Valid as of version 01.00.zz (Device firmware)

# Operating Instructions Proline Promag H 500 EtherNet/IP

Electromagnetic flowmeter

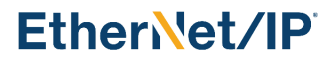

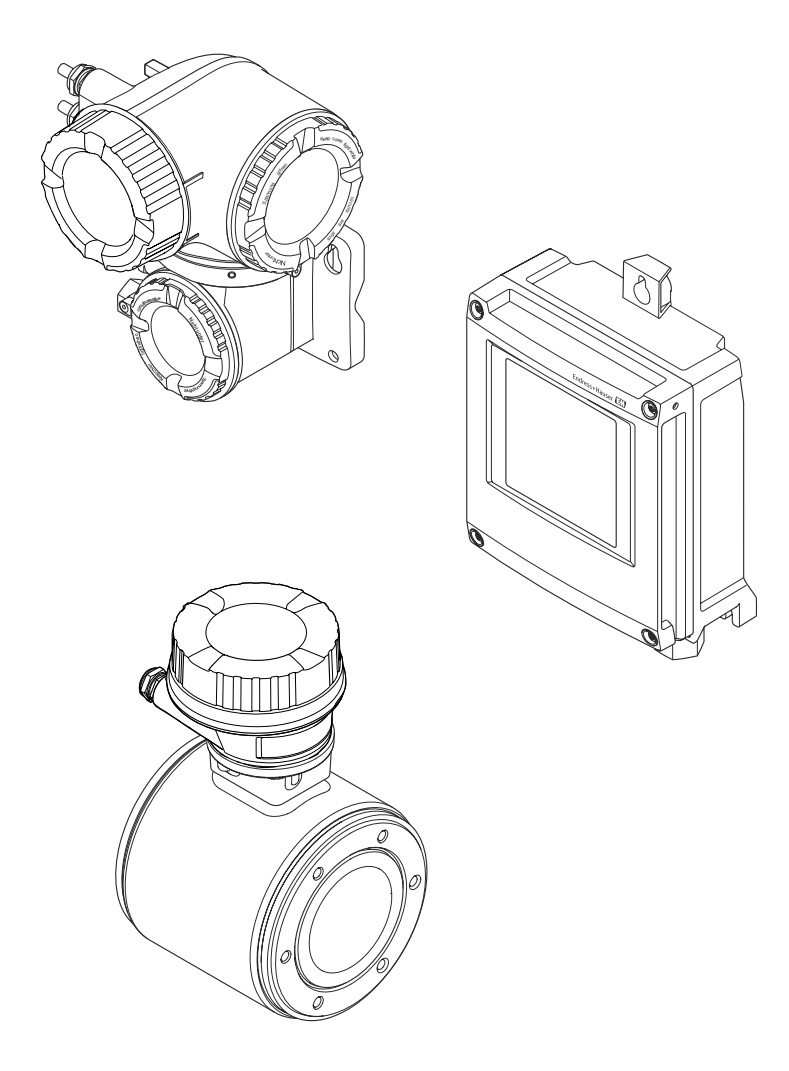

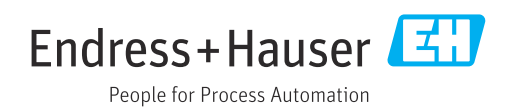

- Make sure the document is stored in a safe place such that it is always available when working on or with the device.
- To avoid danger to individuals or the facility, read the "Basic safety instructions" section carefully, as well as all other safety instructions in the document that are specific to working procedures.
- The manufacturer reserves the right to modify technical data without prior notice. Your Endress+Hauser sales organization will supply you with current information and updates to this manual.

# Table of contents

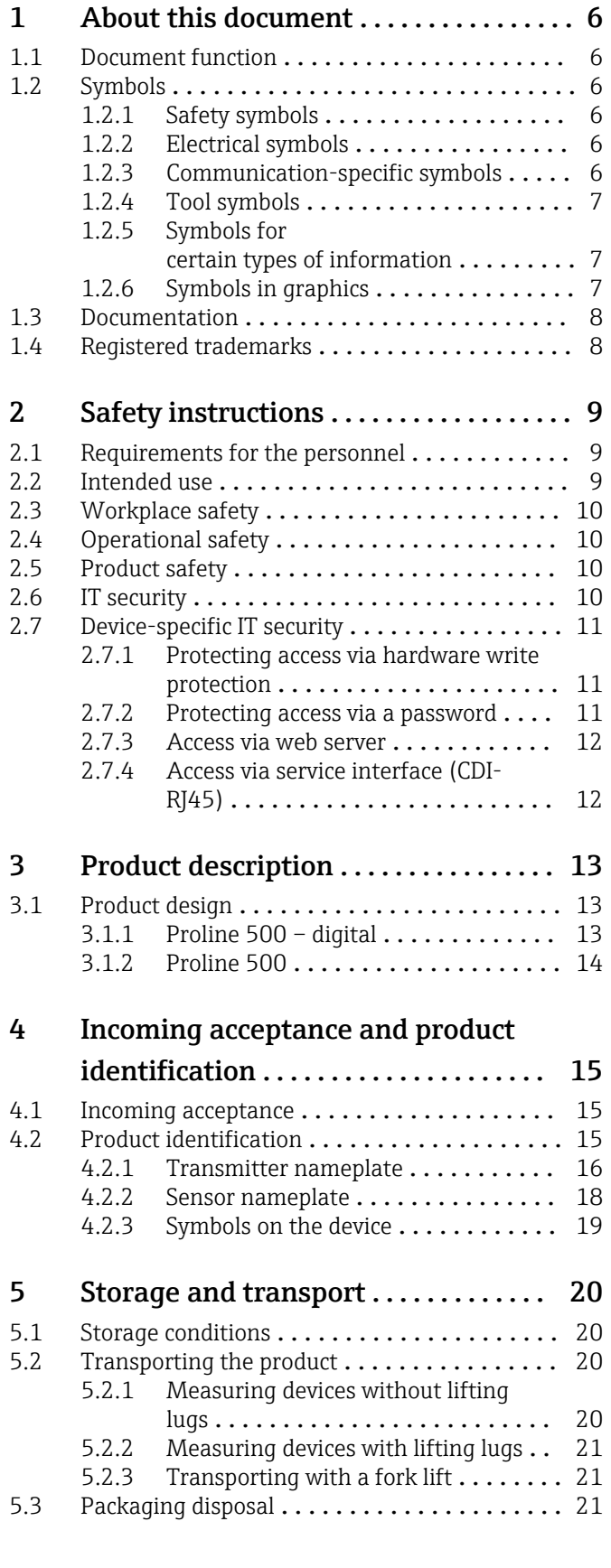

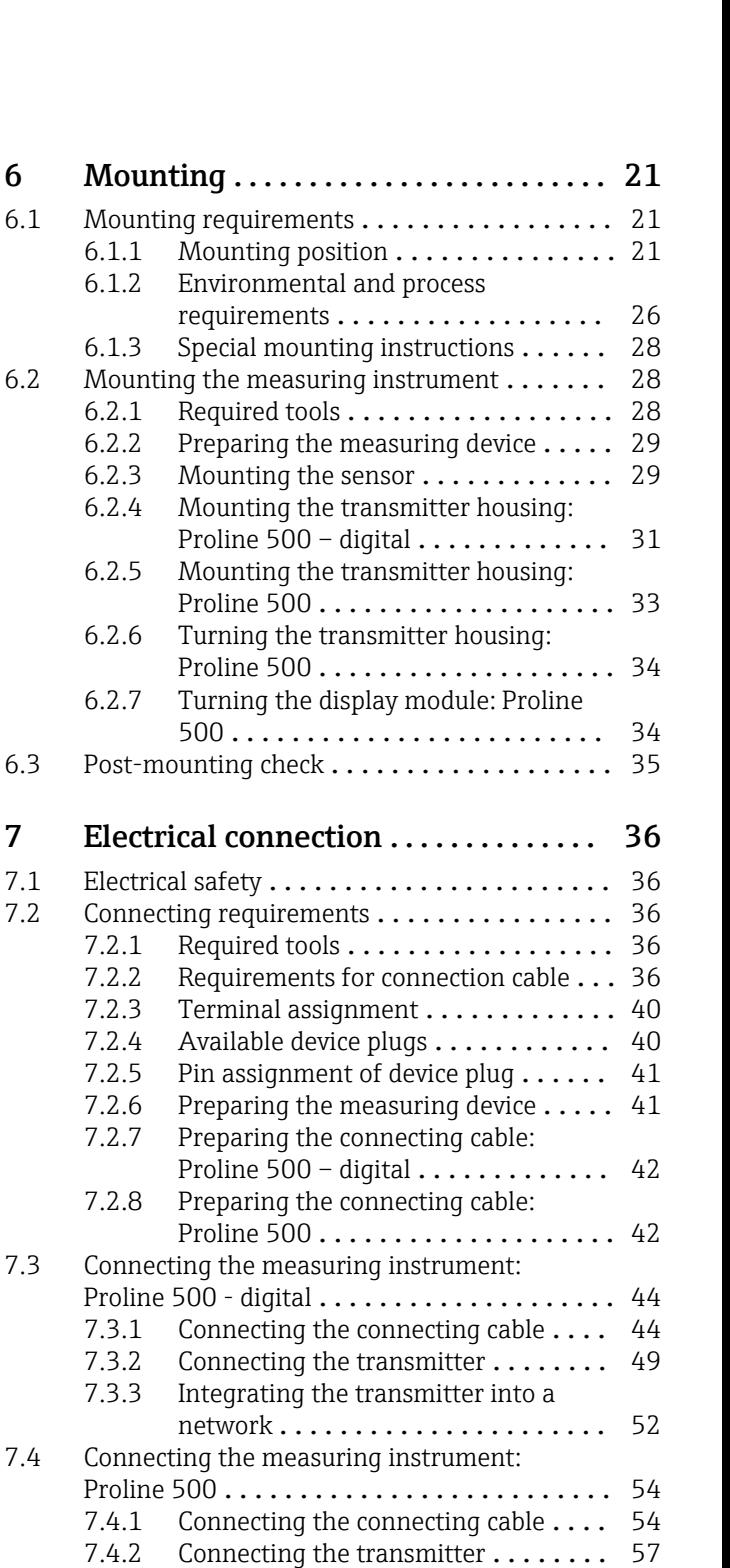

[7.4.3 Integrating the transmitter into a](#page-59-0)

[7.5 Ensuring potential equalization](#page-60-0) ........... 61 7.5.1 Requirements [..................](#page-60-0) 61

[7.6 Special connection instructions](#page-62-0) ............ 63 [7.6.1 Connection examples](#page-62-0) . . . . . . . . . . . . . 63 7.7 Hardware settings [.....................](#page-65-0) 66 [7.7.1 Setting the device address](#page-65-0) ......... 66

[7.5.2 Connection example, standard](#page-61-0)

[7.5.3 Connection example in special](#page-61-0)

network ...................... 60

scenario ...................... 62

situations ..................... 62

6.1 Mounting

6.2 Mounting

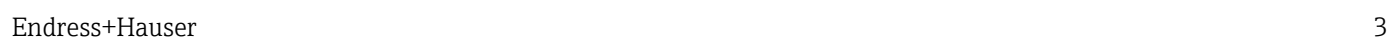

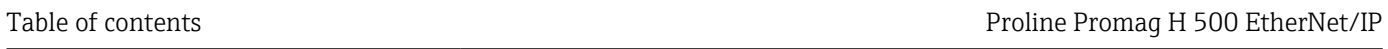

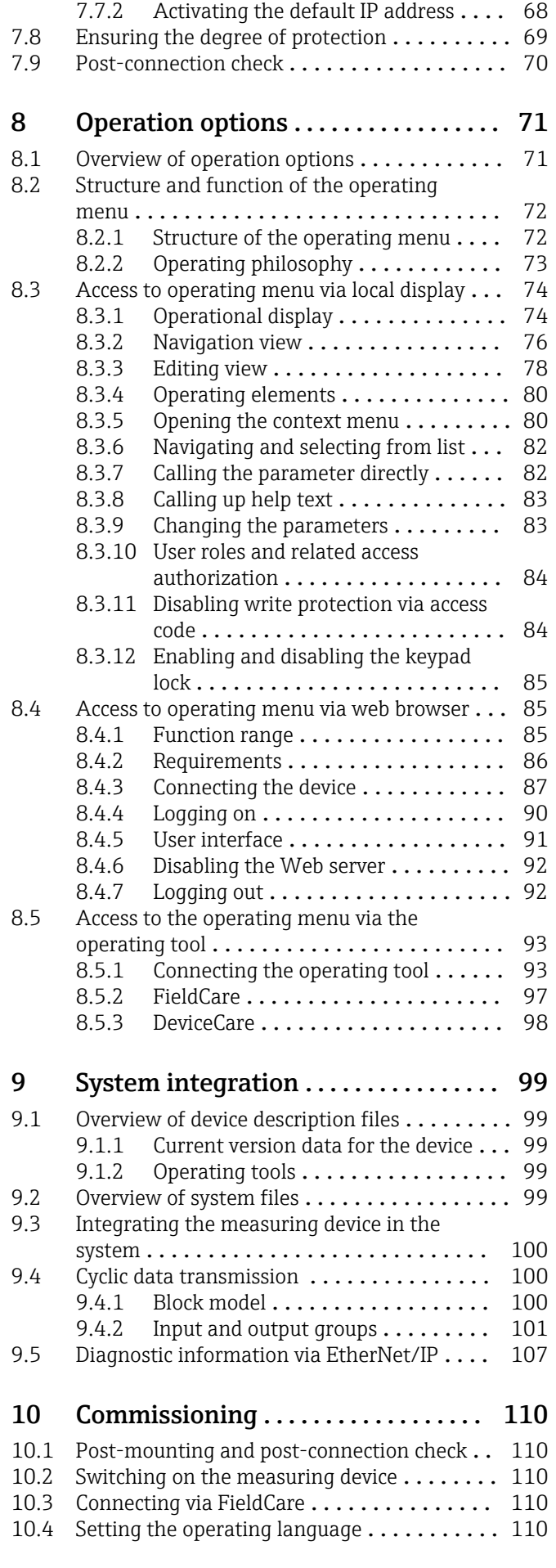

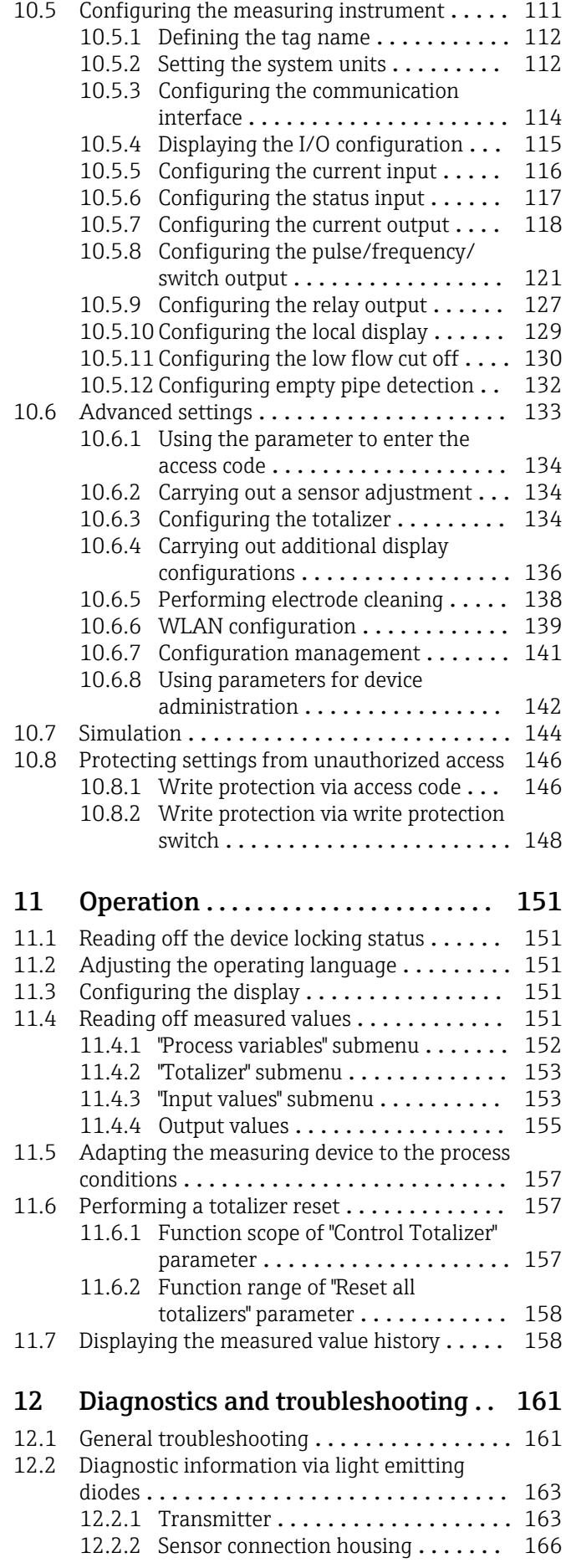

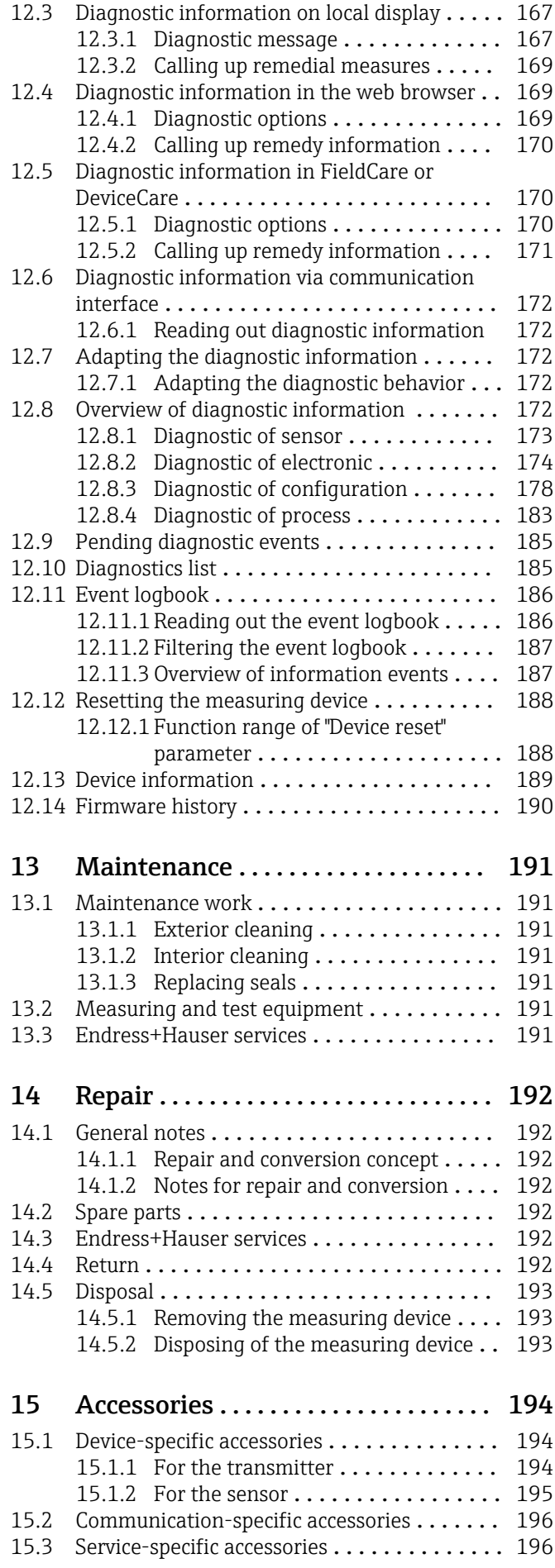

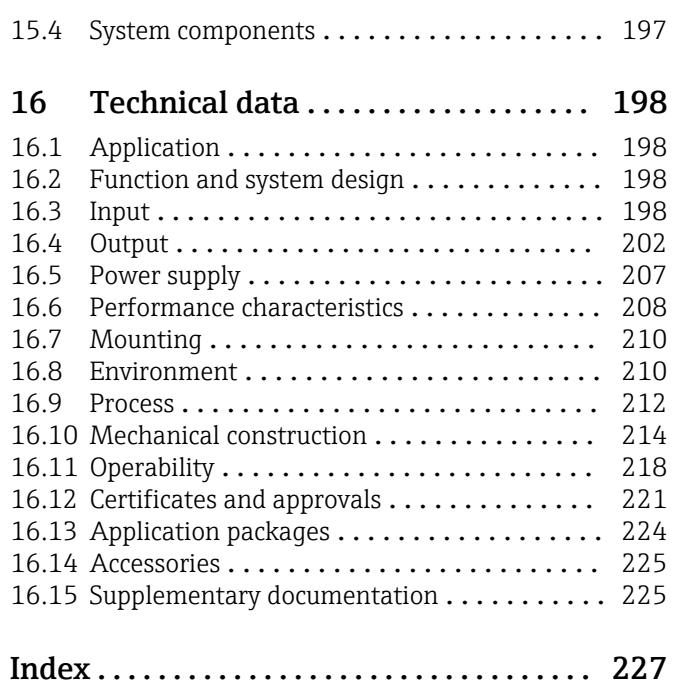

# <span id="page-5-0"></span>1 About this document

# 1.1 Document function

These Operating Instructions contain all the information required in the various life cycle phases of the device: from product identification, incoming acceptance and storage, to installation, connection, operation and commissioning, through to troubleshooting, maintenance and disposal.

# 1.2 Symbols

## 1.2.1 Safety symbols

## **A** DANGER

This symbol alerts you to a dangerous situation. Failure to avoid this situation will result in serious or fatal injury.

#### **WARNING**

This symbol alerts you to a potentially dangerous situation. Failure to avoid this situation can result in serious or fatal injury.

#### **A** CAUTION

This symbol alerts you to a potentially dangerous situation. Failure to avoid this situation can result in minor or medium injury.

#### **NOTICE**

This symbol alerts you to a potentially harmful situation. Failure to avoid this situation can result in damage to the product or something in its vicinity.

# 1.2.2 Electrical symbols

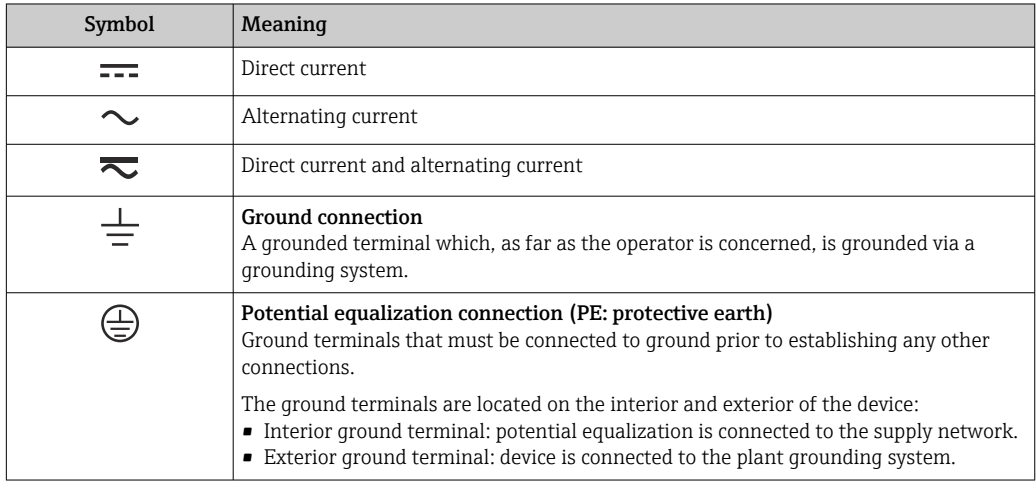

## 1.2.3 Communication-specific symbols

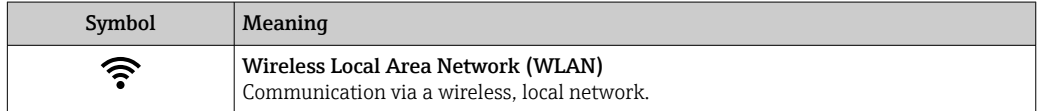

## <span id="page-6-0"></span>1.2.4 Tool symbols

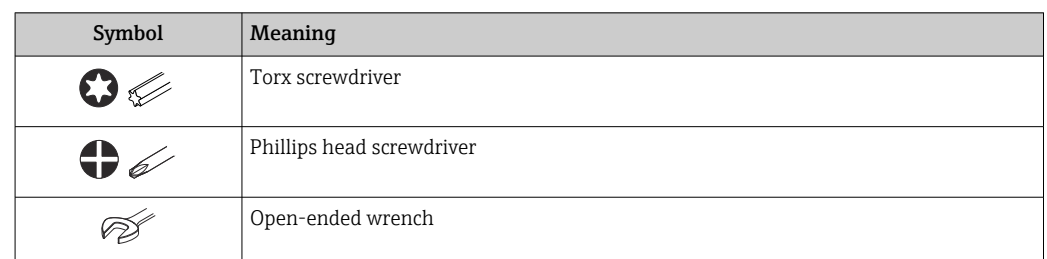

# 1.2.5 Symbols for certain types of information

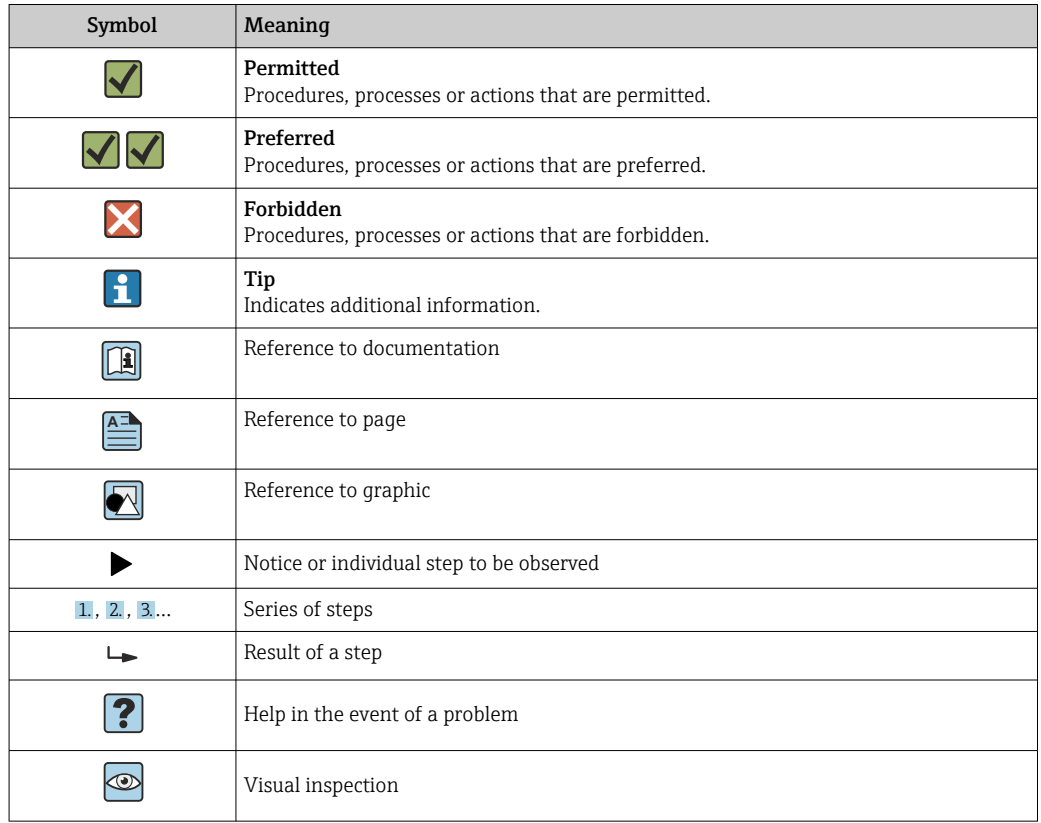

# 1.2.6 Symbols in graphics

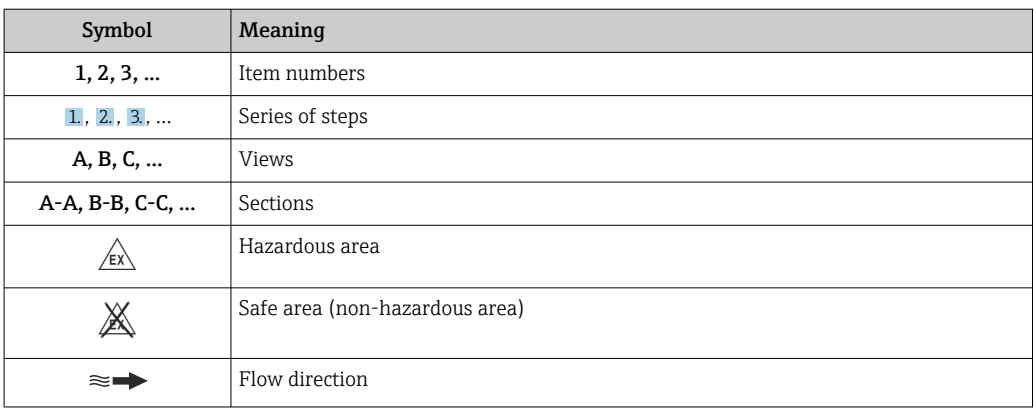

# <span id="page-7-0"></span>1.3 Documentation

For an overview of the scope of the associated Technical Documentation, refer to the following:

- *Device Viewer* [\(www.endress.com/deviceviewer](https://www.endress.com/deviceviewer)): Enter the serial number from the nameplate
- *Endress+Hauser Operations app*: Enter serial number from nameplate or scan matrix code on nameplate.

The following documentation may be available depending on the device version ordered:

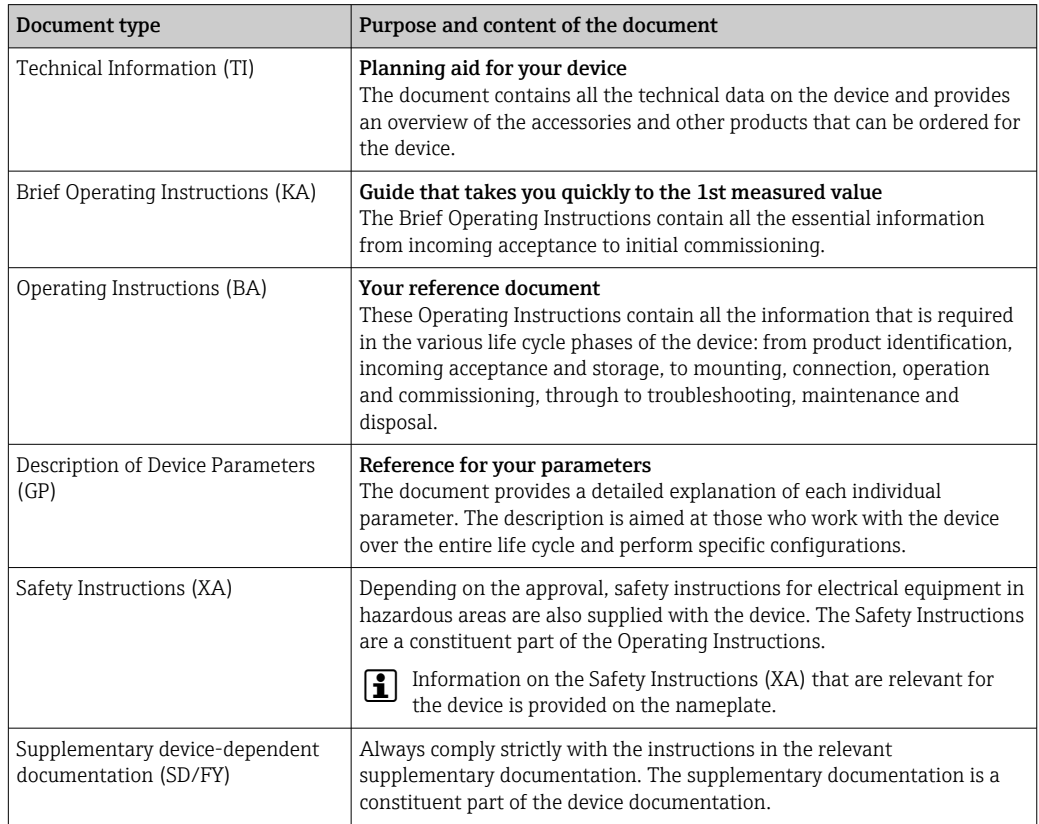

# 1.4 Registered trademarks

#### EtherNet/IP™

Trademark of ODVA, Inc.

#### TRI-CLAMP®

Registered trademark of Ladish & Co., Inc., Kenosha, USA

# <span id="page-8-0"></span>2 Safety instructions

# 2.1 Requirements for the personnel

The personnel for installation, commissioning, diagnostics and maintenance must fulfill the following requirements:

- ‣ Trained, qualified specialists must have a relevant qualification for this specific function and task.
- $\blacktriangleright$  Are authorized by the plant owner/operator.
- ‣ Are familiar with federal/national regulations.
- ‣ Before starting work, read and understand the instructions in the manual and supplementary documentation as well as the certificates (depending on the application).
- ‣ Follow instructions and comply with basic conditions.

The operating personnel must fulfill the following requirements:

- ‣ Are instructed and authorized according to the requirements of the task by the facility's owner-operator.
- ‣ Follow the instructions in this manual.

# 2.2 Intended use

## Application and media

The measuring device described in this manual is intended only for the flow measurement of liquids with a minimum conductivity of 5 µS/cm.

Depending on the version ordered, the measuring instrument can also be used to measure potentially explosive  $1$ , flammable, toxid and oxidizing media.

Measuring instruments for use in hazardous areas, in hygienic applications, or where there is an increased risk due to pressure, are specially labeled on the nameplate.

To ensure that the measuring instrument is in perfect condition during operation:

- $\triangleright$  Only use the measuring instrument in full compliance with the data on the nameplate and the general conditions listed in the Operating Instructions and supplementary documentation.
- ‣ Using the nameplate, check whether the ordered device is permitted for the intended use in the hazardous area (e.g. explosion protection, pressure vessel safety).
- ‣ Use the measuring instrument only for media to which the process-wetted materials are sufficiently resistant.
- $\blacktriangleright$  Keep within the specified pressure and temperature range.
- $\blacktriangleright$  Keep within the specified ambient temperature range.
- $\blacktriangleright$  Protect the measuring instrument permanently against corrosion from environmental influences.

#### Incorrect use

Non-designated use can compromise safety. The manufacturer is not liable for damage caused by improper or non-designated use.

## **A**WARNING

Danger of breakage due to corrosive or abrasive fluids and ambient conditions!

- ‣ Verify the compatibility of the process fluid with the sensor material.
- ‣ Ensure the resistance of all fluid-wetted materials in the process.
- $\blacktriangleright$  Keep within the specified pressure and temperature range.

<sup>1)</sup> Not applicable for IO-Link measuring instruments

## <span id="page-9-0"></span>**NOTICE**

#### Verification for borderline cases:

▶ For special fluids and fluids for cleaning, Endress+Hauser is glad to provide assistance in verifying the corrosion resistance of fluid-wetted materials, but does not accept any warranty or liability as minute changes in the temperature, concentration or level of contamination in the process can alter the corrosion resistance properties.

#### Residual risks

#### **A**CAUTION

Risk of hot or cold burns! The use of media and electronics with high or low temperatures can produce hot or cold surfaces on the device.

‣ Mount suitable touch protection.

# 2.3 Workplace safety

When working on and with the device:

‣ Wear the required personal protective equipment as per national regulations.

# 2.4 Operational safety

Damage to the device!

- ‣ Operate the device in proper technical condition and fail-safe condition only.
- ‣ The operator is responsible for the interference-free operation of the device.

#### Modifications to the device

Unauthorized modifications to the device are not permitted and can lead to unforeseeable dangers!

‣ If modifications are nevertheless required, consult with the manufacturer.

#### Repair

To ensure continued operational safety and reliability:

- $\triangleright$  Carry out repairs on the device only if they are expressly permitted.
- ‣ Observe federal/national regulations pertaining to the repair of an electrical device.
- $\triangleright$  Use only original spare parts and accessories.

# 2.5 Product safety

This measuring device is designed in accordance with good engineering practice to meet state-of-the-art safety requirements, has been tested, and left the factory in a condition in which it is safe to operate.

It meets general safety standards and legal requirements. It also complies with the EU directives listed in the device-specific EU Declaration of Conformity. The manufacturer confirms this by affixing the CE mark to the device..

# 2.6 IT security

Our warranty is valid only if the product is installed and used as described in the Operating Instructions. The product is equipped with security mechanisms to protect it against any inadvertent changes to the settings.

IT security measures, which provide additional protection for the product and associated data transfer, must be implemented by the operators themselves in line with their security standards.

# <span id="page-10-0"></span>2.7 Device-specific IT security

The device offers a range of specific functions to support protective measures on the operator's side. These functions can be configured by the user and guarantee greater inoperation safety if used correctly. The following list provides an overview of the most important functions:

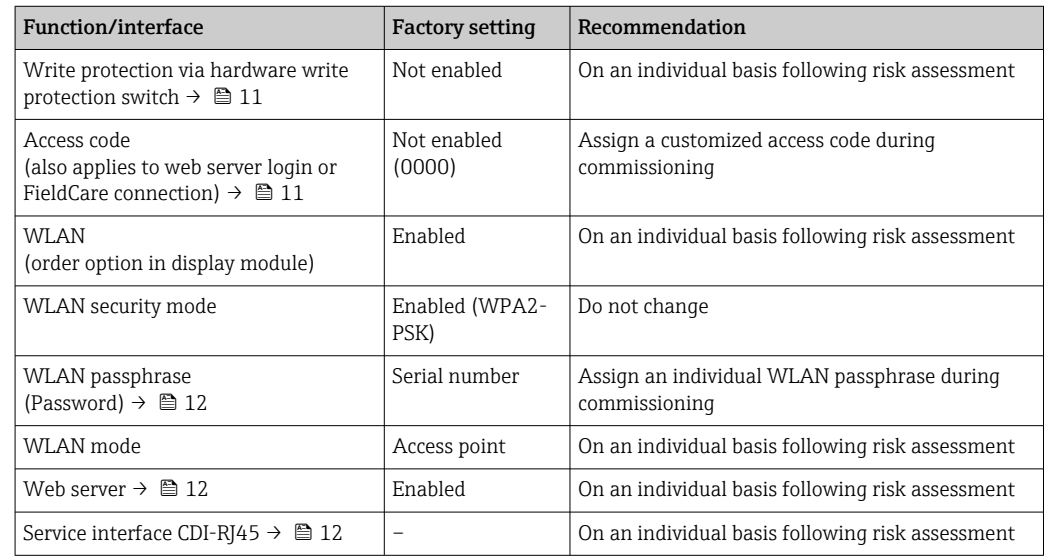

# 2.7.1 Protecting access via hardware write protection

Write access to the parameters of the device via the local display, web browser or operating tool (e.g. FieldCare, DeviceCare) can be disabled via a write protection switch (DIP switch on the main electronics module). When hardware write protection is enabled, only read access to the parameters is possible.

Hardware write protection is disabled when the device is delivered  $\rightarrow \blacksquare$  148.

## 2.7.2 Protecting access via a password

Different passwords are available to protect write access to the device parameters or access to the device via the WLAN interface.

• User-specific access code

Protect write access to the device parameters via the local display, web browser or operating tool (e.g. FieldCare, DeviceCare). Access authorization is clearly regulated through the use of a user-specific access code.

- WLAN passphrase The network key protects a connection between an operating unit (e.g. notebook or tablet) and the device via the WLAN interface which can be ordered as an option.
- Infrastructure mode When the device is operated in infrastructure mode, the WLAN passphrase corresponds to the WLAN passphrase configured on the operator side.

#### User-specific access code

Write access to the device parameters via the local display, web browser or operating tool (e.g. FieldCare, DeviceCare) can be protected by the modifiable, user-specific access code  $(\rightarrow \text{ } \text{ } \text{ } 146).$ 

When the device is delivered, the device does not have an access code and is equivalent to *0000* (open).

#### <span id="page-11-0"></span>WLAN passphrase: Operation as WLAN access point

A connection between an operating unit (e.g. notebook or tablet) and the device via the WLAN interface ( $\rightarrow \blacksquare$  95), which can be ordered as an optional extra, is protected by the network key. The WLAN authentication of the network key complies with the IEEE 802.11 standard.

When the device is delivered, the network key is pre-defined depending on the device. It can be changed via the WLAN settings submenu in the WLAN passphrase parameter  $(\rightarrow \blacksquare 141)$ .

#### Infrastructure mode

A connection between the device and WLAN access point is protected by means of an SSID and passphrase on the system side. Please contact the relevant system administrator for access.

#### General notes on the use of passwords

- The access code and network key supplied with the device should be changed during commissioning for safety reasons.
- Follow the general rules for generating a secure password when defining and managing the access code and network key.
- The user is responsible for the management and careful handling of the access code and network key.
- For information on configuring the access code or on what to do if you lose the password, for example, see "Write protection via access code"  $\rightarrow$   $\blacksquare$  146.

#### 2.7.3 Access via web server

The integrated web server can be used to operate and configure the device via a web browser  $\rightarrow \blacksquare$  85. The connection is established via the service interface (CDI-RJ45), the terminal connection for signal transmission with EtherNet/IP (RJ45 plug) or the WLAN interface.

The web server is enabled when the device is delivered. The web server can be disabled via the Web server functionality parameter if necessary (e.g., after commissioning).

The device and status information can be hidden on the login page. This prevents unauthorized access to the information.

Detailed information on the device parameters: "Description of device parameters" document .

## 2.7.4 Access via service interface (CDI-RJ45)

The device can be connected to a network via the service interface (CDI-RJ45). Devicespecific functions guarantee the secure operation of the device in a network.

The use of relevant industrial standards and guidelines that have been defined by national and international safety committees, such as IEC/ISA62443 or the IEEE, is recommended. This includes organizational security measures such as the assignment of access authorization as well as technical measures such as network segmentation.

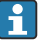

Transmitters with an Ex de approval may not be connected via the service interface (CDI-RJ45)!

Order code for "Approval transmitter + sensor", options (Ex de): BA, BB, C1, C2, GA, GB, MA, MB, NA, NB BB, C2, GB, MB, NB

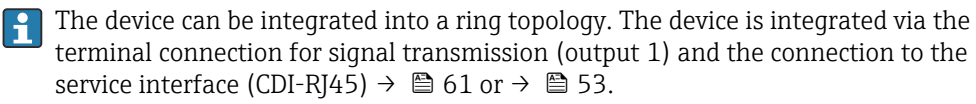

# <span id="page-12-0"></span>3 Product description

The measuring system consists of a transmitter and a sensor. The transmitter and sensor are mounted in physically separate locations. They are interconnected by connecting cables.

# 3.1 Product design

Two versions of the transmitter are available.

## 3.1.1 Proline 500 – digital

Signal transmission: digital Order code for "Integrated ISEM electronics", option A "Sensor"

For use in applications not required to meet special requirements due to ambient or operating conditions.

As the electronics are located in the sensor, the device is ideal: For simple transmitter replacement.

- A standard cable can be used as the connecting cable.
- Not sensitive to external EMC interference.

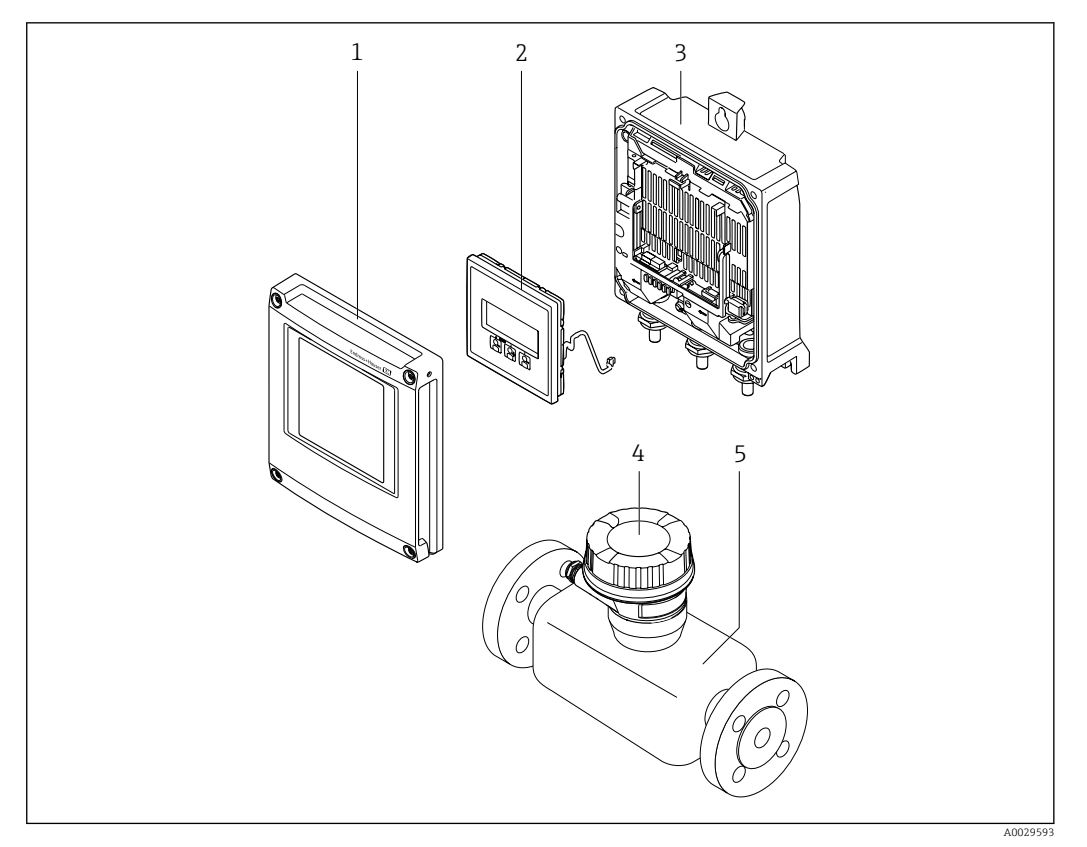

 *1 Important components of a measuring device*

- *1 Electronics compartment cover*
- *2 Display module*
- *3 Transmitter housing*
- *4 Sensor connection housing with integrated ISEM electronics: connecting cable connection*
	- *5 Sensor*

## <span id="page-13-0"></span>3.1.2 Proline 500

Signal transmission: analog Order code for "Integrated ISEM electronics", option B "Transmitter"

For use in applications required to meet special requirements due to ambient or operating conditions.

As the electronics are located in the transmitter, the device is ideal in the event of:

- Sensor operation in underground installations.
- Permanent sensor immersion in water.

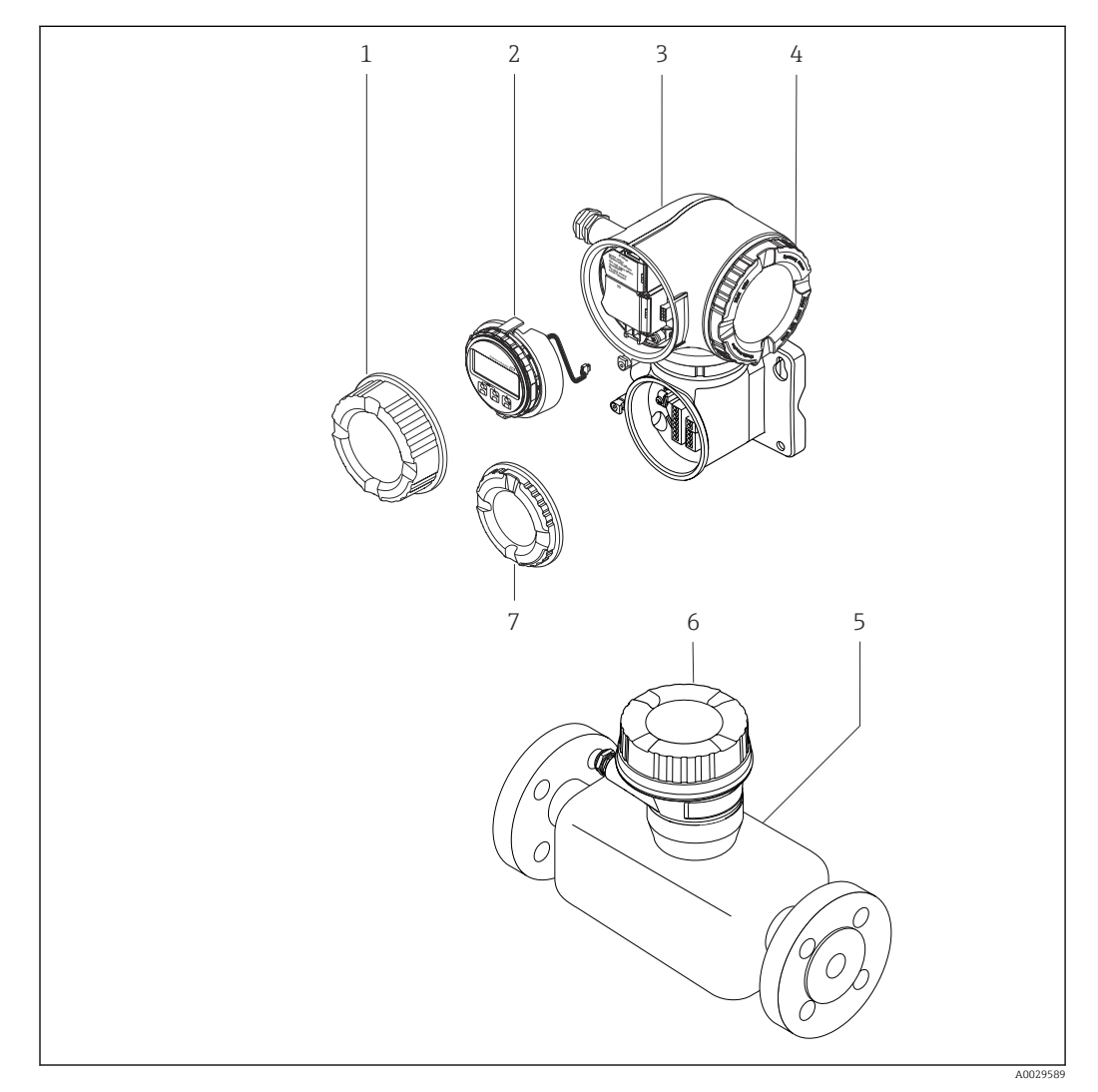

 *2 Important components of a measuring device*

- *1 Connection compartment cover*
- *2 Display module*
- *3 Transmitter housing with integrated ISEM electronics*
- *4 Electronics compartment cover*
- *5 Sensor*
- *6 Sensor connection housing: connecting cable connection*
- *7 Connection compartment cover: connecting cable connection*

# <span id="page-14-0"></span>4 Incoming acceptance and product identification

# 4.1 Incoming acceptance

On receipt of the delivery:

- 1. Check the packaging for damage.
	- $\rightarrow$  Report all damage immediately to the manufacturer. Do not install damaged components.
- 2. Check the scope of delivery using the delivery note.
- 3. Compare the data on the nameplate with the order specifications on the delivery note.

4. Check the technical documentation and all other necessary documents, e.g. certificates, to ensure they are complete.

If one of the conditions is not satisfied, contact the manufacturer.

# 4.2 Product identification

The device can be identified in the following ways:

- Nameplate
- Order code with details of the device features on the delivery note
- Enter the serial numbers from the nameplates in the *Device Viewer* [\(www.endress.com/deviceviewer](http://www.endress.com/deviceviewer)): all the information about the device is displayed.
- Enter the serial numbers from the nameplates into the *Endress+Hauser Operations app* or scan the DataMatrix code on the nameplate with the *Endress+Hauser Operations app*: all the information about the device is displayed.

For an overview of the scope of the associated Technical Documentation, refer to the following:

- The "Additional standard device documentation" and "Supplementary device-dependent documentation" sections
- The *Device Viewer*: Enter the serial number from the nameplate [\(www.endress.com/deviceviewer](http://www.endress.com/deviceviewer))
- The *Endress+Hauser Operations app*: Enter the serial number from the nameplate or scan the DataMatrix code on the nameplate.

## <span id="page-15-0"></span>4.2.1 Transmitter nameplate

#### Proline 500 – digital

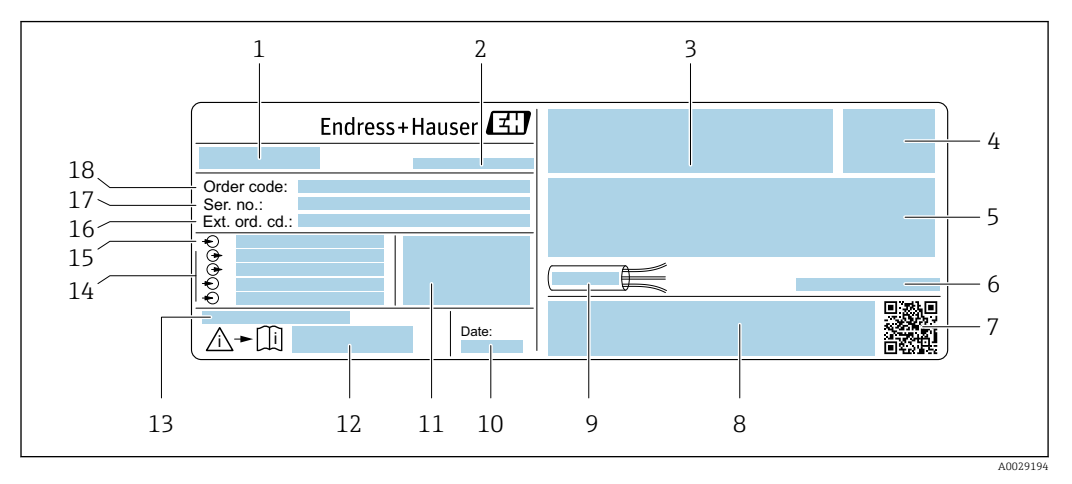

 *3 Example of a transmitter nameplate*

- *Name of the transmitter*
- *Manufacturer address/certificate holder*
- *Space for approvals: Use in hazardous areas*
- *Degree of protection*
- *Electrical connection data: available inputs and outputs*
- *Allowable ambient temperature (T<sup>a</sup> )*
- *2-D matrix code*
- *Space for approvals and certificates: e.g. CE mark, RCM tick*
- *Permitted temperature range for cable*
- *Date of manufacture: year-month*
- *Firmware version (FW) and device revision (Dev. rev.) from the factory*
- *Document number of safety-related supplementary documentation*
- *Space for additional information in the case of special products*
- *Available inputs and outputs, supply voltage*
- *Electrical connection data: supply voltage*
- *Extended order code (Ext. ord. cd.)*
- *Serial number (Ser. no.)*
- *Order code*

#### Proline 500

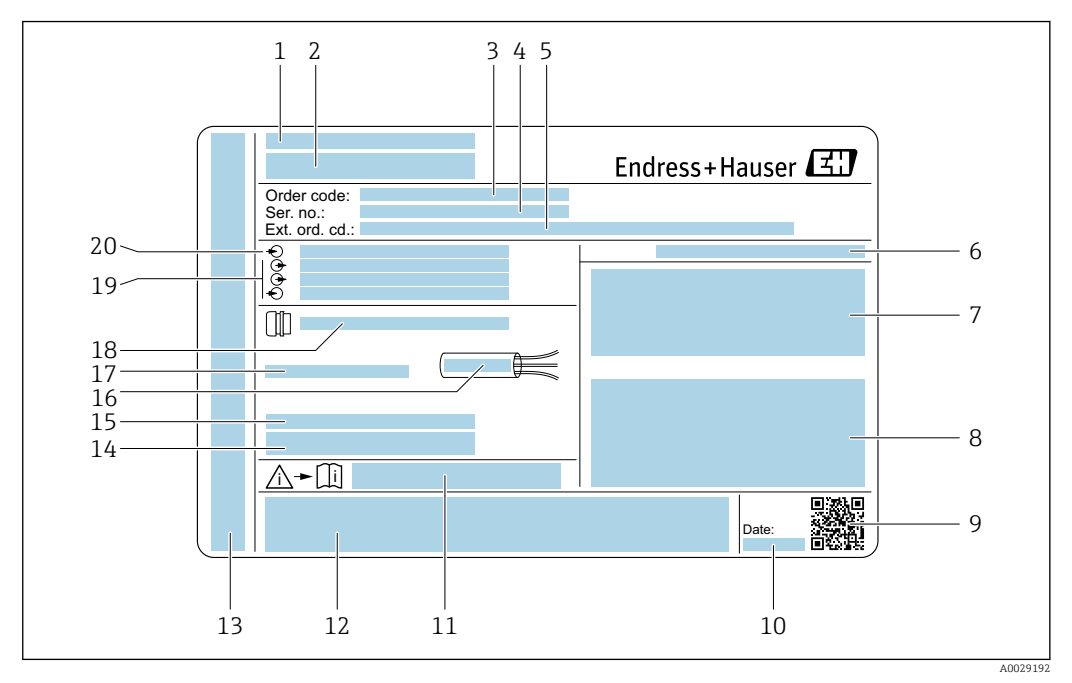

#### *4 Example of a transmitter nameplate*

- *Manufacturer address/certificate holder*
- *Name of the transmitter*
- *Order code*
- *Serial number (Ser. no.)*
- *Extended order code (Ext. ord. cd.)*
- *Degree of protection*
- *Space for approvals: use in hazardous areas*
- *Electrical connection data: available inputs and outputs*
- *2-D matrix code*
- *Date of manufacture: year-month*
- *Document number of safety-related supplementary documentation*
- *Space for approvals and certificates: e.g. CE mark, RCM tick*
- *Space for degree of protection of connection and electronics compartment when used in hazardous areas*
- *Firmware version (FW) and device revision (Dev. rev.) from the factory*
- *Space for additional information in the case of special products*
- *Permitted temperature range for cable*
- *Allowable ambient temperature (T<sup>a</sup> )*
- *Information on cable gland*
- *Available inputs and outputs, supply voltage*
- *Electrical connection data: supply voltage*

## <span id="page-17-0"></span>4.2.2 Sensor nameplate

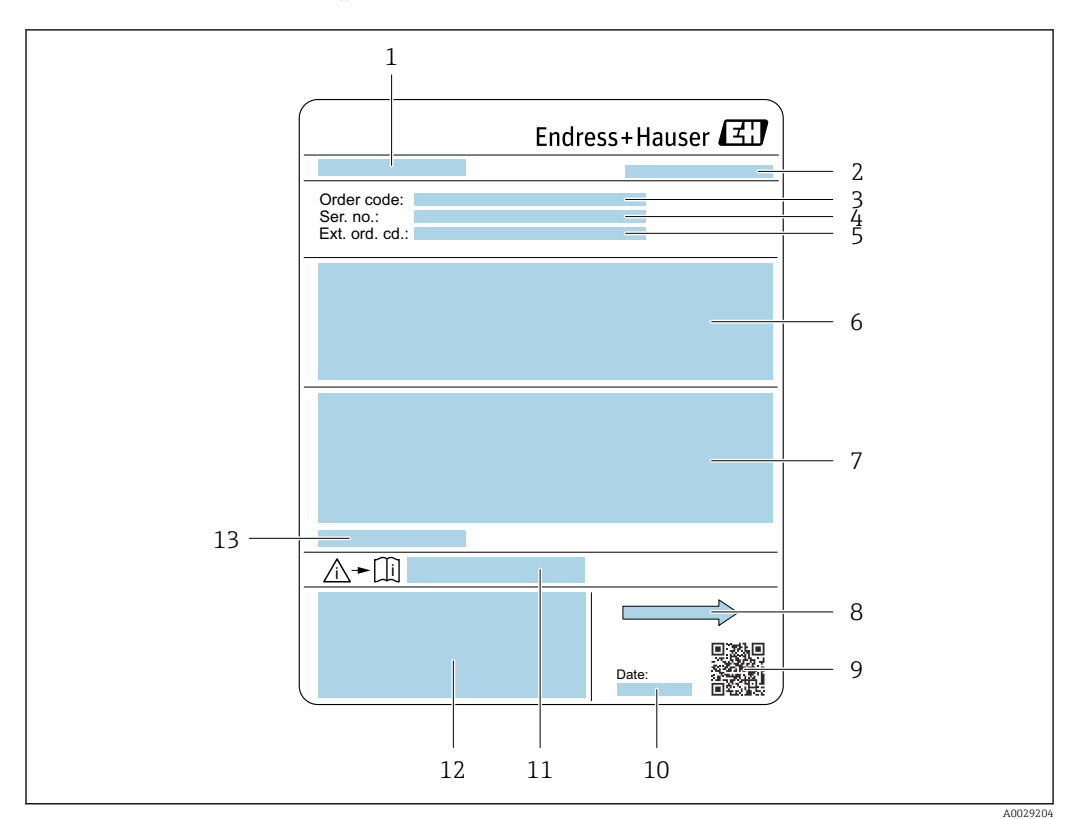

#### *5 Example of sensor nameplate*

- *1 Name of sensor*
- *2 Manufacturer address/certificate holder*
- *3 Order code*
- *4 Serial number (Ser. no.)*
- *5 Extended order code (Ext. ord. cd.)*
- *6 Flow; nominal diameter of the sensor; pressure rating; nominal pressure; static pressure; medium temperature range; material of liner and electrodes*
- *7 Approval information for explosion protection, Pressure Equipment Directive and degree of protection*
- *8 Flow direction*
- *9 2-D matrix code*
- *10 Date of manufacture: year-month*
- *11 Document number of safety-related supplementary documentation*
- *12 CE mark, RCM-Tick mark*
- *13 Permitted ambient temperature (T<sup>a</sup> )*

#### Order code I÷

The measuring device is reordered using the order code.

#### Extended order code

- The device type (product root) and basic specifications (mandatory features) are always listed.
- Of the optional specifications (optional features), only the safety and approvalrelated specifications are listed (e.g. LA). If other optional specifications are also ordered, these are indicated collectively using the # placeholder symbol (e.g. #LA#).
- If the ordered optional specifications do not include any safety and approval-related specifications, they are indicated by the + placeholder symbol (e.g. XXXXXX-ABCDE  $+$ ).

## <span id="page-18-0"></span>4.2.3 Symbols on the device

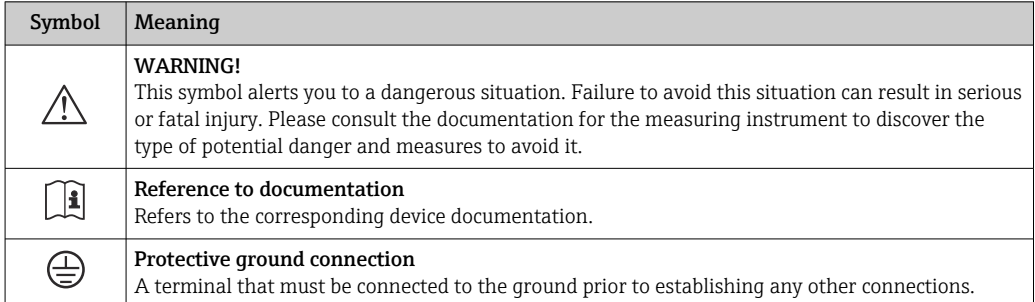

# <span id="page-19-0"></span>5 Storage and transport

# 5.1 Storage conditions

Observe the following notes for storage:

- $\triangleright$  Store in the original packaging to ensure protection from shock.
- ‣ Do not remove protective covers or protective caps installed on process connections. They prevent mechanical damage to the sealing surfaces and contamination in the measuring tube.
- ‣ Protect from direct sunlight. Avoid unacceptably high surface temperatures.
- ‣ Select a storage location that excludes the possibility of condensation forming on the measuring device. Fungi and bacteria can damage the liner.
- ▶ Store in a dry and dust-free place.
- ▶ Do not store outdoors.

Storage temperature  $\rightarrow$   $\blacksquare$  211

# 5.2 Transporting the product

Transport the measuring device to the measuring point in the original packaging.

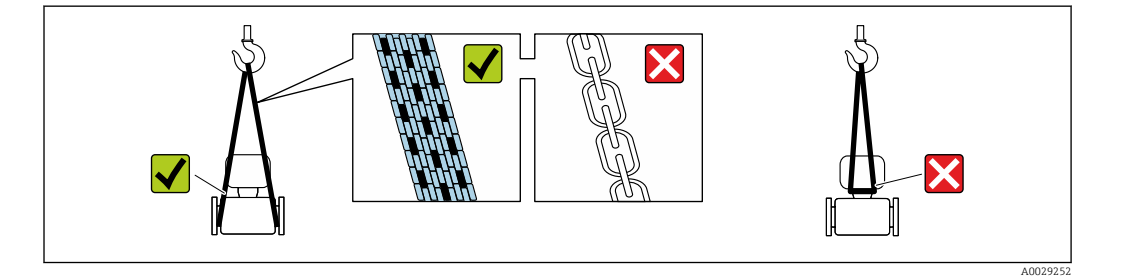

Do not remove protective covers or caps installed on process connections. They prevent mechanical damage to the sealing surfaces and contamination in the measuring tube.

## 5.2.1 Measuring devices without lifting lugs

## **A**WARNING

#### Center of gravity of the measuring device is higher than the suspension points of the webbing slings.

Risk of injury if the measuring device slips.

- ‣ Secure the measuring device against slipping or turning.
- ‣ Observe the weight specified on the packaging (stick-on label).

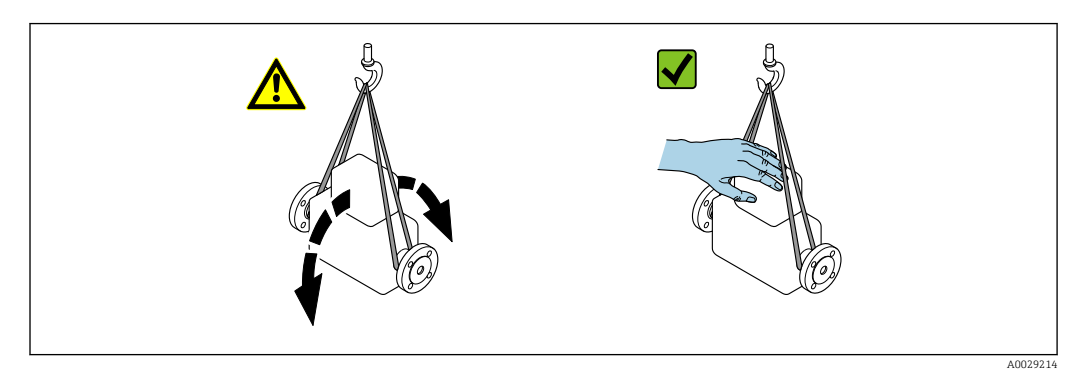

## <span id="page-20-0"></span>5.2.2 Measuring devices with lifting lugs

#### **A** CAUTION

#### Special transportation instructions for devices with lifting lugs

- ‣ Only use the lifting lugs fitted on the device or flanges to transport the device.
- ▶ The device must always be secured at two lifting lugs at least.

## 5.2.3 Transporting with a fork lift

If transporting in wood crates, the floor structure enables the crates to be lifted lengthwise or at both sides using a forklift.

## **A**CAUTION

#### Risk of damaging the magnetic coil!

- $\blacktriangleright$  If transporting by forklift, do not lift the sensor by the metal casing.
- $\blacktriangleright$  This would buckle the casing and damage the internal magnetic coils.

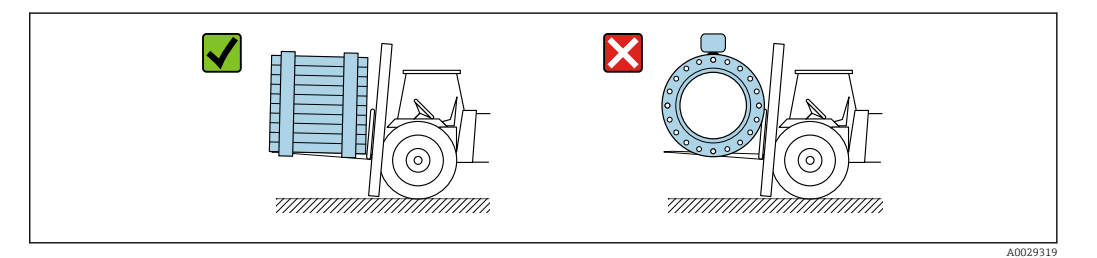

# 5.3 Packaging disposal

All packaging materials are environmentally friendly and 100% recyclable:

- Outer packaging of device
- Stretch wrap made of polymer in accordance with EU Directive 2002/95/EC (RoHS) • Packaging
	- Wood crate treated in accordance with ISPM 15 standard, confirmed by IPPC logo
	- Cardboard box in accordance with European packaging guideline 94/62/EC, recyclability confirmed by Resy symbol
- Transport material and fastening fixtures
	- Disposable plastic pallet
	- Plastic straps
- Plastic adhesive strips
- Filler material
- Paper pads

# 6 Mounting

# 6.1 Mounting requirements

## 6.1.1 Mounting position

#### Mounting location

- Do not install the device at the highest point of the pipe.
- Do not install the device upstream from a free pipe outlet in a down pipe.

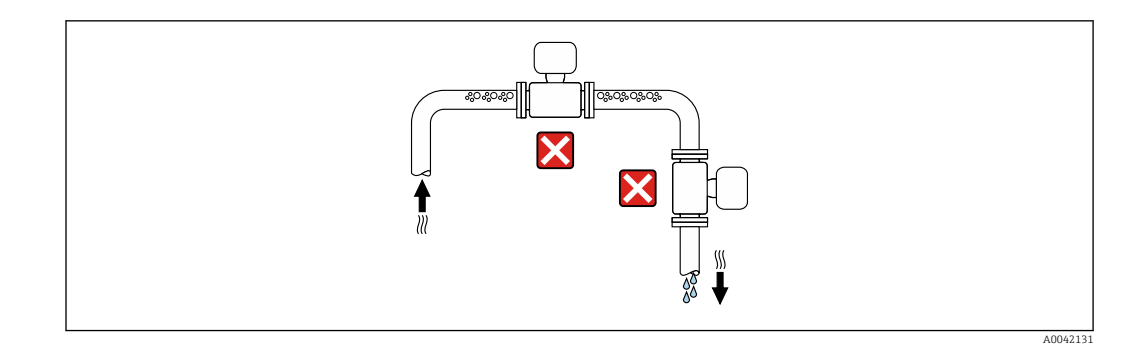

The device should ideally be installed in an ascending pipe.

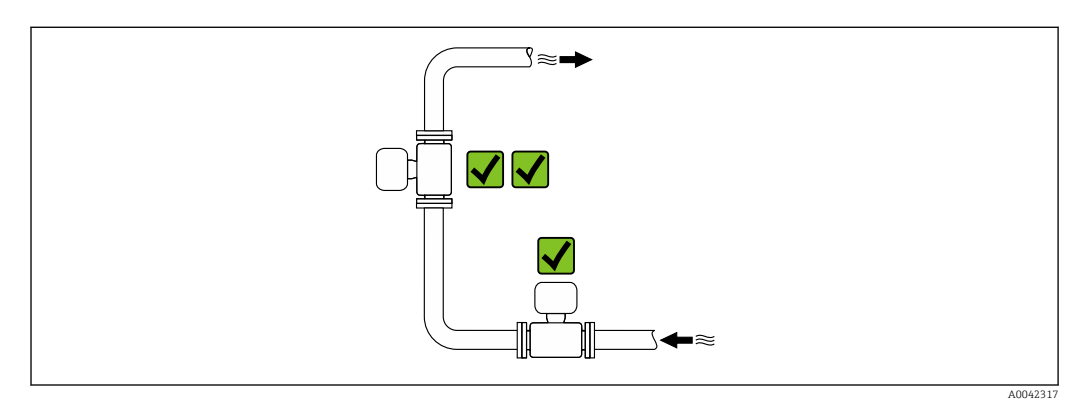

*Installation upstream from a down pipe*

## **NOTICE**

#### Negative pressure in the measuring pipe can damage the liner!

‣ If installing upstream of down pipes whose length h ≥ 5 m (16.4 ft): install a siphon with a vent valve downstream of the device.

**This arrangement prevents the flow of liquid stopping in the pipe and air** entrainment.

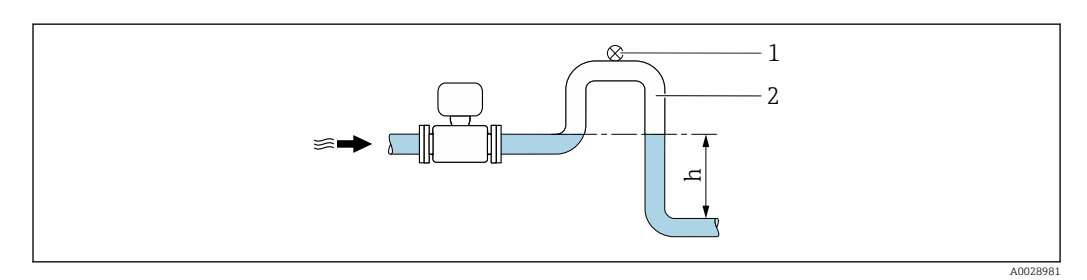

- *1 Vent valve*
- *2 Pipe siphon*
- *h Length of down pipe*

*Installation with partially filled pipes*

- Partially filled pipes with a gradient require a drain-type configuration.
- The installation of a cleaning valve is recommended.

A0041088

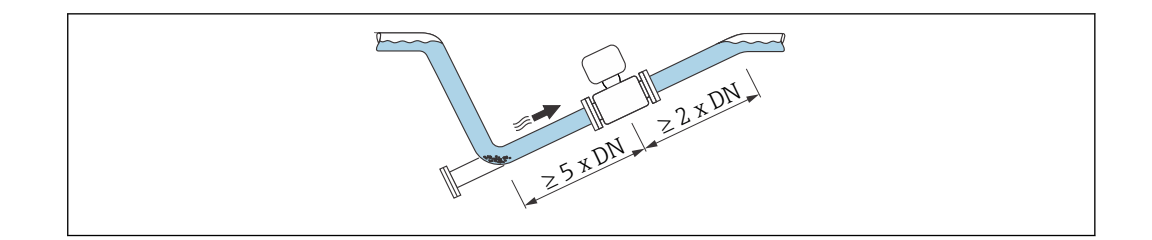

*Installation near pumps*

#### **NOTICE**

#### Negative pressure in the measuring tube can damage the liner!

- ‣ In order to maintain the system pressure, install the device in the flow direction downstream from the pump.
- $\blacktriangleright$  Install pulsation dampers if reciprocating, diaphragm or peristaltic pumps are used.

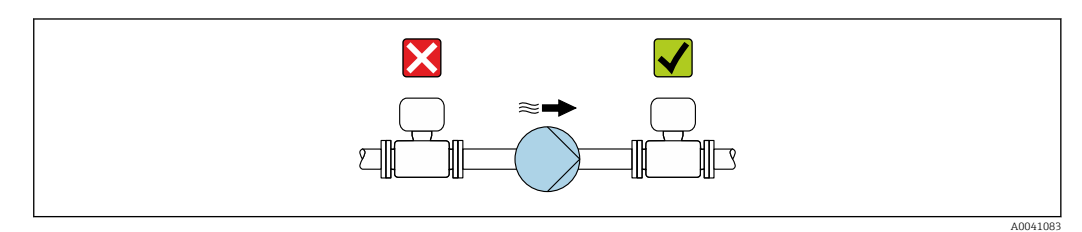

• Information on the liner's resistance to partial vacuum • Information on the measuring system's resistance to vibration and shock  $\rightarrow \Box$  211

*Installation in event of pipe vibrations*

## **NOTICE**

#### Pipe vibrations can damage the device!

- ‣ Do not expose the device to strong vibrations.
- $\blacktriangleright$  Support the pipe and fix it in place.
- ‣ Support the device and fix it in place.

<span id="page-22-0"></span>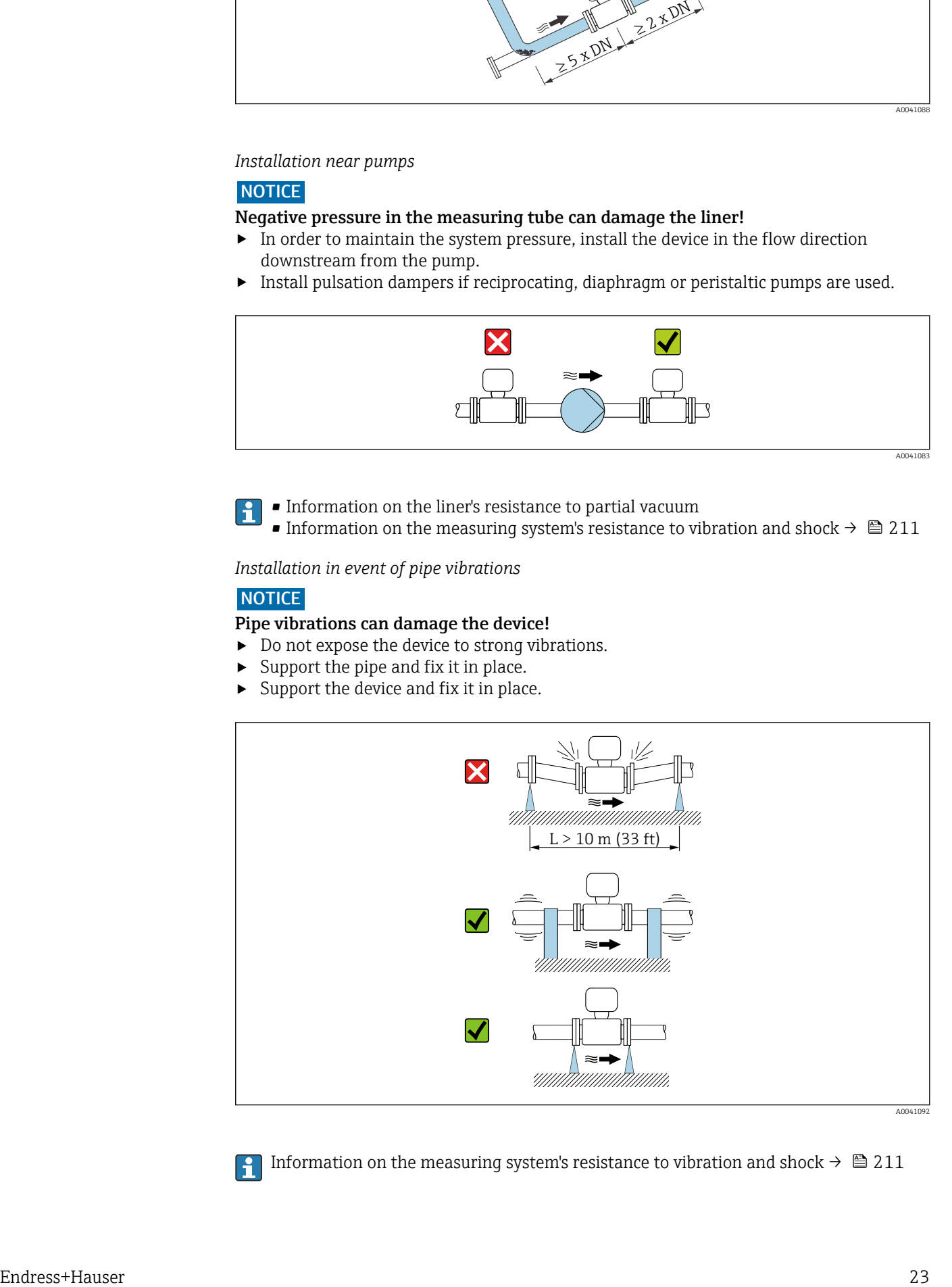

Information on the measuring system's resistance to vibration and shock  $\rightarrow \Box$  211

## <span id="page-23-0"></span>**Orientation**

The direction of the arrow on the nameplate helps you to install the measuring device according to the flow direction (direction of medium flow through the piping).

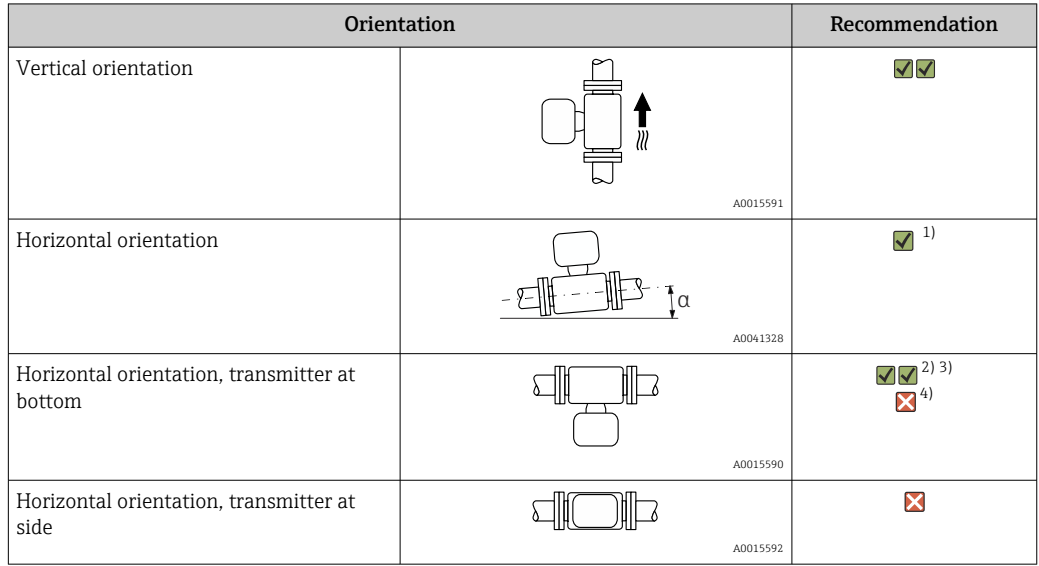

1) The measuring device should be self-draining for hygiene applications. A vertical orientation is recommended for this. If only a horizontal orientation is possible, an angle of inclination  $\alpha \ge 10^{\circ}$  is recommended.

2) Applications with high process temperatures may increase the ambient temperature. To maintain the maximum ambient temperature for the transmitter, this orientation is recommended.

- 3) To prevent the electronics from overheating in the event of strong heat formation (e.g. CIP or SIP cleaning process), install the device with the transmitter part pointing downwards.
- 4) With the empty pipe detection function switched on: empty pipe detection only works if the transmitter housing is pointing upwards.

#### *Vertical*

Optimum for self-emptying pipe systems and for use in conjunction with empty pipe detection.

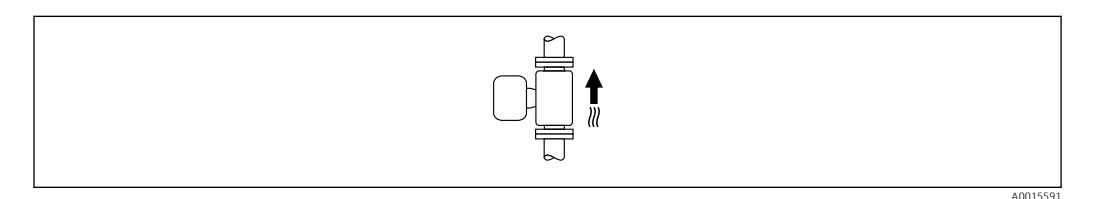

#### *Horizontal*

- Ideally, the measuring electrode plane should be horizontal. This prevents brief insulation of the measuring electrodes by entrained air bubbles.
- Empty pipe detection only works if the transmitter housing is pointing upwards as otherwise there is no guarantee that the empty pipe detection function will actually respond to a partially filled or empty measuring tube.

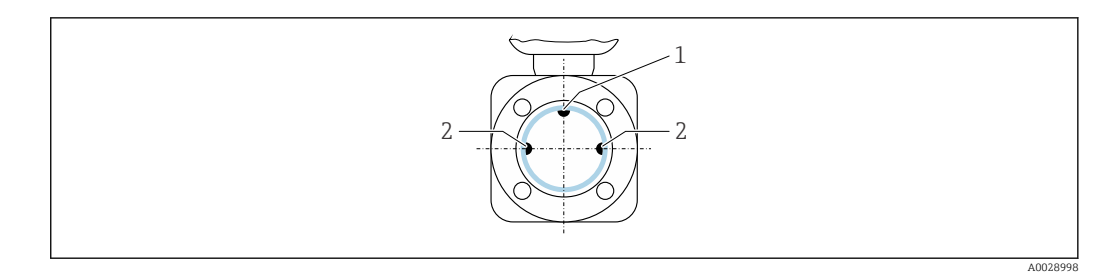

- *1 EPD electrode for empty pipe detection, available from ≥ DN 15 (½")*
- *2 Measuring electrodes for signal detection*

Measuring instruments with a nominal diameter < DN 15 (½") do not have an EPD electrode. In this case, empty pipe detection is performed via the measuring electrodes.

#### Inlet and outlet runs

*Installation with inlet and outlet runs*

To avoid a vacuum and to maintain the specified level of measurement accuracy, install the device upstream from assemblies that produce turbulence (e.g. valves, T-sections) and downstream from pumps.

Maintain straight, unimpeded inlet and outlet runs.

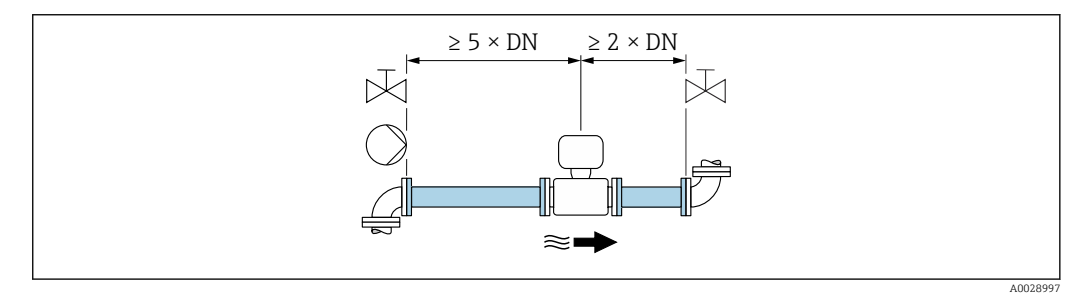

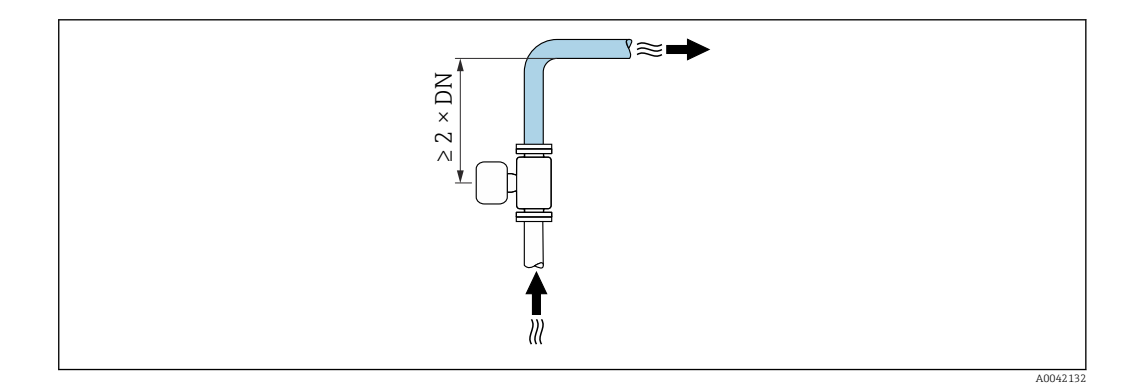

#### Installation dimensions

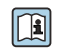

For the dimensions and installation lengths of the device, see the "Technical Information" document, "Mechanical construction" section

# <span id="page-25-0"></span>6.1.2 Environmental and process requirements

#### Ambient temperature range

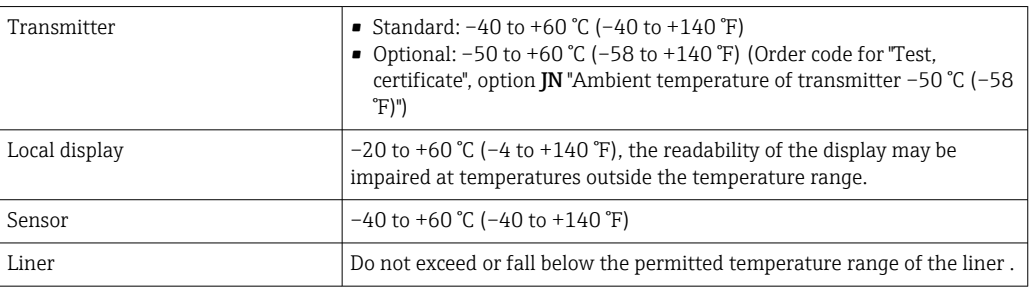

If operating outdoors:

- Install the measuring device in a shady location.
- Avoid direct sunlight, particularly in warm climatic regions.
- Avoid direct exposure to weather conditions.

#### System pressure

Installation near pumps  $\rightarrow \blacksquare$  23

#### Vibrations

Installation in event of pipe vibrations  $\rightarrow$   $\blacksquare$  23

#### Adapters

The sensor can also be installed in larger-diameter pipes with the aid of suitable adapters according to DIN EN 545 (double-flange reducers). The resultant increase in the rate of flow improves measuring accuracy with very slow-moving fluids. The nomogram shown here can be used to calculate the pressure loss caused by reducers and expanders.

- The nomogram only applies to liquids with a viscosity similar to that of water. H
	- If the medium has a high viscosity, a larger measuring tube diameter can be considered in order to reduce pressure loss.
- 1. Calculate the ratio of the diameters d/D.
- 2. From the nomogram read off the pressure loss as a function of flow velocity (downstream from the reduction) and the d/D ratio.

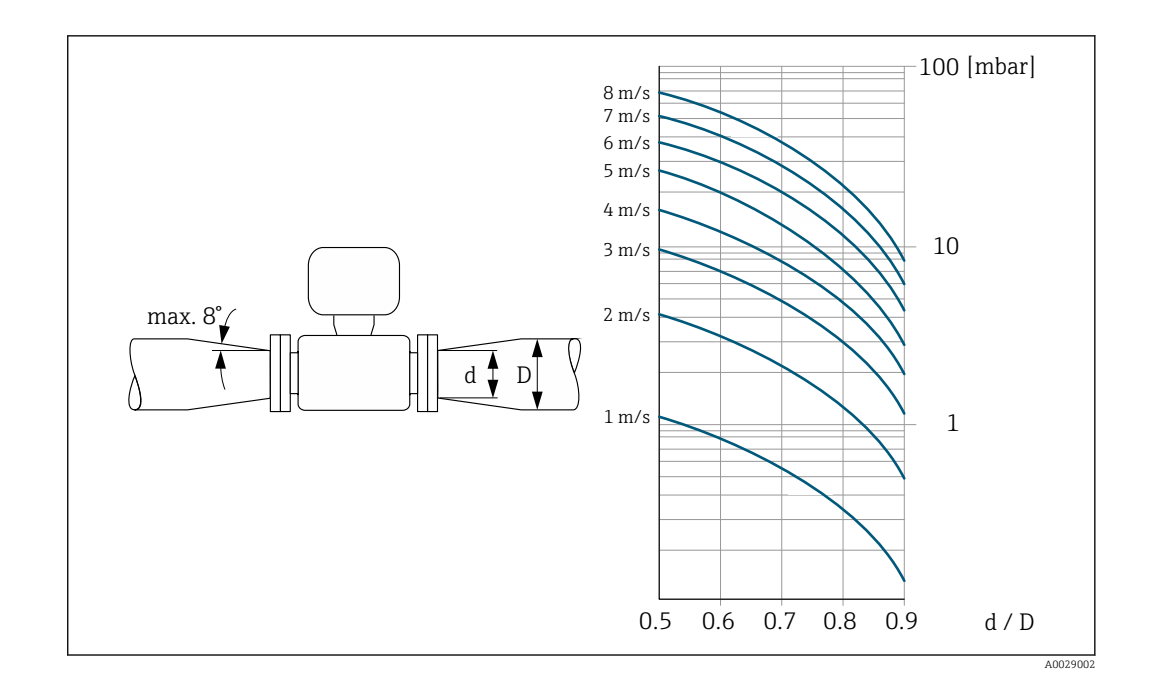

#### Length of connecting cable

## Proline 500 – digital transmitter

Lengths of connecting cable  $\rightarrow \Box$  38

#### Proline 500 transmitter Max. 200 m (650 ft)

To obtain correct measurement results, observe the permitted connecting cable length of Lmax. This length is determined by the conductivity of the medium. If measuring liquids in general: 5 µS/cm

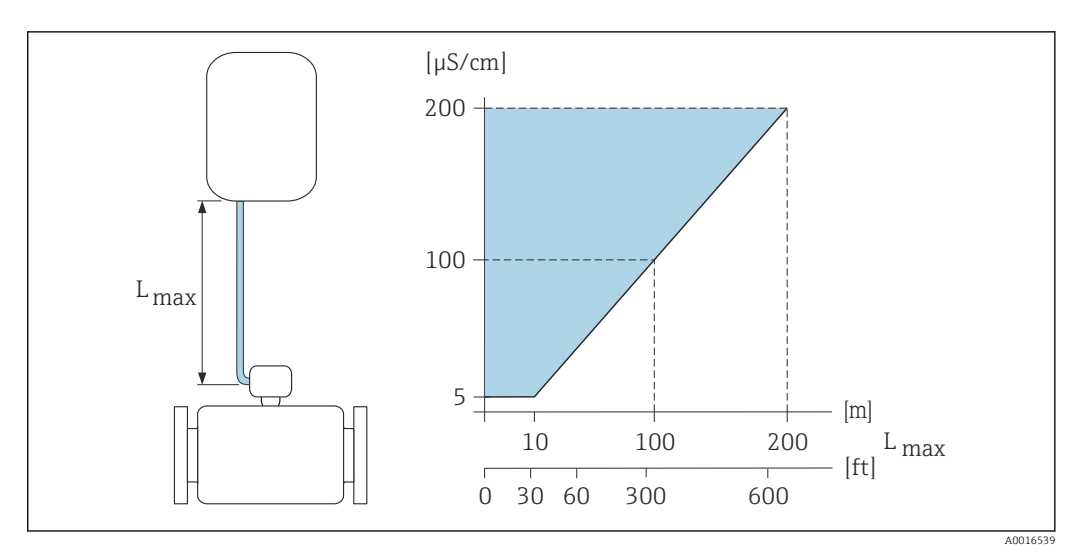

 *6 Permitted length of connecting cable*

*Colored area* = *permitted range Lmax*<sup>=</sup> *length of connecting cable in [m] ([ft]) [µS/cm]* = *medium conductivity*

# <span id="page-27-0"></span>6.1.3 Special mounting instructions

#### Weather protection cover

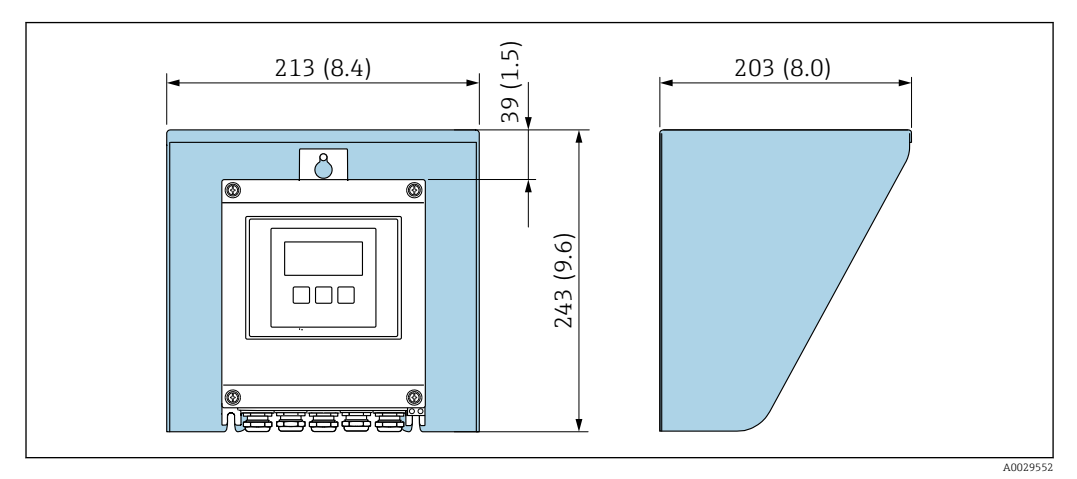

 *7 Weather protection cover for Proline 500 – digital; engineering unit mm (in)*

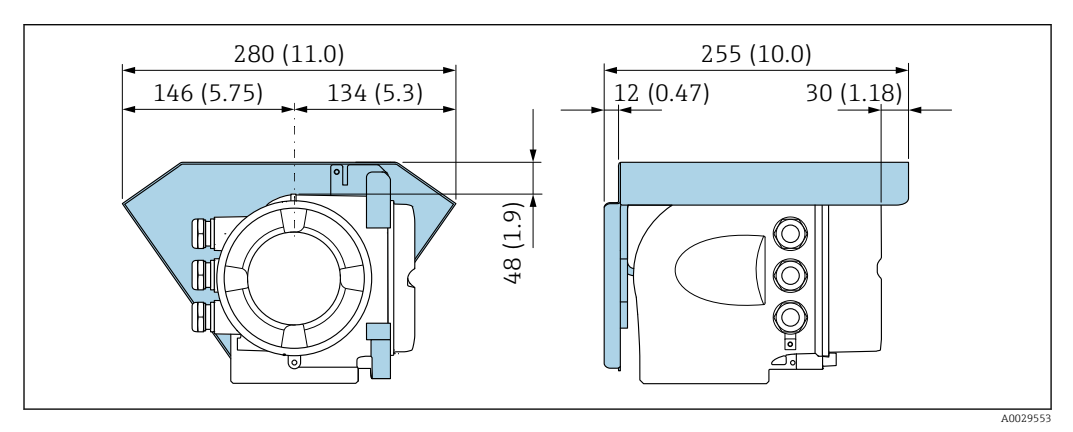

 *8 Weather protection cover for Proline 500; engineering unit mm (in)*

## Hygienic compatibility

When installing in hygienic applications, please refer to the information in the I÷ "Certificates and approvals/hygienic compatibility" section  $\rightarrow$   $\blacksquare$  222

# 6.2 Mounting the measuring instrument

## 6.2.1 Required tools

## For transmitter

For mounting on a post:

- Proline 500 digital transmitter
	- Open-ended wrench AF 10
	- **Torx screwdriver TX 25**
- Proline 500 transmitter Open-ended wrench AF 13

For wall mounting: Drill with drill bit Ø 6.0 mm

#### <span id="page-28-0"></span>For sensor

For flanges and other process connections: Use a suitable mounting tool.

#### 6.2.2 Preparing the measuring device

1. Remove all remaining transport packaging.

- 2. Remove any protective covers or protective caps present from the sensor.
- 3. Remove stick-on label on the electronics compartment cover.

#### 6.2.3 Mounting the sensor

#### **A** WARNING

#### Danger due to improper process sealing!

- $\blacktriangleright$  Ensure that the inside diameters of the gaskets are greater than or equal to that of the process connections and piping.
- ‣ Ensure that the seals are clean and undamaged.
- ‣ Secure the seals correctly.
- 1. Ensure that the direction of the arrow on the sensor matches the flow direction of the medium.
- 2. To ensure compliance with device specifications, install the measuring device between the pipe flanges in a way that it is centered in the measurement section.
- 3. Install the measuring device or turn the transmitter housing so that the cable entries do not point upwards.

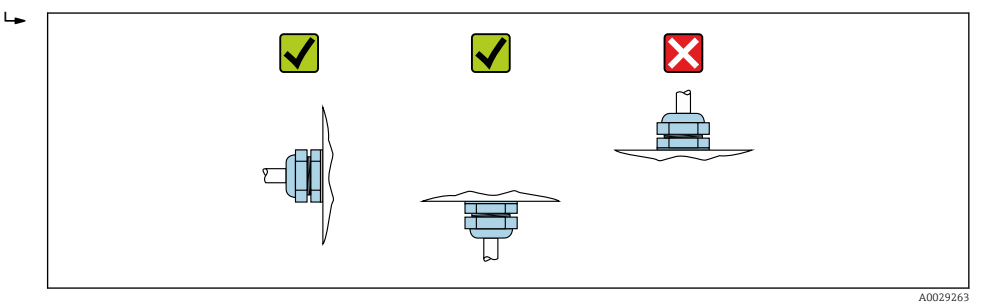

The sensor is supplied to order, with or without pre-installed process connections. Preinstalled process connections are firmly secured to the sensor by 4 or 6 hexagonal-headed bolts.

- $\blacktriangleright$  Depending on the application and pipe length: Support the sensor or secure it additionally.
- $\blacktriangleright$  If using plastic process connections: It is absolutely essential to secure the sensor.

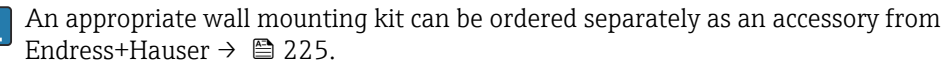

#### Welding the sensor into the pipe (welding nipples)

#### **A**WARNING

#### Risk of destroying the electronics!

 $\blacktriangleright$  Make sure that the welding system is not grounded via the sensor or transmitter.

1. Tack-weld the sensor to secure it in the pipe. A suitable welding jig can be ordered separately as an accessory  $\rightarrow$   $\blacksquare$  225.

- 2. Loosen the screws on the process connection flange and remove the sensor, along with the seal, from the pipe.
- 3. Weld the process connection into the pipe.
- 4. Reinstall the sensor in the pipe, and in doing so make sure that the seal is clean and in the right position.
- $\blacktriangleright$  If thin-walled pipes carrying food are welded correctly: Disassemble the sensor and seal even if the seal is not damaged by the heat when mounted.
- It must be possible to open the pipe by at least 8 mm (0.31 in) for disassembly.

#### Mounting the seals

Comply with the following instructions when installing seals:

- 1. In the case of metal process connections, the screws must be tightened securely. The process connection forms a metal connection with the sensor, which ensures a defined compression of the seal.
- 2. In the case of plastic process connections, observe the maximum torques for lubricated threads: 7 Nm (5.2 lbf ft); always insert a seal between the connection and the counterflange in the case of plastic flanges.
- 3. Depending on the application the seals should be replaced periodically, particularly if gasket seals are used (aseptic version)! The interval between changes depends on the frequency of the cleaning cycles, the cleaning temperature and the medium temperature. Replacement seals can be ordered as an accessory  $\rightarrow \blacksquare$  225.

#### Mounting grounding rings (DN 2 to 25 (1/12 to 1"))

Pay attention to the information on potential equalization .  $| \cdot |$ 

In the case of plastic process connections (e.g. flange connections or adhesive fittings), additional grounding rings must be used to ensure potential matching between the sensor and the fluid. If grounding rings are not installed, this can affect the measuring accuracy or cause the destruction of the sensor as a result of the electrochemical decomposition of the electrodes.

- Depending on the option ordered, plastic disks are used instead of grounding rings 1 - 1 on some process connections. These plastic disks only act as "spacers" and do not have any potential matching function. Furthermore, they also perform a significant sealing function at the sensor/process connection interface. Therefore, in the case of process connections without metal grounding rings, these plastic disks/seals should never be removed and should always be installed!
	- Grounding rings can be ordered separately as an accessory from Endress+Hauser  $\rightarrow$   $\blacksquare$  225. When ordering make sure that the grounding rings are compatible with the material used for the electrodes, as otherwise there is the danger that the electrodes could be destroyed by electrochemical corrosion! Material specifications  $\rightarrow \Box$  216.
	- Grounding rings, including seals, are mounted inside the process connections. This does not affect the installed length.

<span id="page-30-0"></span>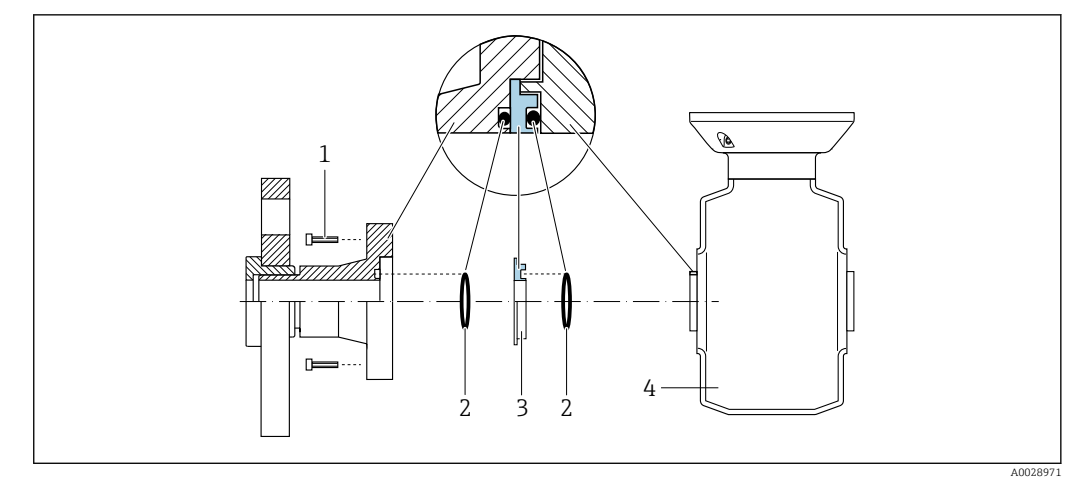

#### *9 Installing grounding rings*

- *1 Hexagonal-headed bolts of process connection*
- *2 O-ring seals*
- *3 Grounding ring or plastic disk (spacer)*
- *4 Sensor*
- 1. Loosen the 4 or 6 hexagonal-headed bolts (1) and remove the process connection from the sensor (4).
- 2. Remove the plastic disk (3), along with the two O-ring seals (2), from the process connection.
- 3. Place the first O-ring seal (2) back into the groove of the process connection.
- 4. Fit the metal grounding ring (3) in the process connection as illustrated.
- 5. Place the second O-ring seal (2) into the groove of the grounding ring.
- 6. Mount the process connection back on the sensor. When doing so, make sure to observe the maximum screw tightening torques for lubricated threads: 7 Nm (5.2 lbf ft)

## 6.2.4 Mounting the transmitter housing: Proline 500 – digital

#### **A**CAUTION

#### Ambient temperature too high!

Danger of electronics overheating and housing deformation.

- ▶ Do not exceed the permitted maximum ambient temperature.  $\rightarrow \blacksquare$  26
- ‣ If operating outdoors: Avoid direct sunlight and exposure to weathering, particularly in warm climatic regions.

#### **A**CAUTION

#### Excessive force can damage the housing!

▶ Avoid excessive mechanical stress.

The transmitter can be mounted in the following ways:

- Post mounting
- Wall mounting

#### Pipe mounting

*Required tools:*

- Open-ended wrench AF 10
- **Torx screwdriver TX 25**

## **NOTICE**

#### Excessive tightening torque applied to the fixing screws!

Risk of damaging the plastic transmitter.

‣ Tighten the fixing screws as per the tightening torque: 2.5 Nm (1.8 lbf ft)

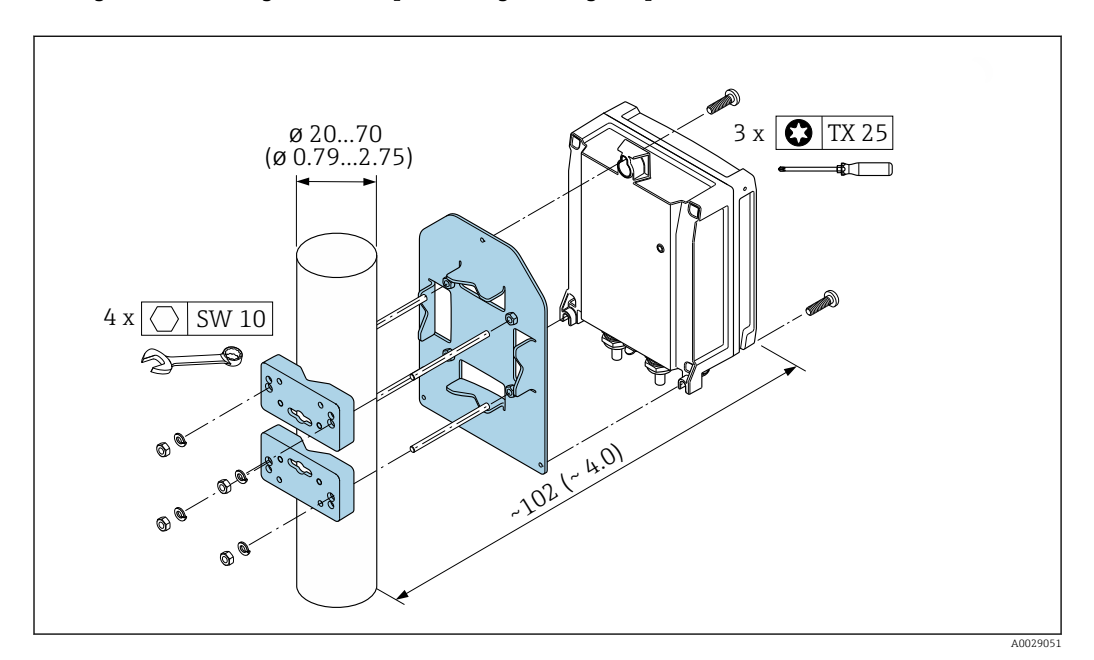

 *10 Unit mm (in)*

#### Wall mounting

*Required tools:* Drill with drill bit Ø 6.0 mm

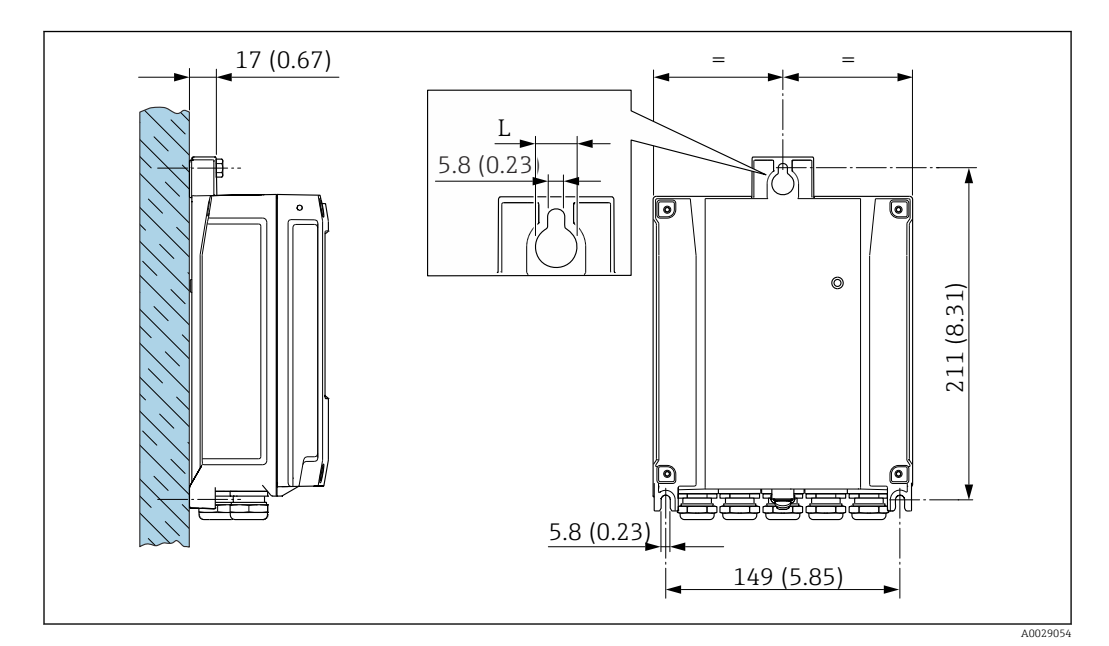

 *11 Engineering unit mm (in)*

*L Depends on order code for "Transmitter housing"*

Order code for "Transmitter housing" Option **A**, aluminum, coated:  $L = 14$  mm (0.55 in)

1. Drill the holes.

- <span id="page-32-0"></span>2. Insert wall plugs into the drilled holes.
- 3. Screw in the fixing screws slightly.
- 4. Fit the transmitter housing over the fixing screws and mount in place.
- 5. Tighten the fixing screws.

## 6.2.5 Mounting the transmitter housing: Proline 500

#### **A**CAUTION

#### Ambient temperature too high!

Danger of electronics overheating and housing deformation.

▶ Do not exceed the permitted maximum ambient temperature.  $\rightarrow \blacksquare 26$ 

‣ If operating outdoors: Avoid direct sunlight and exposure to weathering, particularly in warm climatic regions.

#### **A**CAUTION

#### Excessive force can damage the housing!

▶ Avoid excessive mechanical stress.

The transmitter can be mounted in the following ways:

- Post mounting
- Wall mounting

#### Wall mounting

Required tools Drill with drill bit  $\varnothing$  6.0 mm

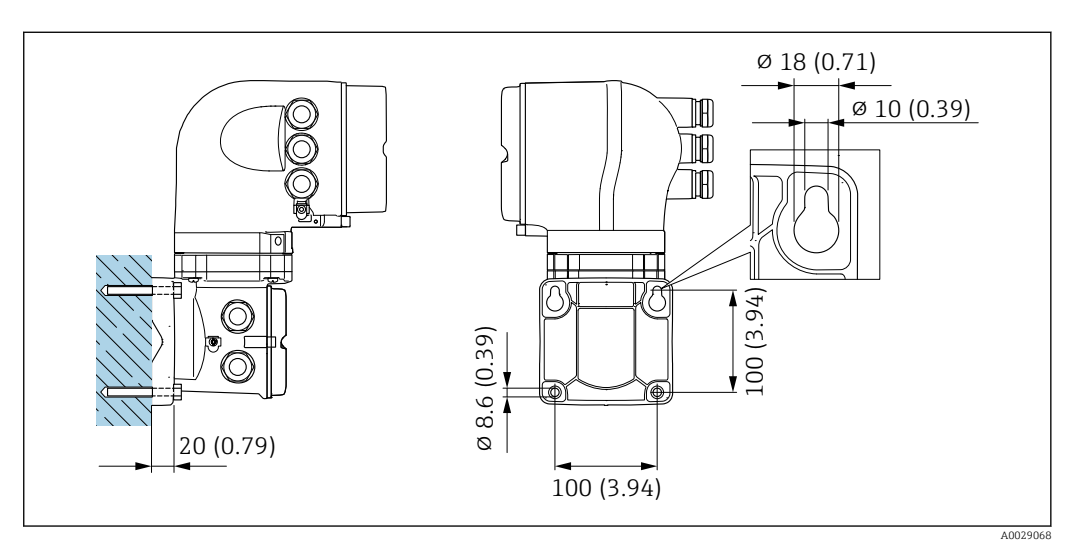

 *12 Engineering unit mm (in)*

1. Drill the holes.

2. Insert wall plugs into the drilled holes.

3. Screw in the fixing screws slightly.

- 4. Fit the transmitter housing over the fixing screws and mount in place.
- 5. Tighten the fixing screws.

#### Pipe mounting

Required tools Open-ended wrench AF 13

<span id="page-33-0"></span>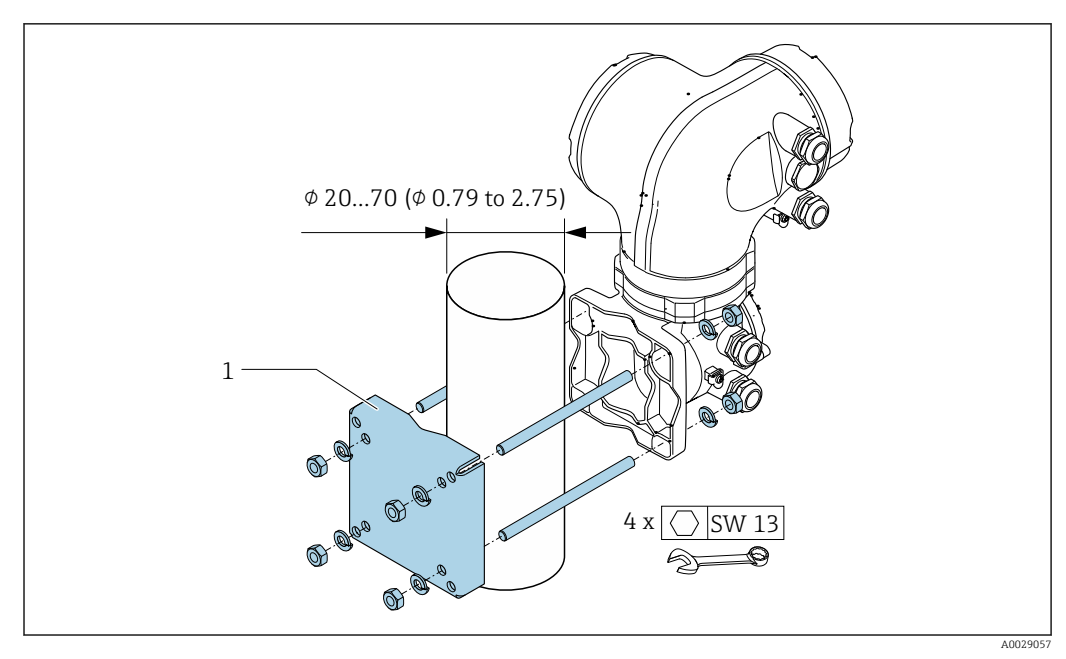

 *13 Engineering unit mm (in)*

## 6.2.6 Turning the transmitter housing: Proline 500

To provide easier access to the connection compartment or display module, the transmitter housing can be turned.

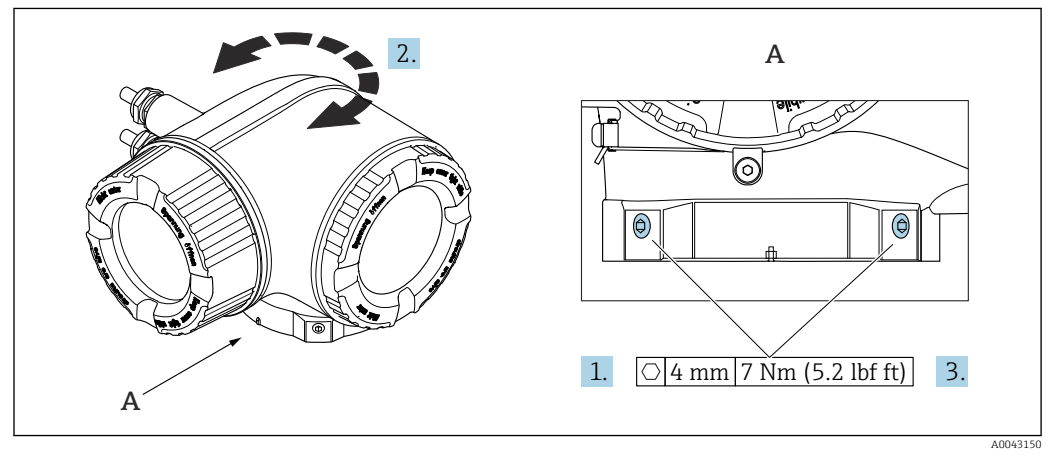

 *14 Ex housing*

- 1. Loosen the fixing screws.
- 2. Turn the housing to the desired position.
- 3. Tighten the securing screws.

## 6.2.7 Turning the display module: Proline 500

The display module can be turned to optimize display readability and operability.

<span id="page-34-0"></span>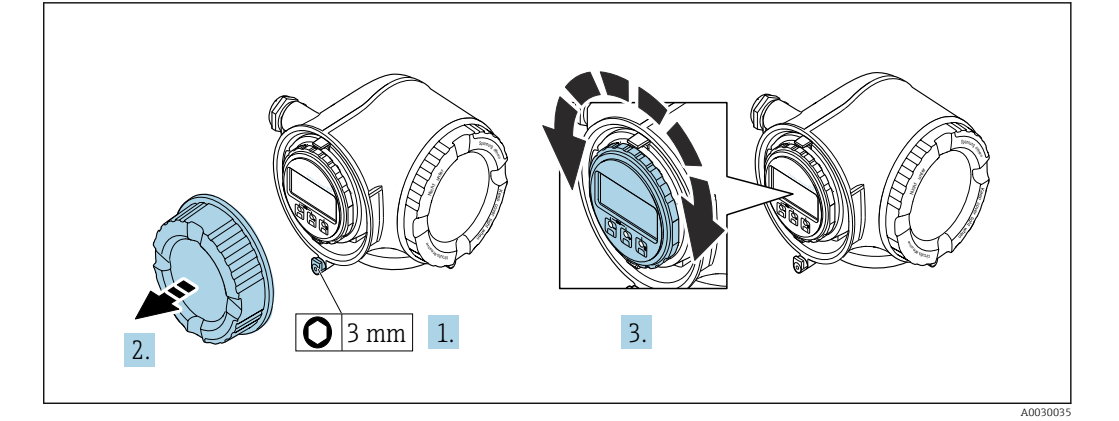

- 1. Depending on the device version: Loosen the securing clamp of the connection compartment cover.
- 2. Unscrew the connection compartment cover.
- 3. Turn the display module to the desired position: max.  $8 \times 45^\circ$  in each direction.
- 4. Screw on the connection compartment cover.
- 5. Depending on the device version: Attach the securing clamp of the connection compartment cover.

# 6.3 Post-mounting check

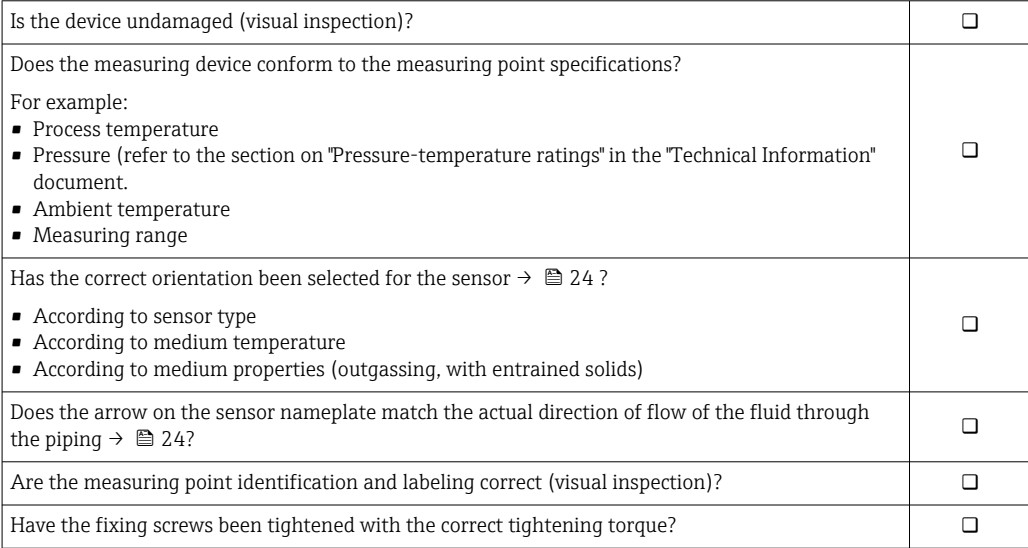

# <span id="page-35-0"></span>7 Electrical connection

## **A**WARNING

#### Live parts! Incorrect work performed on the electrical connections can result in an electric shock.

- ‣ Set up a disconnecting device (switch or power-circuit breaker) to easily disconnect the device from the supply voltage.
- $\triangleright$  In addition to the device fuse, include an overcurrent protection unit with max. 10 A in the plant installation.

# 7.1 Electrical safety

In accordance with applicable national regulations.

# 7.2 Connecting requirements

## 7.2.1 Required tools

- For cable entries: use appropriate tool
- For securing clamp: Allen key 3 mm
- Wire stripper
- When using stranded cables: crimper for wire end ferrule
- For removing cables from terminal: flat blade screwdriver  $\leq$  3 mm (0.12 in)

## 7.2.2 Requirements for connection cable

The connecting cables provided by the customer must fulfill the following requirements.

## Protective grounding cable for the outer ground terminal

Conductor cross-section  $\leq 2.1$  mm<sup>2</sup> (14 AWG)

The use of a cable lug enables the connection of larger cross-sections.

The grounding impedance must be less than  $2 \Omega$ .

#### Permitted temperature range

- The installation guidelines that apply in the country of installation must be observed.
- The cables must be suitable for the minimum and maximum temperatures to be expected.

#### Power supply cable (incl. conductor for the inner ground terminal)

Standard installation cable is sufficient.

## Signal cable

#### *EtherNet/IP*

The standard ANSI/TIA/EIA-568-B.2 Annex specifies CAT 5 as the minimum category for a cable used for EtherNet/IP. CAT 5e and CAT 6 are recommended.

For more information on planning and installing EtherNet/IP networks, please refer to the "Media Planning and Installation Manual. EtherNet/IP" of ODVA Organization

#### *Current output 0/4 to 20 mA*

Standard installation cable is sufficient.
*Pulse /frequency /switch output*

Standard installation cable is sufficient.

*Relay output*

Standard installation cable is sufficient.

*Current input 0/4 to 20 mA* Standard installation cable is sufficient.

*Status input*

Standard installation cable is sufficient.

#### Cable diameter

- Cable glands supplied:  $M20 \times 1.5$  with cable Ø 6 to 12 mm (0.24 to 0.47 in)
- Spring-loaded terminals: Suitable for strands and strands with ferrules. Conductor cross-section 0.2 to 2.5 mm2 (24 to 12 AWG).

#### Choice of connecting cable between the transmitter and sensor

Depends on the type of transmitter and the installation zones

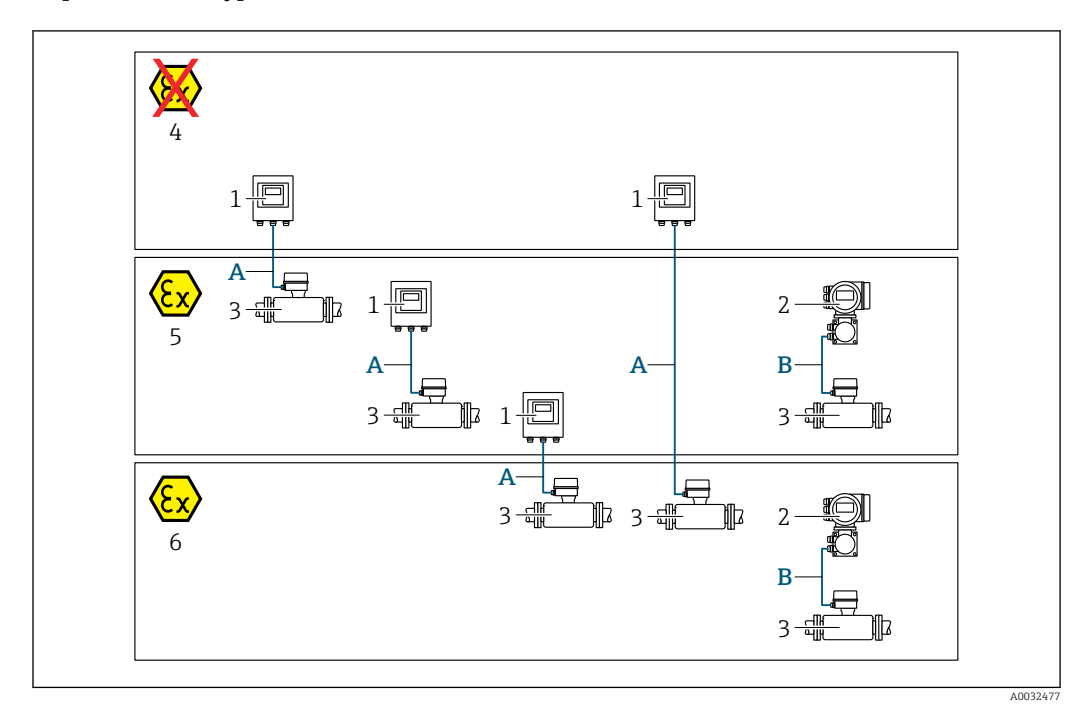

- *1 Proline 500 digital transmitter*
- *2 Proline 500 transmitter*
- *3 Promag sensor*
- *4 Non-hazardous area*
- *5 Hazardous area: Zone 2; Class I, Division 2*
- *6 Hazardous area: Zone 1; Class I, Division 1*
- *A Standard cable to 500 digital transmitter*  $\rightarrow$   $\blacksquare$  38 *Transmitter installed in the non-hazardous area or hazardous area: Zone 2; Class I, Division 2 / sensor installed in the hazardous area: Zone 2; Class I, Division 2 or Zone 1; Class I, Division 1*
- *B Signal cable to 500 transmitter* → **△** 39 *Transmitter and sensor installed in the hazardous area: Zone 2; Class I, Division 2 or Zone 1; Class I, Division 1*

*A: Connecting cable between sensor and transmitter: Proline 500 – digital*

#### *Standard cable*

A standard cable with the following specifications can be used as the connecting cable.

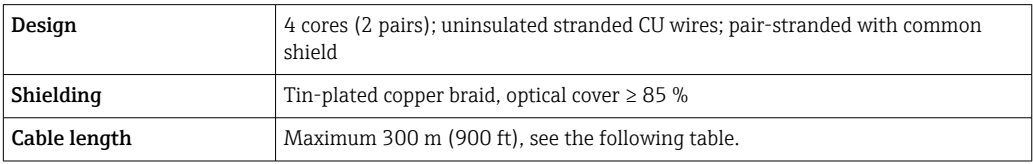

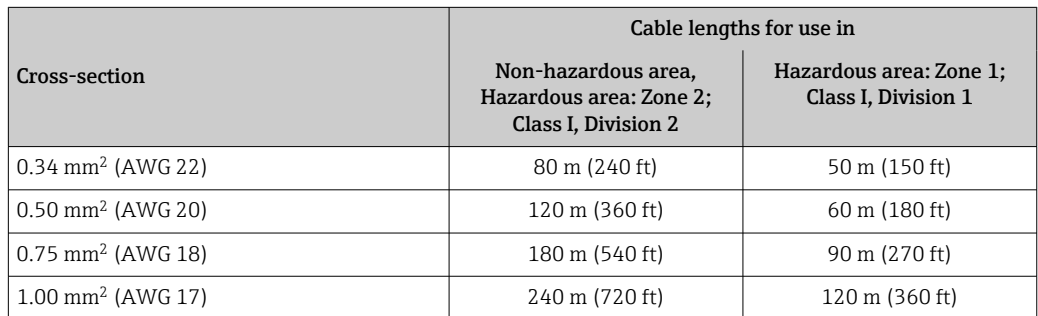

<span id="page-38-0"></span>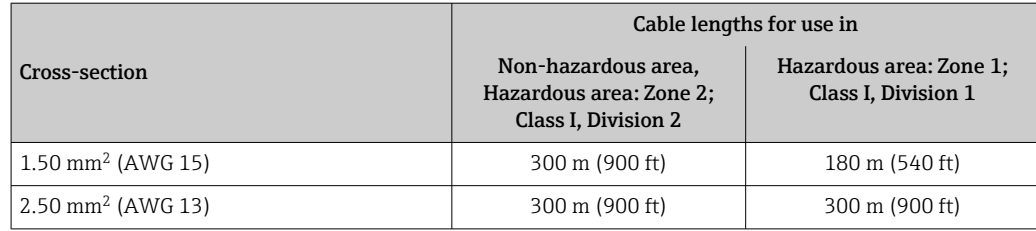

*Optionally available connecting cable*

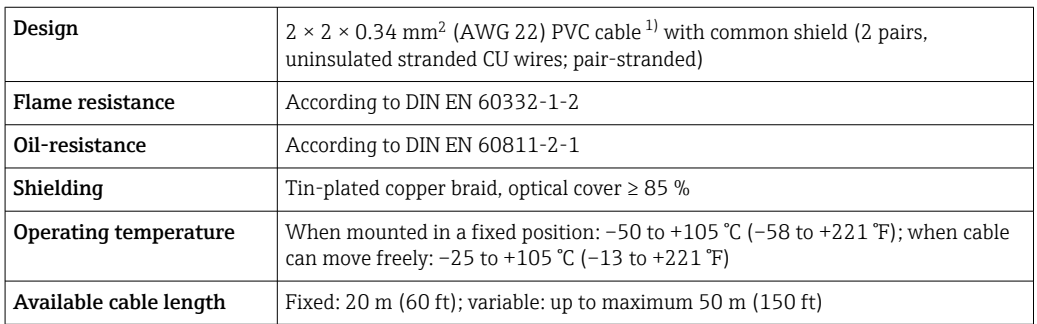

1) UV radiation can impair the cable outer sheath. Protect the cable from direct sunshine where possible.

## *B: Connecting cable between sensor and transmitter: Proline 500*

*Signal cable*

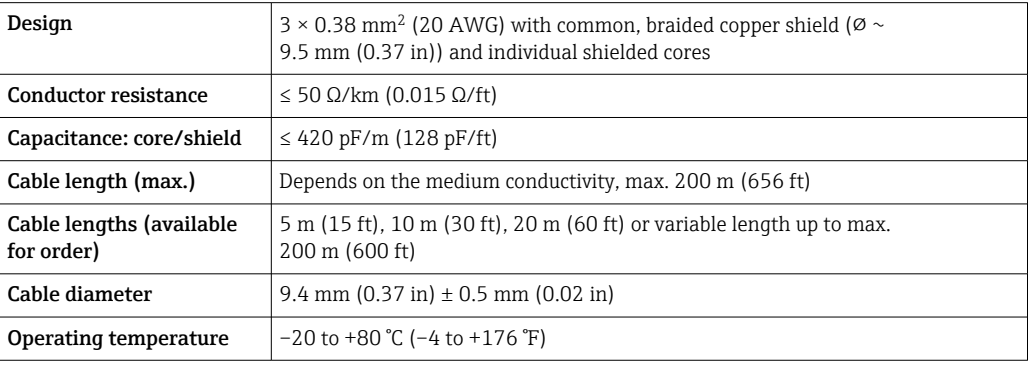

#### *Coil current cable*

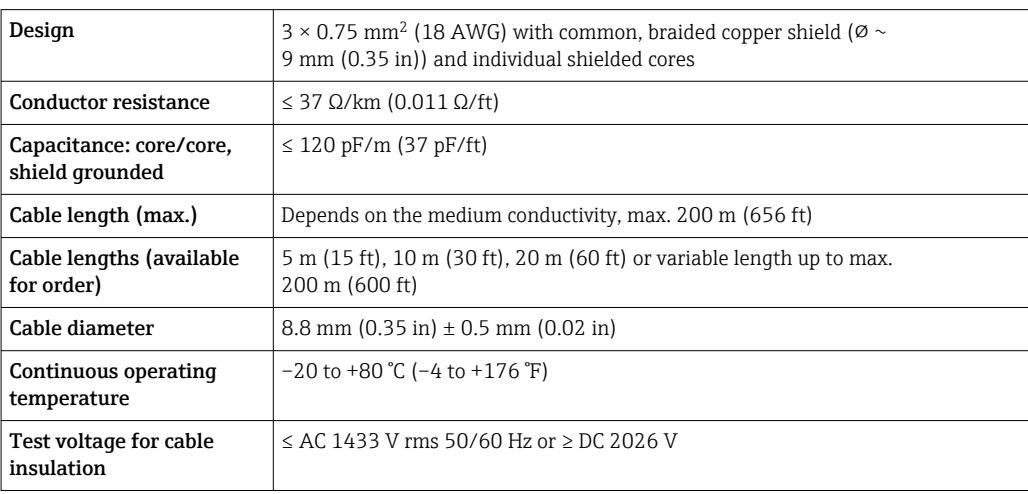

<span id="page-39-0"></span>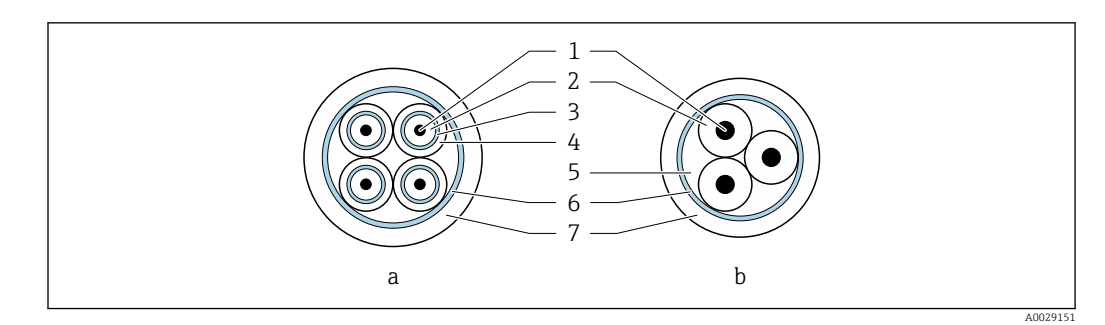

#### *15 Cable cross-section*

- *a Electrode cable*
- *b Coil current cable*
- *1 Core*
- *2 Core insulation*
- *3 Core shield*
- *4 Core jacket*
- *5 Core reinforcement*
- *6 Cable shield*
- *7 Outer jacket*

*Operation in zones of severe electrical interference*

The measuring system meets the general safety requirements  $\rightarrow$   $\blacksquare$  223 and EMC specifications  $\rightarrow$  212.

Grounding is by means of the ground terminal provided for the purpose inside the connection housing. The stripped and twisted lengths of cable shield to the ground terminal must be as short as possible.

## 7.2.3 Terminal assignment

#### Transmitter: supply voltage, input/outputs

The terminal assignment of the inputs and outputs depends on the individual order version of the device. The device-specific terminal assignment is documented on an adhesive label in the terminal cover.

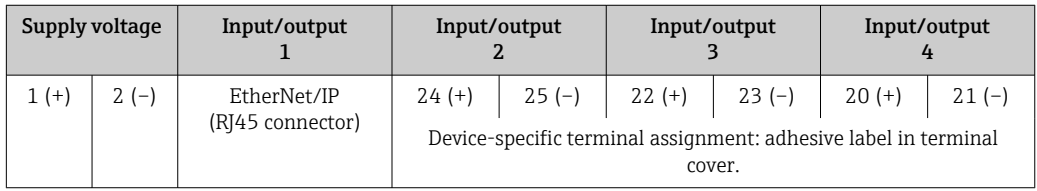

#### Transmitter and sensor connection housing: connecting cable

The sensor and transmitter, which are mounted in separate locations, are interconnected by a connecting cable. The cable is connected via the sensor connection housing and the transmitter housing.

Terminal assignment and connection of the connecting cable:

- Proline 500 digital  $\rightarrow \Box$  44
- Proline 500  $\rightarrow$   $\oplus$  54

## 7.2.4 Available device plugs

Device plugs may not be used in hazardous areas! $\boxed{+}$ 

#### Order code for "Input; output 1", option NA "EtherNet/IP"

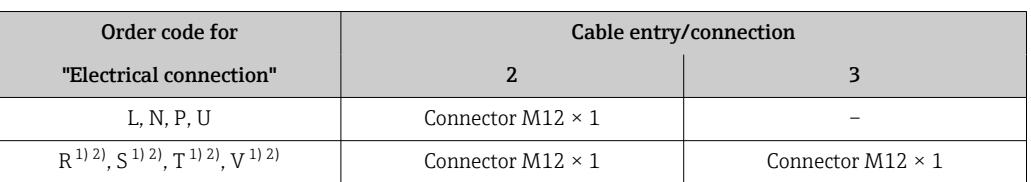

1) Cannot be combined with an external WLAN antenna (order code for "Enclosed accessories", option P8) of an RJ45 M12 adapter for the service interface (order code for "Accessories mounted", option NB) or of the remote display and operating module DKX001

2) Suitable for integrating the device in a ring topology.

## 7.2.5 Pin assignment of device plug

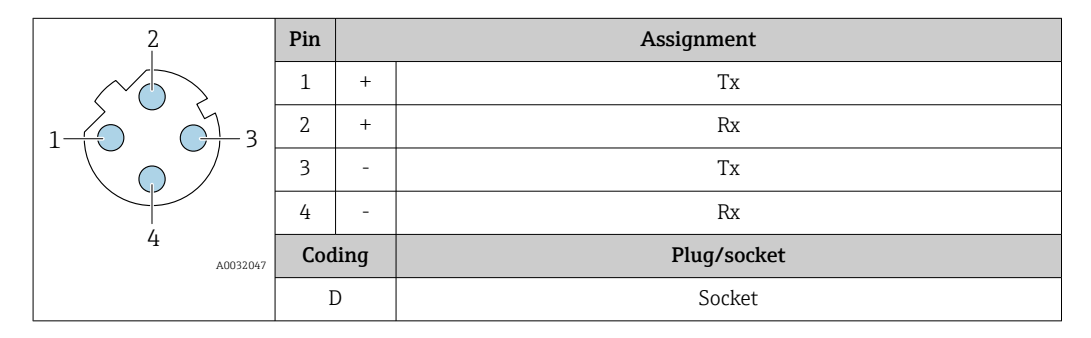

## 7.2.6 Preparing the measuring device

Carry out the steps in the following order:

- 1. Mount the sensor and transmitter.
- 2. Sensor connection housing: Connect connecting cable.
- 3. Transmitter: Connect connecting cable.
- 4. Transmitter: Connect signal cable and cable for supply voltage.

### **NOTICE**

#### Insufficient sealing of the housing!

Operational reliability of the measuring device could be compromised.

- $\blacktriangleright$  Use suitable cable glands corresponding to the degree of protection.
- 1. Remove dummy plug if present.
- 2. If the measuring device is supplied without cable glands: Provide suitable cable gland for corresponding connecting cable.
- 3. If the measuring device is supplied with cable glands: Observe requirements for connecting cables  $\rightarrow \blacksquare$  36.

## 7.2.7 Preparing the connecting cable: Proline 500 – digital

When terminating the connecting cable, pay attention to the following points:

 $\blacktriangleright$  For cables with fine-wire cores (stranded cables): Fit the cores with ferrules.

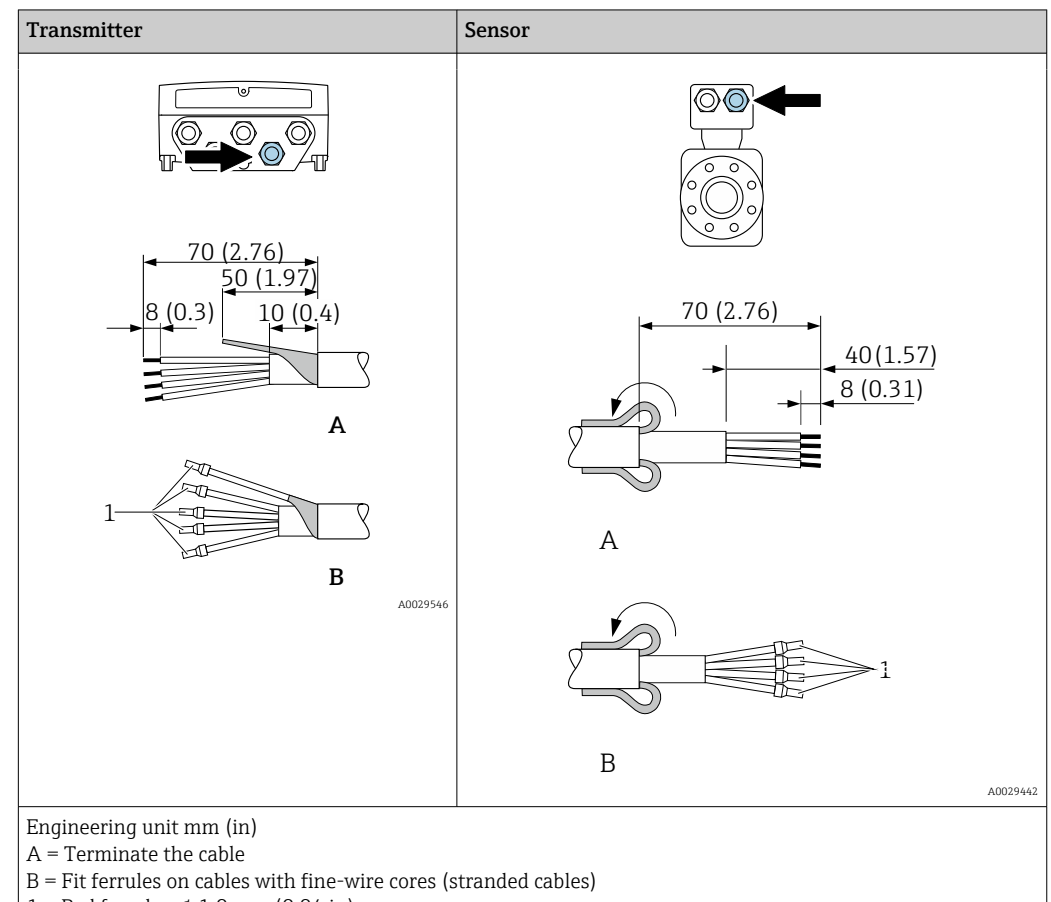

 $1 =$  Red ferrules,  $\phi$  1.0 mm (0.04 in)

## 7.2.8 Preparing the connecting cable: Proline 500

When terminating the connecting cable, pay attention to the following points:

1. In the case of the electrode cable:

Make sure that the ferrules do not touch the core shields on the sensor side. Minimum distance = 1 mm (exception: green "GND" cable)

- 2. In the case of the coil current cable: Insulate one core of the three-core cable at the level of the core reinforcement. You only require two cores for the connection.
- 3. For cables with fine-wire cores (stranded cables): Fit the cores with ferrules.

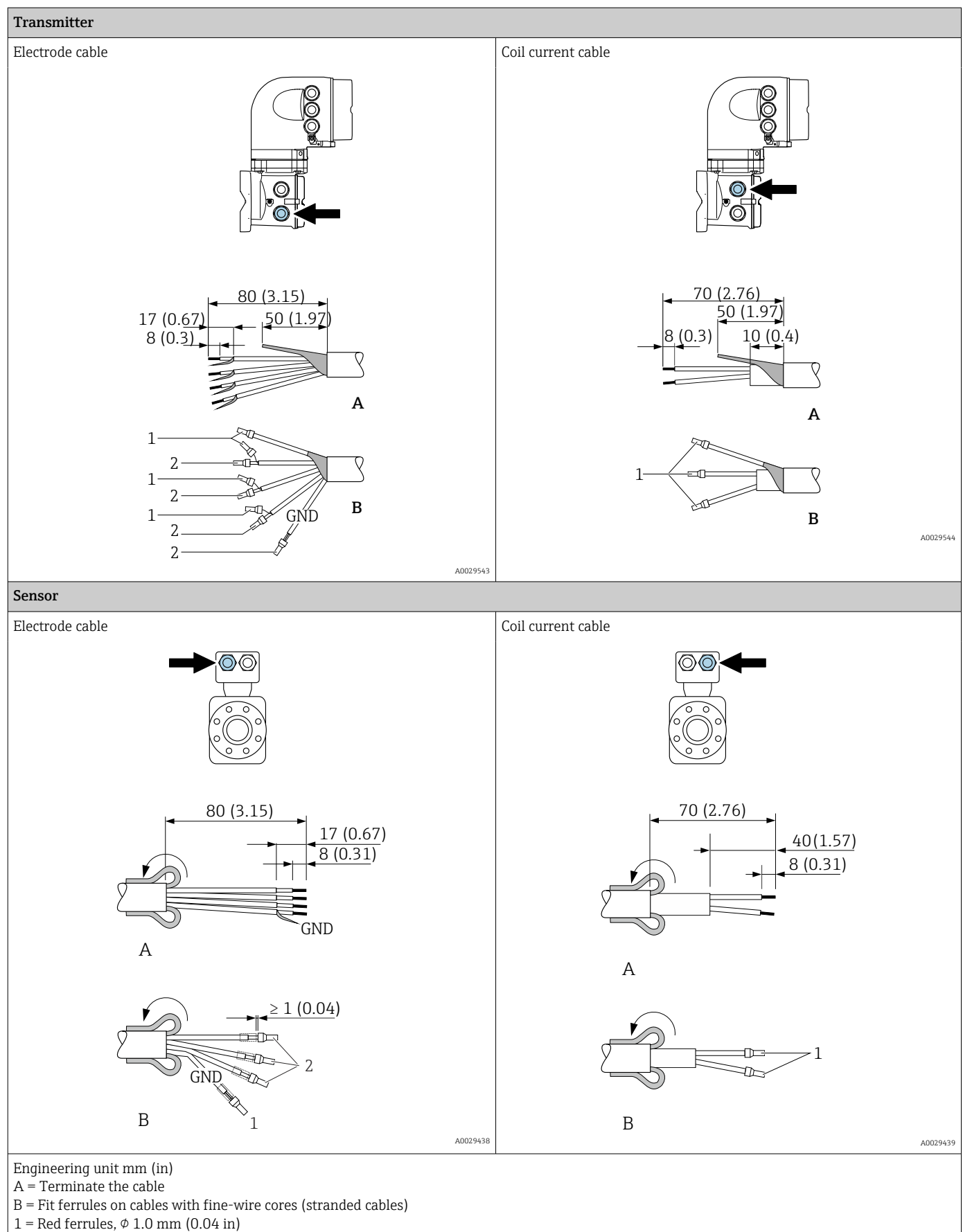

 $2 =$  White ferrules,  $\phi$  0.5 mm (0.02 in)

## <span id="page-43-0"></span>7.3 Connecting the measuring instrument: Proline 500 digital

## **NOTICE**

#### An incorrect connection compromises electrical safety!

- ‣ Only properly trained specialist staff may perform electrical connection work.
- ‣ Observe applicable federal/national installation codes and regulations.
- $\triangleright$  Comply with local workplace safety regulations.
- $\blacktriangleright$  Always connect the protective ground cable  $\oplus$  before connecting additional cables.
- ‣ When using in potentially explosive atmospheres, observe the information in the device-specific Ex documentation.

## 7.3.1 Connecting the connecting cable

### **A**WARNING

#### Risk of damaging electronic components!

- $\triangleright$  Connect the sensor and transmitter to the same potential equalization.
- ‣ Only connect the sensor to a transmitter with the same serial number.
- ‣ Ground the connection housing of the sensor via the external screw terminal.

#### Connecting cable terminal assignment

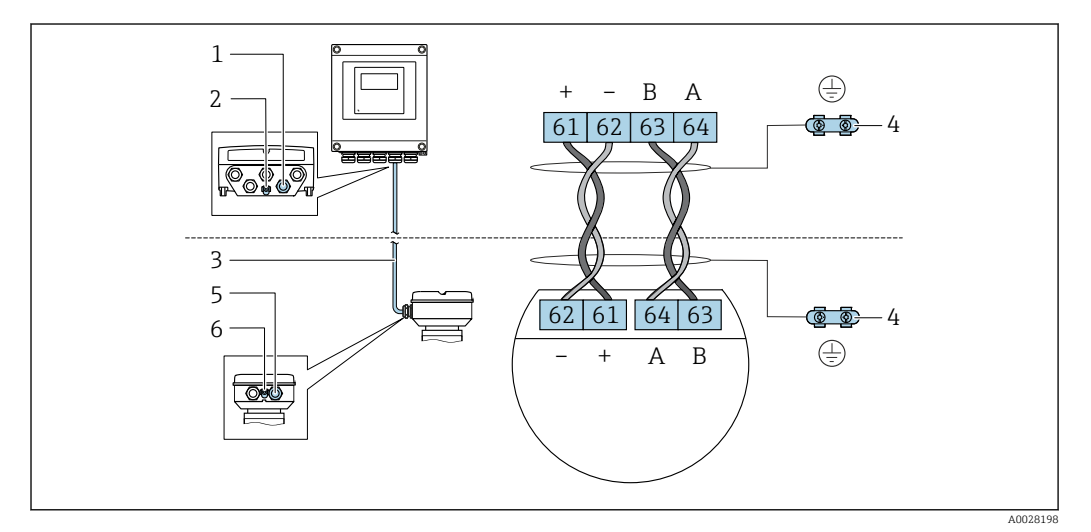

- *1 Cable entry for cable on transmitter housing*
- *2 Protective earth (PE)*
- *3 Connecting cable ISEM communication*
- *4 Grounding via ground connection; in the version with a device plug, grounding is ensured through the plug itself*
- *5 Cable entry for cable or connection of device plug on sensor connection housing*
- *6 Protective earth (PE)*

#### Connecting the connecting cable to the sensor connection housing

- Connection via terminals with order code for "Sensor connection housing": Option **B** "Stainless, hygienic"  $\rightarrow$   $\blacksquare$  46
- Connection via connectors with order code for "Sensor connection housing": Option **C** "Ultra-compact hygienic, stainless"  $\rightarrow$   $\blacksquare$  47

#### Connecting the connecting cable to the transmitter

The cable is connected to the transmitter via terminals  $\rightarrow \Box$  48.

#### Connecting the sensor connection housing via terminals

For the device version with the order code for "Sensor connection housing": Option A "Aluminum coated"

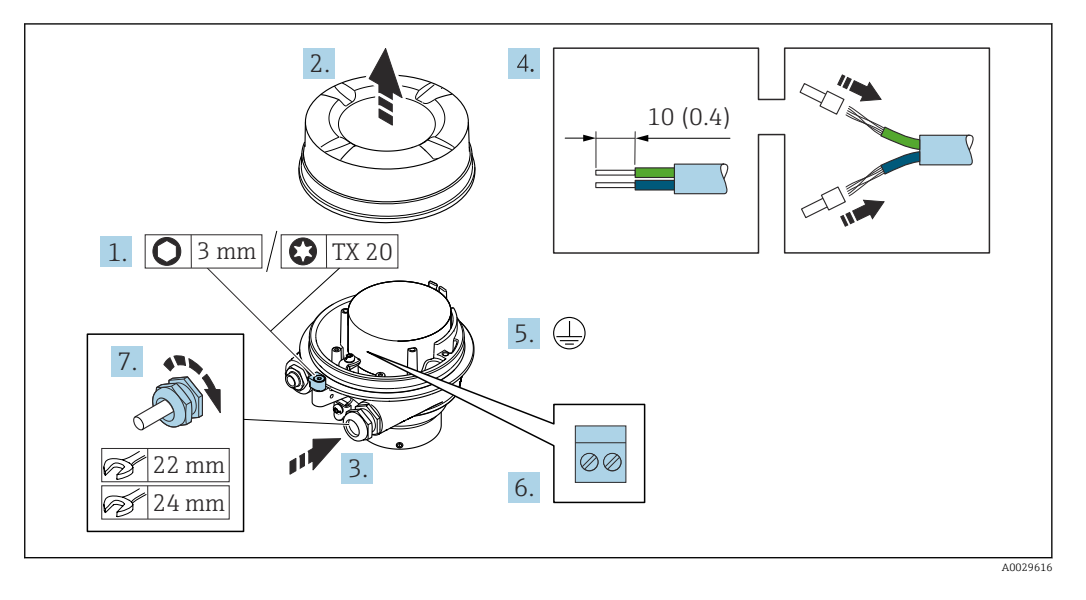

- 1. Loosen the securing clamp of the housing cover.
- 2. Unscrew the housing cover.
- 3. Push the cable through the cable entry. To ensure tight sealing, do not remove the sealing ring from the cable entry.
- 4. Strip the cable and cable ends. In the case of stranded cables, fit ferrules.
- 5. Connect the protective ground.
- 6. Connect the cable in accordance with the connecting cable terminal assignment.
- 7. Firmly tighten the cable glands.
	- $\rightarrow$  This concludes the process for connecting the connecting cable.

#### **A**WARNING

#### Housing degree of protection voided due to insufficient sealing of the housing.

- $\triangleright$  Screw in the thread on the cover without using any lubricant. The thread on the cover is coated with a dry lubricant.
- 8. Screw on the housing cover.
- 9. Tighten the securing clamp of the housing cover.

#### <span id="page-45-0"></span>Connecting the sensor connection housing via terminals

For the device version with the order code for "Sensor connection housing": Option B "Stainless, hygienic"

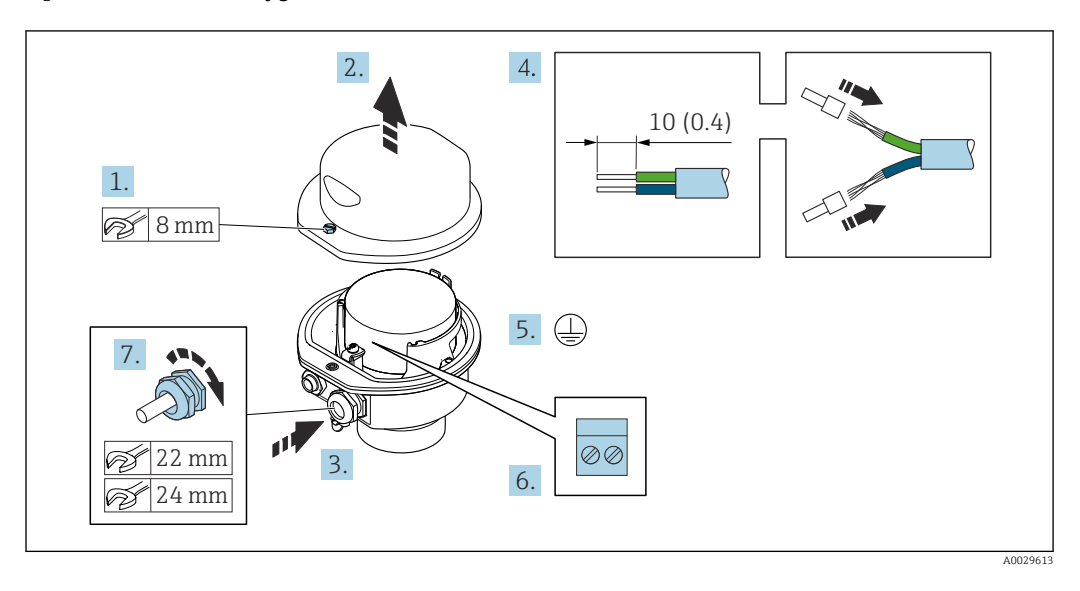

- 1. Release the securing screw of the housing cover.
- 2. Open the housing cover.
- 3. Push the cable through the cable entry . To ensure tight sealing, do not remove the sealing ring from the cable entry.
- 4. Strip the cable and cable ends. In the case of stranded cables, fit ferrules.
- 5. Connect the protective ground.
- 6. Connect the cable in accordance with the connecting cable terminal assignment.
- 7. Firmly tighten the cable glands.
	- $\rightarrow$  This concludes the process for connecting the connecting cable.
- 8. Close the housing cover.
- 9. Tighten the securing screw of the housing cover.

#### <span id="page-46-0"></span>Connecting the sensor connection housing via the connector

For the device version with the order code for "Sensor connection housing": Option C "Ultra-compact hygienic, stainless"

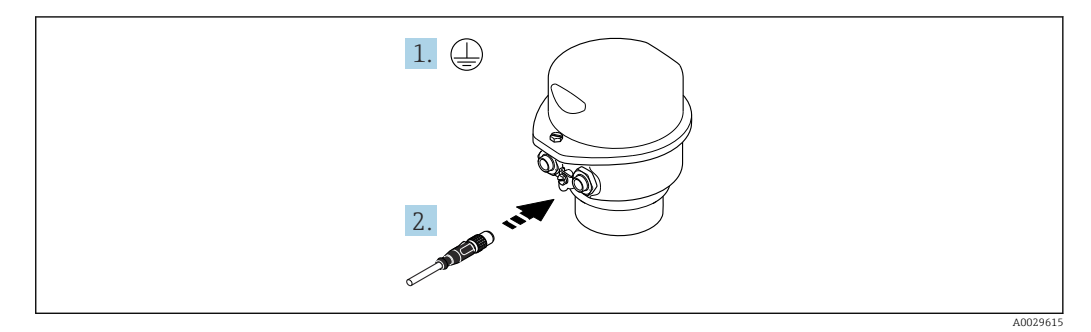

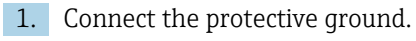

2. Connect the connector.

<span id="page-47-0"></span>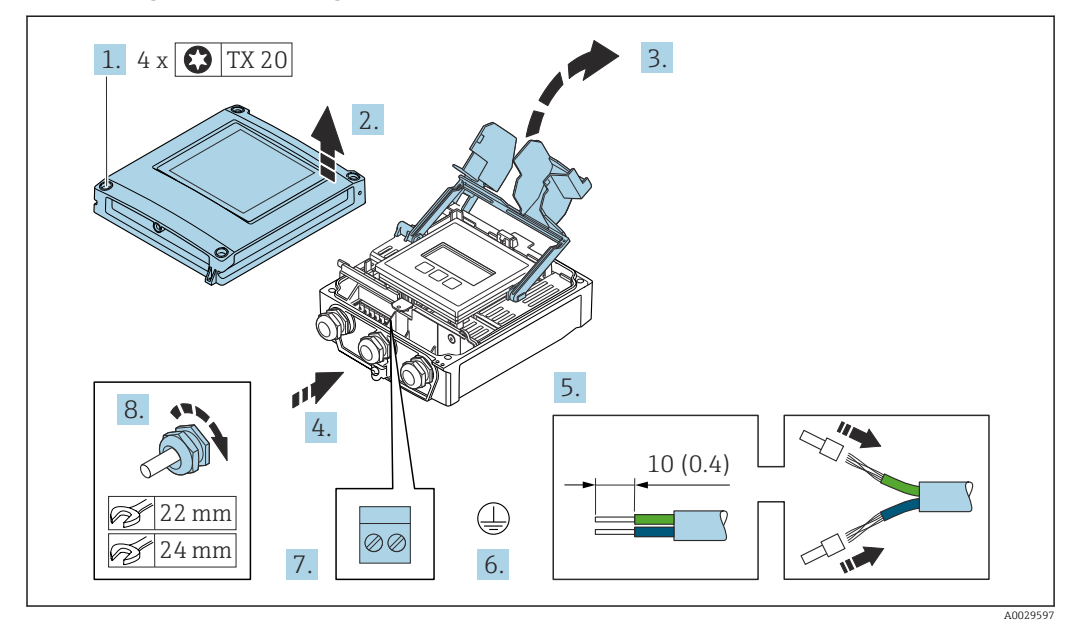

#### Connecting the connecting cable to the transmitter

- 1. Loosen the 4 fixing screws on the housing cover.
- 2. Open the housing cover.
- 3. Fold open the terminal cover.
- 4. Push the cable through the cable entry. To ensure tight sealing, do not remove the sealing ring from the cable entry.
- 5. Strip the cable and cable ends. In the case of stranded cables, fit ferrules.
- 6. Connect the protective ground.
- 7. Connect the cable according to the terminal assignment for the connecting cable  $\rightarrow \blacksquare$  44.
- 8. Firmly tighten the cable glands.
	- $\rightarrow$  The process for connecting the connecting cable is now complete.
- 9. Close the housing cover.
- 10. Tighten the securing screw of the housing cover.
- 11. After connecting the connecting cable: Connect the signal cable and the supply voltage cable .

### 7.3.2 Connecting the transmitter

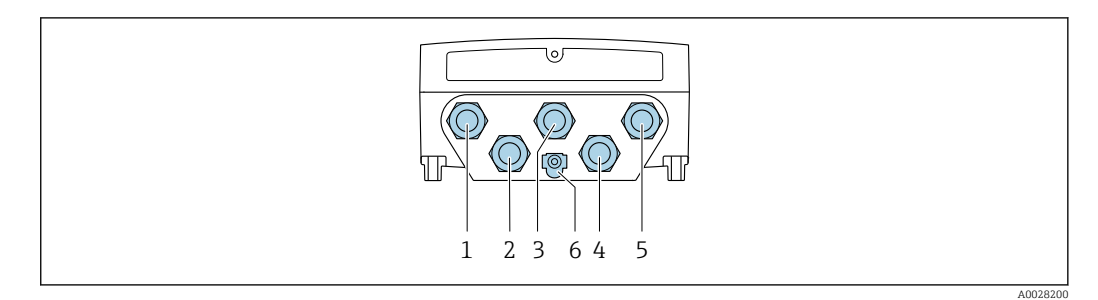

- *1 Terminal connection for supply voltage*
- *2 Terminal connection for signal transmission, input/output*
- *3 Terminal connection for signal transmission, input/output*
- *4 Terminal connection for connecting cable between sensor and transmitter*
- *5 Terminal connection for signal transmission, input/output or terminal for network connection (DHCP client) via service interface (CDI-RJ45); optional: connection for external WLAN antenna*
- *6 Protective earth (PE)*

In addition to connecting the device via EtherNet/IP and the available input/outputs, additional connection options are also available:

- Integrate into a network via the service interface (CDI-RJ45)  $\rightarrow$   $\blacksquare$  52.
- Integrate the device into a ring topology  $\rightarrow \blacksquare$  53.

#### Connecting the EtherNet/IP plug

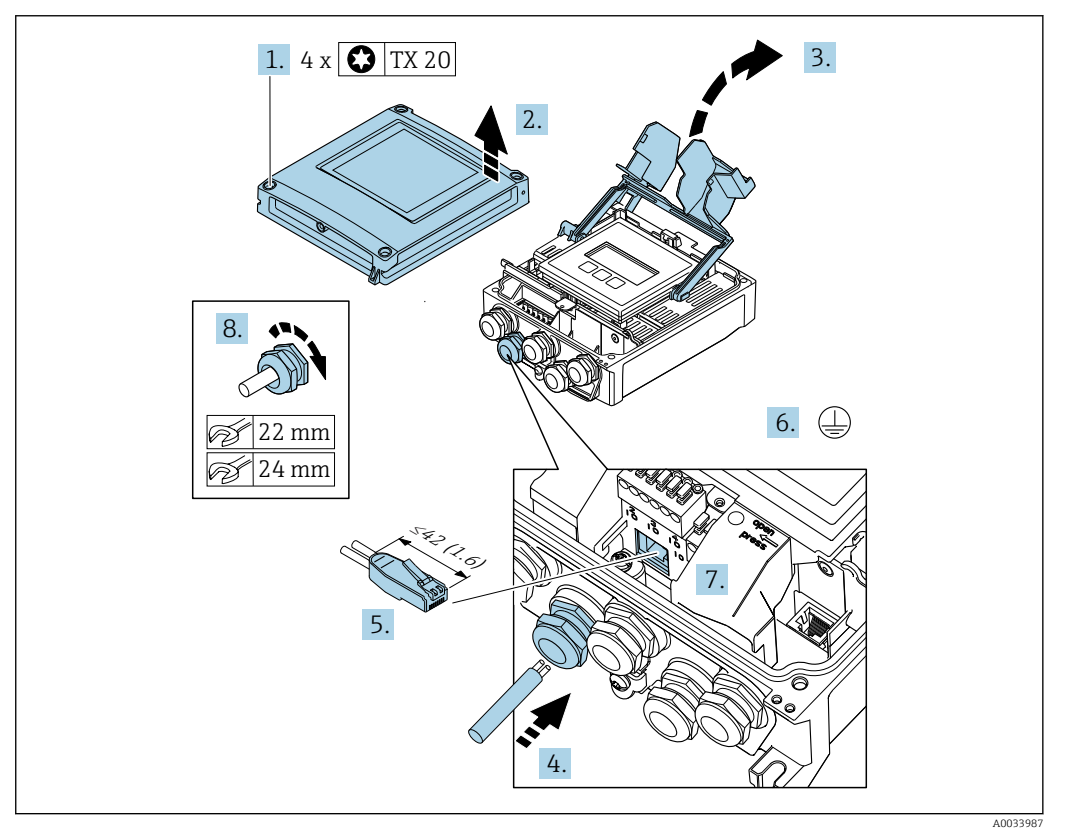

- 1. Loosen the 4 fixing screws on the housing cover.
- 2. Open the housing cover.
- 3. Fold open the terminal cover.
- 4. Push the cable through the cable entry. To ensure tight sealing, do not remove the sealing ring from the cable entry.
- 5. Strip the cable and cable ends and connect to the RJ45 connector.
- 6. Connect the protective ground.
- 7. Plug in the RI45 connector.
- 8. Firmly tighten the cable glands.
	- This concludes the EtherNet/IP connection process.

#### Connecting the supply voltage and additional inputs/outputs

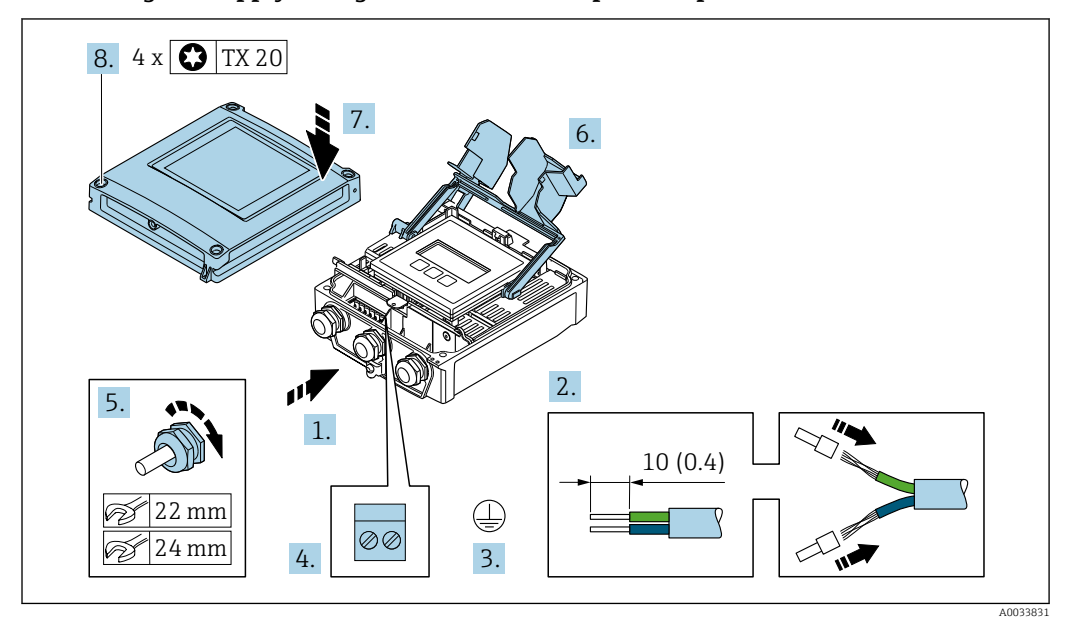

- 1. Push the cable through the cable entry. To ensure tight sealing, do not remove the sealing ring from the cable entry.
- 2. Strip the cable and cable ends. In the case of stranded cables, fit ferrules.
- 3. Connect the protective ground.
- 4. Connect the cable according to the terminal assignment.
	- $\rightarrow$  Signal cable terminal assignment: The device-specific terminal assignment is documented on an adhesive label in the terminal cover. Supply voltage terminal assignment: Adhesive label in the terminal cover or  $\rightarrow$   $\blacksquare$  40.
- 5. Firmly tighten the cable glands.
	- $\rightarrow$  This concludes the cable connection process.
- 6. Close the terminal cover.
- 7. Close the housing cover.

#### **A**WARNING

#### Housing degree of protection may be voided due to insufficient sealing of the housing.

 $\triangleright$  Screw in the screw without using any lubricant.

#### **NOTICE**

#### Excessive tightening torque applied to the fixing screws!

Risk of damaging the plastic transmitter.

‣ Tighten the fixing screws as per the tightening torque: 2.5 Nm (1.8 lbf ft)

8. Tighten the 4 fixing screws on the housing cover.

#### Removing a cable

To remove a cable from the terminal:

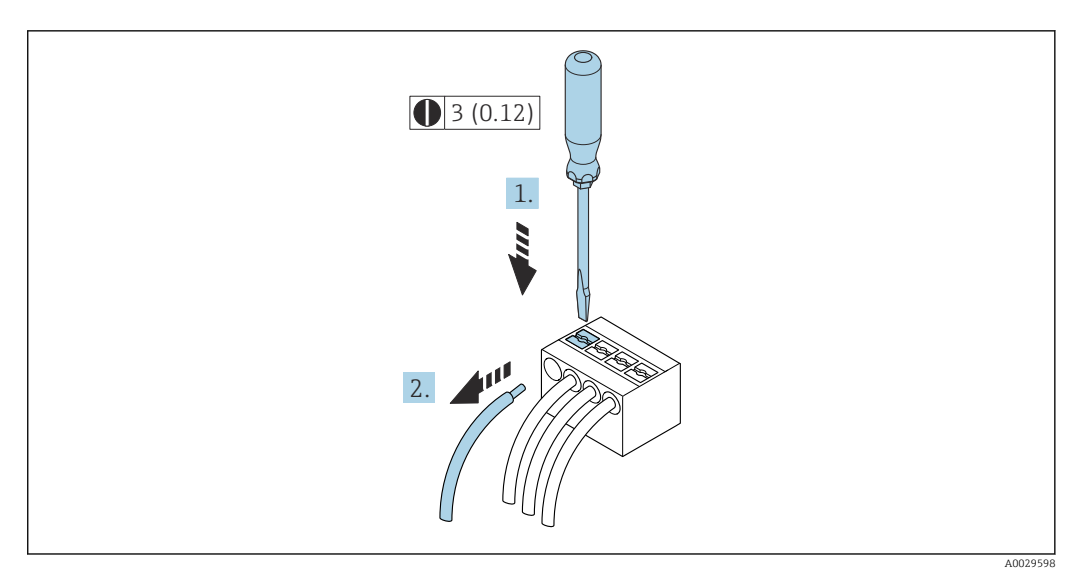

 *16 Engineering unit mm (in)*

1. Use a flat-blade screwdriver to press down on the slot between the two terminal holes.

2. Remove the cable end from the terminal.

## <span id="page-51-0"></span>7.3.3 Integrating the transmitter into a network

This section only presents the basic options for integrating the device into a network.

For information on the procedure to follow to connect the transmitter correctly  $\rightarrow \Box$  44.

#### Integrating via the service interface

The device is integrated via the connection to the service interface (CDI-RJ45).

Note the following when connecting:

- Recommended cable: CAT5e, CAT6 or CAT7, with shielded connector (e.g. brand: YAMAICHI ; Part No. Y-ConProfixPlug63/Prod. ID: 82-006660)
- Maximum cable thickness: 6 mm
- Length of plug including anti-bend protection: 42 mm
- Bending radius: 5 x cable thickness

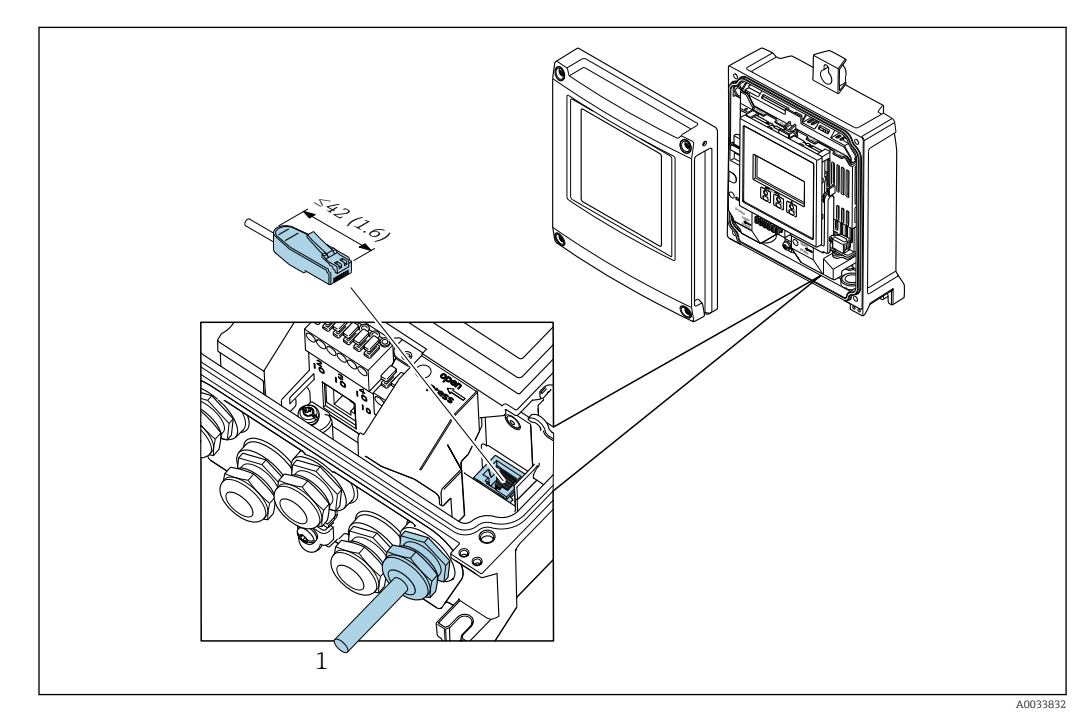

*1 Service interface (CDI-RJ45)*

An adapter for the RJ45 to the M12 plug is optionally available for the non-hazardous H area:

Order code for "Accessories", option NB: "Adapter RJ45 M12 (service interface)"

The adapter connects the service interface (CDI-RJ45) to an M12 plug mounted in the cable entry. The connection to the service interface can thus be established via an M12 plug without opening the device.

#### <span id="page-52-0"></span>Integrating into a ring topology

The device is integrated via the terminal connection for signal transmission (output 1) and the connection to the service interface (CDI-RJ45).

Note the following when connecting:

- Recommended cable: CAT5e, CAT6 or CAT7, with shielded connector (e.g. brand: YAMAICHI ; Part No. Y-ConProfixPlug63/Prod. ID: 82-006660)
- Maximum cable thickness: 6 mm
- Length of plug including anti-bend protection: 42 mm
- Bending radius: 2.5 x cable thickness

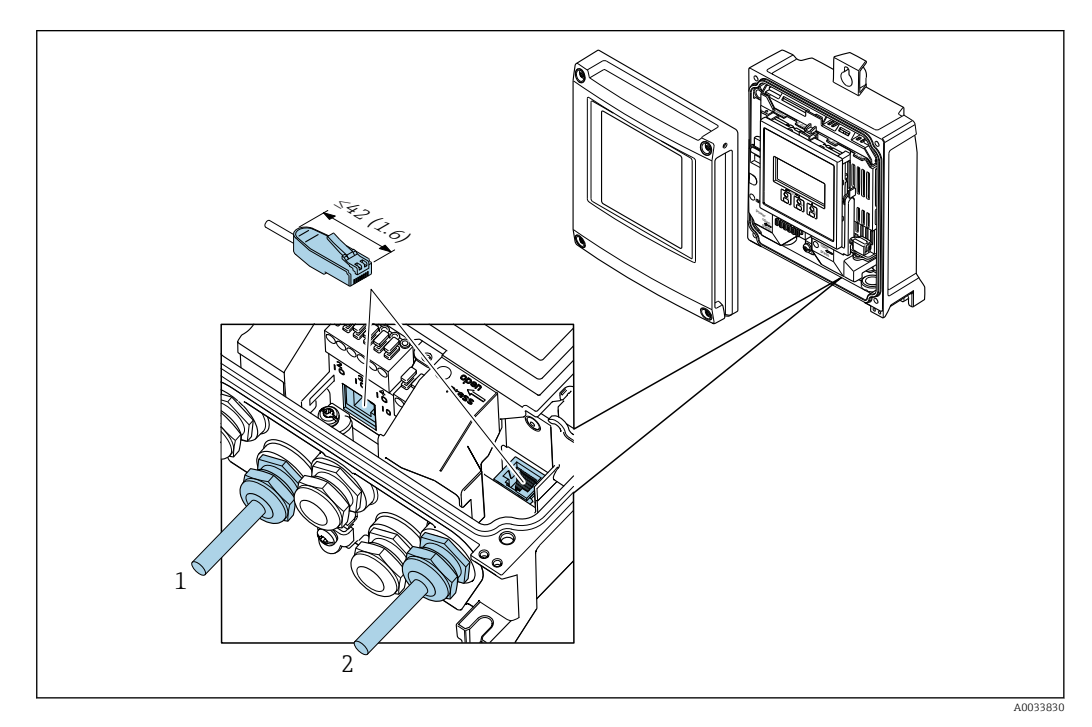

- *1 EtherNet/IP connection*
- *2 Service interface (CDI-RJ45)*

An adapter for the RJ45 to the M12 plug is optionally available: Order code for "Accessories", option NB: "Adapter RJ45 M12 (service interface)"

The adapter connects the service interface (CDI-RJ45) to an M12 plug mounted in the cable entry. The connection to the service interface can thus be established via an M12 plug without opening the device.

# <span id="page-53-0"></span>7.4 Connecting the measuring instrument: Proline 500

## **NOTICE**

### An incorrect connection compromises electrical safety!

- ‣ Only properly trained specialist staff may perform electrical connection work.
- ‣ Observe applicable federal/national installation codes and regulations.
- $\triangleright$  Comply with local workplace safety regulations.
- $\blacktriangleright$  Always connect the protective ground cable  $\oplus$  before connecting additional cables.
- ‣ When using in potentially explosive atmospheres, observe the information in the device-specific Ex documentation.

## 7.4.1 Connecting the connecting cable

#### **A**WARNING

#### Risk of damaging electronic components!

- $\triangleright$  Connect the sensor and transmitter to the same potential equalization.
- Only connect the sensor to a transmitter with the same serial number.
- ‣ Ground the connection housing of the sensor via the external screw terminal.

### **A**CAUTION

#### Measurement error due to shortening of the connecting cable

 $\blacktriangleright$  The connecting cable is ready for installation and must be used in the length supplied. Shortening the connecting cable can affect the sensor's measurement accuracy.

#### Connecting cable terminal assignment

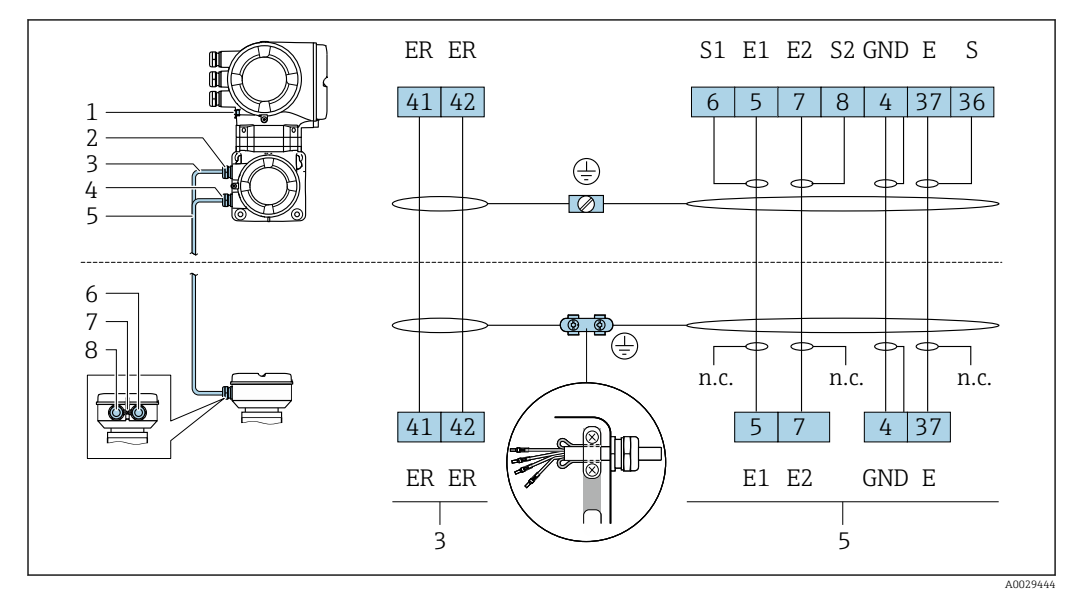

- *1 Protective earth (PE)*
- *2 Cable entry for coil current cable on transmitter connection housing*
- *3 Coil current cable*
- *4 Cable entry for signal cable on transmitter connection housing*
- *5 Signal cable 6 Cable entry for signal cable on sensor connection housing*
- *7 Protective earth (PE)*
- *8 Cable entry for coil current cable on sensor connection housing*

#### Connecting the connecting cable to the sensor connection housing

Connection via terminals with order code for "Sensor connection housing": Option **B** "Stainless, hygienic"  $\rightarrow$   $\blacksquare$  55

#### <span id="page-54-0"></span>Connecting the sensor connection housing via terminals

For the device version, order code for "Sensor connection housing": Option B: stainless, hygienic

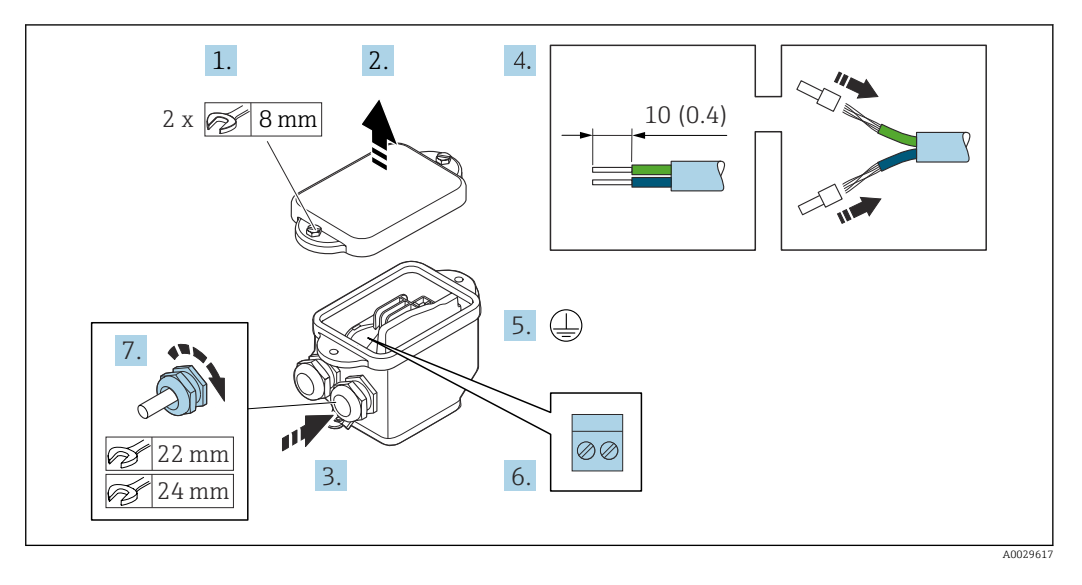

- 1. Release the securing screw of the housing cover.
- 2. Open the housing cover.
- 3. Push the cable through the cable entry . To ensure tight sealing, do not remove the sealing ring from the cable entry.
- 4. Strip the cable and cable ends. In the case of stranded cables, fit ferrules.
- 5. Connect the protective ground.
- 6. Connect the cable in accordance with the connecting cable terminal assignment.
- 7. Firmly tighten the cable glands.
	- $\rightarrow$  This concludes the process for connecting the connecting cables.
- 8. Close the housing cover.
- 9. Tighten the securing screw of the housing cover.

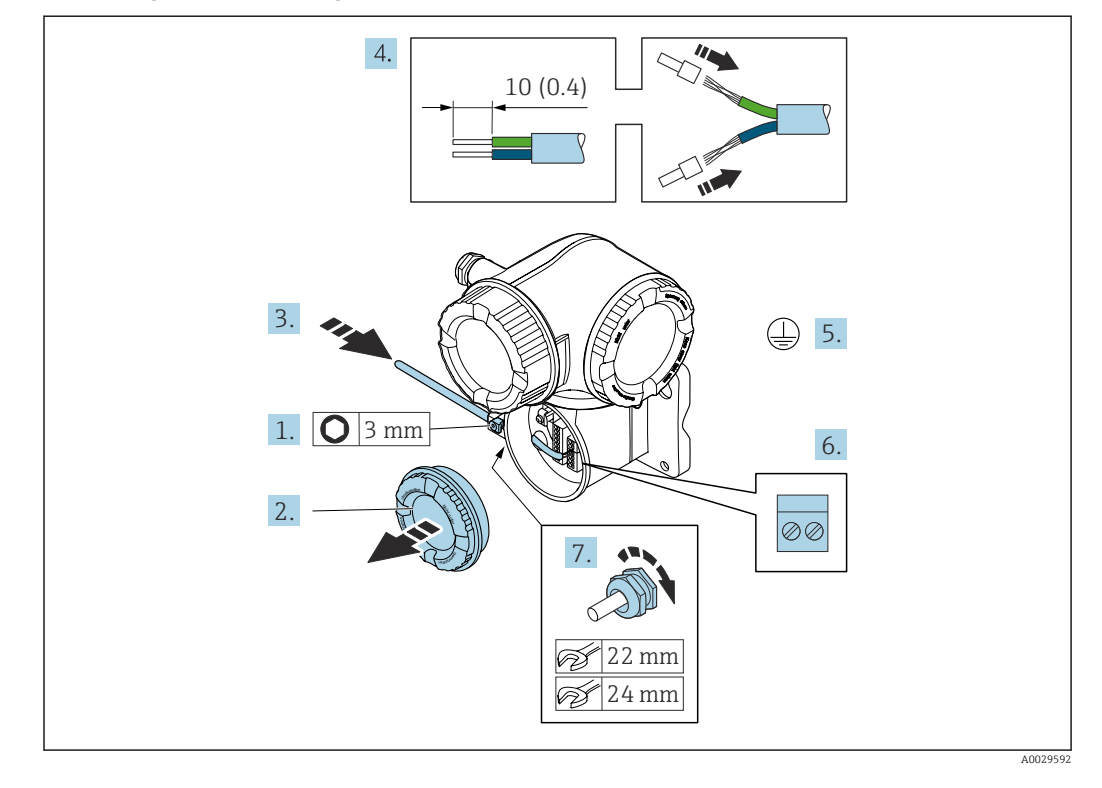

#### Attaching the connecting cable to the transmitter

- 1. Loosen the securing clamp of the connection compartment cover.
- 2. Unscrew the connection compartment cover.
- 3. Push the cable through the cable entry. To ensure tight sealing, do not remove the sealing ring from the cable entry.
- 4. Strip the cable and cable ends. In the case of stranded cables, also fit ferrules.
- 5. Connect the protective ground.
- 6. Connect the cable in accordance with the connecting cable terminal assignment  $\rightarrow$  图 54.
- 7. Firmly tighten the cable glands.
	- $\rightarrow$  This concludes the process for connecting the connecting cables.
- 8. Screw on the connection compartment cover.
- 9. Tighten the securing clamp of the connection compartment cover.
- 10. After connecting the connecting cables:

Connect the signal cable and the supply voltage cable .

### 7.4.2 Connecting the transmitter

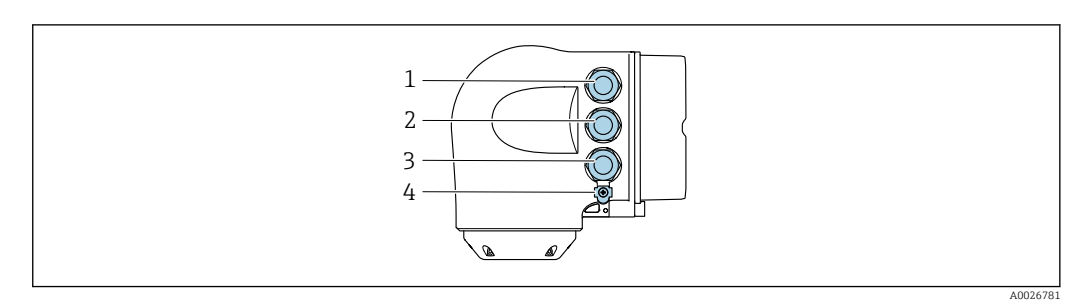

- *1 Terminal connection for supply voltage*
	- *2 Terminal connection for signal transmission, input/output*
- *3 Terminal connection for signal transmission, input/output or terminal connection for network connection via service interface (CDI-RJ45)*
- *4 Protective earth (PE)*

In addition to connecting the device via PROFINET with Ethernet-APL and the  $|\mathbf{f}|$ available inputs/outputs, an additional connection option is also available: Integrate into a network via the service interface (CDI-RJ45)  $\rightarrow \Box$  60.

#### Connecting connector

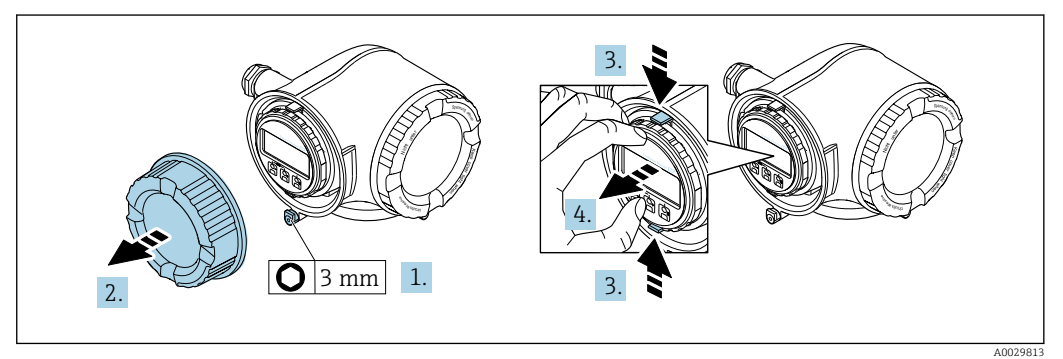

- 1. Loosen the securing clamp of the connection compartment cover.
- 2. Unscrew the connection compartment cover.
- 3. Squeeze the tabs of the display module holder together.
- 4. Remove the display module holder.

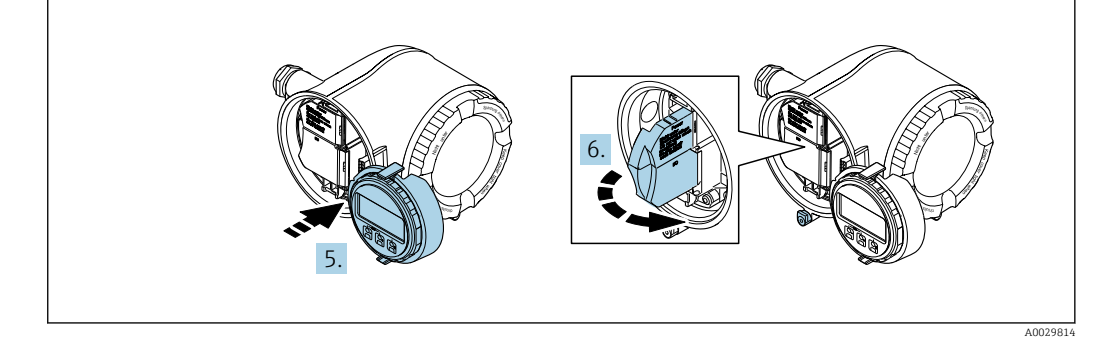

- 5. Attach the holder to the edge of the electronics compartment.
- 6. Open the terminal cover.

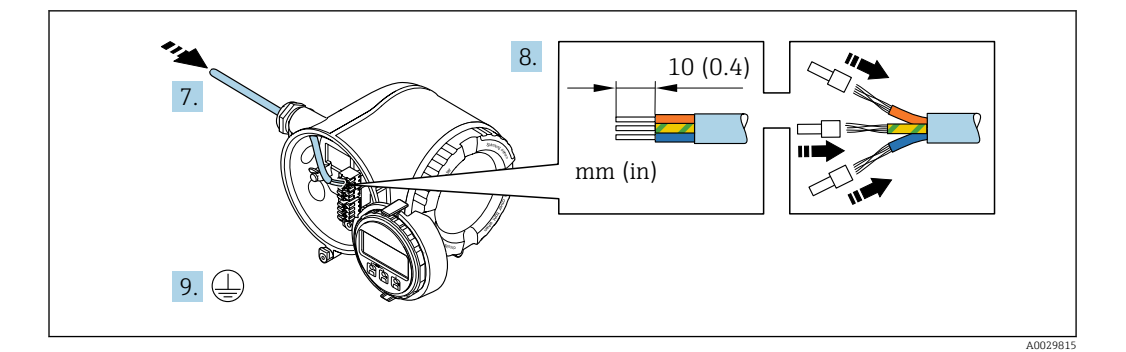

- 7. Push the cable through the cable entry. To ensure tight sealing, do not remove the sealing ring from the cable entry.
- 8. Strip the cable and cable ends and connect to terminals 26-27. In the case of stranded cables, also fit ferrules.
- 9. Connect protective earth (PE).
- 10. Firmly tighten the cable glands.
	- $\rightarrow$  This concludes the connection via the APL port.

#### Connecting the supply voltage and additional inputs/outputs

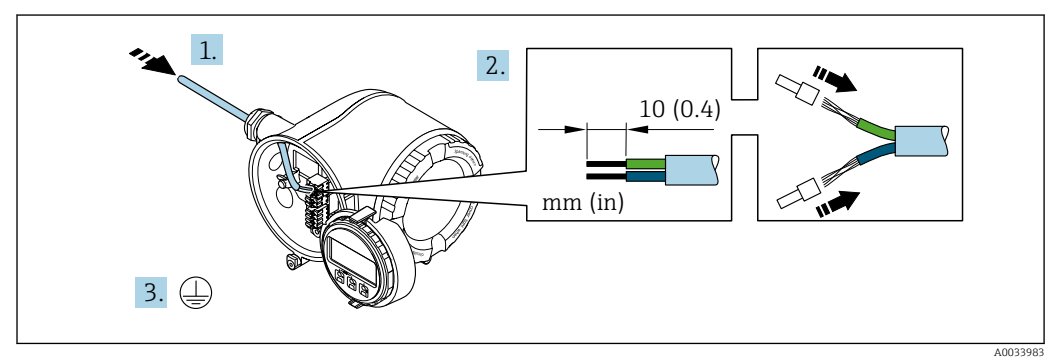

- 1. Push the cable through the cable entry. To ensure tight sealing, do not remove the sealing ring from the cable entry.
- 2. Strip the cable and cable ends. In the case of stranded cables, also fit ferrules.
- 3. Connect the protective ground.

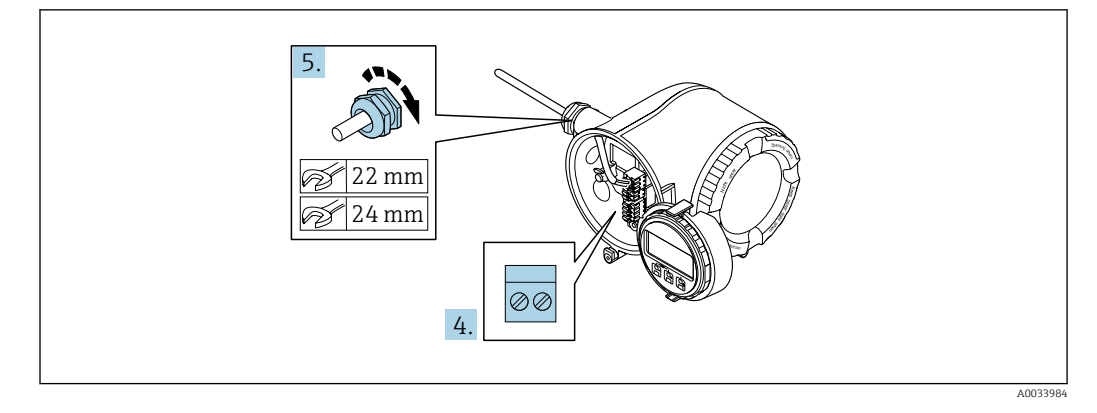

- 4. Connect the cable according to the terminal assignment.
	- $\rightarrow$  Signal cable terminal assignment: The device-specific terminal assignment is documented on an adhesive label in the terminal cover. Supply voltage terminal assignment: Adhesive label in the terminal cover or

 $\rightarrow$   $\blacksquare$  40.

- 5. Firmly tighten the cable glands.
	- $\rightarrow$  This concludes the cable connection process.
- 6. Close the terminal cover.
- 7. Fit the display module holder in the electronics compartment.
- 8. Screw on the connection compartment cover.
- 9. Secure the securing clamp of the connection compartment cover.

#### Removing a cable

To remove a cable from the terminal:

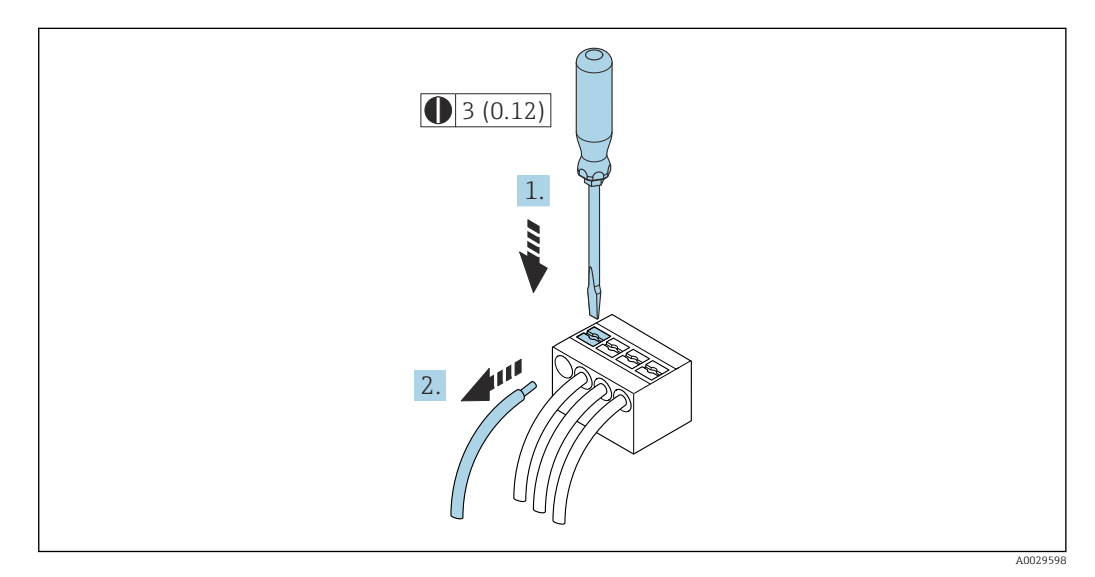

 *17 Engineering unit mm (in)*

- 1. Use a flat-blade screwdriver to press down on the slot between the two terminal holes.
- 2. Remove the cable end from the terminal.

## <span id="page-59-0"></span>7.4.3 Integrating the transmitter into a network

This section only presents the basic options for integrating the device into a network.

For information on the procedure to follow to connect the transmitter correctly  $\rightarrow \Box$  54.

#### Integrating via the service interface

The device is integrated via the connection to the service interface (CDI-RJ45).

Note the following when connecting:

- Recommended cable: CAT 5e, CAT 6 or CAT 7, with shielded connector (e.g. brand: YAMAICHI ; Part No Y-ConProfixPlug63 / Prod. ID: 82-006660)
- Maximum cable thickness: 6 mm
- Length of plug including anti-bend protection: 42 mm
- Bending radius: 5 x cable thickness

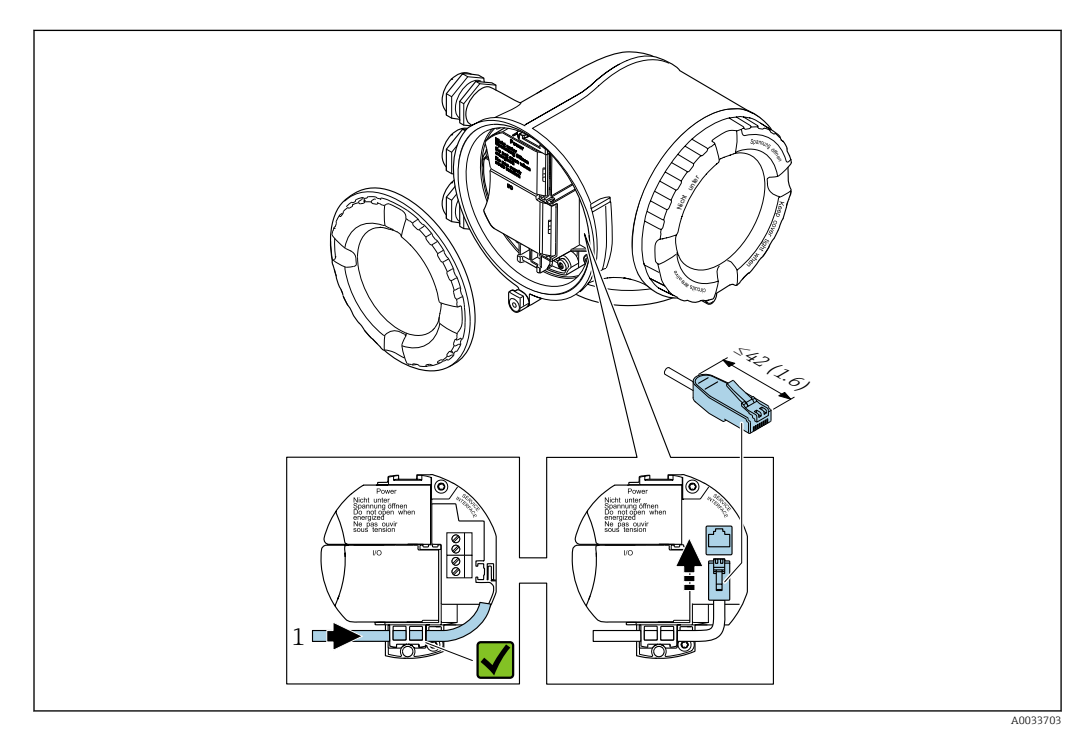

*1 Service interface (CDI-RJ45)*

H.

An adapter for the RJ45 to the M12 plug is optionally available: Order code for "Accessories", option NB: "Adapter RJ45 M12 (service interface)"

The adapter connects the service interface (CDI-RJ45) to an M12 plug mounted in the cable entry. The connection to the service interface can thus be established via an M12 plug without opening the device.

#### Integrating into a ring topology

The device is integrated via the terminal connection for signal transmission (output 1) and the connection to the service interface (CDI-RJ45).

Note the following when connecting:

- Recommended cable: CAT5e, CAT6 or CAT7, with shielded connector (e.g. brand: YAMAICHI ; Part No Y-ConProfixPlug63 / Prod. ID: 82-006660)
- Maximum cable thickness: 6 mm
- Length of plug including anti-bend protection: 42 mm
- Bending radius: 2.5 x cable thickness

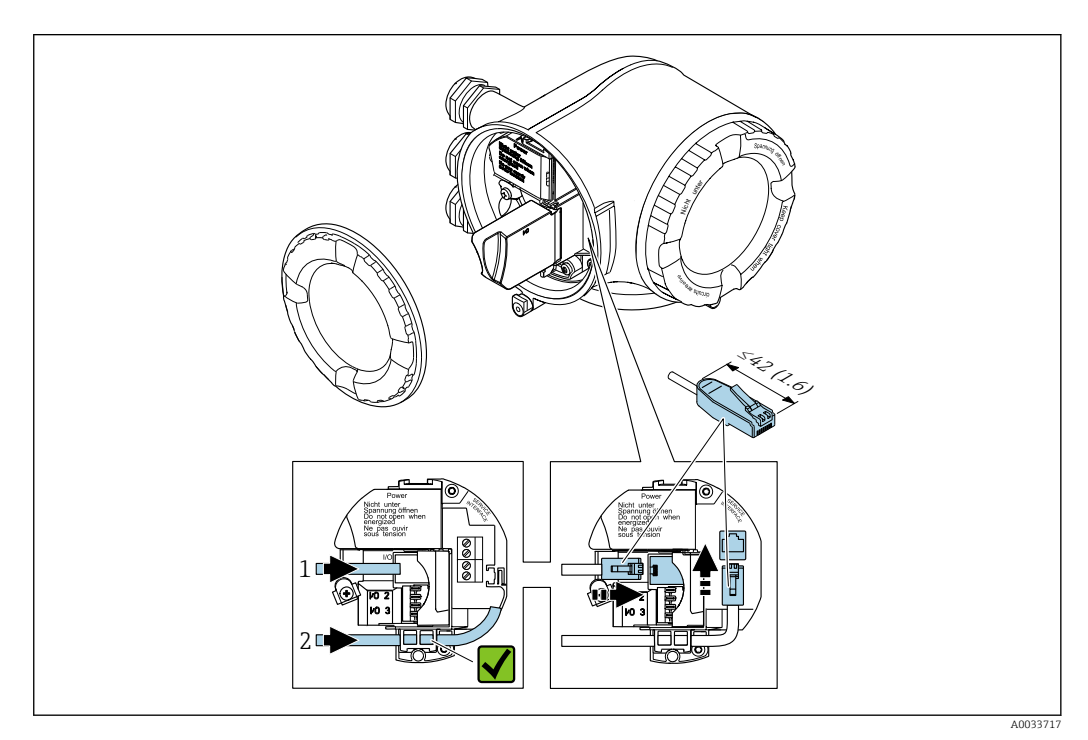

- *1 EtherNet/IP connection*
- *2 Service interface (CDI-RJ45)*

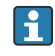

An adapter for the RJ45 to the M12 plug is optionally available: Order code for "Accessories", option NB: "Adapter RJ45 M12 (service interface)"

The adapter connects the service interface (CDI-RJ45) to an M12 plug mounted in the cable entry. The connection to the service interface can thus be established via an M12 plug without opening the device.

## 7.5 Ensuring potential equalization

#### 7.5.1 Requirements

For potential equalization:

- Pay attention to in-house grounding concepts
- Take account of operating conditions like the pipe material and grounding
- Connect the medium, sensor and transmitter to the same electric potential
- Use a ground cable with a minimum cross-section of 6  $mm^2$  (10 AWG) and a cable lug for potential equalization connections

## 7.5.2 Connection example, standard scenario

#### Metal process connections

Potential equalization is generally via the metal process connections that are in contact with the medium and mounted directly on the sensor. Therefore there is generally no need for additional potential equalization measures.

## 7.5.3 Connection example in special situations

#### Plastic process connections

In the case of plastic process connections, additional grounding rings or process connections with an integrated grounding electrode must be used to ensure potential matching between the sensor and the fluid. If there is no potential matching, this can affect the measuring accuracy or cause the destruction of the sensor as a result of the electrochemical decomposition of the electrodes.

Note the following when using grounding rings:

- Depending on the option ordered, plastic disks are used instead of grounding rings on some process connections. These plastic disks only act as "spacers" and do not have any potential matching function. Furthermore, they also perform a significant sealing function at the sensor/connection interface. Therefore, in the case of process connections without metal grounding rings, these plastic disks/seals should never be removed and should always be installed!
- Grounding rings can be ordered separately as accessory DK5HR\* from Endress+Hauser (does not contain any seals). When ordering make sure that the grounding rings are compatible with the material used for the electrodes, as otherwise there is the danger that the electrodes could be destroyed by electrochemical corrosion!
- **•** If seals are required, they can be additionally ordered with seal set  $DK5G^*$ .
- Grounding rings including seals are mounted inside the process connections. This does not affect the installed length.

*Potential equalization via additional grounding ring*

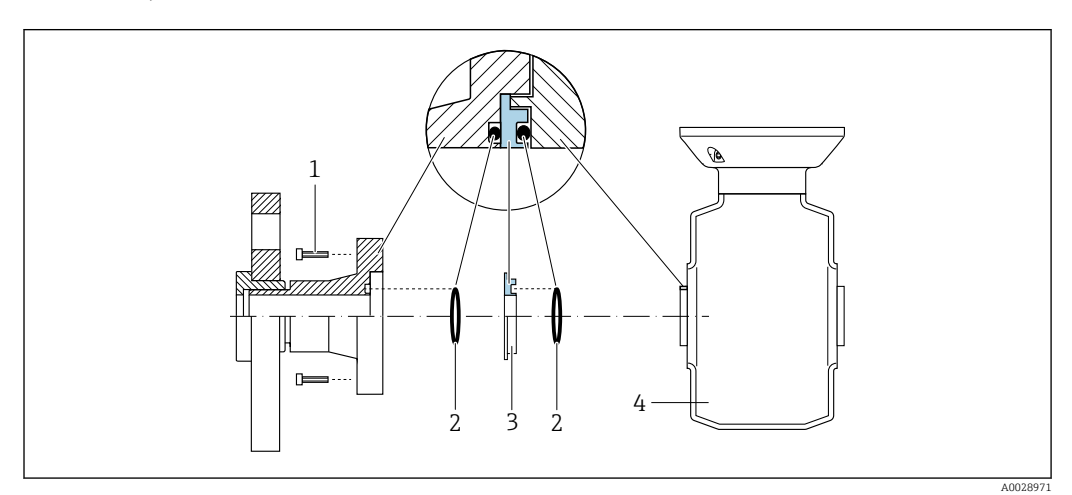

- *1 Hexagonal-headed bolts of process connection*
- *2 O-ring seals*
- *3 Plastic disk (spacer) or grounding ring*
- *4 Sensor*

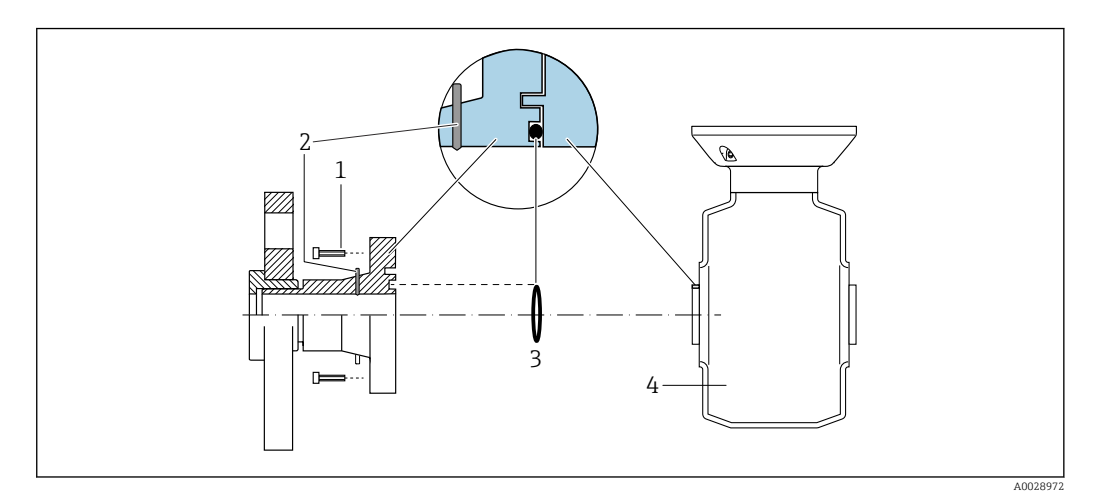

#### *Potential equalization via grounding electrodes on process connection*

- *Hexagonal-headed bolts of process connection*
- *Integrated grounding electrodes*
- *O-ring seal*
- *Sensor*

## 7.6 Special connection instructions

## 7.6.1 Connection examples

#### EtherNet/IP

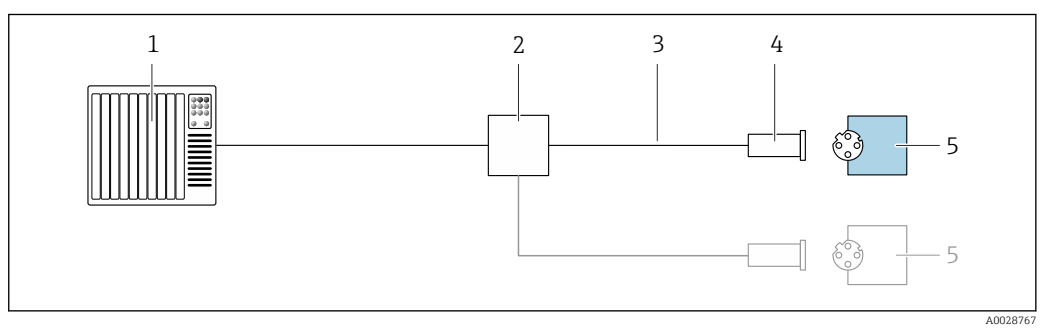

- *18 Connection example for EtherNet/IP*
- *Control system (e.g. PLC)*
- *Ethernet switch*
- *Observe cable specifications*
- *Device plug*
- *Transmitter*

#### EtherNet/IP: DLR (Device Level Ring)

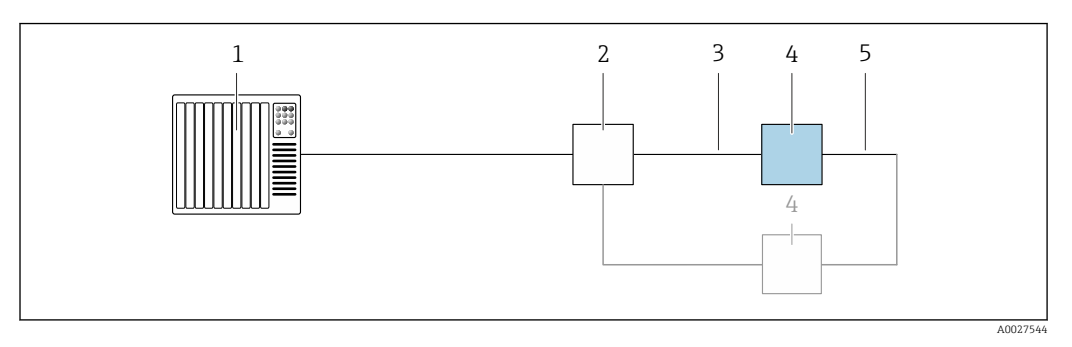

- *Control system (e.g. PLC)*
- *Ethernet switch*
- *Observe cable specifications [→ 36](#page-35-0)*
- *Transmitter*
- *Connecting cable between the two transmitters*

#### Current output 4-20 mA

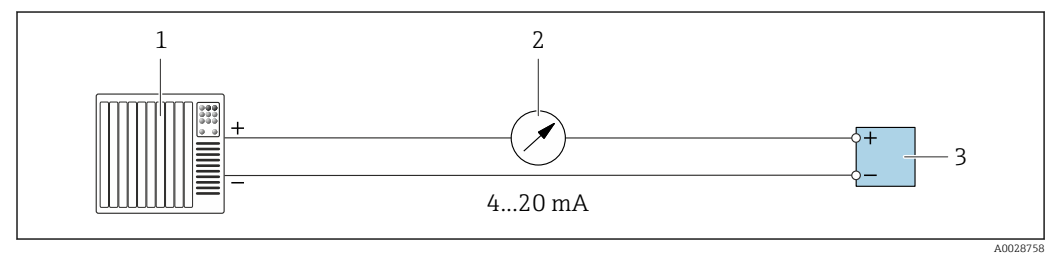

 *19 Connection example for 4-20 mA current output (active)*

- *Automation system with current input (e.g. PLC)*
- *Analog display unit: observe maximum load*
- *Transmitter*

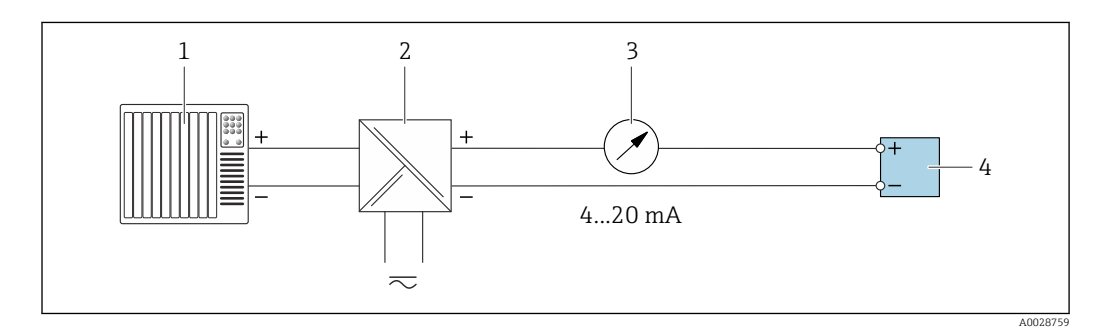

- *20 Connection example for 4-20 mA current output (passive)*
- *Automation system with current input (e.g. PLC)*
- *Active barrier for power supply (e.g. RN221N)*
- *Analog display unit: observe maximum load*
- *Transmitter*

#### Pulse/frequency output

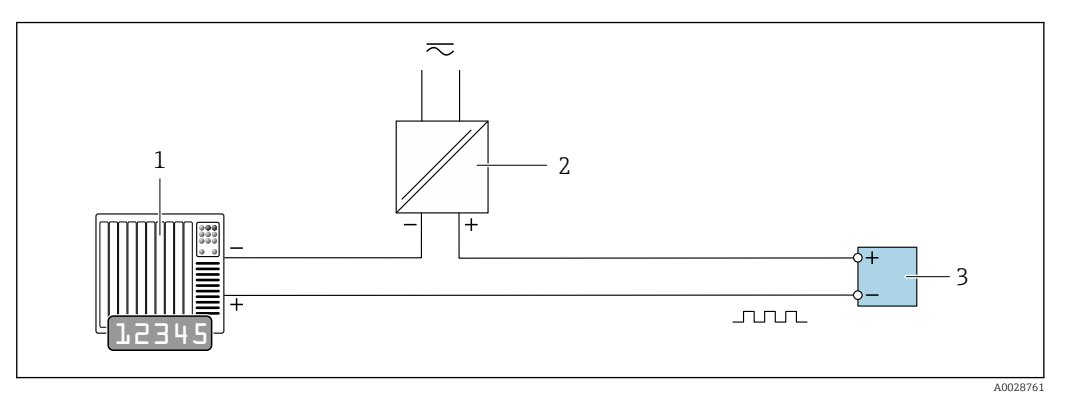

 *21 Connection example for pulse/frequency output (passive)*

- *1 Automation system with pulse/frequency input (e.g. PLC with 10 kΩ pull-up or pull-down resistor)*
- *2 Power supply*
- *3 Transmitter: observe input values [→ 203](#page-202-0)*

#### Switch output

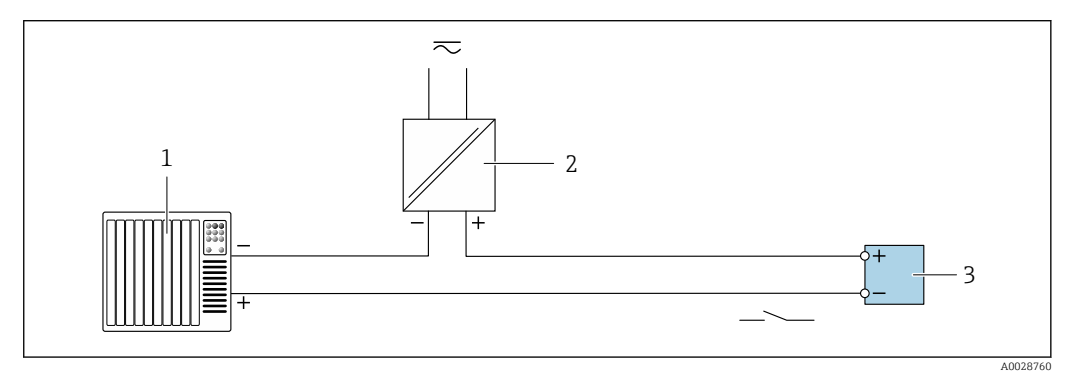

 *22 Connection example for switch output (passive)*

- *1 Automation system with switch input (e.g. PLC with a 10 kΩ pull-up or pull-down resistor)*
- *2 Power supply*
- *3 Transmitter: observe input values [→ 203](#page-202-0)*

#### Relay output

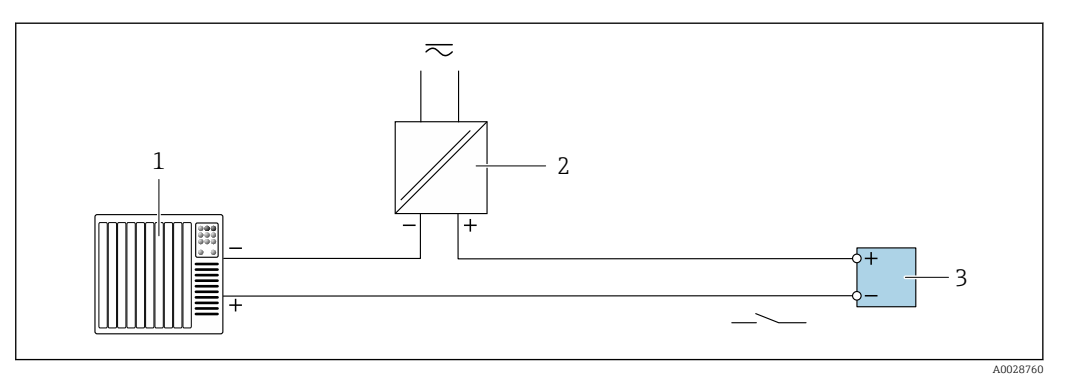

 *23 Connection example for relay output (passive)*

- *1 Automation system with relay input (e.g. PLC)*
- *2 Power supply*
- *3 Transmitter: observe input values [→ 204](#page-203-0)*

#### Current input

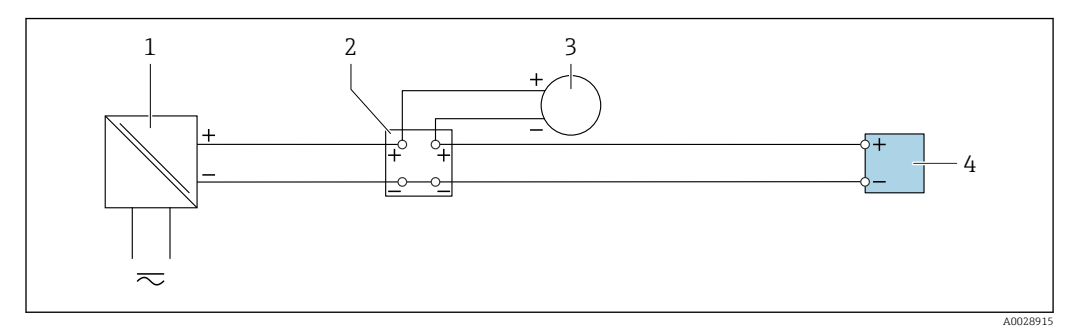

 *24 Connection example for 4 to 20 mA current input*

- *1 Power supply*
- *2 Terminal box*
- *3 External measuring device (to read in pressure or temperature, for instance)*
- *4 Transmitter*

#### Status input

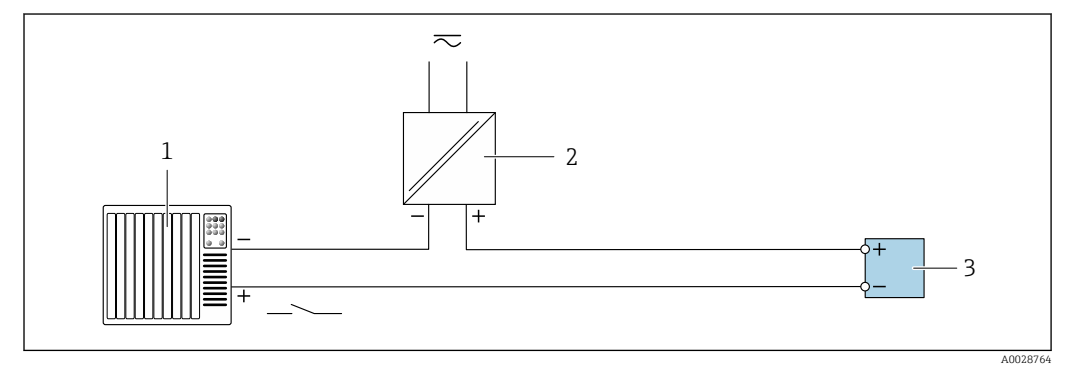

 *25 Connection example for status input*

*1 Automation system with status output (e.g. PLC)*

- *2 Power supply*
- *3 Transmitter*

## 7.7 Hardware settings

### 7.7.1 Setting the device address

The IP address of the measuring device can be configured for the network via DIP switches.

#### Addressing data

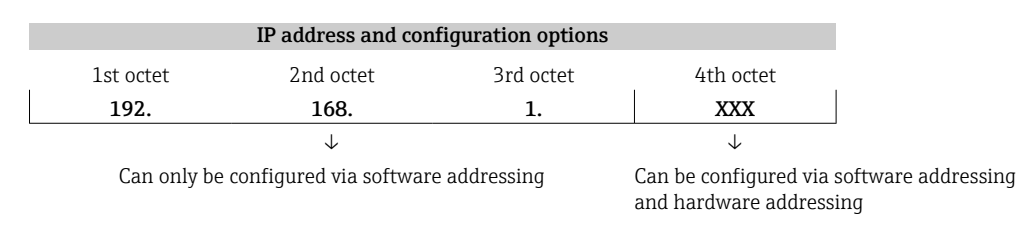

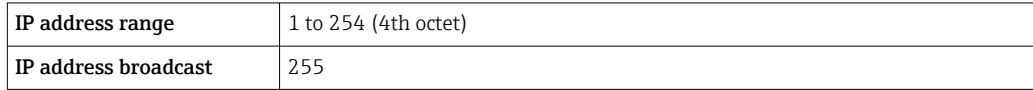

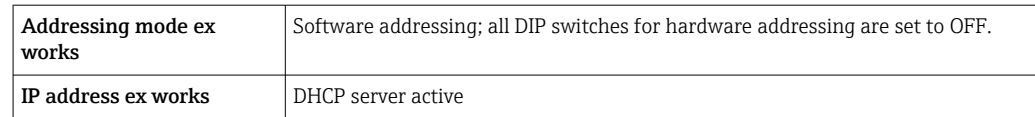

Software addressing: The IP address is entered via the IP address parameter  $(\rightarrow \triangleq 115)$ .

#### Setting the IP address: Proline 500 - digital

Risk of electric shock when opening the transmitter housing.

- $\blacktriangleright$  Before opening the transmitter housing:
- $\triangleright$  Disconnect the device from the power supply.

The default IP address may not be activated  $\rightarrow \Box$  68.

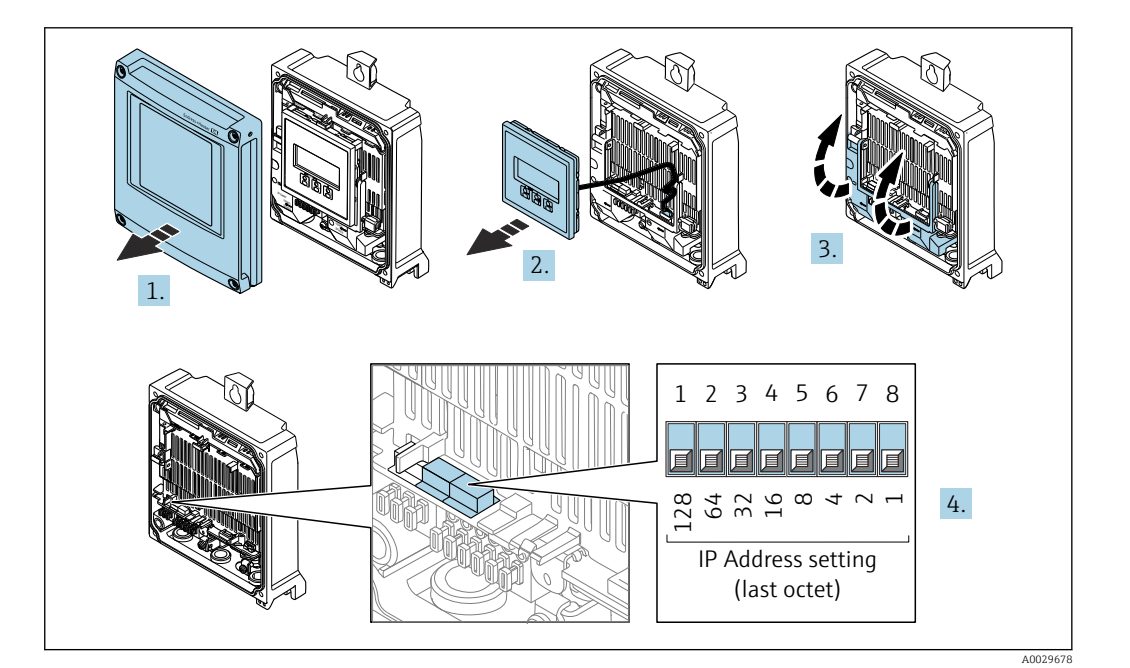

- 1. Loosen the 4 fixing screws on the housing cover.
- 2. Open the housing cover.
- 3. Fold open the terminal cover.
- 4. Set the desired IP address using the corresponding DIP switches on the I/O electronics module.
- 5. Reassemble the transmitter in the reverse order.
- 6. Reconnect the device to the power supply.
	- $\rightarrow$  The configured device address is used once the device is restarted.

#### Setting the IP address: Proline 500

Risk of electric shock when opening the transmitter housing.

- $\blacktriangleright$  Before opening the transmitter housing:
- ‣ Disconnect the device from the power supply.

The default IP address may **not** be activated  $\rightarrow \Box$  69. <u>i 2 i </u>

<span id="page-67-0"></span>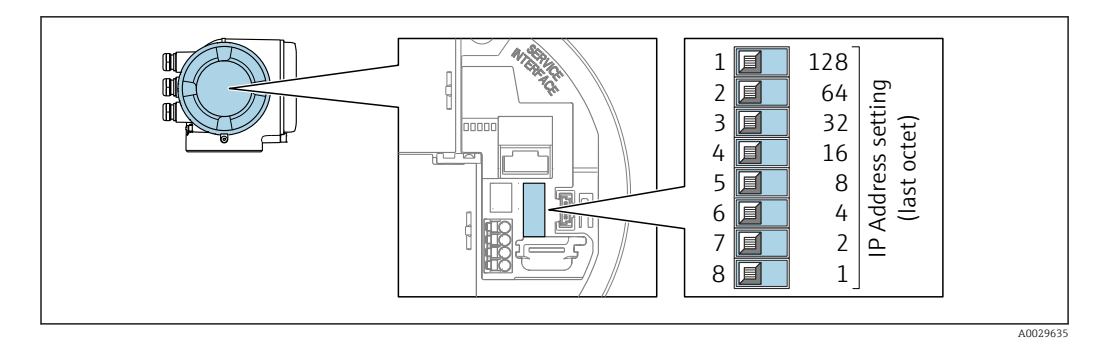

- 1. Depending on the housing version, loosen the securing clamp or fixing screw of the housing cover.
- 2. Depending on the housing version, unscrew or open the housing cover and disconnect the local display from the main electronics module where necessary.
- 3. Set the desired IP address using the corresponding DIP switches on the I/O electronics module.
- 4. Reassemble the transmitter in the reverse order.
- 5. Reconnect the device to the power supply.
	- $\rightarrow$  The configured device address is used once the device is restarted.

## 7.7.2 Activating the default IP address

#### Activating the default IP address by DIP switch: Proline 500 - digital

Risk of electric shock when opening the transmitter housing.

- $\blacktriangleright$  Before opening the transmitter housing:
- $\blacktriangleright$  Disconnect the device from the power supply.

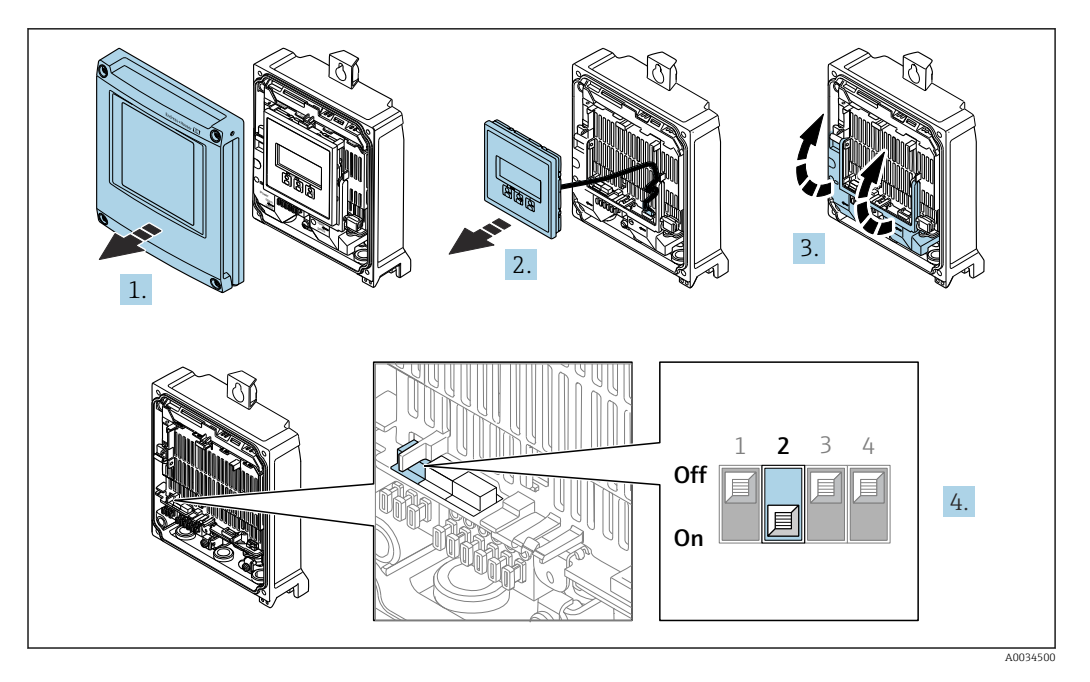

- 1. Loosen the 4 fixing screws on the housing cover.
- 2. Open the housing cover.
- 3. Fold open the terminal cover.
- 4. Set DIP switch no. 2 on the I/O electronics module from  $\text{OFF} \rightarrow \text{ON}$ .
- 5. Reassemble the transmitter in the reverse order.
- <span id="page-68-0"></span>6. Reconnect the device to the power supply.
	- $\rightarrow$  The default IP address is used once the device is restarted.

#### Activating the default IP address by DIP switch: Proline 500

Risk of electric shock when opening the transmitter housing.

- $\blacktriangleright$  Before opening the transmitter housing:
- ‣ Disconnect the device from the power supply.

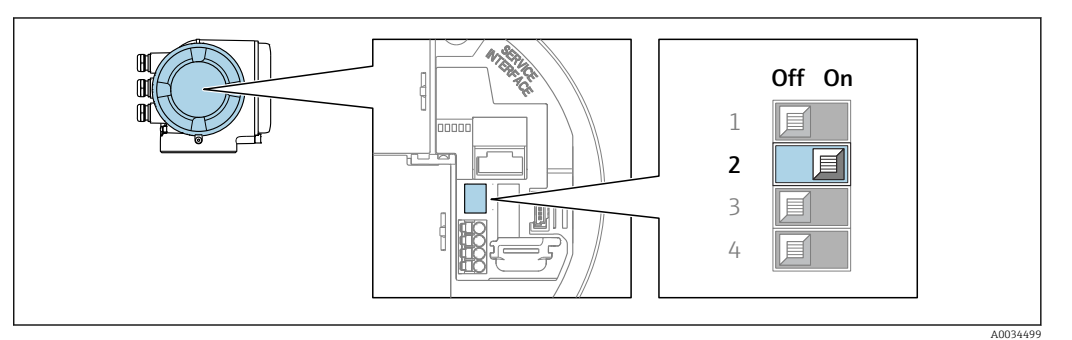

- 1. Depending on the housing version, loosen the securing clamp or fixing screw of the housing cover.
- 2. Depending on the housing version, unscrew or open the housing cover and disconnect the local display from the main electronics module where necessary .
- 3. Set DIP switch no. 2 on the I/O electronics module from  $\text{OFF} \rightarrow \text{ON}$ .
- 4. Reassemble the transmitter in the reverse order.
- 5. Reconnect the device to the power supply.
	- $\rightarrow$  The default IP address is used once the device is restarted.

## 7.8 Ensuring the degree of protection

The measuring instrument fulfills all the requirements for the degree of protection IP66/67, Type 4X enclosure.

To guarantee the degree of protection IP66/67, Type 4X enclosure, carry out the following steps after the electrical connection:

- 1. Check that the housing seals are clean and fitted correctly.
- 2. Dry, clean or replace the seals if necessary.
- 3. Tighten all housing screws and screw covers.
- 4. Firmly tighten the cable glands.

 $L_{\bullet}$ 

- 5. To ensure that moisture does not enter the cable entry:
	- Route the cable so that it loops down before the cable entry ("water trap").

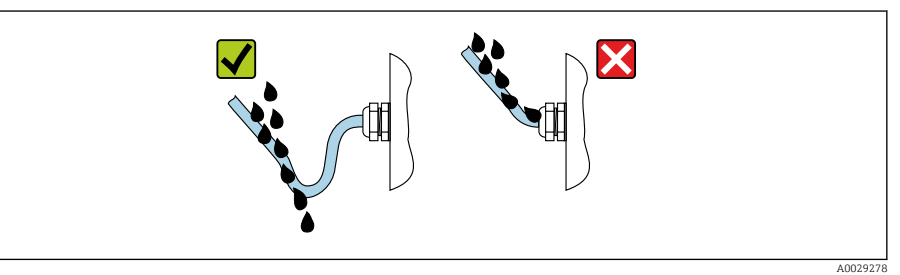

6. The cable glands supplied do not ensure housing protection when not in use. They must therefore be replaced by dummy plugs corresponding to the housing protection.

## 7.9 Post-connection check

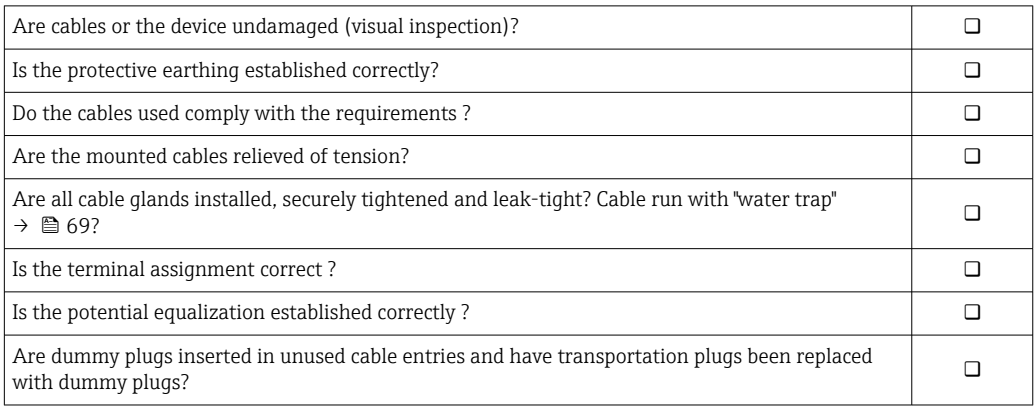

# 8 Operation options

## 8.1 Overview of operation options

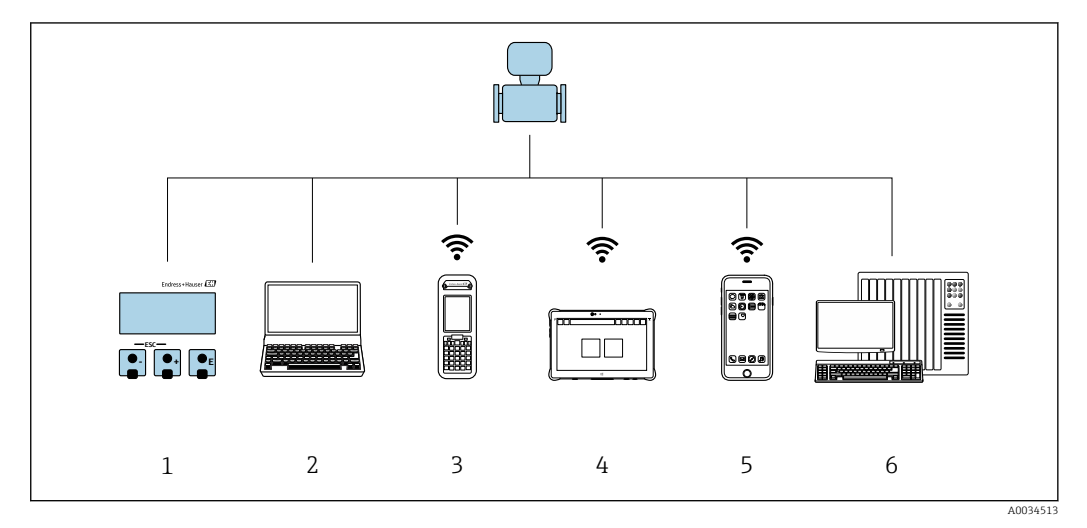

- *1 Local operation via display module*
- *2 Computer with web browser or operating tool (e.g. FieldCare, DeviceCare, AMS Device Manager, SIMATIC PDM)*
- *3 Field Xpert SFX350 or SFX370*
- *4 Field Xpert SMT70*
- 
- *5 Mobile handheld terminal 6 Automation system (e.g. PLC)*

## 8.2 Structure and function of the operating menu

## 8.2.1 Structure of the operating menu

For an overview of the operating menu for experts: see the "Description of Device" Parameters" document supplied with the device  $\rightarrow \cong$  225

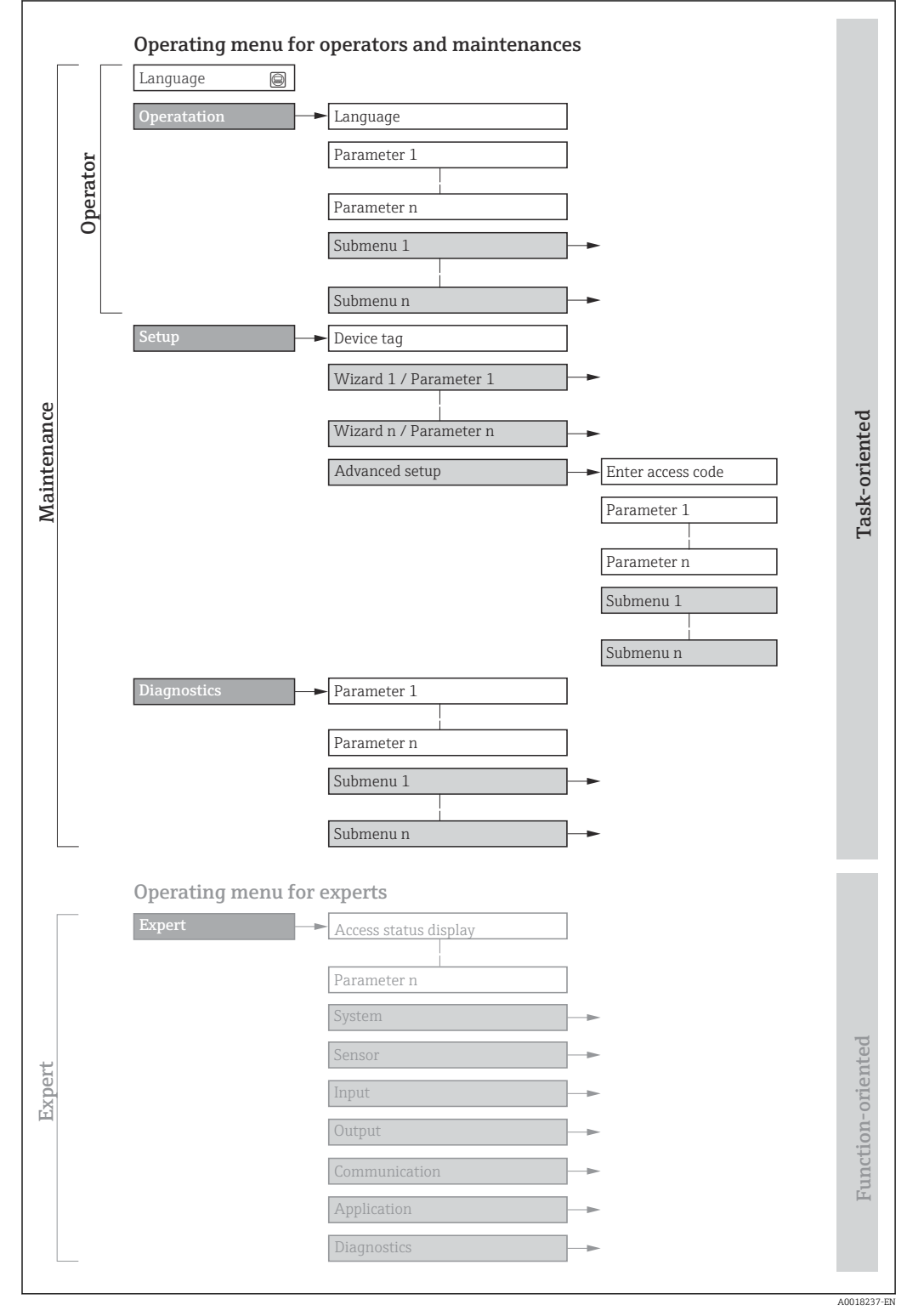

 *26 Schematic structure of the operating menu*
# 8.2.2 Operating philosophy

The individual parts of the operating menu are assigned to certain user roles (e.g. operator, maintenance etc.). Each user role contains typical tasks within the device life cycle.

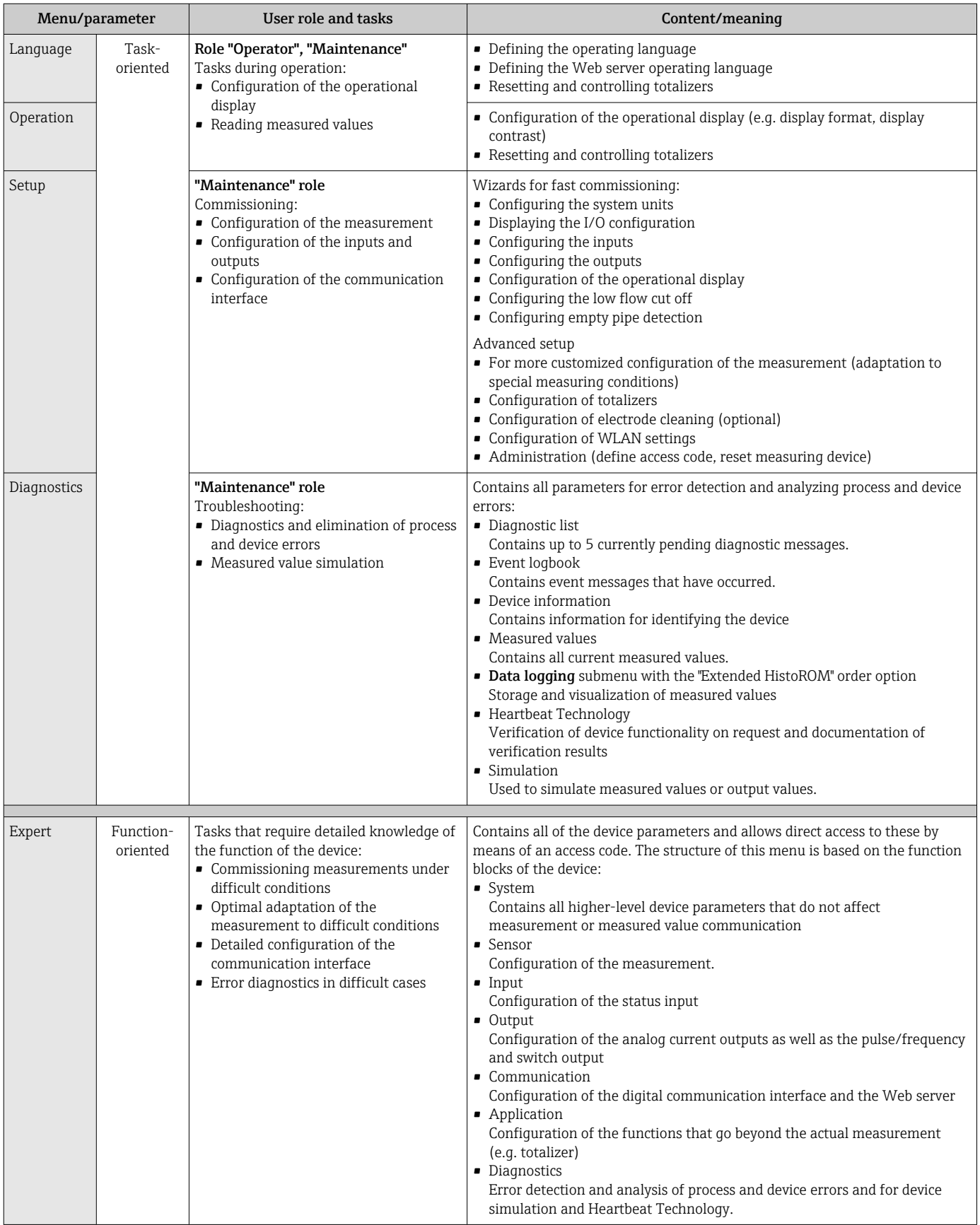

# 8.3 Access to operating menu via local display

# 8.3.1 Operational display

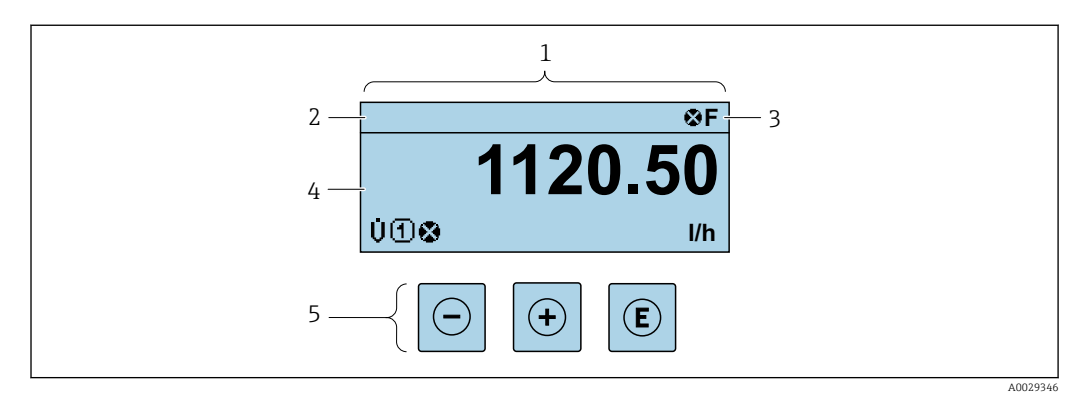

- *1 Operational display*<br>*2 Device tag* → 112
- *2 Device tag*  $\rightarrow$   $\stackrel{\leftarrow}{=}$  112<br>3 *Status area*
- *3 Status area*
- *4 Display range for measured values (up to 4 lines)*
- $$

#### Status area

The following symbols appear in the status area of the operational display at the top right:

- Status signals  $\rightarrow$  167
	- F: Failure
	- C: Function check
	- S: Out of specification
	- M: Maintenance required
- Diagnostic behavio[r→ 168](#page-167-0)
	- $\bullet$  : Alarm
	- $\bullet \wedge$ : Warning
- $\blacksquare$   $\bigcap$ : Locking (the device is locked via the hardware )
- $\bullet$ : Communication (communication via remote operation is active)

#### Display area

In the display area, each measured value is prefaced by certain symbol types for further description:

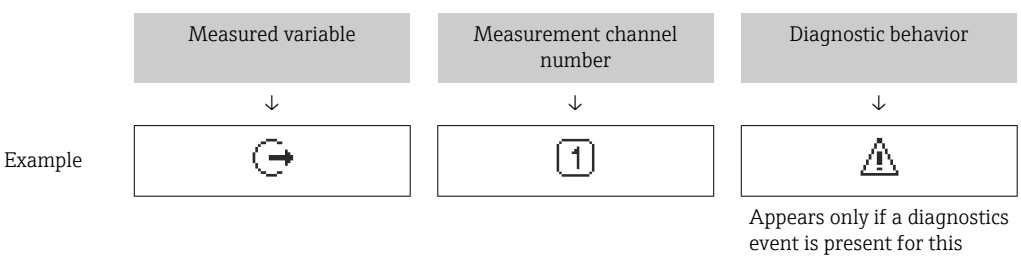

measured variable.

*Measured variables*

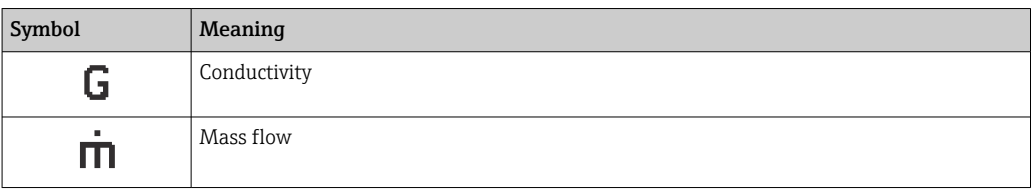

The number and display format of the measured variables can be configured via the **Format display** parameter ( $\rightarrow \blacksquare$  129).

#### *Totalizer*

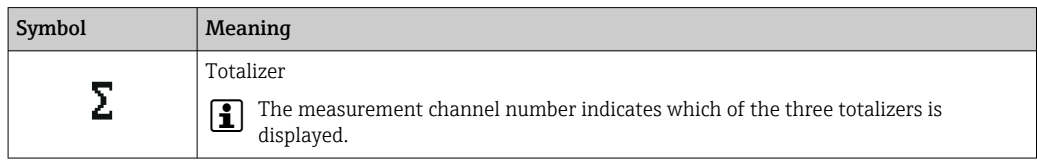

### *Output*

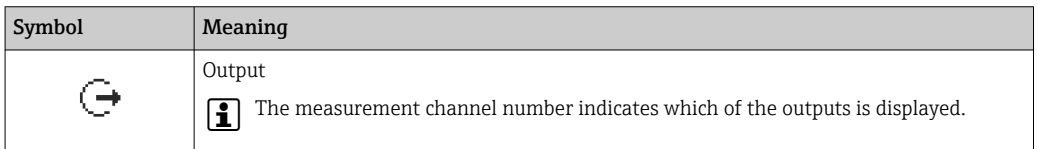

#### *Input*

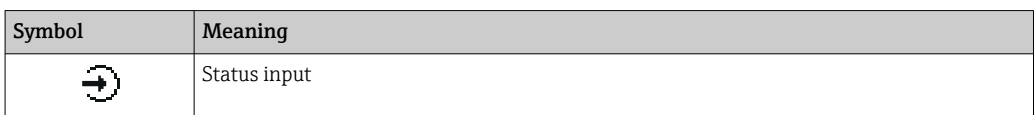

#### *Measurement channel numbers*

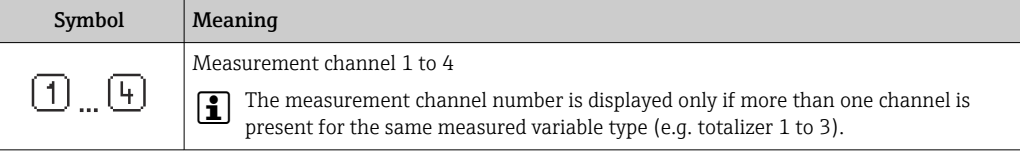

#### *Diagnostic behavior*

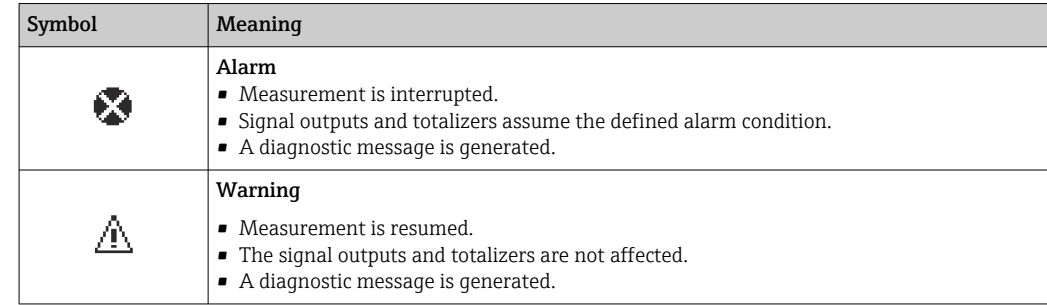

The diagnostic behavior pertains to a diagnostic event that is relevant to the displayed measured variable.

<span id="page-75-0"></span>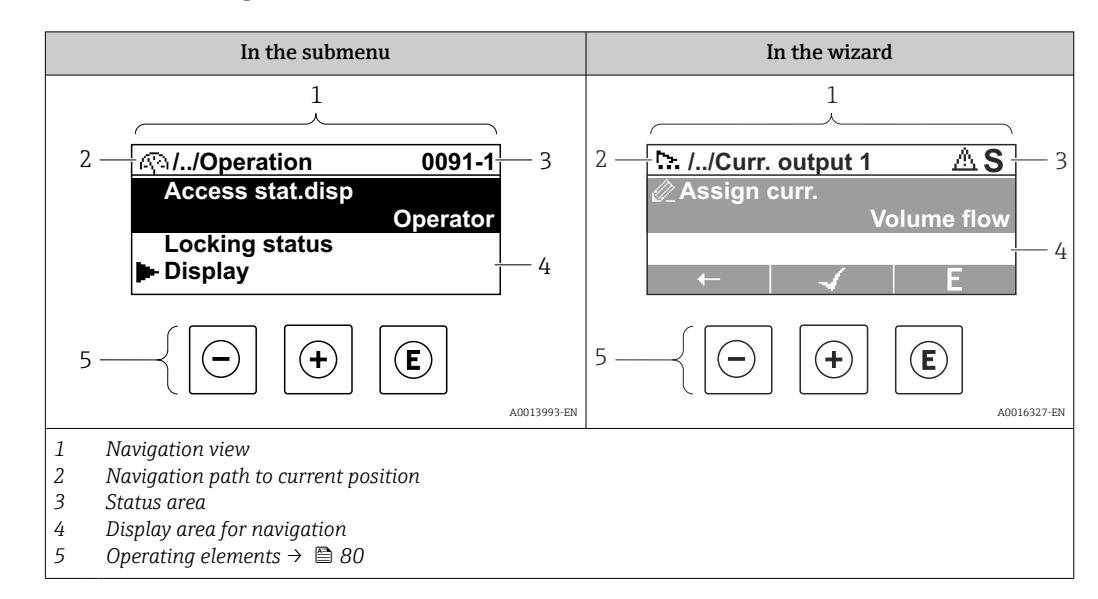

# 8.3.2 Navigation view

# Navigation path

The navigation path to the current position is displayed at the top left in the navigation view and consists of the following elements:

- The display symbol for the menu/submenu ( $\blacktriangleright$ ) or the wizard ( $\triangleright$ ).
- An omission symbol (/ ../) for operating menu levels in between.
- Name of the current submenu, wizard or parameter

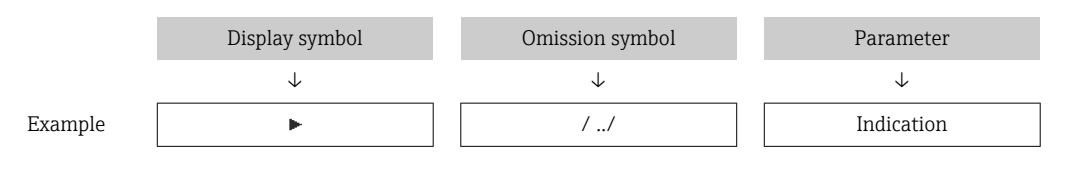

For more information about the icons in the menu, refer to the "Display area" section f → 图 76

#### Status area

The following appears in the status area of the navigation view in the top right corner:

- In the submenu
	- The direct access code to the parameter (e.g., 0022-1)
- If a diagnostic event is present, the diagnostic behavior and status signal • In the wizard
- If a diagnostic event is present, the diagnostic behavior and status signal
- For information on the diagnostic behavior and status signal  $\rightarrow \Box$  167 f

• For information on the function and entry of the direct access code  $\rightarrow \Box$  82

#### Display area

*Menus*

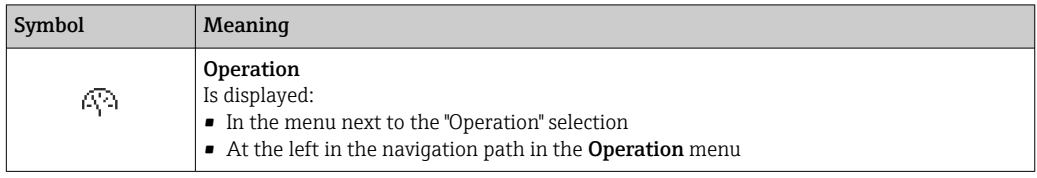

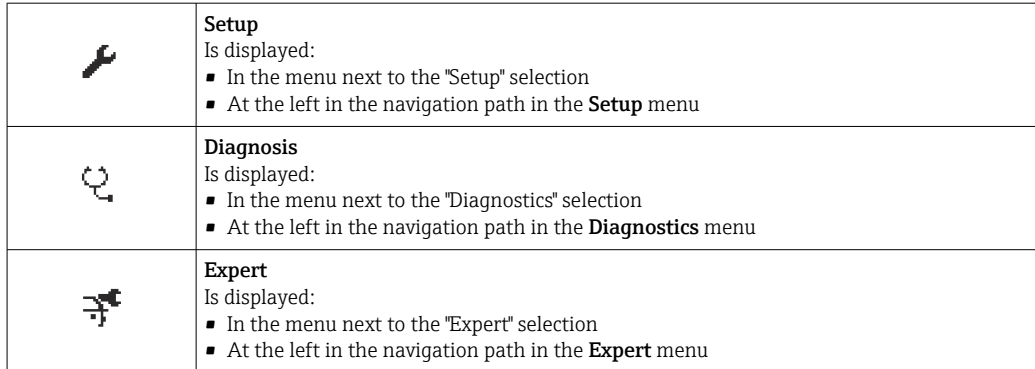

### *Submenus, wizards, parameters*

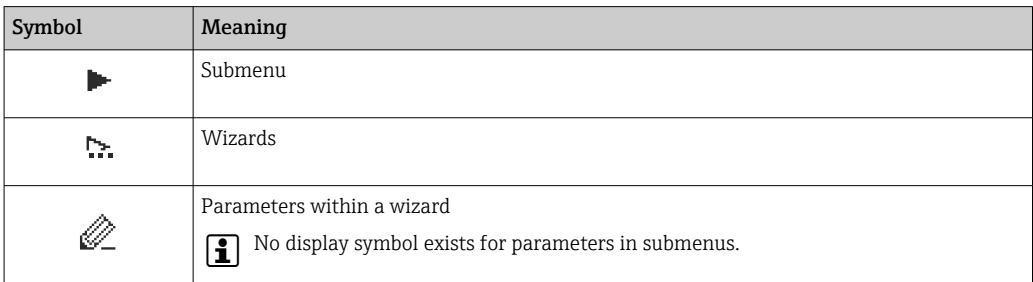

# *Locking procedure*

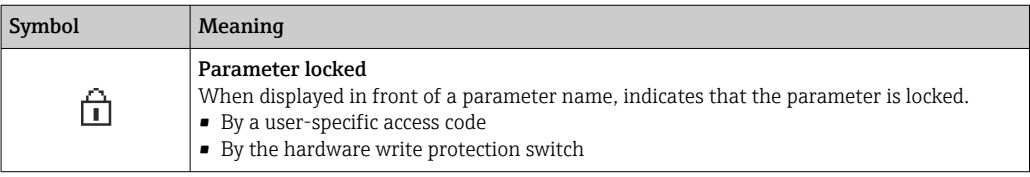

### *Wizards*

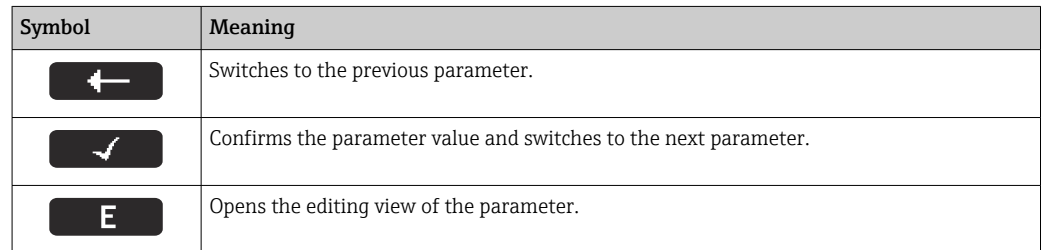

# <span id="page-77-0"></span>8.3.3 Editing view

#### Numeric editor

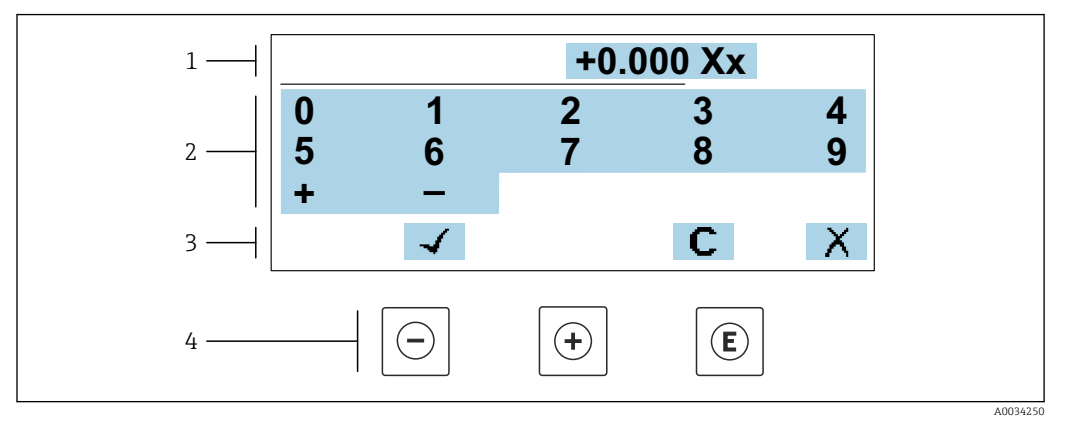

 *27 For entering values in parameters (e.g. limit values)*

- *1 Entry display area*
- *2 Input screen*
- *3 Confirm, delete or reject entry*
- *4 Operating elements*

#### Text editor

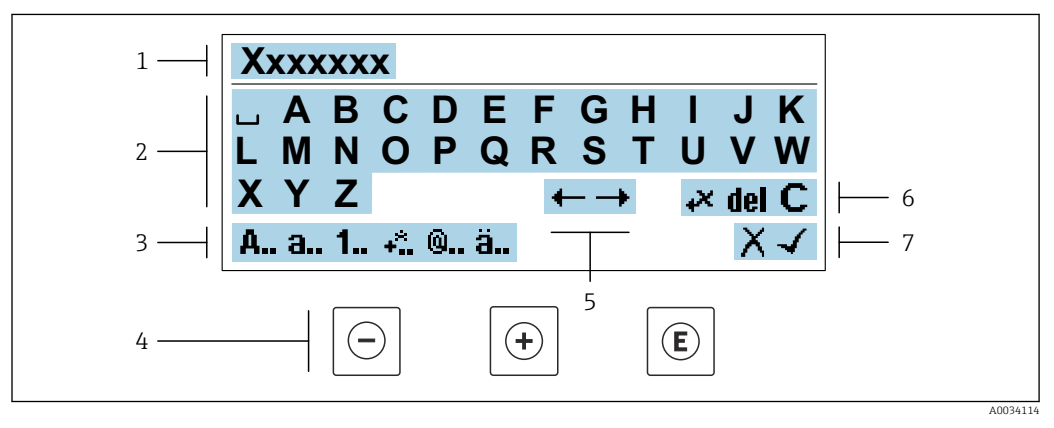

 *28 For entering text in parameters (e.g. device tag)*

- *1 Entry display area*
- *2 Current input screen*
- *3 Change input screen*
- *4 Operating elements*
- *5 Move entry position*
- *6 Delete entry*
- *7 Reject or confirm entry*

#### *Using the operating elements in the editing view*

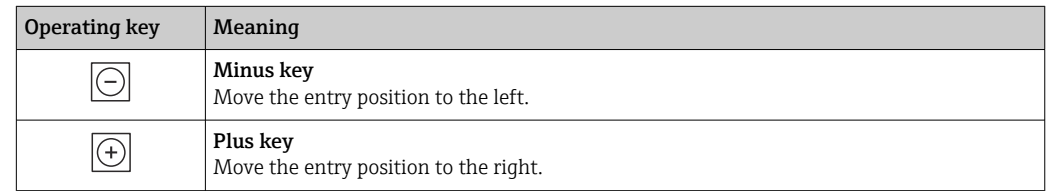

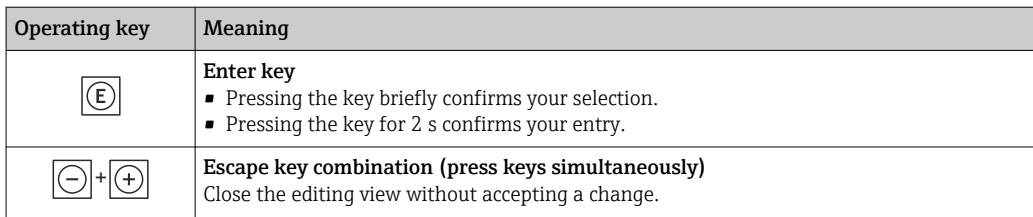

### *Input screens*

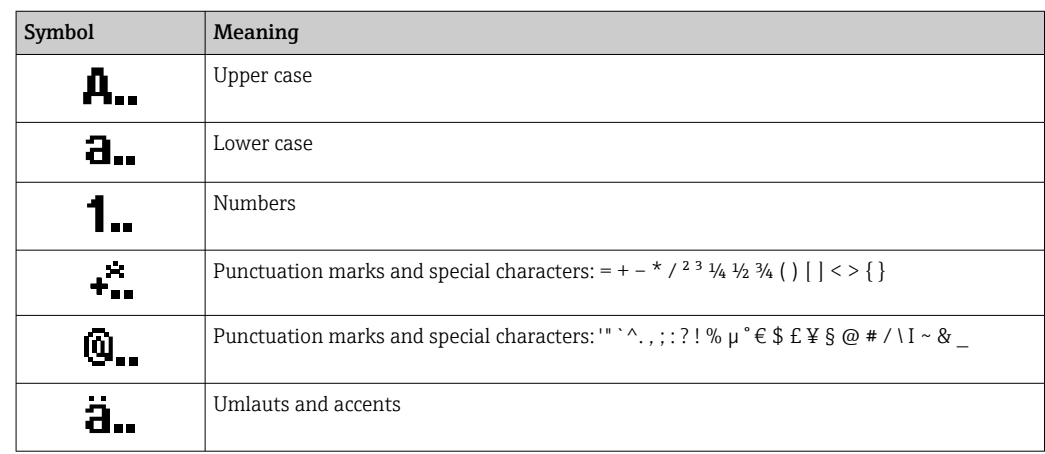

# *Controlling data entries*

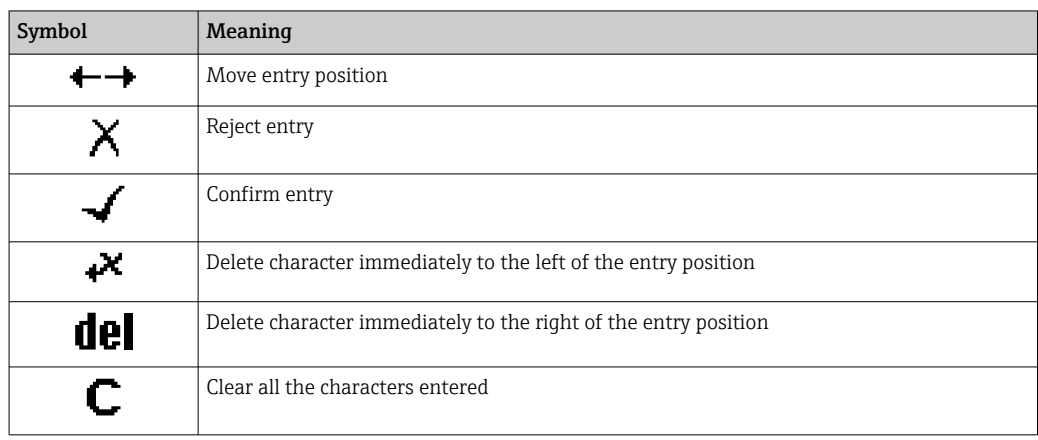

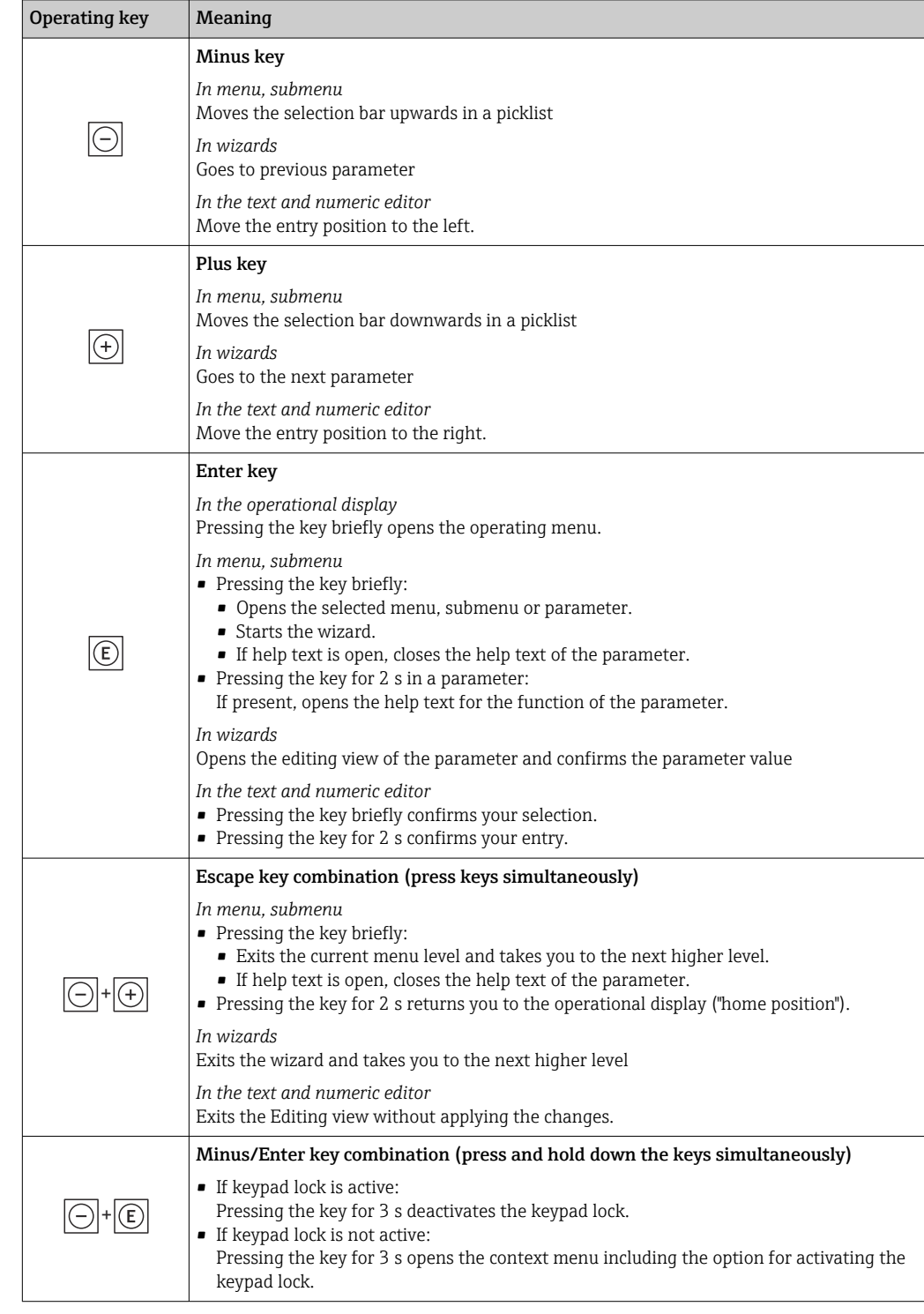

# <span id="page-79-0"></span>8.3.4 Operating elements

# 8.3.5 Opening the context menu

Using the context menu, the user can call up the following menus quickly and directly from the operational display:

- Setup
- Data backup
- Simulation

A0034608-EN

### Calling up and closing the context menu

The user is in the operational display.

- 1. Press the  $\Box$  and  $\Box$  keys for longer than 3 seconds.
	- The context menu opens.

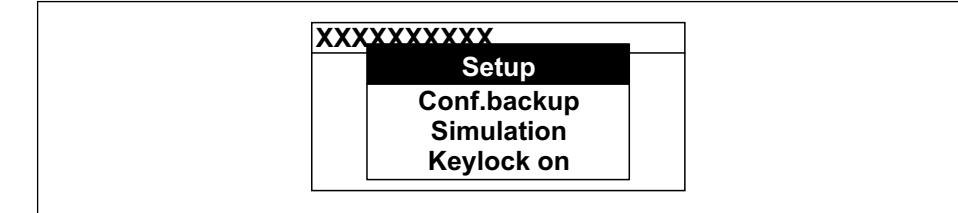

2. Press  $\Box$  +  $\Box$  simultaneously.

 $\rightarrow$  The context menu is closed and the operational display appears.

#### Calling up the menu via the context menu

1. Open the context menu.

2. Press  $\boxplus$  to navigate to the desired menu.

3. Press  $E$  to confirm the selection.

 $ightharpoonup$  The selected menu opens.

# <span id="page-81-0"></span>8.3.6 Navigating and selecting from list

Different operating elements are used to navigate through the operating menu. The navigation path is displayed on the left in the header. Icons are displayed in front of the individual menus. These icons are also shown in the header during navigation.

For an explanation of the navigation view with symbols and operating elements  $| \cdot |$ → ■ 76

Example: Setting the number of displayed measured values to "2 values"

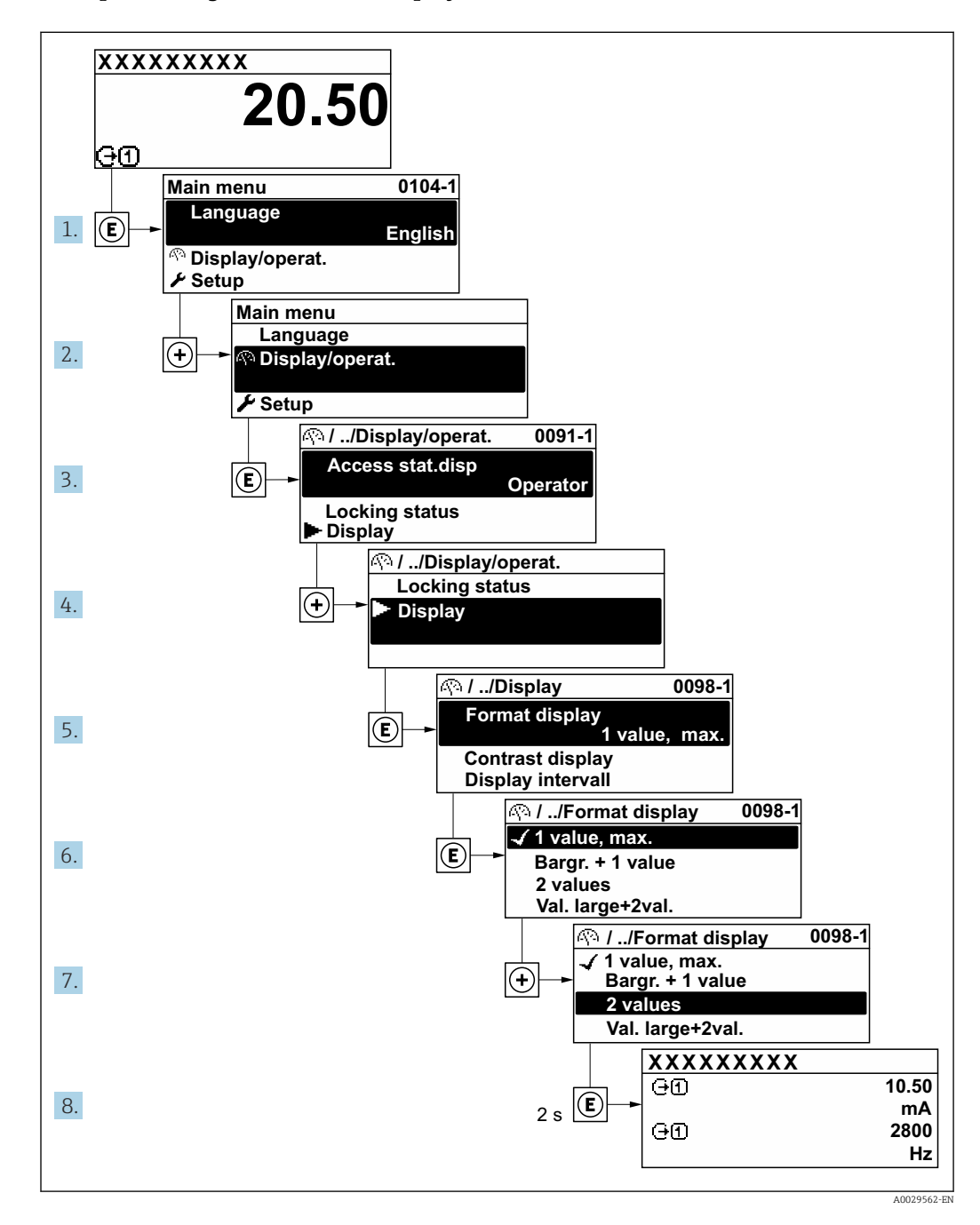

# 8.3.7 Calling the parameter directly

A parameter number is assigned to every parameter to be able to access a parameter directly via the onsite display. Entering this access code in the Direct access parameter calls up the desired parameter directly.

#### Navigation path

Expert  $\rightarrow$  Direct access

The direct access code consists of a 5-digit number (at maximum) and the channel number, which identifies the channel of a process variable: e.g. 00914-2. In the navigation view, this appears on the right-hand side in the header of the selected parameter.

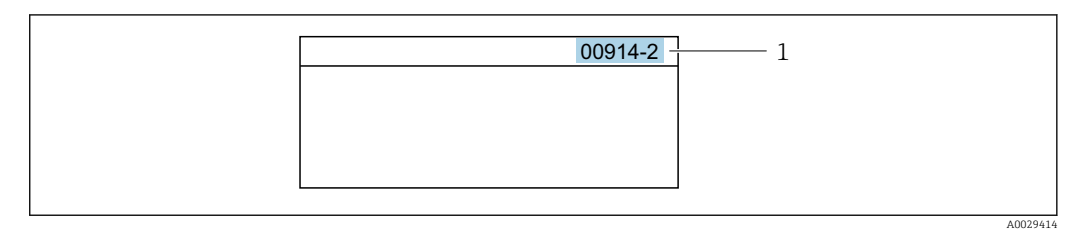

*<sup>1</sup> Direct access code*

Note the following when entering the direct access code:

- The leading zeros in the direct access code do not have to be entered. Example: Enter "914" instead of "00914"
- If no channel number is entered, channel 1 is opened automatically. Example: Enter 00914  $\rightarrow$  Assign process variable parameter
- If a different channel is opened: Enter the direct access code with the corresponding channel number.

Example: Enter 00914-2  $\rightarrow$  Assign process variable parameter

For the direct access codes of the individual parameters, see the "Description of Device Parameters" document for the device

# 8.3.8 Calling up help text

Help text is available for some parameters and can be called up from the navigation view. The help text provides a brief explanation of the parameter function and thereby supports swift and safe commissioning.

#### Calling up and closing the help text

The user is in the navigation view and the selection bar is on a parameter.

1. Press  $\boxdot$  for 2 s.

 $\rightarrow$  The help text for the selected parameter opens.

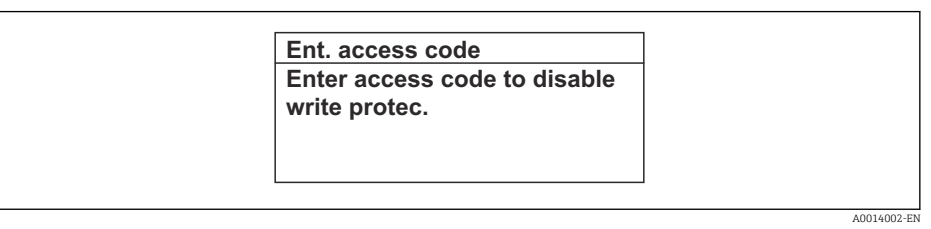

- *29 Example: Help text for parameter "Enter access code"*
- 2. Press  $\Box$  +  $\boxplus$  simultaneously.
	- $ightharpoonup$  The help text is closed.

# 8.3.9 Changing the parameters

Parameters can be changed via the numeric editor or text editor.

- Numeric editor: Change values in a parameter, e.g. specifications for limit values. • Text editor: Enter text in a parameter, e.g. tag name.
- A message is displayed if the value entered is outside the permitted value range.

A0014049-EN

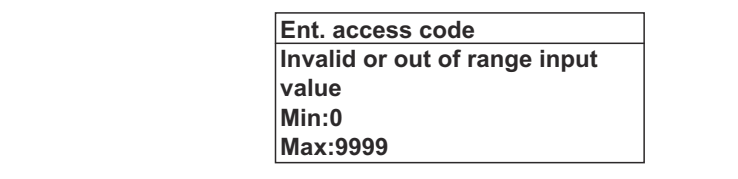

For a description of the editing view - consisting of the text editor and numeric editor - with symbols  $\rightarrow \blacksquare$  78, for a description of the operating elements  $\rightarrow \blacksquare$  80

# 8.3.10 User roles and related access authorization

The two user roles "Operator" and "Maintenance" have different write access to the parameters if the customer defines a user-specific access code. This protects the device configuration via the local display from unauthorized access  $\rightarrow \Box$  146.

#### Defining access authorization for user roles

An access code is not yet defined when the device is delivered from the factory. Access authorization (read and write access) to the device is not restricted and corresponds to the "Maintenance" user role.

- ▶ Define the access code.
	- The "Operator" user role is redefined in addition to the "Maintenance" user role. Access authorization differs for the two user roles.

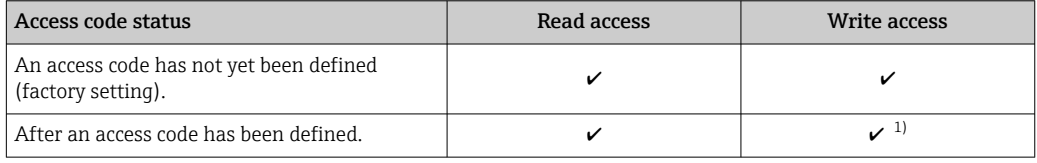

*Access authorization to parameters: "Maintenance" user role*

1) The user only has write access after entering the access code.

*Access authorization to parameters: "Operator" user role*

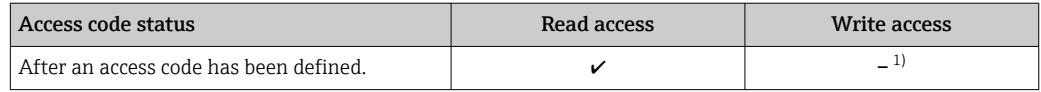

1) Despite the defined access code, certain parameters can always be modified and thus are excluded from the write protection as they do not affect the measurement: write protection via access code  $\rightarrow$   $\blacksquare$  146

The user role with which the user is currently logged on is indicated by the Access H status parameter. Navigation path: Operation  $\rightarrow$  Access status

# 8.3.11 Disabling write protection via access code

If the  $\mathbf{\Omega}$ -symbol appears on the local display in front of a parameter, the parameter is write-protected by a user-specific access code and its value cannot be changed at the moment using local operation  $\rightarrow \blacksquare$  146.

Parameter write protection via local operation can be disabled by entering the user-specific access code in the **Enter access code** parameter (→  $\triangleq$  134) via the respective access option.

1. After you press  $\mathbb{E}$ , the input prompt for the access code appears.

2. Enter the access code.

 $\rightarrow$  The  $\textcircled{B}$ -symbol in front of the parameters disappears; all previously writeprotected parameters are now re-enabled.

### 8.3.12 Enabling and disabling the keypad lock

The keypad lock makes it possible to block access to the entire operating menu via local operation. As a result, it is no longer possible to navigate through the operating menu or change the values of individual parameters. Users can only read the measured values on the operational display.

The keypad lock is switched on and off via the context menu.

#### Switching on the keypad lock

**The keypad lock is switched on automatically:** 

- $\blacksquare$  If the device has not been operated via the display for  $>1$  minute.
- Each time the device is restarted.

#### To activate the keylock manually:

1. The device is in the measured value display.

- Press the  $\Box$  and  $\Box$  keys for 3 seconds.
- $\rightarrow$  A context menu appears.
- 2. In the context menu select the **Keylock on** option.
	- $\rightarrow$  The keypad lock is switched on.

If the user attempts to access the operating menu while the keypad lock is active, the Keylock on message appears.

#### Switching off the keypad lock

- $\blacktriangleright$  The keypad lock is switched on. Press the  $\Box$  and  $\Box$  keys for 3 seconds.
	- $\rightarrow$  The keypad lock is switched off.

# 8.4 Access to operating menu via web browser

#### 8.4.1 Function range

With the integrated web server, the device can be operated and configured via a web browser and via the service interface (CDI-RJ45) or WLAN interface. The structure of the operating menu is the same as for the local display. In addition to the measured values, status information on the device is displayed and can be used to monitor device health. Furthermore the device data can be managed and the network parameters can be configured.

A device that has a WLAN interface (can be ordered as an option) is required for the WLAN connection: order code for "Display; operation", option G "4-line, illuminated; touch control + WLAN". The device acts as an Access Point and enables communication by computer or a mobile handheld terminal.

For additional information on the web server, see the Special Documentation for the m device.

# 8.4.2 Requirements

#### *Computer hardware*

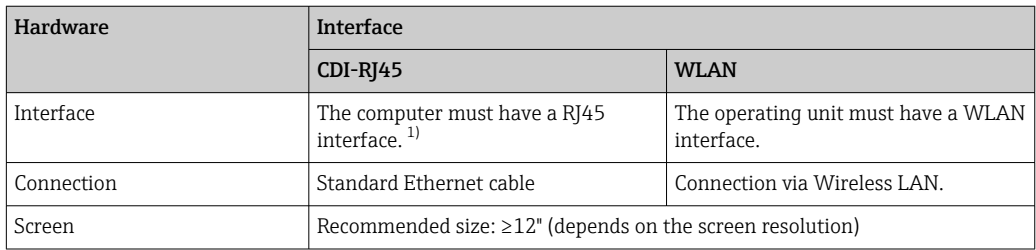

1) Recommended cable: CAT5e, CAT6 or CAT7, with shielded plug (e.g. YAMAICHI product; part no. Y-ConProfixPlug63/Prod. ID: 82-006660)

#### *Computer software*

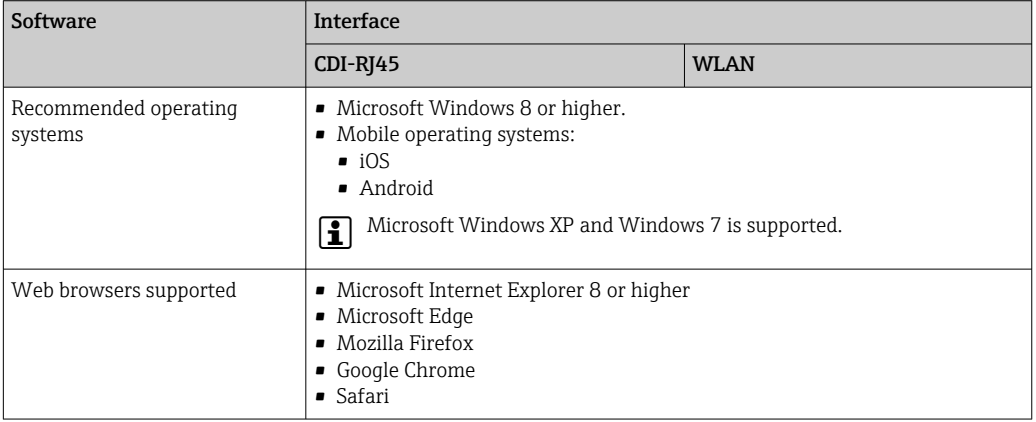

### *Computer settings*

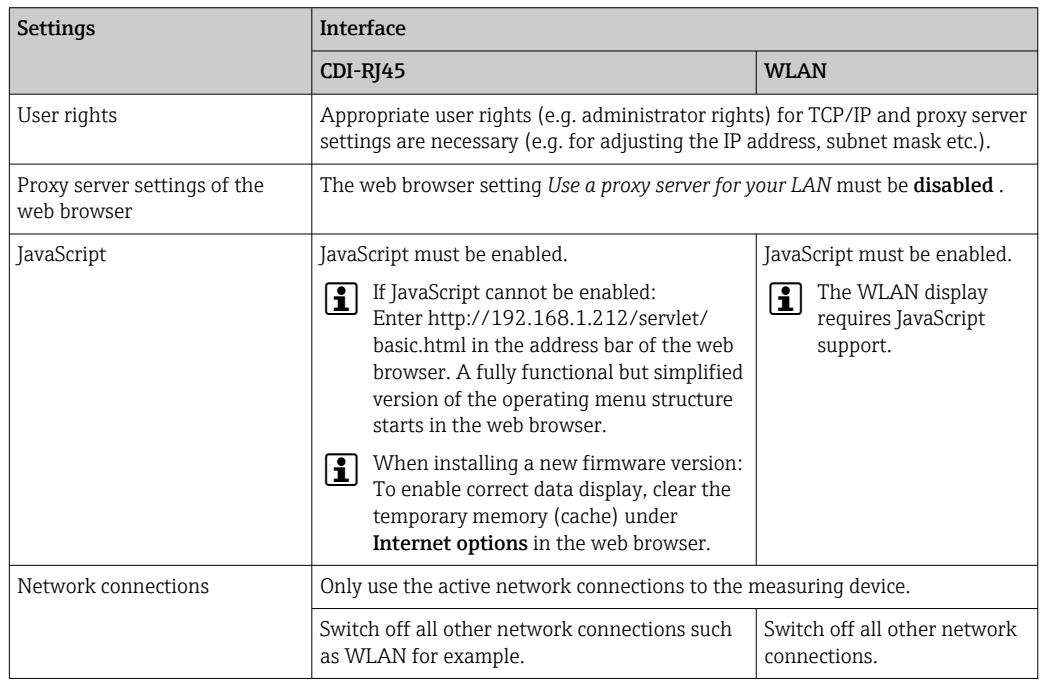

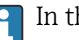

In the event of connection problems:  $\rightarrow \blacksquare$  162

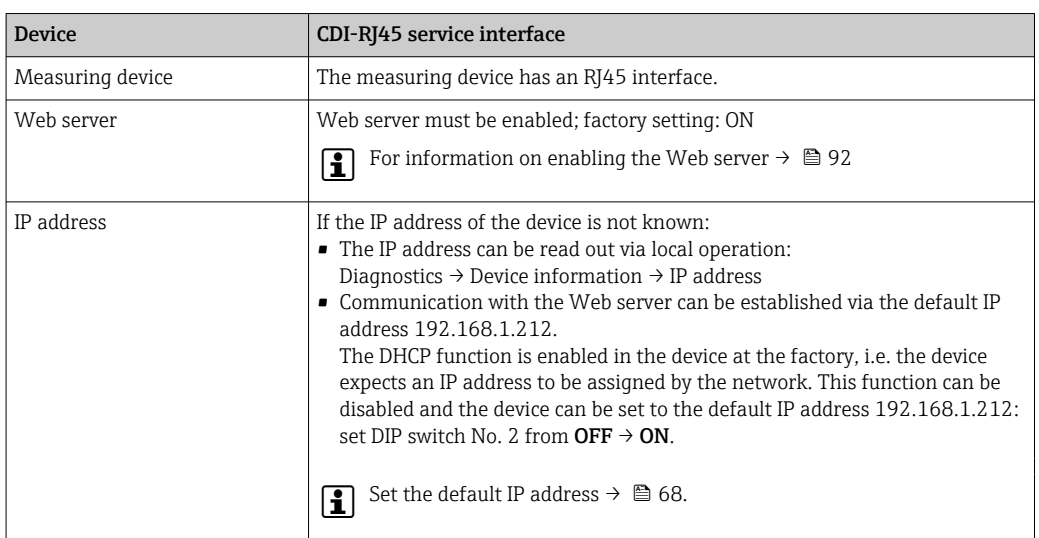

#### *Measuring device: Via CDI-RJ45 service interface*

*Measuring device: via WLAN interface*

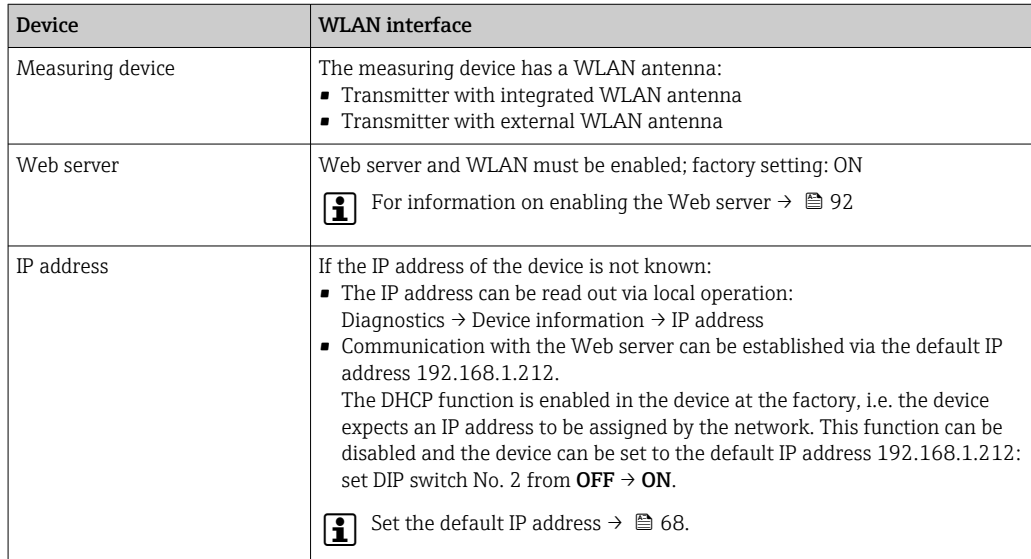

# 8.4.3 Connecting the device

#### Via service interface (CDI-RJ45)

*Preparing the measuring device*

*Proline 500 – digital*

- 1. Loosen the 4 fixing screws on the housing cover.
- 2. Open the housing cover.
- 3. The location of the connection socket depends on the measuring device and the communication protocol.

Connect the computer to the RJ45 plug via the standard Ethernet cable .

#### *Proline 500*

1. Depending on the housing version:

Loosen the securing clamp or fixing screw of the housing cover.

- <span id="page-87-0"></span>2. Depending on the housing version: Unscrew or open the housing cover.
- 3. Connect the computer to the RJ45 plug via the standard Ethernet connecting cable..

#### *Configuring the Internet protocol of the computer*

The IP address can be assigned to the measuring device in a variety of ways:

- Dynamic Host Configuration Protocol (DHCP), factory setting:
	- The IP address is automatically assigned to the measuring device by the automation system (DHCP server).
- Hardware addressing: The IP address is set via DIP switches .
- Software addressing: The IP address is entered via the **IP address** parameter ( $\rightarrow \equiv 115$ ).
- DIP switch for "Default IP address": To establish the network connection via the service interface (CDI-RJ45): the fixed IP address 192.168.1.212 is used .

The device works with the Dynamic Host Configuration Protocol (DHCP) ex-works, i.e. the IP address of the measuring device is automatically assigned by the automation system (DHCP server).

To establish a network connection via the service interface (CDI-RJ45): set the "Default IP address" DIP switch to ON. The measuring device then has the fixed IP address: 192.168.1.212. The fixed IP address 192.168.1.212 can now be used to establish the connection to the network.

- 1. Via DIP switch 2, activate the default IP address 192.168.1.212: .
- 2. Switch on the measuring device.
- 3. Connect the computer to the RJ45 plug via the standard Ethernet cable →  $\triangleq$  94.
- 4. If a 2nd network card is not used, close all the applications on the notebook.
	- Applications requiring Internet or a network, such as e-mail, SAP applications, Internet or Windows Explorer.
- 5. Close any open Internet browsers.
- 6. Configure the properties of the Internet protocol (TCP/IP) as defined in the table:

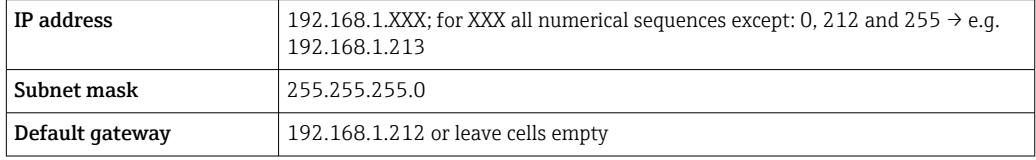

#### Via WLAN interface

*Configuring the Internet protocol of the mobile terminal*

# **NOTICE**

If the WLAN connection is lost during the configuration, settings made may be lost.

‣ Make sure that the WLAN connection is not disconnected while configuring the device.

# **NOTICE**

#### Note the following to avoid a network conflict:

- $\blacktriangleright$  Avoid accessing the measuring device simultaneously from the same mobile terminal via the service interface (CDI-RJ45) and the WLAN interface.
- ▶ Only activate one service interface (CDI-RJ45 or WLAN interface).
- ‣ If simultaneous communication is necessary: configure different IP address ranges, e.g. 192.168.0.1 (WLAN interface) and 192.168.1.212 (CDI-RJ45 service interface).

*Preparing the mobile terminal*

‣ Enable WLAN on the mobile terminal.

*Establishing a WLAN connection from the mobile terminal to the measuring device*

- 1. In the WLAN settings of the mobile terminal:
	- Select the measuring device using the SSID (e.g. EH\_Promag\_500\_A802000).
- 2. If necessary, select the WPA2 encryption method.
- 3. Enter the password:

Serial number of the measuring device ex-works (e.g. L100A802000).

 $\rightarrow$  The LED on the display module flashes. It is now possible to operate the measuring device with the web browser, FieldCare or DeviceCare.

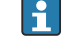

The serial number can be found on the nameplate.

To ensure the safe and swift assignment of the WLAN network to the measuring point, it is advisable to change the SSID name. It should be possible to clearly assign the new SSID name to the measuring point (e.g. tag name) because it is displayed as the WLAN network.

#### *Terminating the WLAN connection*

 $\blacktriangleright$  After configuring the device: Terminate the WLAN connection between the mobile terminal and measuring device.

#### Starting the web browser

1. Start the web browser on the computer.

#### 2. Enter the IP address of the web server in the address line of the web browser: 192.168.1.212

 $\rightarrow$  The login page appears.

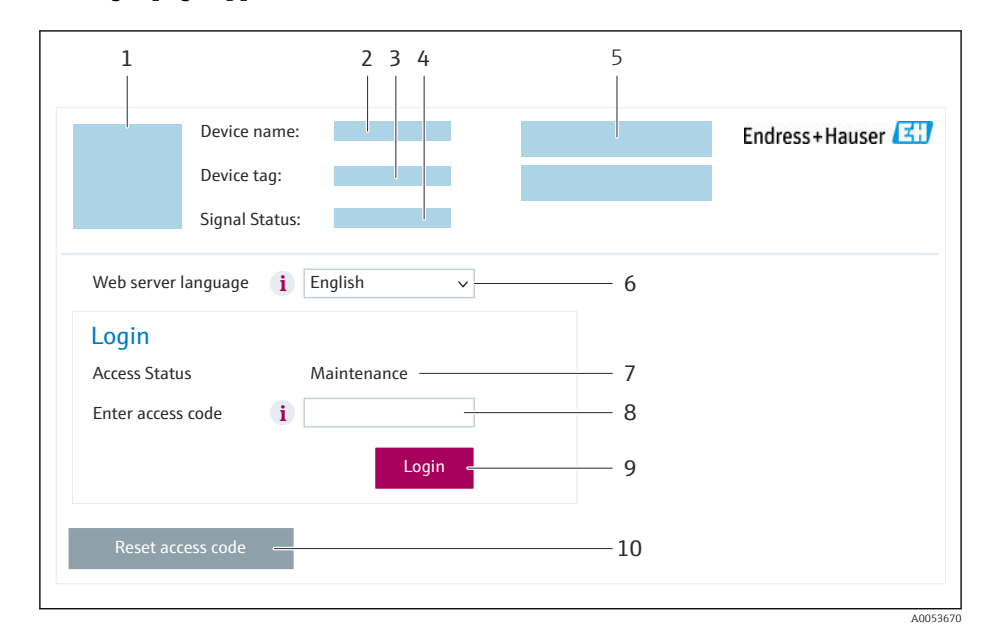

- *1 Picture of device*
- *2 Device name*
- *3 Device tag 4 Status signal*
- *5 Current measured values*
- *6 Operating language*
- 
- *7 User role 8 Access code*
- *9 Login*
- *10 Reset access code [\(→ 144\)](#page-143-0)*

If a login page does not appear, or if the page is incomplete  $\rightarrow \boxplus 162$ 

# 8.4.4 Logging on

1. Select the preferred operating language for the Web browser.

- 2. Enter the user-specific access code.
- 3. Press OK to confirm your entry.

Access code 0000 (factory setting); can be changed by customer

If no action is performed for 10 minutes, the Web browser automatically returns to  $\mathbf{a}$ the login page.

# 8.4.5 User interface

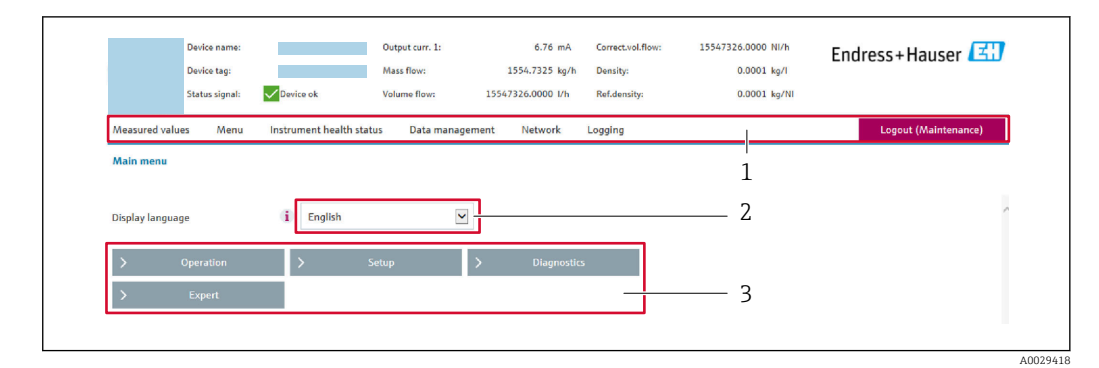

- *1 Function row*
- *2 Local display language*
- *3 Navigation area*

#### Header

The following information appears in the header:

- Device name
- Device tag
- Device status with status signal  $\rightarrow$   $\blacksquare$  170
- Current measured values

#### Function row

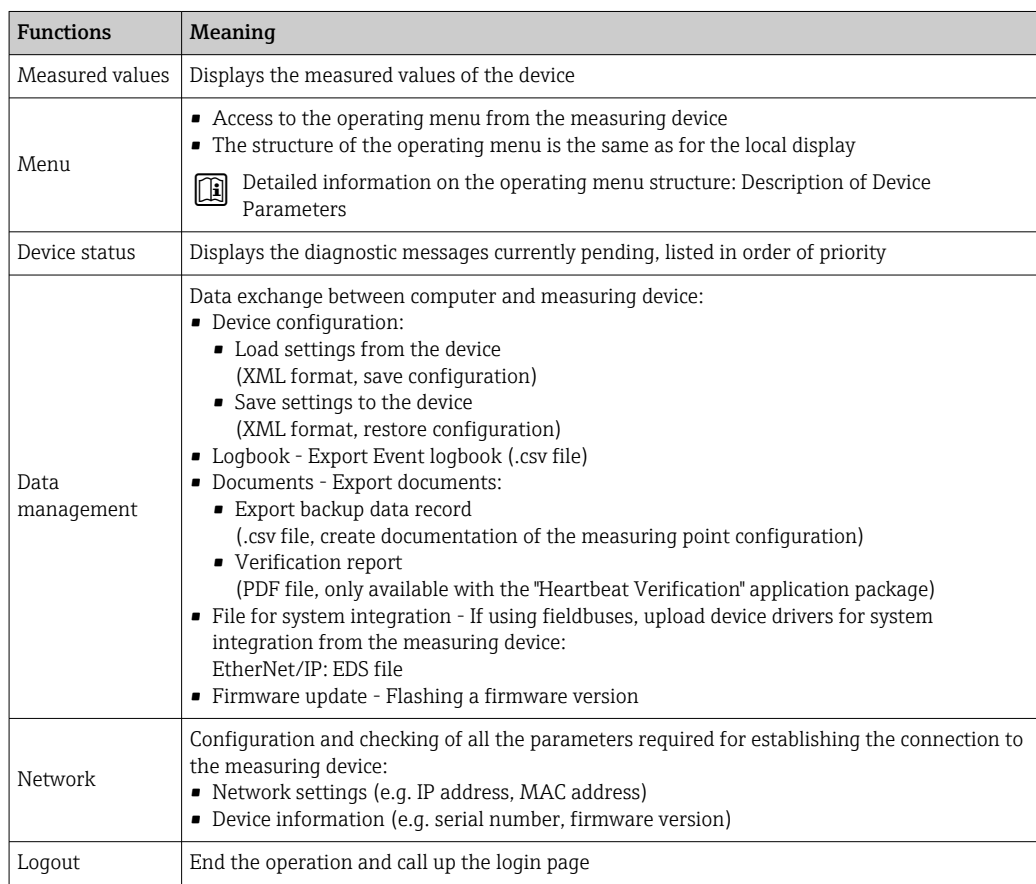

#### <span id="page-91-0"></span>Navigation area

The menus, the associated submenus and parameters can be selected in the navigation area.

#### Working area

Depending on the selected function and the related submenus, various actions can be performed in this area:

- Configuring parameters
- Reading measured values
- Calling up help text
- Starting an upload/download

#### 8.4.6 Disabling the Web server

The Web server of the measuring device can be switched on and off as required using the Web server functionality parameter.

#### Navigation

"Expert" menu → Communication → Web server

#### Parameter overview with brief description

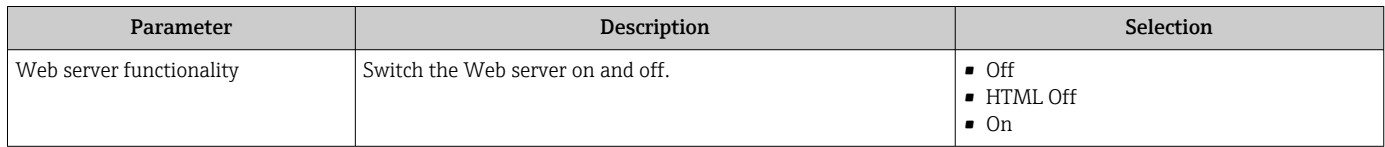

### Function scope of the "Web server functionality" parameter

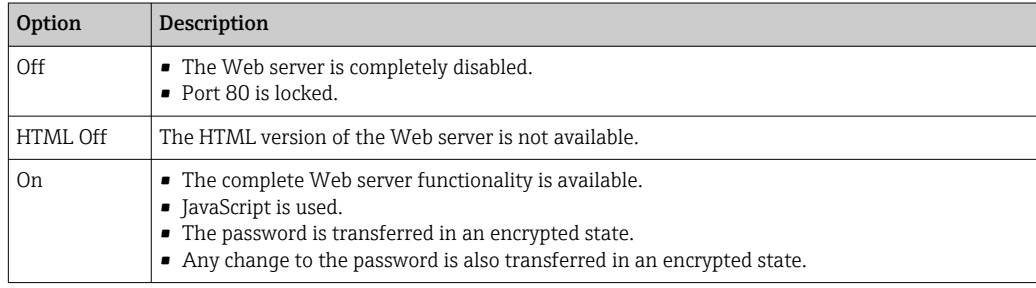

#### Enabling the Web server

If the Web server is disabled it can only be re-enabled with the Web server functionality parameter via the following operating options:

- Via local display
- Via Bedientool "FieldCare"
- Via "DeviceCare" operating tool

# 8.4.7 Logging out

Before logging out, perform a data backup via the **Data management** function (upload configuration from device) if necessary.

1. Select the **Logout** entry in the function row.

- $\rightarrow$  The home page with the Login box appears.
- 2. Close the Web browser.

3. If no longer needed:

Reset the modified properties of the Internet protocol (TCP/IP)  $\rightarrow \Box$  88.

If communication with the web server was established via the default IP address 192.168.1.212, DIP switch no. 10 must be reset (from  $ON \rightarrow OFF$ ). Afterwards, the IP address of the device is active again for network communication.

# 8.5 Access to the operating menu via the operating tool

The structure of the operating menu in the operating tools is the same as for operation via the local display.

# 8.5.1 Connecting the operating tool

#### Via EtherNet/IP network

This communication interface is available in device versions with EtherNet/IP.

*Star topology*

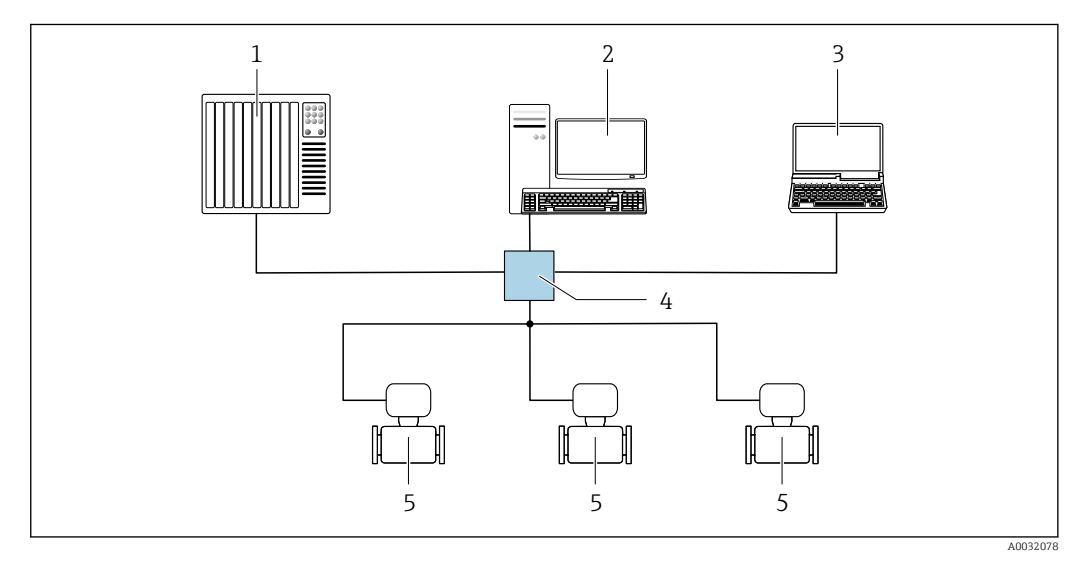

 *30 Options for remote operation via EtherNet/IP network: star topology*

- *1 Automation system, e.g. "RSLogix" (Rockwell Automation)*
- *2 Workstation for measuring device operation: with Custom Add-On Profile for "RSLogix 5000" (Rockwell Automation) or with Electronic Data Sheet (EDS)*
- *3 Computer with Web browser (e.g. Internet Explorer) for accessing the integrated Web server or computer with operating tool (e.g. FieldCare, DeviceCare) with COM DTM "CDI Communication TCP/IP"*
- *4 Standard Ethernet switch, e.g. Scalance X204 (Siemens)*
- *5 Measuring device*

#### *Ring topology*

The device is integrated via the terminal connection for signal transmission (output 1) and the service interface (CDI-RJ45).

<span id="page-93-0"></span>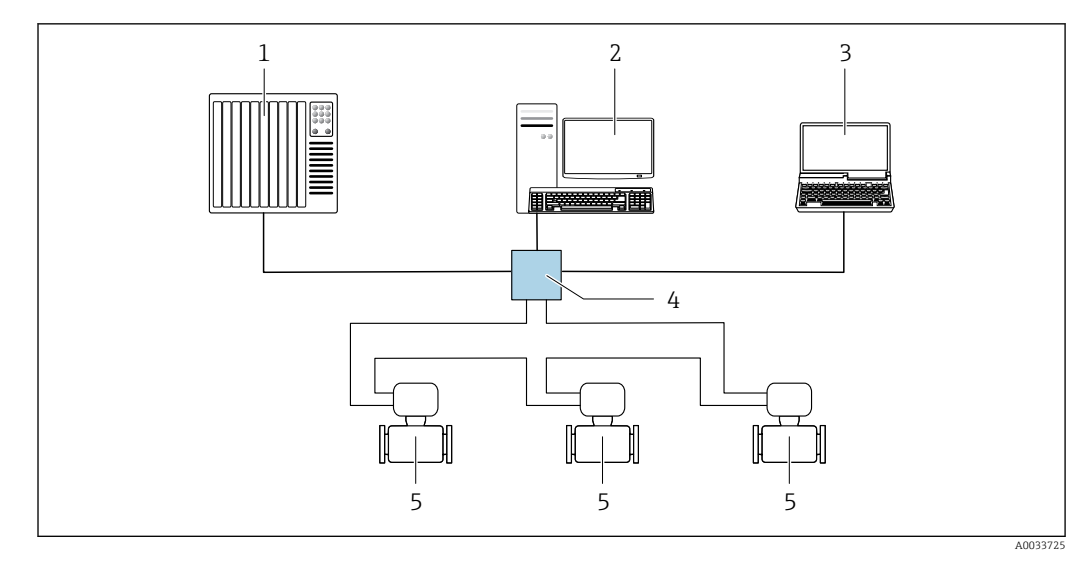

 *31 Options for remote operation via EtherNet/IP network: ring topology*

- *1 Automation system, e.g. "RSLogix" (Rockwell Automation)*
- *2 Workstation for measuring device operation: with Custom Add-On Profile for "RSLogix 5000" (Rockwell Automation) or with Electronic Data Sheet (EDS)*
- *3 Computer with Web browser (e.g. Internet Explorer) for accessing the integrated Web server or computer with operating tool (e.g. FieldCare, DeviceCare) with COM DTM "CDI Communication TCP/IP"*
- *4 Standard Ethernet switch, e.g. Scalance X204 (Siemens)*
- *5 Measuring device*

#### Service interface

*Via service interface (CDI-RJ45)*

A point-to-point connection can be established to configure the device onsite. With the housing open, the connection is established directly via the service interface (CDI-RI45) of the device.

I÷

An adapter for the RJ45 to the M12 plug is optionally available for the non-hazardous area:

Order code for "Accessories", option NB: "Adapter RJ45 M12 (service interface)"

The adapter connects the service interface (CDI-RJ45) to an M12 plug mounted in the cable entry. The connection to the service interface can be established via an M12 plug without opening the device.

#### *Proline 500 – digital transmitter*

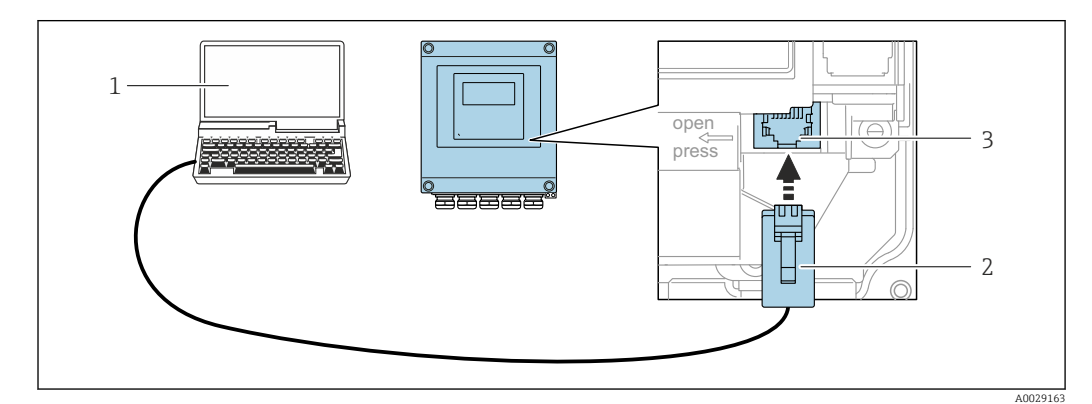

 *32 Connection via service interface (CDI-RJ45)*

- *1 Computer with web browser (e.g. Microsoft Internet Explorer, Microsoft Edge) for accessing the integrated web server or with "FieldCare" operating tool, "DeviceCare" with COM DTM "CDI Communication TCP/IP"*
- *2 Standard Ethernet connecting cable with RJ45 plug*
- *3 Service interface (CDI-RJ45) of the measuring device with access to the integrated Web server*

#### <span id="page-94-0"></span>*Proline 500 transmitter*

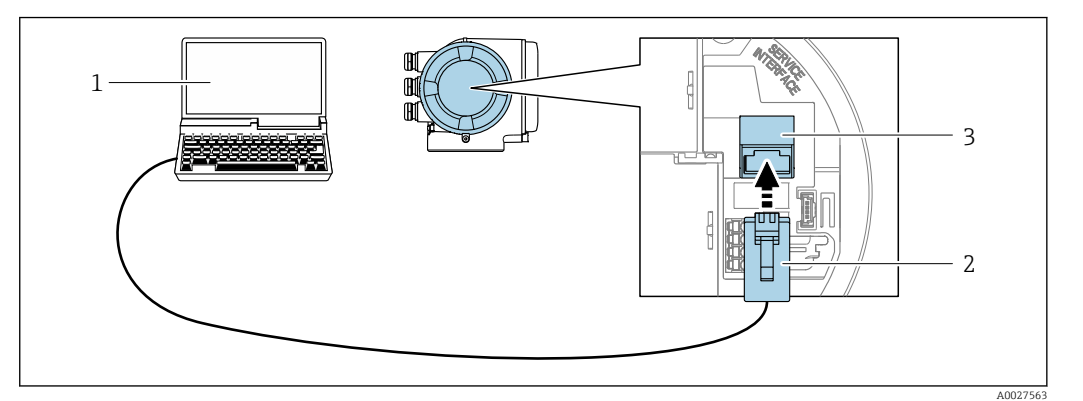

 *33 Connection via service interface (CDI-RJ45)*

- *Computer with web browser (e.g. Microsoft Internet Explorer, Microsoft Edge) for accessing the integrated web server or with "FieldCare" operating tool, "DeviceCare" with COM DTM "CDI Communication TCP/IP"*
- *Standard Ethernet connecting cable with RJ45 plug Service interface (CDI-RJ45) of the measuring device with access to the integrated Web server*

#### *Via WLAN interface*

The optional WLAN interface is available on the following device version: Order code for "Display; operation", option G "4-line, illuminated; touch control + WLAN"

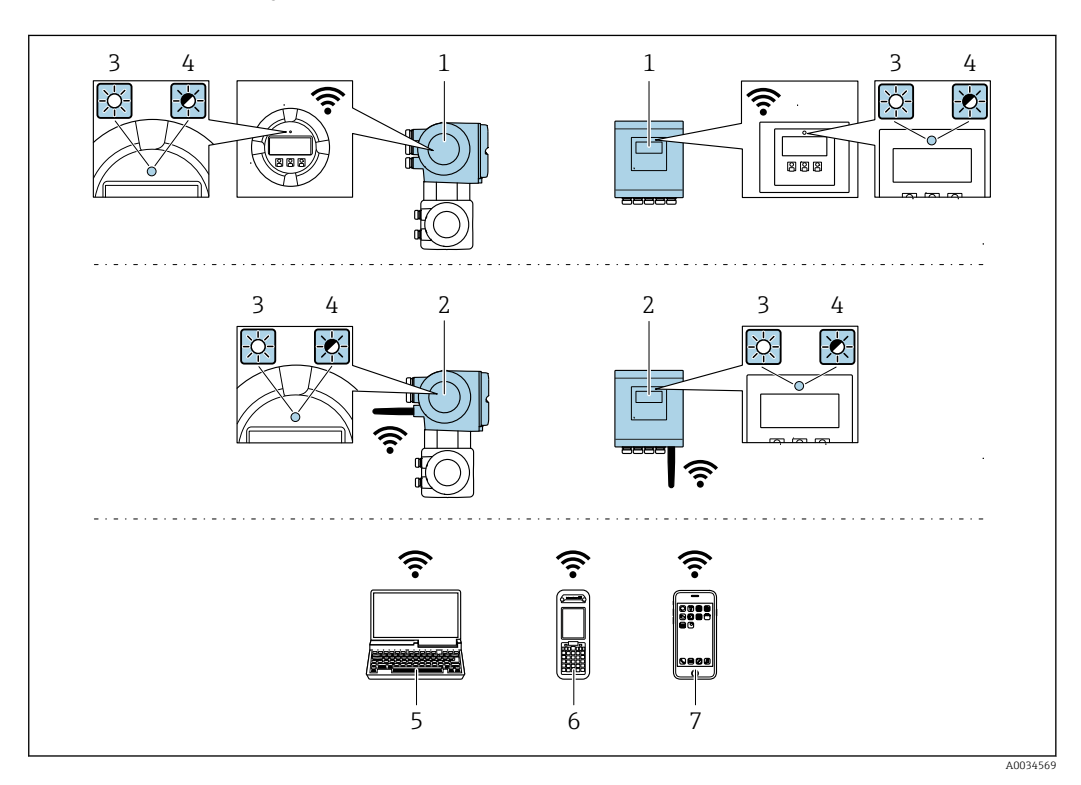

- *Transmitter with integrated WLAN antenna*
- *Transmitter with external WLAN antenna*
- *LED lit constantly: WLAN reception is enabled on measuring device*
- *LED flashing: WLAN connection established between operating unit and measuring device*
- *Computer with WLAN interface and web browser (e.g. Microsoft Internet Explorer, Microsoft Edge) for accessing the integrated device web server or with operating tool (e.g. FieldCare, DeviceCare)*
- *Mobile handheld terminal with WLAN interface and web browser (e.g. Microsoft Internet Explorer, Microsoft Edge) for accessing the integrated device web server or operating tool (e.g. FieldCare, DeviceCare)*
- *Smart phone or tablet (e.g. Field Xpert SMT70)*

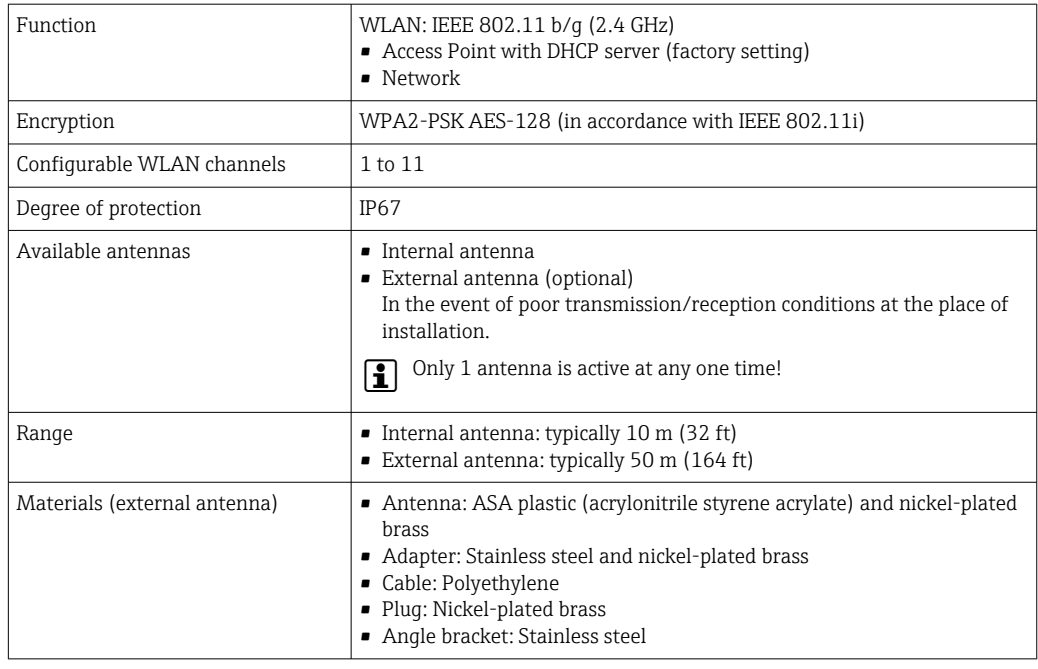

*Configuring the Internet protocol of the mobile terminal*

# **NOTICE**

#### If the WLAN connection is lost during the configuration, settings made may be lost.

 $\triangleright$  Make sure that the WLAN connection is not disconnected while configuring the device.

# **NOTICE**

#### Note the following to avoid a network conflict:

- $\triangleright$  Avoid accessing the measuring device simultaneously from the same mobile terminal via the service interface (CDI-RJ45) and the WLAN interface.
- ‣ Only activate one service interface (CDI-RJ45 or WLAN interface).
- ‣ If simultaneous communication is necessary: configure different IP address ranges, e.g. 192.168.0.1 (WLAN interface) and 192.168.1.212 (CDI-RJ45 service interface).

*Preparing the mobile terminal*

▶ Enable WLAN on the mobile terminal.

*Establishing a WLAN connection from the mobile terminal to the measuring device*

1. In the WLAN settings of the mobile terminal:

Select the measuring device using the SSID (e.g. EH\_Promag\_500\_A802000).

2. If necessary, select the WPA2 encryption method.

3. Enter the password:

Serial number of the measuring device ex-works (e.g. L100A802000).

 $\rightarrow$  The LED on the display module flashes. It is now possible to operate the measuring device with the web browser, FieldCare or DeviceCare.

The serial number can be found on the nameplate. I - I

To ensure the safe and swift assignment of the WLAN network to the measuring point, it is advisable to change the SSID name. It should be possible to clearly assign the new SSID name to the measuring point (e.g. tag name) because it is displayed as the WLAN network.

*Terminating the WLAN connection*

 $\blacktriangleright$  After configuring the device: Terminate the WLAN connection between the mobile terminal and measuring device.

### 8.5.2 FieldCare

#### Function range

FDT-based (Field Device Technology) plant asset management tool from Endress+Hauser. It can configure all smart field units in a system and helps you manage them. By using the status information, it is also a simple but effective way of checking their status and condition.

Access is via:

- CDI-RJ45 service interface  $\rightarrow$   $\blacksquare$  94
- WLAN interface  $\rightarrow$   $\blacksquare$  95

Typical functions:

- Transmitter parameter configuration
- Loading and saving of device data (upload/download)
- Documentation of the measuring point
- Visualization of the measured value memory (line recorder) and event logbook
- Operating Instructions BA00027S  $\mathbf{m}$ • Operating Instructions BA00059S

Source for device description files  $\rightarrow \Box$  99

#### Establishing a connection

- 1. Start FieldCare and launch the project.
- 2. In the network: Add a device.
	- $\rightarrow$  The Add device window opens.
- 3. Select the CDI Communication TCP/IP option from the list and press OK to confirm.
- 4. Right-click CDI Communication TCP/IP and select the Add device option in the context menu that opens.

5. Select the desired device from the list and press OK to confirm. The CDI Communication TCP/IP (Configuration) window opens.

- 6. Enter the device address in the IP address field: 192.168.1.212 and press Enter to confirm.
- 7. Establish the online connection to the device.
- **•** Operating Instructions BA00027S
	- Operating Instructions BA00059S

#### User interface

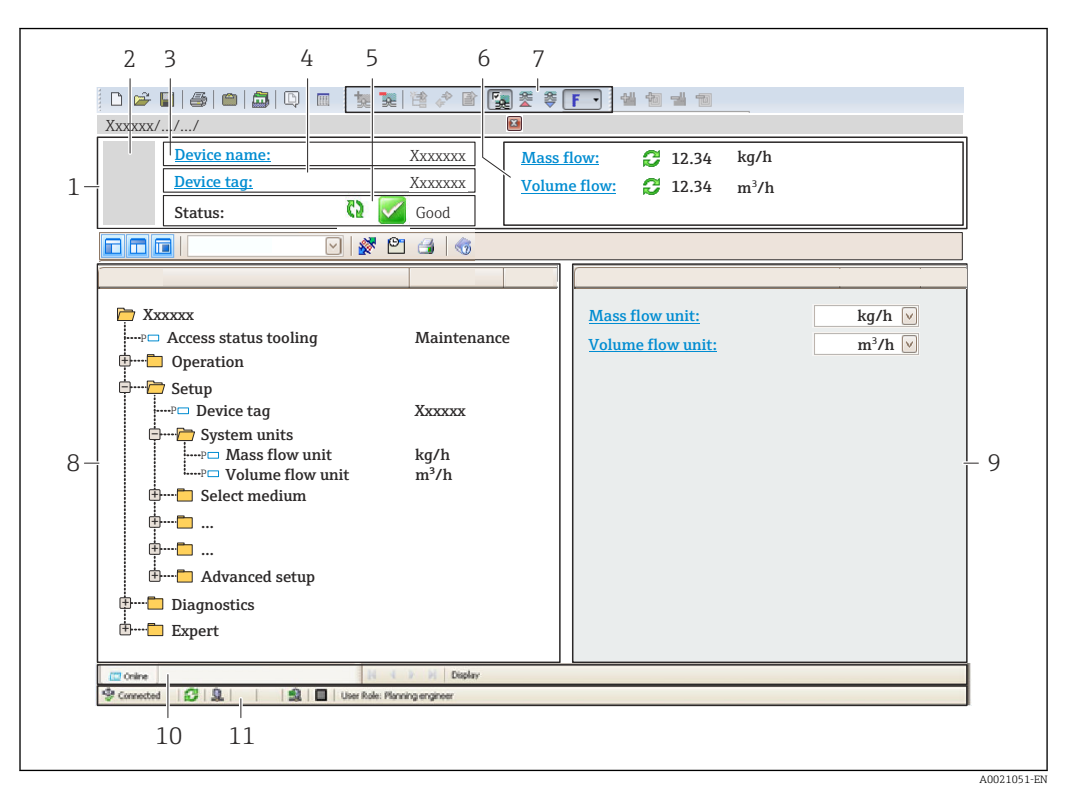

- *1 Header*
- *2 Picture of device*
- *3 Device name*
- *4 Device tag*
- *5 Status area with status signal [→ 170](#page-169-0)*
- *6 Display area for current measured values*
- *7 Editing toolbar with additional functions such as save/load, event list and create documentation*
- *8 Navigation area with operating menu structure*
- *9 Work area*
- *10 Action area*
- *11 Status area*

# 8.5.3 DeviceCare

#### Function range

Tool for connecting and configuring Endress+Hauser field devices.

The fastest way to configure Endress+Hauser field devices is with the dedicated "DeviceCare" tool. Together with the device type managers (DTMs) it presents a convenient, comprehensive solution.

Innovation brochure IN01047S  $\sqrt{2}$ 

Source for device description files  $\rightarrow$   $\blacksquare$  99  $\mathbf{A}$ 

# <span id="page-98-0"></span>9 System integration

# 9.1 Overview of device description files

# 9.1.1 Current version data for the device

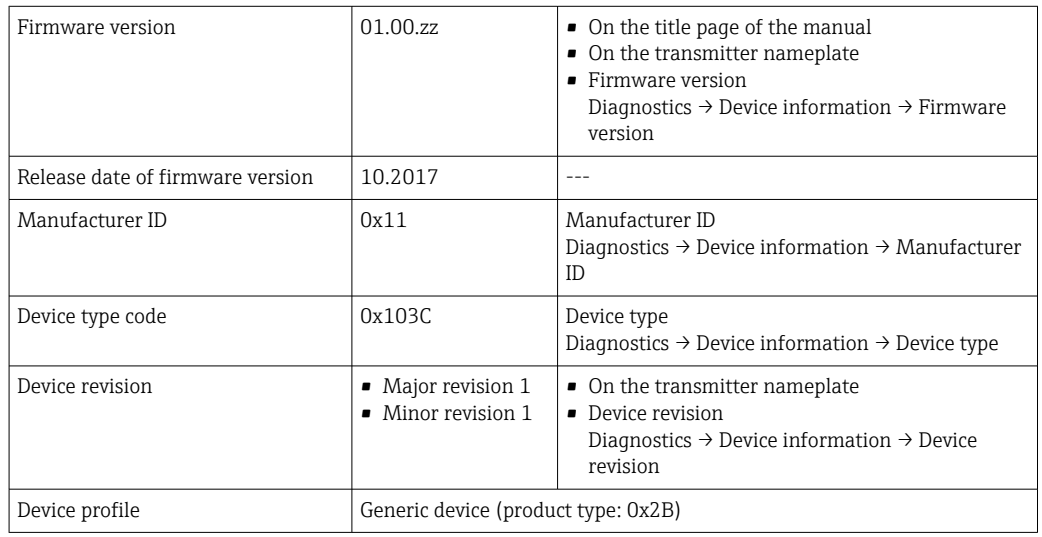

For an overview of the various firmware versions for the device  $\rightarrow \Box$  190

# 9.1.2 Operating tools

The suitable device description file for the individual operating tools is listed in the table below, along with information on where the file can be acquired.

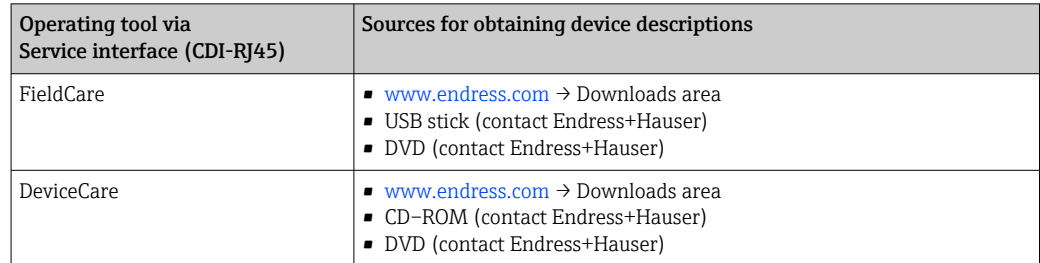

# 9.2 Overview of system files

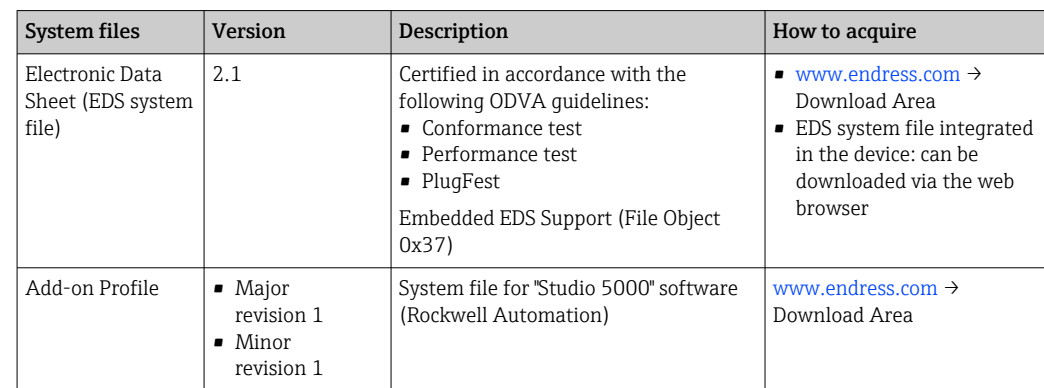

# 9.3 Integrating the measuring device in the system

For detailed information on system integration, see the Operating Instructions for the device

A detailed description of how to integrate the device into an automation system (e.g. from Rockwell Automation) is available as a separate document: [www.endress.com](http://www.endress.com)→ Select your country → Solutions → Fieldbus planning → Fieldbus technologies → EtherNet/IP

# 9.4 Cyclic data transmission

Cyclic data transmission when using the EDS system file.

# 9.4.1 Block model

The block model shows which input and output data the measuring instrument makes available for implicit messaging. Cyclical data exchange is performed using an EtherNet/IP scanner, e.g. a distributed control system etc.

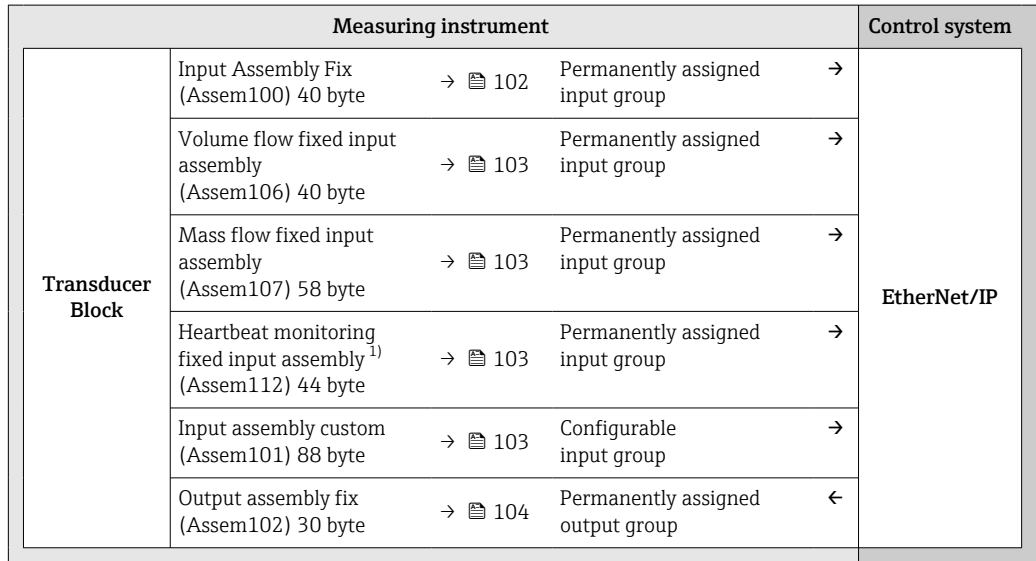

1) Only available with the Heartbeat Verification application package.

# 9.4.2 Input and output groups

### Possible configurations

#### *Configuration 1: Exclusive Owner Multicast*

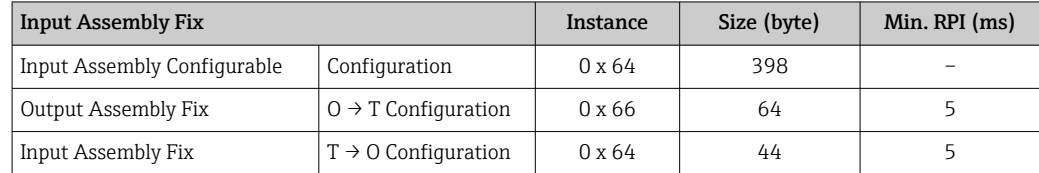

### *Configuration 2: Input Only Multicast*

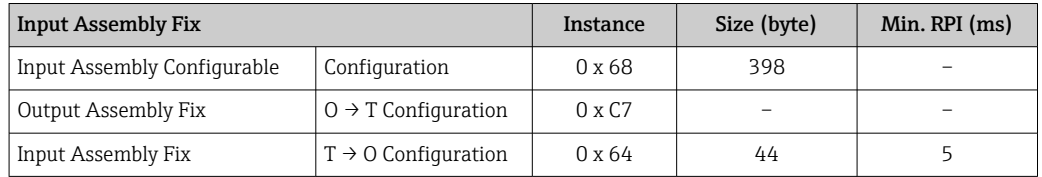

#### *Configuration 3: Exclusive Owner Multicast*

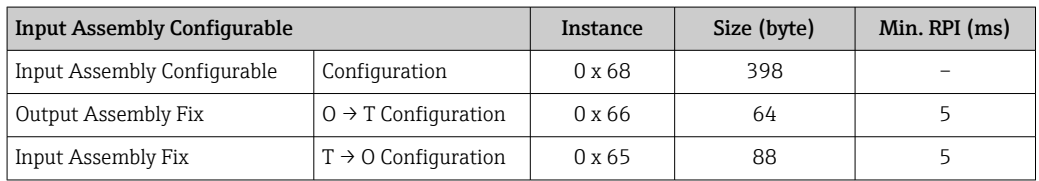

#### *Configuration 4: Input Only Multicast*

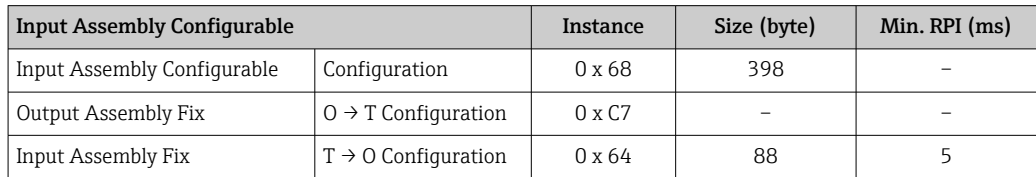

### *Configuration 5: Exclusive Owner Multicast*

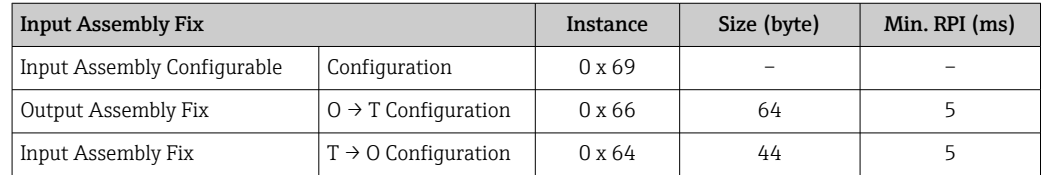

#### *Configuration 6: Input Only Multicast*

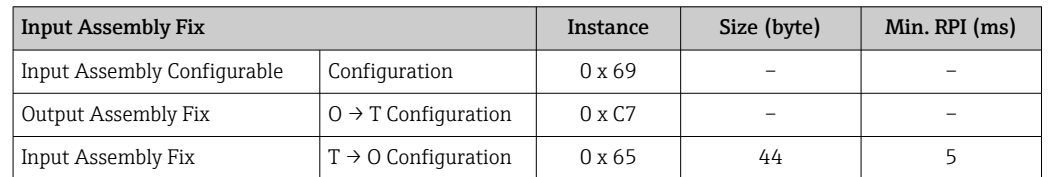

#### <span id="page-101-0"></span>*Configuration 7: Exclusive Owner Multicast*

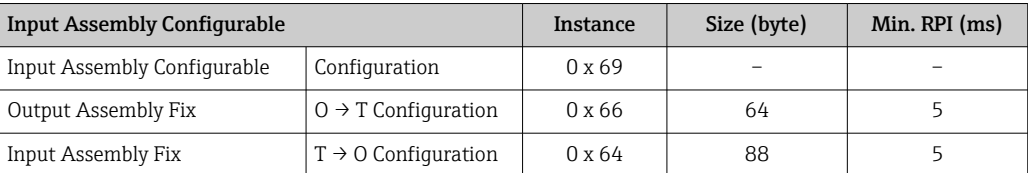

# *Configuration 8: Input Only Multicast*

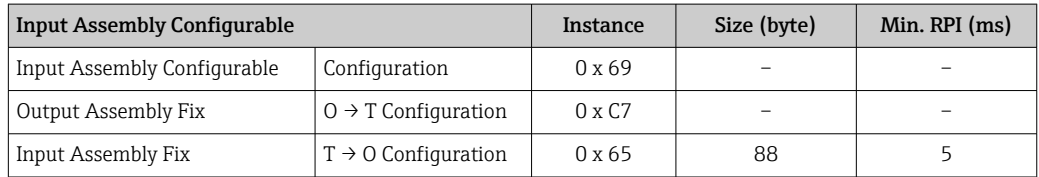

# Possible connections

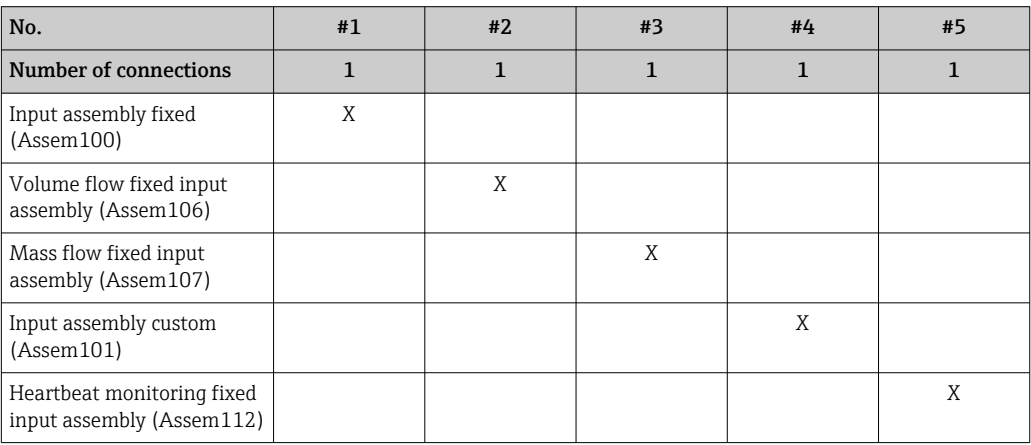

# Permanently assigned input group

*Input assembly fixed (Assem100), 40 byte*

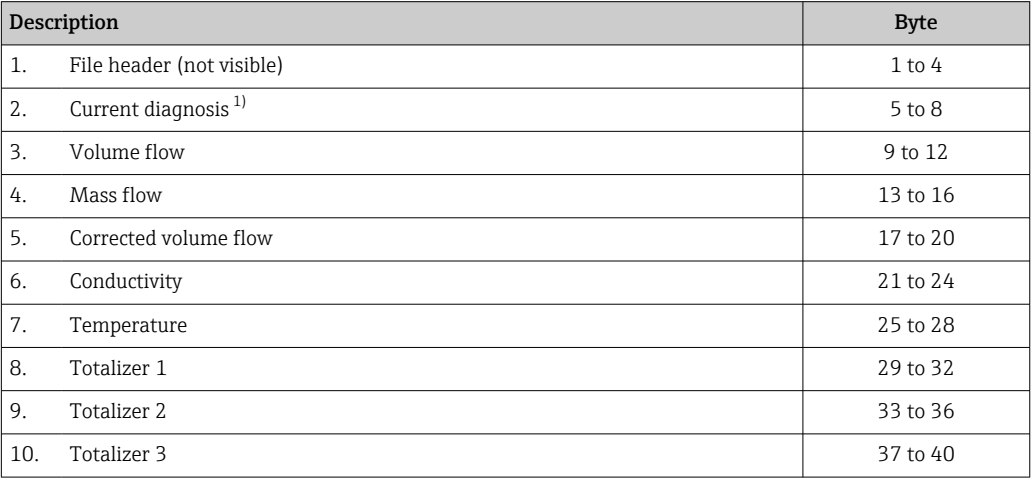

1) Diagnostic information via EtherNet/IP  $\rightarrow \blacksquare$  107

<span id="page-102-0"></span>*Volume flow fixed input assembly (Assem106), 40 byte*

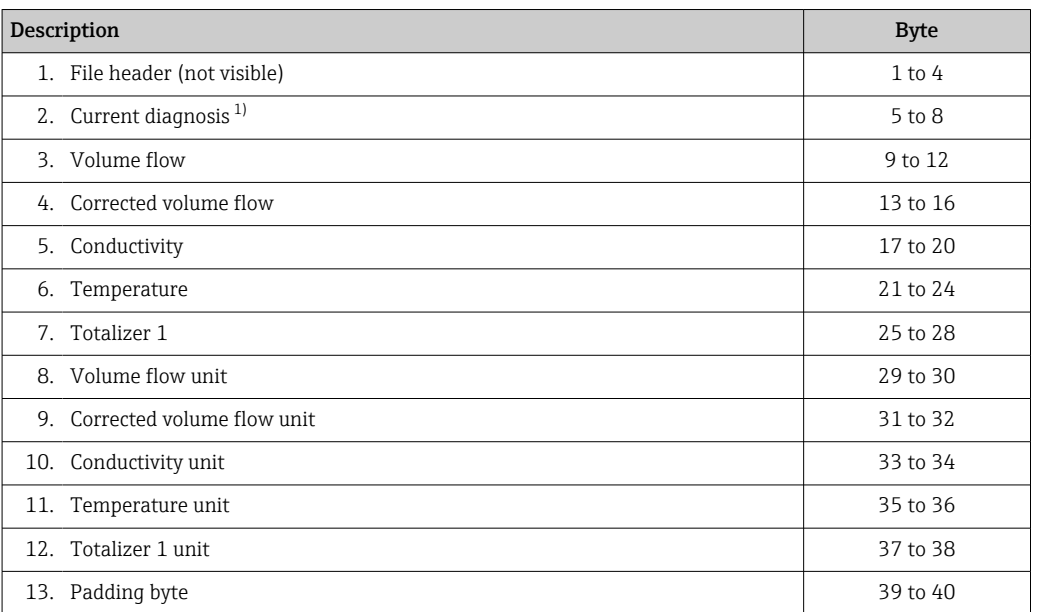

1) Diagnostic information via EtherNet/IP  $\rightarrow$  <sup>2</sup> 107

#### *Mass flow fixed input assembly (Assem107), 58 byte*

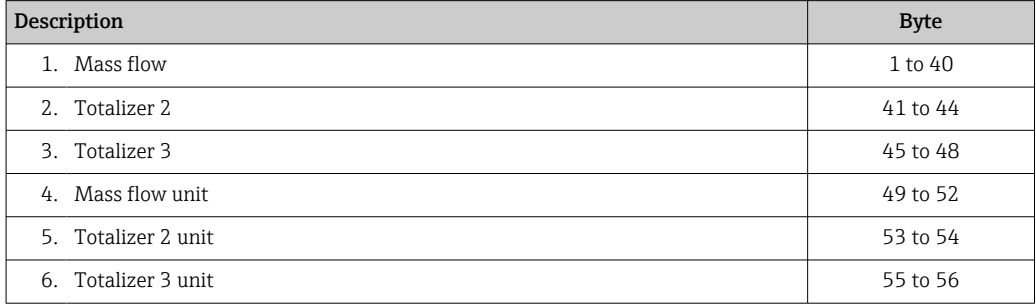

#### *Heartbeat monitoring fixed input assembly (Assem112), 56 byte 1)*

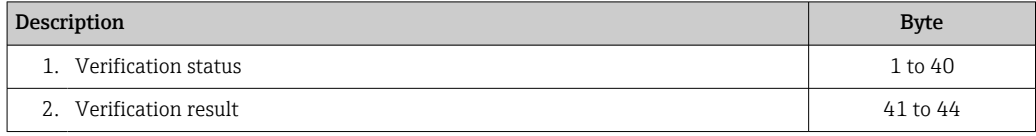

1) Only available with the Heartbeat Verification application package.

#### Configurable input group

*Input assembly custom (Assem101), 88 byte*

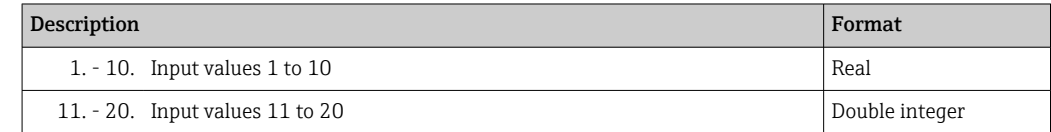

#### <span id="page-103-0"></span>*Possible input values*

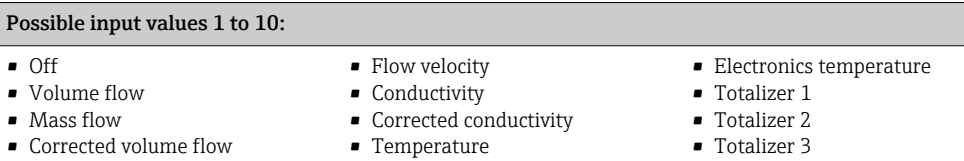

#### Possible input values 11 to 20:

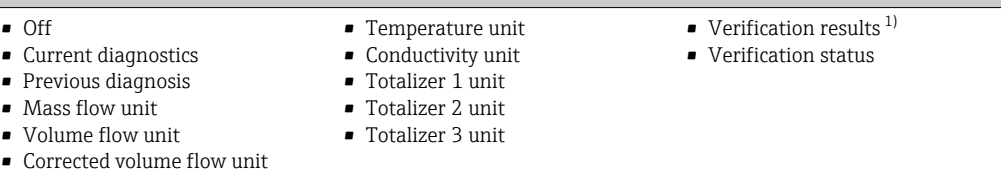

1) Only available with the Heartbeat Verification application package.

### Permanently assigned output group

### *Output assembly fix (Assem102), 30 byte*

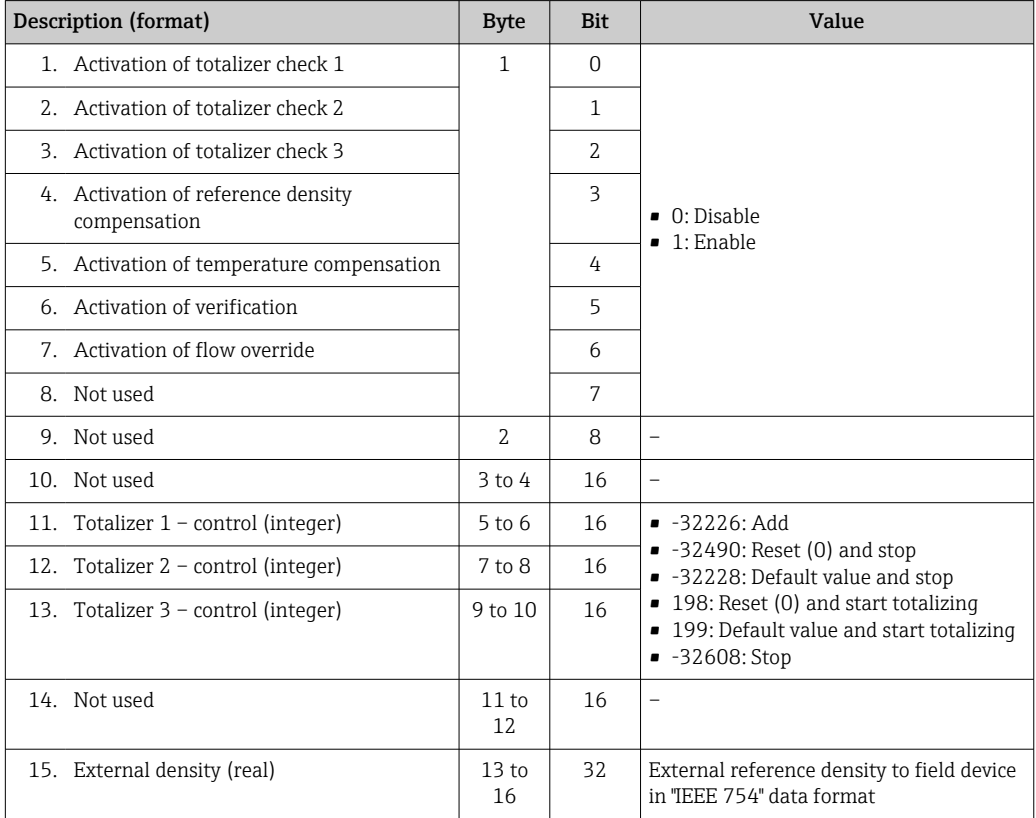

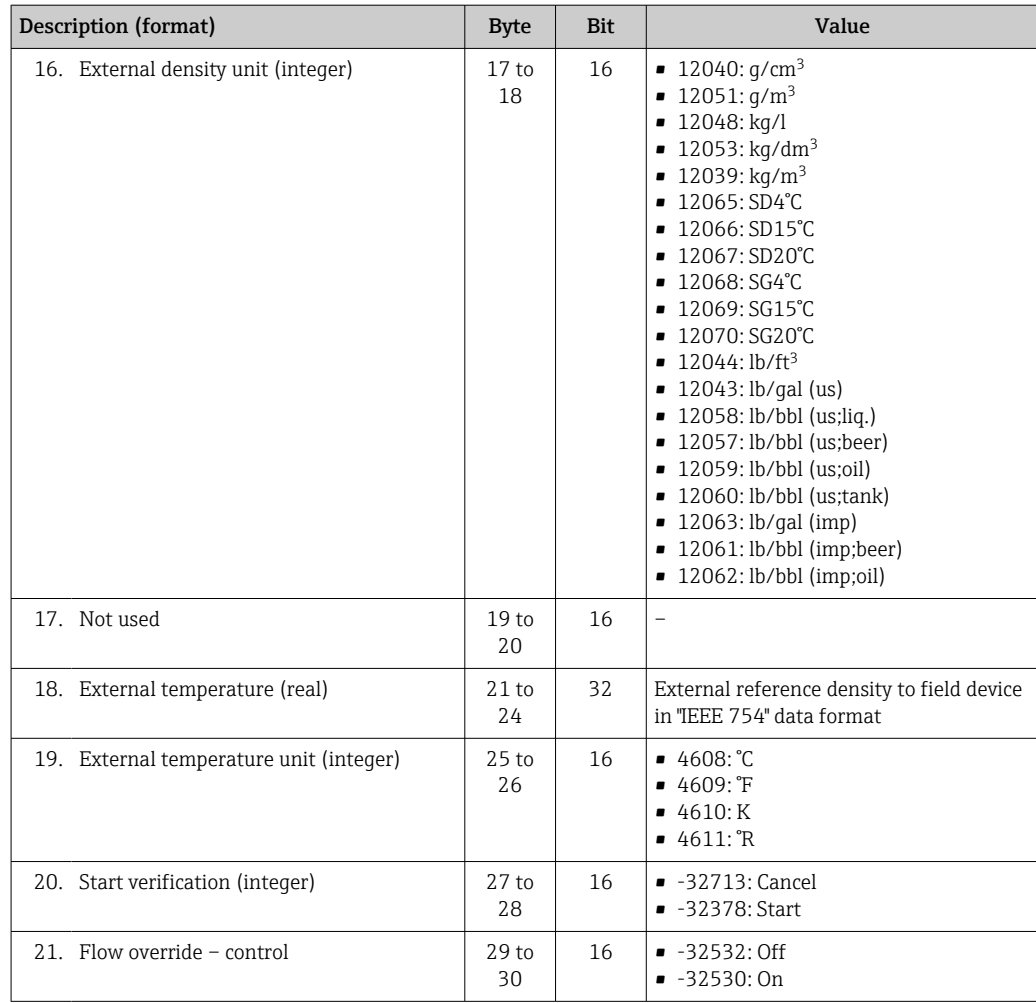

# Permanently assigned configuration group

*Config assembly (Assem104), 1512 byte*

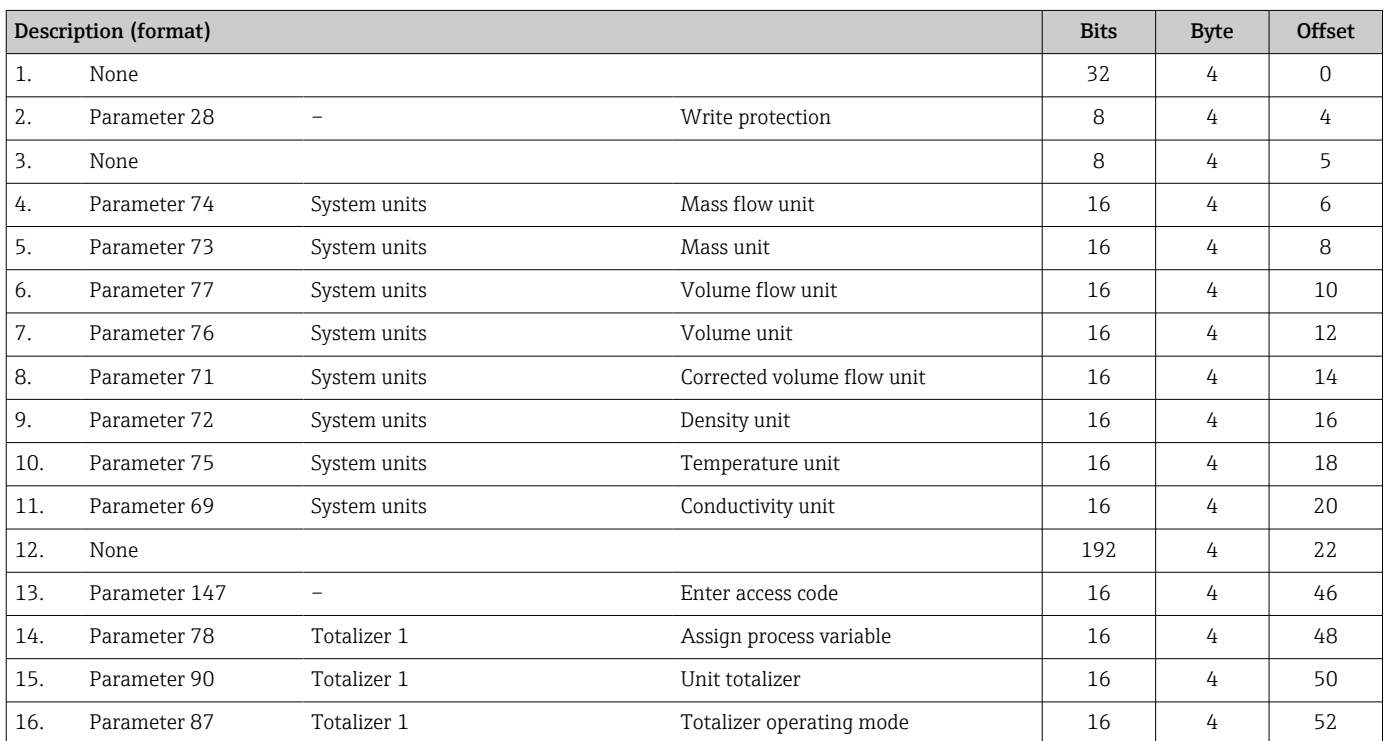

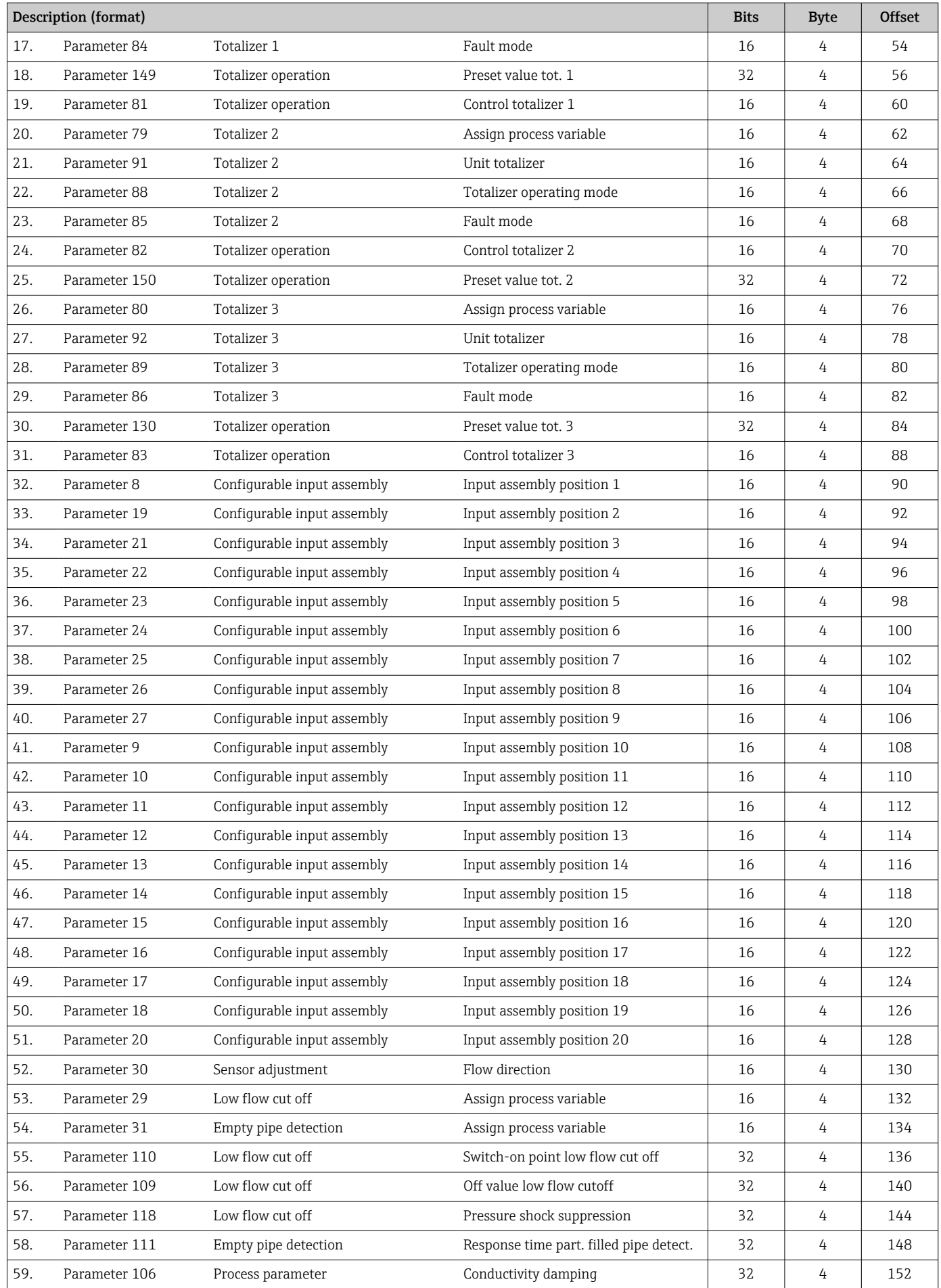

<span id="page-106-0"></span>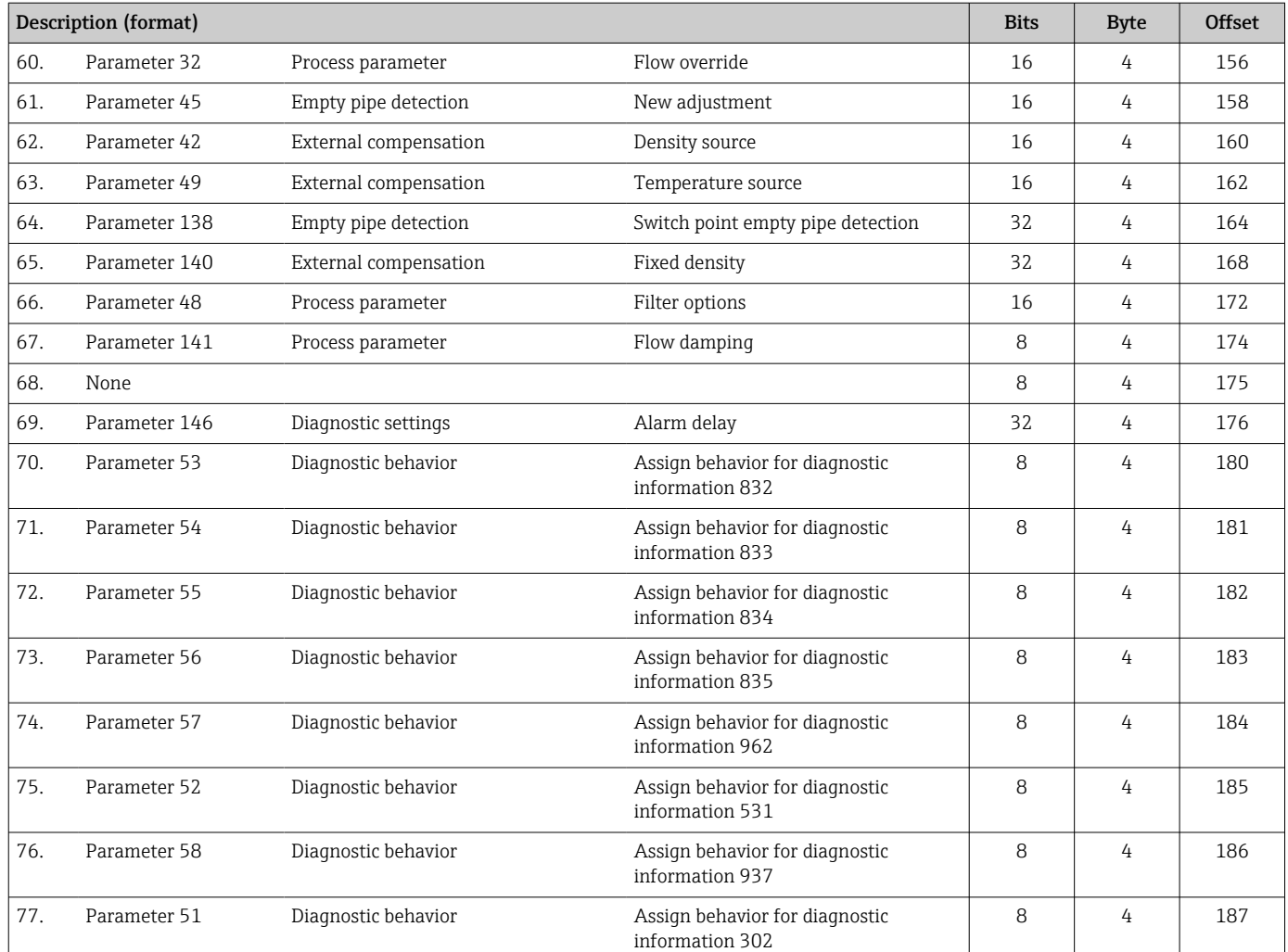

# 9.5 Diagnostic information via EtherNet/IP

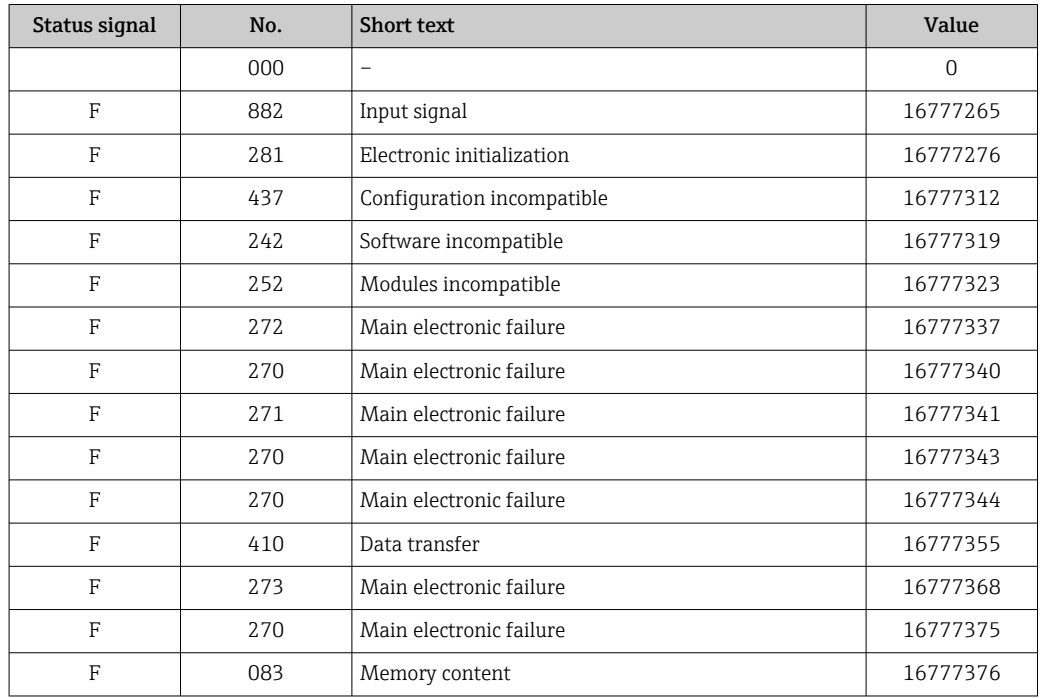

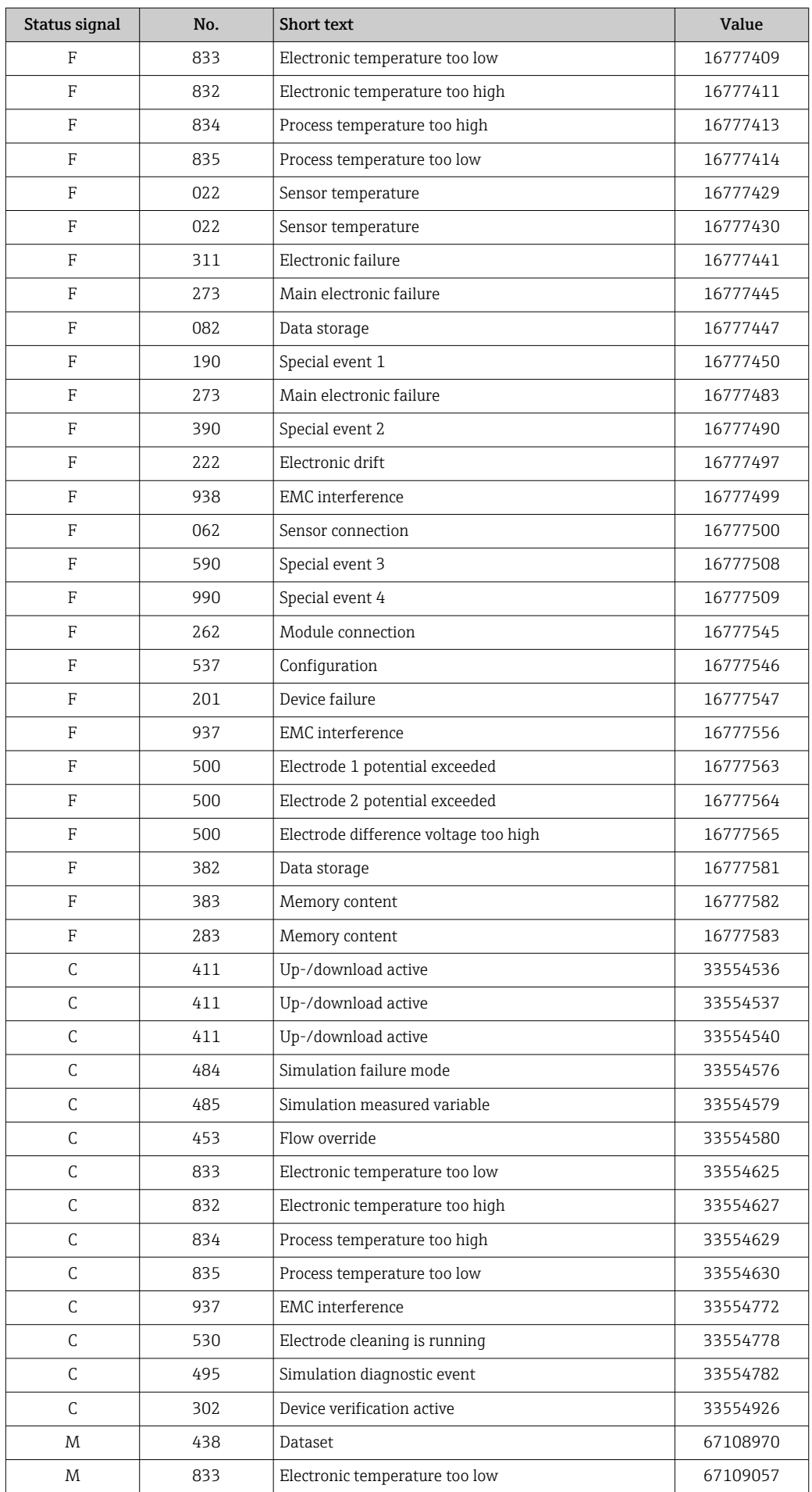
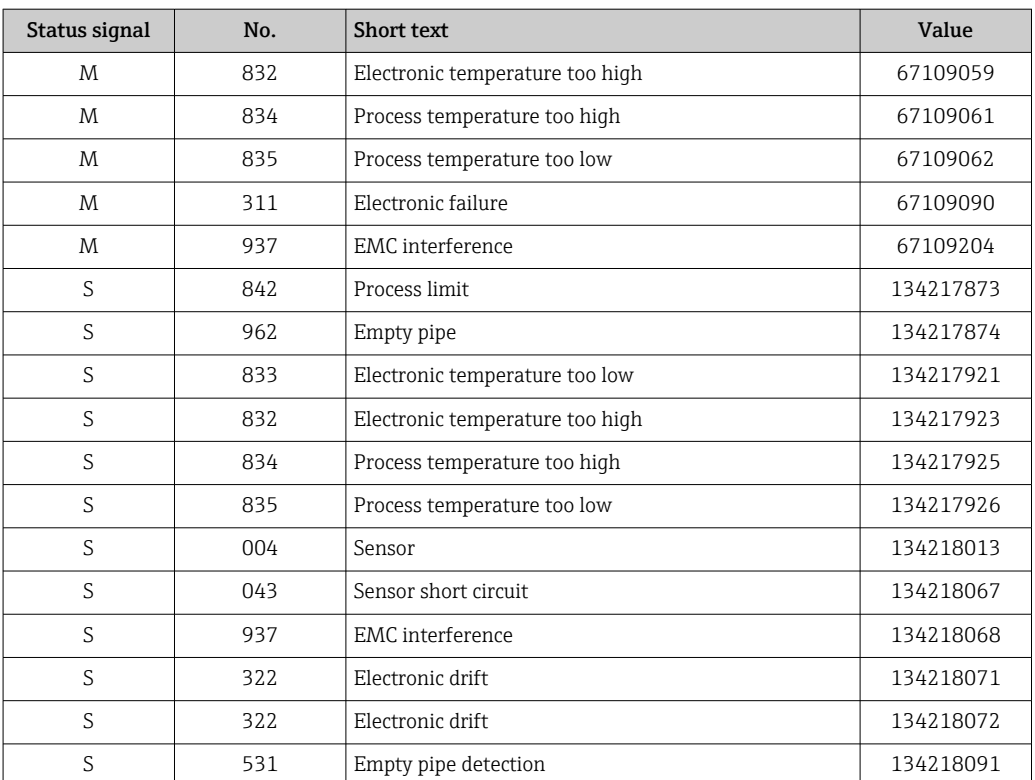

# 10 Commissioning

# 10.1 Post-mounting and post-connection check

Before commissioning the device:

- ‣ Make sure that the post-installation and post-connection checks have been performed successfully.
- Checklist for "Post-mounting" check[→ 35](#page-34-0)
- Checklist for "Post-connection check"  $\rightarrow$   $\blacksquare$  70

# 10.2 Switching on the measuring device

- ‣ Switch on the device upon successful completion of the post-mounting and postconnection check.
	- $\rightarrow$  After a successful startup, the local display switches automatically from the startup display to the operational display.

If nothing appears on the local display or if a diagnostic message is displayed, refer to  $\mathbf{f}$ the section on "Diagnostics and troubleshooting"  $\rightarrow$   $\blacksquare$  161.

# 10.3 Connecting via FieldCare

- For connecting FieldCare  $\rightarrow$   $\blacksquare$  94
- For connecting via FieldCare  $\rightarrow$   $\blacksquare$  97
- For user interface of FieldCare  $\rightarrow$   $\blacksquare$  98

# 10.4 Setting the operating language

Factory setting: English or ordered local language

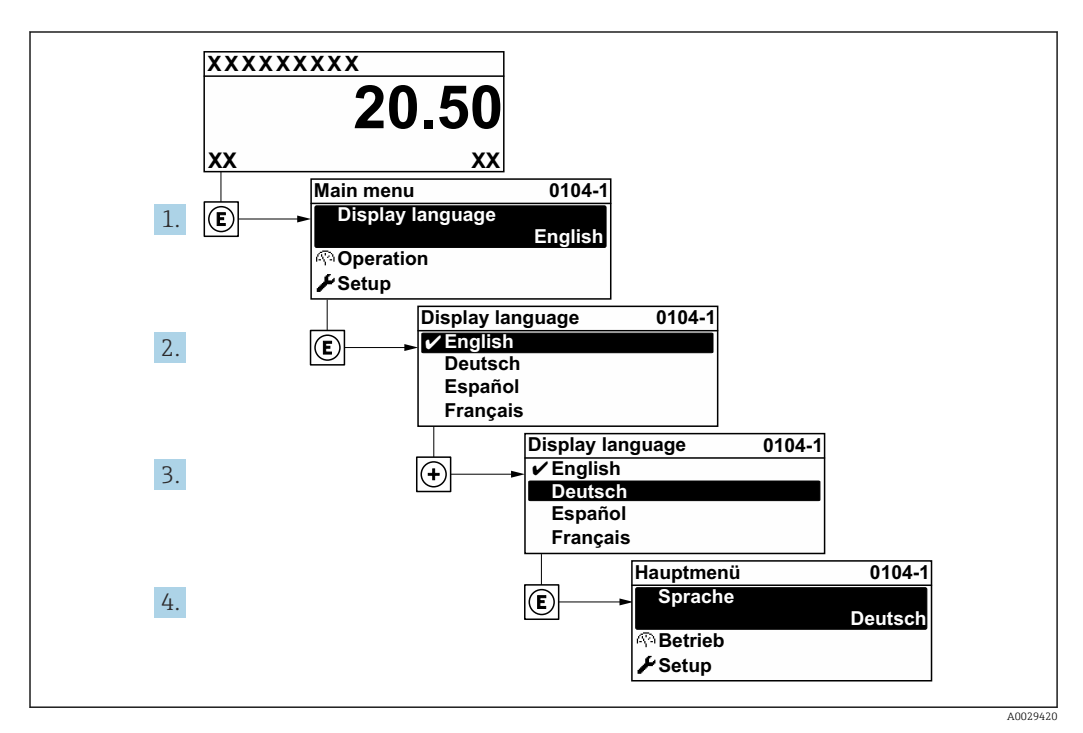

 *34 Taking the example of the local display*

# 10.5 Configuring the measuring instrument

The Setup menu with its quided wizards contains all the parameters needed for standard operation.

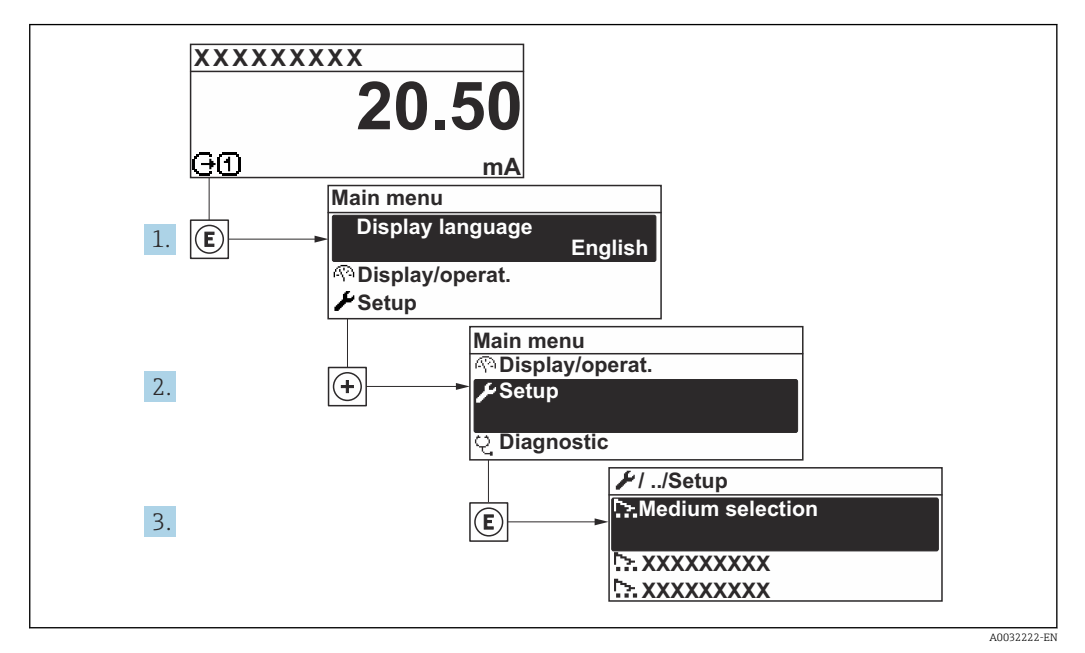

 *35 Navigation to "Setup" menu using the example of the local display*

The number of submenus and parameters can vary depending on the device version. Certain submenus and parameters in these submenus are not described in the Operating Instructions. Instead a description is provided in the Special Documentation for the device ("Supplementary documentation").

#### Navigation

"Setup" menu

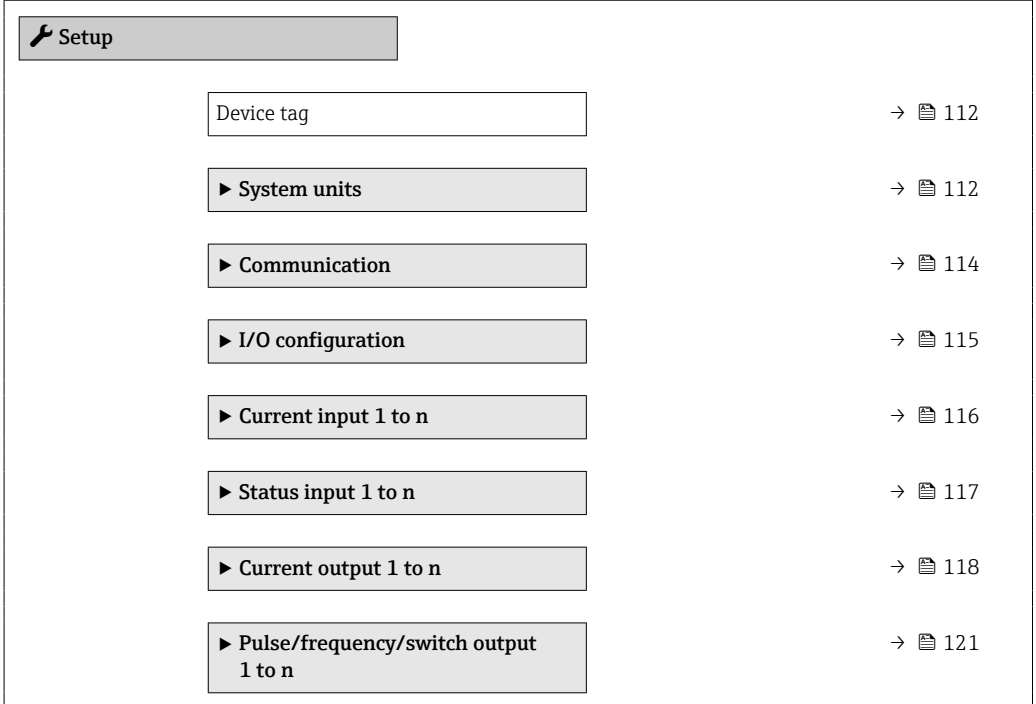

<span id="page-111-0"></span>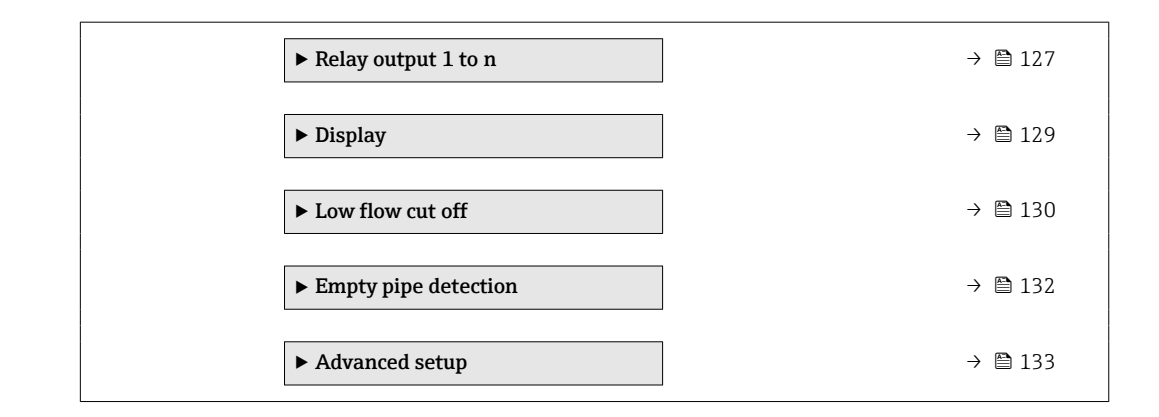

### 10.5.1 Defining the tag name

To enable fast identification of the measuring point within the system, you can enter a unique designation using the **Device tag** parameter and thus change the factory setting.

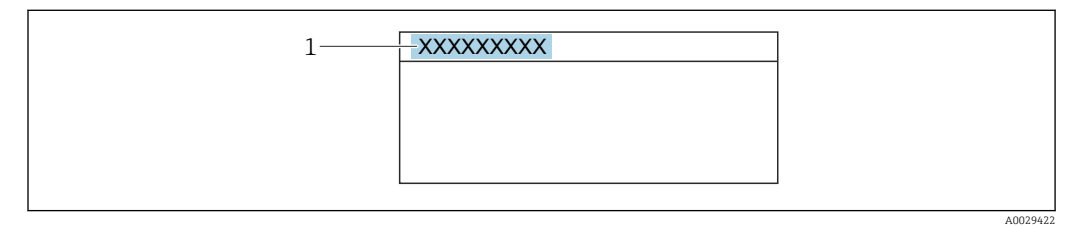

 *36 Header of the operational display with tag name*

*1 Tag name*

Enter the tag name in the "FieldCare" operating tool  $\rightarrow \Box$  98  $\mathbf{A}$ 

#### Navigation

"Setup" menu → Device tag

#### Parameter overview with brief description

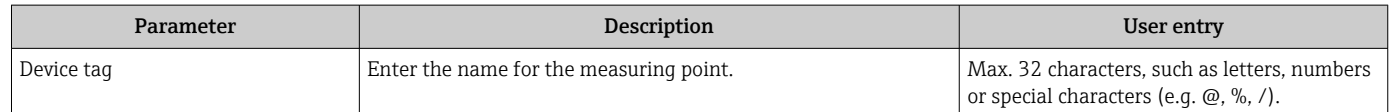

### 10.5.2 Setting the system units

In the **System units** submenu the units of all the measured values can be set.

The number of submenus and parameters can vary depending on the device version. Certain submenus and parameters in these submenus are not described in the Operating Instructions. Instead a description is provided in the Special Documentation for the device ("Supplementary documentation").

#### **Navigation**

"Setup" menu → System units

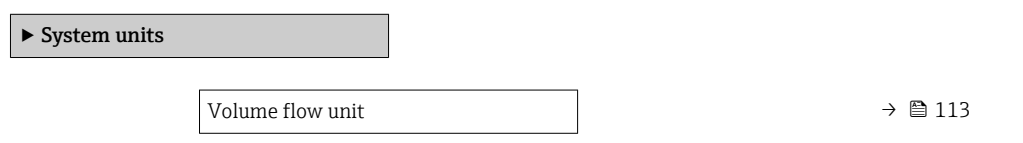

<span id="page-112-0"></span>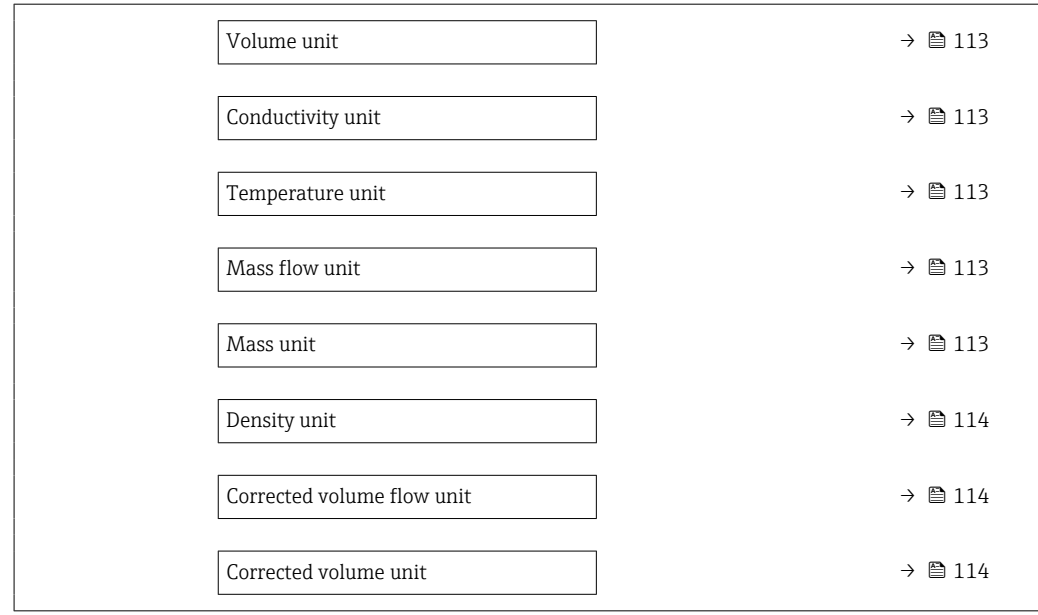

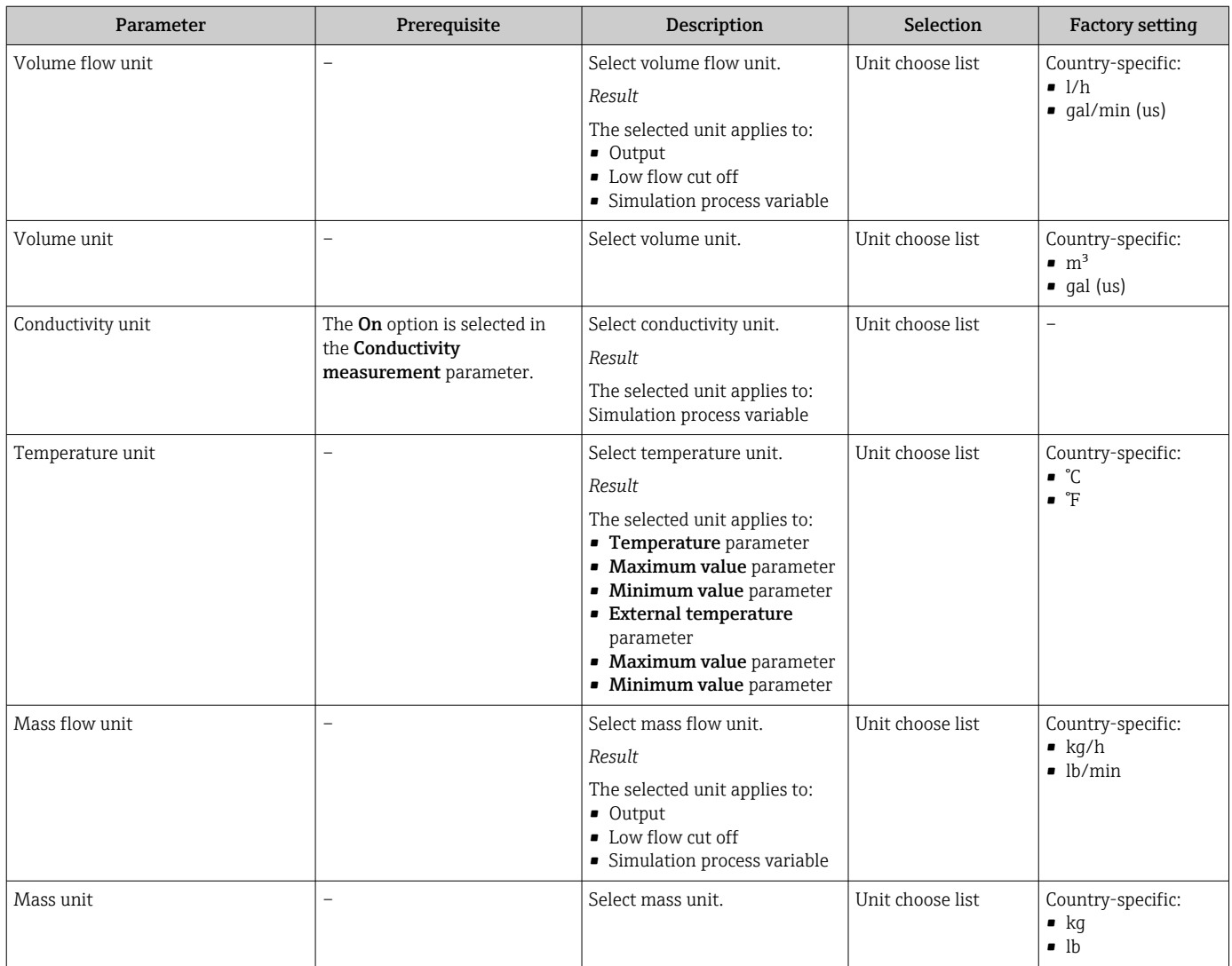

<span id="page-113-0"></span>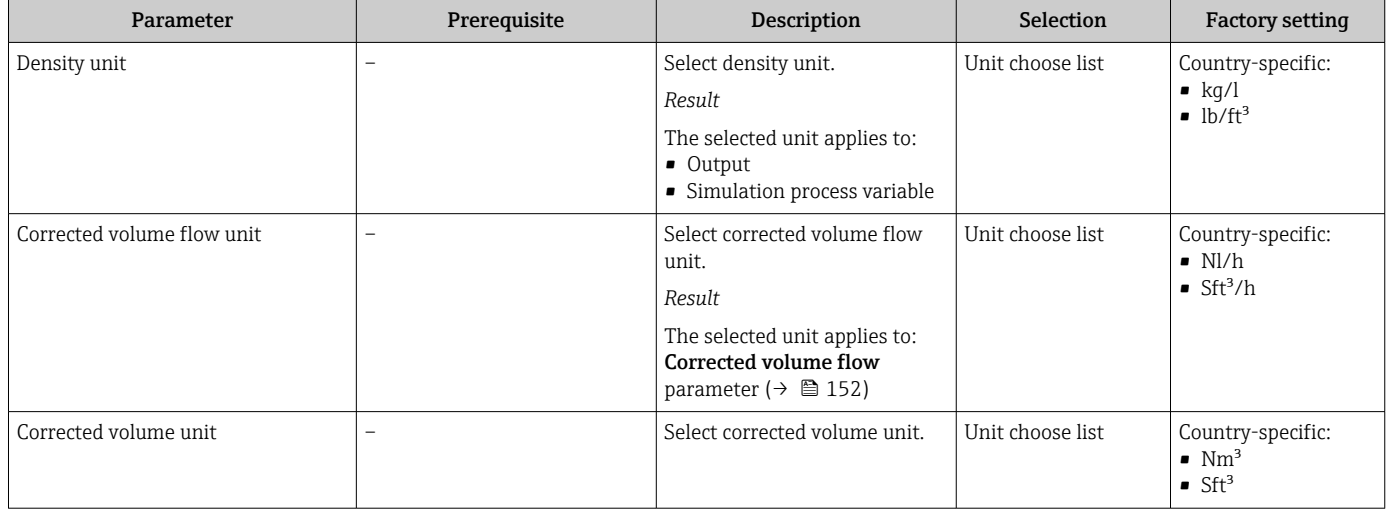

# 10.5.3 Configuring the communication interface

The **Communication** submenu guides you systematically through all the parameters that have to be configured for selecting and setting the communication interface.

### Navigation

"Setup" menu → Communication

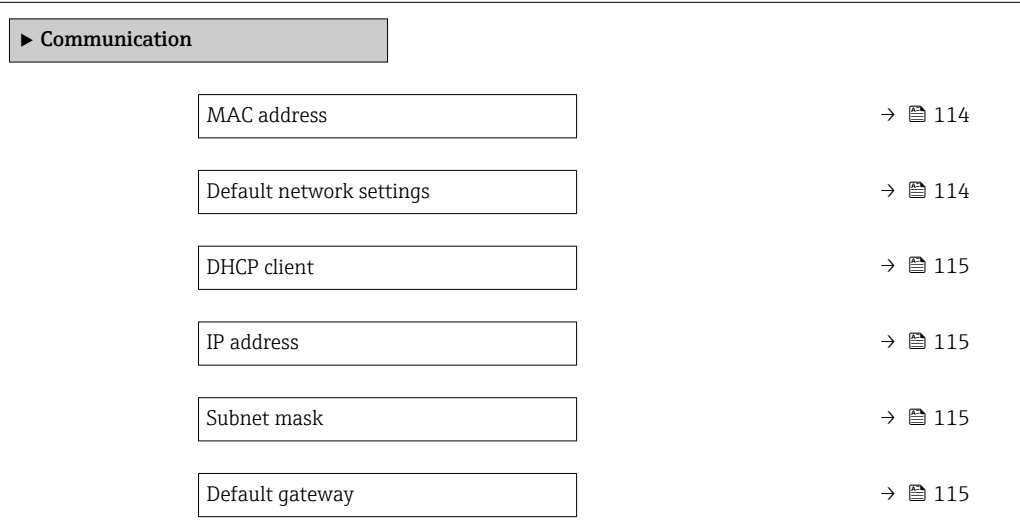

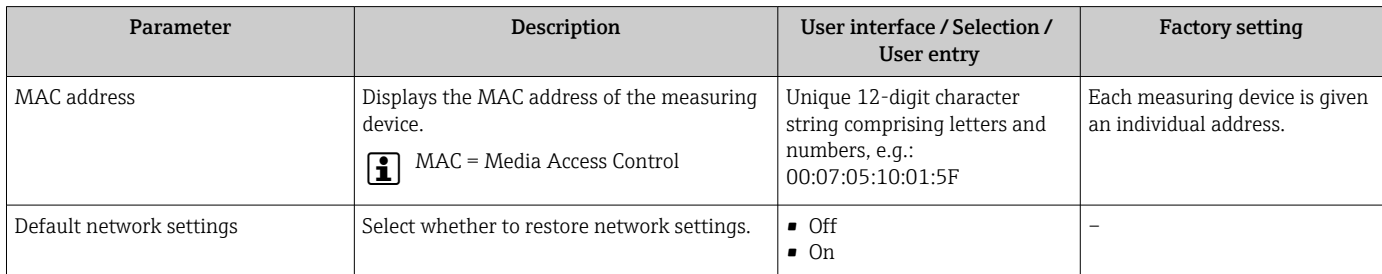

<span id="page-114-0"></span>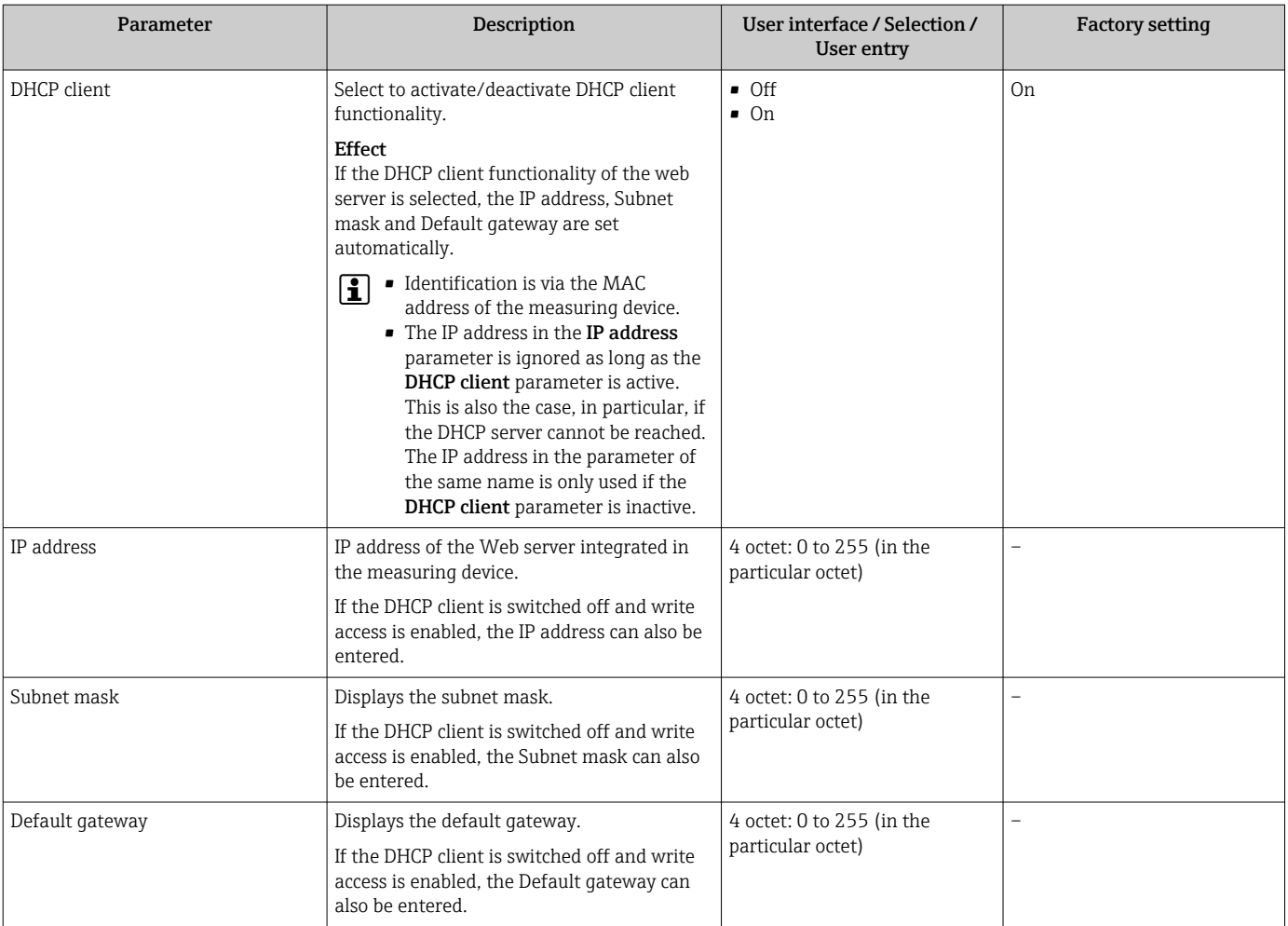

# 10.5.4 Displaying the I/O configuration

The I/O configuration submenu guides the user systematically through all the parameters in which the configuration of the I/O modules is displayed.

### Navigation

"Setup" menu → I/O configuration

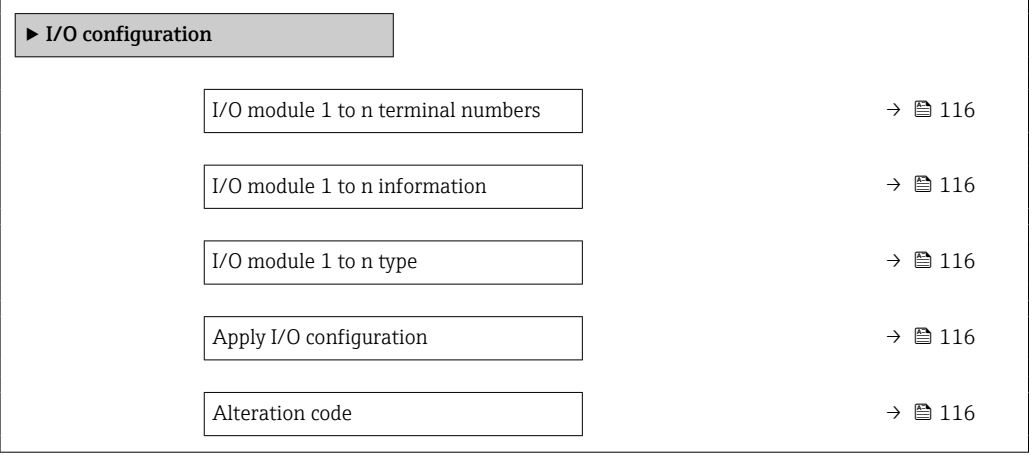

<span id="page-115-0"></span>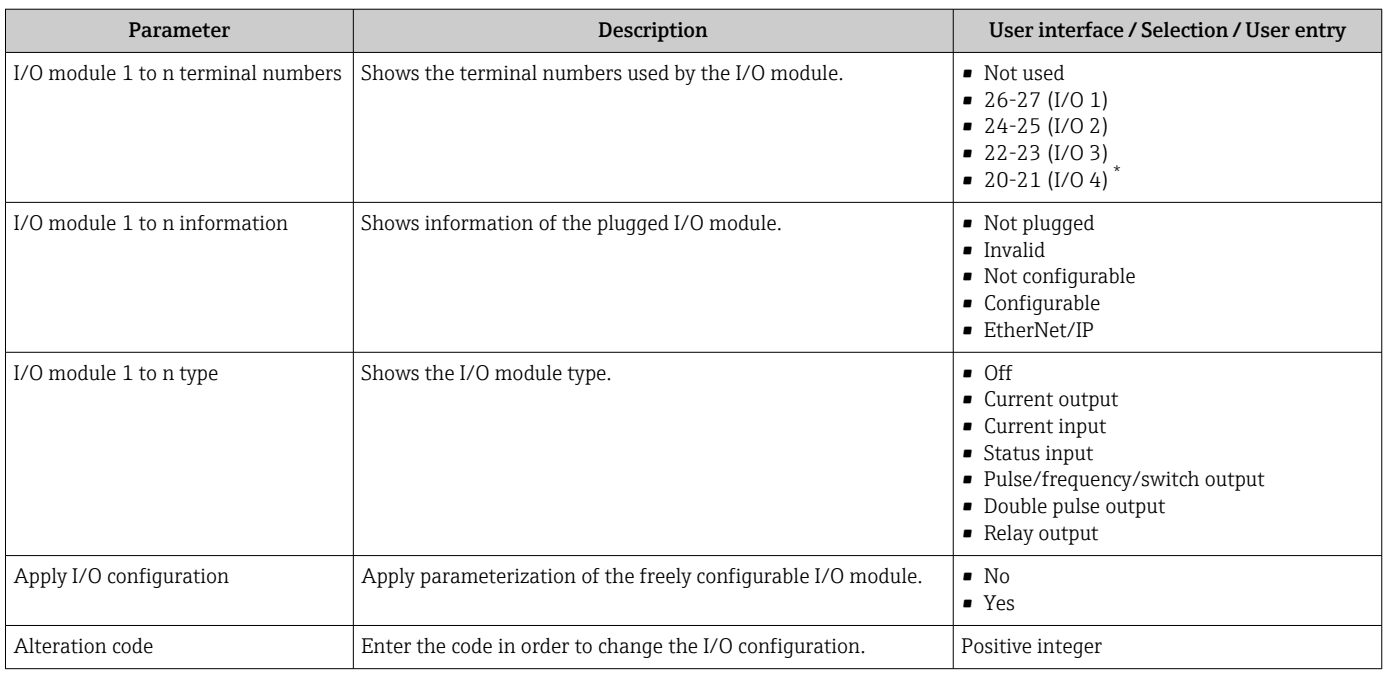

\* Visibility depends on order options or device settings

# 10.5.5 Configuring the current input

The "Current input" wizard guides the user systematically through all the parameters that have to be set for configuring the current input.

### Navigation

"Setup" menu → Current input

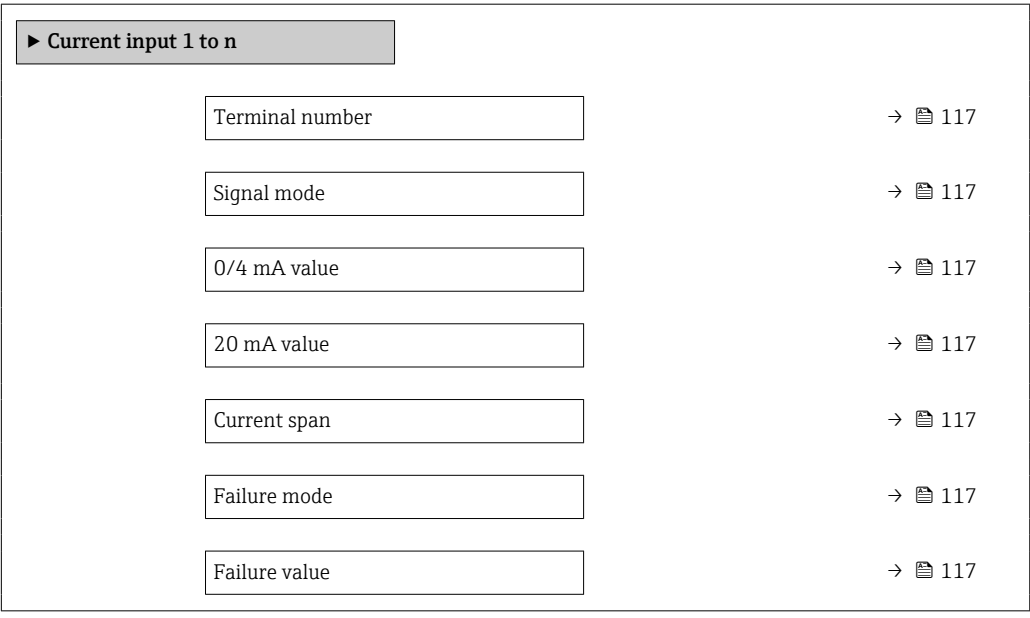

<span id="page-116-0"></span>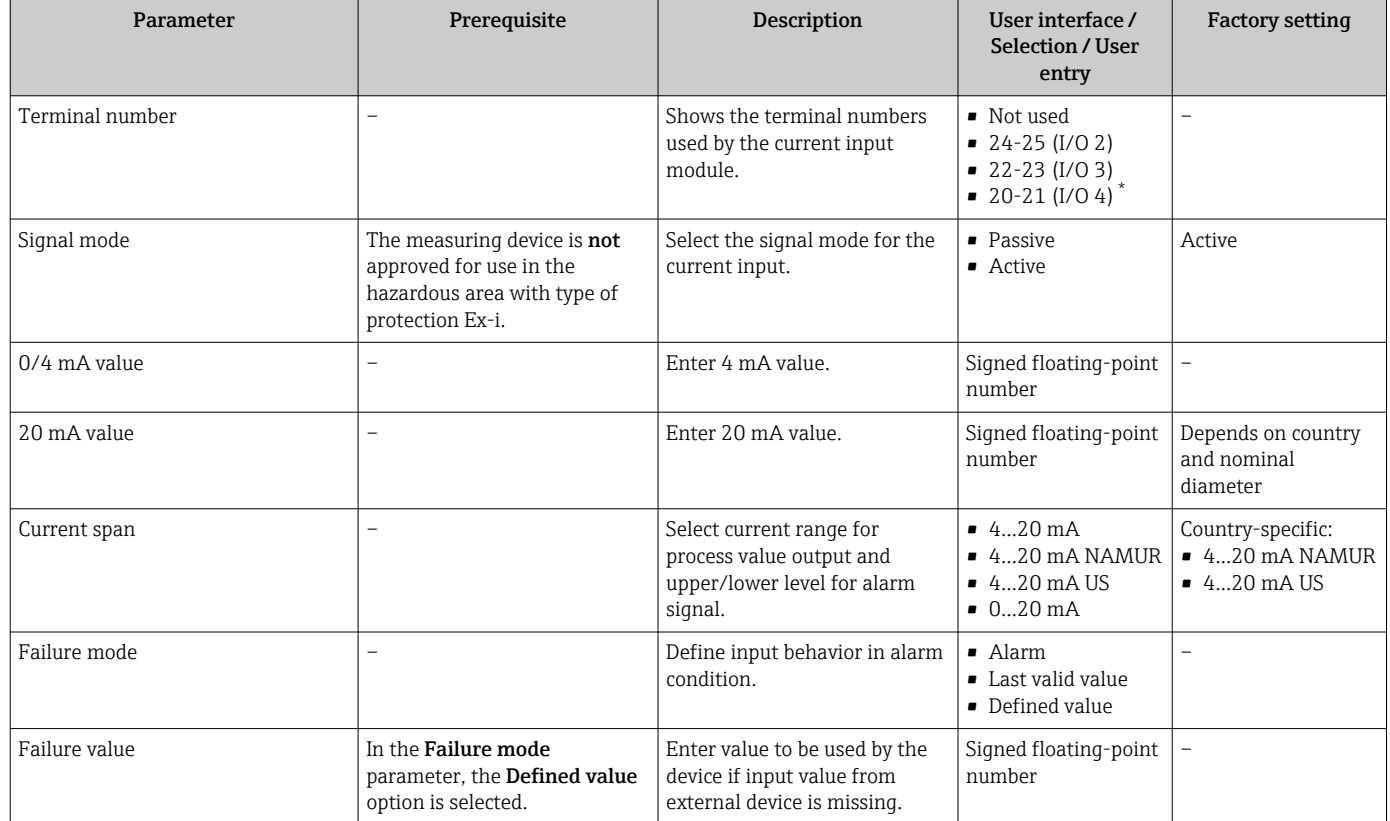

\* Visibility depends on order options or device settings

# 10.5.6 Configuring the status input

The Status input submenu guides the user systematically through all the parameters that have to be set for configuring the status input.

### Navigation

"Setup" menu → Status input 1 to n

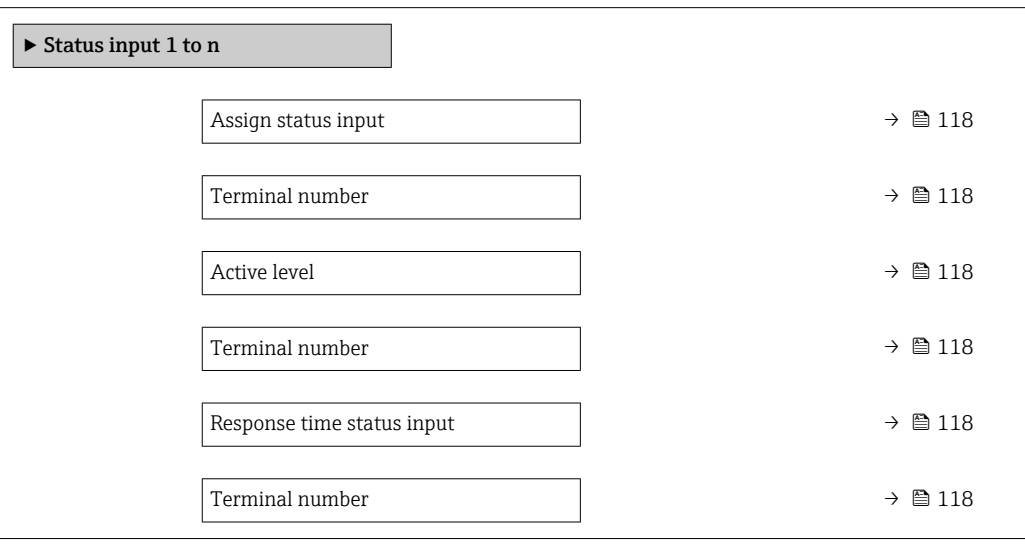

<span id="page-117-0"></span>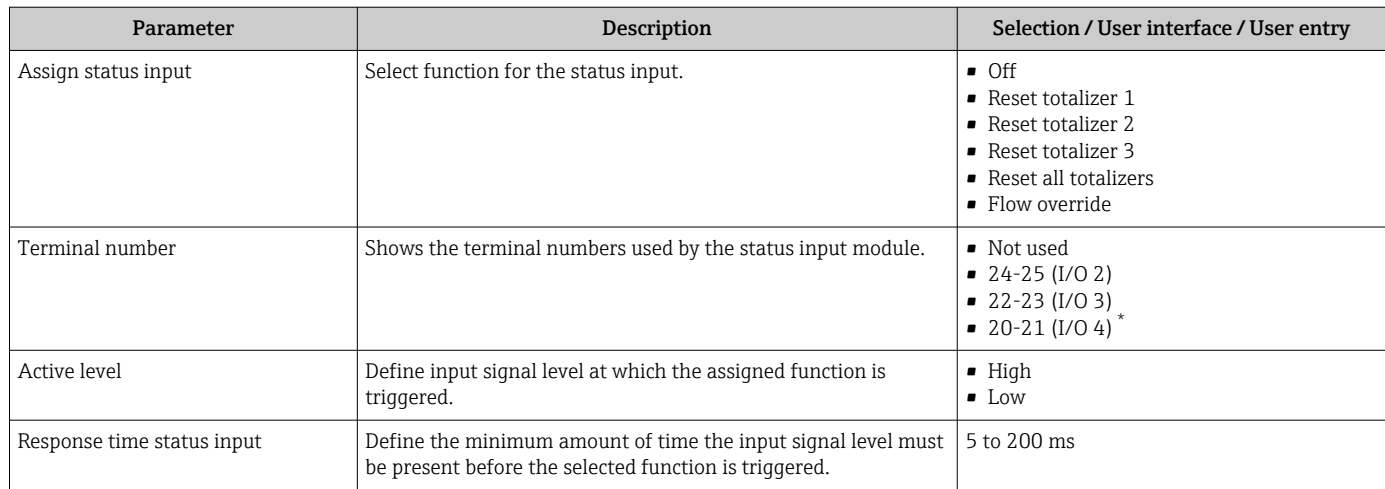

\* Visibility depends on order options or device settings

# 10.5.7 Configuring the current output

The **Current output** wizard guides you systematically through all the parameters that have to be set for configuring the current output.

### Navigation

"Setup" menu → Current output

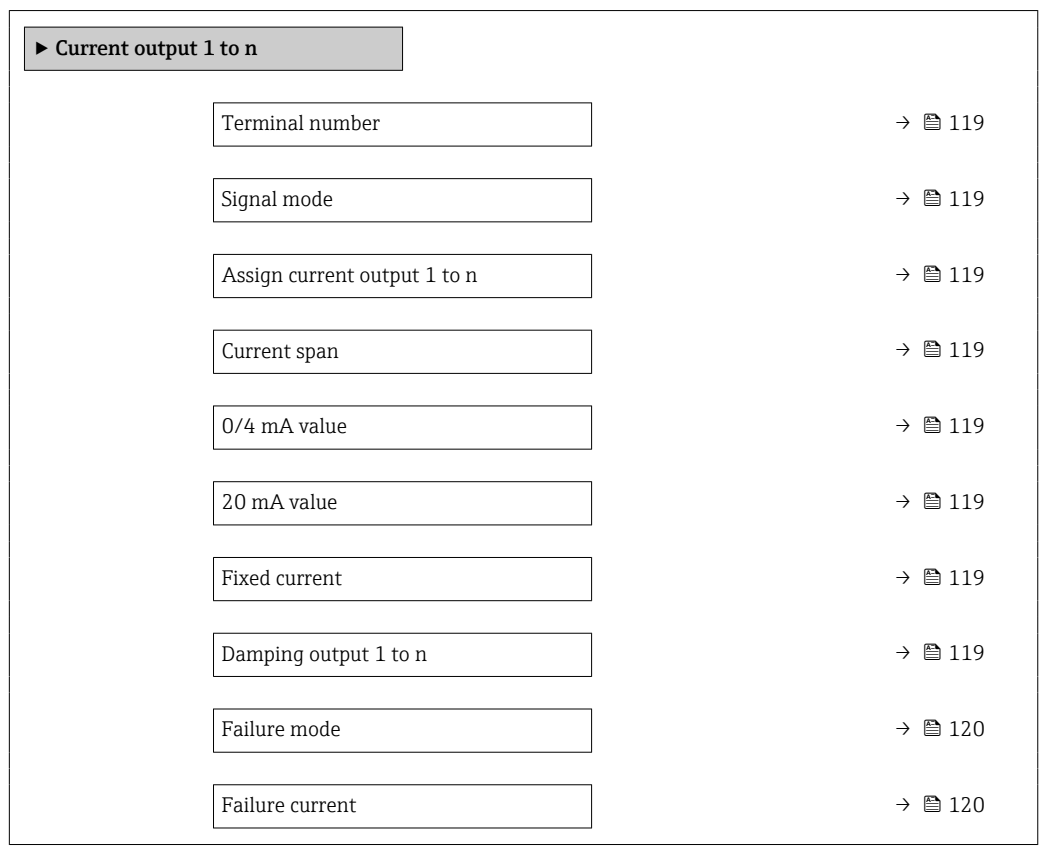

<span id="page-118-0"></span>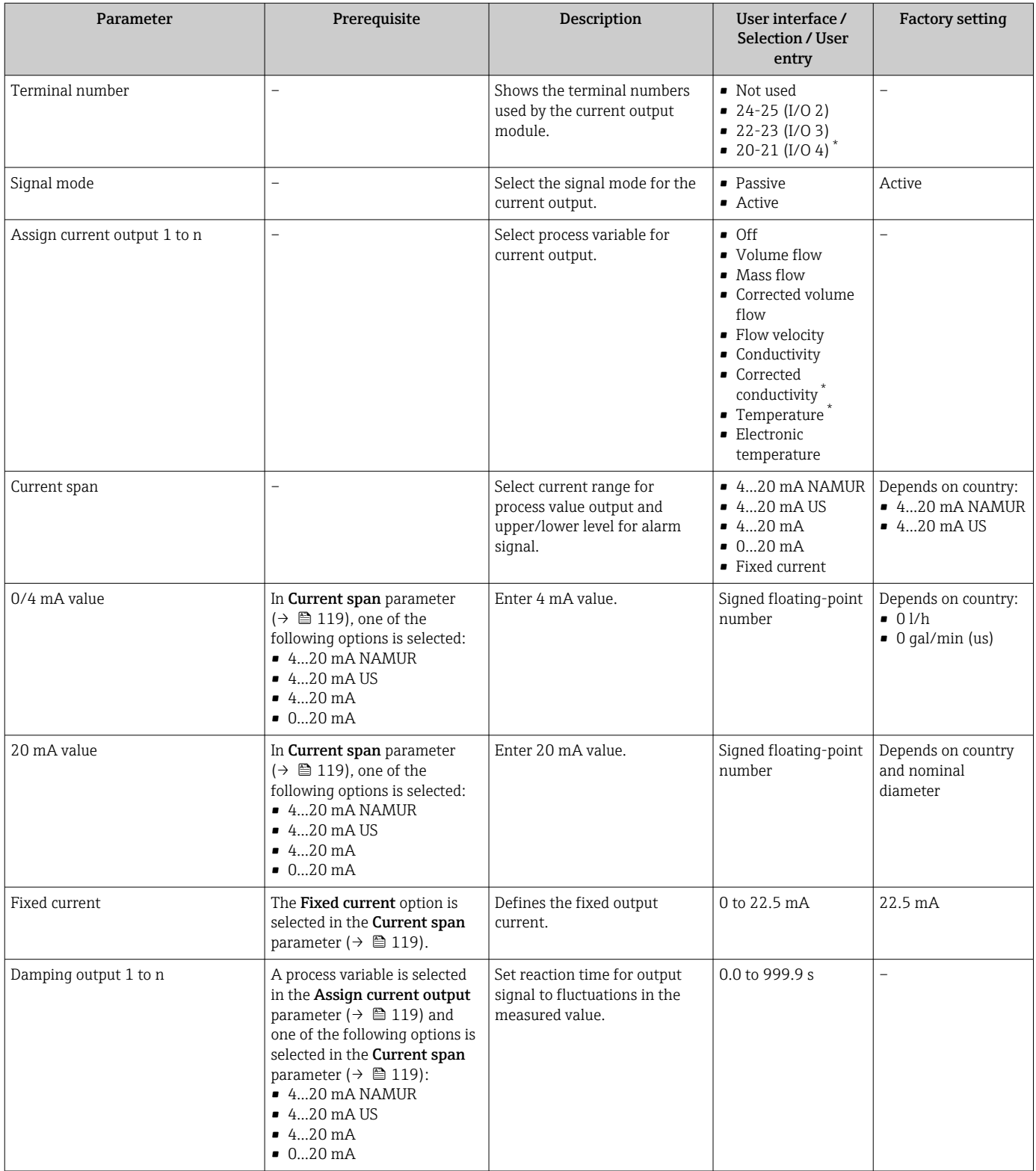

<span id="page-119-0"></span>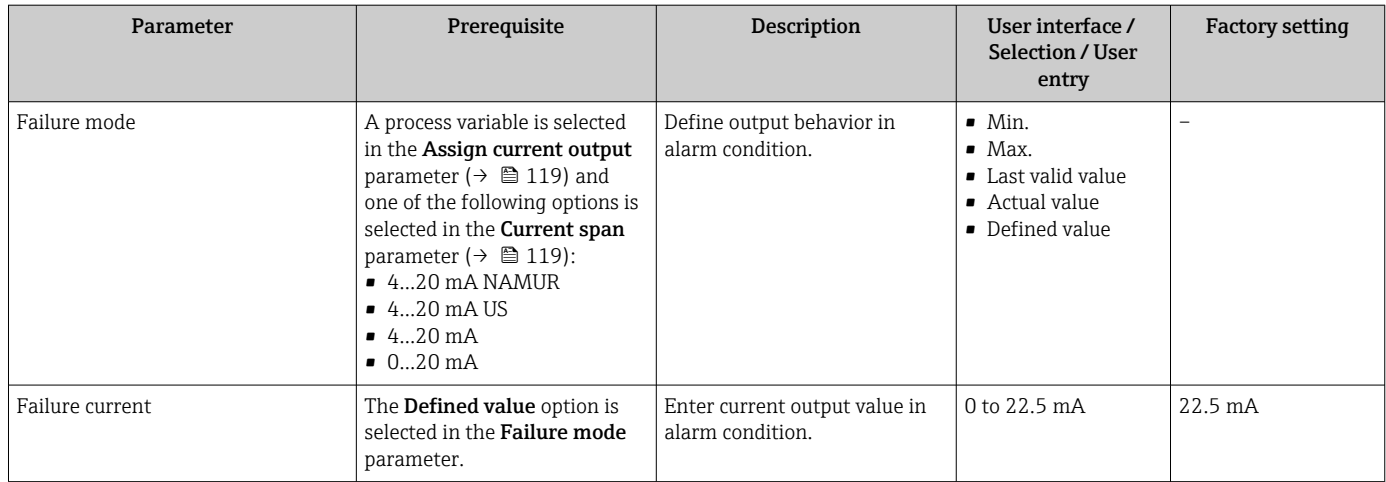

\* Visibility depends on order options or device settings

### <span id="page-120-0"></span>10.5.8 Configuring the pulse/frequency/switch output

The Pulse/frequency/switch output wizard guides you systematically through all the parameters that can be set for configuring the selected output type.

#### Navigation

"Setup" menu → Advanced setup → Pulse/frequency/switch output

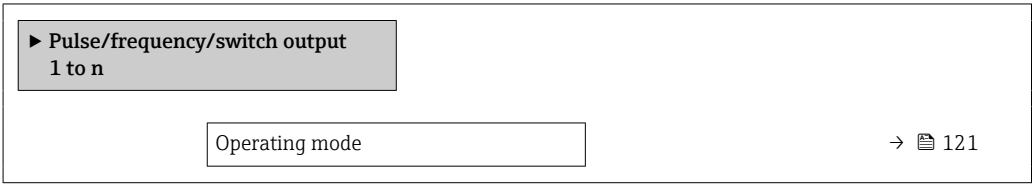

### Parameter overview with brief description

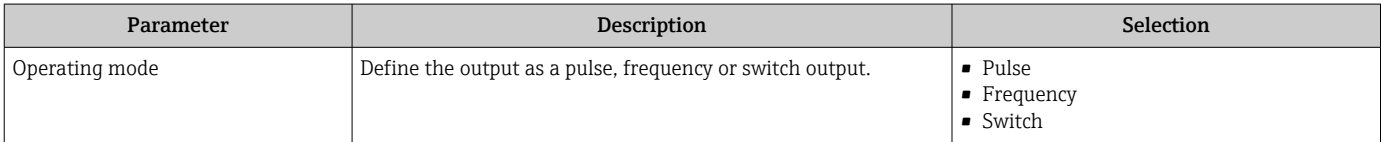

### Configuring the pulse output

### Navigation

"Setup" menu → Pulse/frequency/switch output

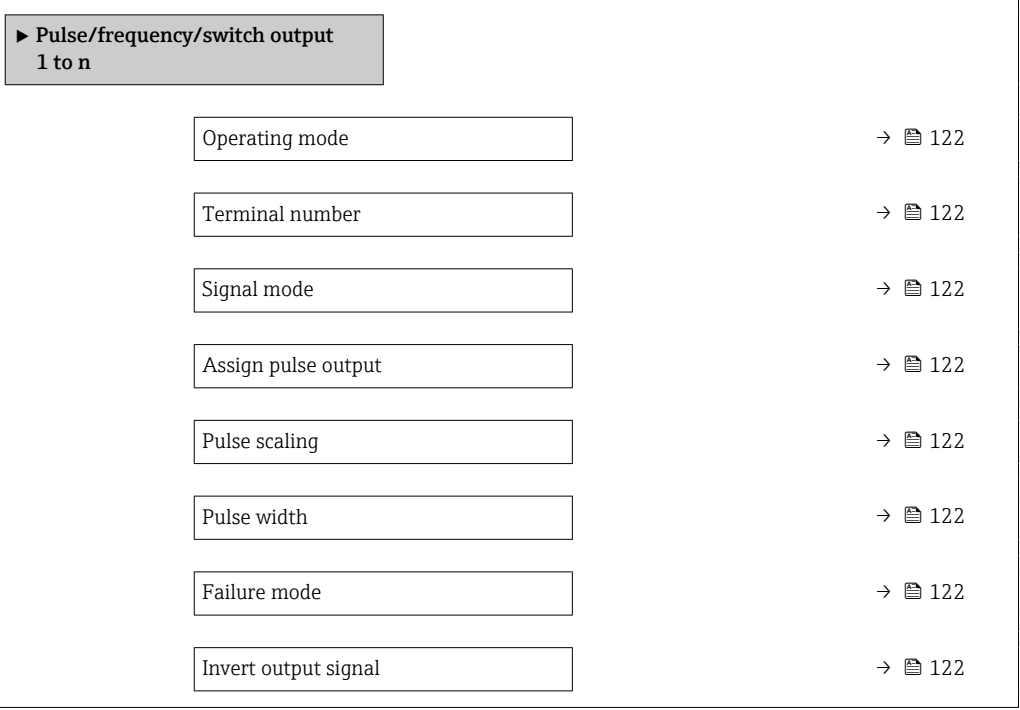

<span id="page-121-0"></span>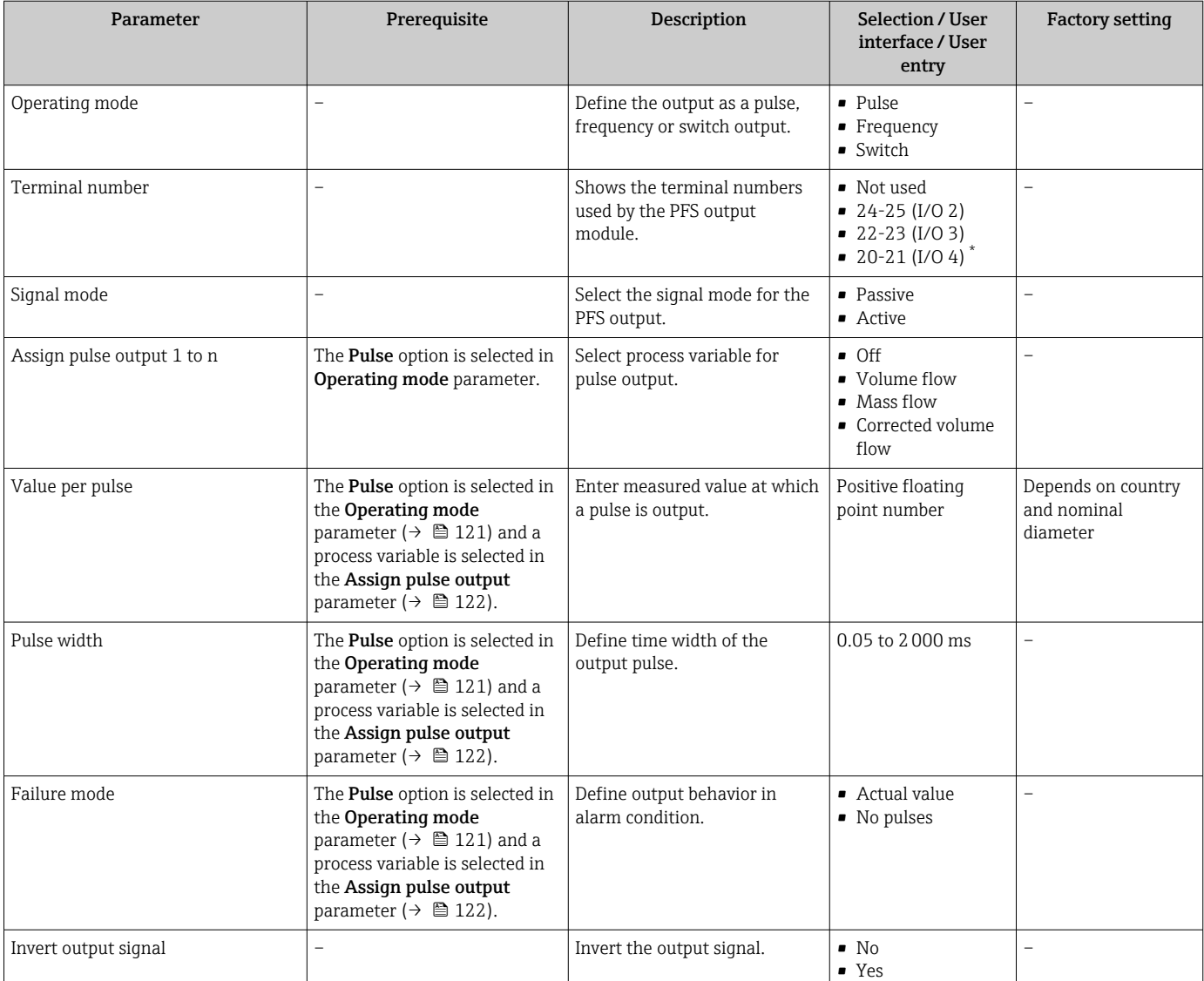

Visibility depends on order options or device settings

### Configuring the frequency output

### Navigation

"Setup" menu → Pulse/frequency/switch output

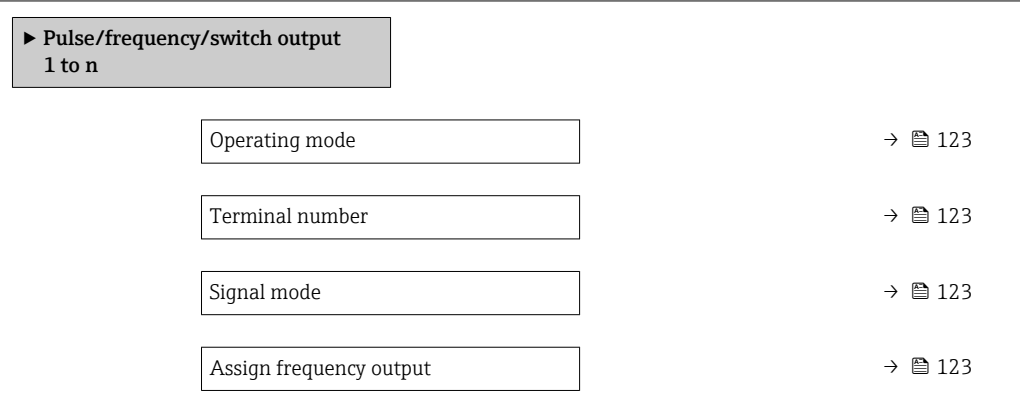

<span id="page-122-0"></span>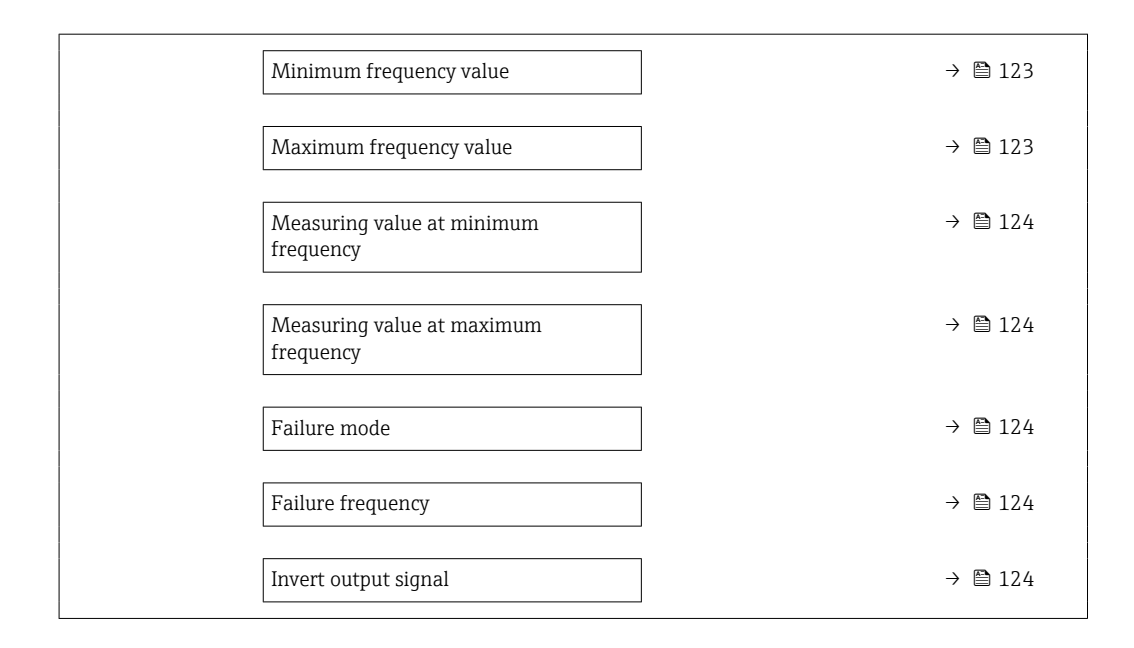

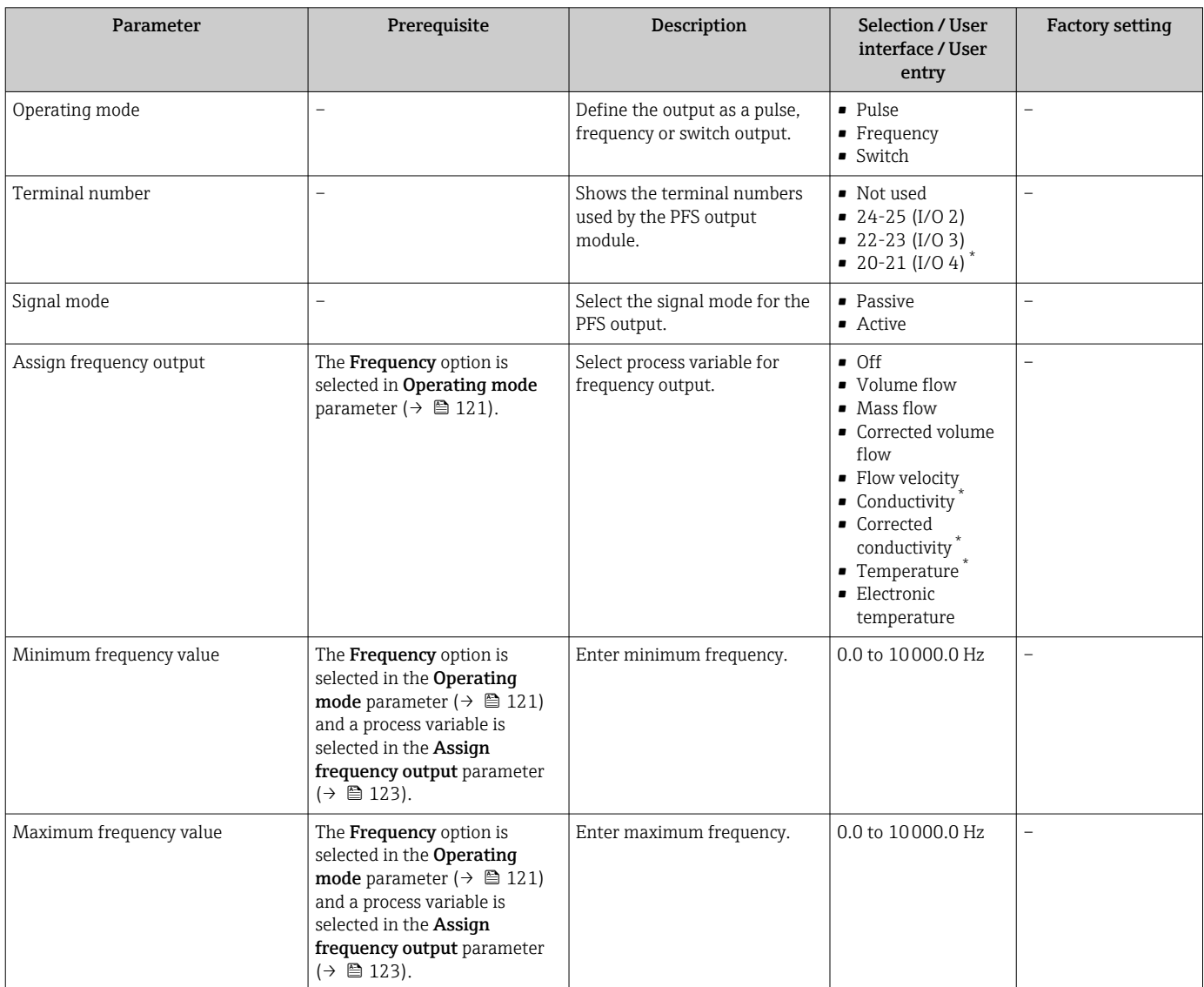

<span id="page-123-0"></span>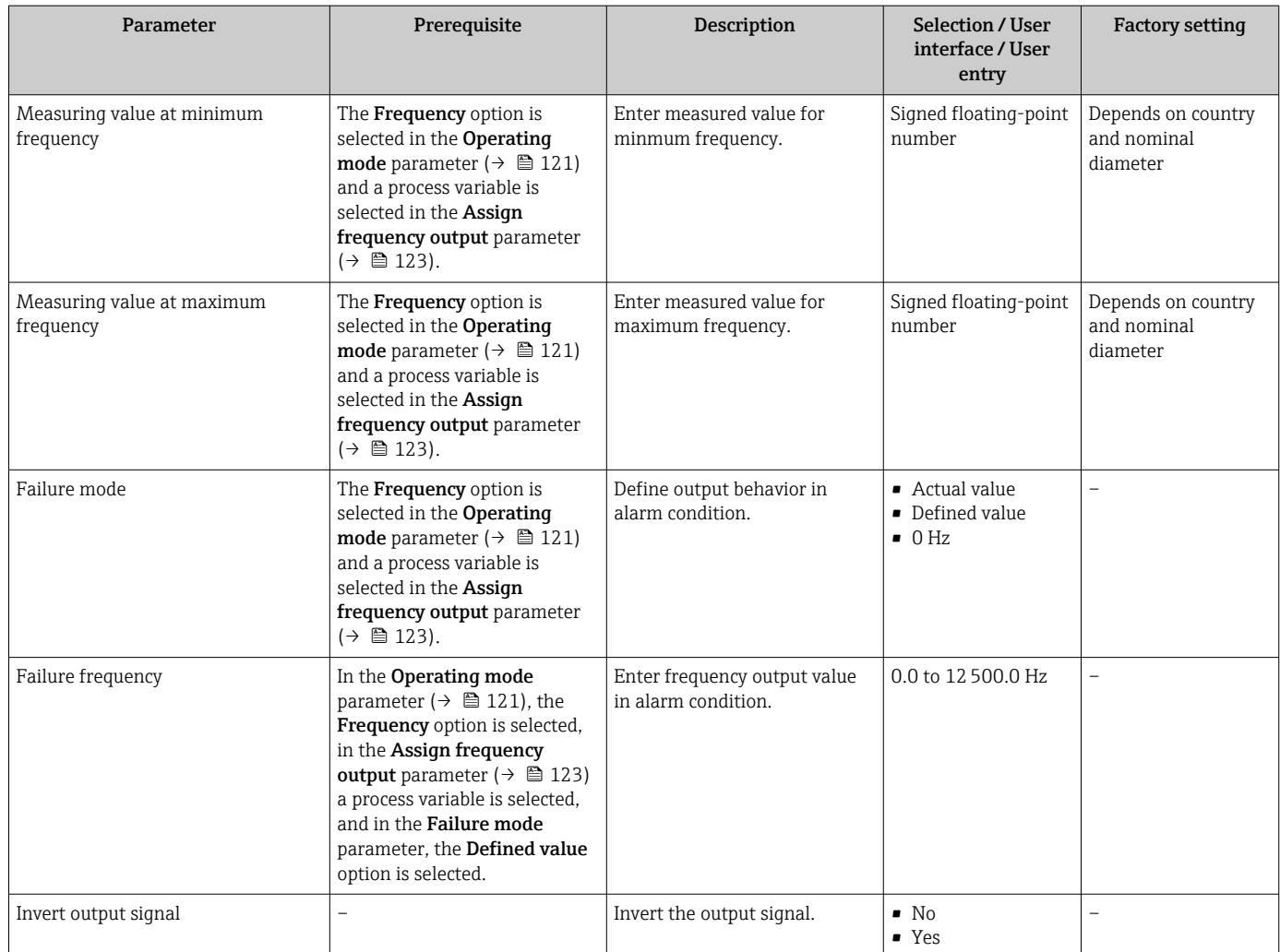

\* Visibility depends on order options or device settings

### Configuring the switch output

### Navigation

"Setup" menu → Pulse/frequency/switch output

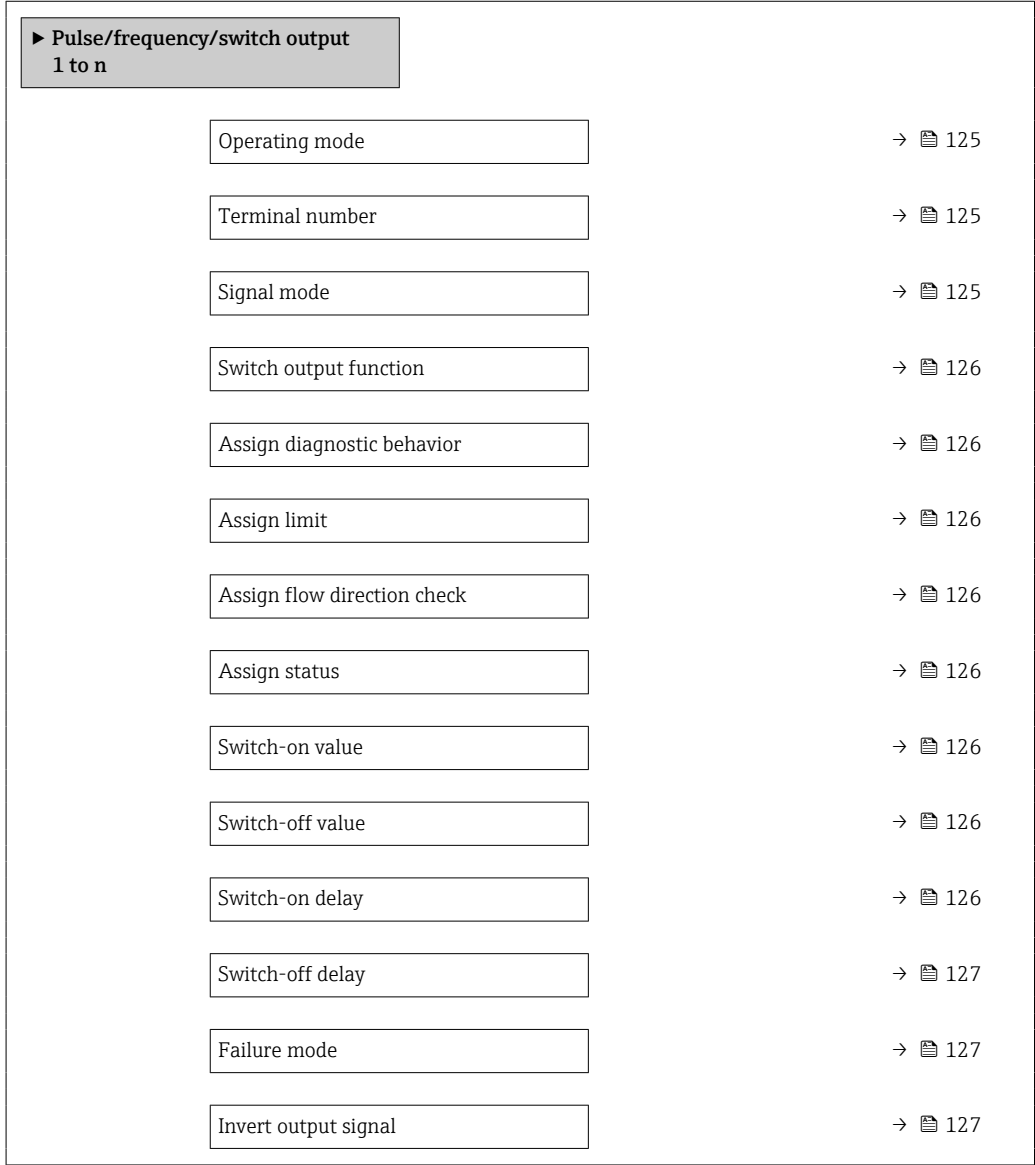

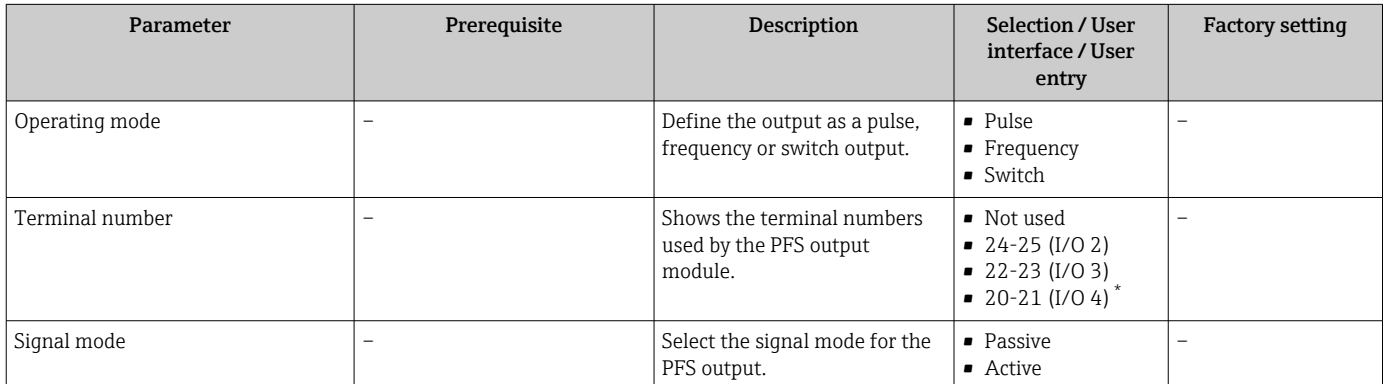

<span id="page-125-0"></span>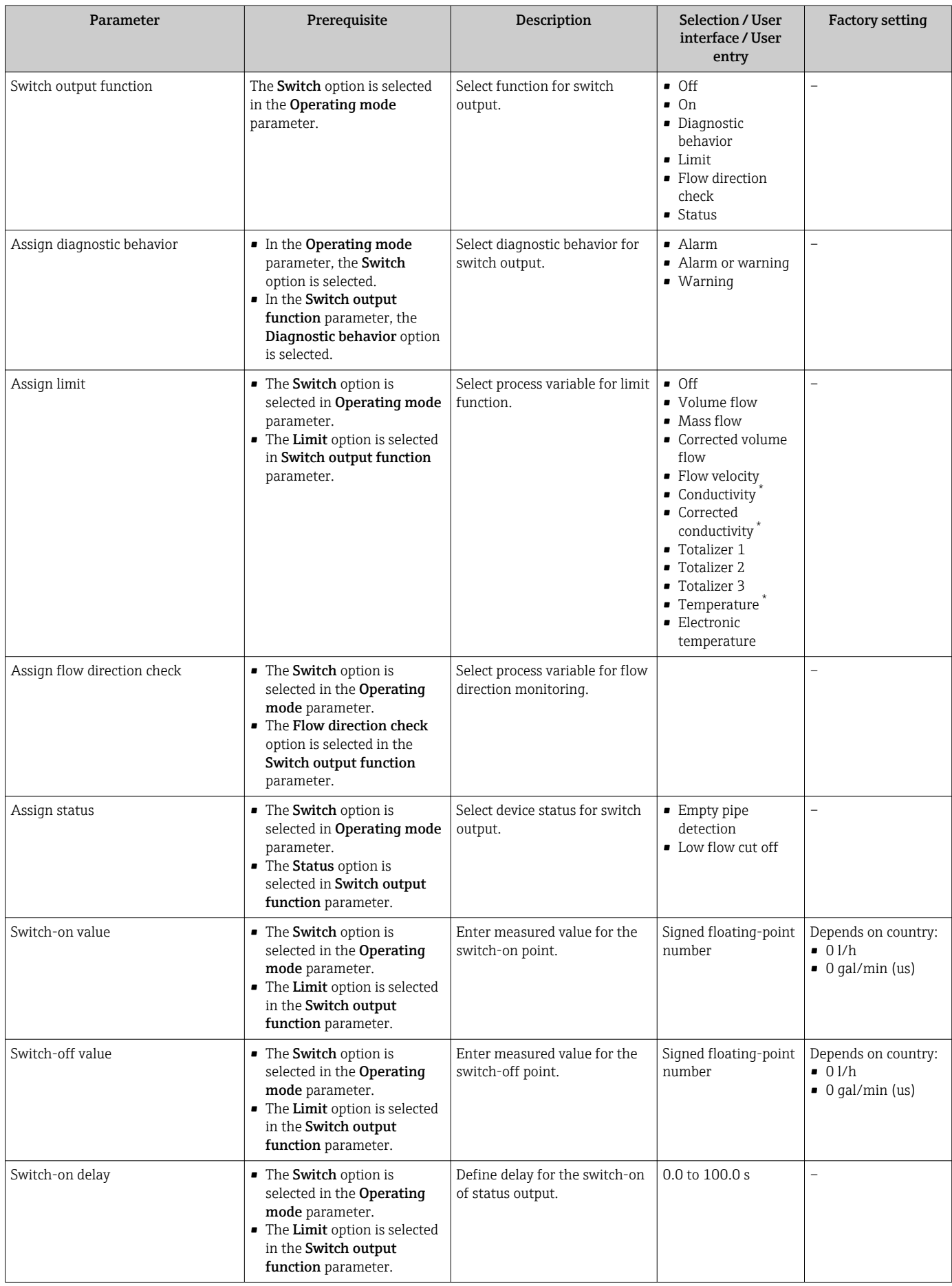

<span id="page-126-0"></span>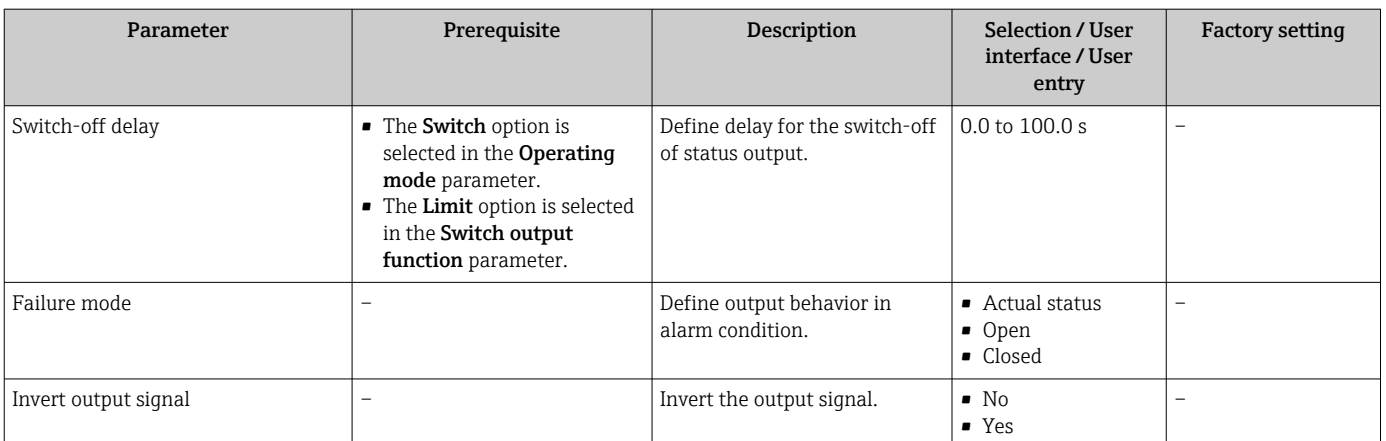

\* Visibility depends on order options or device settings

## 10.5.9 Configuring the relay output

The Relay output wizard guides the user systematically through all the parameters that have to be set for configuring the relay output.

### Navigation

"Setup" menu → Relay output 1 to n

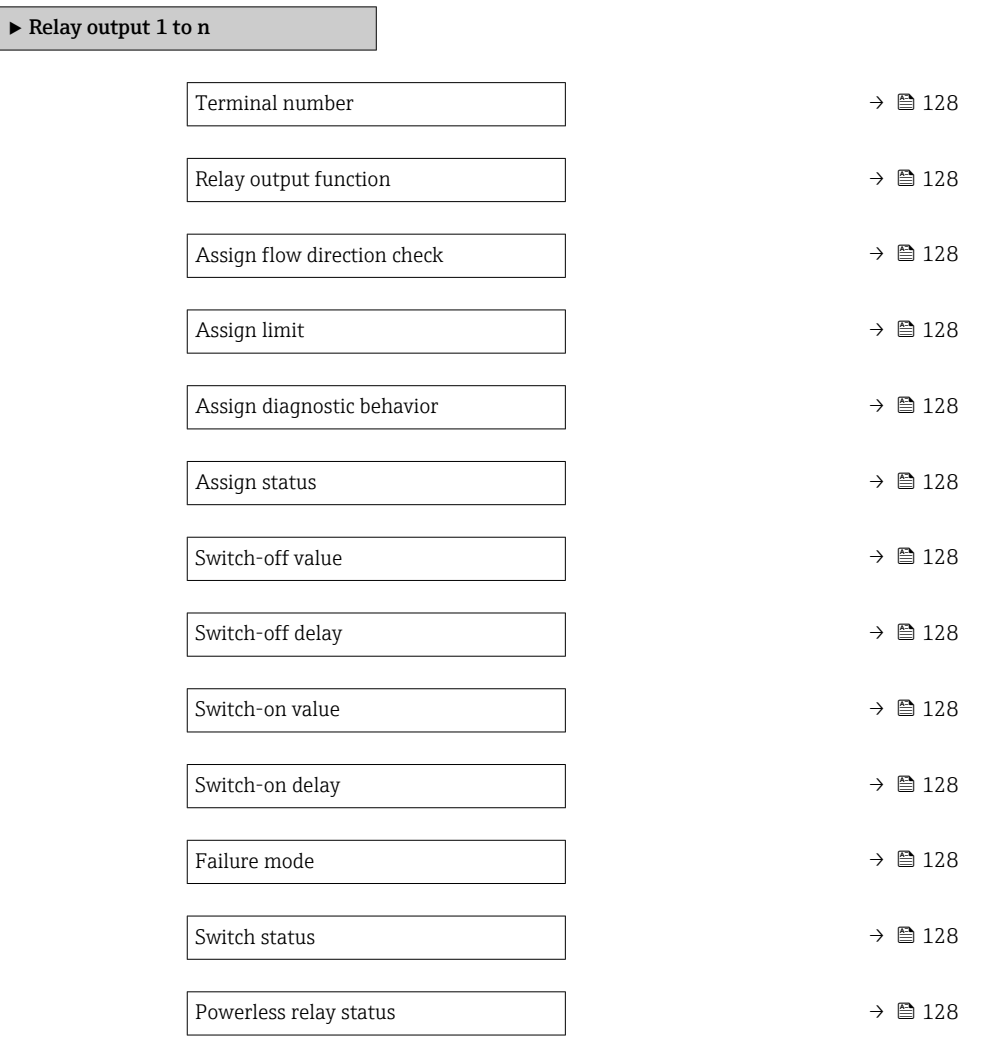

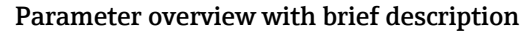

<span id="page-127-0"></span>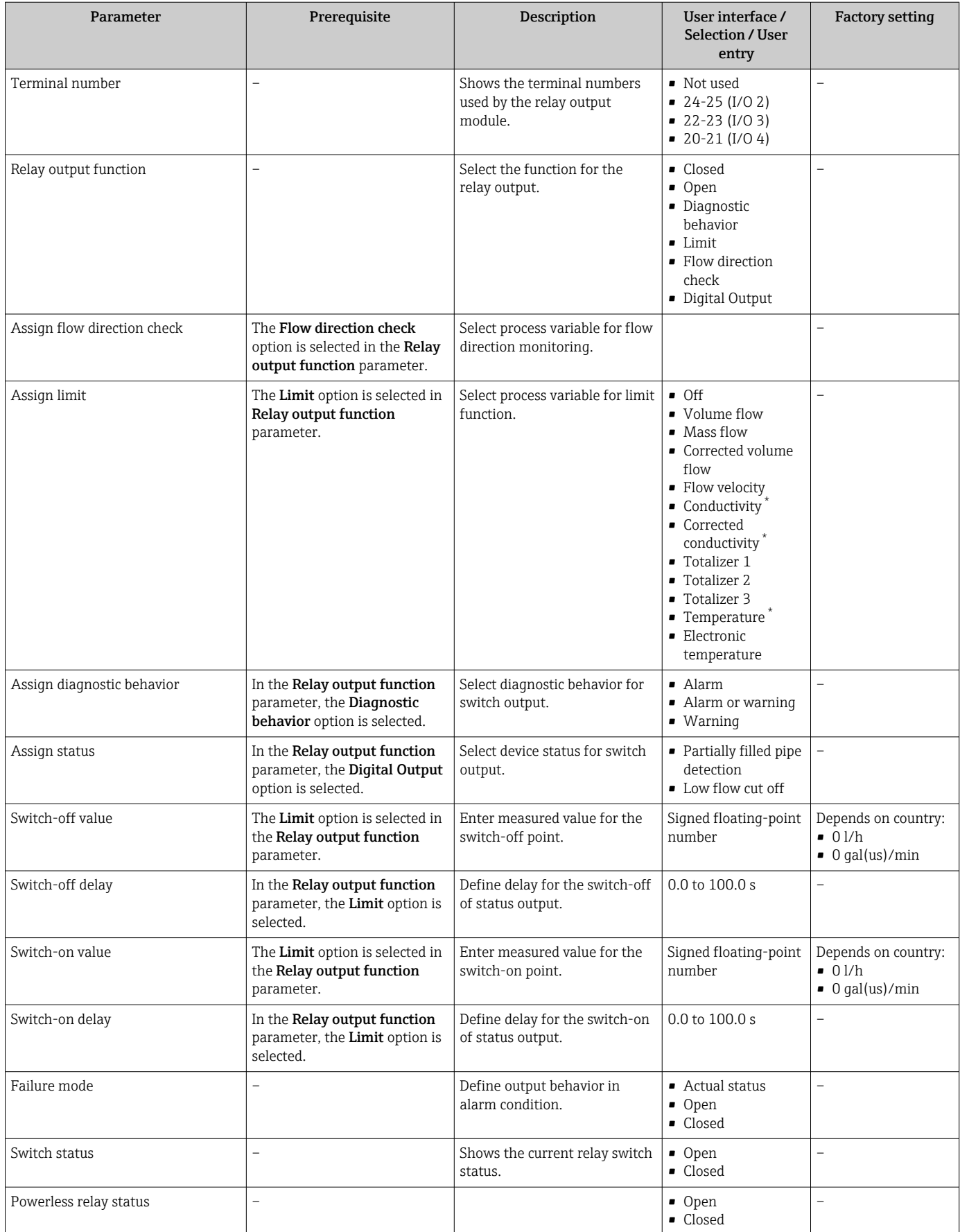

\* Visibility depends on order options or device settings

# <span id="page-128-0"></span>10.5.10 Configuring the local display

The Display wizard guides you systematically through all the parameters that can configured for configuring the local display.

### Navigation

"Setup" menu → Display

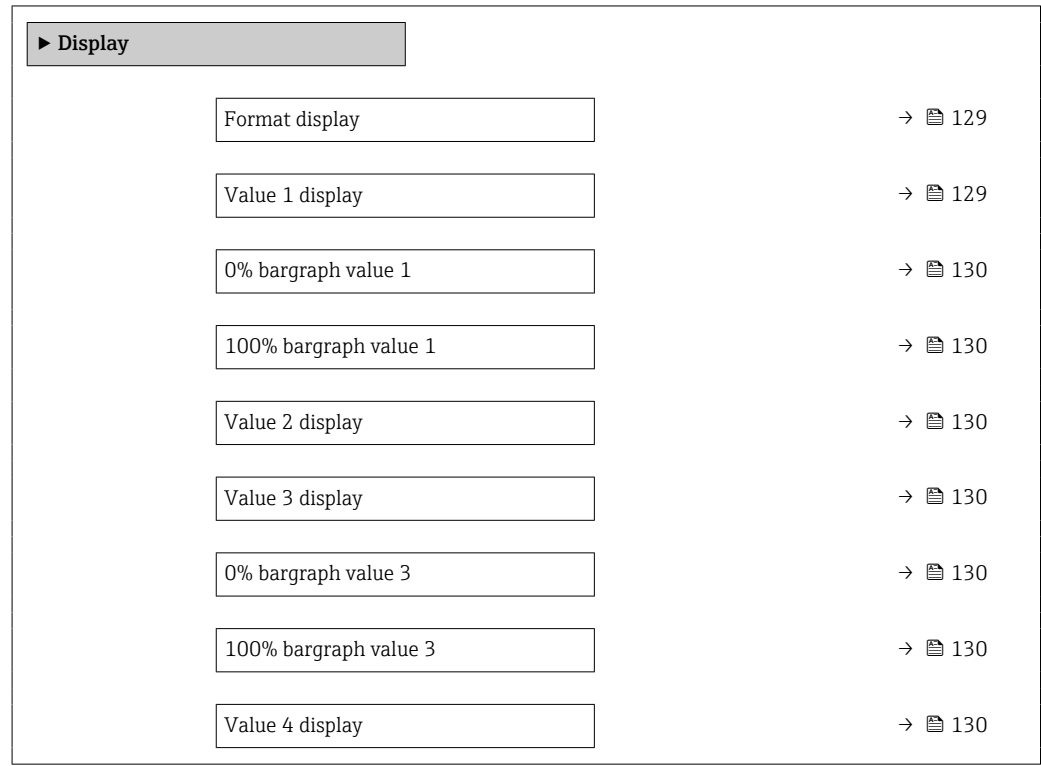

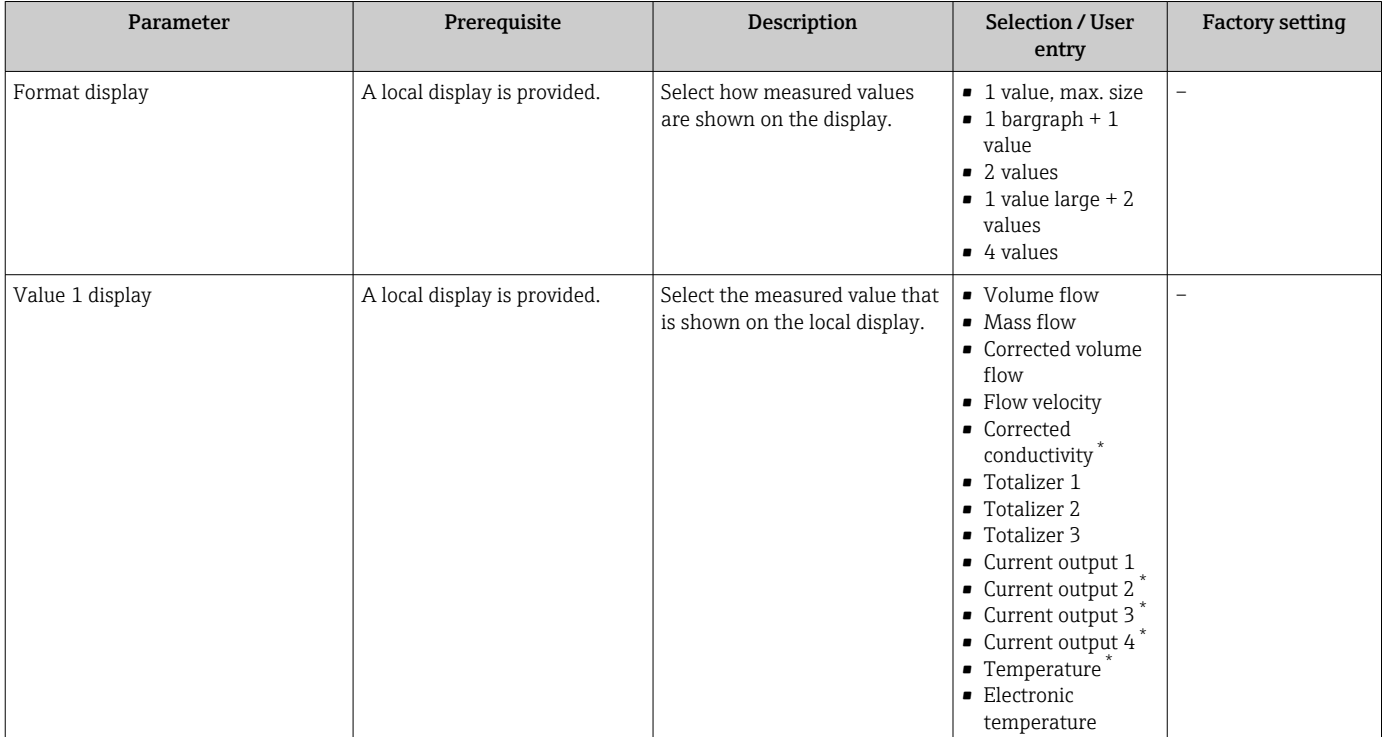

<span id="page-129-0"></span>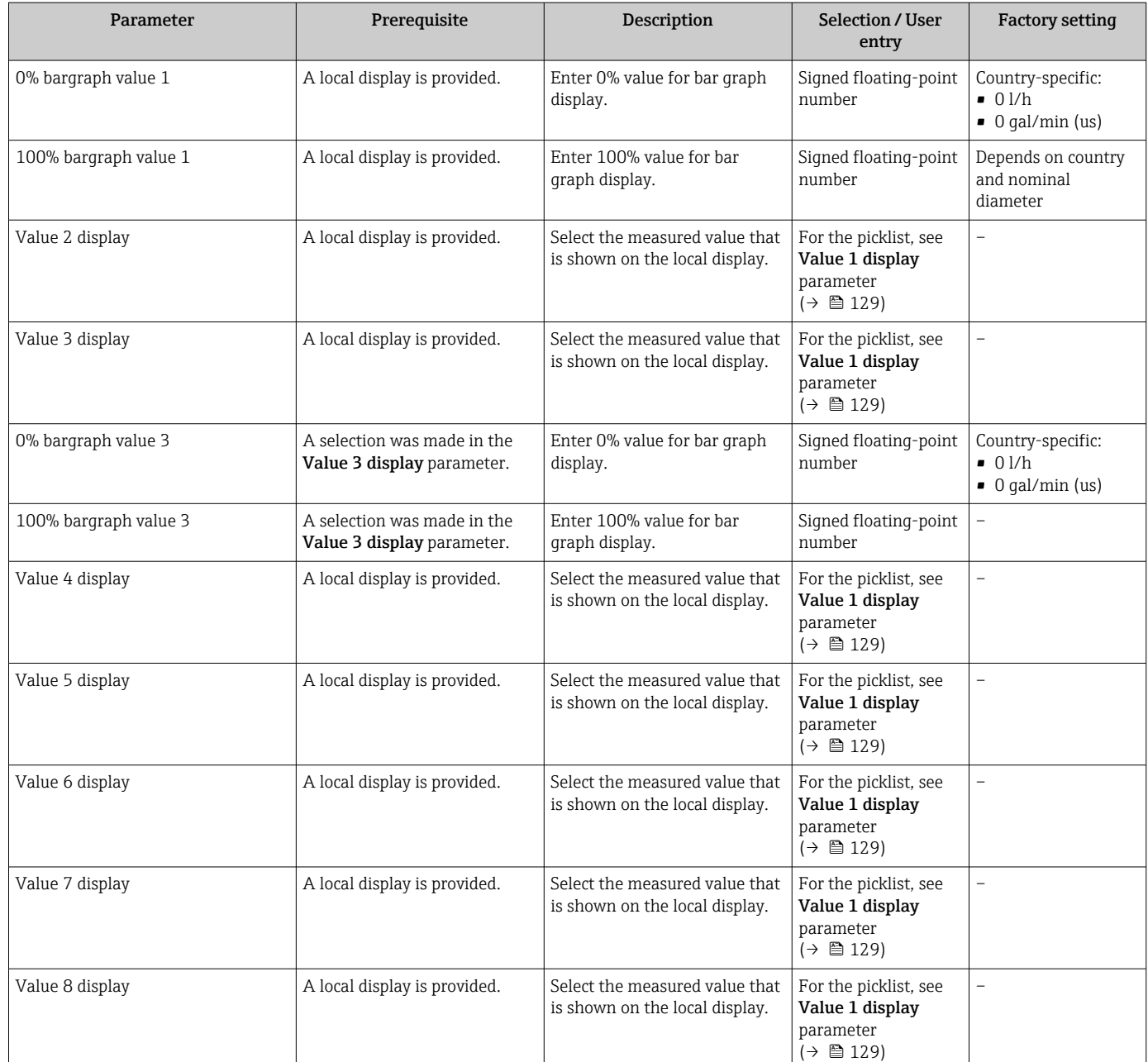

Visibility depends on order options or device settings

# 10.5.11 Configuring the low flow cut off

The Low flow cut off wizard systematically guides the user through all the parameters that must be set to configure low flow cut off.

### Navigation

"Setup" menu → Low flow cut off

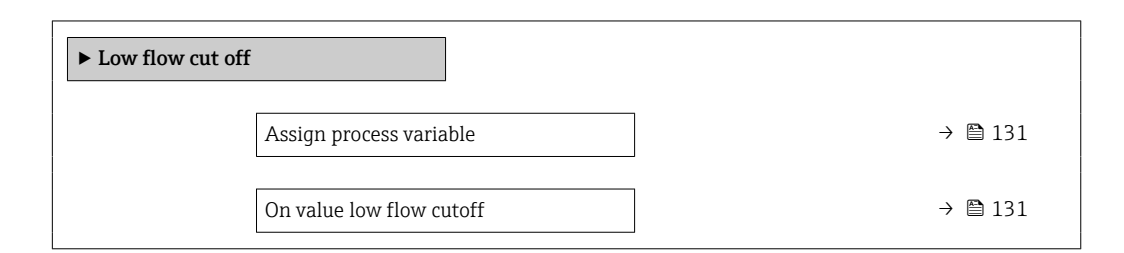

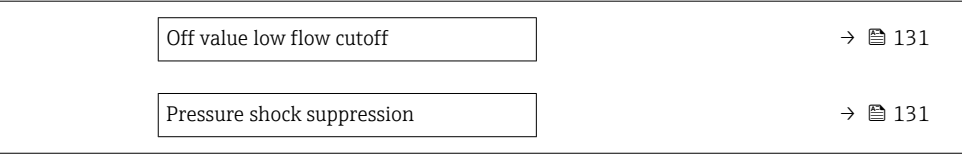

<span id="page-130-0"></span>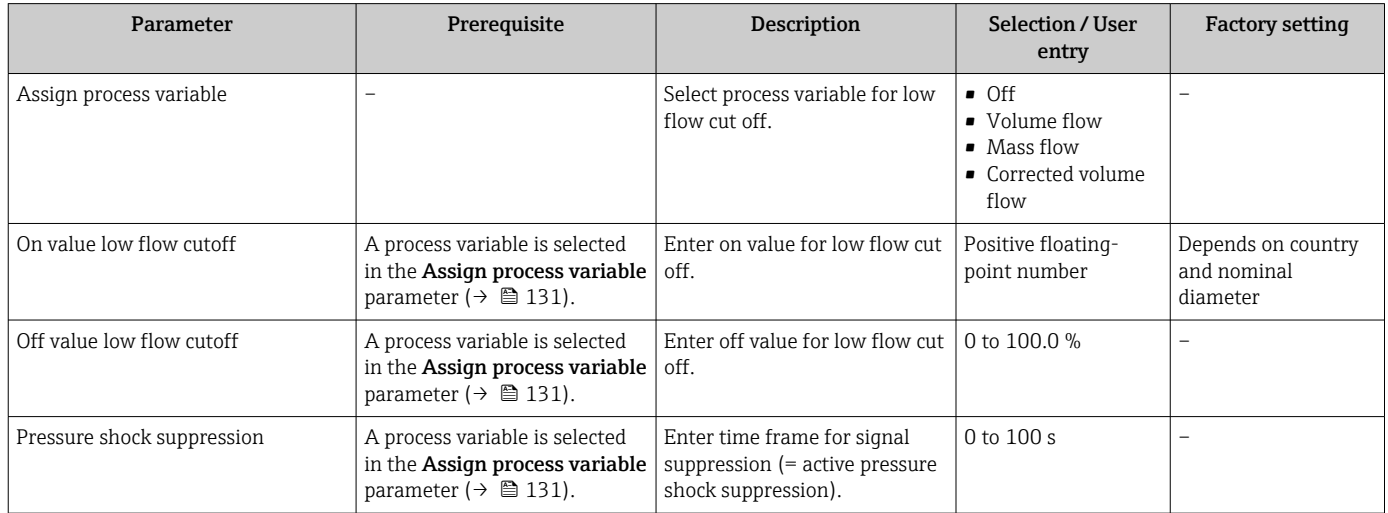

### <span id="page-131-0"></span>10.5.12 Configuring empty pipe detection

- $\Box$  The measuring instruments are calibrated with water (approx. 500  $\mu$ S/cm) at the factory. For liquids with a lower conductivity, it is advisable to perform a new full pipe adjustment onsite.
	- It is recommended to perform a new empty pipe adjustment onsite if a cable that is longer than 50 meters is used.

The Empty pipe detection submenu contains parameters that must be configured for the configuration of empty pipe detection.

#### Navigation

"Setup" menu → Empty pipe detection

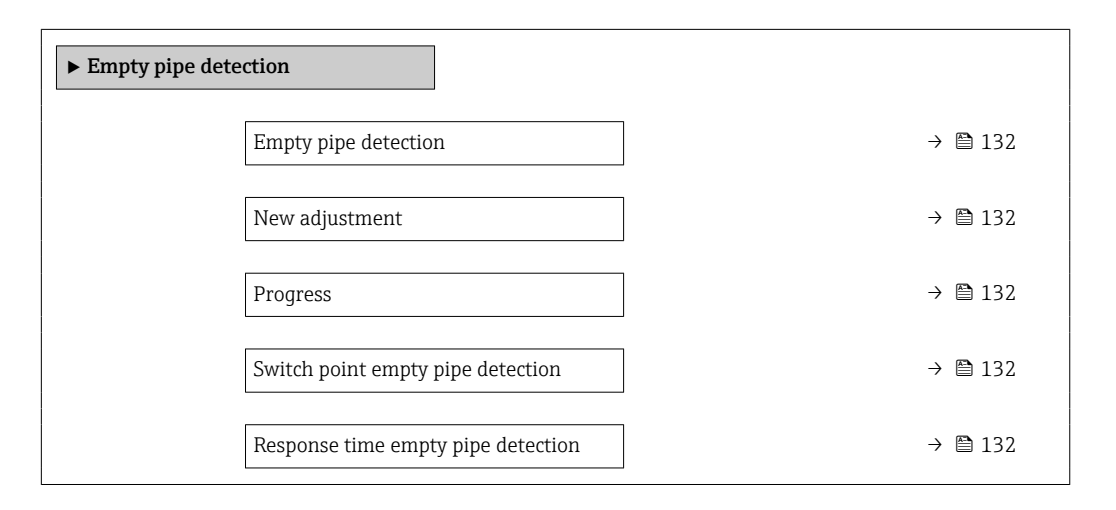

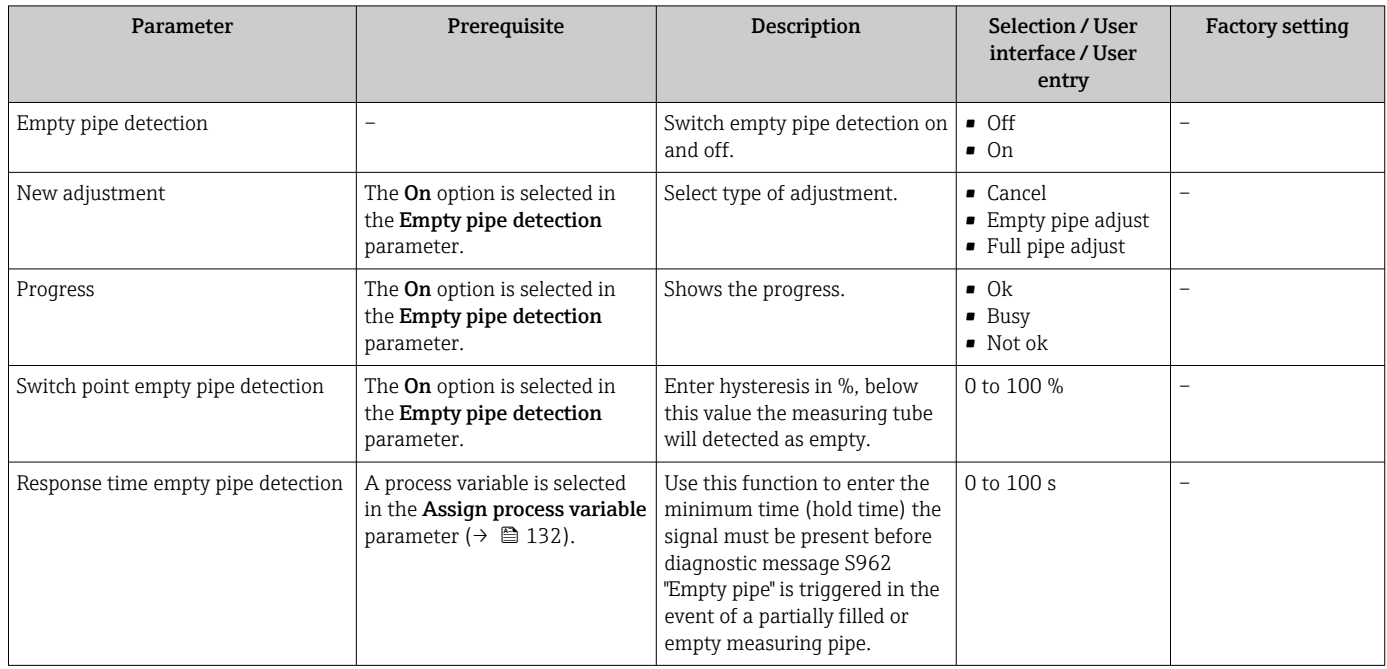

# <span id="page-132-0"></span>10.6 Advanced settings

The **Advanced setup** submenu with its submenus contains parameters for specific settings.

*Navigation to the "Advanced setup" submenu*

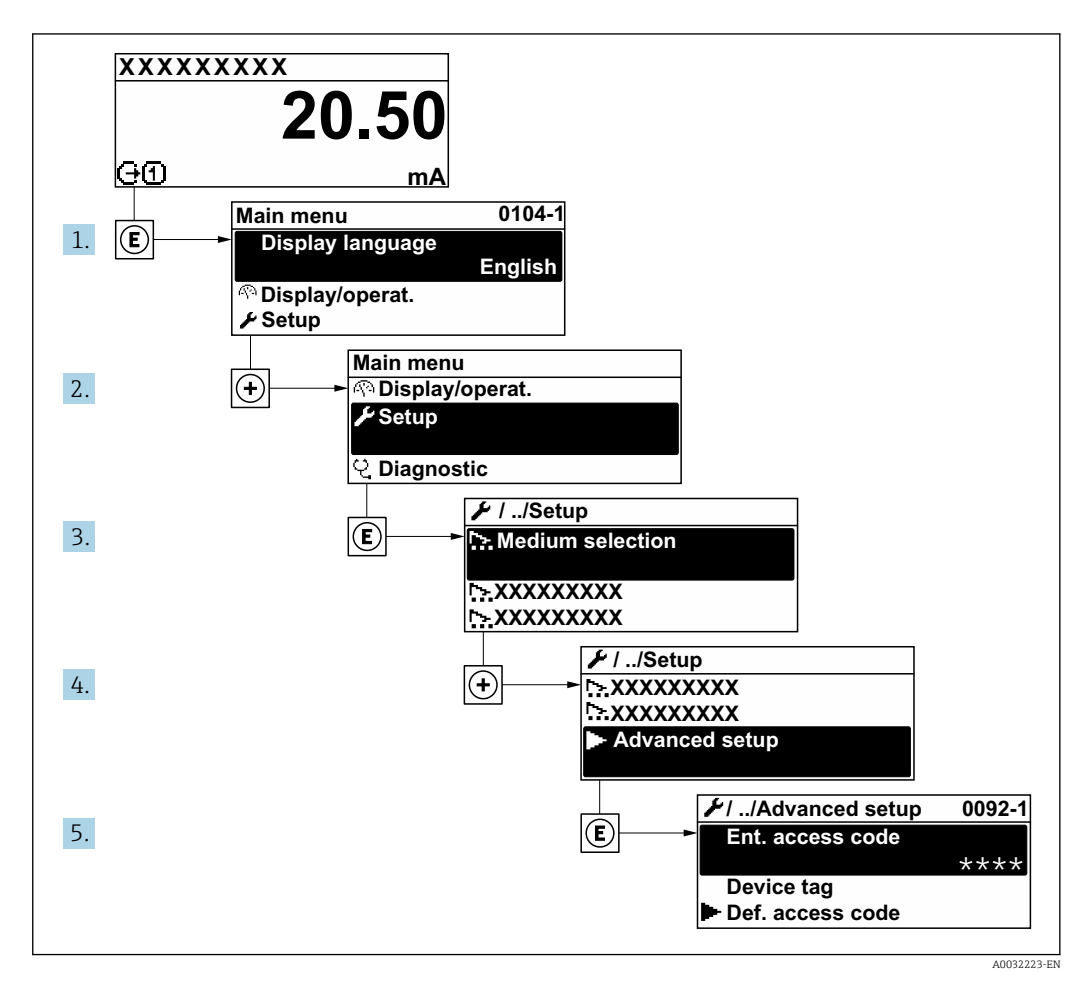

The number of submenus and parameters can vary depending on the device version. A Certain submenus and parameters in these submenus are not described in the Operating Instructions. Instead a description is provided in the Special Documentation for the device ("Supplementary documentation").

### Navigation

"Setup" menu → Advanced setup

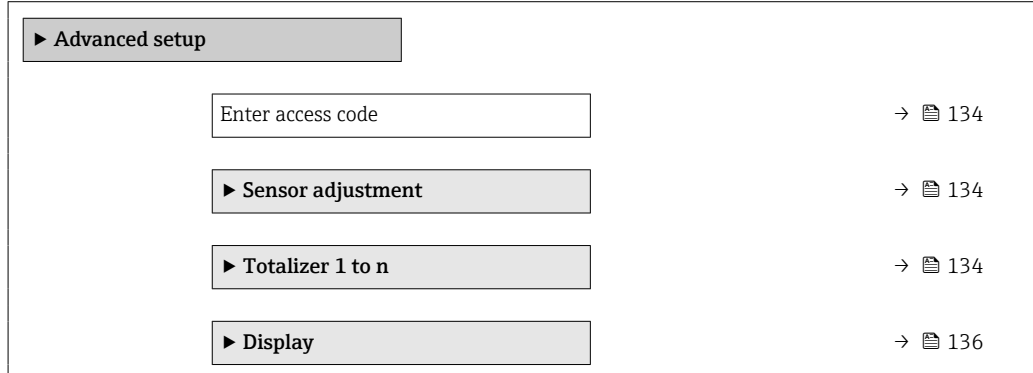

<span id="page-133-0"></span>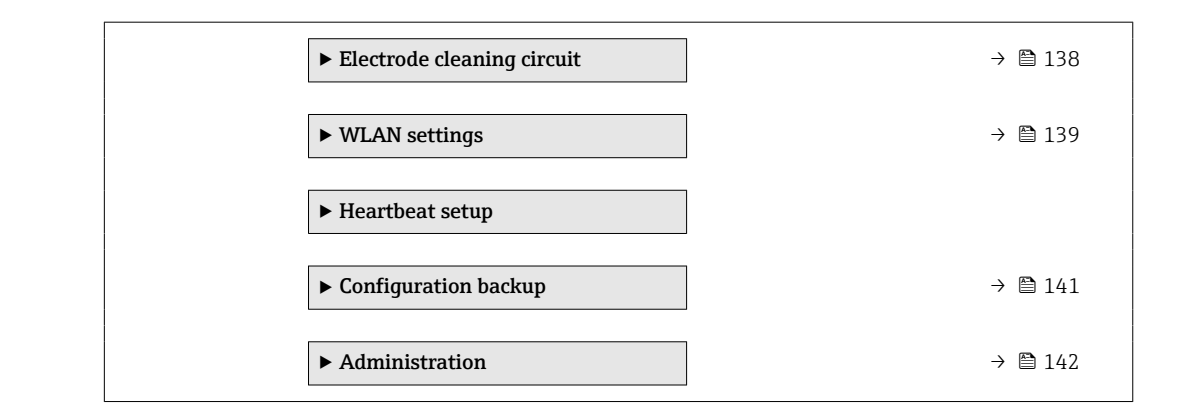

### 10.6.1 Using the parameter to enter the access code

### Navigation

"Setup" menu → Advanced setup

### Parameter overview with brief description

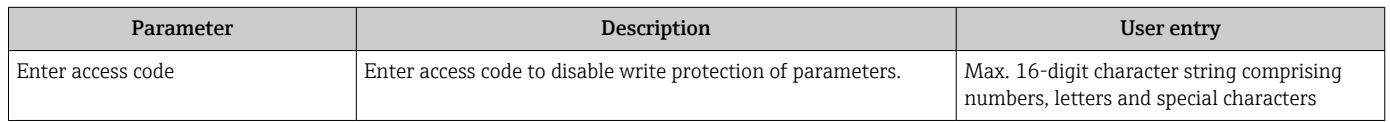

### 10.6.2 Carrying out a sensor adjustment

The Sensor adjustment submenu contains parameters that pertain to the functionality of the sensor.

#### Navigation

"Setup" menu → Advanced setup → Sensor adjustment

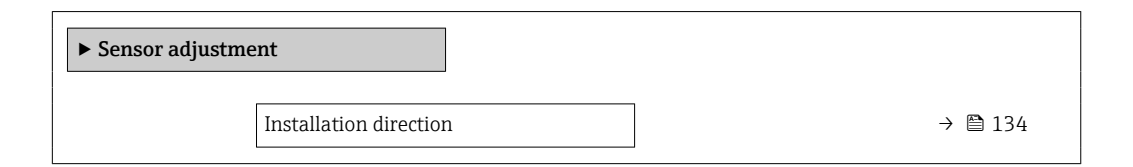

#### Parameter overview with brief description

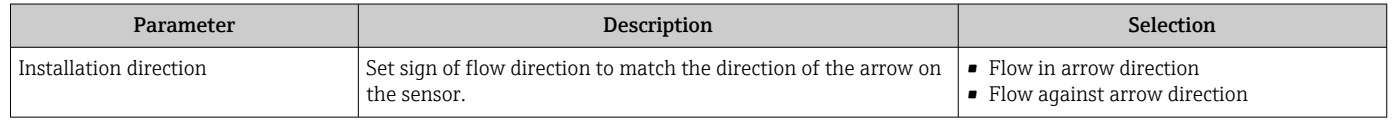

### 10.6.3 Configuring the totalizer

In the "Totalizer 1 to n" submenu, you can configure the specific totalizer.

### Navigation

"Setup" menu  $\rightarrow$  Advanced setup  $\rightarrow$  Totalizer 1 to n

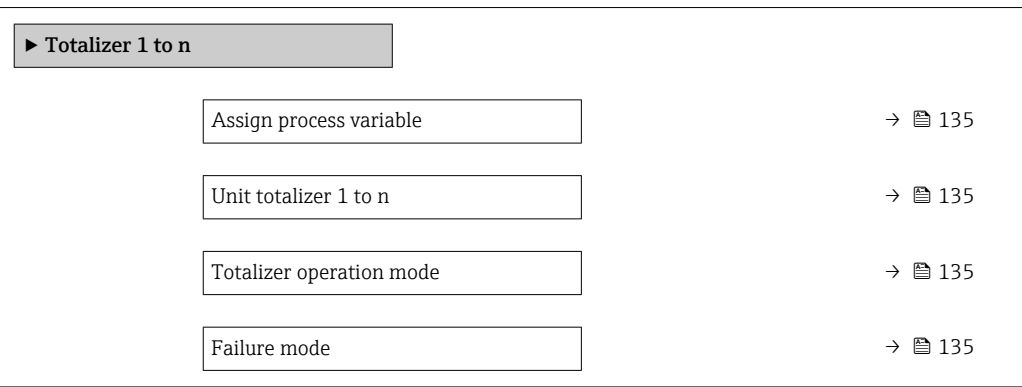

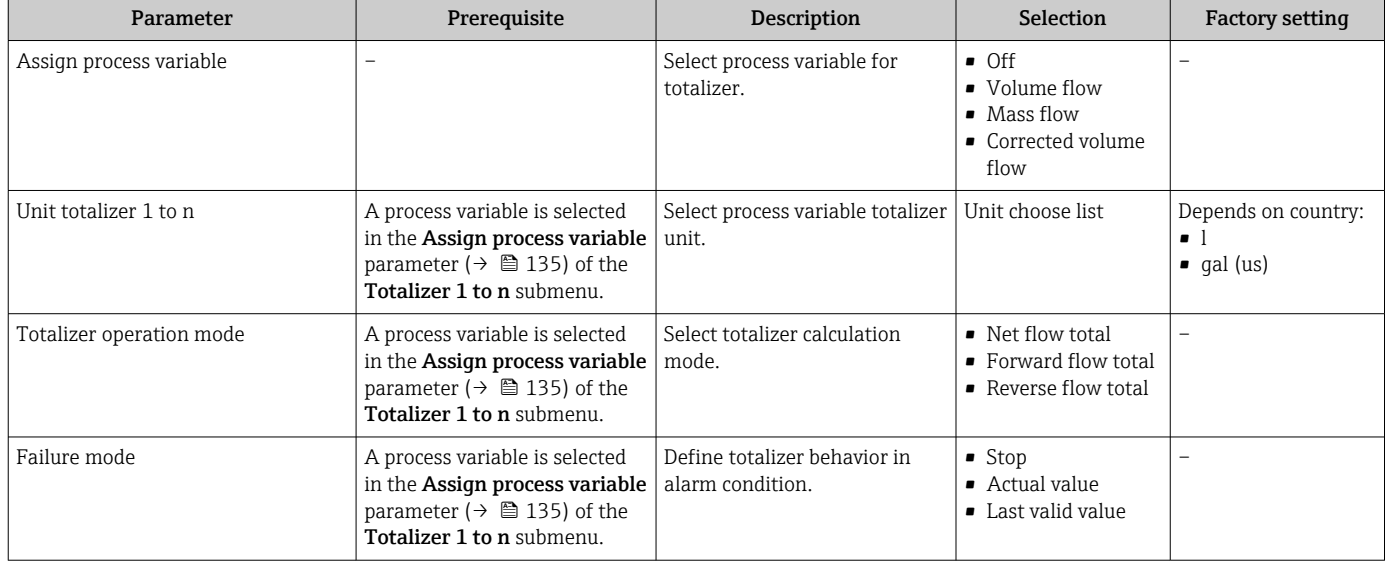

### <span id="page-135-0"></span>10.6.4 Carrying out additional display configurations

In the Display submenu you can set all the parameters associated with the configuration of the local display.

### Navigation

"Setup" menu → Advanced setup → Display

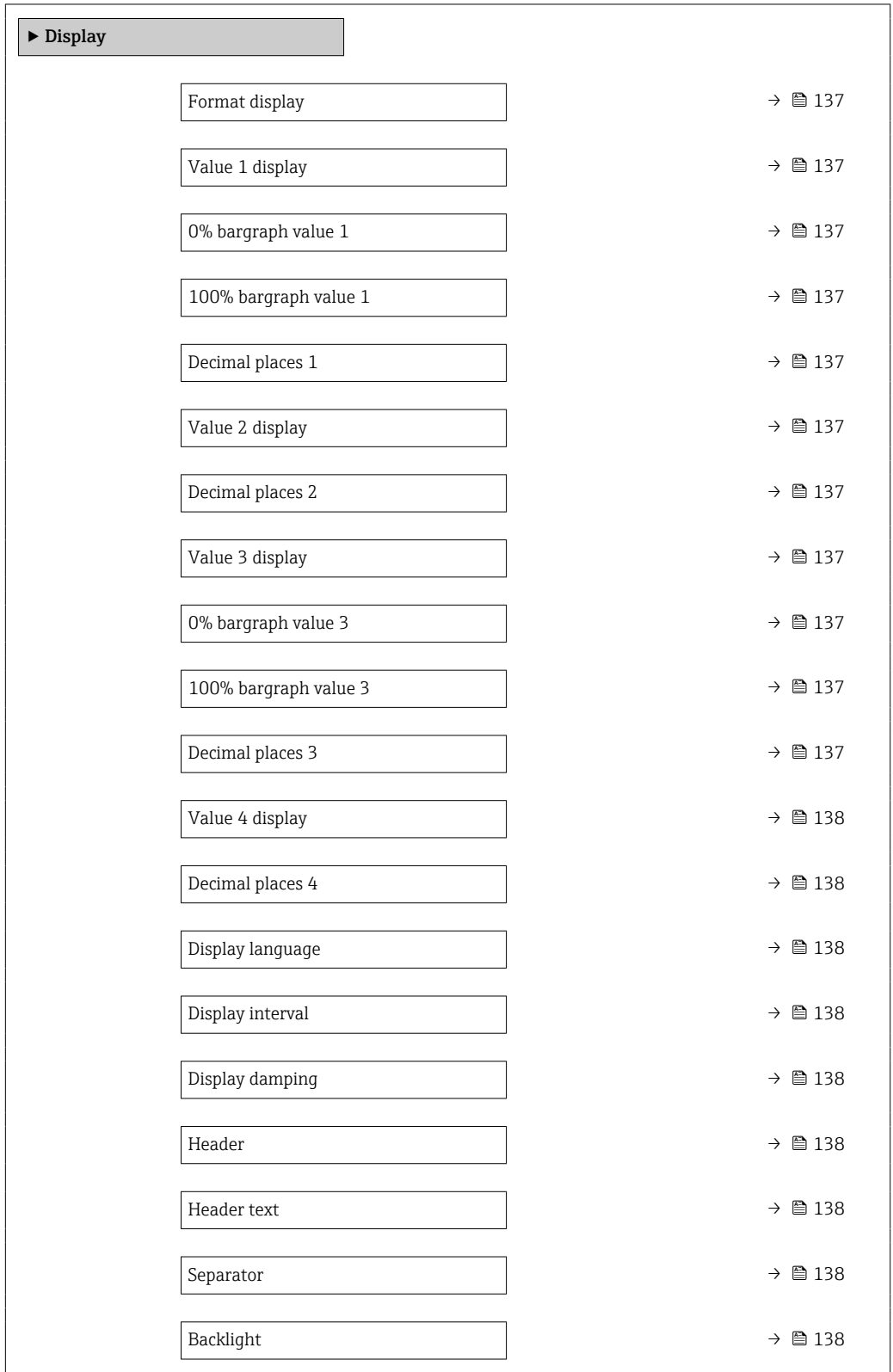

<span id="page-136-0"></span>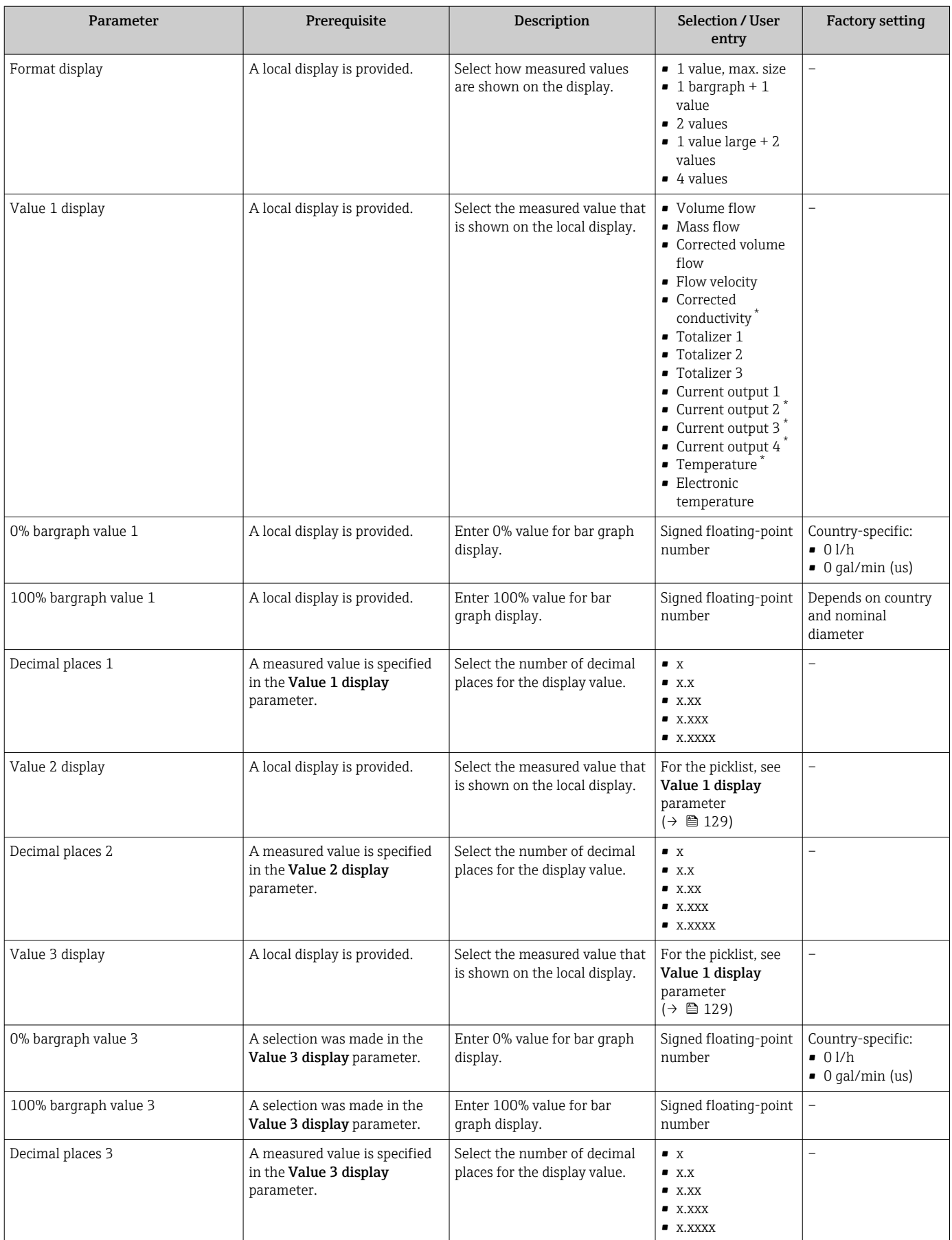

<span id="page-137-0"></span>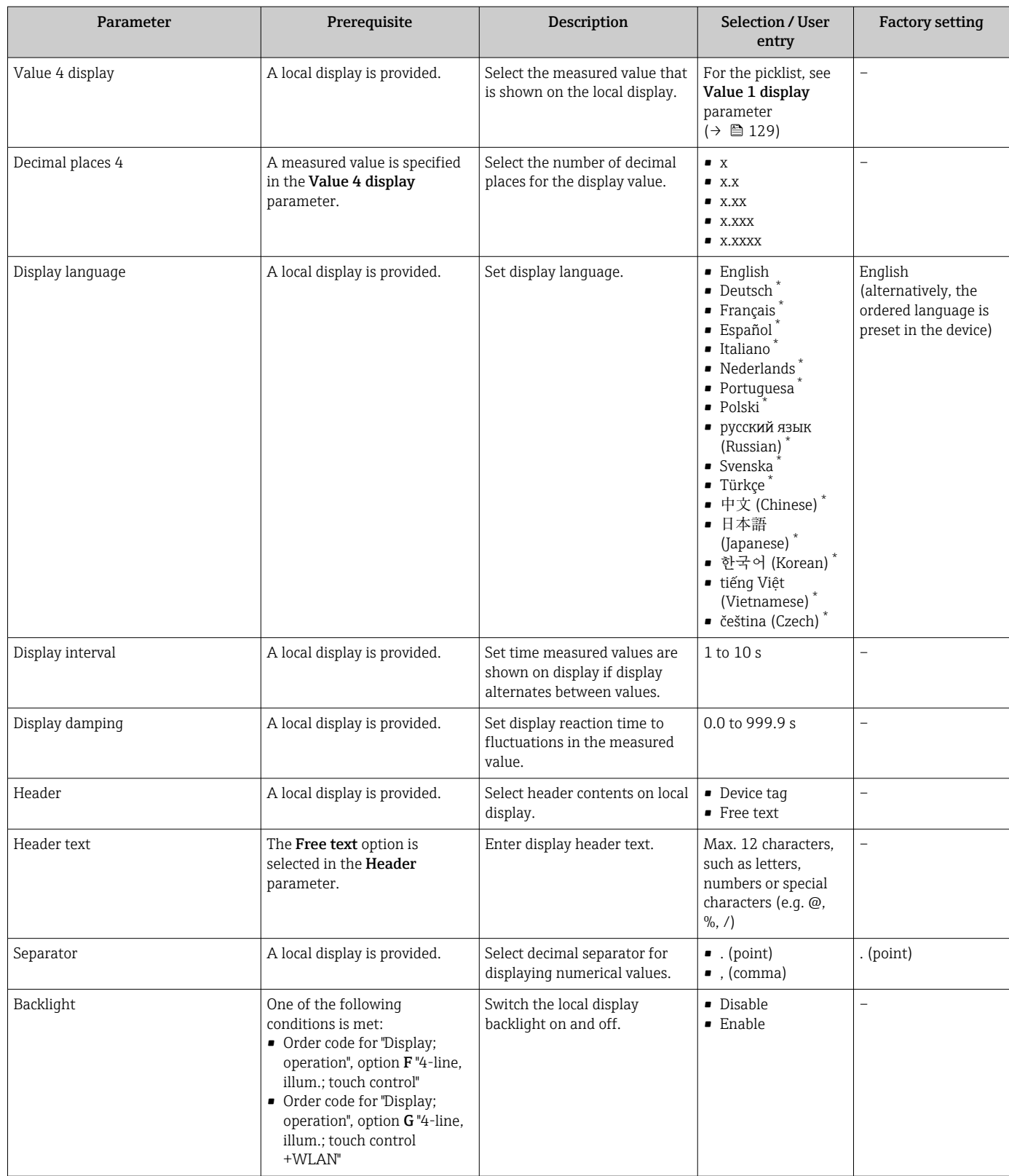

\* Visibility depends on order options or device settings

# 10.6.5 Performing electrode cleaning

The Electrode cleaning cycle submenu contains the parameters that must be set for the configuration of electrode cleaning.

 $\vert$   $\vert$   $\vert$ 

The submenu is only available if the device was ordered with electrode cleaning.

### <span id="page-138-0"></span>Navigation

"Setup" menu → Advanced setup → Electrode cleaning cycle

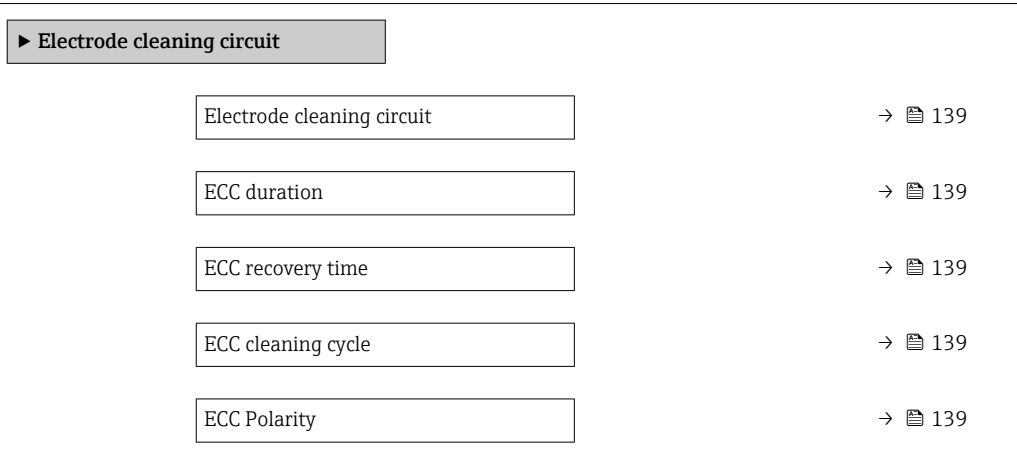

### Parameter overview with brief description

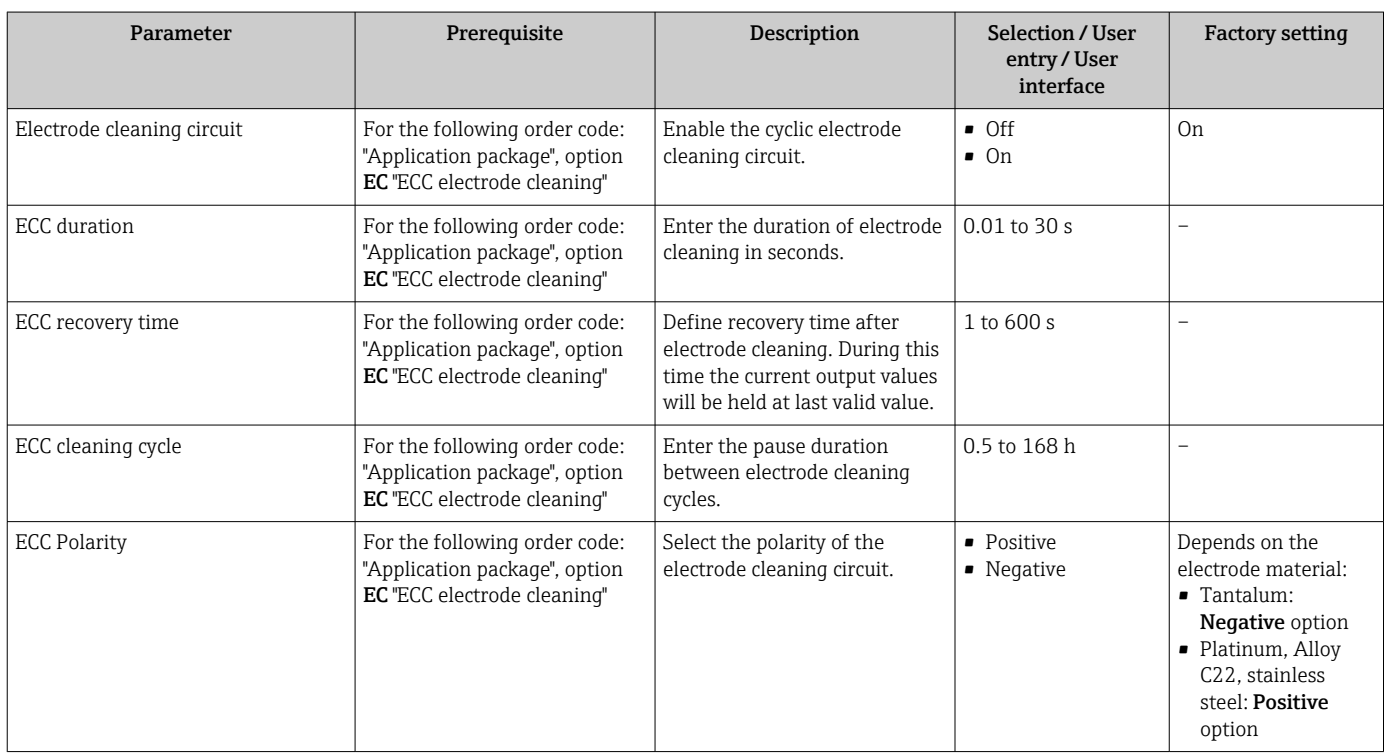

### 10.6.6 WLAN configuration

The WLAN Settings submenu guides the user systematically through all the parameters that have to be set for the WLAN configuration.

#### Navigation

r

"Setup" menu → Advanced setup → WLAN settings

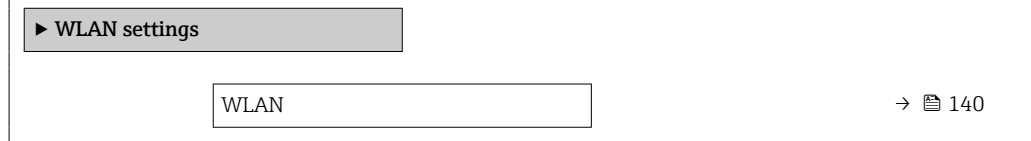

<span id="page-139-0"></span>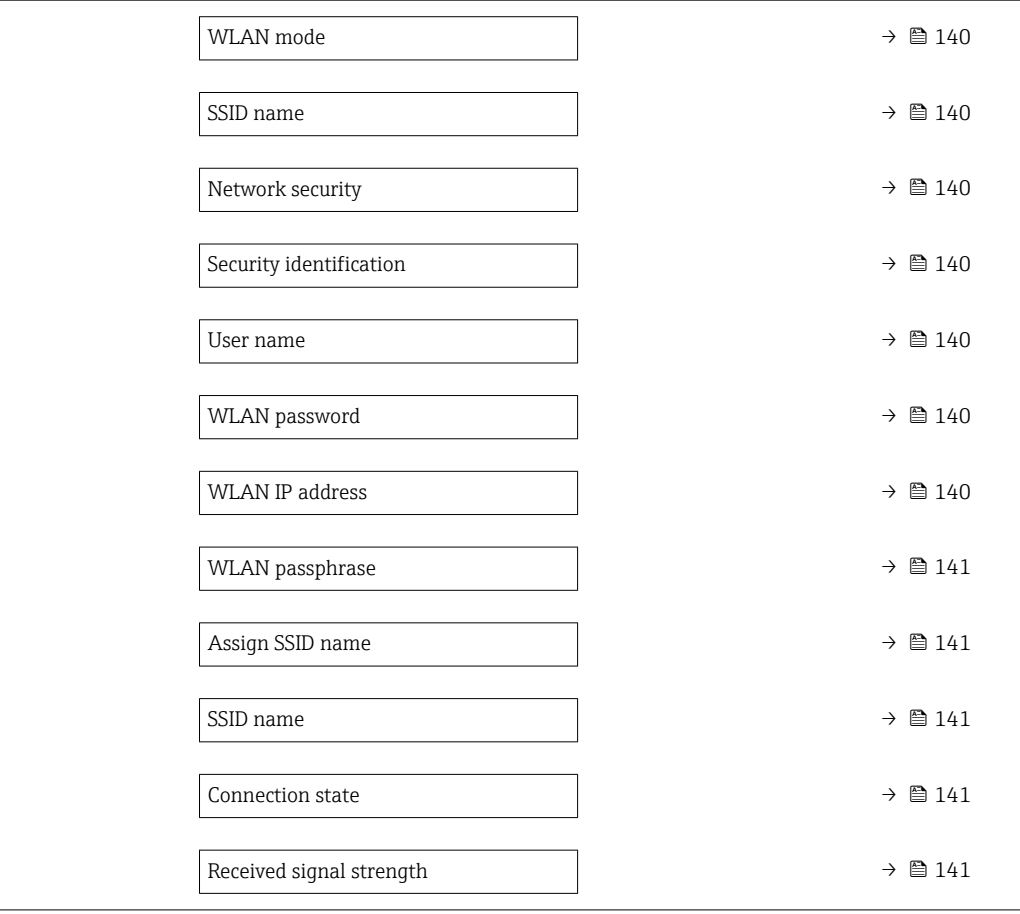

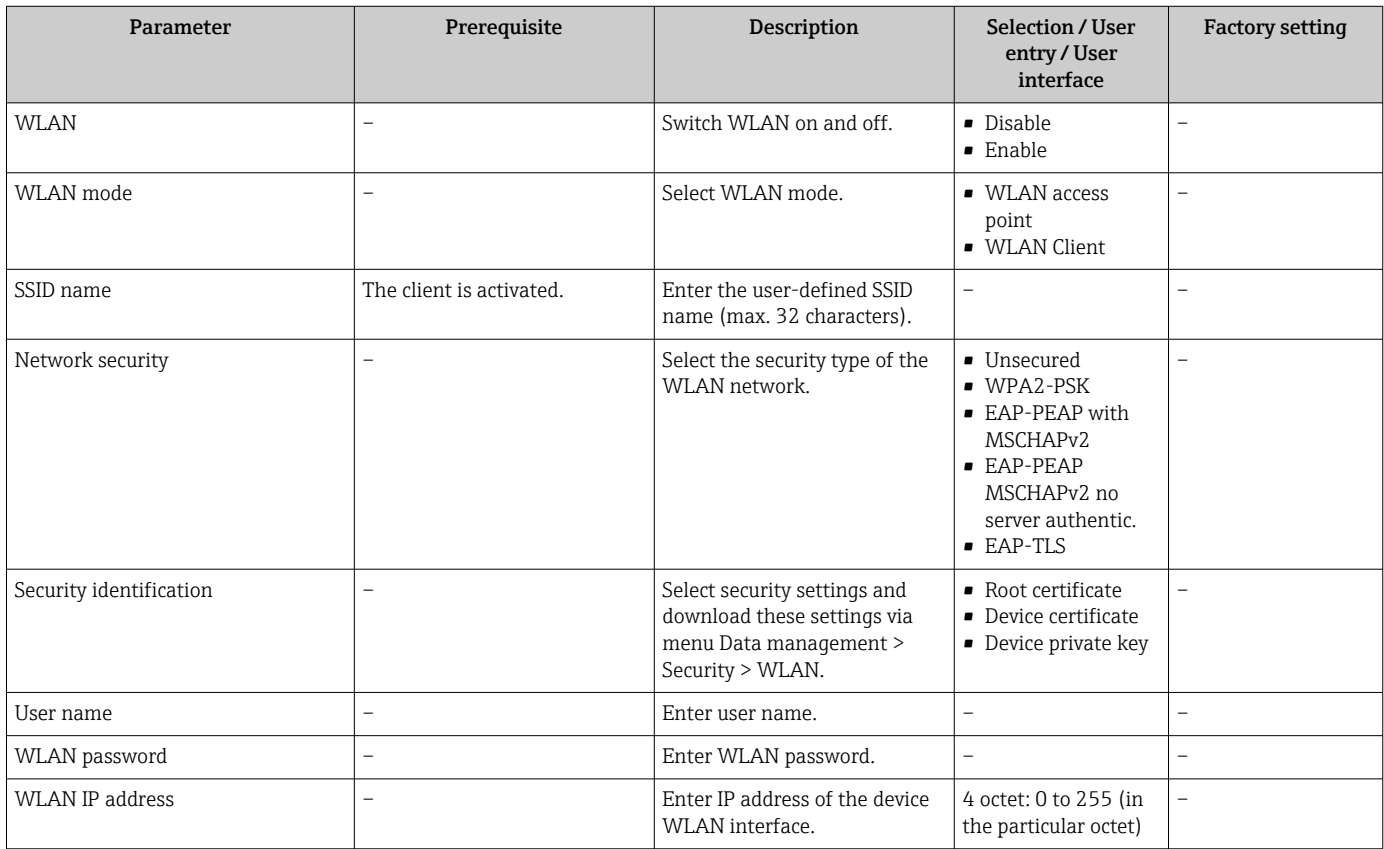

<span id="page-140-0"></span>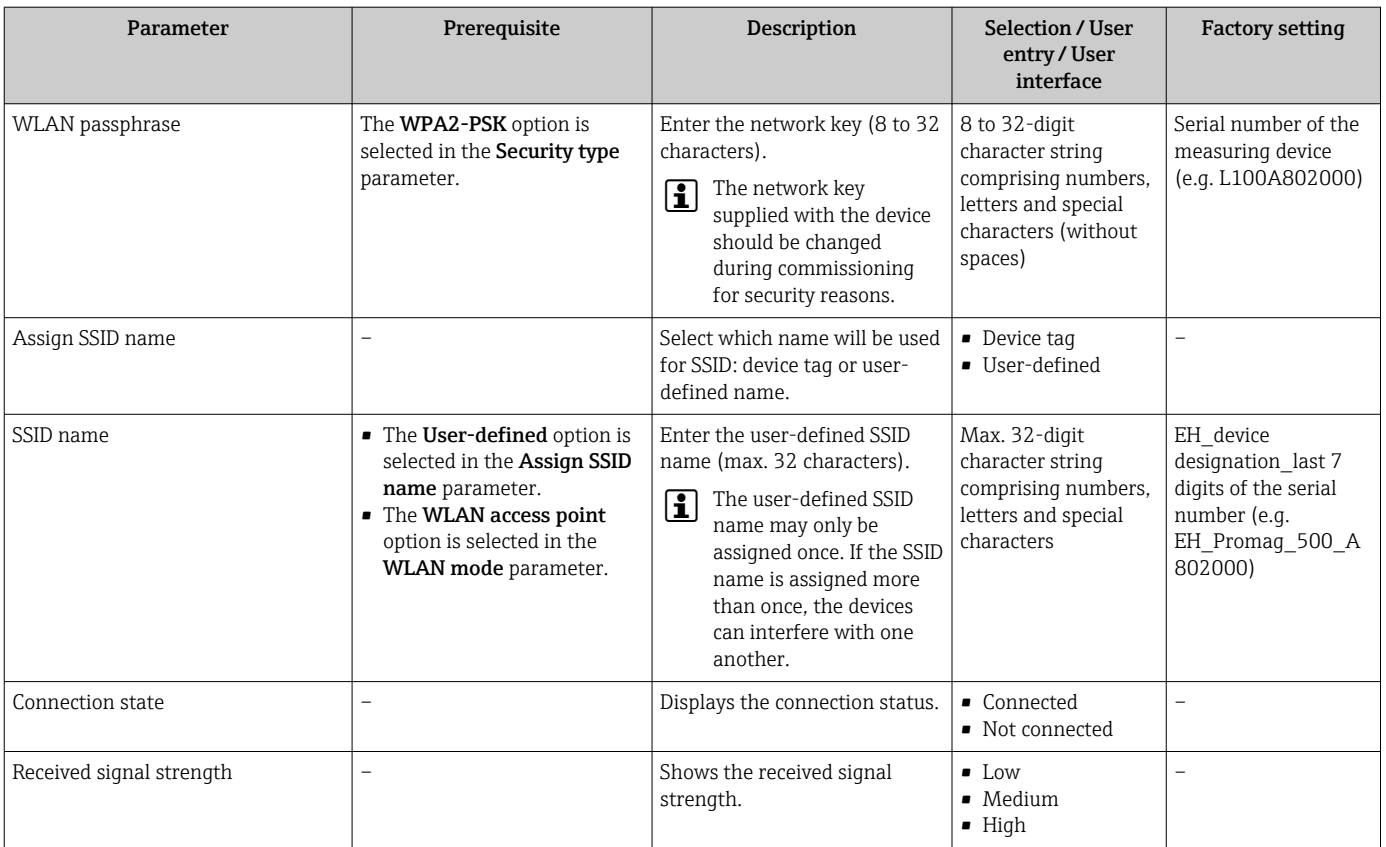

### 10.6.7 Configuration management

After commissioning, you can save the current device configurationor restore the previous device configuration. The device configuration is managed via the Configuration management parameter.

#### Navigation

"Setup" menu → Advanced setup → Configuration backup

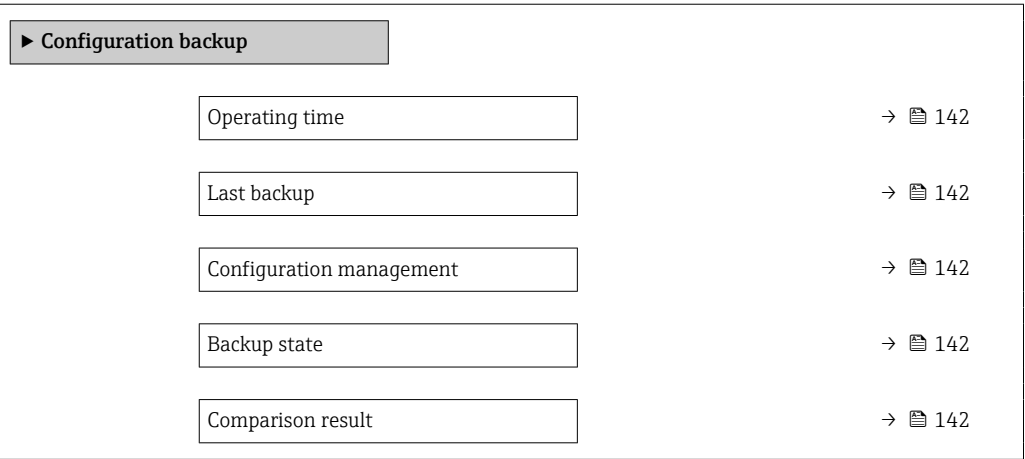

<span id="page-141-0"></span>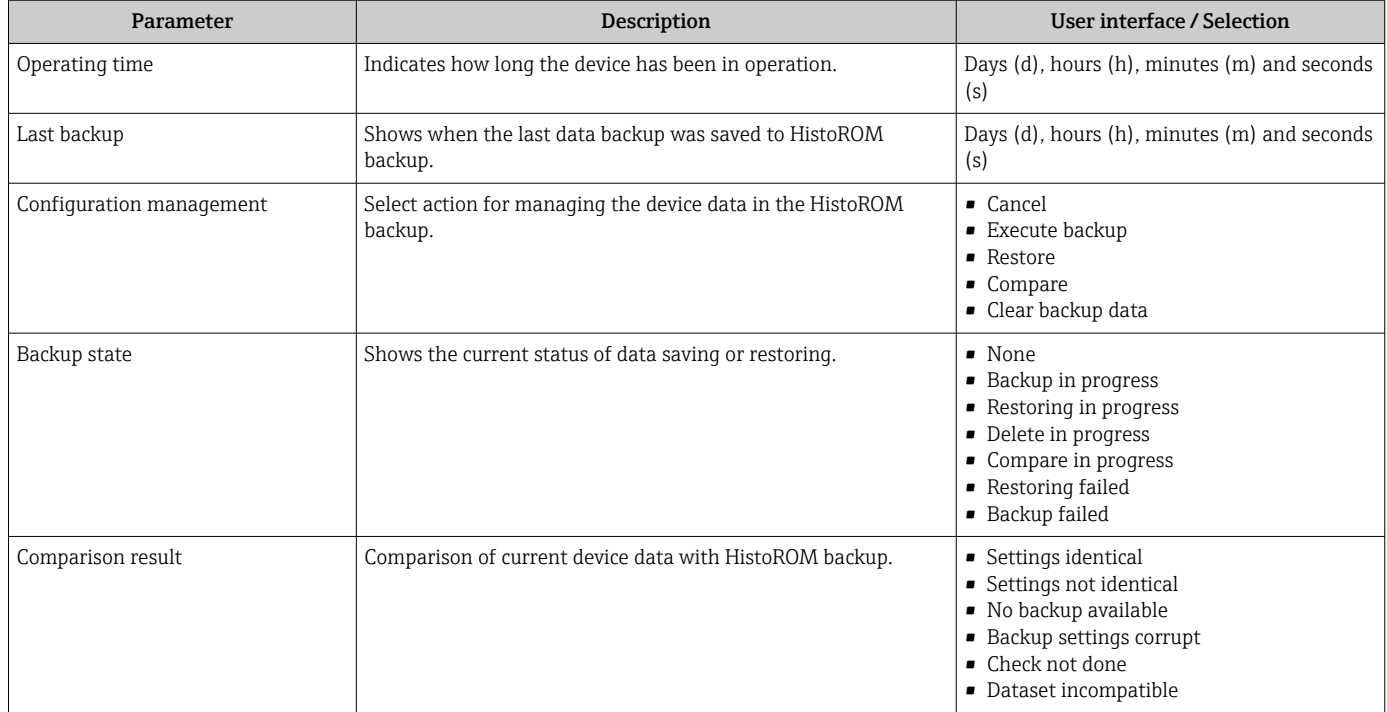

### Function scope of the "Configuration management" parameter

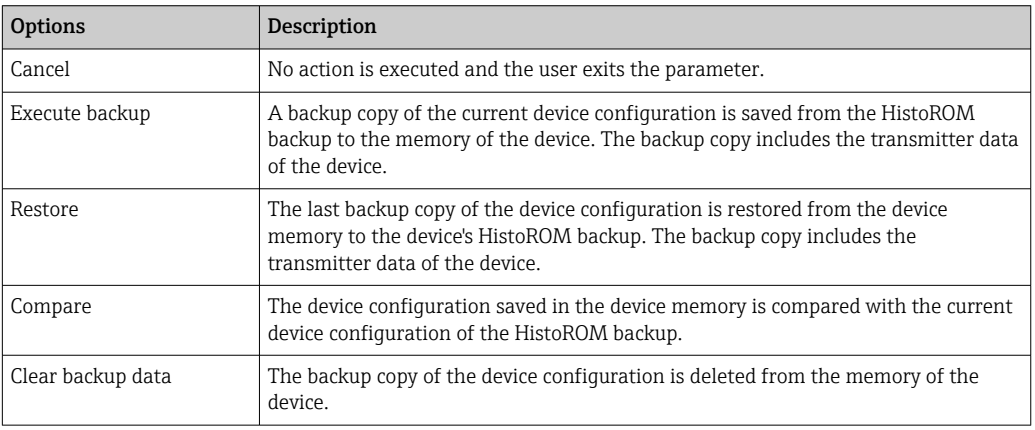

*HistoROM backup*

A HistoROM is a "non-volatile" device memory in the form of an EEPROM.

While this action is in progress, the configuration cannot be edited via the local display and a message on the processing status appears on the display.

# 10.6.8 Using parameters for device administration

The Administration submenu systematically guides the user through all the parameters that can be used for device administration purposes.

### Navigation

"Setup" menu → Advanced setup → Administration

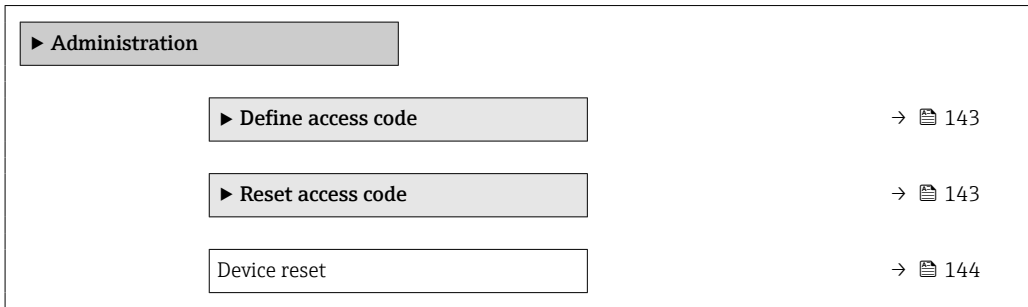

### Using the parameter to define the access code

### Navigation

"Setup" menu → Advanced setup → Administration → Define access code

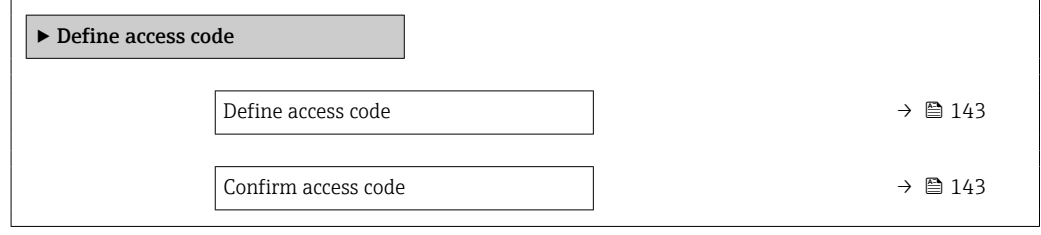

### Parameter overview with brief description

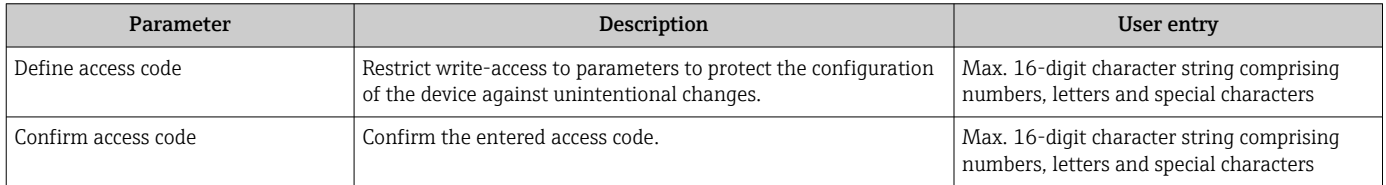

#### Using the parameter to reset the access code

#### Navigation

"Setup" menu → Advanced setup → Administration → Reset access code

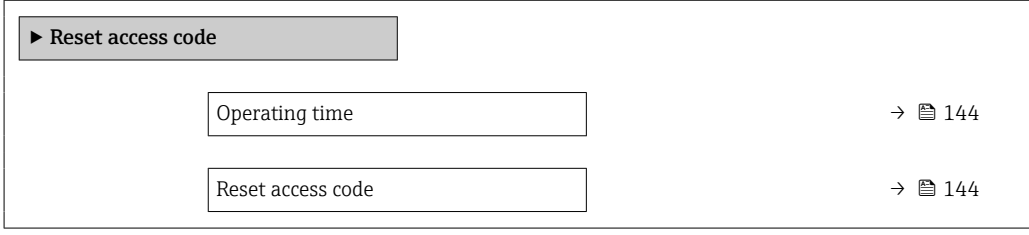

<span id="page-143-0"></span>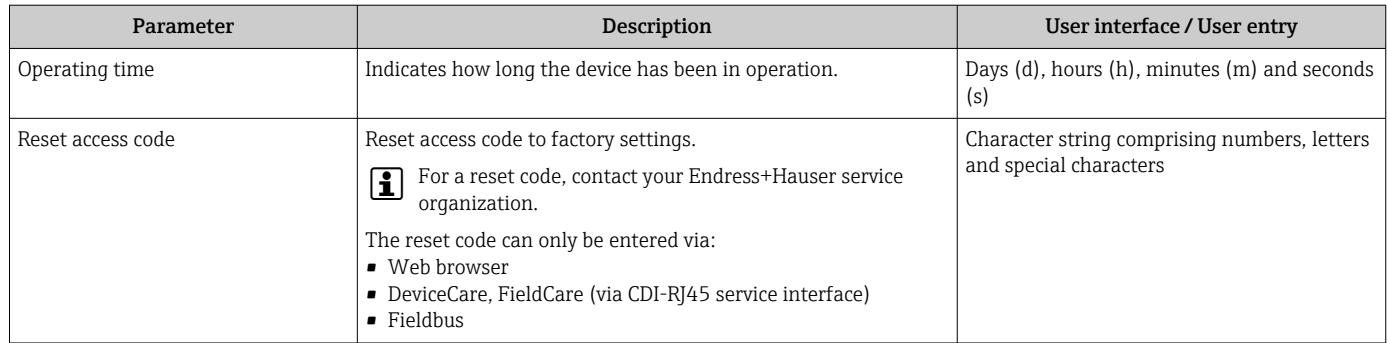

### Using the parameter to reset the device

### Navigation

"Setup" menu → Advanced setup → Administration

### Parameter overview with brief description

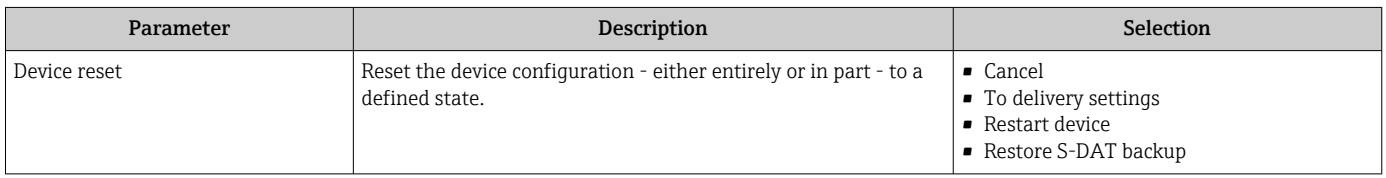

# 10.7 Simulation

Via the Simulation submenu, it is possible to simulate various process variables in the process and the device alarm mode and verify downstream signal chains (switching valves or closed-control loops). The simulation can be performed without a real measurement (no flow of medium through the device).

### Navigation

"Diagnostics" menu → Simulation

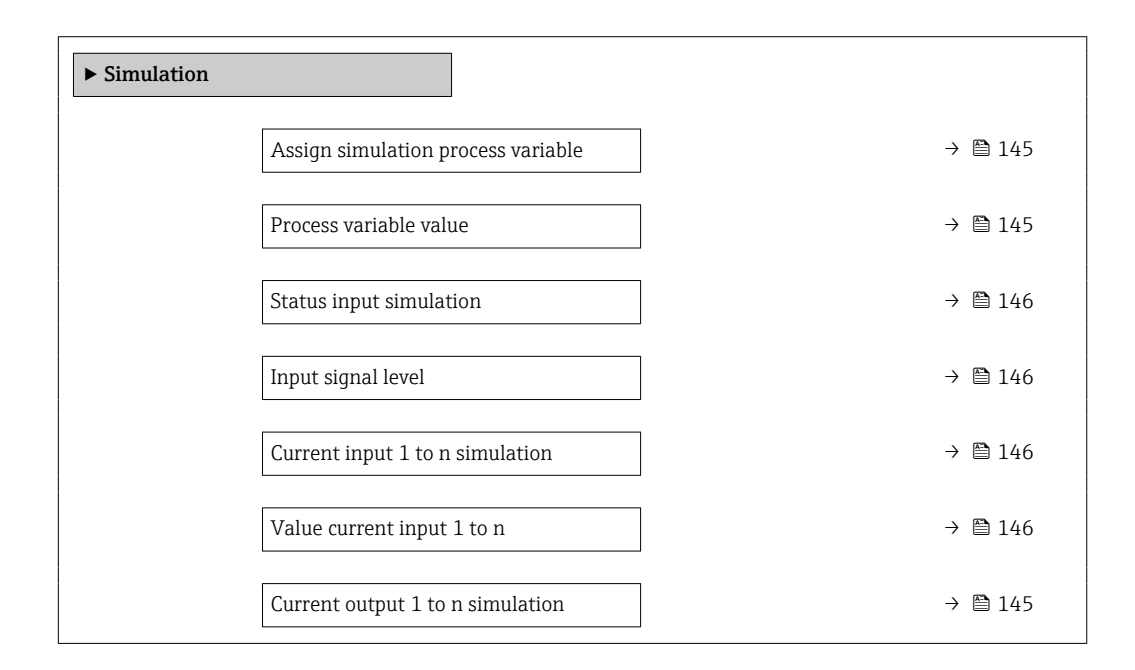
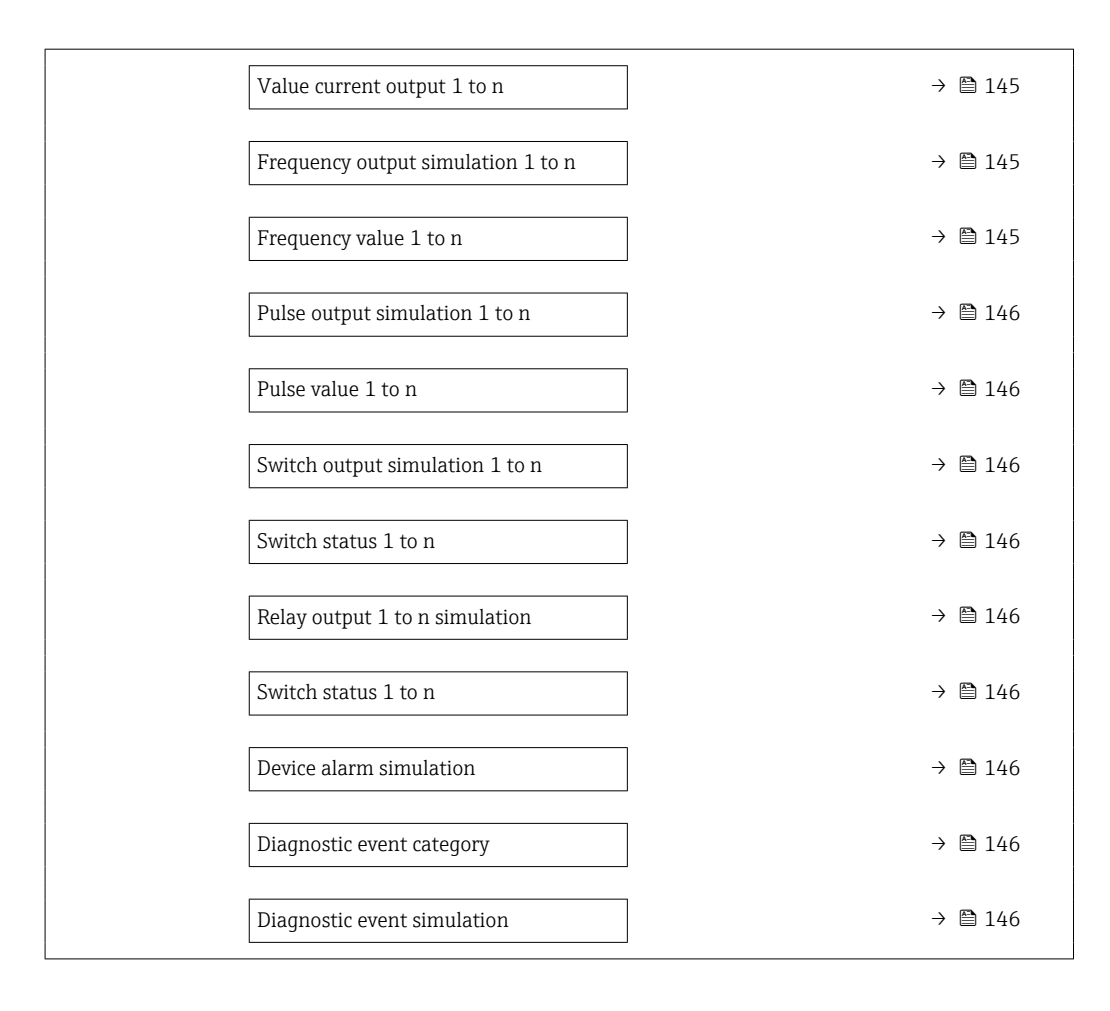

#### Parameter overview with brief description

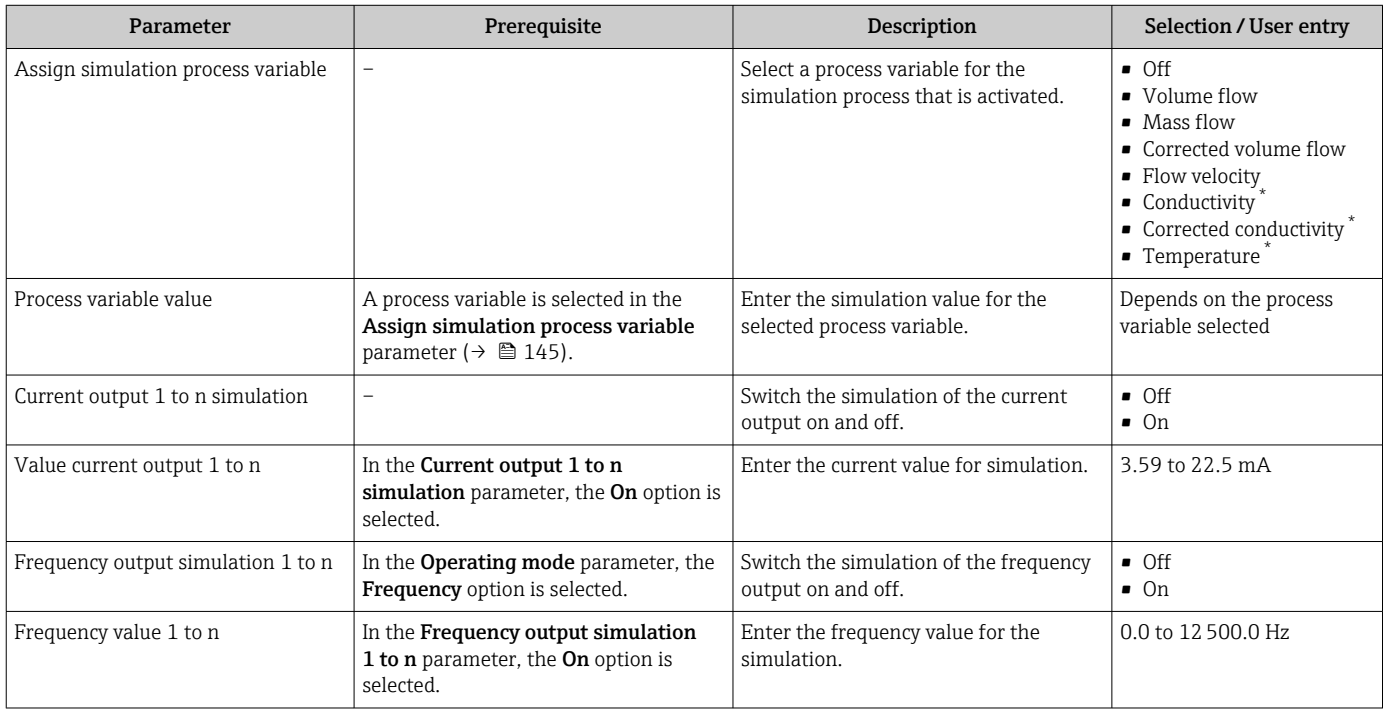

<span id="page-145-0"></span>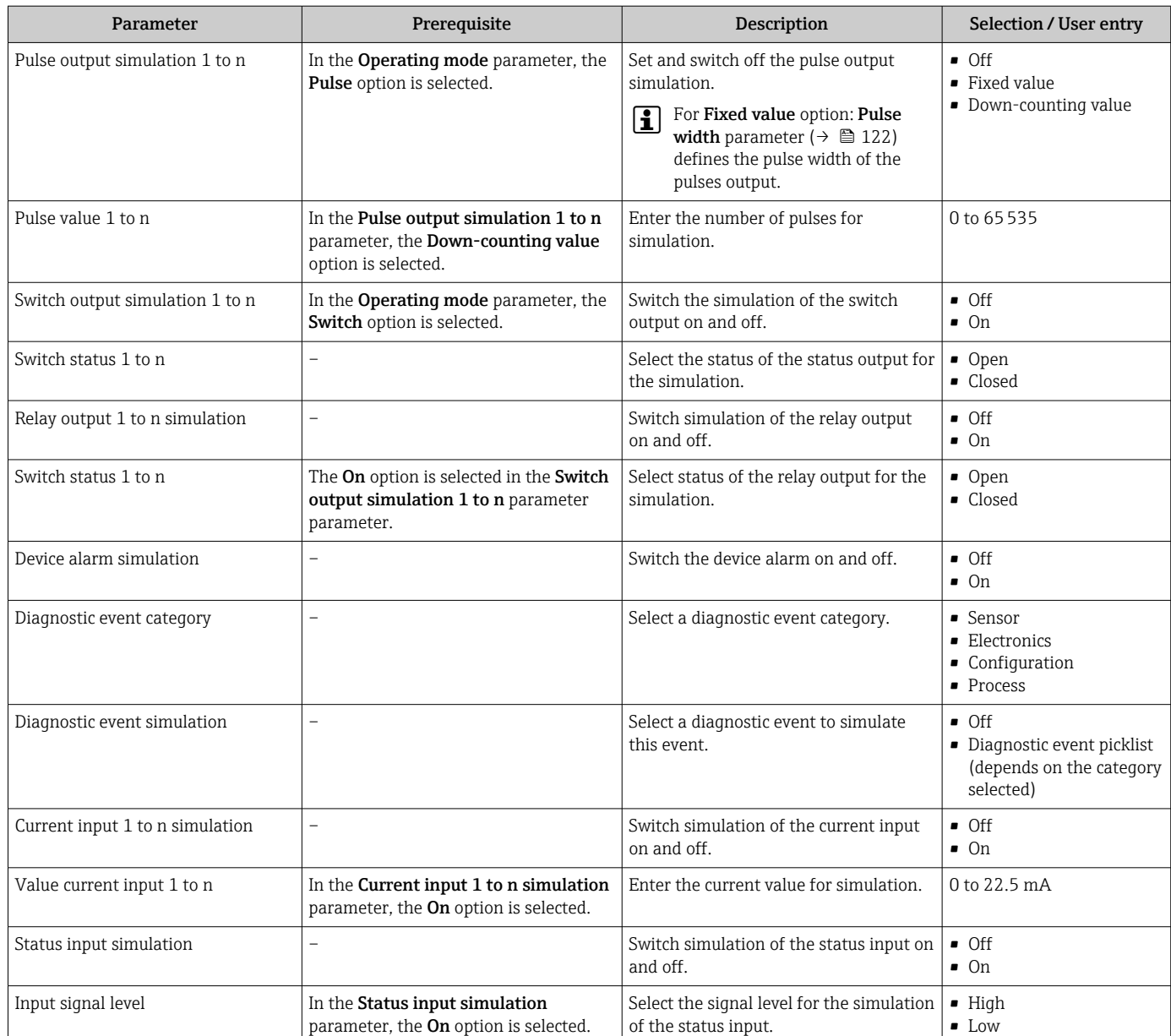

Visibility depends on order options or device settings

## 10.8 Protecting settings from unauthorized access

The following write protection options exist in order to protect the configuration of the measuring device from unintentional modification:

- Protect access to parameters via access code  $\rightarrow \blacksquare$  146
- Protect access to local operation via key locking  $\rightarrow \blacksquare$  85
- Protect access to measuring device via write protection switch  $\rightarrow \blacksquare$  148

#### 10.8.1 Write protection via access code

The effects of the user-specific access code are as follows:

- Via local operation, the parameters for the measuring device configuration are writeprotected and their values can no longer be changed.
- Device access is protected via the Web browser, as are the parameters for the measuring device configuration.
- Device access is protected via FieldCare or DeviceCare (via CDI-RJ45 service interface), as are the parameters for the measuring device configuration.

#### <span id="page-146-0"></span>Defining the access code via the local display

- 1. Navigate to the **Define access code** parameter ( $\rightarrow \equiv 143$ ).
- 2. Maximum of 16-digit character string comprising numbers, letters and special characters as the access code.
- 3. Enter the access code again in the **Confirm access code** parameter ( $\rightarrow \Box$  143) to confirm.
	- $\rightarrow$  The  $\textcircled{B}$  symbol appears in front of all write-protected parameters.
- Disabling parameter write protection via access code  $\rightarrow \blacksquare$  84.
	- If the access code is lost: Resetting the access code  $\rightarrow \Box$  148.
		- The user role with which the user is currently logged in is displayed in Access status parameter.
			- Navigation path: Operation  $\rightarrow$  Access status
			- User roles and their access rights  $\rightarrow \blacksquare$  84
- The device automatically locks the write-protected parameters again if a key is not pressed for 10 minutes in the navigation and editing view.
- The device locks the write-protected parameters automatically after 60 s if the user skips back to the operational display mode from the navigation and editing view.

#### Parameters which can always be modified via the local display

Certain parameters that do not affect the measurement are excepted from parameter write protection via the local display. Despite the user-specific access code, they can always be modified, even if the other parameters are locked.

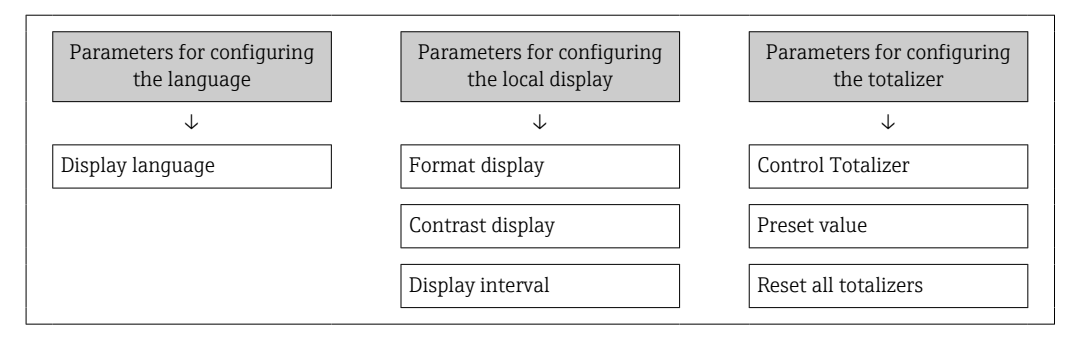

#### Defining the access code via the web browser

- 1. Navigate to the **Define access code** parameter ( $\rightarrow \blacksquare$  143).
- 2. Define a 16-digit (max.) numeric code as the access code.
- 3. Enter the access code again in the **Confirm access code** parameter ( $\rightarrow \Box$  143) to confirm.
	- $\rightarrow$  The web browser switches to the login page.

• Disabling parameter write protection via access code  $\rightarrow \blacksquare$  84.

- If the access code is lost: Resetting the access code  $\rightarrow \Box$  148.
- The Access status parameter shows which user role the user is currently logged in with.
	- Navigation path: Operation  $\rightarrow$  Access status
	- User roles and their access rights  $\rightarrow$   $\blacksquare$  84

If no action is performed for 10 minutes, the web browser automatically returns to the login page.

#### <span id="page-147-0"></span>Resetting the access code

If you misplace the user-specific access code, it is possible to reset the code to the factory setting. A reset code must be entered for this purpose. The user-specific access code can then be defined again afterwards.

*Via Web browser, FieldCare, DeviceCare (via CDI-RJ45 service interface), fieldbus*

You can only obtain a reset code from your local Endress+Hauser service organization.  $\mathbf{h}$ The code must be calculated explicitly for every device.

- 1. Note down the serial number of the device.
- 2. Read off the Operating time parameter.
- 3. Contact the local Endress+Hauser service organization and tell them the serial number and the operating time.
	- Get the calculated reset code.
- 4. Enter the reset code in the **Reset access code** parameter ( $\rightarrow \blacksquare$  144).
	- $\rightarrow$  The access code has been reset to the factory setting 0000. It can be redefined  $\rightarrow$   $\oplus$  147.

For IT security reasons, the calculated reset code is only valid for 96 hours from the specified operating time and for the specific serial number. If you cannot return to the device within 96 hours, you should either increase the operating time you read out by a few days or switch off the device.

## 10.8.2 Write protection via write protection switch

Unlike parameter write protection via a user-specific access code, this allows the user to lock write access to the entire operating menu - apart from the "Contrast display" parameter.

The parameter values are now read only and cannot be edited any more (exception "Contrast display" parameter):

- Via local display
- Via EtherNet/IP protocol

#### Proline 500 – digital

#### Enable/disable write protection

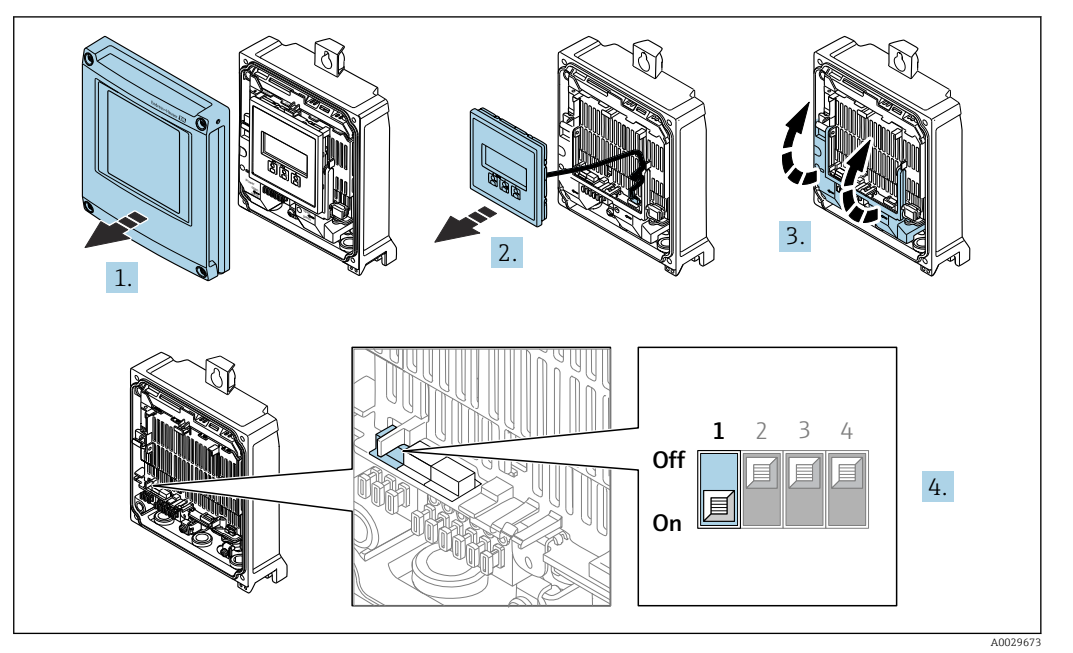

- 1. Open the housing cover.
- 2. Remove the display module.
- 3. Fold open the terminal cover.

#### 4. Enable or disable write protection:

Setting the write protection (WP) switch on the main electronics module to the ON position enables hardware write protection/setting to OFF (factory setting) disables hardware write protection.

In the Locking status parameter, the Hardware locked option is displayed  $\rightarrow$   $\blacksquare$  151. When hardware write protection is enabled, the  $\blacksquare$  symbol appears in the header of the measured value display and in the navigation view in front of the parameters.

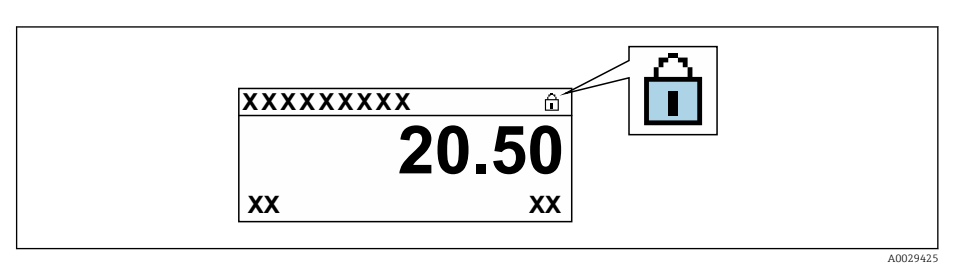

- 5. Insert the display module.
- 6. Close the housing cover.
- 7. NOTICE

#### Excessive tightening torque applied to the fixing screws! Risk of damaging the plastic transmitter.

 $\triangleright$  Tighten the fixing screws as per the tightening torque: 2.5 Nm (1.8 lbf ft)

Tighten the fixing screws.

#### Proline 500

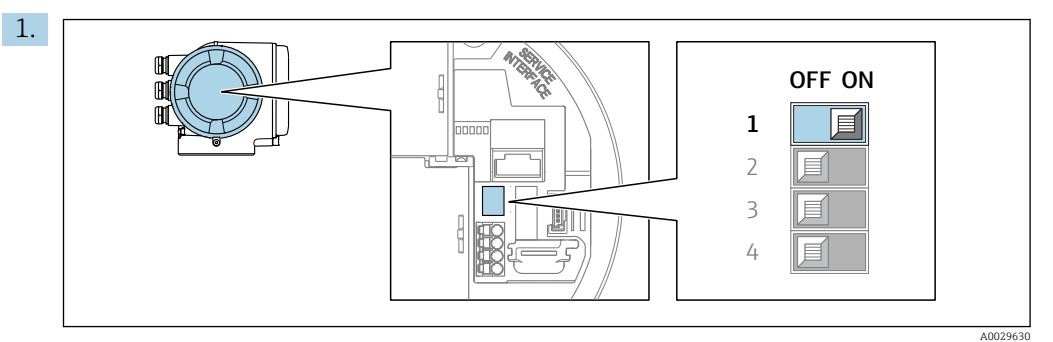

Setting the write protection (WP) switch on the main electronics module to the ON position enables hardware write protection.

In the Locking status parameter, the Hardware locked option is displayed  $\rightarrow$   $\blacksquare$  151. In addition, on the local display the  $\blacksquare$  symbol appears in front of the parameters in the header of the operational display and in the navigation view.

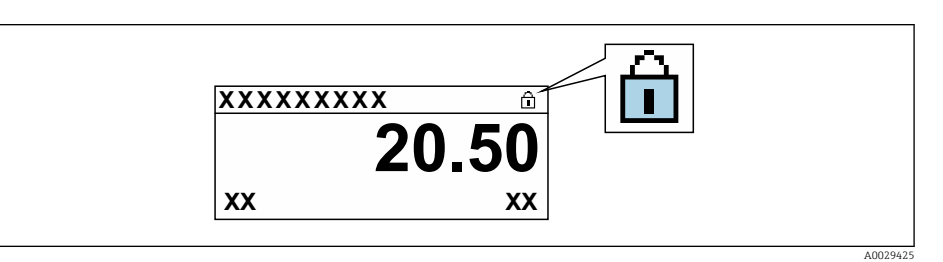

- 2. Setting the write protection (WP) switch on the main electronics module to the OFF position (factory setting) disables hardware write protection.
	- No option is displayed in the Locking status parameter  $\rightarrow \Box$  151. On the local display, the  $\mathbf{\mathfrak{B}}$  symbol disappears from in front of the parameters in the header of the operational display and in the navigation view.

# <span id="page-150-0"></span>11 Operation

# 11.1 Reading off the device locking status

Device active write protection: Locking status parameter

Operation → Locking status

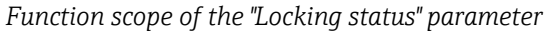

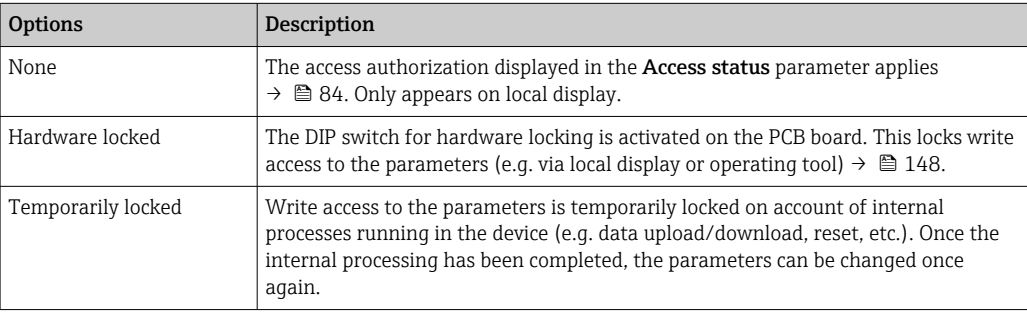

# 11.2 Adjusting the operating language

Detailed information:

- To configure the operating language  $\rightarrow \blacksquare$  110
- For information on the operating languages supported by the measuring device  $\rightarrow$   $\triangleq$  218

# 11.3 Configuring the display

Detailed information:

- On the basic settings for the local display  $\rightarrow$   $\blacksquare$  129
- On the advanced settings for the local display  $\rightarrow$   $\blacksquare$  136

# 11.4 Reading off measured values

With the **Measured values** submenu, it is possible to read all the measured values.

#### **Navigation**

"Diagnostics" menu → Measured values

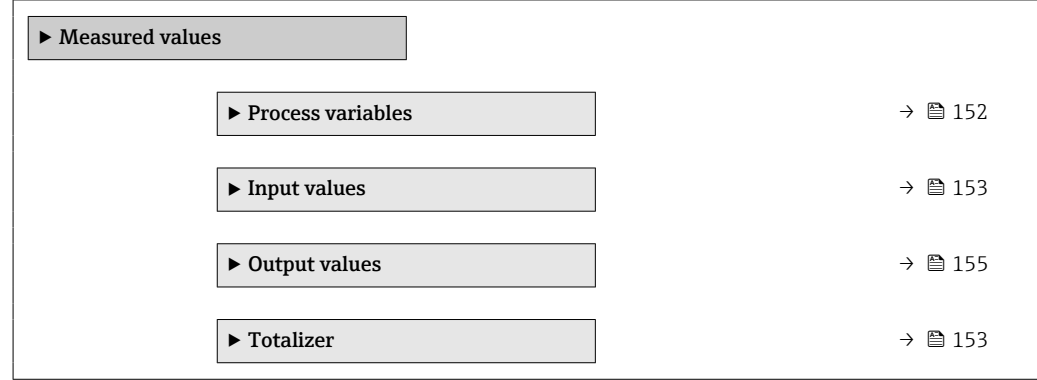

## <span id="page-151-0"></span>11.4.1 "Process variables" submenu

The Process variables submenu contains all the parameters needed to display the current measured values for each process variable.

#### Navigation

"Diagnostics" menu → Measured values → Process variables

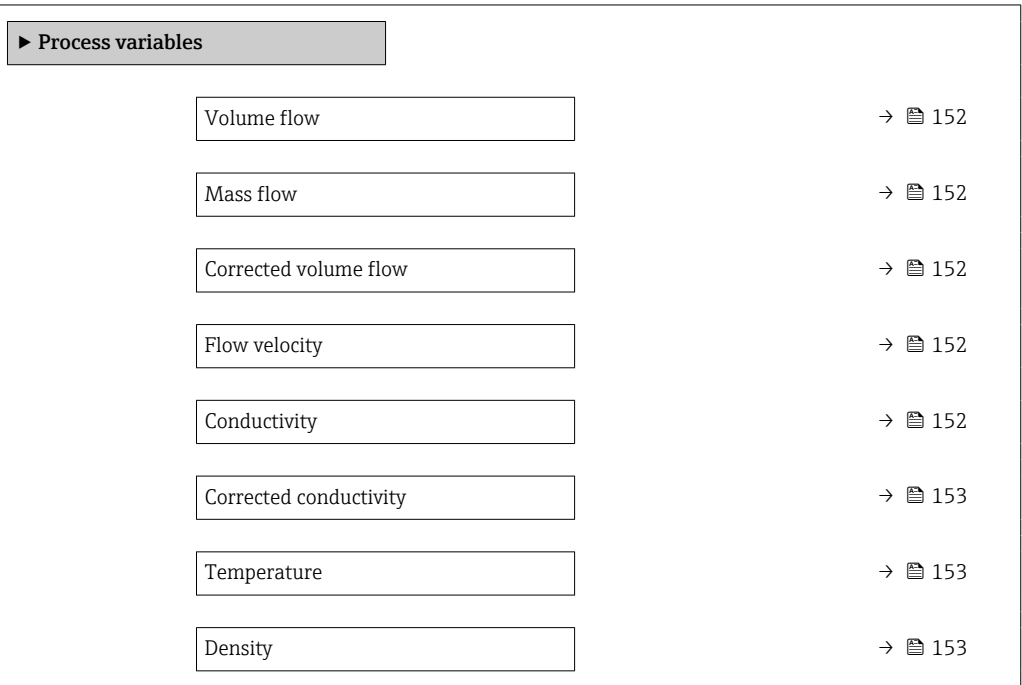

#### Parameter overview with brief description

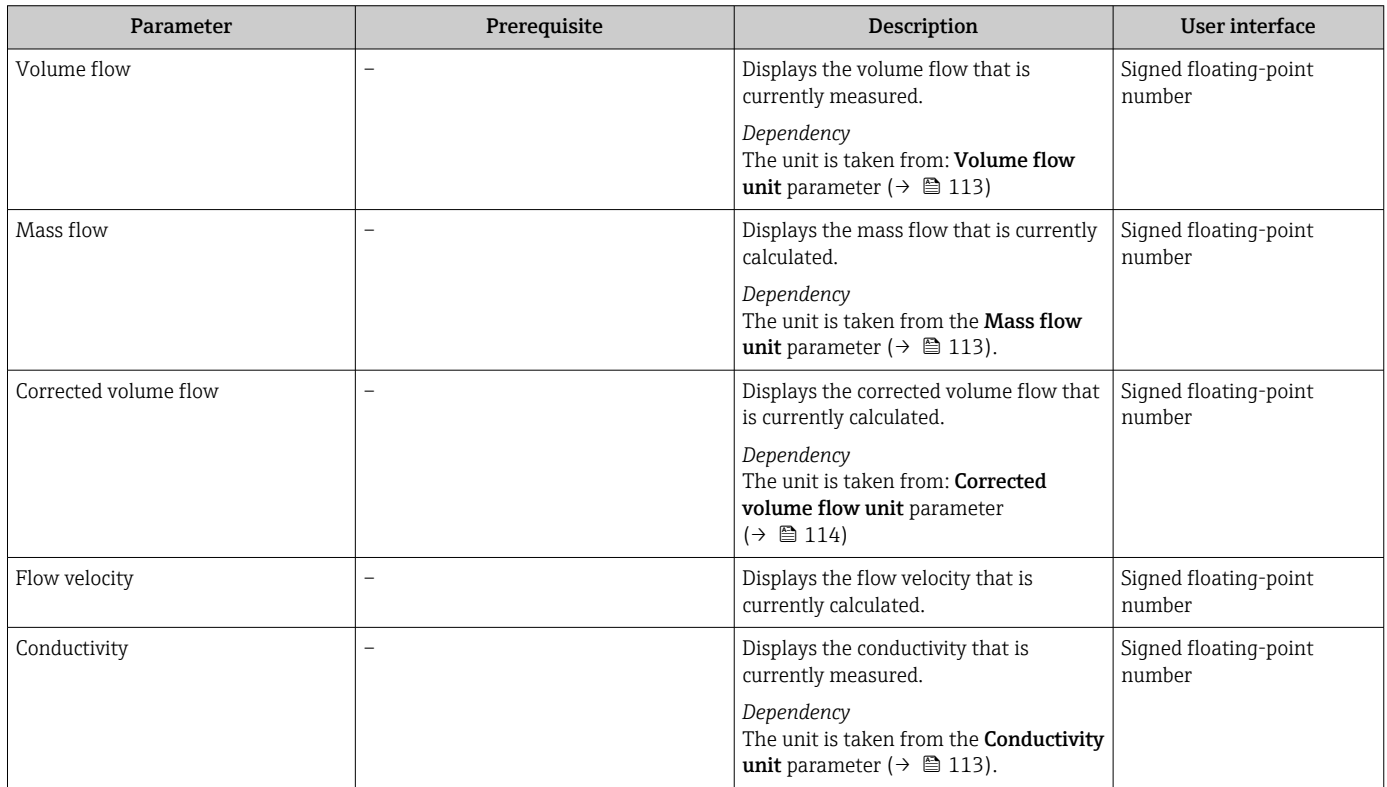

<span id="page-152-0"></span>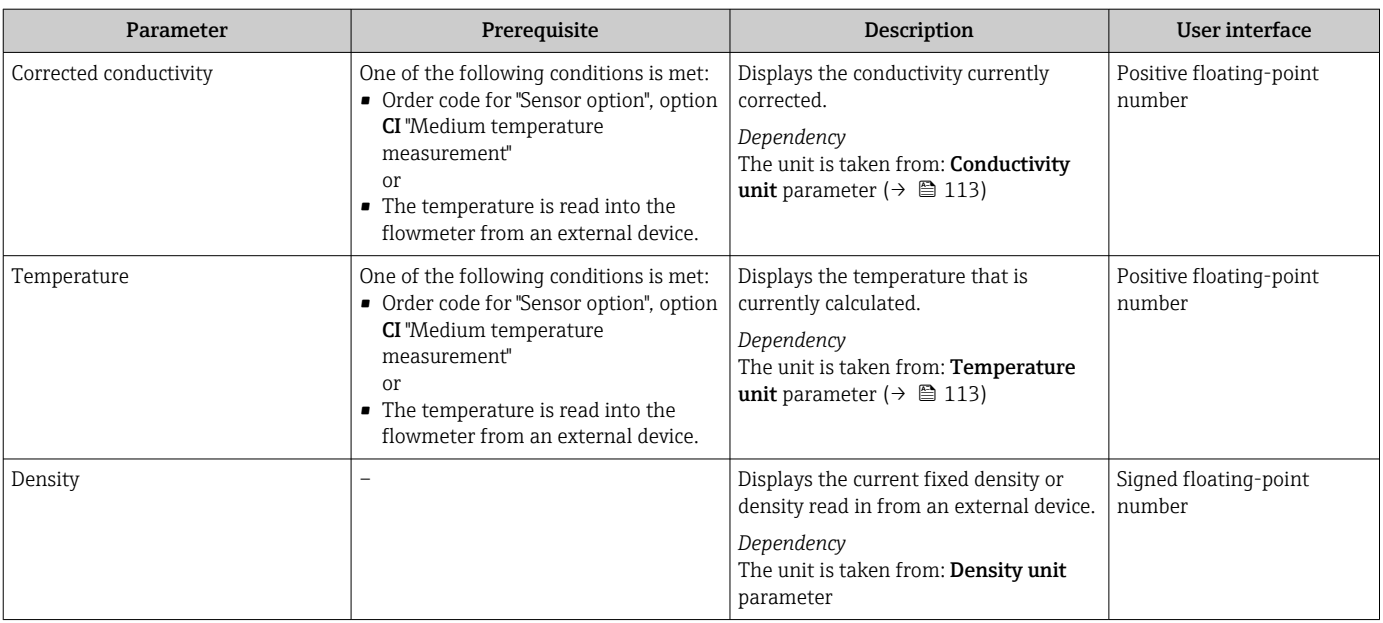

### 11.4.2 "Totalizer" submenu

The Totalizer submenu contains all the parameters needed to display the current measured values for every totalizer.

#### Navigation

"Diagnostics" menu → Measured values → Totalizer

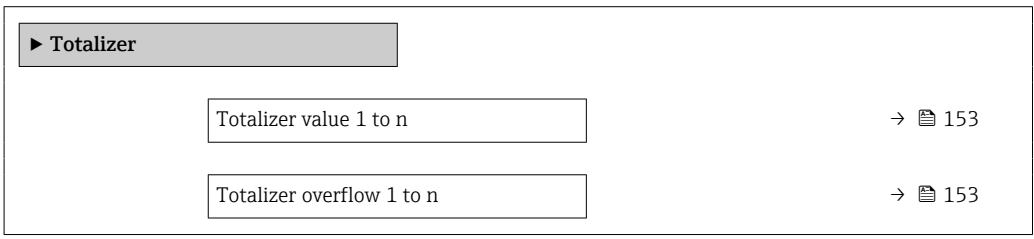

#### Parameter overview with brief description

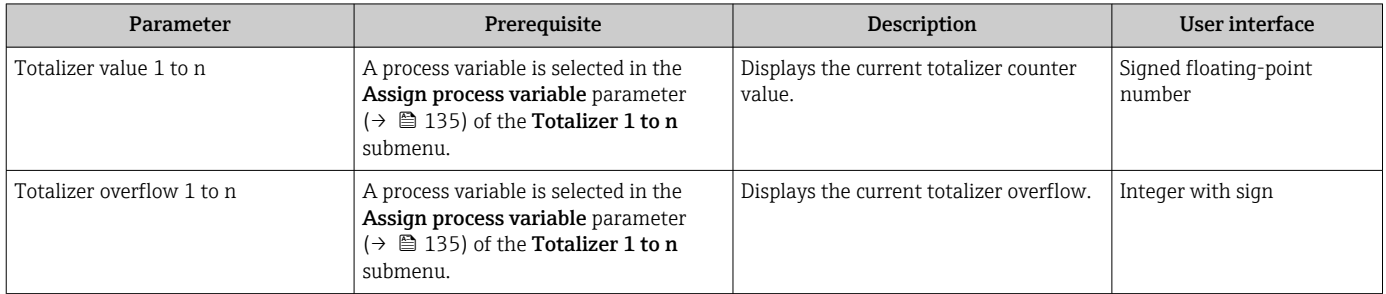

## 11.4.3 "Input values" submenu

The Input values submenu guides you systematically to the individual input values.

#### Navigation

"Diagnostics" menu  $\rightarrow$  Measured values  $\rightarrow$  Input values

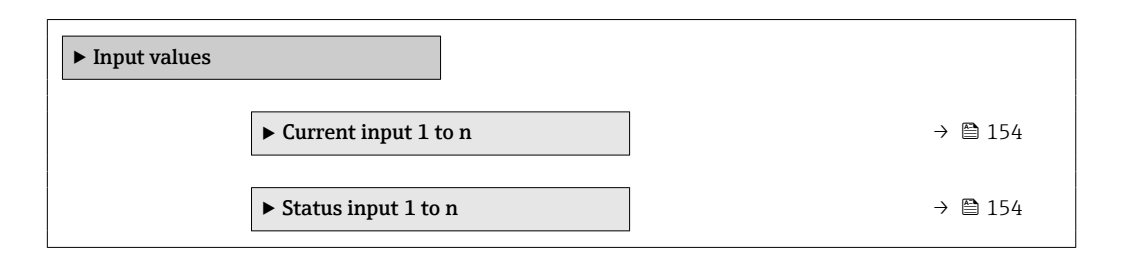

#### Input values of current input

The Current input 1 to n submenu contains all the parameters needed to display the current measured values for every current input.

#### Navigation

"Diagnostics" menu  $\rightarrow$  Measured values  $\rightarrow$  Input values  $\rightarrow$  Current input 1 to n

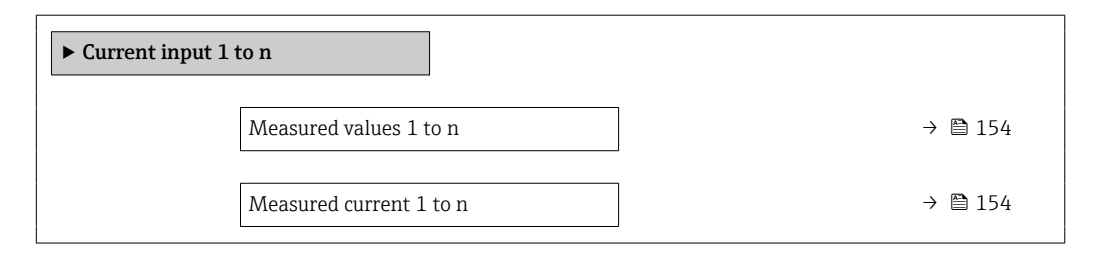

#### Parameter overview with brief description

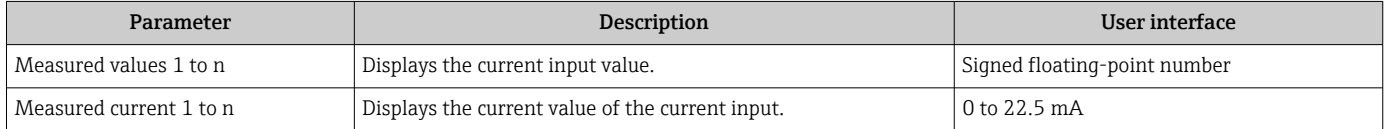

#### Input values of status input

The Status input 1 to n submenu contains all the parameters needed to display the current measured values for every status input.

#### Navigation

"Diagnostics" menu  $\rightarrow$  Measured values  $\rightarrow$  Input values  $\rightarrow$  Status input 1 to n

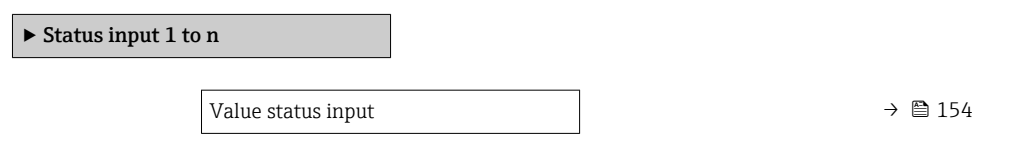

#### Parameter overview with brief description

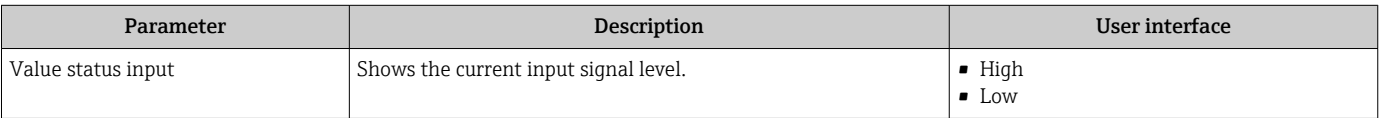

### <span id="page-154-0"></span>11.4.4 Output values

The **Output values** submenu contains all the parameters needed to display the current measured values for every output.

#### Navigation

"Diagnostics" menu  $\rightarrow$  Measured values  $\rightarrow$  Output values

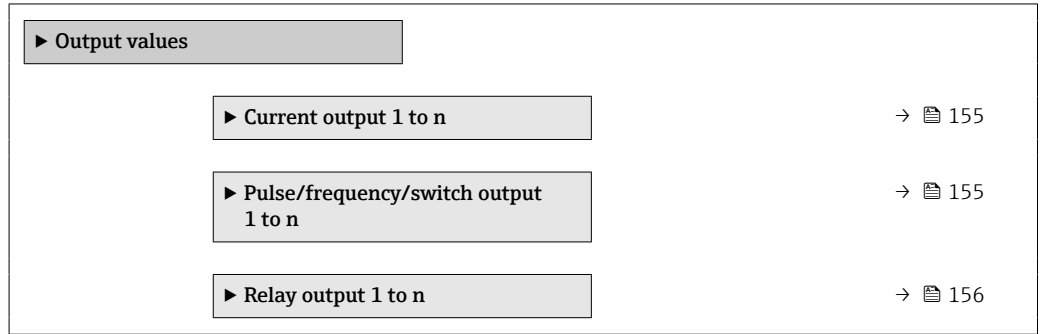

#### Output values of current output

The Value current output submenu contains all the parameters needed to display the current measured values for every current output.

#### Navigation

"Diagnostics" menu  $\rightarrow$  Measured values  $\rightarrow$  Output values  $\rightarrow$  Value current output 1 to n

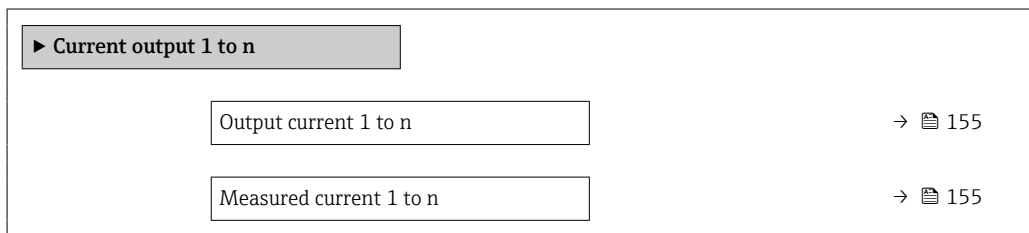

#### Parameter overview with brief description

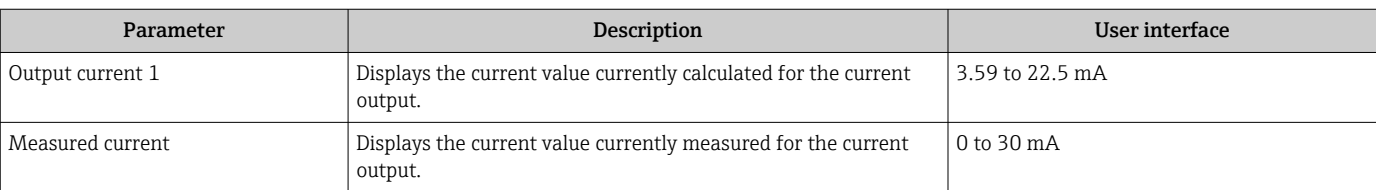

#### Output values for pulse/frequency/switch output

The Pulse/frequency/switch output 1 to n submenu contains all the parameters needed to display the current measured values for every pulse/frequency/switch output.

#### <span id="page-155-0"></span>Navigation

"Diagnostics" menu → Measured values → Output values → Pulse/frequency/switch output 1 to n

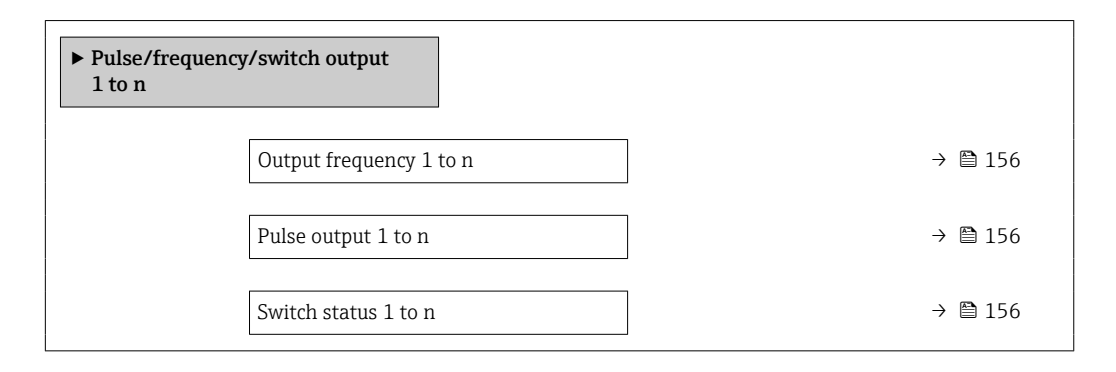

#### Parameter overview with brief description

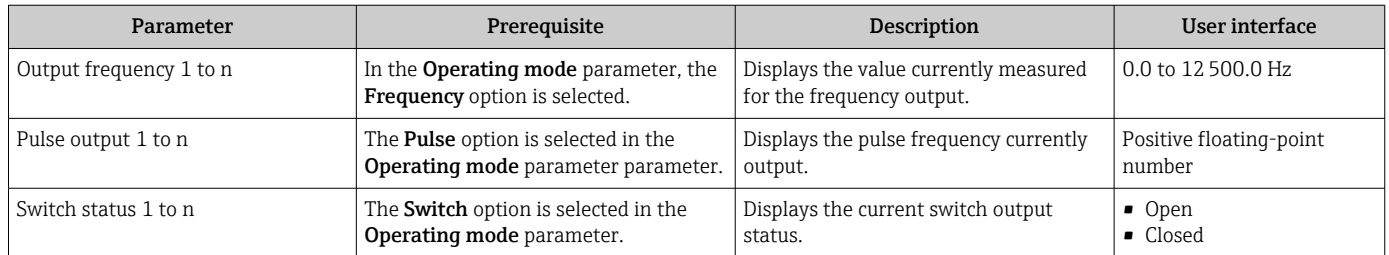

#### Output values for relay output

The Relay output 1 to n submenu contains all the parameters needed to display the current measured values for every relay output.

#### Navigation

"Diagnostics" menu  $\rightarrow$  Measured values  $\rightarrow$  Output values  $\rightarrow$  Relay output 1 to n

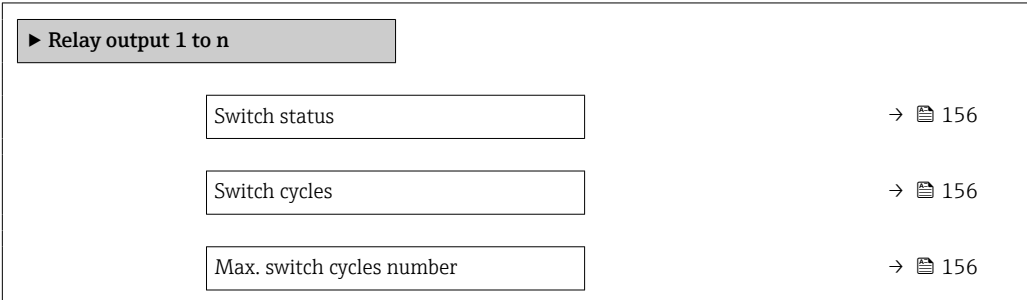

#### Parameter overview with brief description

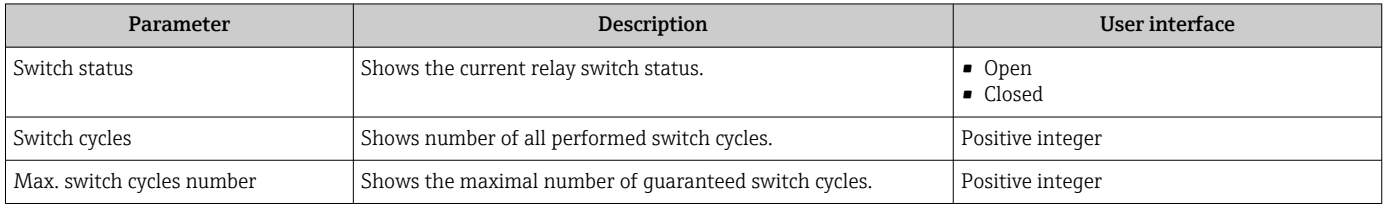

## 11.5 Adapting the measuring device to the process conditions

The following are available for this purpose:

• Basic settings using the Setup menu ( $\rightarrow \blacksquare$  111)

• Advanced settings using the **Advanced setup** submenu ( $\rightarrow \Box$  133)

## 11.6 Performing a totalizer reset

#### Navigation

"Operation" menu → Totalizer handling

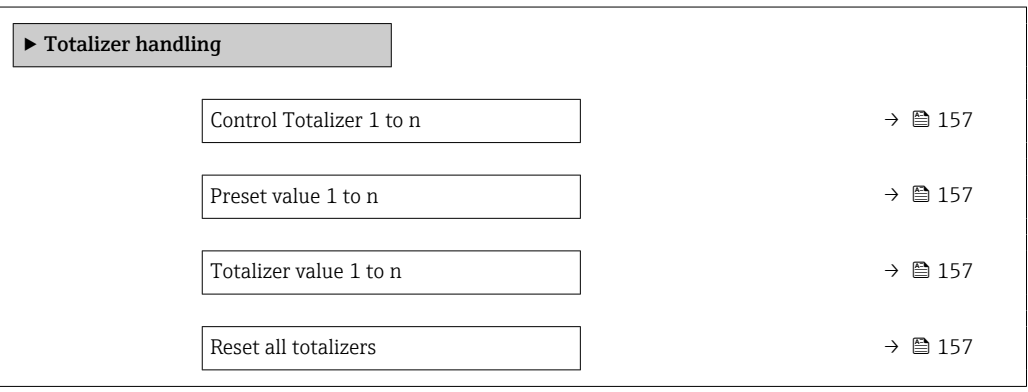

#### Parameter overview with brief description

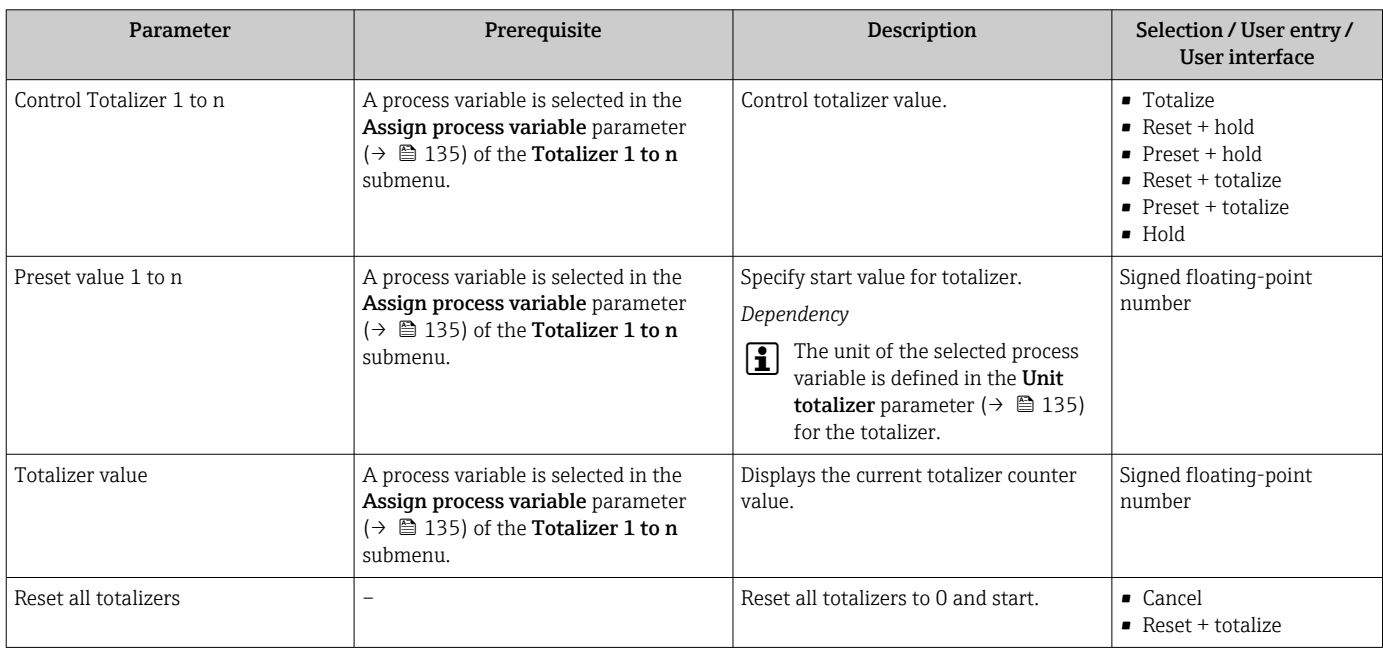

## 11.6.1 Function scope of "Control Totalizer" parameter

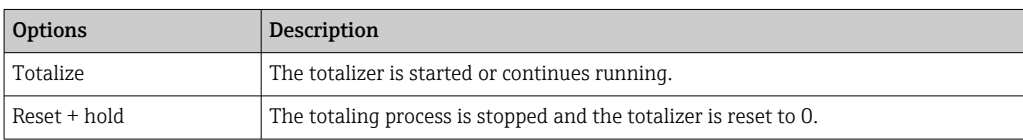

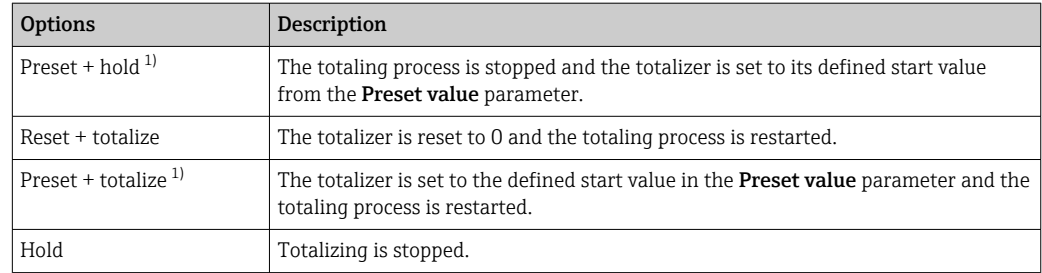

1) Visible depending on the order options or device settings

## 11.6.2 Function range of "Reset all totalizers" parameter

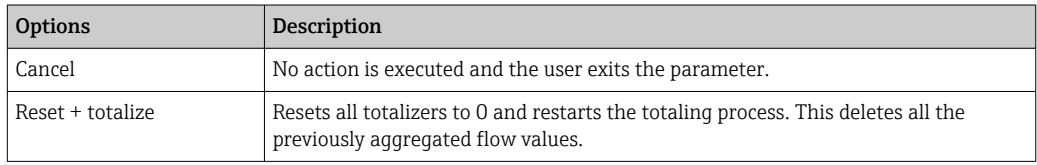

## 11.7 Displaying the measured value history

The **Extended HistoROM** application package must be enabled in the device (order option) for the Data logging submenu to appear. This contains all the parameters for the measured value history.

**P** Data logging is also available via:

- Plant Asset Management Tool FieldCare  $\rightarrow$   $\blacksquare$  97.
- Web browser

#### Function range

- A total of 1000 measured values can be stored
- 4 logging channels
- Adjustable logging interval for data logging
- Measured value trend for each logging channel displayed in the form of a chart

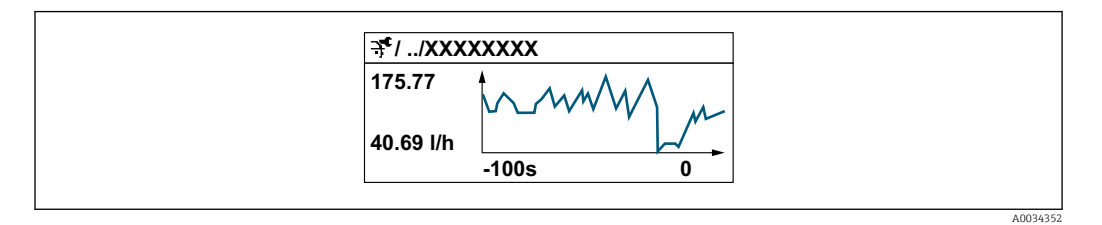

- x-axis: depending on the number of channels selected displays 250 to 1000 measured values of a process variable.
- y-axis: displays the approximate measured value span and constantly adapts this to the ongoing measurement.

If the length of the logging interval or the assignment of the process variables to the  $| \cdot |$ channels is changed, the content of the data logging is deleted.

#### Navigation

"Diagnostics" menu → Data logging

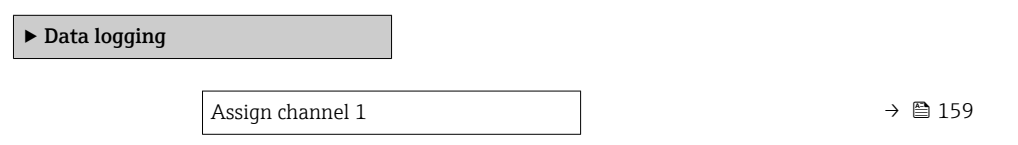

<span id="page-158-0"></span>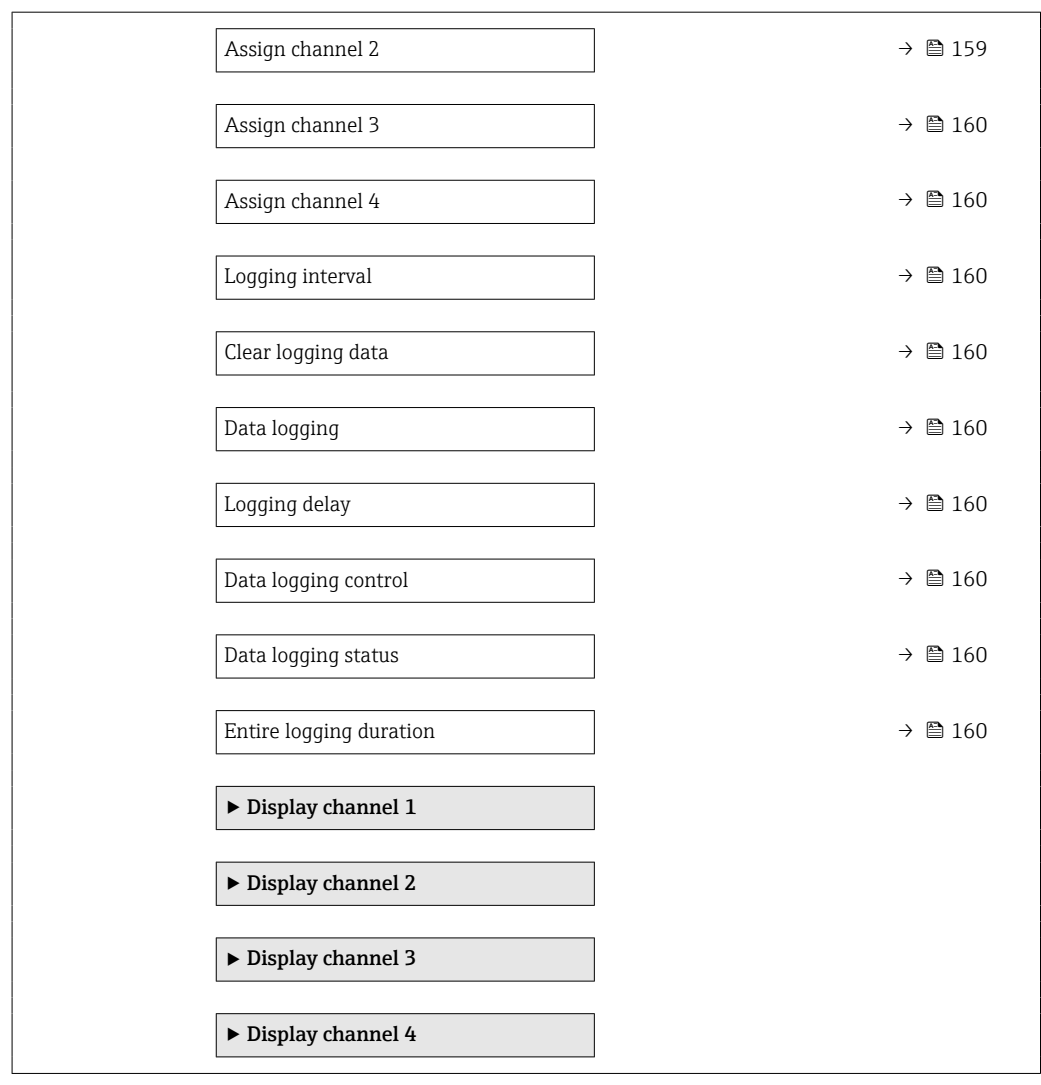

## Parameter overview with brief description

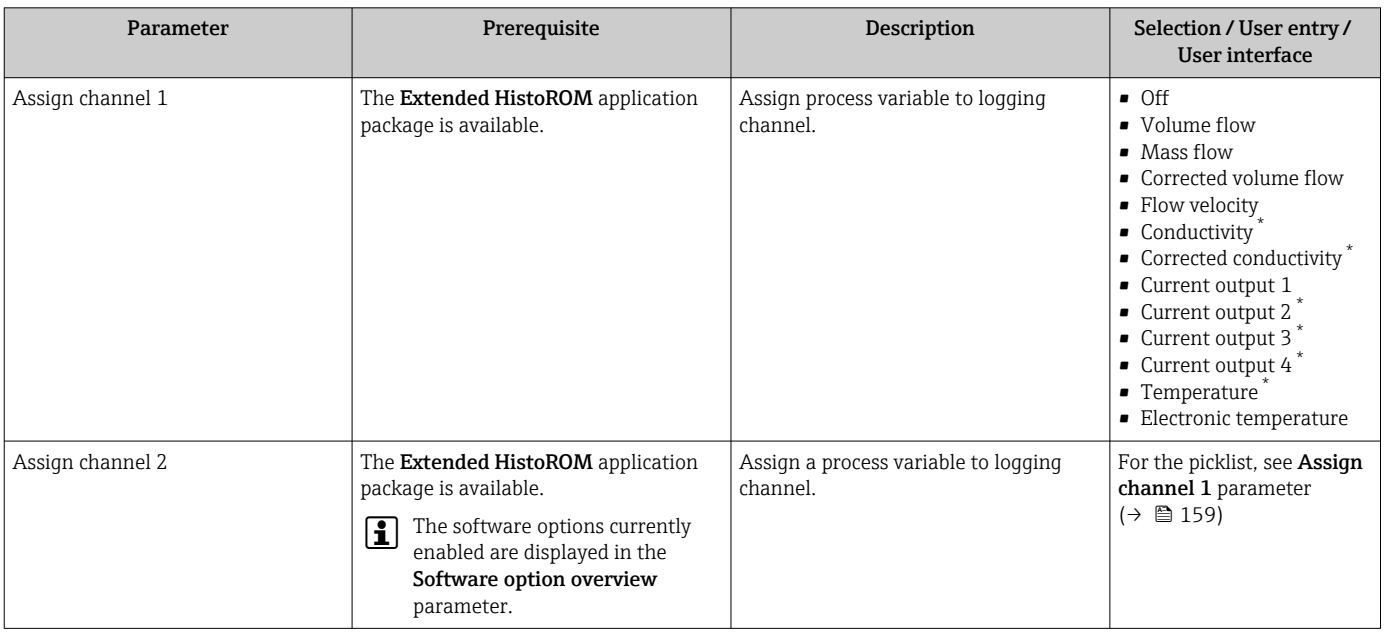

<span id="page-159-0"></span>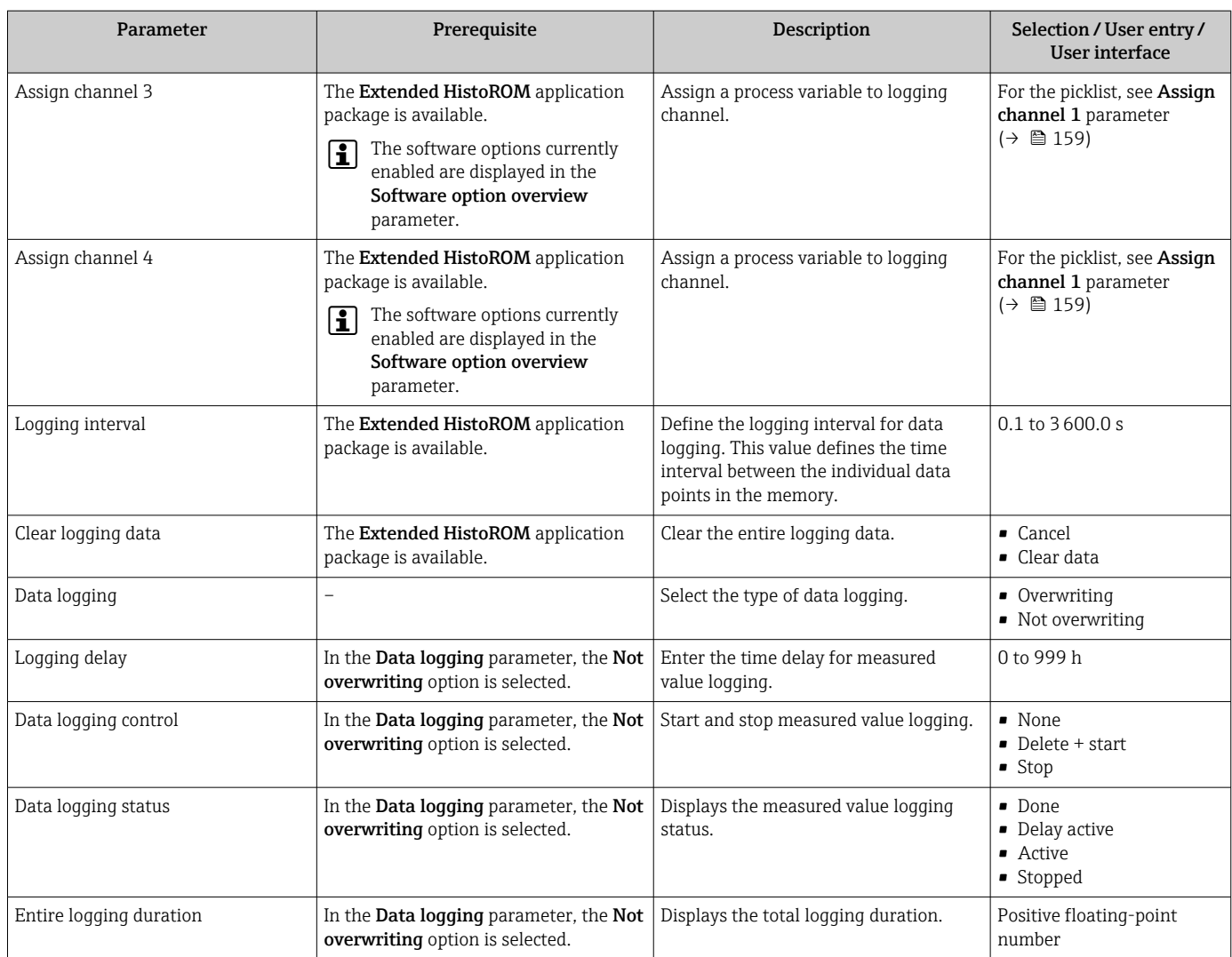

\* Visibility depends on order options or device settings

# 12 Diagnostics and troubleshooting

# 12.1 General troubleshooting

*For local display*

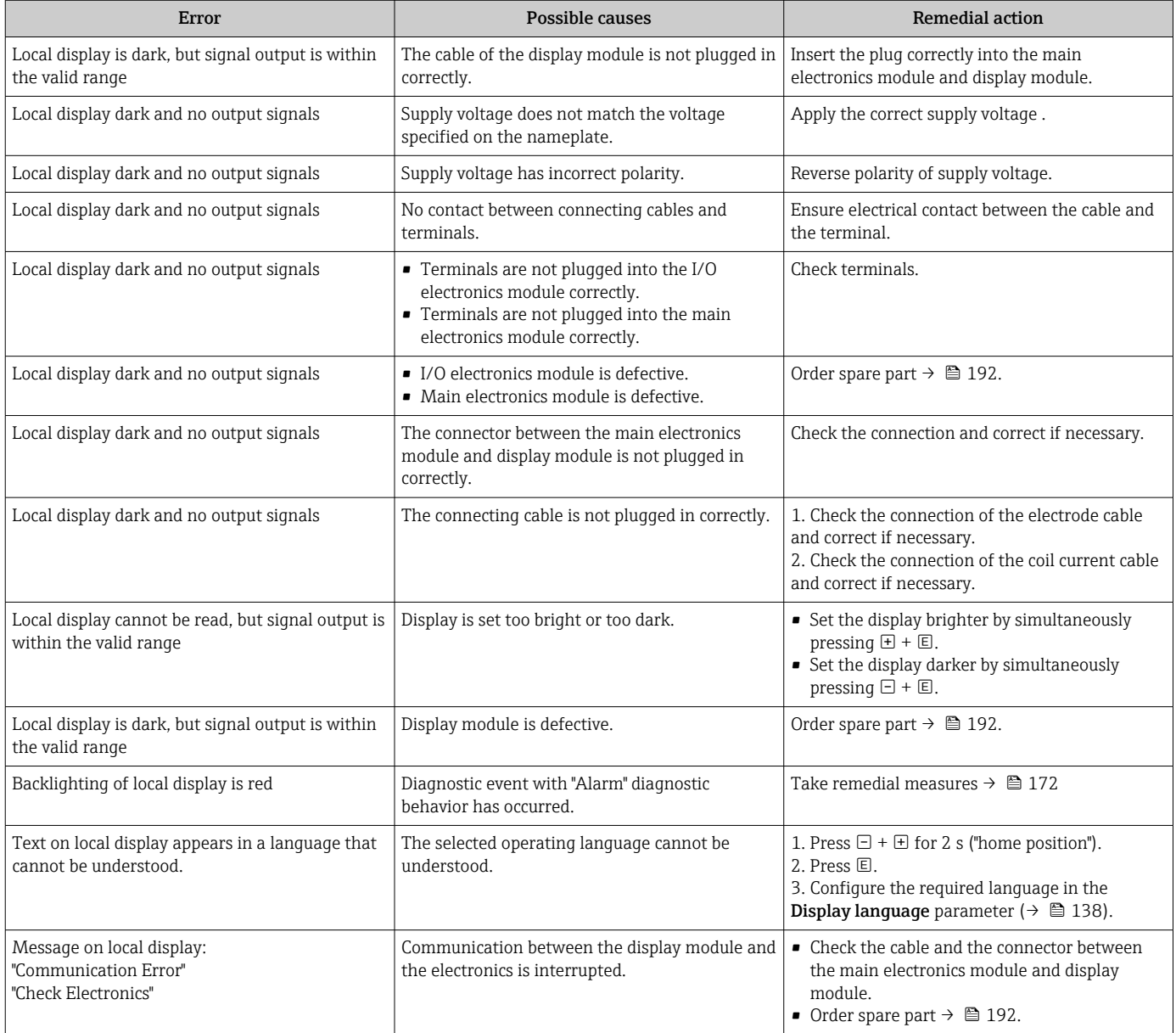

#### *For output signals*

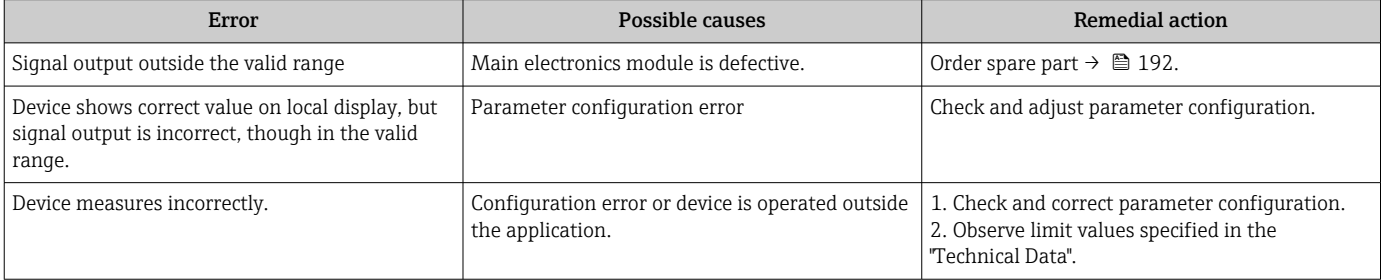

#### *For access*

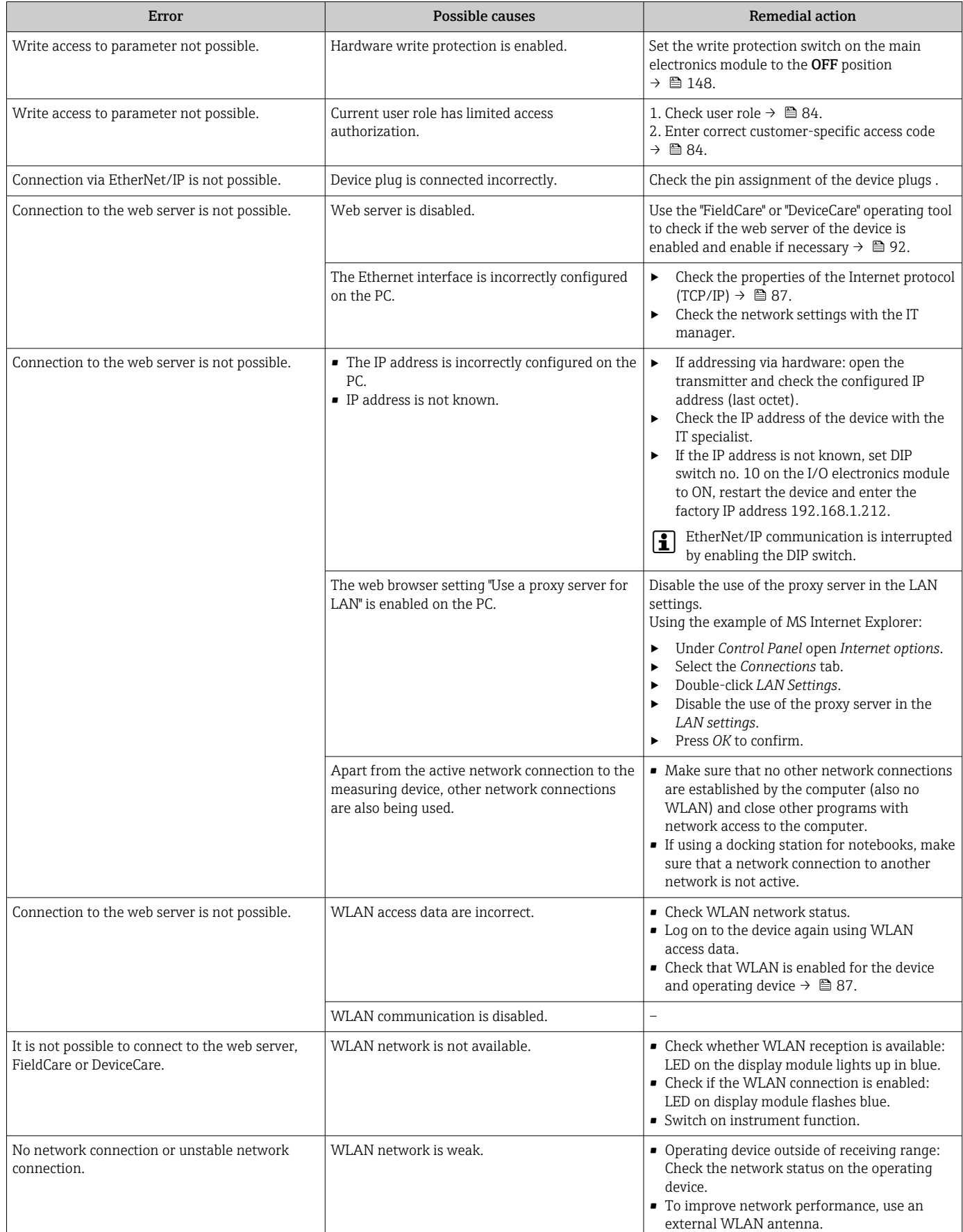

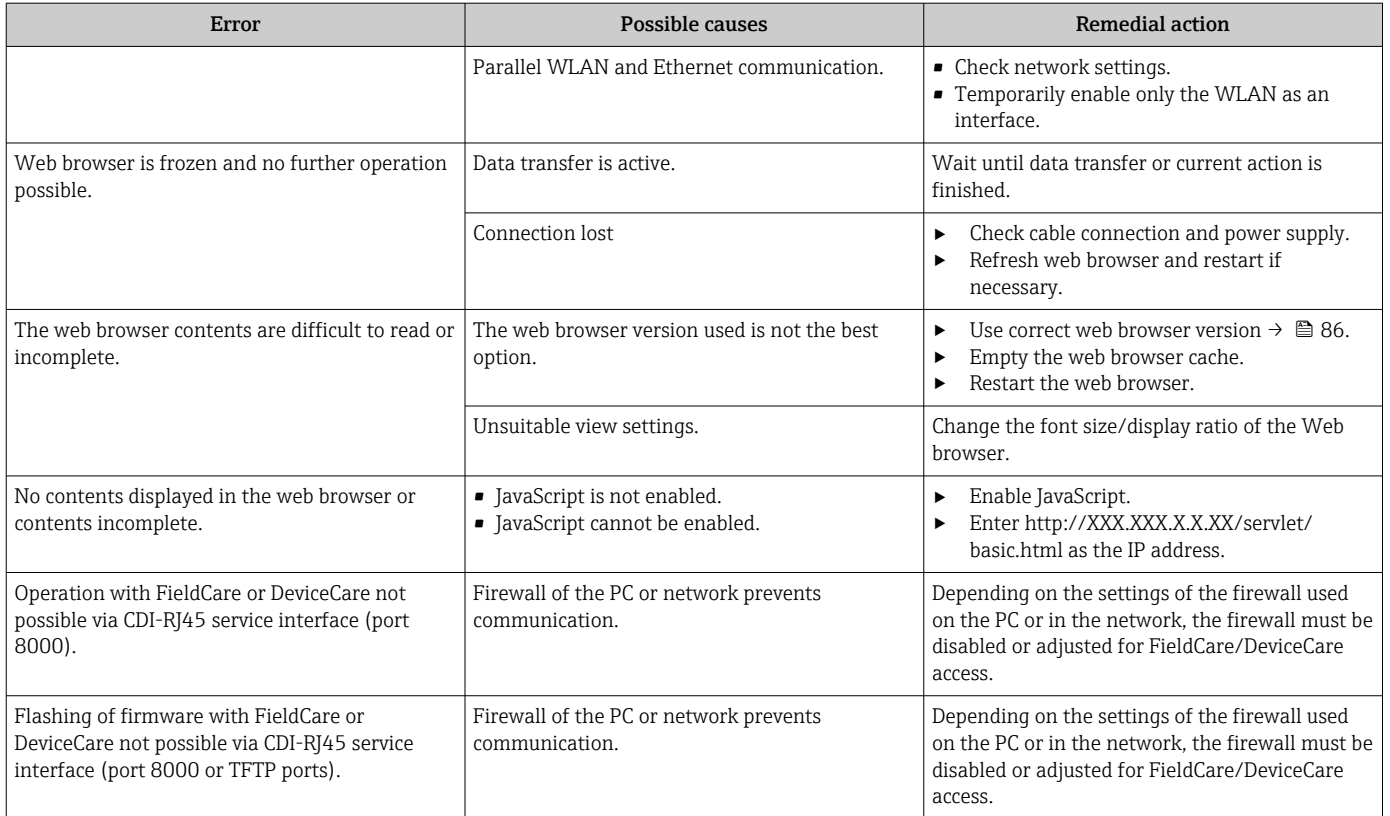

# 12.2 Diagnostic information via light emitting diodes

## 12.2.1 Transmitter

### Proline 500 – digital

Different LEDs in the transmitter provide information on the device status.

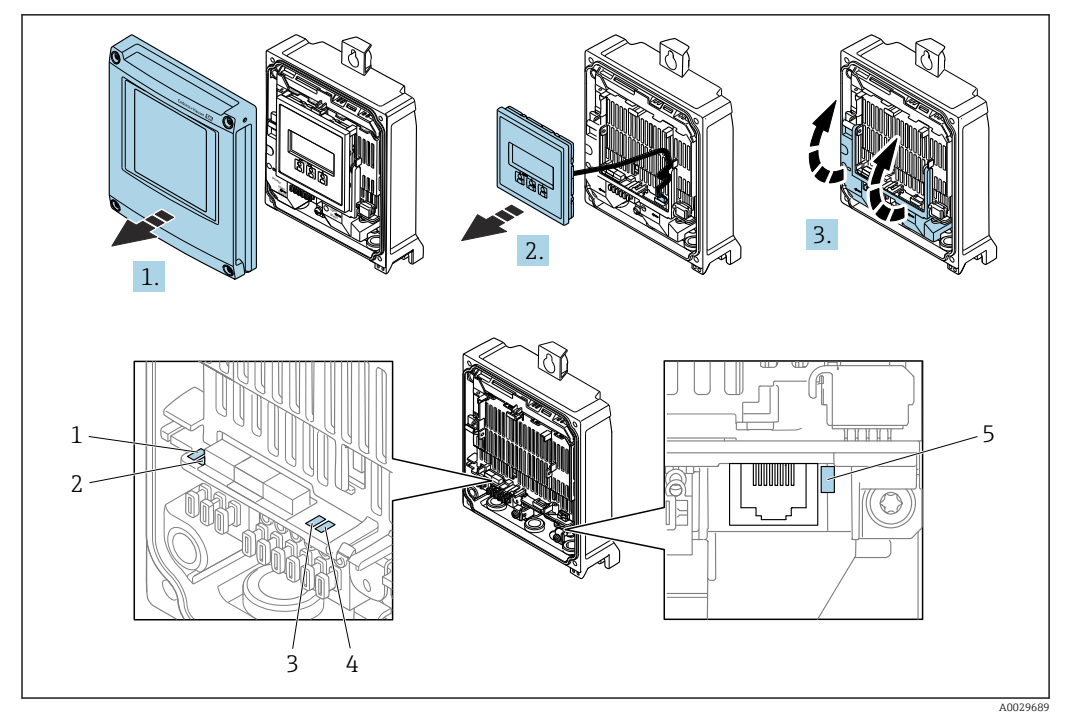

- *1 Supply voltage*
- *2 Device status*
- *3 network status*
- *4 Port 1 active: EtherNet/IP*
- *5 Port 2 active: EtherNet/IP and service interface (CDI)*
- 1. Open the housing cover.
- 2. Remove the display module.
- 3. Fold open the terminal cover.

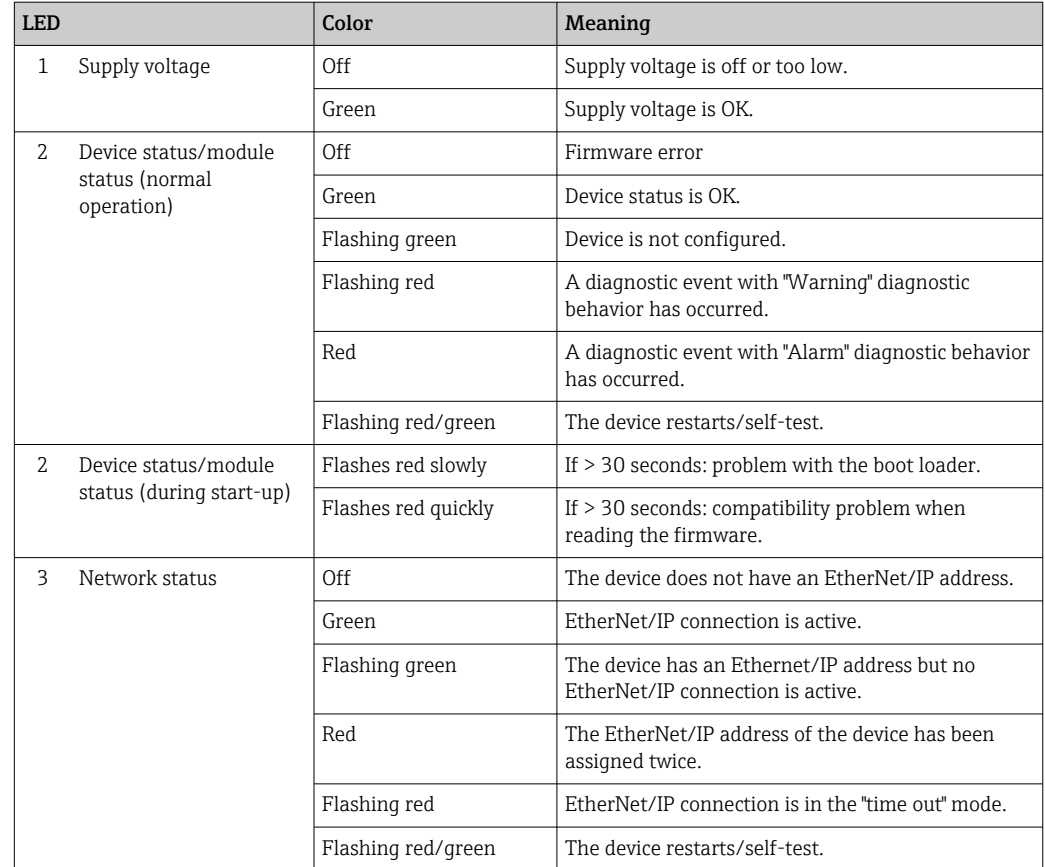

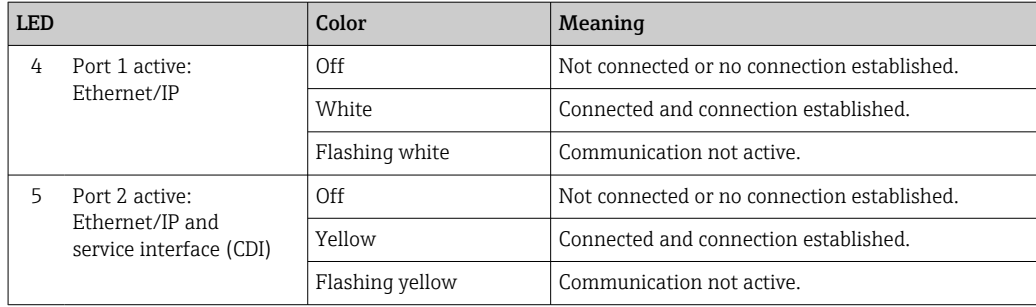

### Proline 500

Different LEDs in the transmitter provide information on the device status.

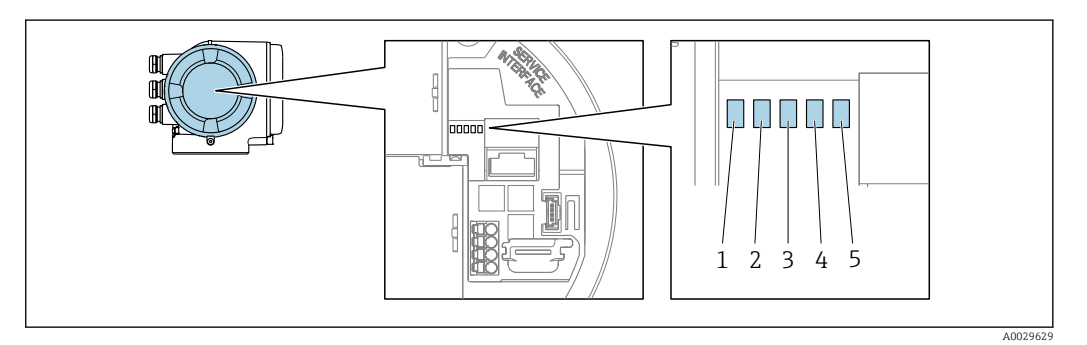

- *1 Supply voltage*
- *2 Device status*
- *3 network status*
- *4 Port 1 active: EtherNet/IP*
- *5 Port 2 active: EtherNet/IP and service interface (CDI)*

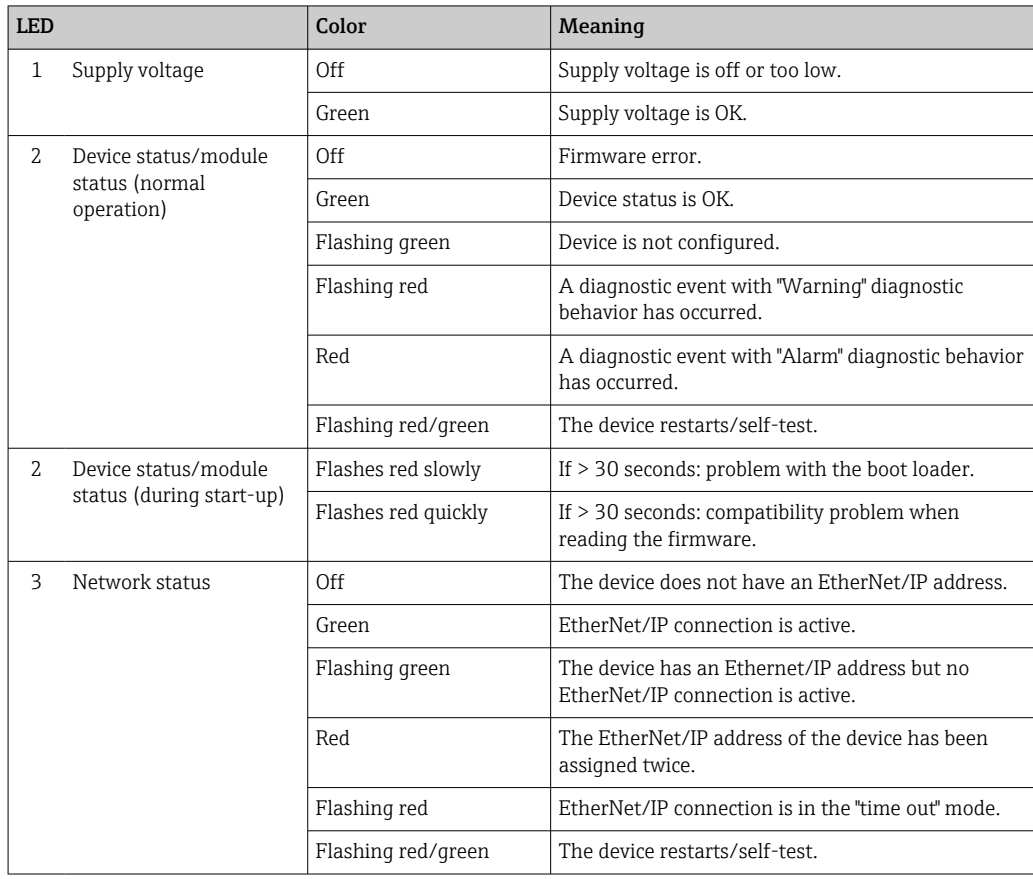

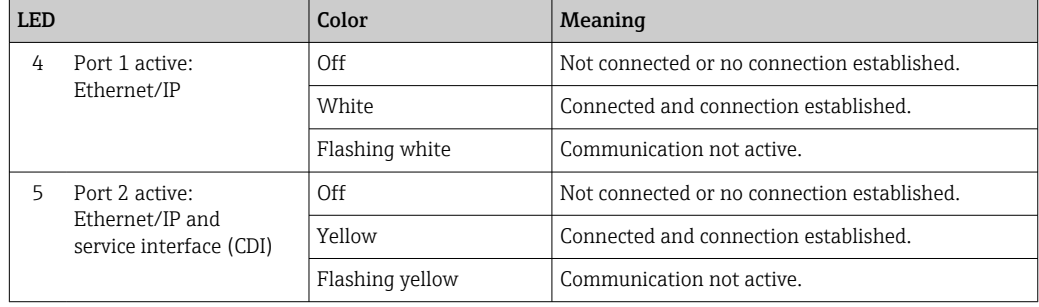

## 12.2.2 Sensor connection housing

#### Proline 500 – digital

Various light emitting diodes (LED) on the ISEM electronics unit (intelligent sensor electronics module) in the sensor connection housing provide information about the device status.

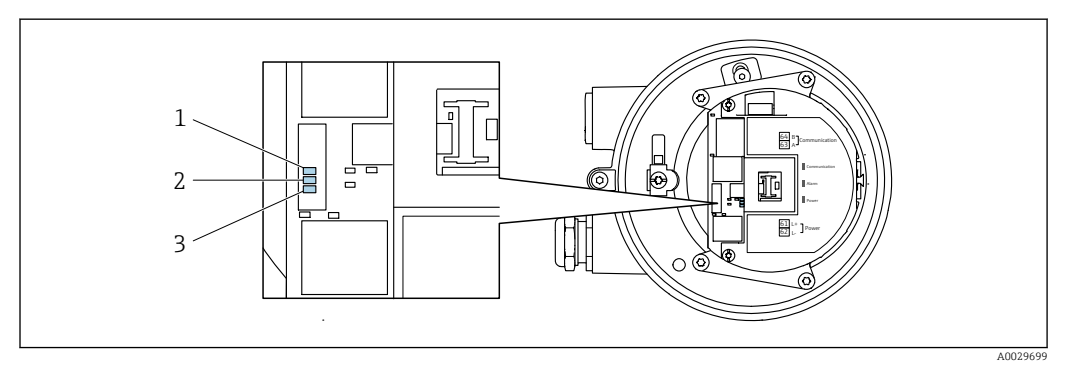

- *1 Communication*
- *2 Device status*
- *3 Supply voltage*

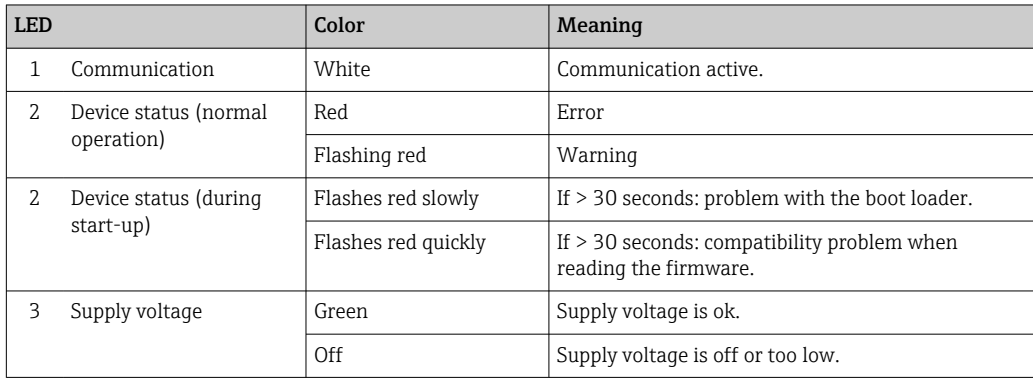

# <span id="page-166-0"></span>12.3 Diagnostic information on local display

## 12.3.1 Diagnostic message

Faults detected by the self-monitoring system of the measuring device are displayed as a diagnostic message in alternation with the operational display.

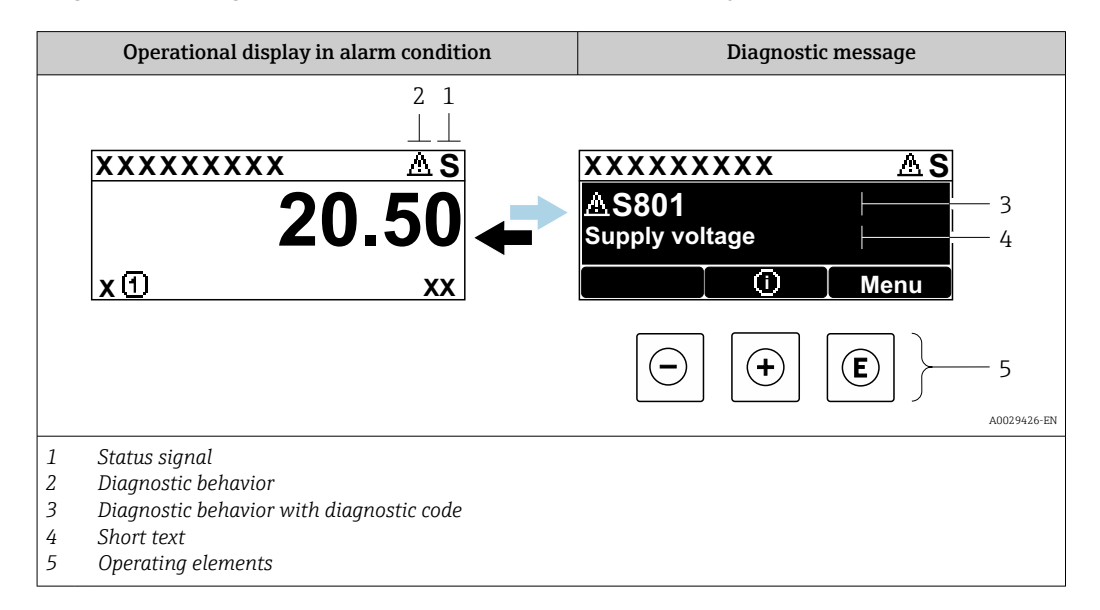

If two or more diagnostic events are pending simultaneously, only the message of the diagnostic event with the highest priority is shown.

Other diagnostic events that have occurred can be displayed in the Diagnostics menu:

- Via parameter  $\rightarrow$   $\blacksquare$  185
- Via submenus  $\rightarrow$   $\blacksquare$  185

#### Status signals

The status signals provide information on the state and reliability of the device by categorizing the cause of the diagnostic information (diagnostic event).

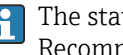

The status signals are categorized according to VDI/VDE 2650 and NAMUR Recommendation NE 107: F = Failure, C = Function Check, S = Out of Specification, M = Maintenance Required

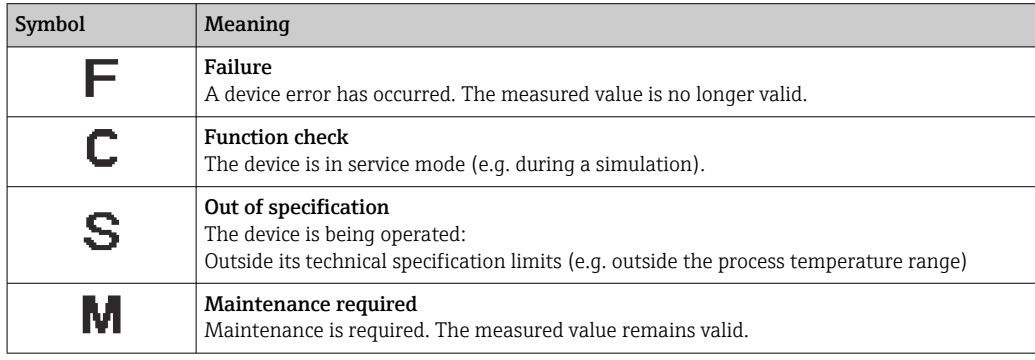

#### <span id="page-167-0"></span>Diagnostic behavior

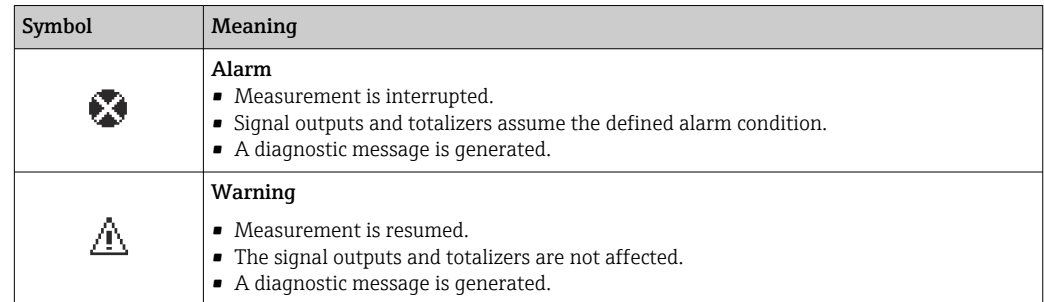

#### Diagnostic information

The fault can be identified using the diagnostic information. The short text helps you by providing information about the fault. In addition, the corresponding symbol for the diagnostic behavior is displayed in front of the diagnostic information on the local display.

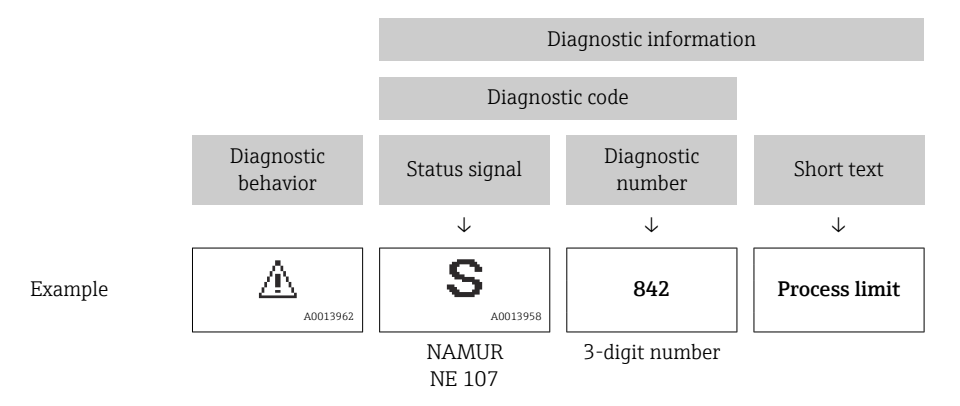

### Operating elements

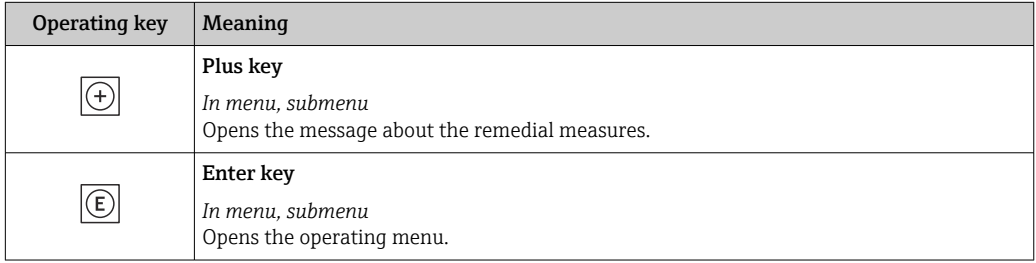

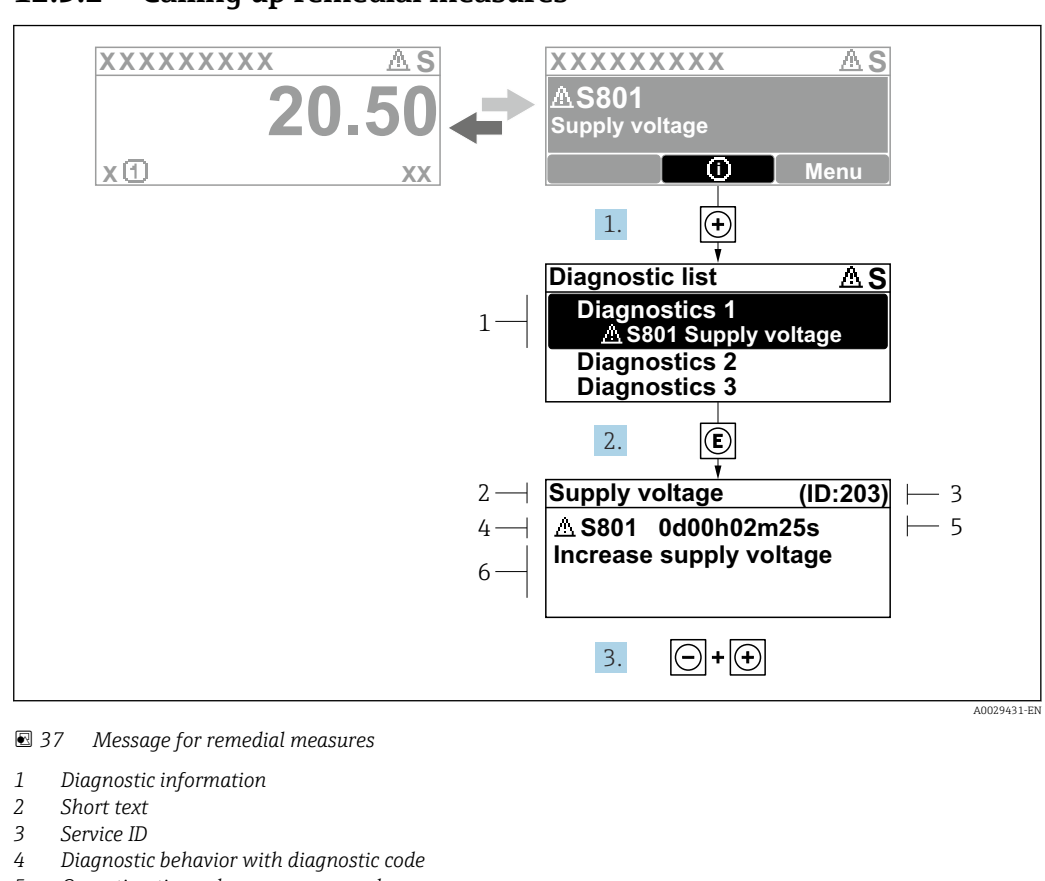

#### 12.3.2 Calling up remedial measures

- *5 Operation time when error occurred 6 Remedial measures*
- 1. The user is in the diagnostic message.

Press  $\boxplus$  ( $\textcircled{\tiny{I}}$  symbol).

- $\rightarrow$  The **Diagnostic list** submenu opens.
- 2. Select the desired diagnostic event with  $\exists$  or  $\exists$  and press  $\Box$ .
	- $\rightarrow$  The message about the remedial measures opens.
- 3. Press  $\Box$  +  $\Box$  simultaneously.
	- $\rightarrow$  The message about the remedial measures closes.

The user is in the **Diagnostics** menu at an entry for a diagnostics event, e.g. in the Diagnostic list submenu or Previous diagnostics parameter.

- $1.$  Press  $E$ .
	- $\rightarrow$  The message for the remedial measures for the selected diagnostic event opens.
- 2. Press  $\Box$  +  $\boxplus$  simultaneously.
	- $\rightarrow$  The message for the remedial measures closes.

## 12.4 Diagnostic information in the web browser

### 12.4.1 Diagnostic options

Any faults detected by the measuring device are displayed in the Web browser on the home page once the user has logged on.

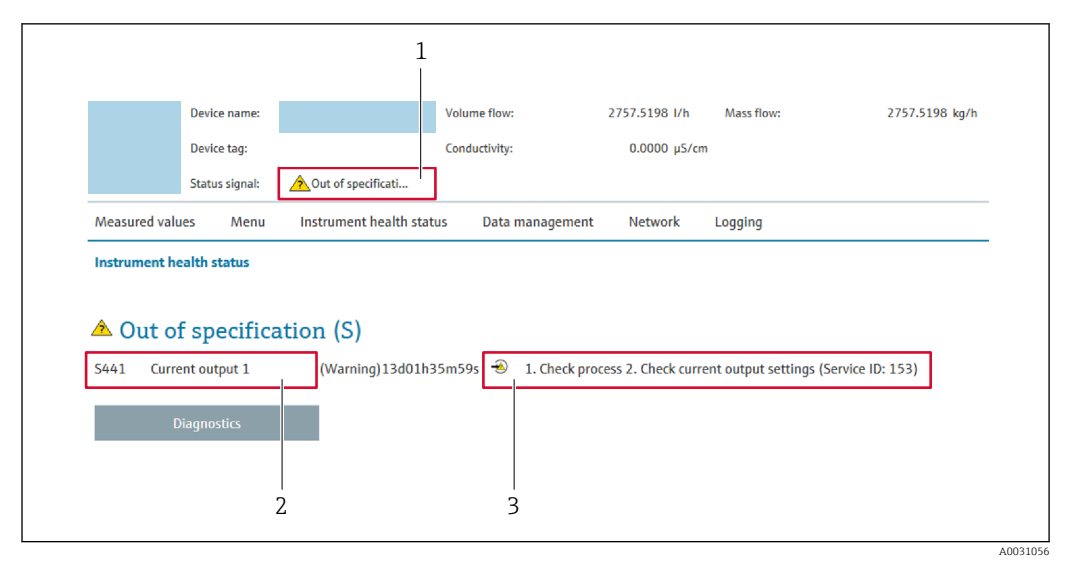

*1 Status area with status signal*

*2 Diagnostic information*

*3 Remedial measures with service ID*

In addition, diagnostic events which have occurred can be shown in the Diagnostics  $| \cdot |$ menu:

- Via parameter  $\rightarrow \blacksquare$  185
- Via submenu  $\rightarrow$   $\blacksquare$  185

#### Status signals

The status signals provide information on the state and reliability of the device by categorizing the cause of the diagnostic information (diagnostic event).

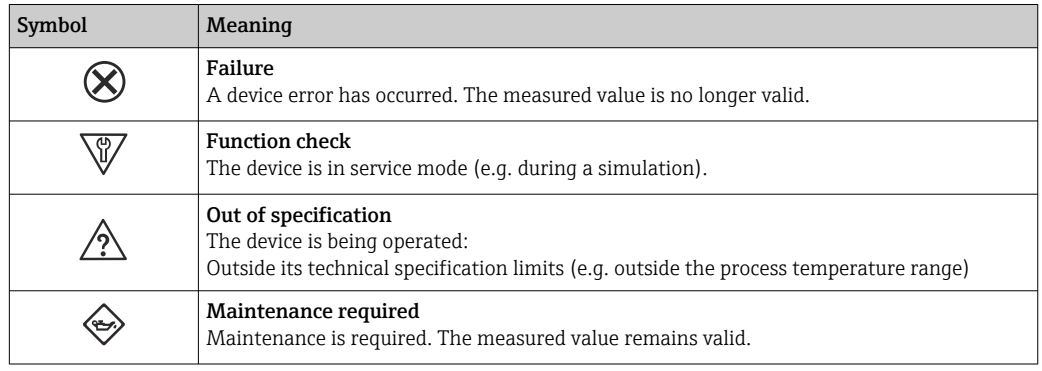

The status signals are categorized in accordance with VDI/VDE 2650 and NAMUR H Recommendation NE 107.

## 12.4.2 Calling up remedy information

Remedy information is provided for every diagnostic event to ensure that problems can be rectified quickly. These measures are displayed in red along with the diagnostic event and the related diagnostic information.

## 12.5 Diagnostic information in FieldCare or DeviceCare

### 12.5.1 Diagnostic options

Any faults detected by the measuring device are displayed on the home page of the operating tool once the connection has been established.

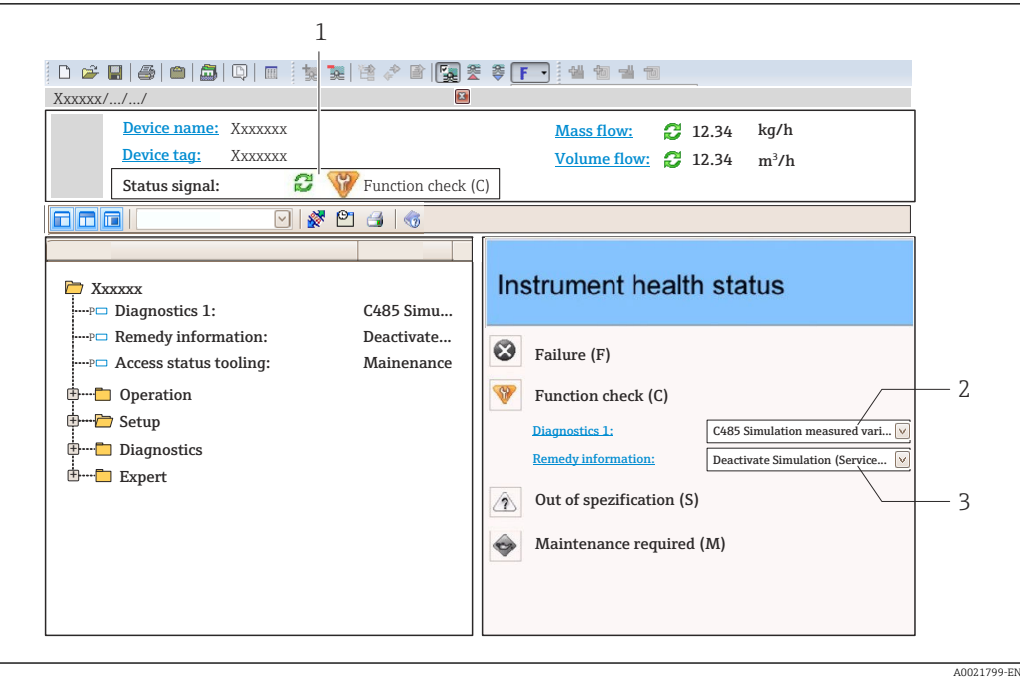

- *1 Status area with status signal [→ 167](#page-166-0)*
- *2 Diagnostic information* → 168<br>*3 Remedial measures with service ID*
- *3 Remedial measures with service ID*

In addition, diagnostic events which have occurred can be shown in the **Diagnostics** menu:

- Via parameter  $\rightarrow$   $\blacksquare$  185
- Via submenu  $\rightarrow$   $\blacksquare$  185

#### Diagnostic information

The fault can be identified using the diagnostic information. The short text helps you by providing information about the fault. In addition, the corresponding symbol for the diagnostic behavior is displayed in front of the diagnostic information on the local display.

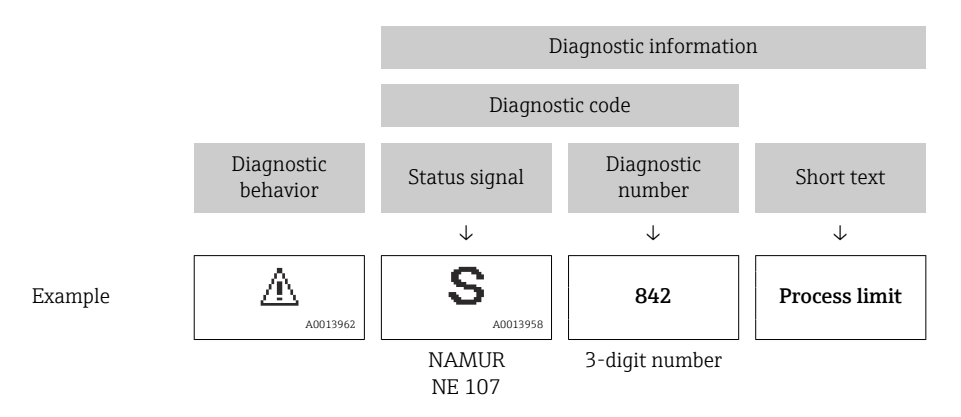

### 12.5.2 Calling up remedy information

Remedy information is provided for every diagnostic event to ensure that problems can be rectified quickly:

- On the home page
- Remedy information is displayed in a separate field below the diagnostics information.
- In the Diagnostics menu

Remedy information can be called up in the working area of the user interface.

<span id="page-171-0"></span>The user is in the **Diagnostics** menu.

- 1. Call up the desired parameter.
- 2. On the right in the working area, mouse over the parameter.
	- $\rightarrow$  A tool tip with remedy information for the diagnostic event appears.

## 12.6 Diagnostic information via communication interface

### 12.6.1 Reading out diagnostic information

The current diagnostic event and associated diagnostic information can be read out: Input Assembly Fix

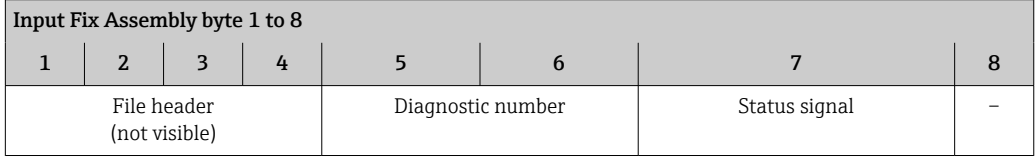

# 12.7 Adapting the diagnostic information

## 12.7.1 Adapting the diagnostic behavior

Each item of diagnostic information is assigned a specific diagnostic behavior at the factory. The user can change this assignment for specific diagnostic information in the Diagnostic behavior submenu.

Expert  $\rightarrow$  System  $\rightarrow$  Diagnostic handling  $\rightarrow$  Diagnostic behavior

You can assign the following options to the diagnostic number as the diagnostic behavior:

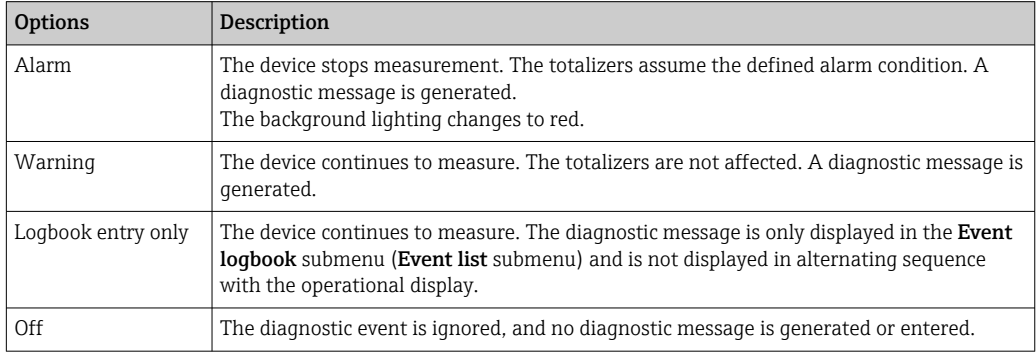

## 12.8 Overview of diagnostic information

The amount of diagnostic information and the number of measured variables affected l - I increase if the measuring device has one or more application packages.

In the case of some items of diagnostic information, the diagnostic behavior can be H changed. Adapting the diagnostic information  $\rightarrow \blacksquare$  172

## 12.8.1 Diagnostic of sensor

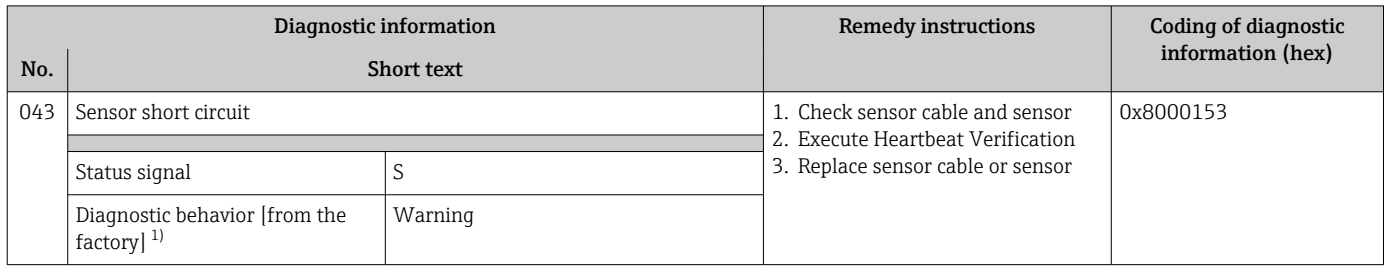

1) Diagnostic behavior can be changed.

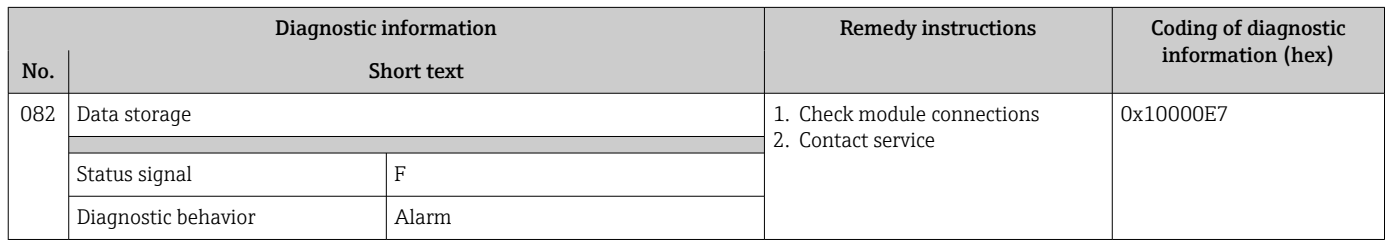

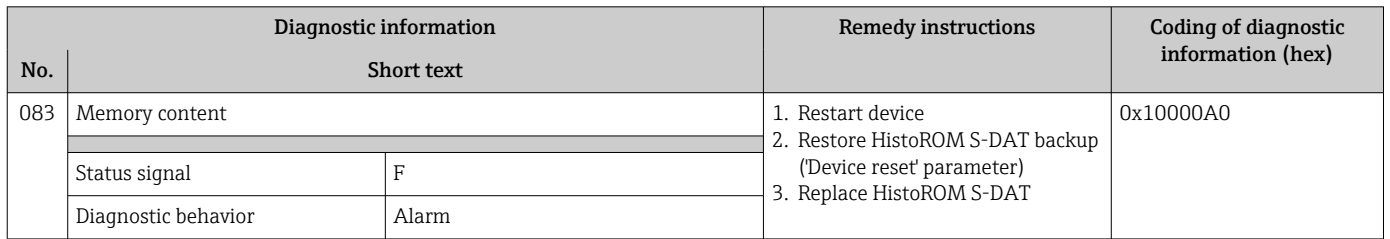

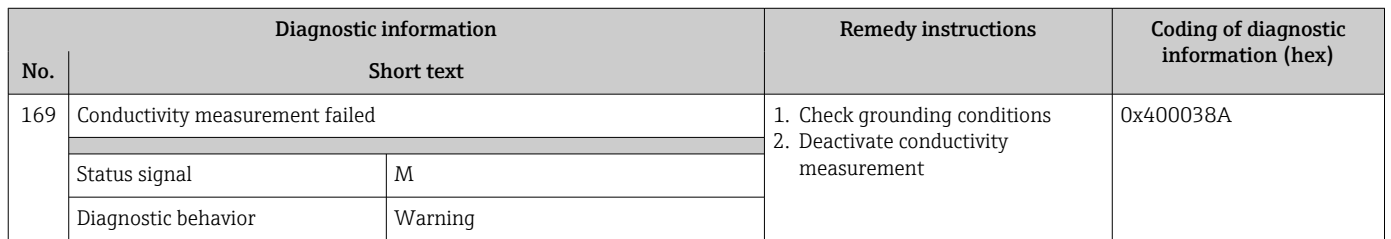

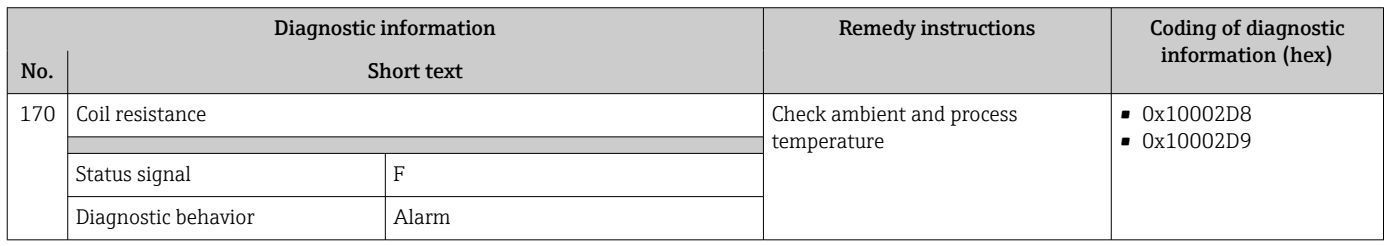

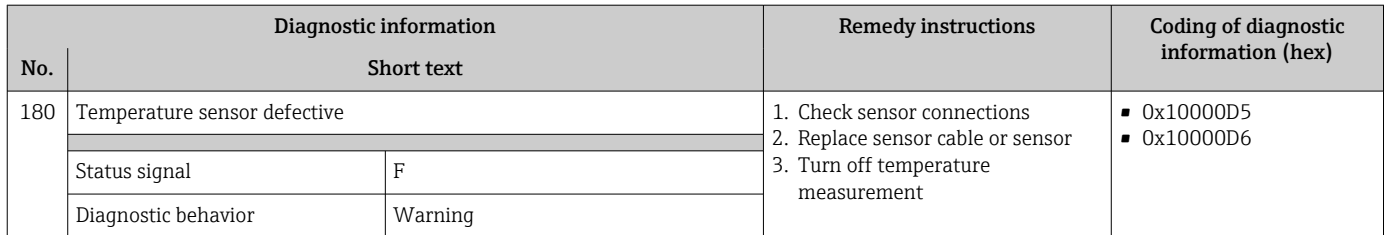

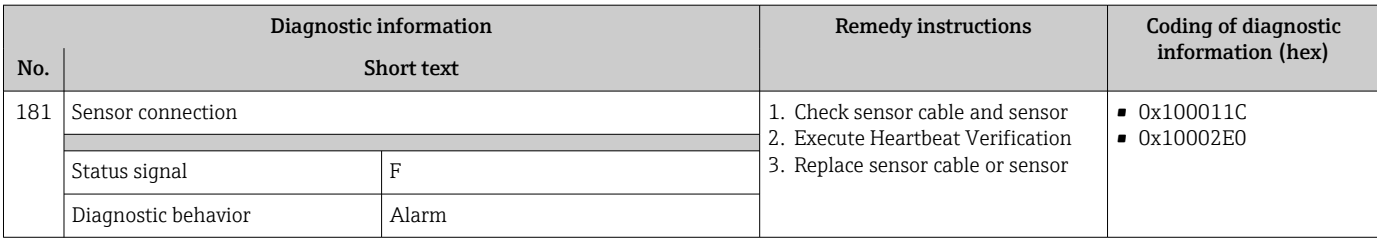

## 12.8.2 Diagnostic of electronic

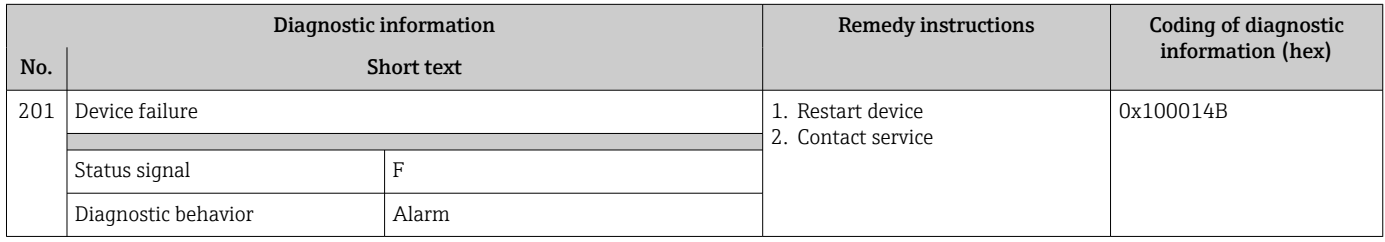

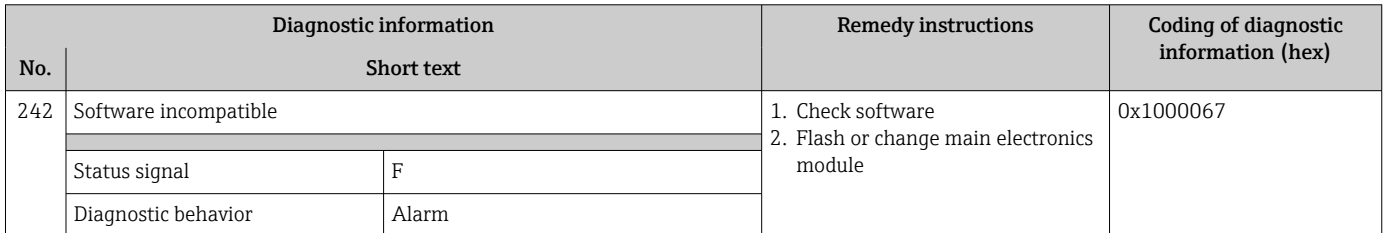

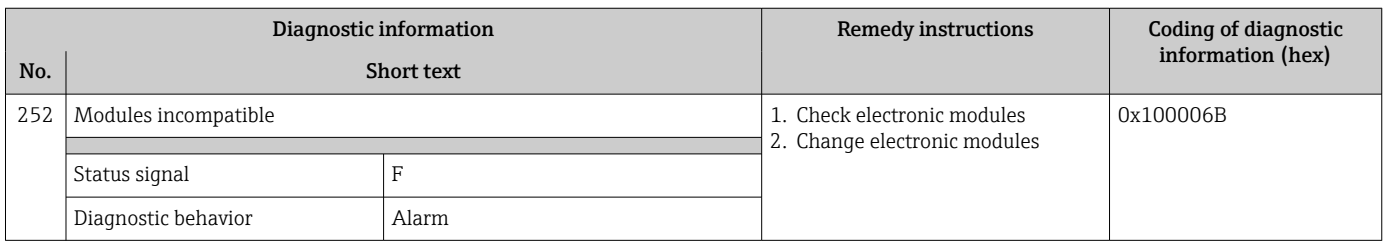

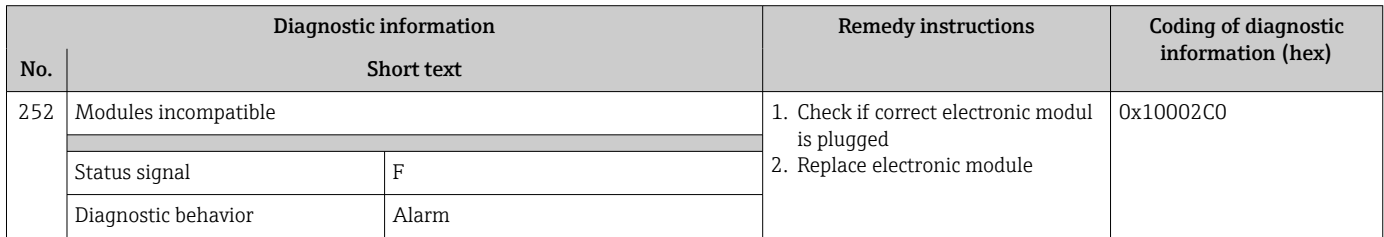

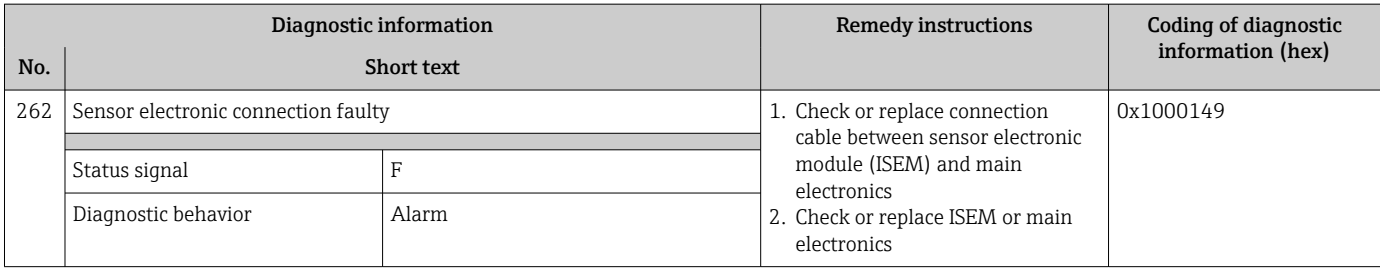

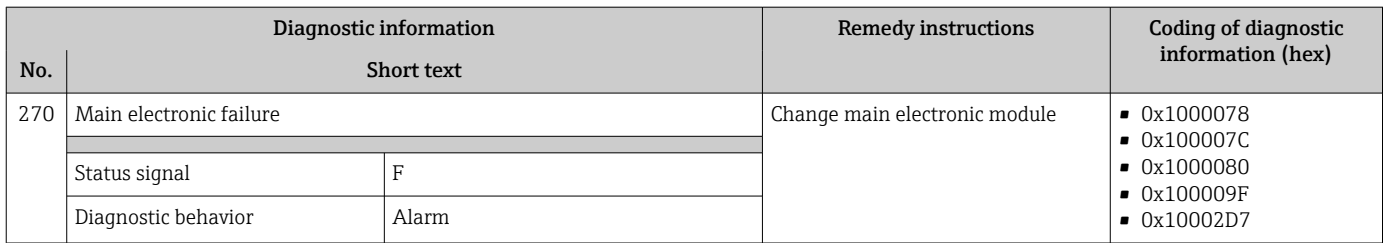

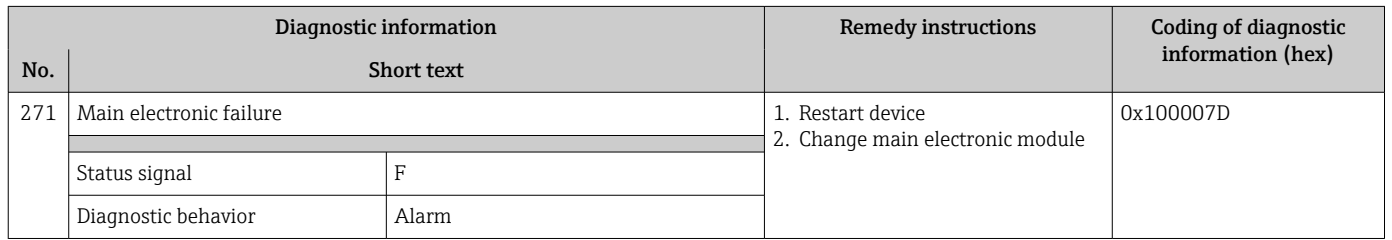

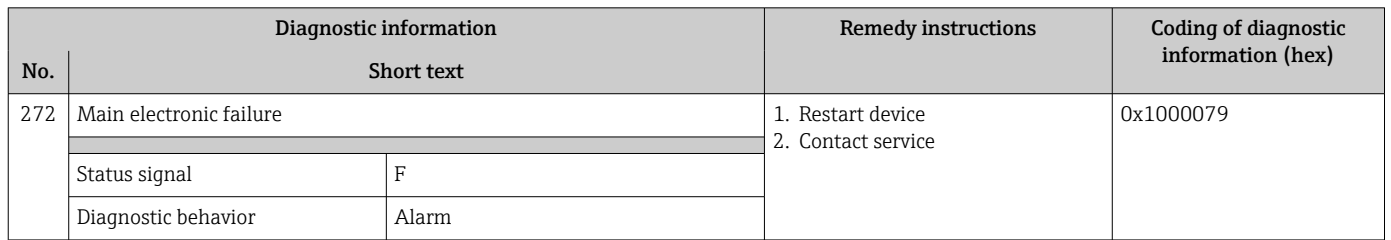

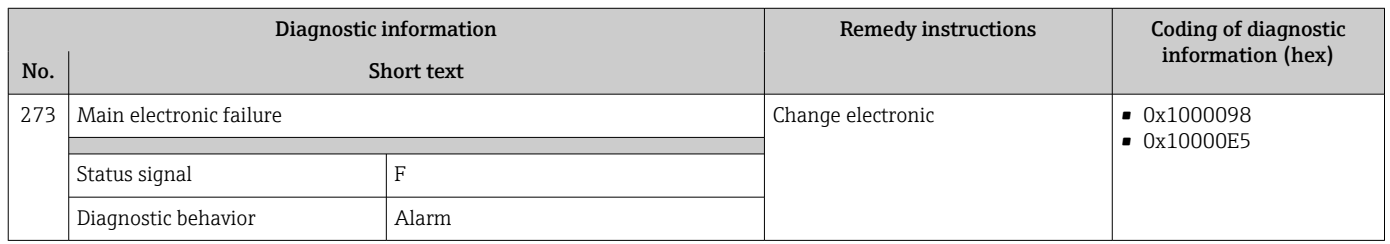

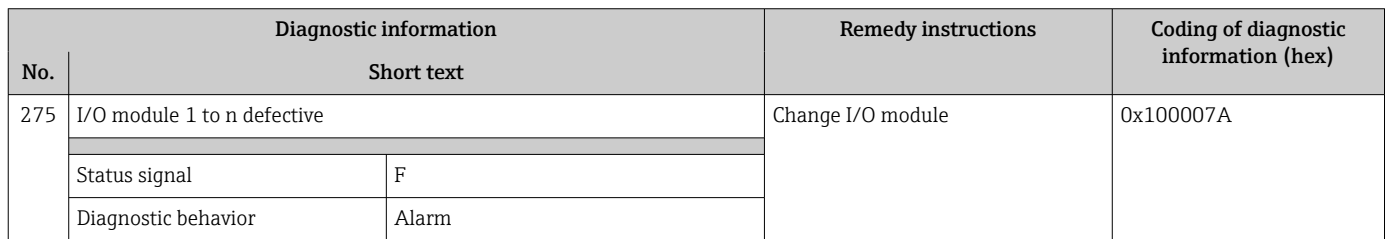

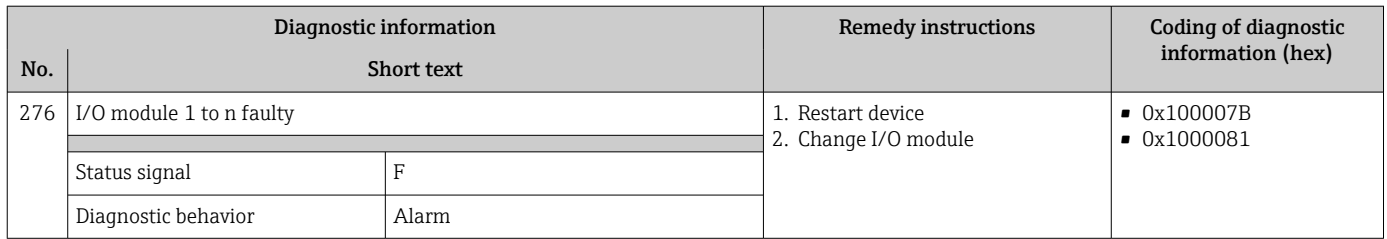

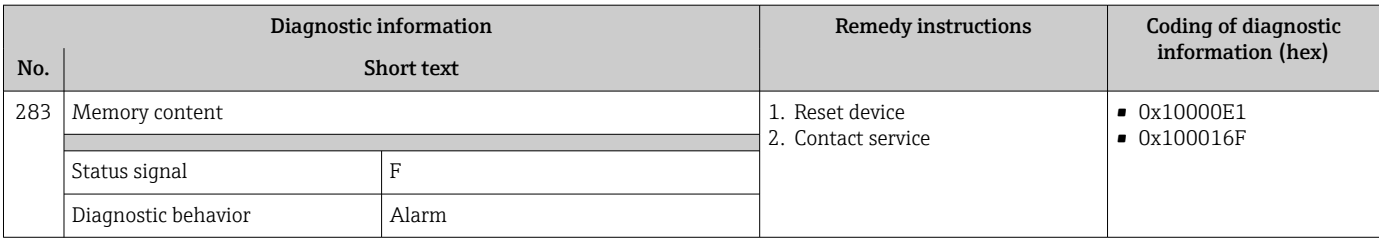

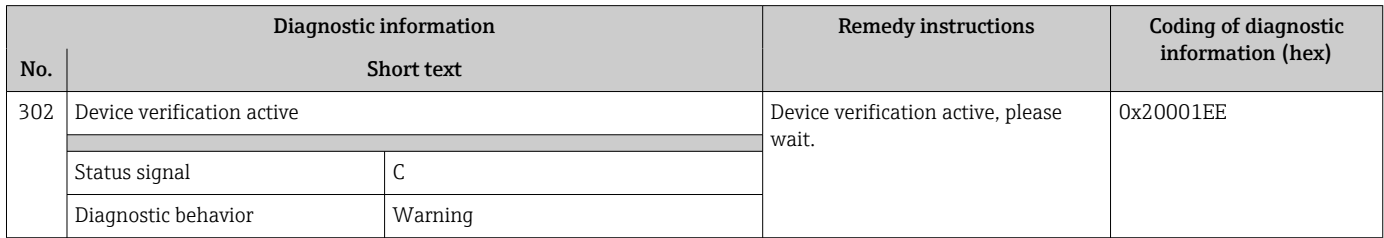

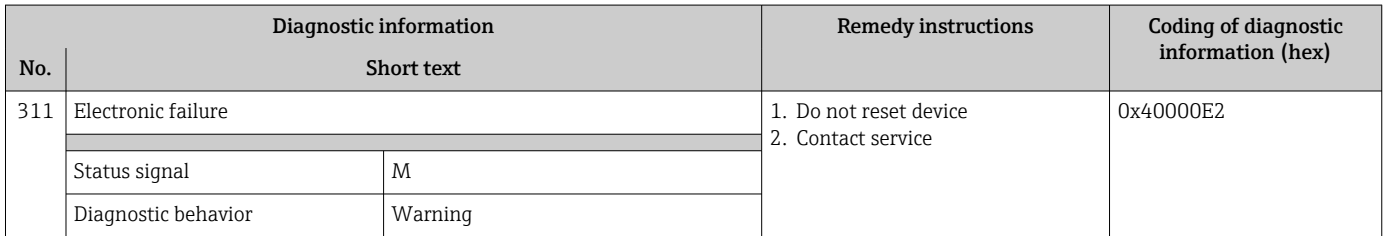

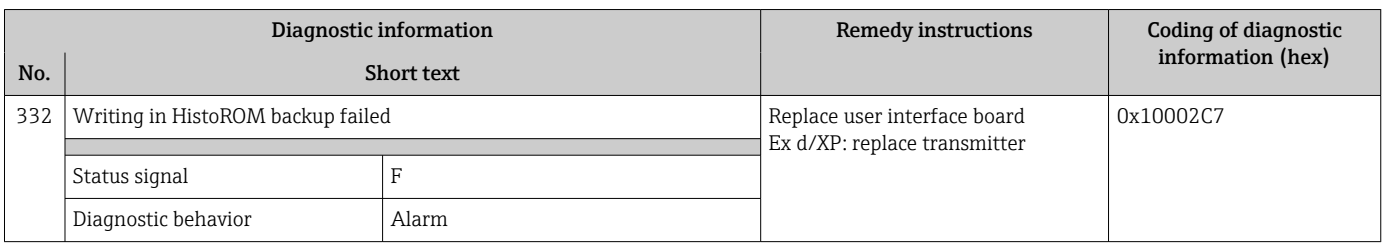

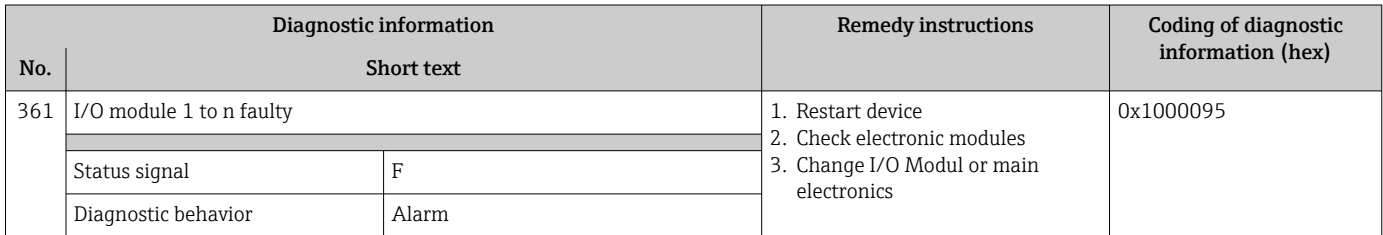

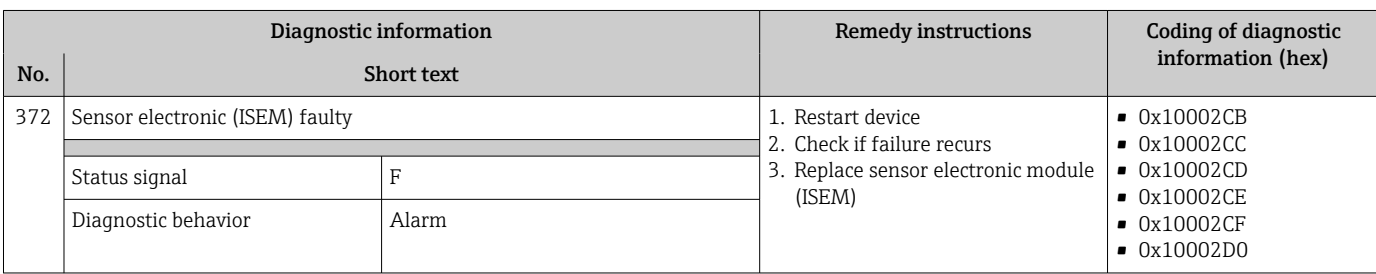

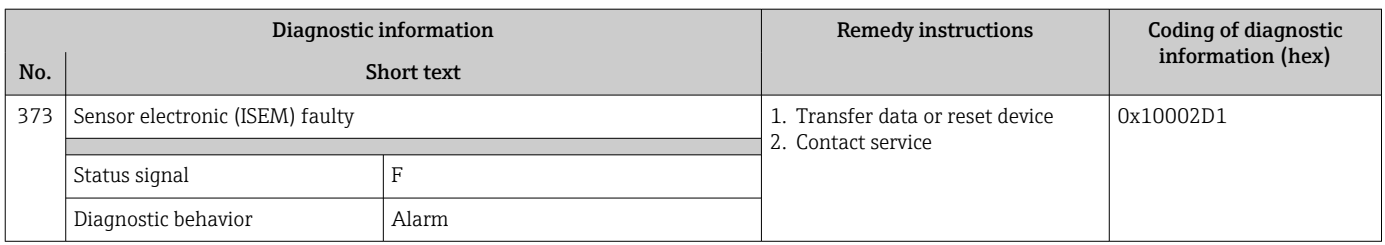

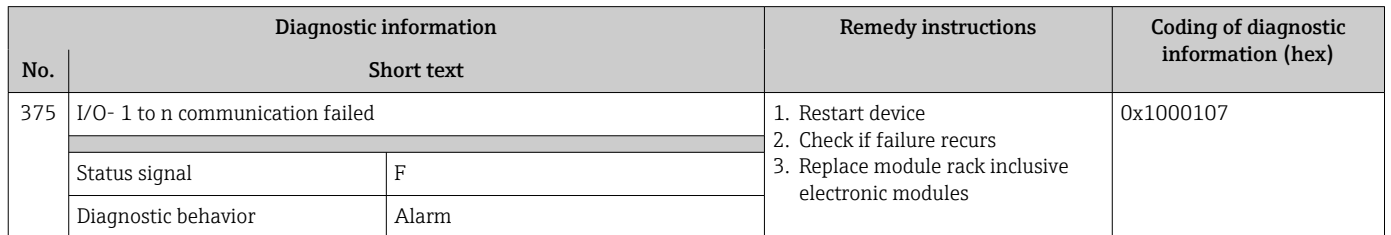

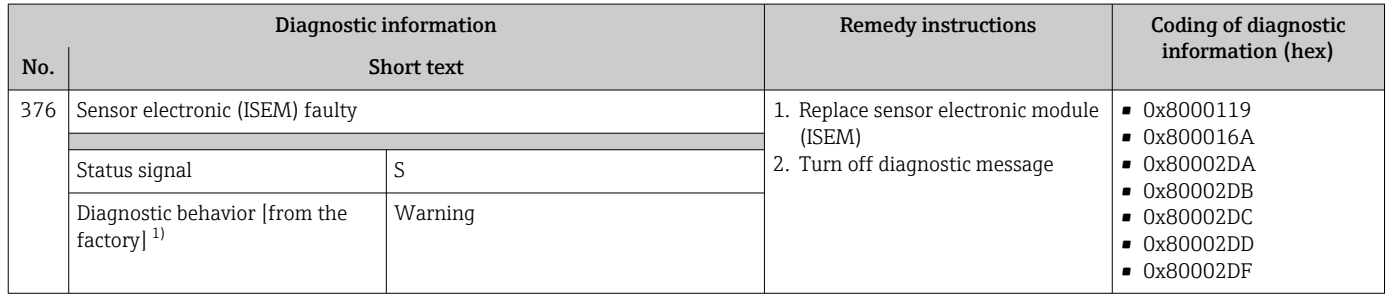

1) Diagnostic behavior can be changed.

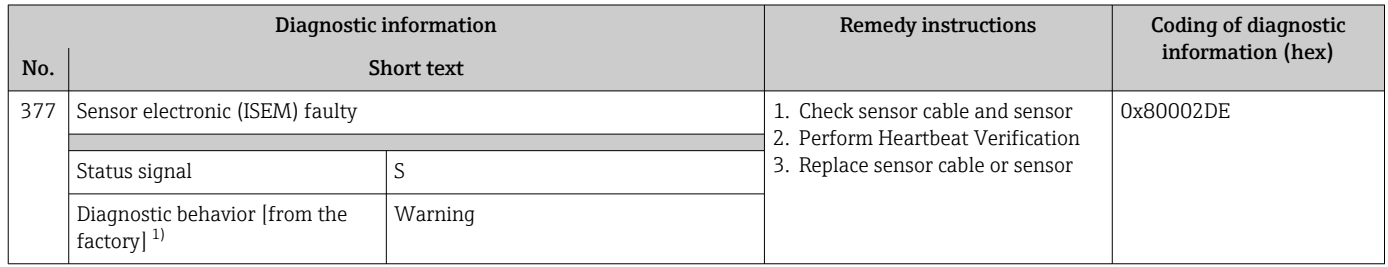

1) Diagnostic behavior can be changed.

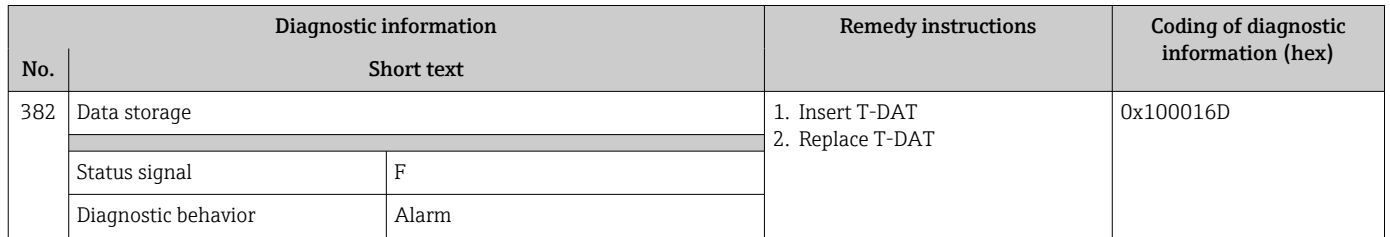

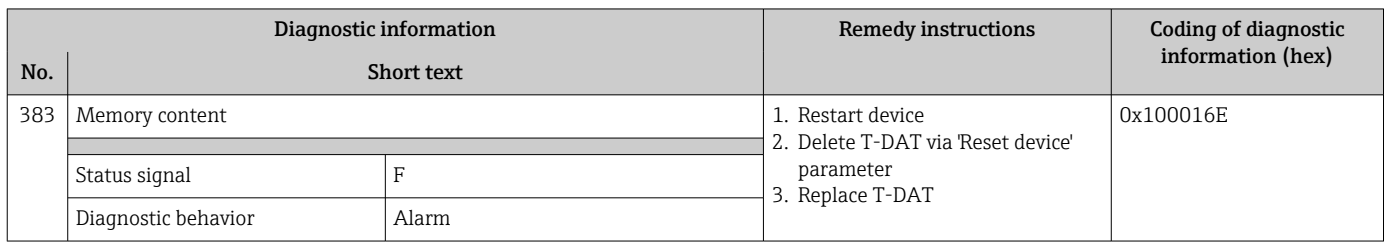

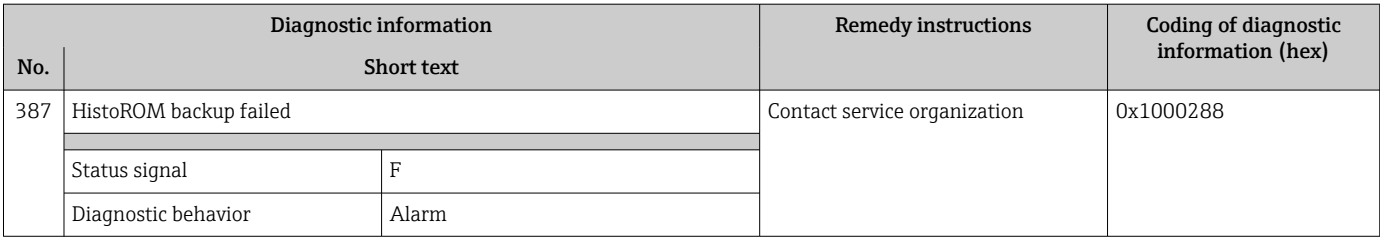

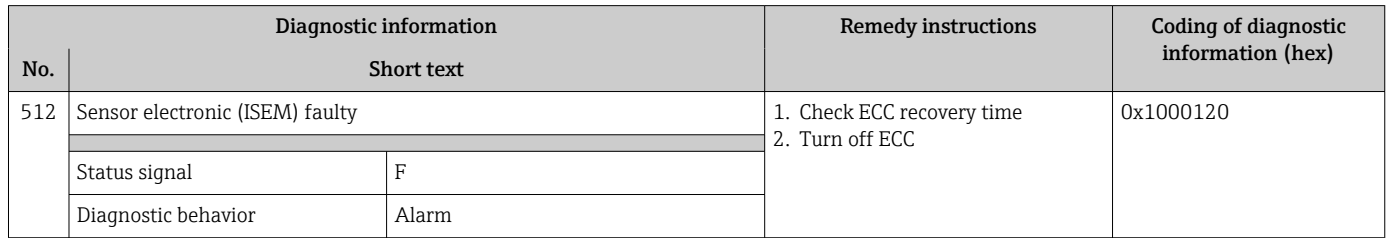

# 12.8.3 Diagnostic of configuration

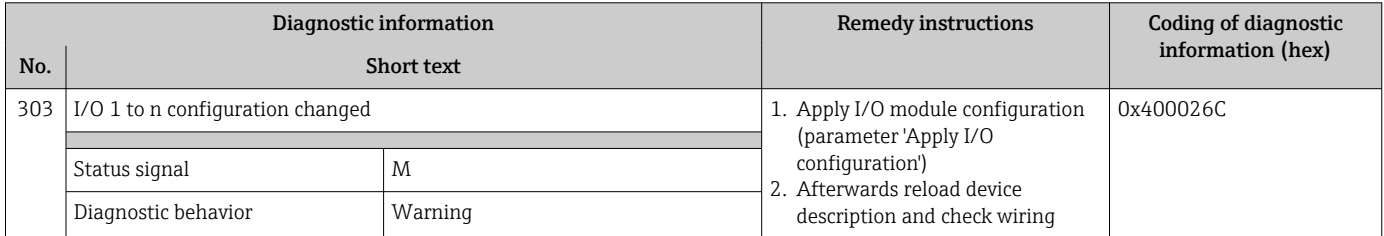

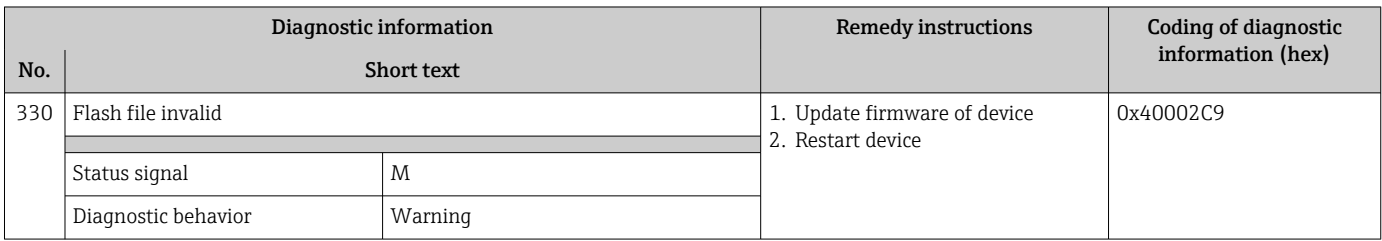

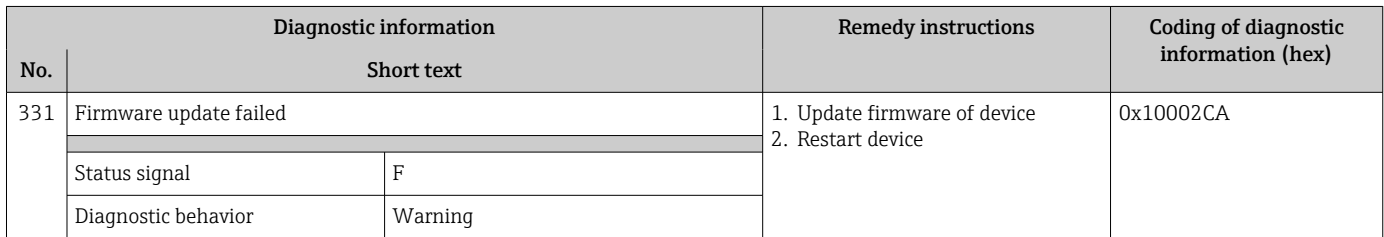

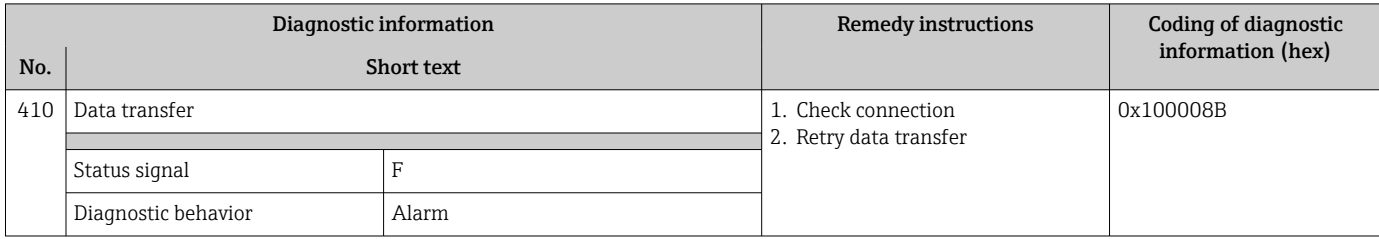

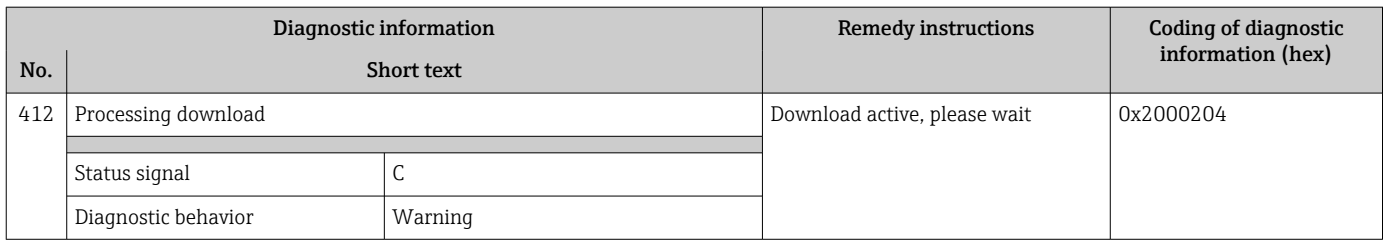

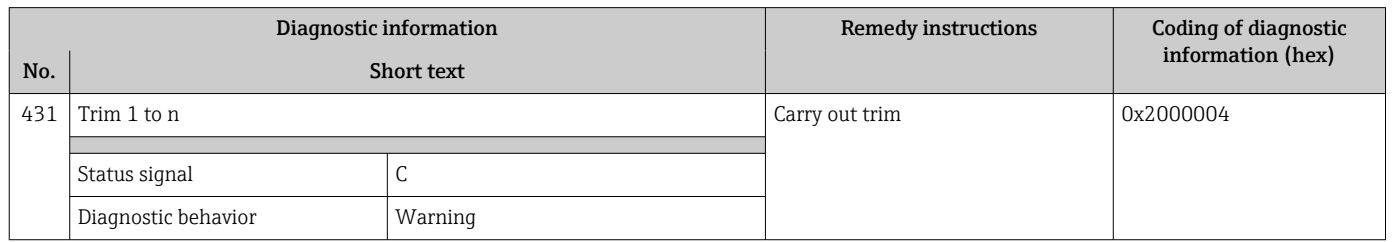

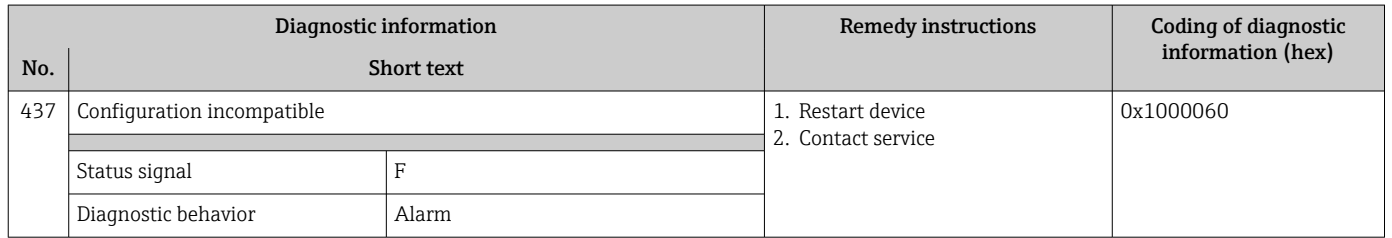

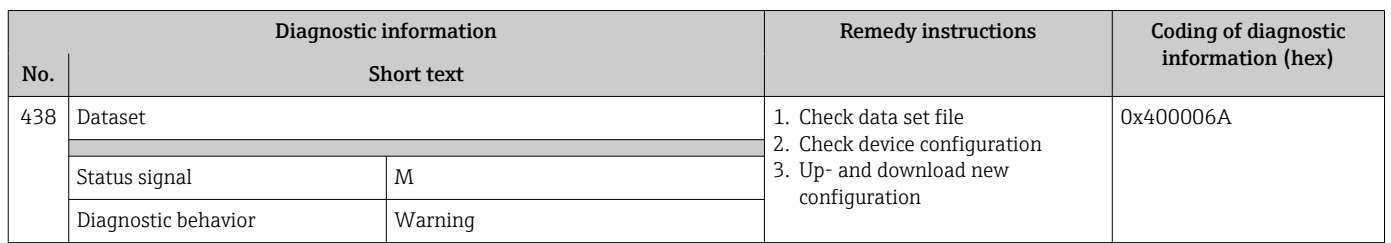

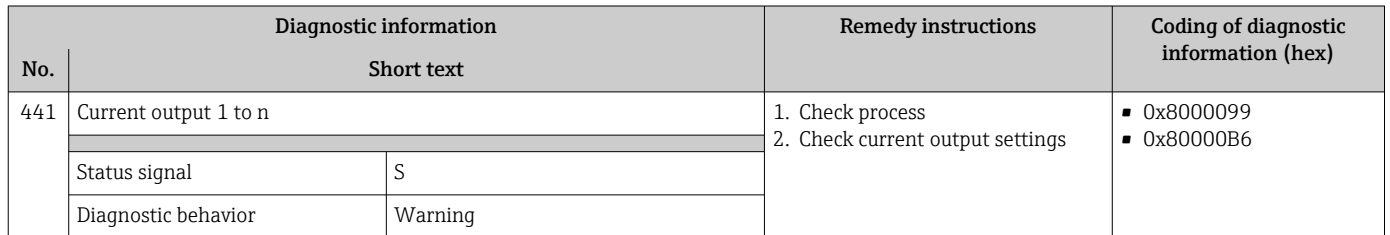

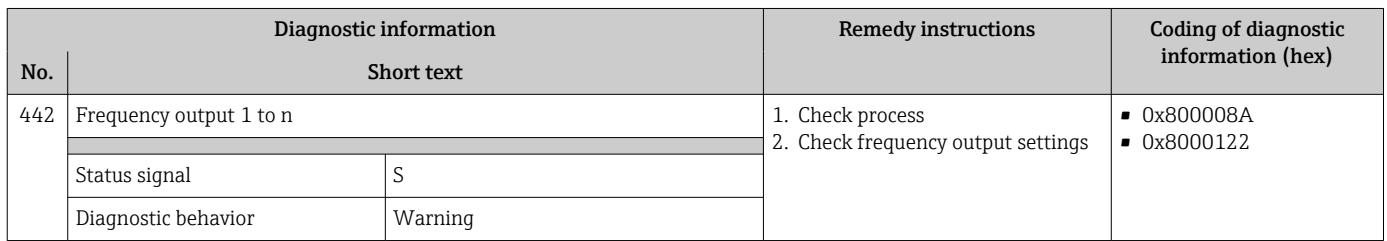

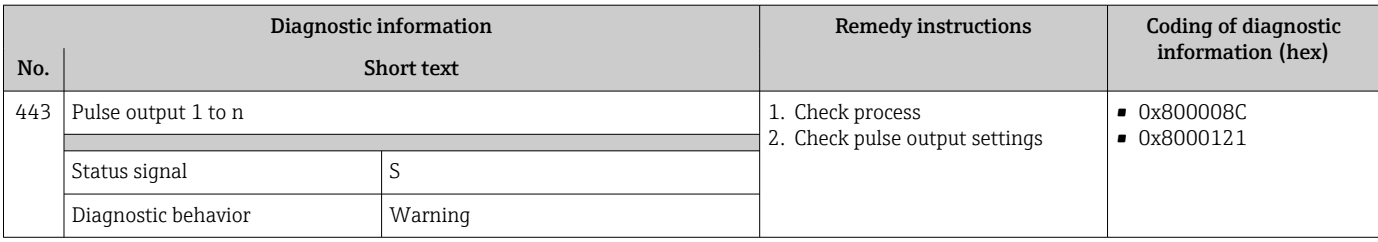

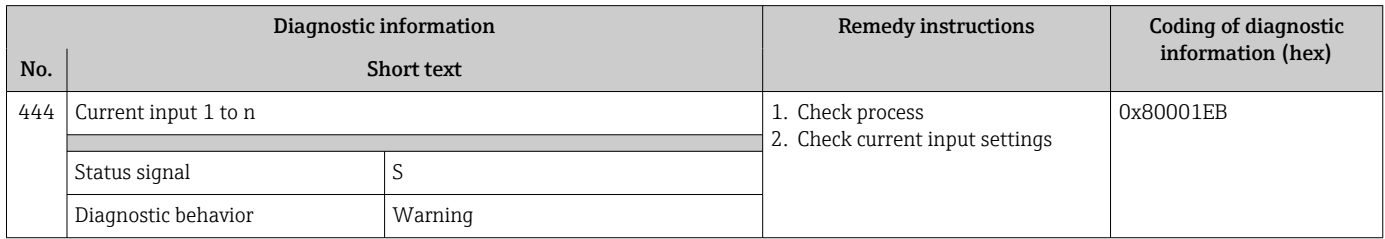

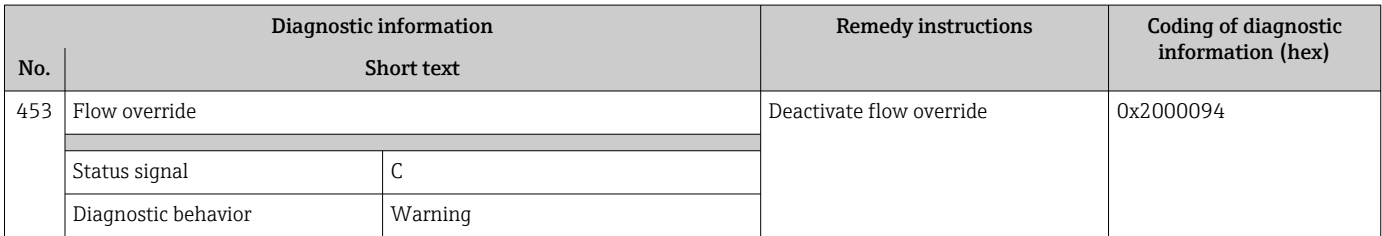

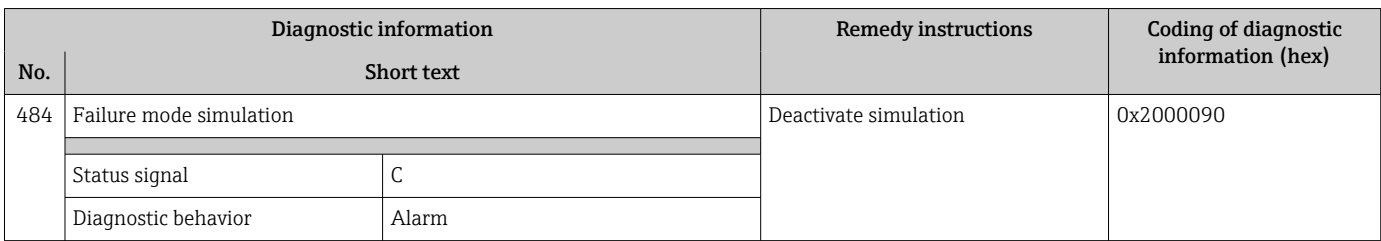

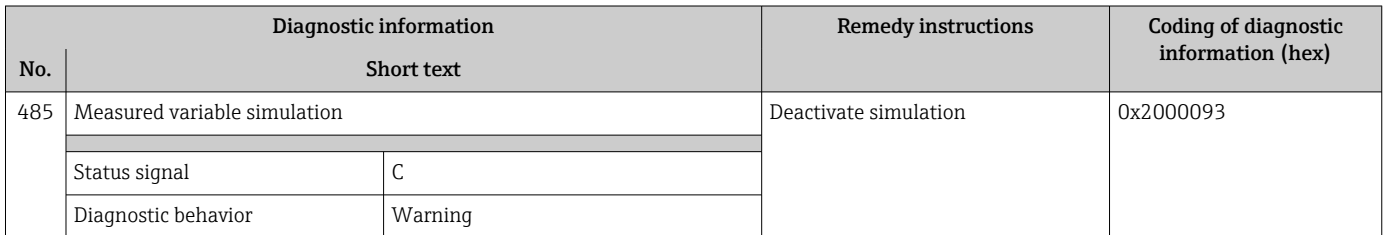

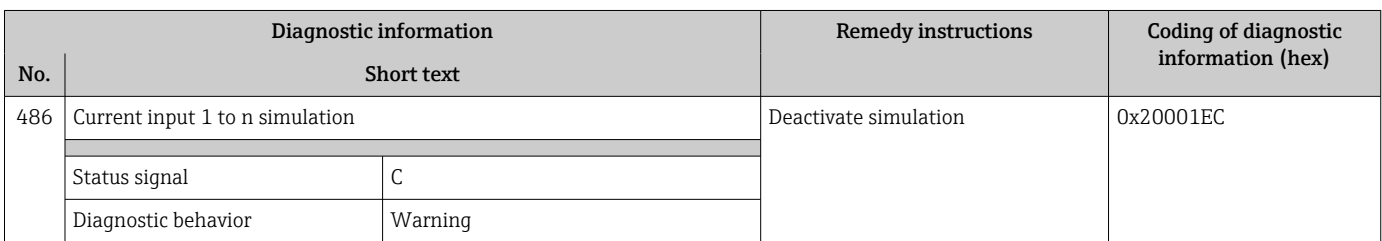
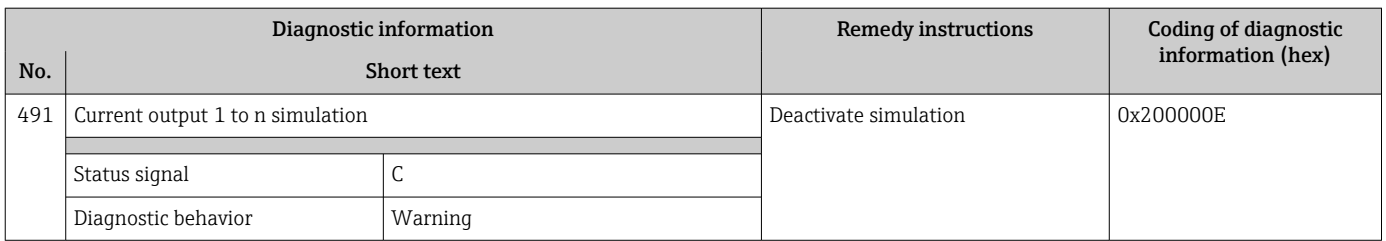

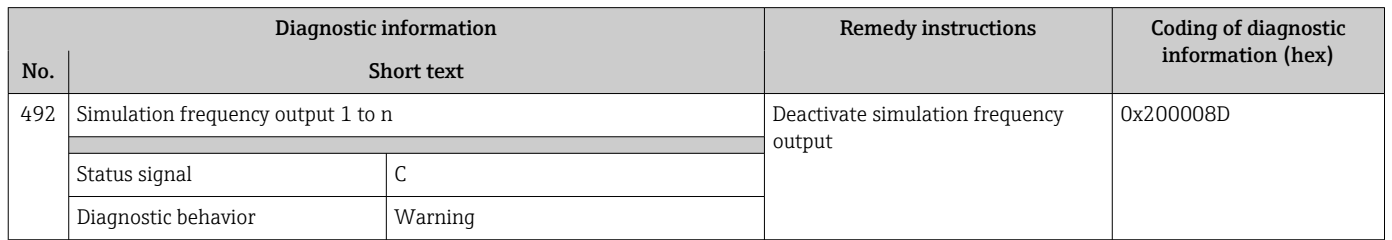

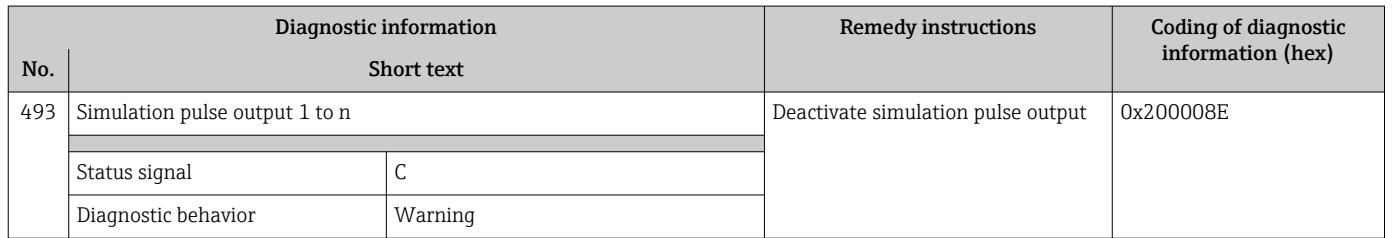

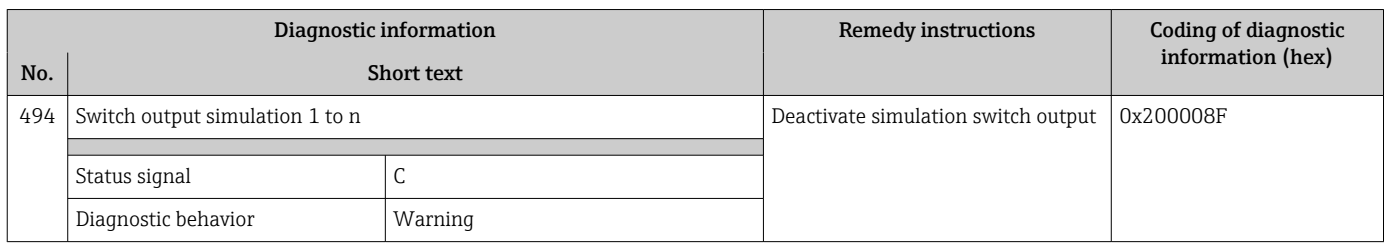

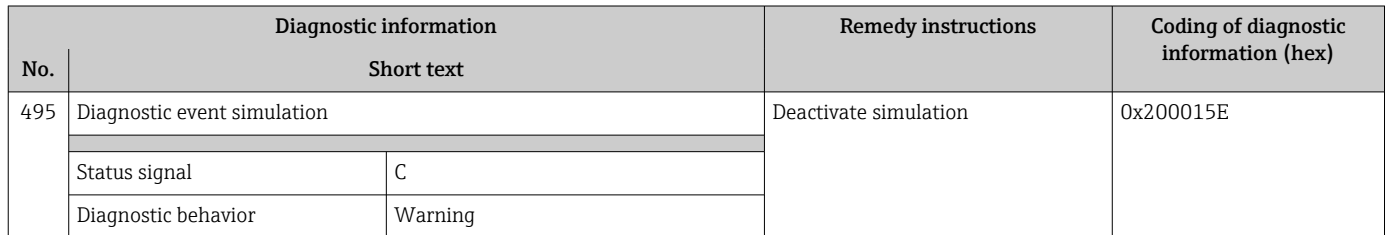

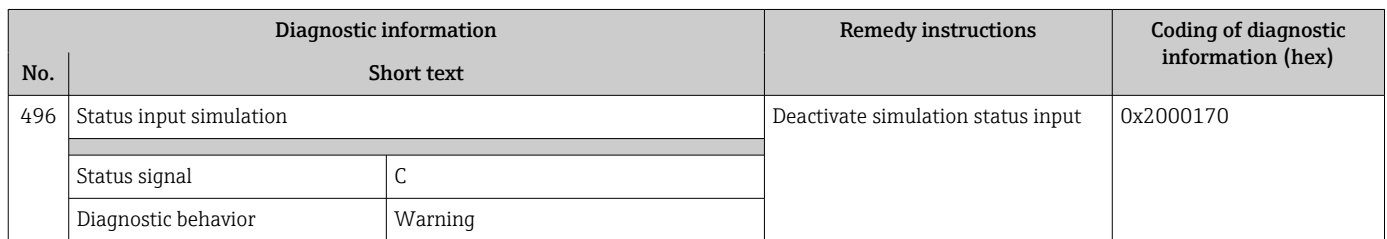

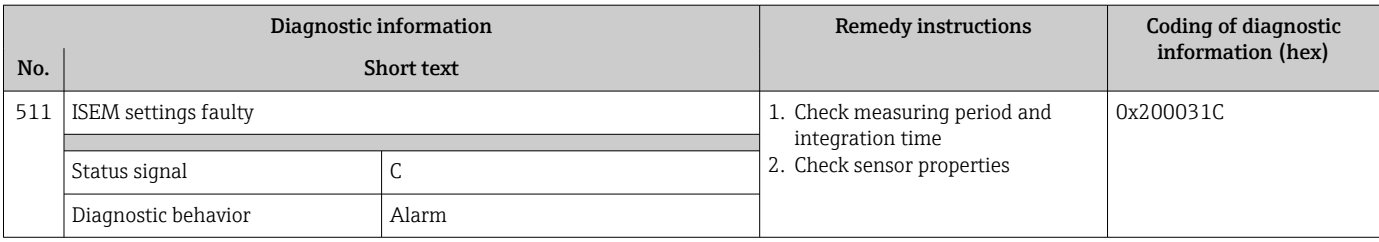

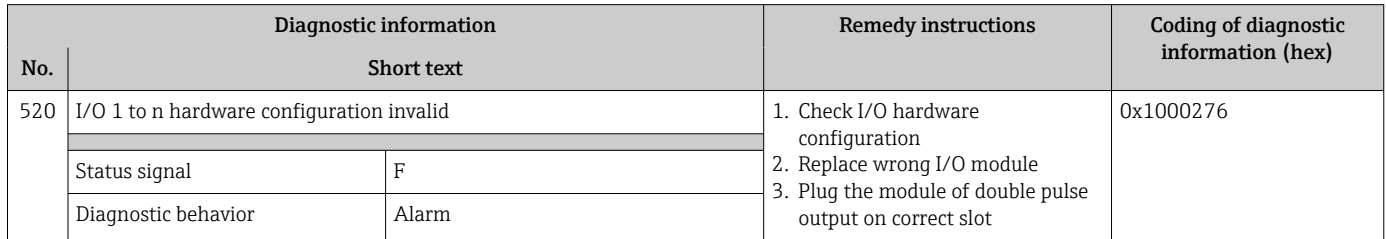

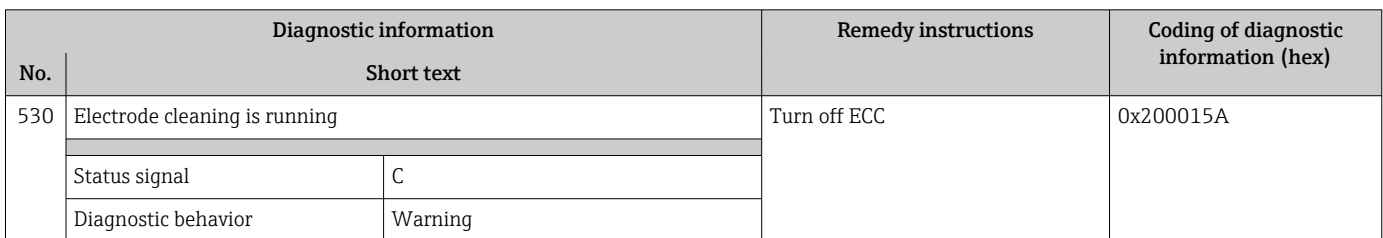

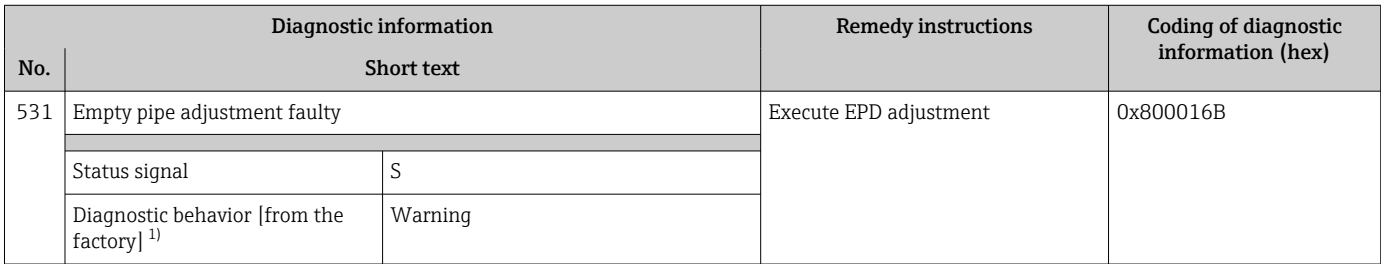

1) Diagnostic behavior can be changed.

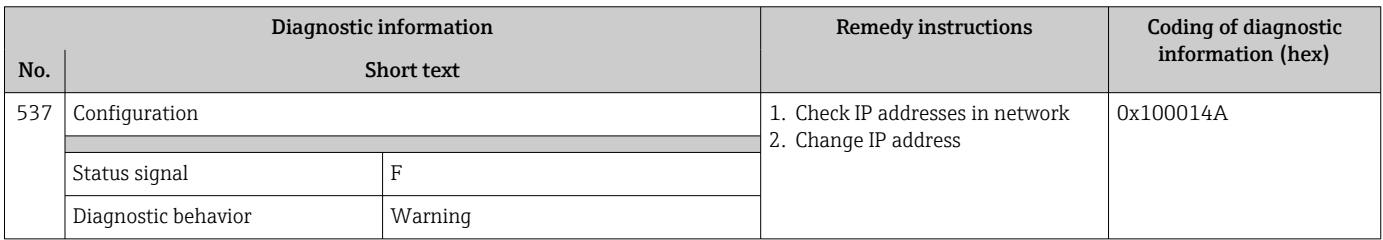

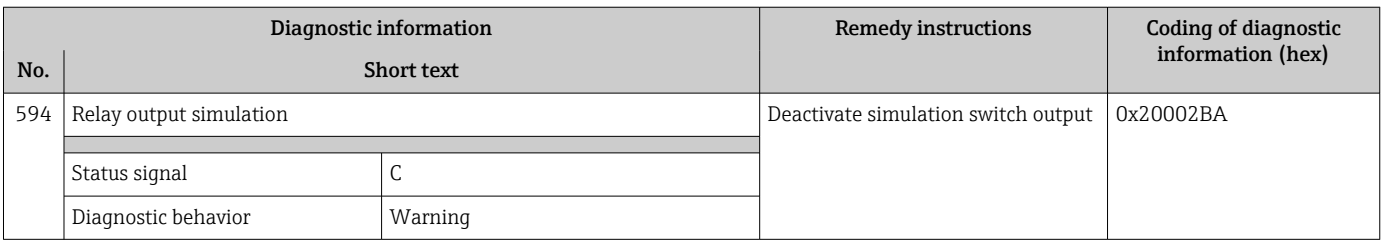

## 12.8.4 Diagnostic of process

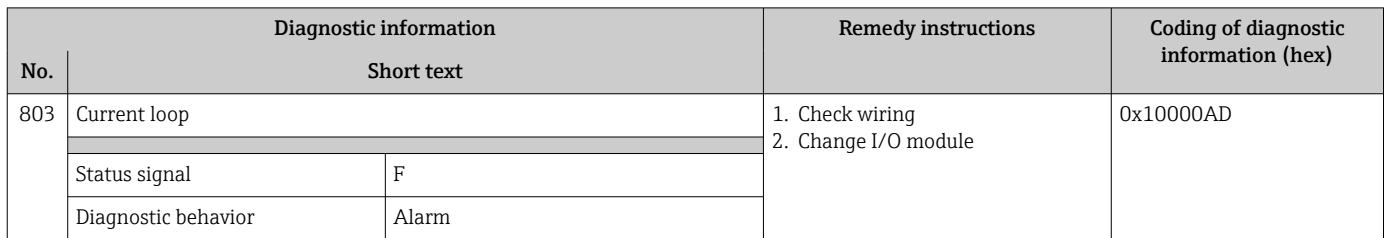

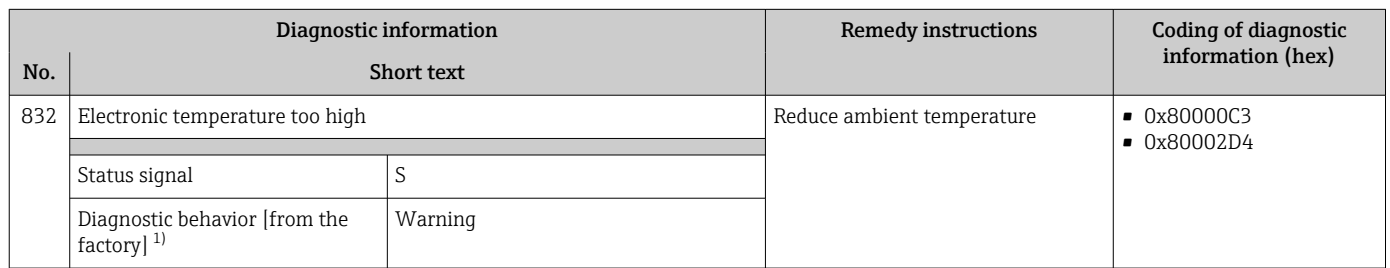

1) Diagnostic behavior can be changed.

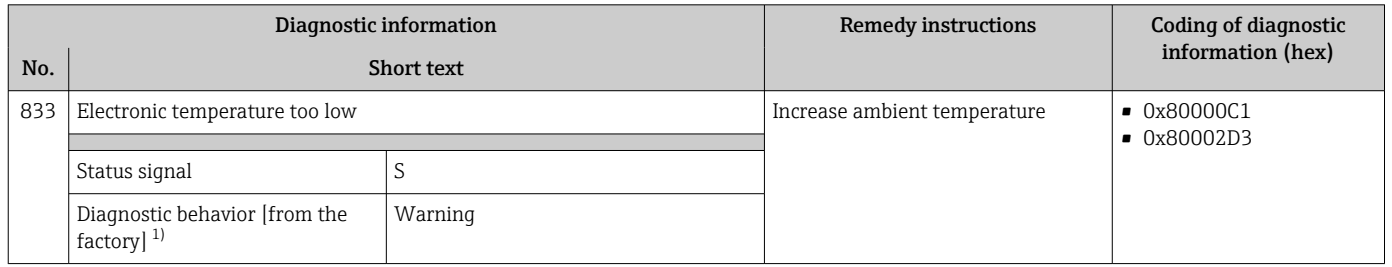

1) Diagnostic behavior can be changed.

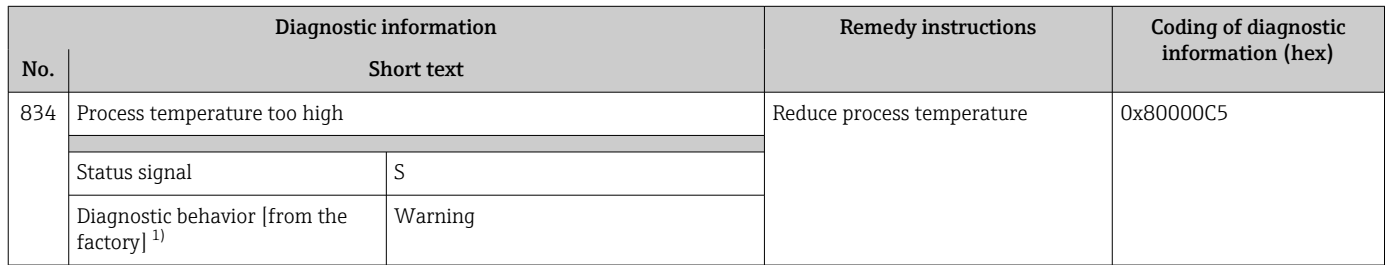

1) Diagnostic behavior can be changed.

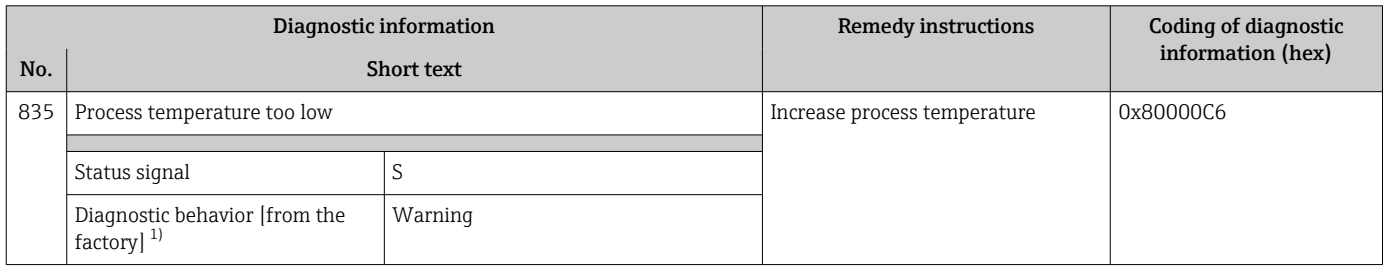

1) Diagnostic behavior can be changed.

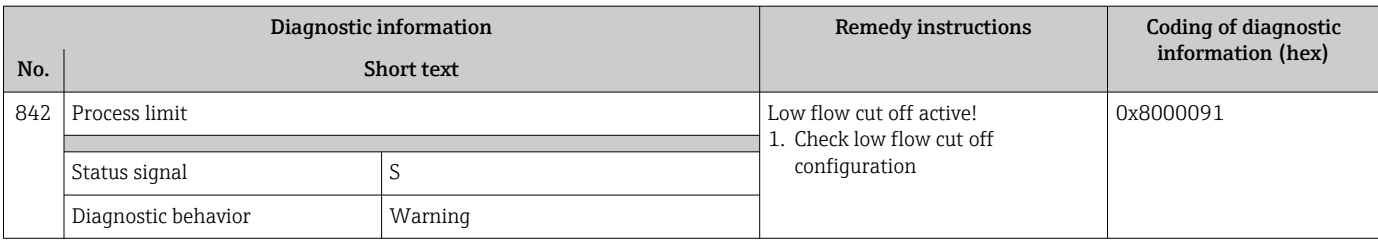

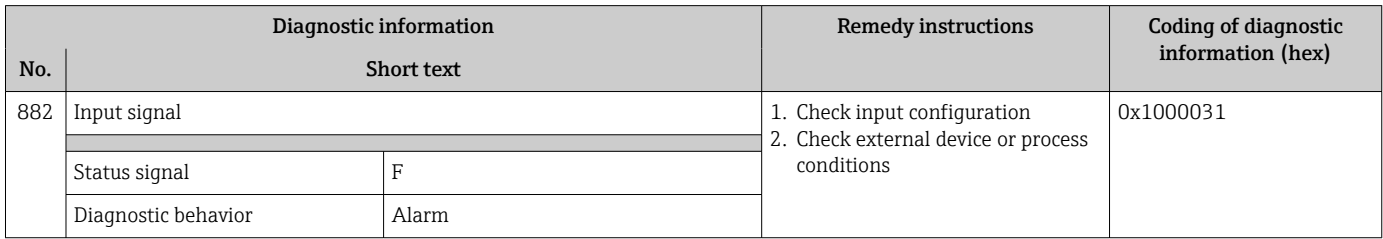

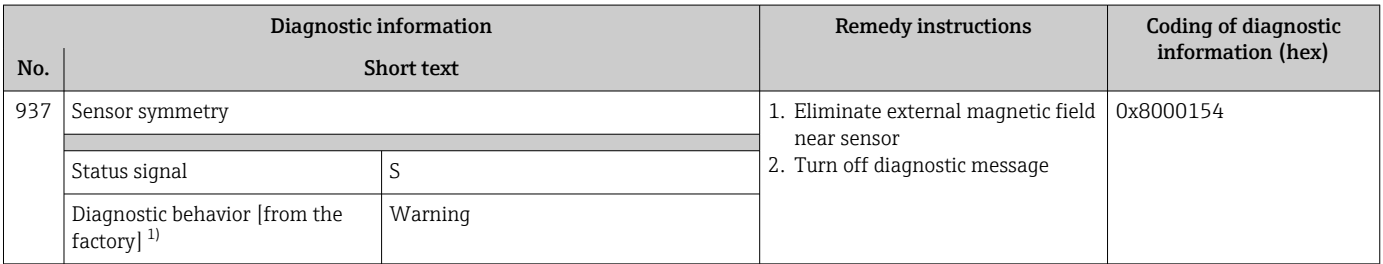

1) Diagnostic behavior can be changed.

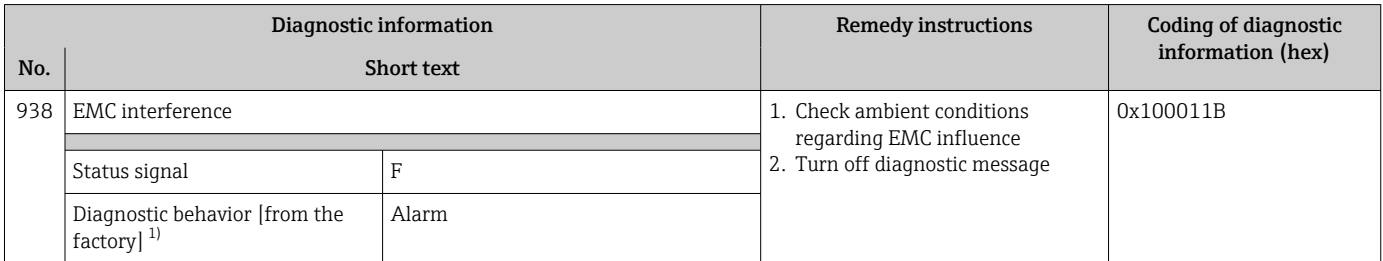

1) Diagnostic behavior can be changed.

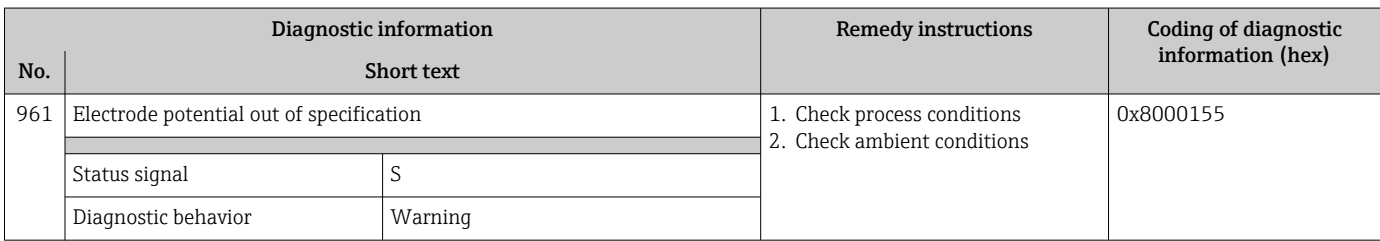

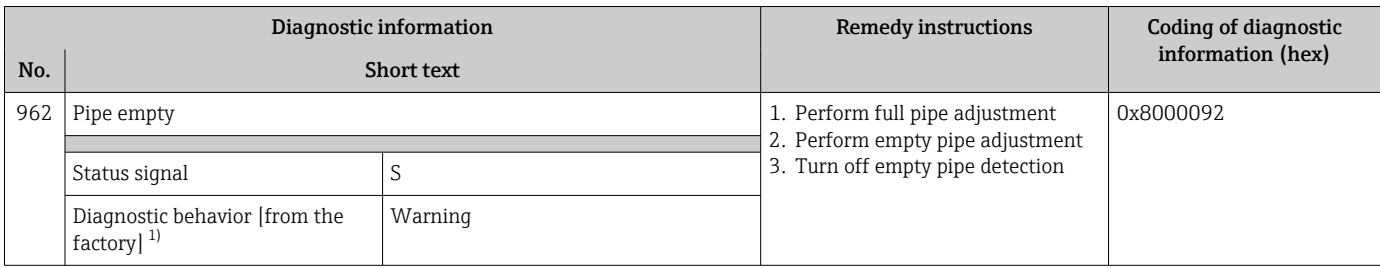

1) Diagnostic behavior can be changed.

## 12.9 Pending diagnostic events

The **Diagnostics** menu allows the user to view the current diagnostic event and the previous diagnostic event separately.

To call up the measures to rectify a diagnostic event:

- Via local display  $\rightarrow$   $\blacksquare$  169
- Via web browser  $\rightarrow$   $\blacksquare$  170
- Via "FieldCare" operating tool  $\rightarrow$   $\blacksquare$  171
- Via "DeviceCare" operating tool  $\rightarrow$   $\blacksquare$  171

**P** Other pending diagnostic events can be displayed in the **Diagnostic list** submenu  $\rightarrow$   $\blacksquare$  185.

### Navigation

"Diagnostics" menu

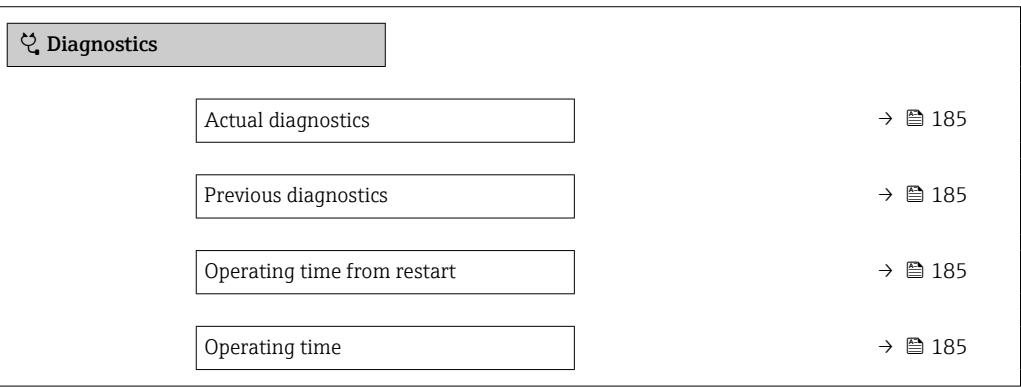

Parameter overview with brief description

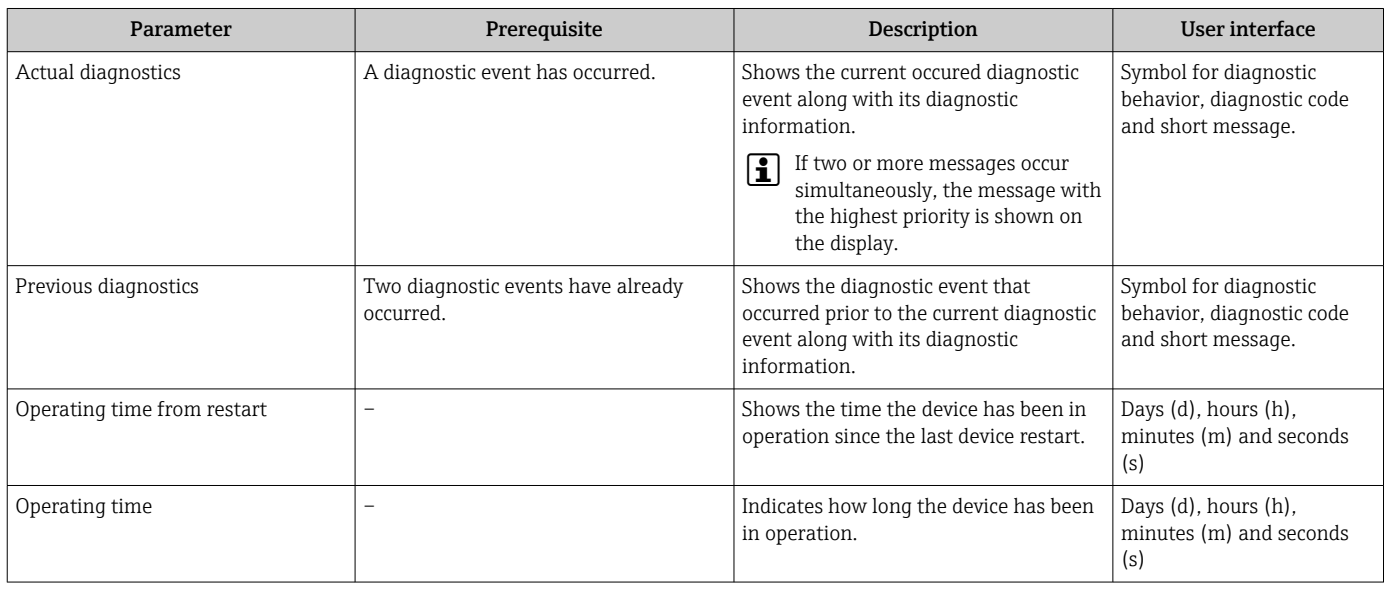

## 12.10 Diagnostics list

Up to 5 currently pending diagnostic events can be displayed in the **Diagnostic list** submenu along with the associated diagnostic information. If more than 5 diagnostic events are pending, the events with the highest priority are shown on the display.

### Navigation path

Diagnostics → Diagnostic list

A0014006-EN

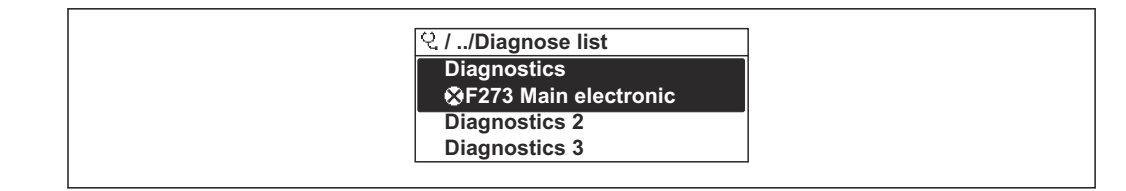

 *38 Using the example of the local display*

To call up the measures to rectify a diagnostic event:

- Via local display  $\rightarrow$   $\blacksquare$  169
- Via web browser  $\rightarrow$   $\blacksquare$  170
- Via "FieldCare" operating tool  $\rightarrow$   $\blacksquare$  171
- Via "DeviceCare" operating tool  $\rightarrow$   $\blacksquare$  171

## 12.11 Event logbook

### 12.11.1 Reading out the event logbook

A chronological overview of the event messages that have occurred is provided in the Events list submenu.

#### Navigation path

Diagnostics menu → Event logbook submenu → Events list

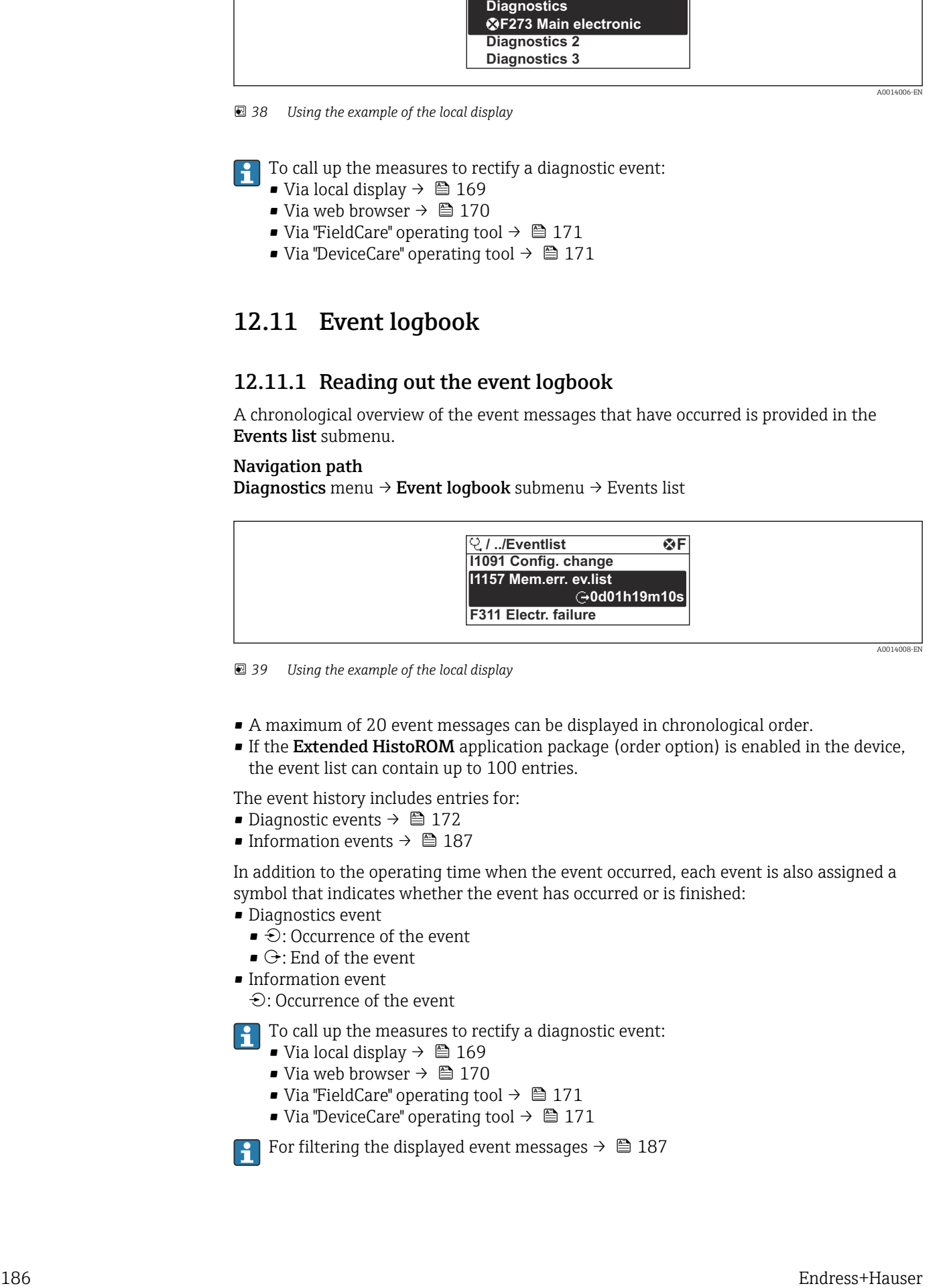

 *39 Using the example of the local display*

- A maximum of 20 event messages can be displayed in chronological order.
- If the Extended HistoROM application package (order option) is enabled in the device, the event list can contain up to 100 entries.

The event history includes entries for:

- Diagnostic events  $\rightarrow$   $\blacksquare$  172
- Information events  $\rightarrow$   $\blacksquare$  187

In addition to the operating time when the event occurred, each event is also assigned a symbol that indicates whether the event has occurred or is finished:

- Diagnostics event
	- $\bullet$   $\overline{\odot}$ : Occurrence of the event
	- $\bullet$   $\odot$ : End of the event
- Information event

: Occurrence of the event

To call up the measures to rectify a diagnostic event:

- Via local display  $\rightarrow$   $\blacksquare$  169
- Via web browser  $\rightarrow$   $\blacksquare$  170
- Via "FieldCare" operating tool  $\rightarrow$   $\blacksquare$  171
- Via "DeviceCare" operating tool  $\rightarrow$   $\blacksquare$  171

For filtering the displayed event messages  $\rightarrow \blacksquare$  187

### <span id="page-186-0"></span>12.11.2 Filtering the event logbook

Using the Filter options parameter you can define which category of event message is displayed in the Events list submenu.

### Navigation path

Diagnostics  $\rightarrow$  Event logbook  $\rightarrow$  Filter options

### Filter categories

- All
- Failure (F)
- Function check (C)
- Out of specification (S)
- Maintenance required (M)
- Information (I)

### 12.11.3 Overview of information events

Unlike a diagnostic event, an information event is displayed in the event logbook only and not in the diagnostic list.

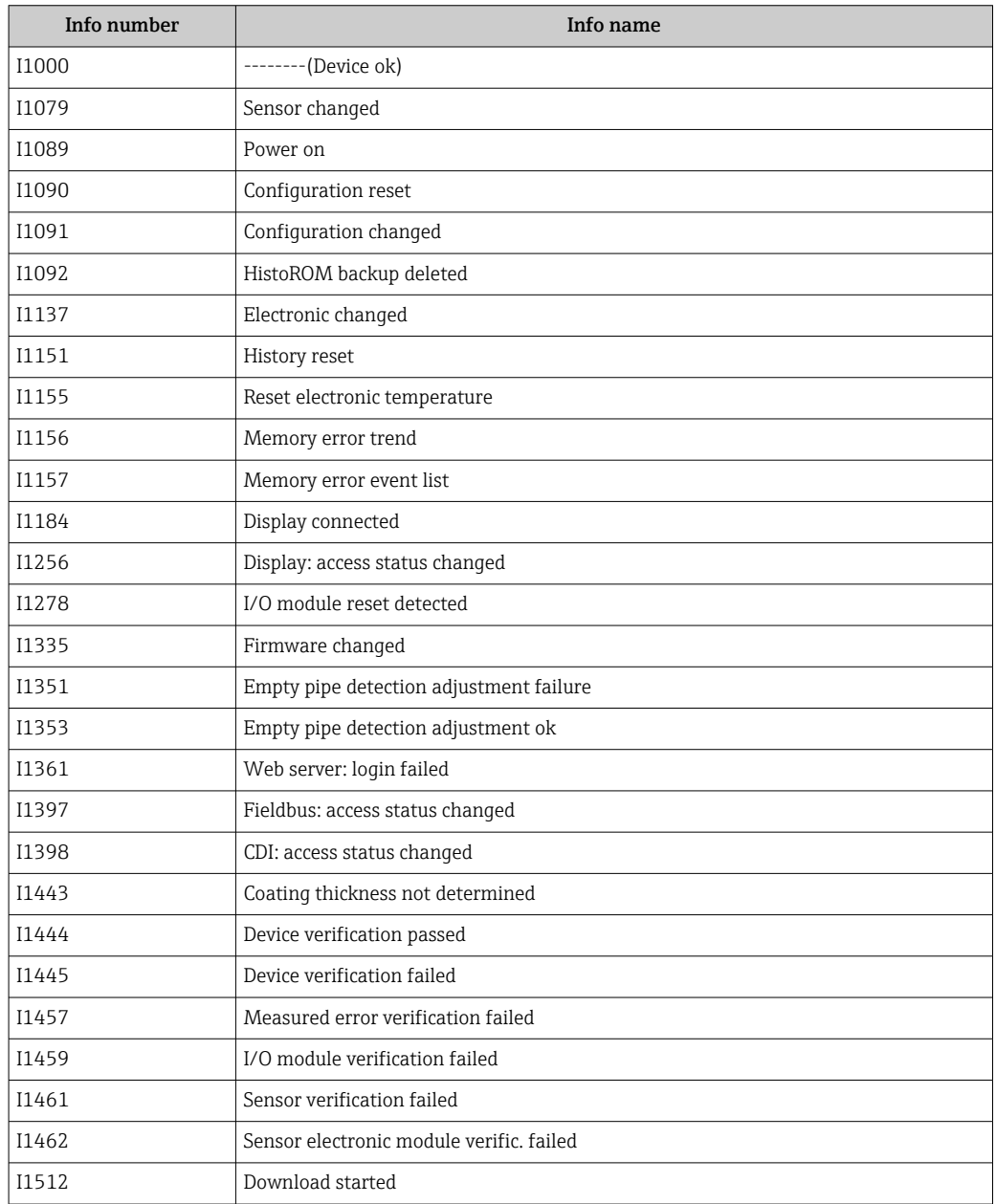

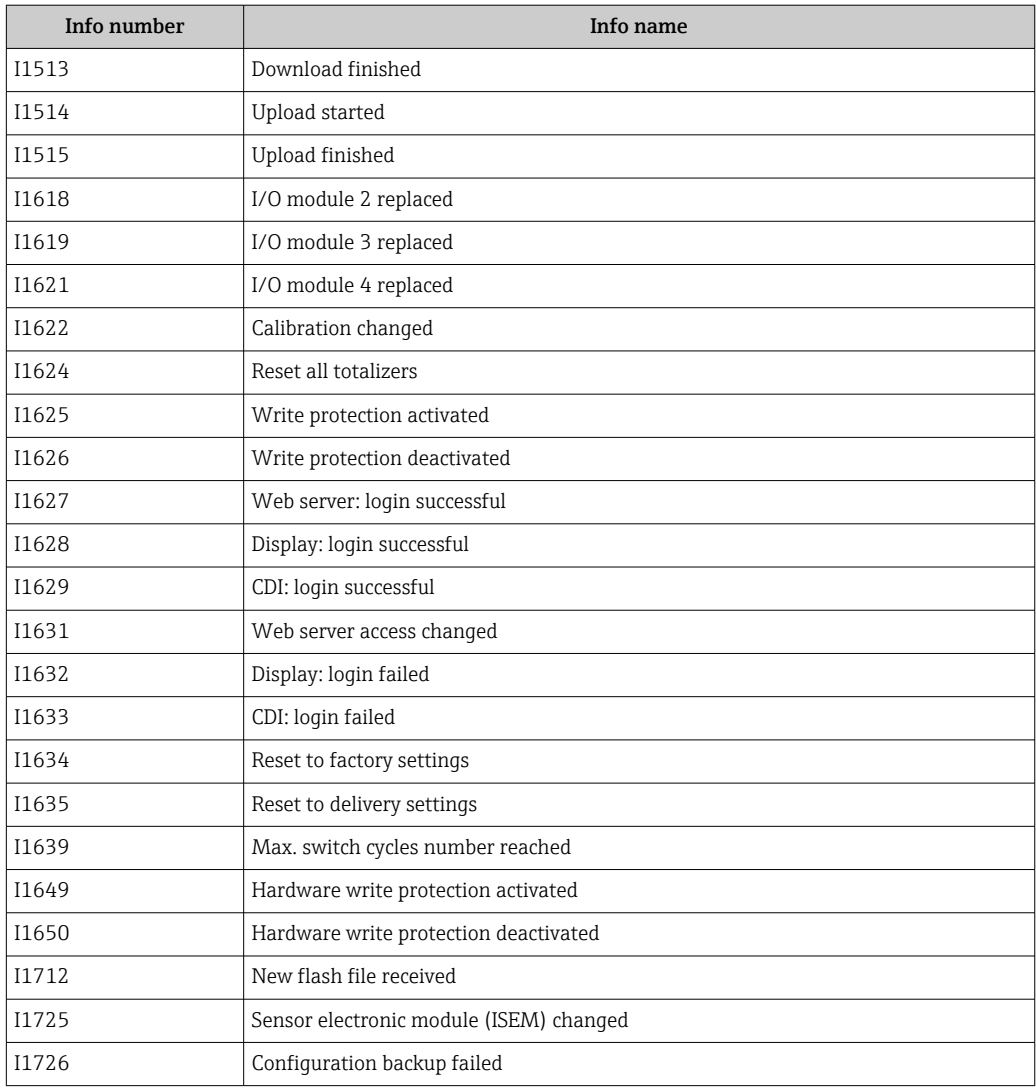

## 12.12 Resetting the measuring device

The entire device configuration or some of the configuration can be reset to a defined state with the **Device reset** parameter ( $\rightarrow \Box$  144).

## 12.12.1 Function range of "Device reset" parameter

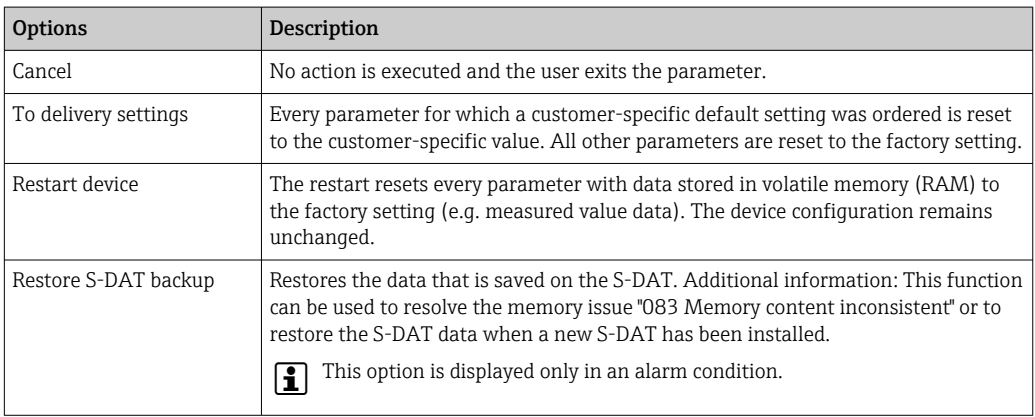

## <span id="page-188-0"></span>12.13 Device information

The Device information submenu contains all parameters that display different information for device identification.

### Navigation

"Diagnostics" menu → Device information

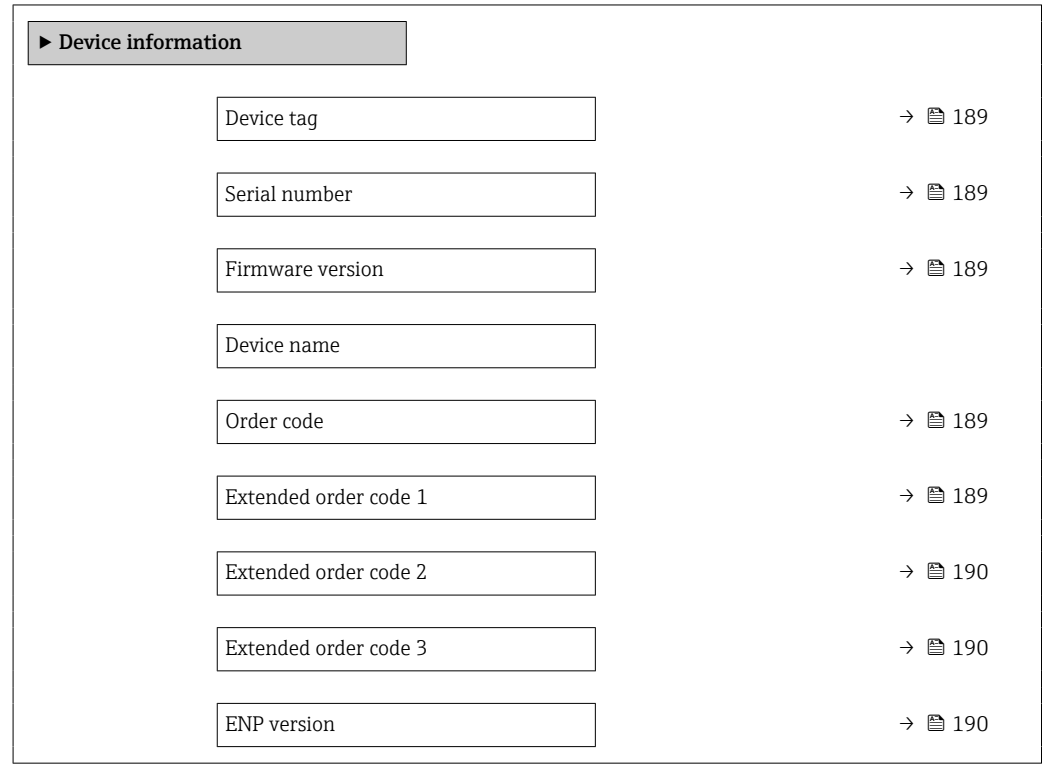

### Parameter overview with brief description

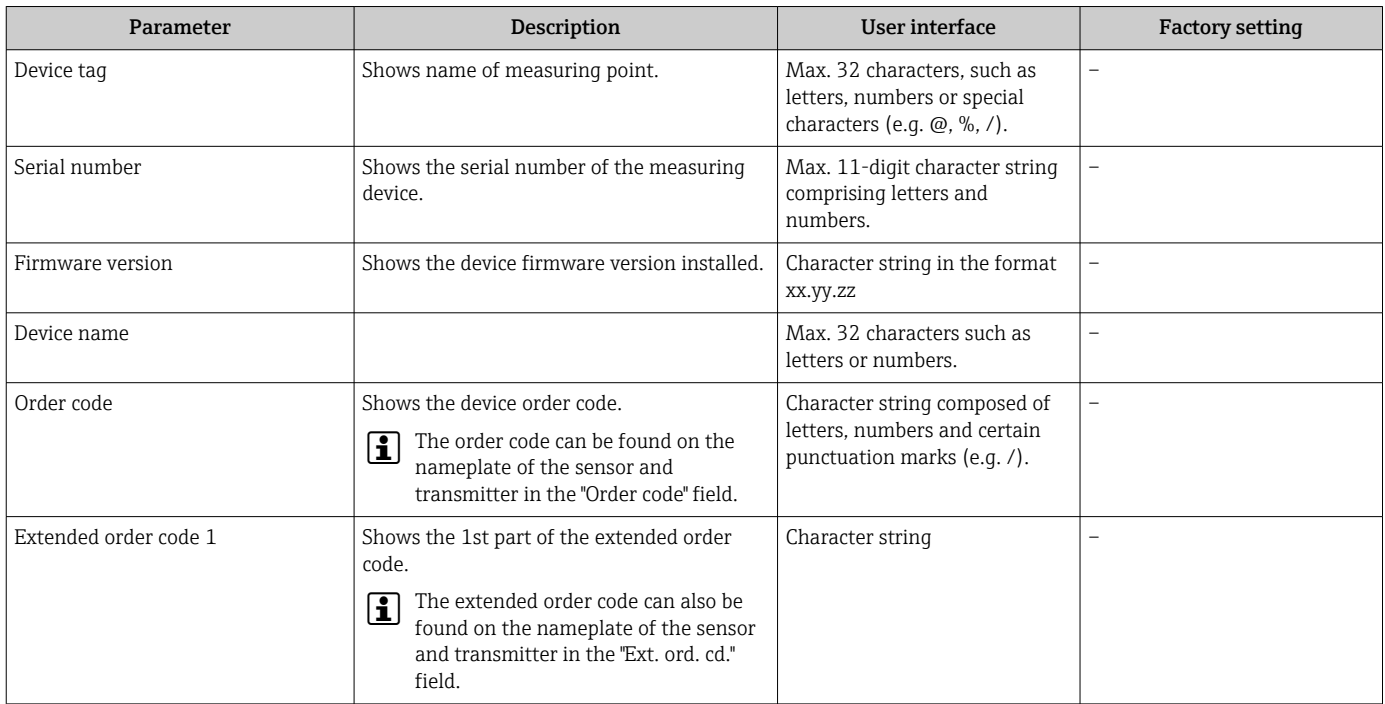

<span id="page-189-0"></span>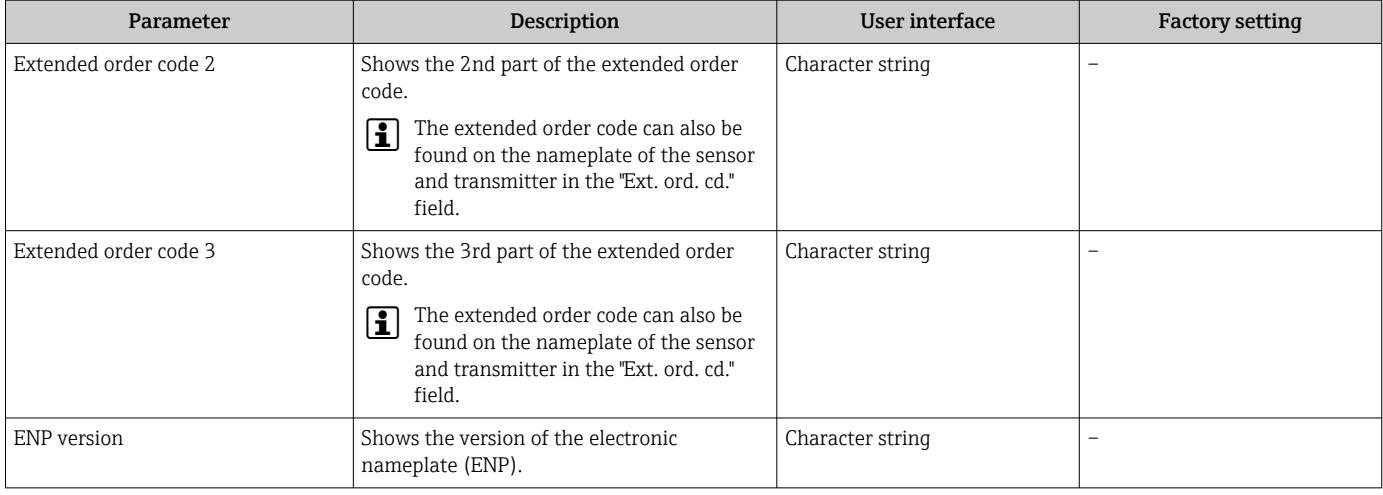

## 12.14 Firmware history

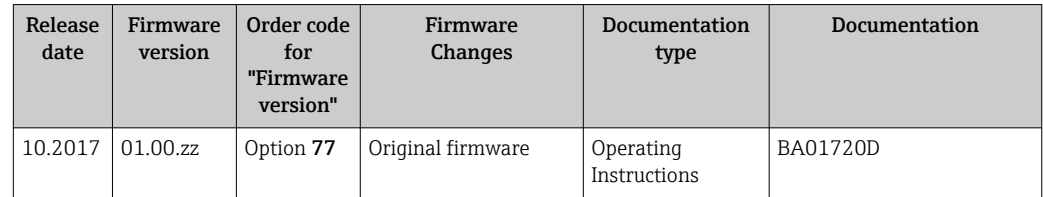

- It is possible to flash the firmware to the current version or the previous version using the service interface.
- For the compatibility of the firmware version with the previous version, the installed device description files and operating tools, observe the information about the device in the "Manufacturer's information" document.
- The manufacturer's information is available:
	- In the Download Area of the Endress+Hauser web site: www.endress.com  $\rightarrow$ Downloads
	- Specify the following details:
		- Product root: e.g. 5H5B The product root is the first part of the order code: see the nameplate on the device.
		- Text search: Manufacturer's information
		- Media type: Documentation Technical Documentation

## 13 Maintenance

### 13.1 Maintenance work

No special maintenance work is required.

### 13.1.1 Exterior cleaning

When cleaning the exterior of measuring devices, always use cleaning agents that do not attack the surface of the housing or the gaskets.

## 13.1.2 Interior cleaning

### Cleaning with pigs

It is essential to take the internal diameters of the measuring tube and process connection into account when cleaning with pigs. All the dimensions and lengths of the sensor and transmitter are provided in the separate "Technical Information" document.

## 13.1.3 Replacing seals

The sensor's seals (particularly aseptic molded seals) must be replaced periodically.

The interval between changes depends on the frequency of the cleaning cycles, the cleaning temperature and the medium temperature.

Replacement seals (accessory part)  $\rightarrow \Box$  225

## 13.2 Measuring and test equipment

Endress+Hauser offers a variety of measuring and testing equipment, such as Netilion or device tests.

Your Endress+Hauser Sales Center can provide detailed information on the services.

List of some of the measuring and testing equipment:  $\rightarrow \Box$  196

## 13.3 Endress+Hauser services

Endress+Hauser offers a wide variety of services for maintenance such as recalibration, maintenance service or device tests.

Your Endress+Hauser Sales Center can provide detailed information on the services.

## 14 Repair

## 14.1 General notes

### 14.1.1 Repair and conversion concept

The Endress+Hauser repair and conversion concept provides for the following:

- The measuring devices have a modular design.
- Spare parts are grouped into logical kits with the associated Installation Instructions.
- Repairs are carried out by Endress+Hauser Service or by appropriately trained customers.
- Certified devices can only be converted to other certified devices by Endress+Hauser Service or at the factory.

### 14.1.2 Notes for repair and conversion

For repair and conversion of a measuring device, observe the following notes:

- ‣ Use only original Endress+Hauser spare parts.
- ‣ Carry out the repair according to the Installation Instructions.
- $\triangleright$  Observe the applicable standards, federal/national regulations, Ex documentation (XA) and certificates.
- ‣ Document all repairs and conversions and enter the details in Netilion Analytics.

## 14.2 Spare parts

*Device Viewer* ([www.endress.com/deviceviewer\)](https://www.endress.com/deviceviewer):

All the spare parts for the measuring device, along with the order code, are listed here and can be ordered. If available, users can also download the associated Installation Instructions.

**A** Measuring device serial number:

- Is located on the nameplate of the device.
	- Can be read out via the **Serial number** parameter ( $\rightarrow \Box$  189) in the **Device** information submenu.

## 14.3 Endress+Hauser services

Endress+Hauser offers a wide range of services.

Your Endress+Hauser Sales Center can provide detailed information on the services.

## 14.4 Return

The requirements for safe device return can vary depending on the device type and national legislation.

1. Refer to the web page for information:

https://www.endress.com/support/return-material

- $\rightarrow$  Select the region.
- 2. If returning the device, pack the device in such a way that it is reliably protected against impact and external influences. The original packaging offers the best protection.

## 14.5 Disposal

If required by the Directive 2012/19/EU on waste electrical and electronic equipment (WEEE), the product is marked with the depicted symbol in order to minimize the disposal of WEEE as unsorted municipal waste. Do not dispose of products bearing this marking as unsorted municipal waste. Instead, return them to the manufacturer for disposal under the applicable conditions.

### 14.5.1 Removing the measuring device

1. Switch off the device.

### **A** WARNING

### Danger to persons from process conditions!

 $\blacktriangleright$  Beware of hazardous process conditions such as pressure in the measuring device, high temperatures or aggressive media.

2. Carry out the mounting and connection steps from the "Mounting the measuring device" and "Connecting the measuring device" sections in reverse order. Observe the safety instructions.

### 14.5.2 Disposing of the measuring device

### **A WARNING**

### Danger to personnel and environment from fluids that are hazardous to health.

‣ Ensure that the measuring device and all cavities are free of fluid residues that are hazardous to health or the environment, e.g. substances that have permeated into crevices or diffused through plastic.

Observe the following notes during disposal:

- ‣ Observe valid federal/national regulations.
- ‣ Ensure proper separation and reuse of the device components.

## 15 Accessories

Various accessories, which can be ordered with the device or subsequently from Endress +Hauser, are available for the device. Detailed information on the order code in question is available from your local Endress+Hauser sales center or on the product page of the Endress+Hauser website: [www.endress.com](https://www.endress.com).

## 15.1 Device-specific accessories

## 15.1.1 For the transmitter

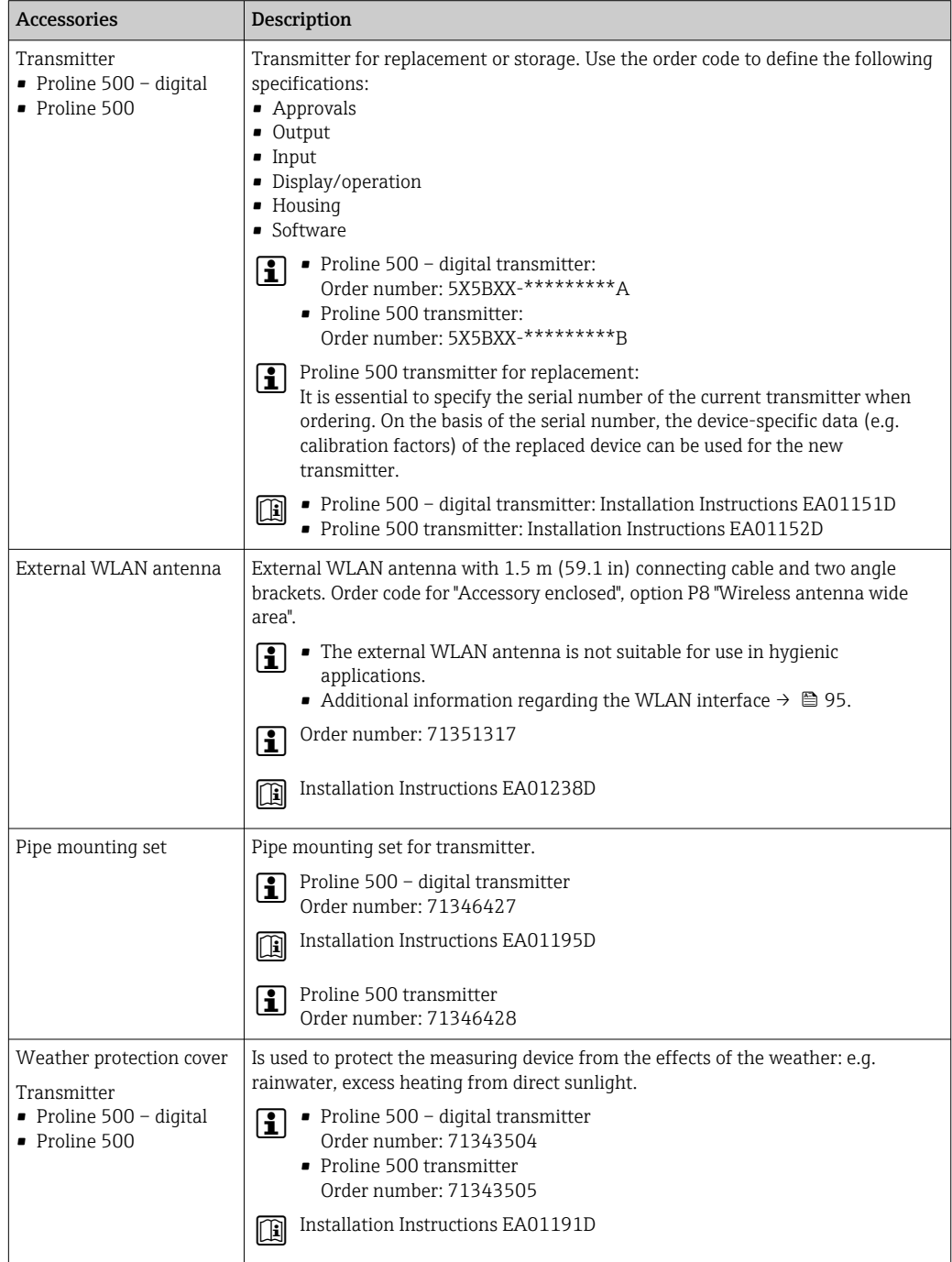

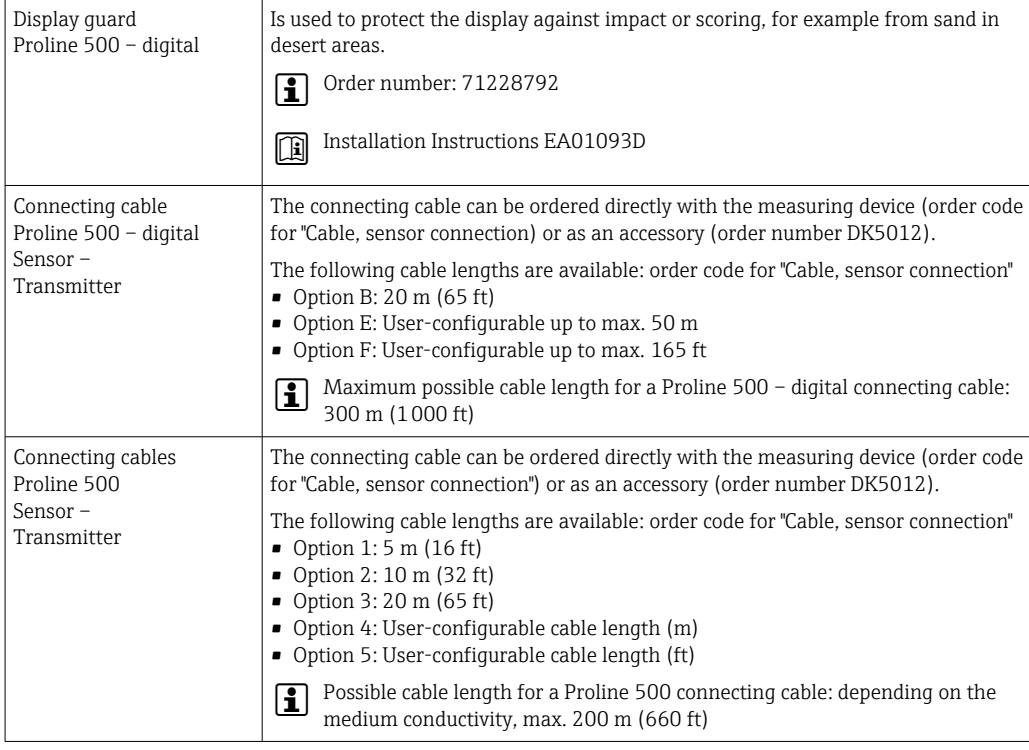

## 15.1.2 For the sensor

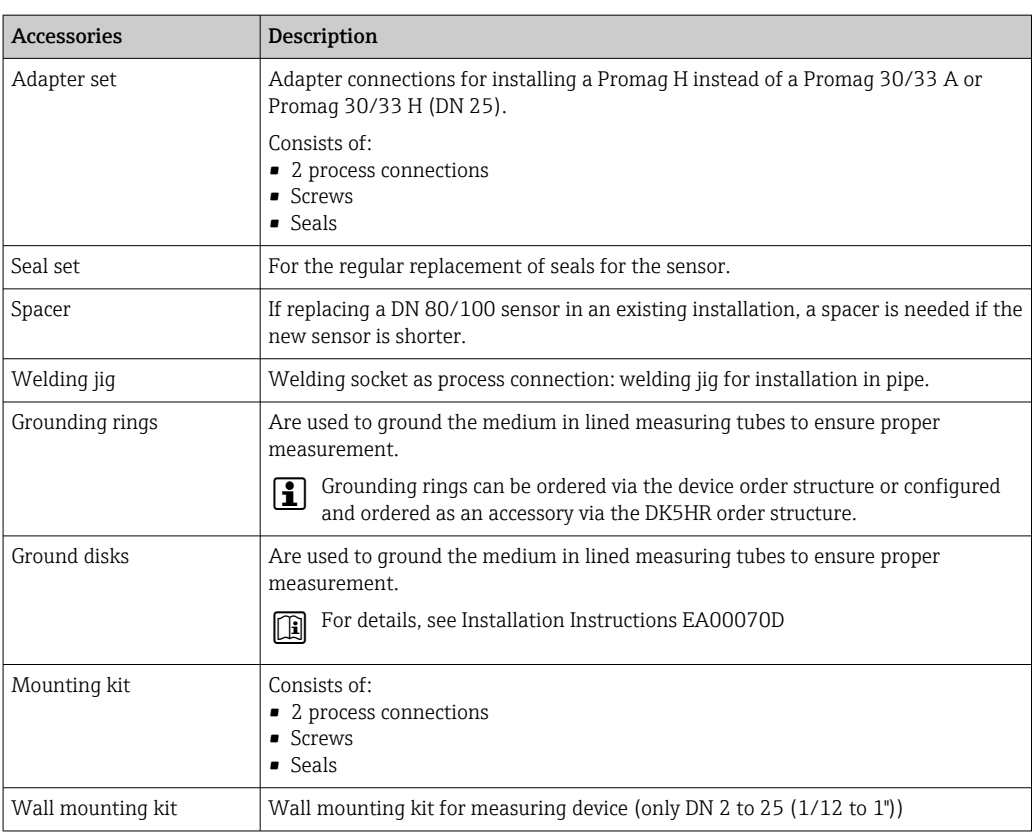

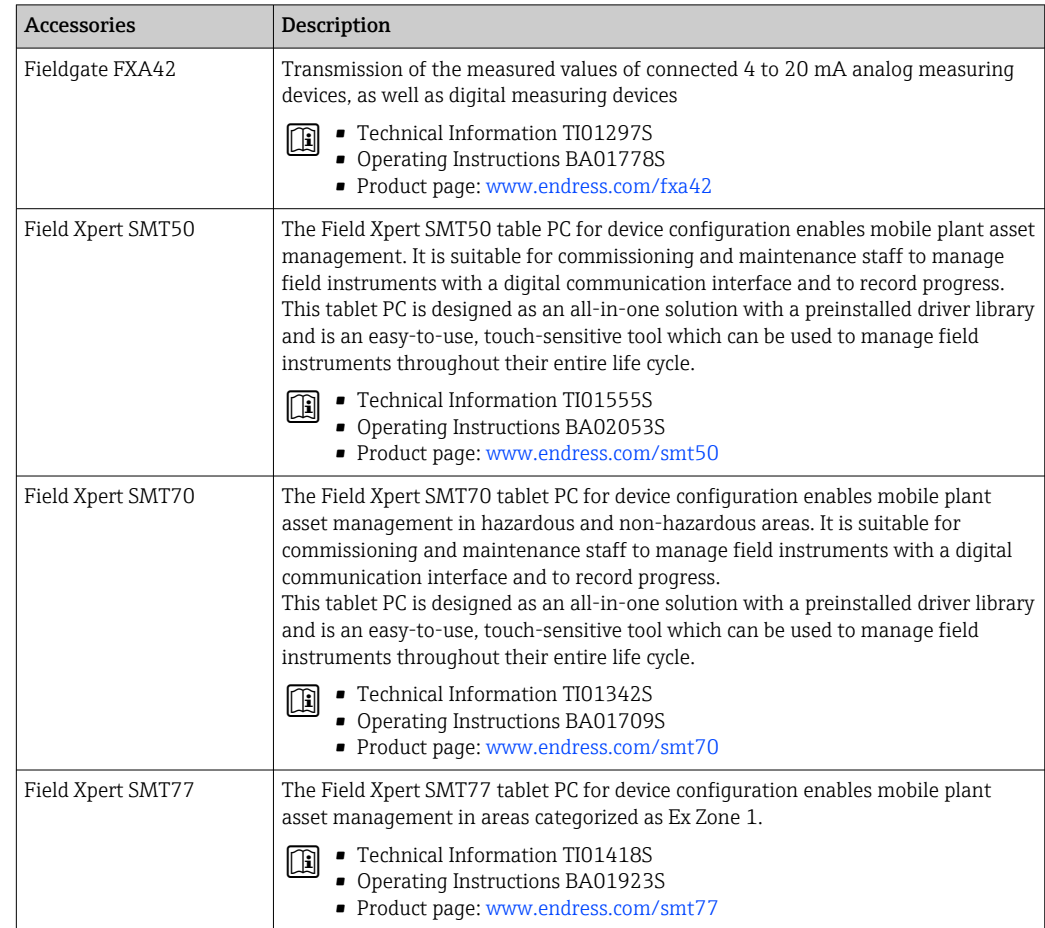

## <span id="page-195-0"></span>15.2 Communication-specific accessories

## 15.3 Service-specific accessories

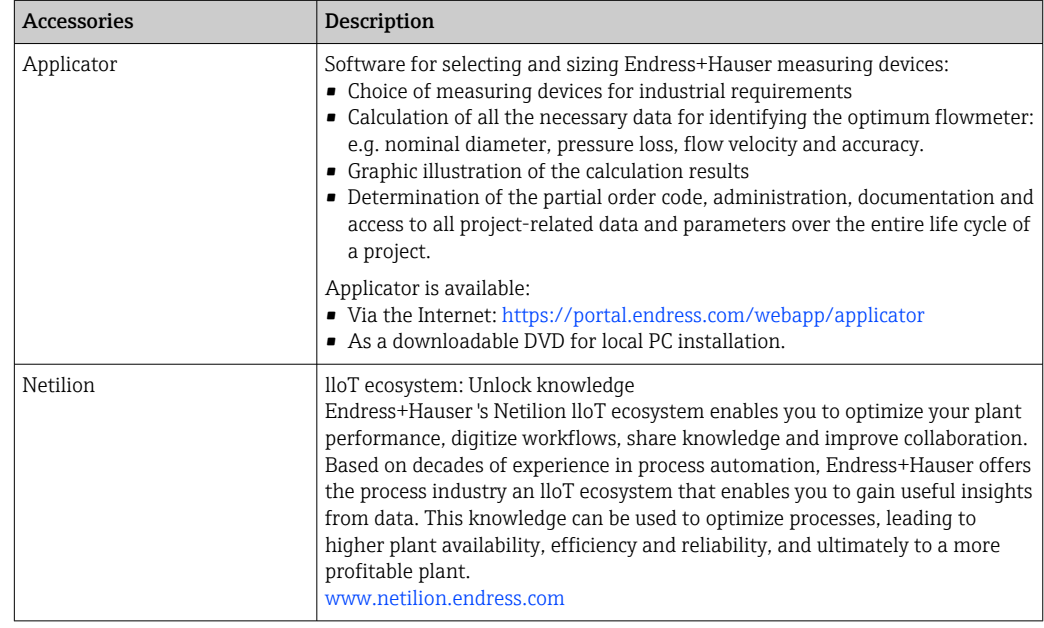

<span id="page-196-0"></span>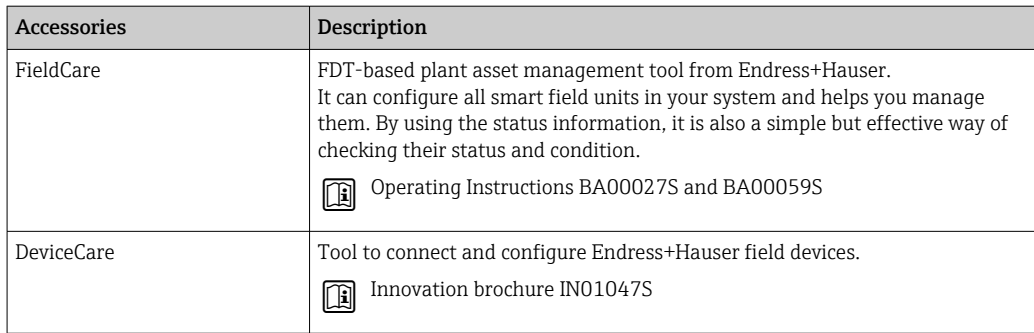

# 15.4 System components

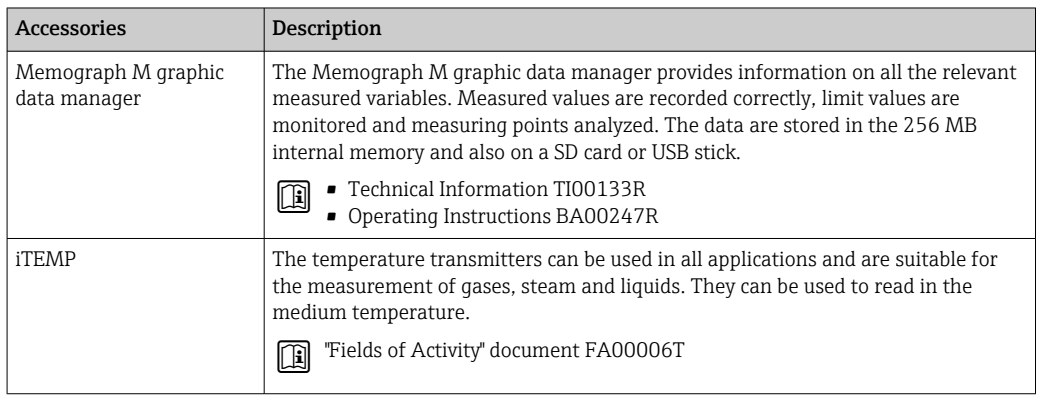

## 16 Technical data

## 16.1 Application

The measuring device is intended only for the flow measurement of liquids with a minimum conductivity of 5 µS/cm.

Depending on the version ordered, the measuring device can also measure potentially explosive, flammable, poisonous and oxidizing media.

To ensure that the device remains in proper operating condition for its service life, use the measuring device only for media against which the process-wetted materials are sufficiently resistant.

## 16.2 Function and system design

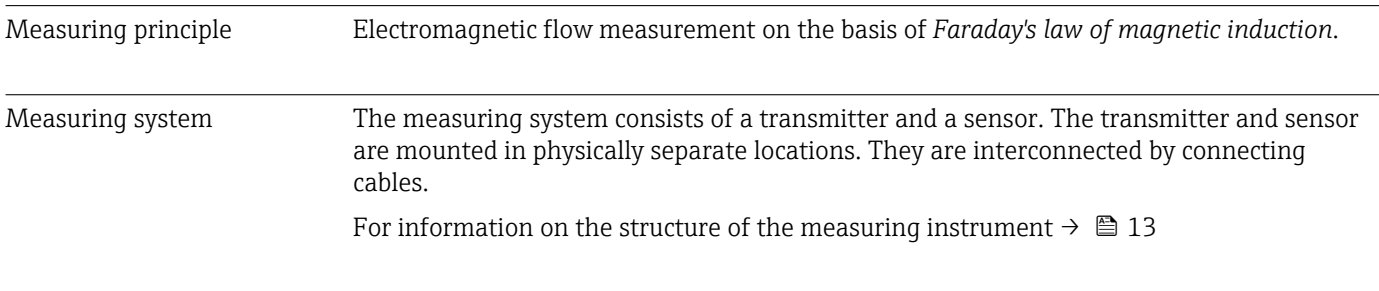

## 16.3 Input

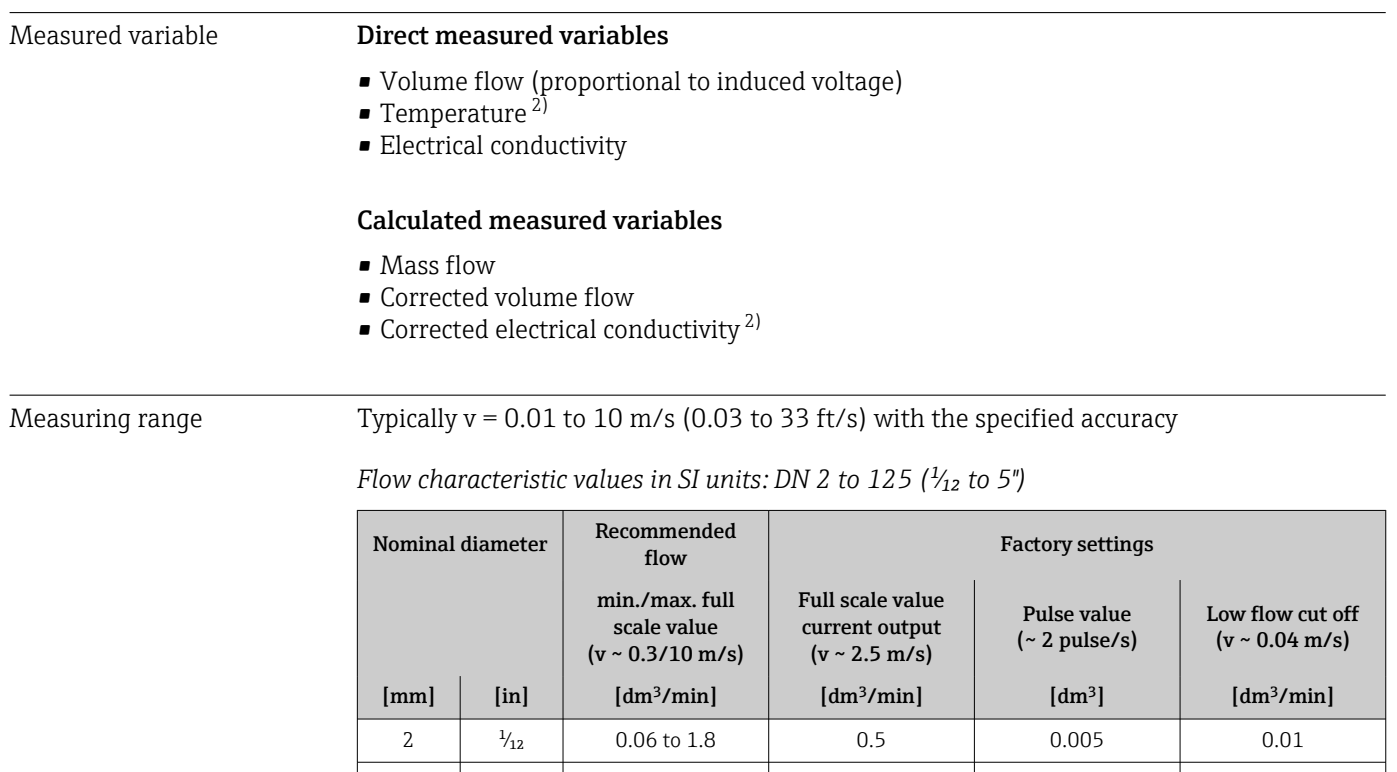

4  $\frac{5}{32}$  0.25 to 7 2 0.025 0.05

<sup>2)</sup> Available only for nominal diameters DN 15 to 150 (½ to 6") and with the order code for "Sensor option", option CI "Medium temperature measurement".

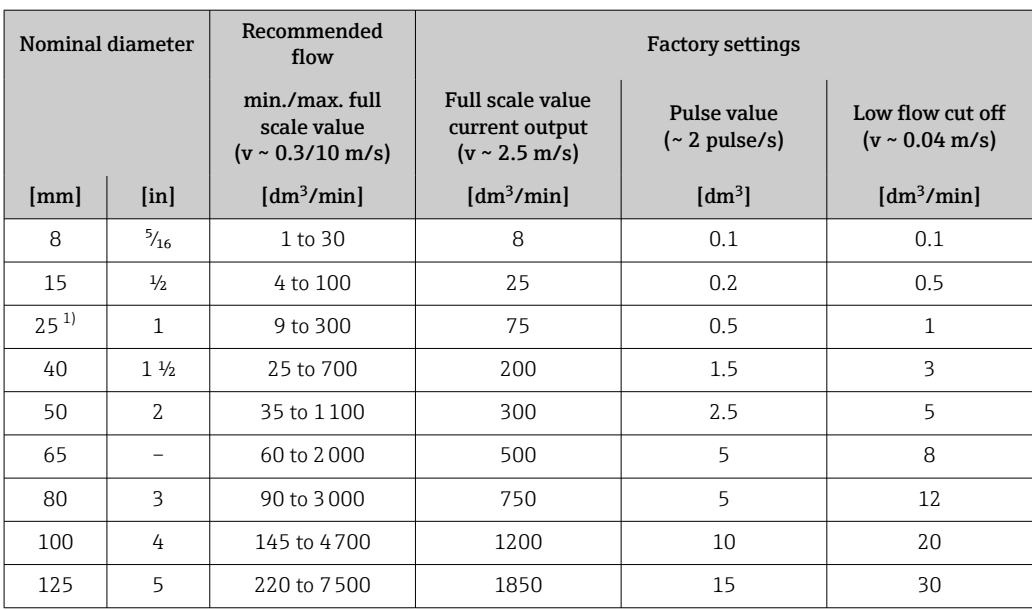

1) The values apply for the product version: 5HxB26

*Flow characteristic values in SI units: DN 150 (6")*

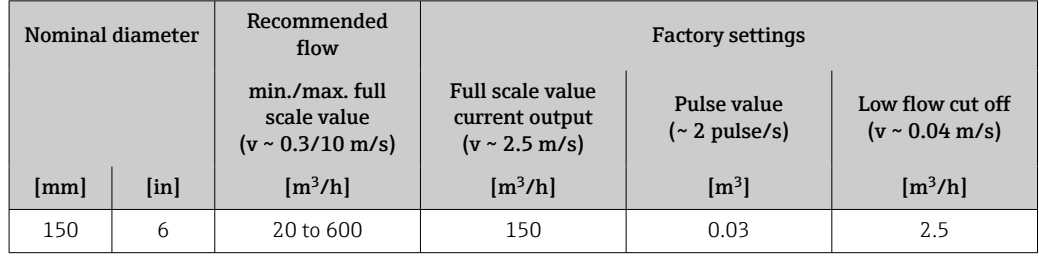

*Flow characteristic values in US units:*  $\frac{1}{12}$  *- 6" (DN 2 - 150)* 

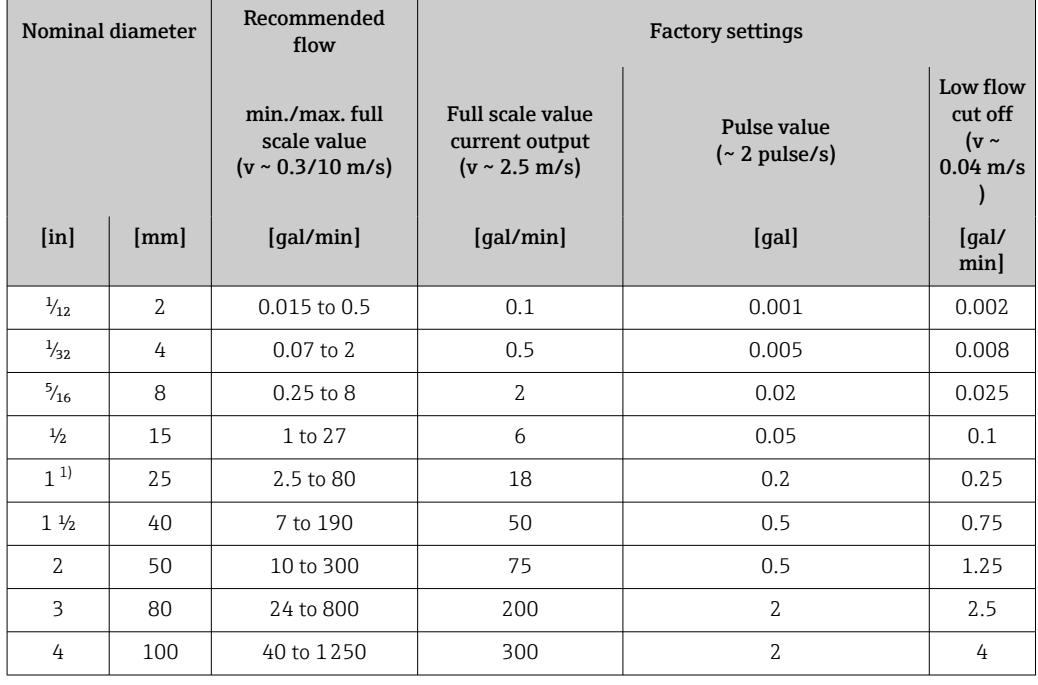

<span id="page-199-0"></span>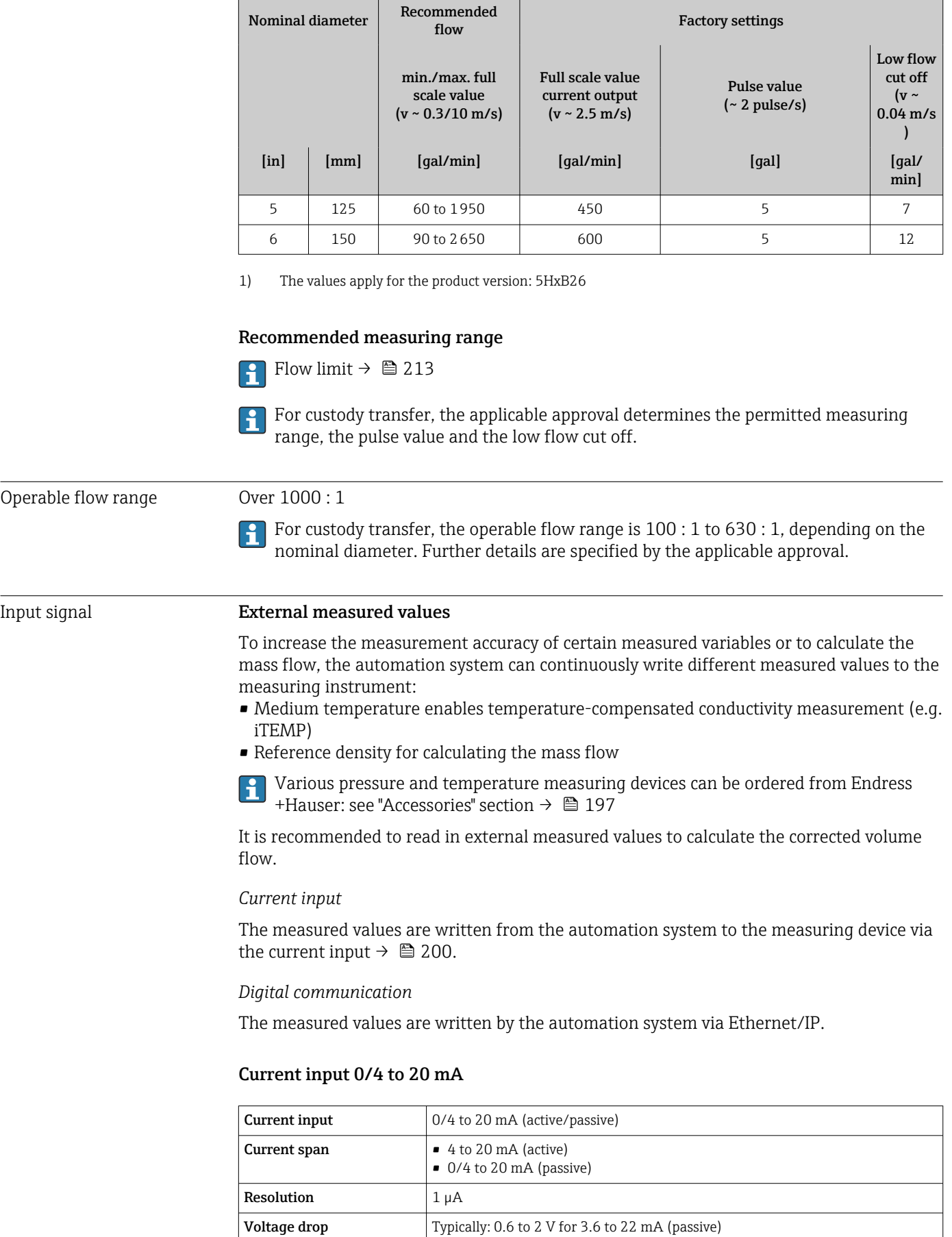

**Maximum input voltage**  $\leq 30 \text{ V (passive)}$ 

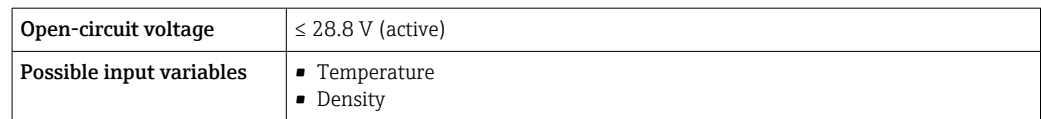

### Status input

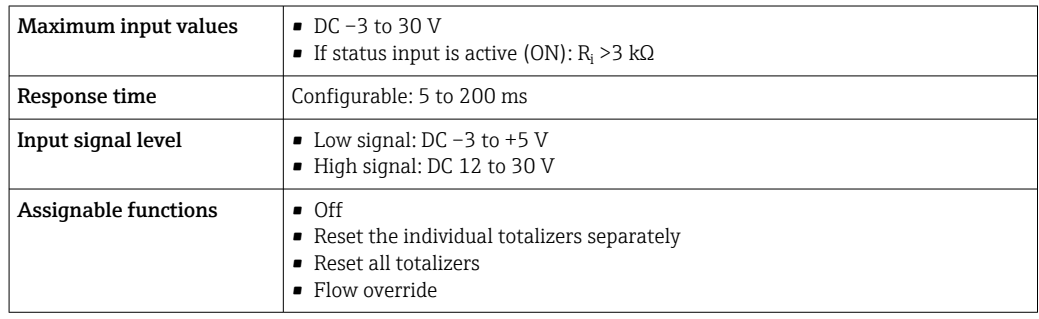

## 16.4 Output

Output signal EtherNet/IP

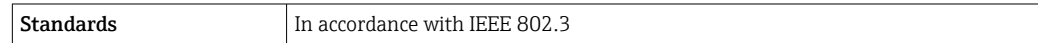

### Current output 4 to 20 mA

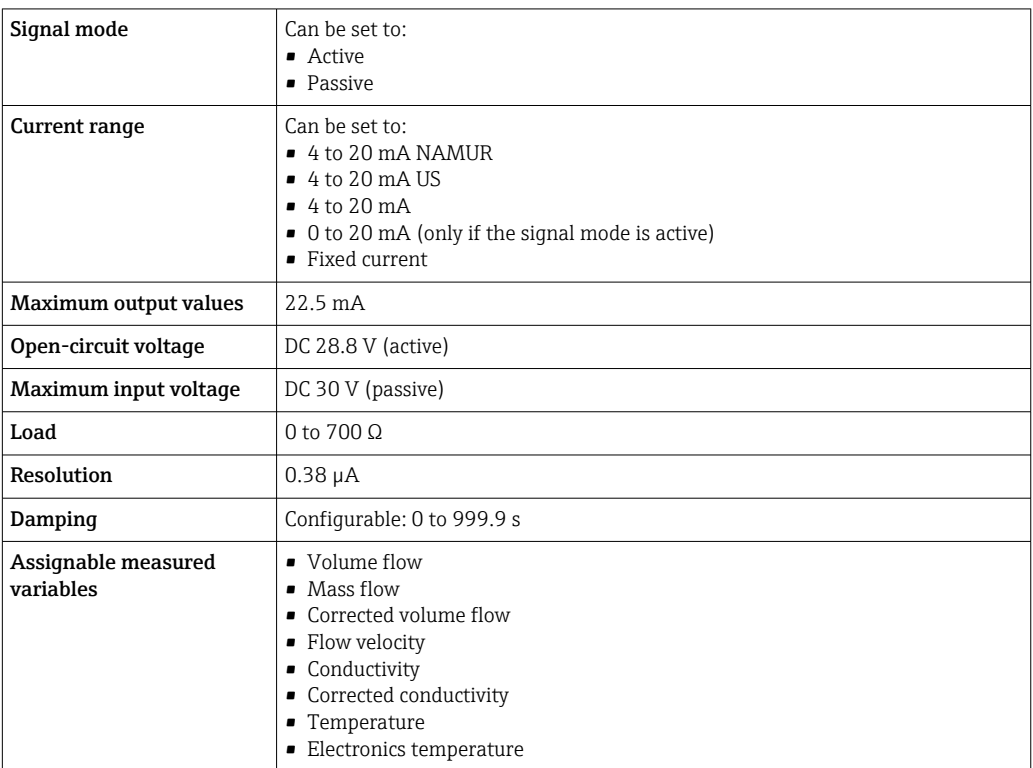

### Current output 4 to 20 mA Ex i passive

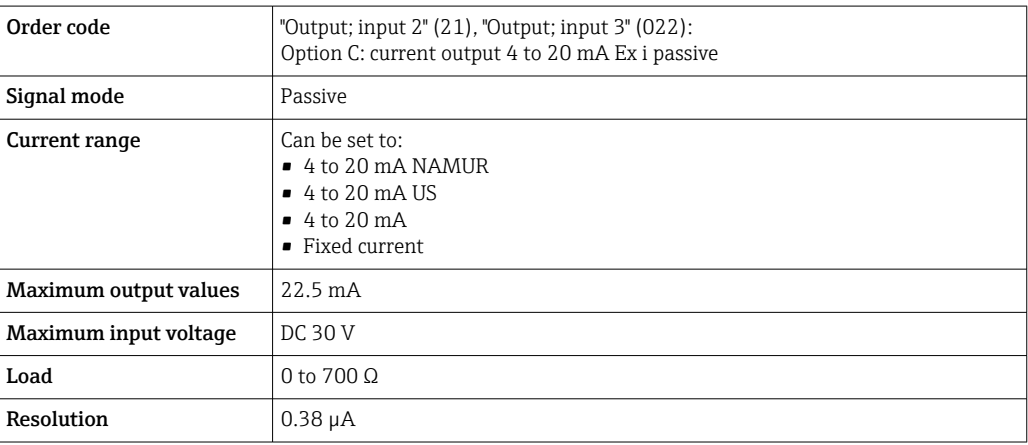

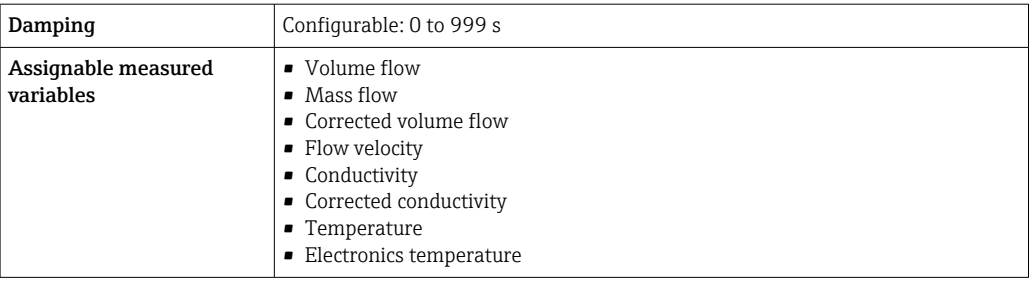

### Pulse/frequency/switch output

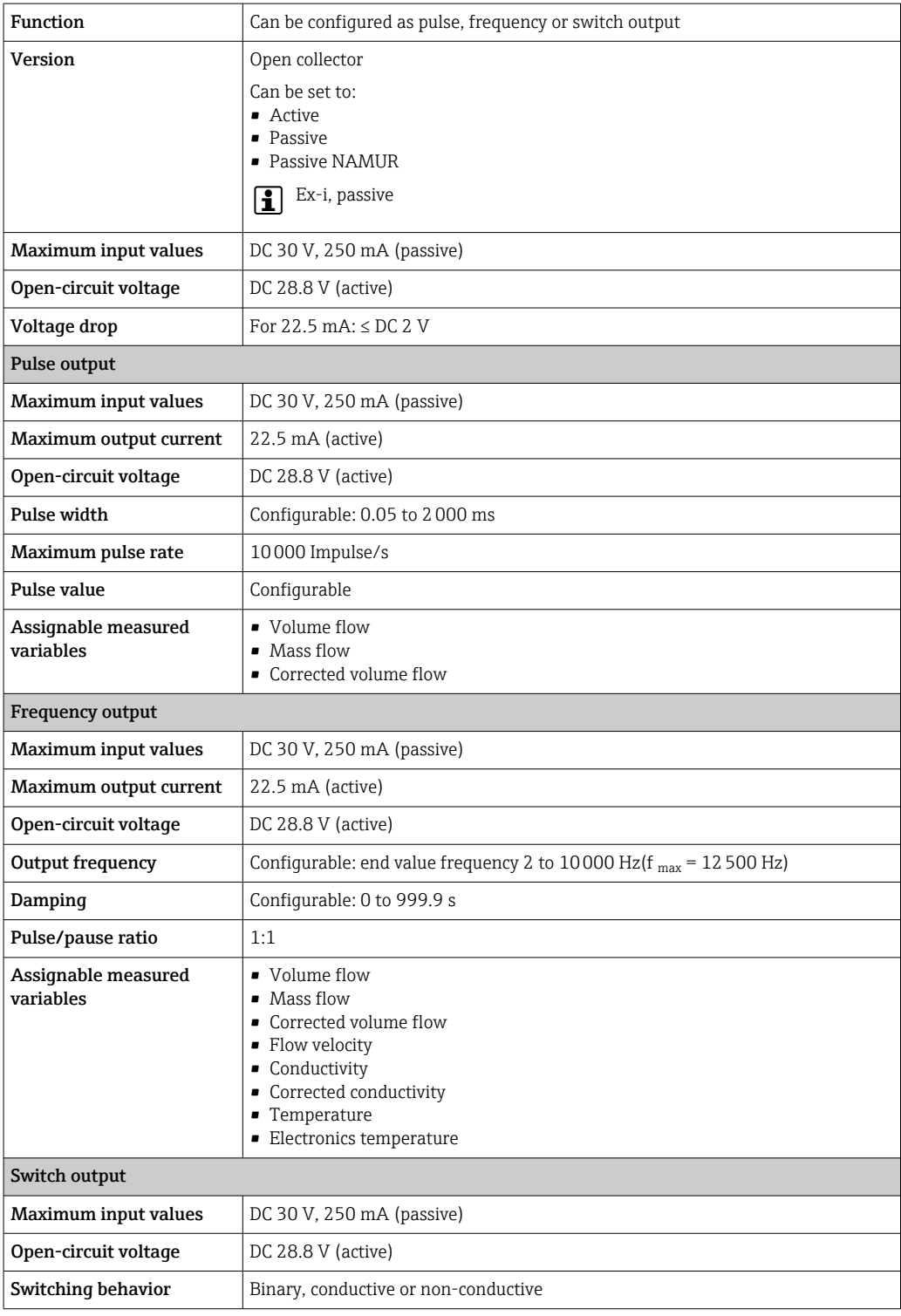

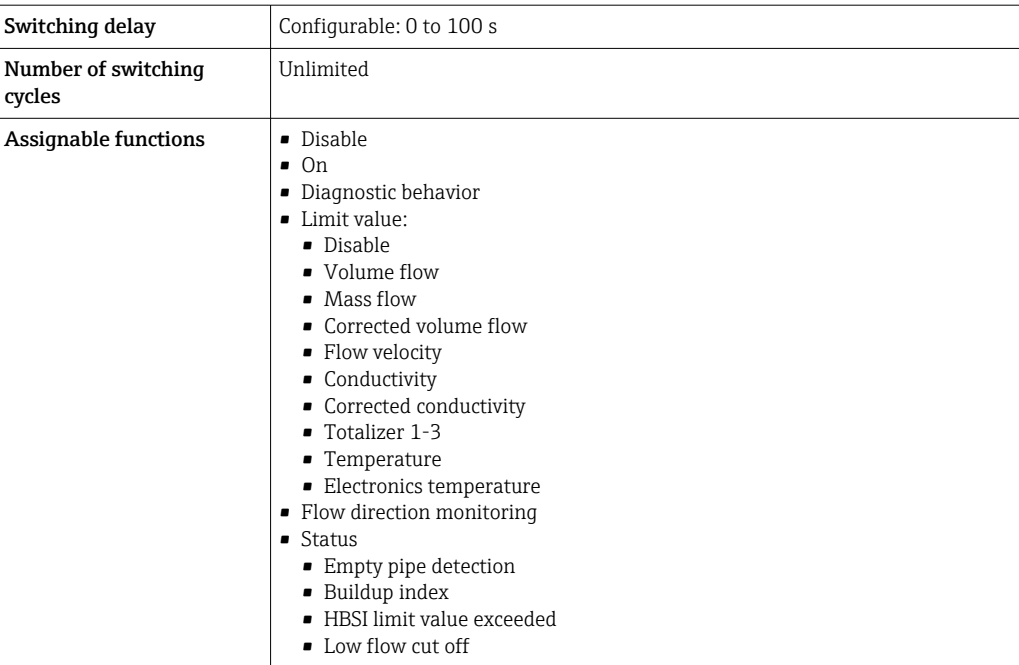

### Relay output

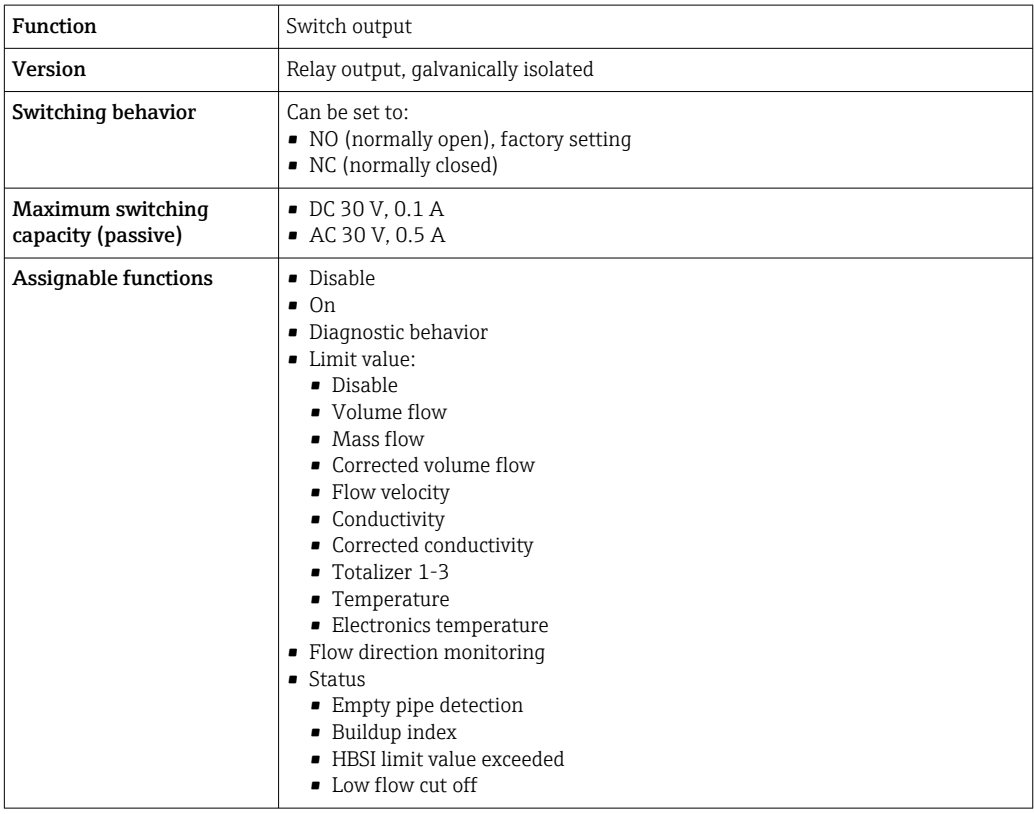

### User-configurable input/output

**One** specific input or output is assigned to a user-configurable input/output (configurable I/O) during device commissioning.

The following inputs and outputs are available for assignment:

- Choice of current output: 4 to 20 mA (active), 0/4 to 20 mA (passive)
- Pulse/frequency/switch output
- Choice of current input: 4 to 20 mA (active), 0/4 to 20 mA (passive)
- Status input

Signal on alarm Depending on the interface, failure information is displayed as follows:

### EtherNet/IP

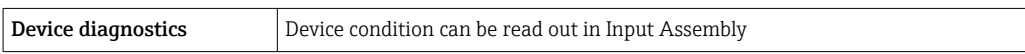

### Current output 0/4 to 20 mA

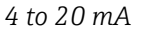

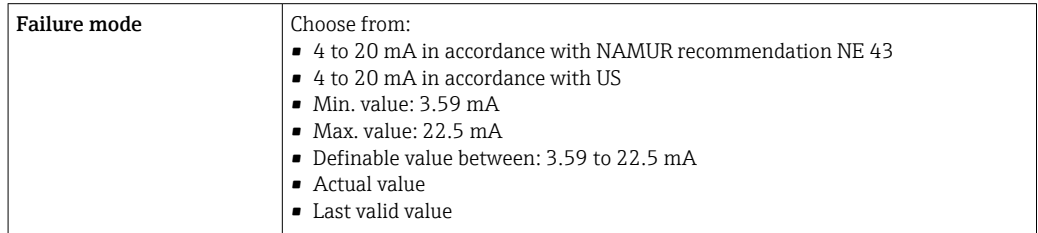

#### *0 to 20 mA*

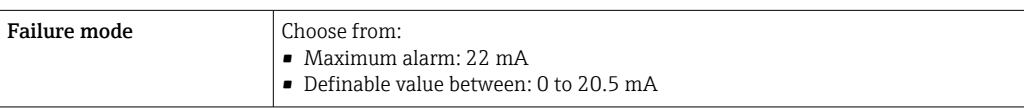

### Pulse/frequency/switch output

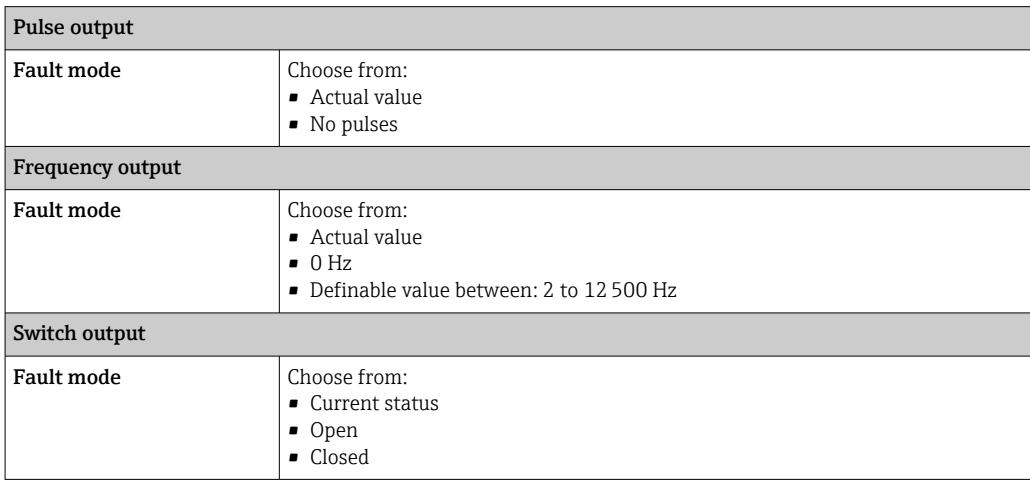

#### Relay output

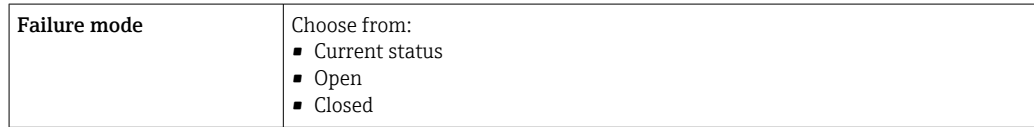

### Local display

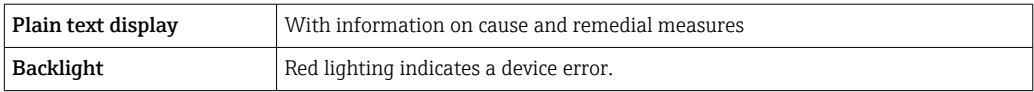

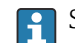

**Status signal as per NAMUR recommendation NE 107** 

### Interface/protocol

- Via digital communication: EtherNet/IP
- Via service interface
	- CDI-RJ45 service interface
	- WLAN interface

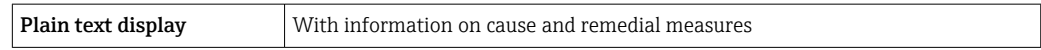

### Web browser

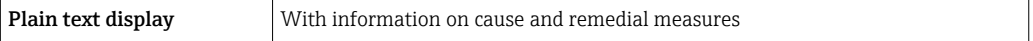

### Light emitting diodes (LED)

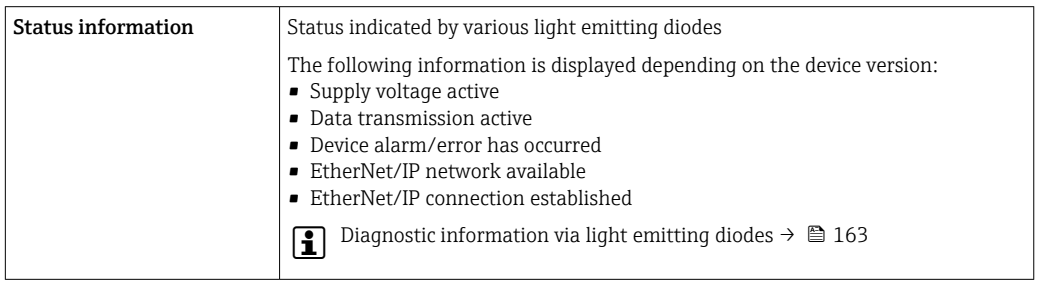

Low flow cut off The switch points for low flow cut off are user-selectable.

Galvanic isolation The outputs are qalvanically isolated:

- from the power supply
- from one another
- from the potential equalization (PE) terminal

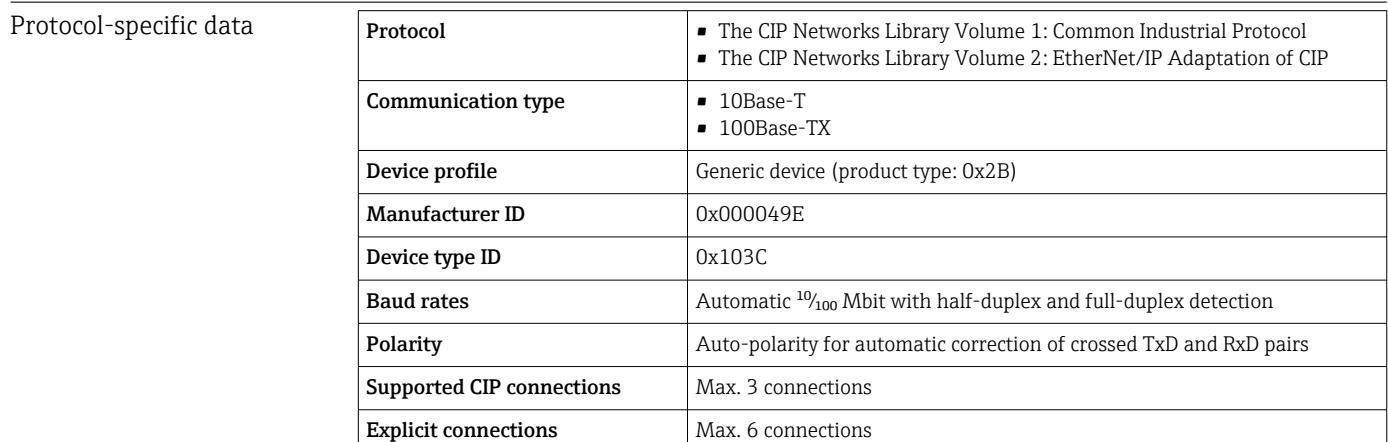

<span id="page-206-0"></span>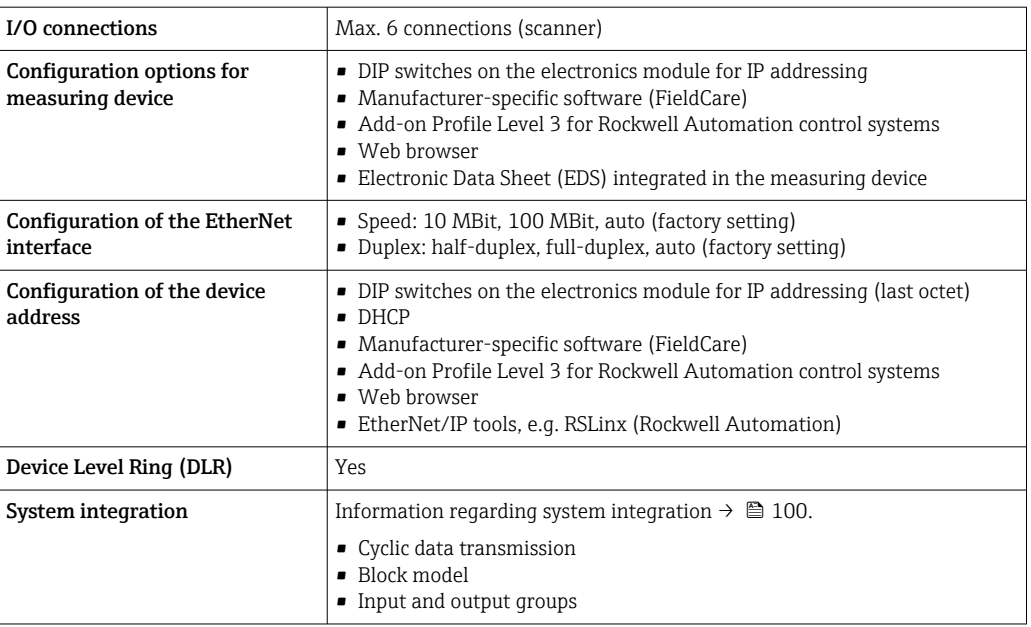

## 16.5 Power supply

Terminal assignment  $\rightarrow \Box$  40 Available device plugs  $\rightarrow$   $\approx$  41

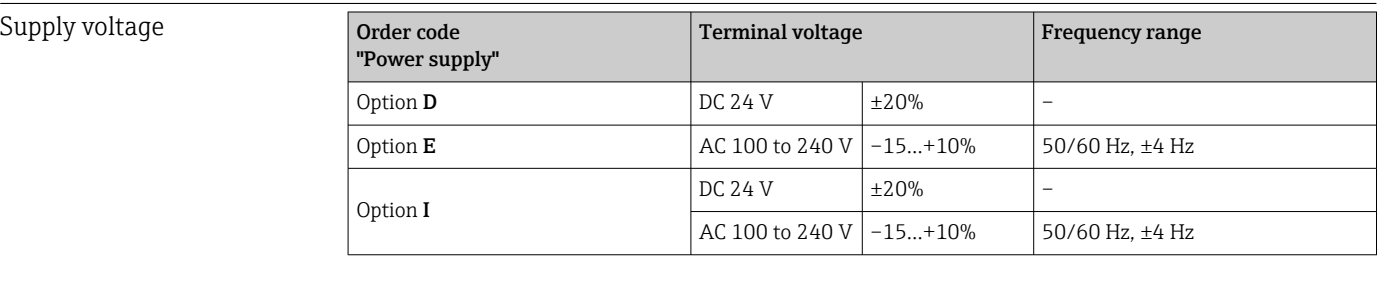

Power consumption Transmitter

Max. 10 W (active power)

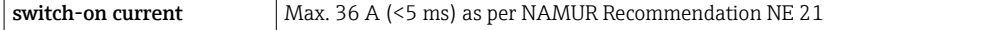

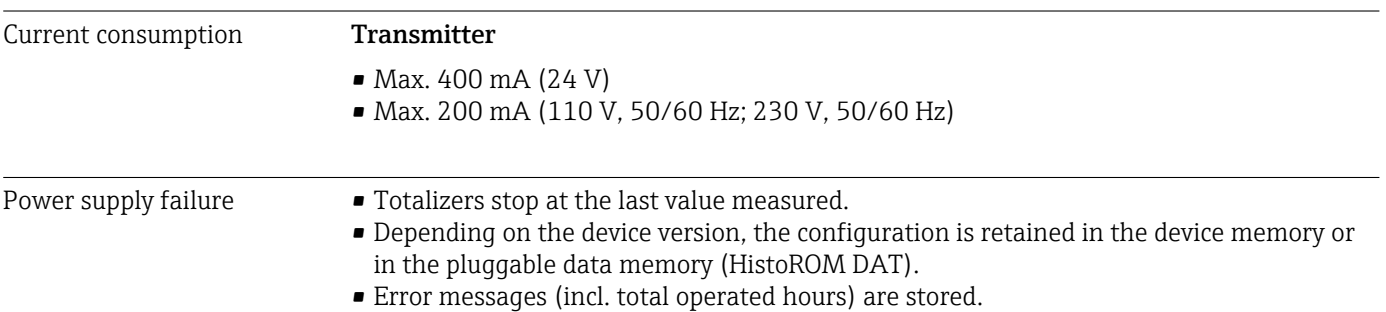

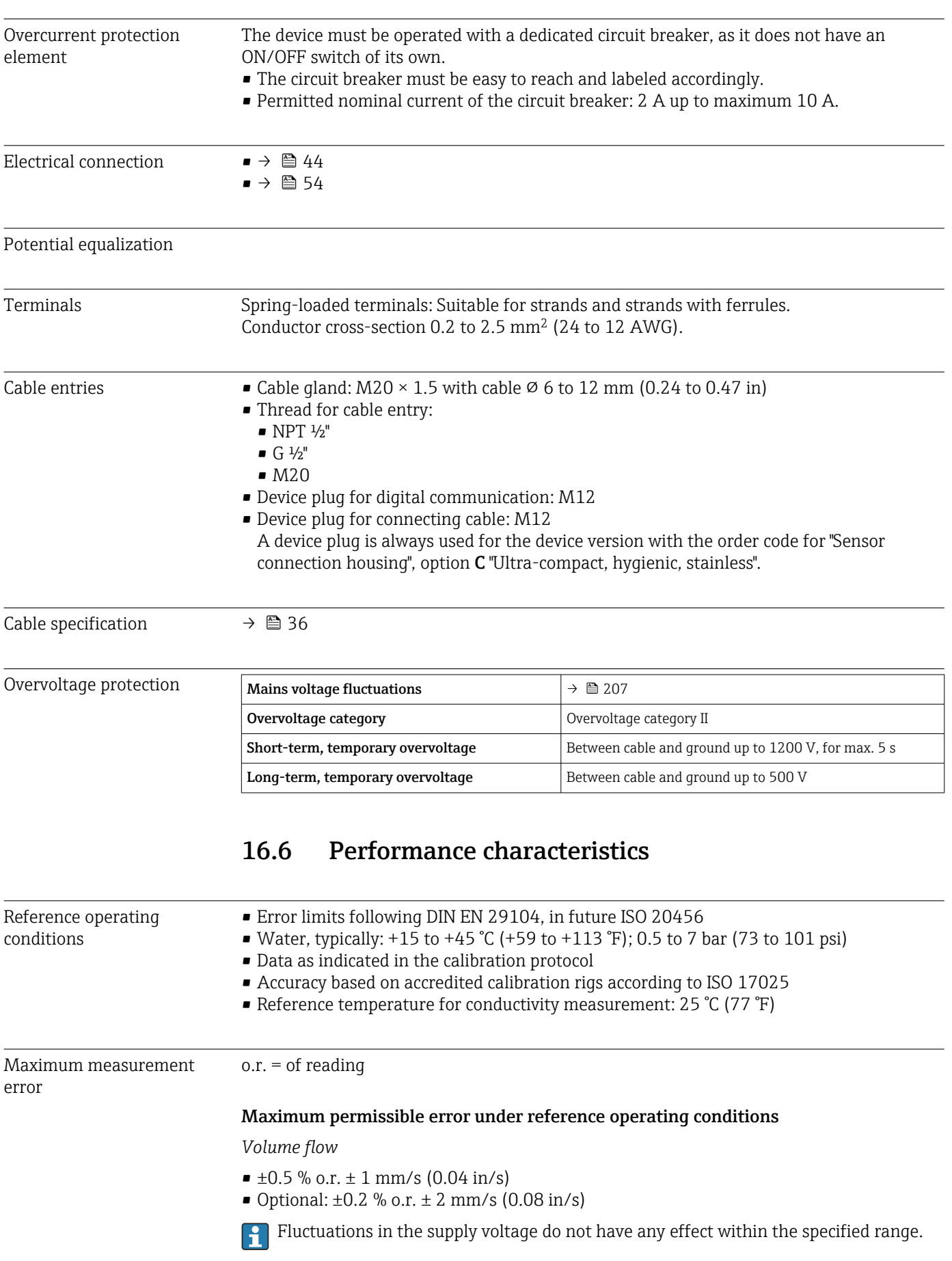

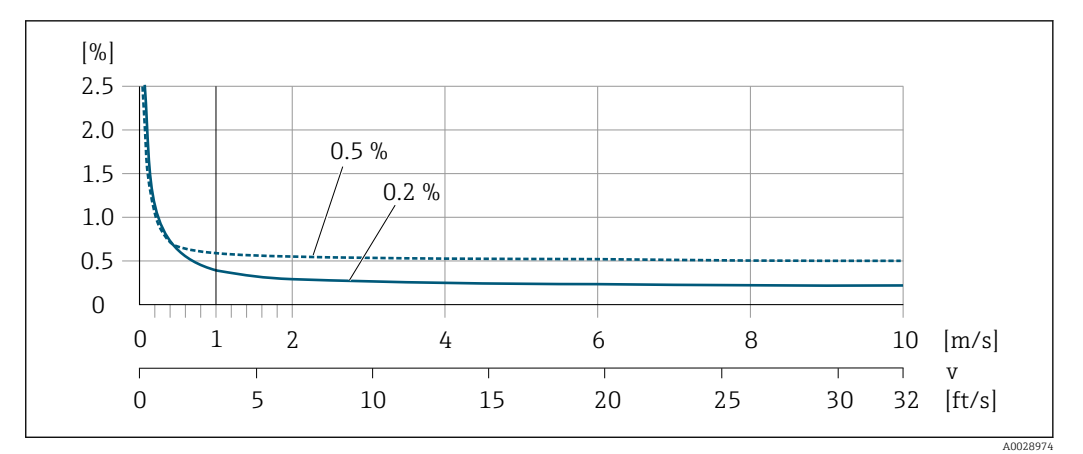

 *40 Maximum measured error in % o.r.*

*Temperature*

±3 °C (±5.4 °F)

*Electrical conductivity*

The values apply for:

- Devices with stainless steel process connections
- Proline 500 digital device version
- Measurements at a reference temperature of 25 °C (77 °F). At different temperatures, attention must be paid to the temperature coefficient of the medium (typically 2.1 %/K)

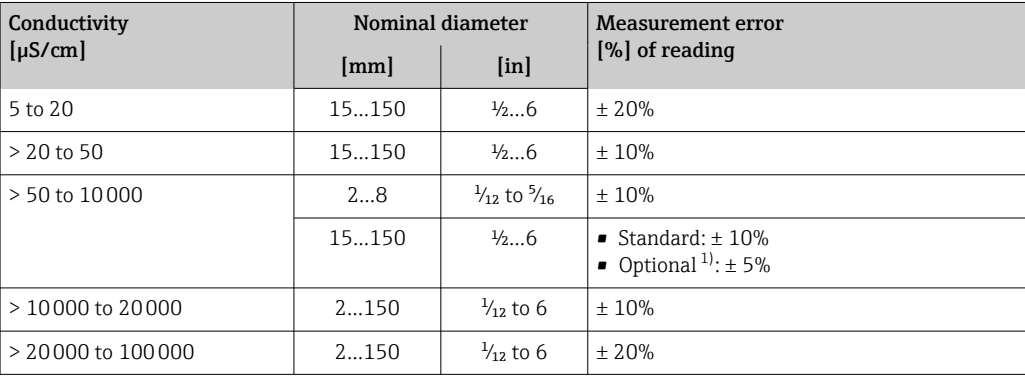

1) Order code for "Calibrated conductivity measurement", option CW

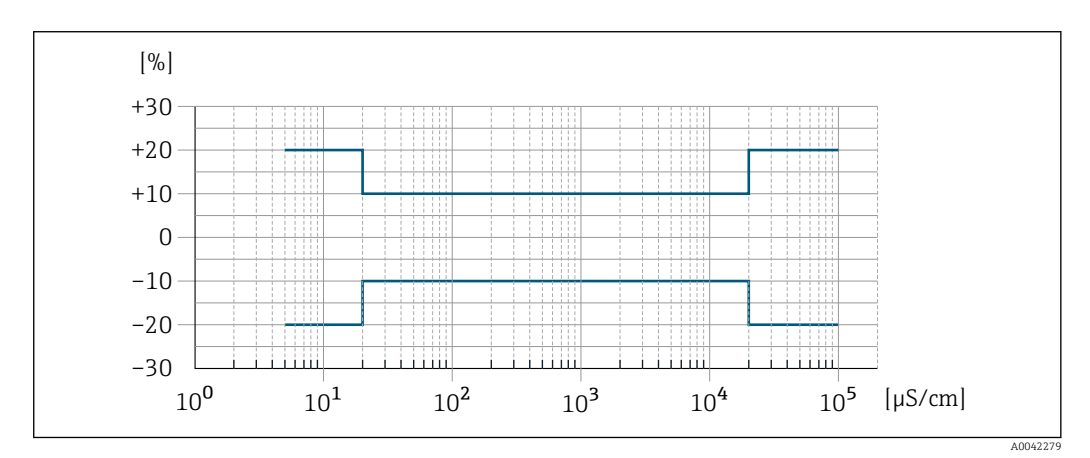

 *41 Measurement error (standard)*

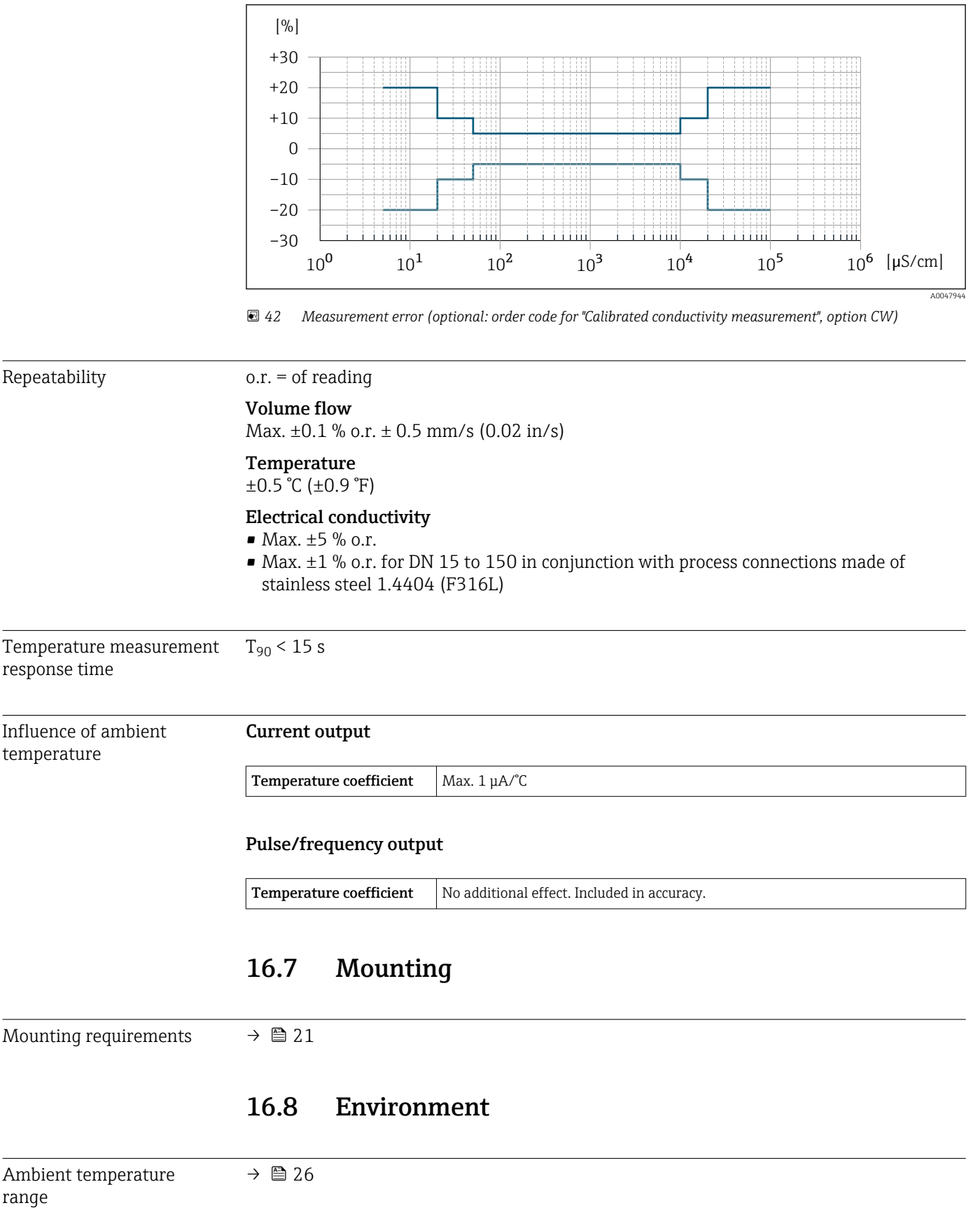

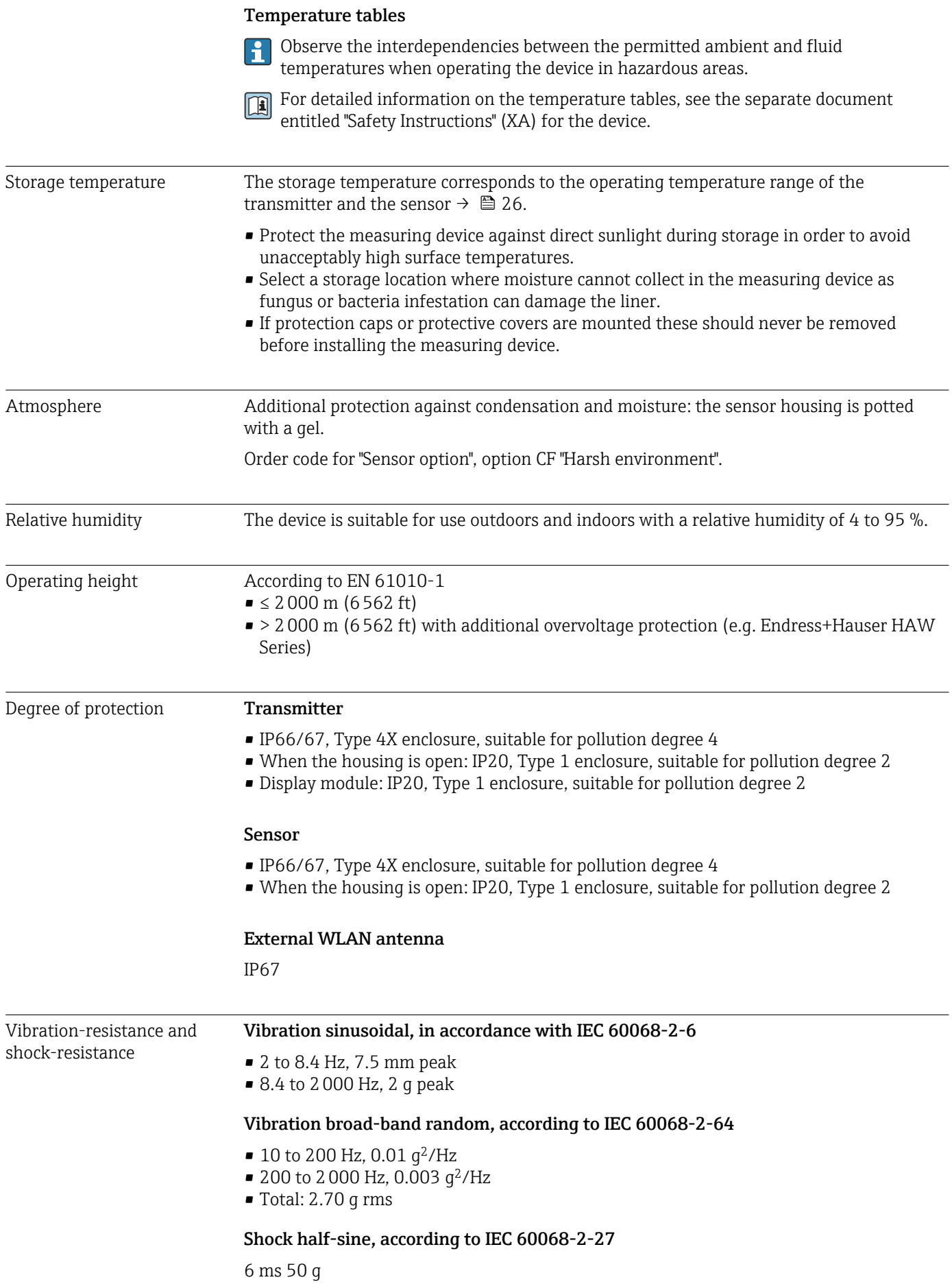

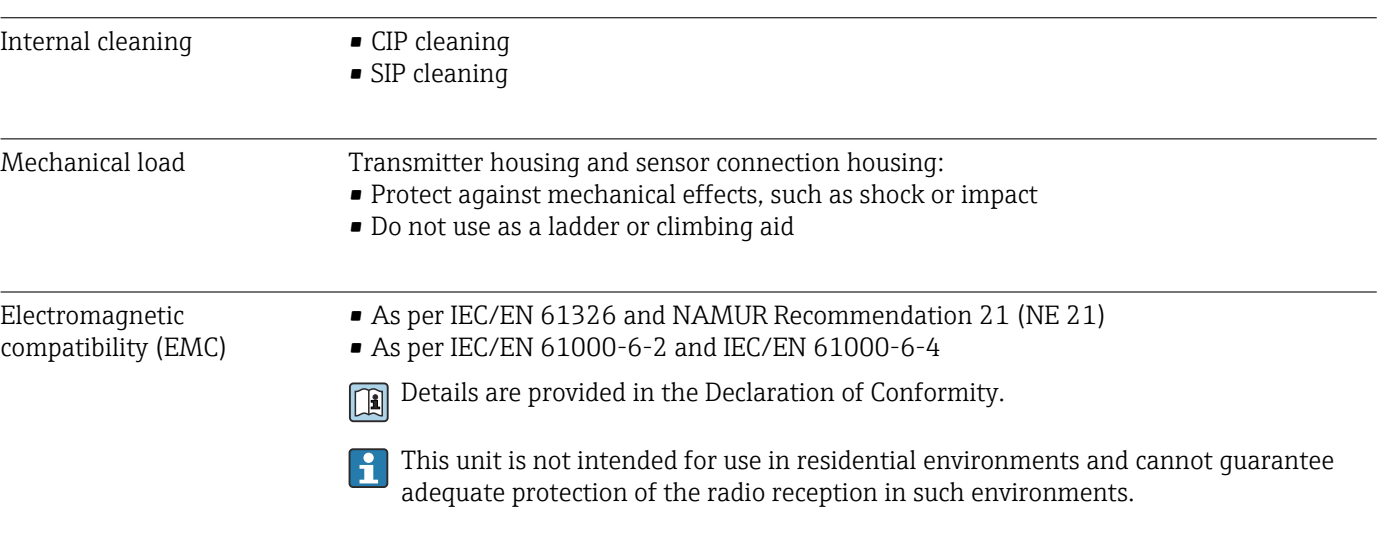

### Rough handling shocks according to IEC 60068-2-31

## 16.9 Process

Medium temperature range –20 to +150 °C (–4 to +302 °F)

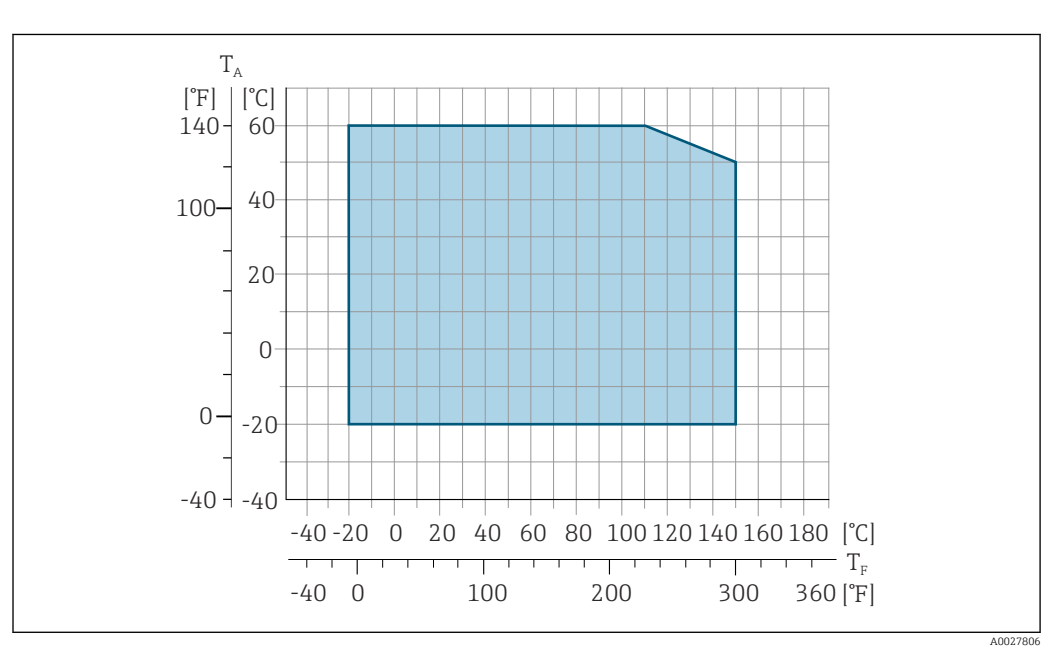

 *43 Promag 500 – digital*

*T<sup>A</sup> Ambient temperature range*

*T<sup>F</sup> Fluid temperature*

<span id="page-212-0"></span>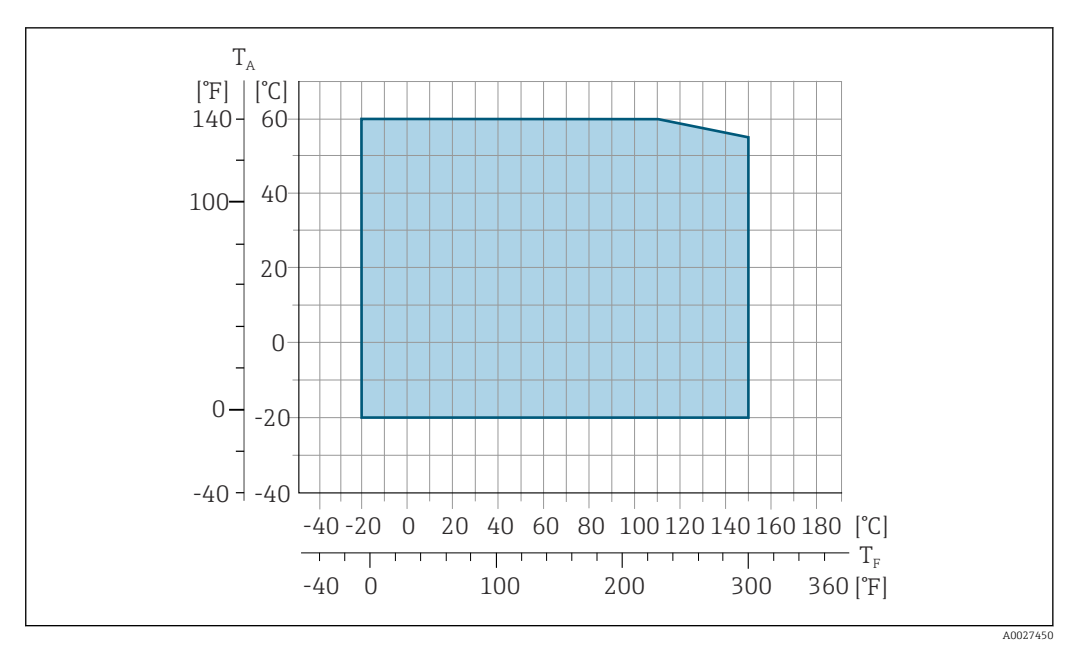

 *44 Promag 500*

*T<sup>A</sup> Ambient temperature range*

*T<sup>F</sup> Fluid temperature*

The permitted fluid temperature in custody transfer is 0 to +50 °C (+32 to +122 °F).

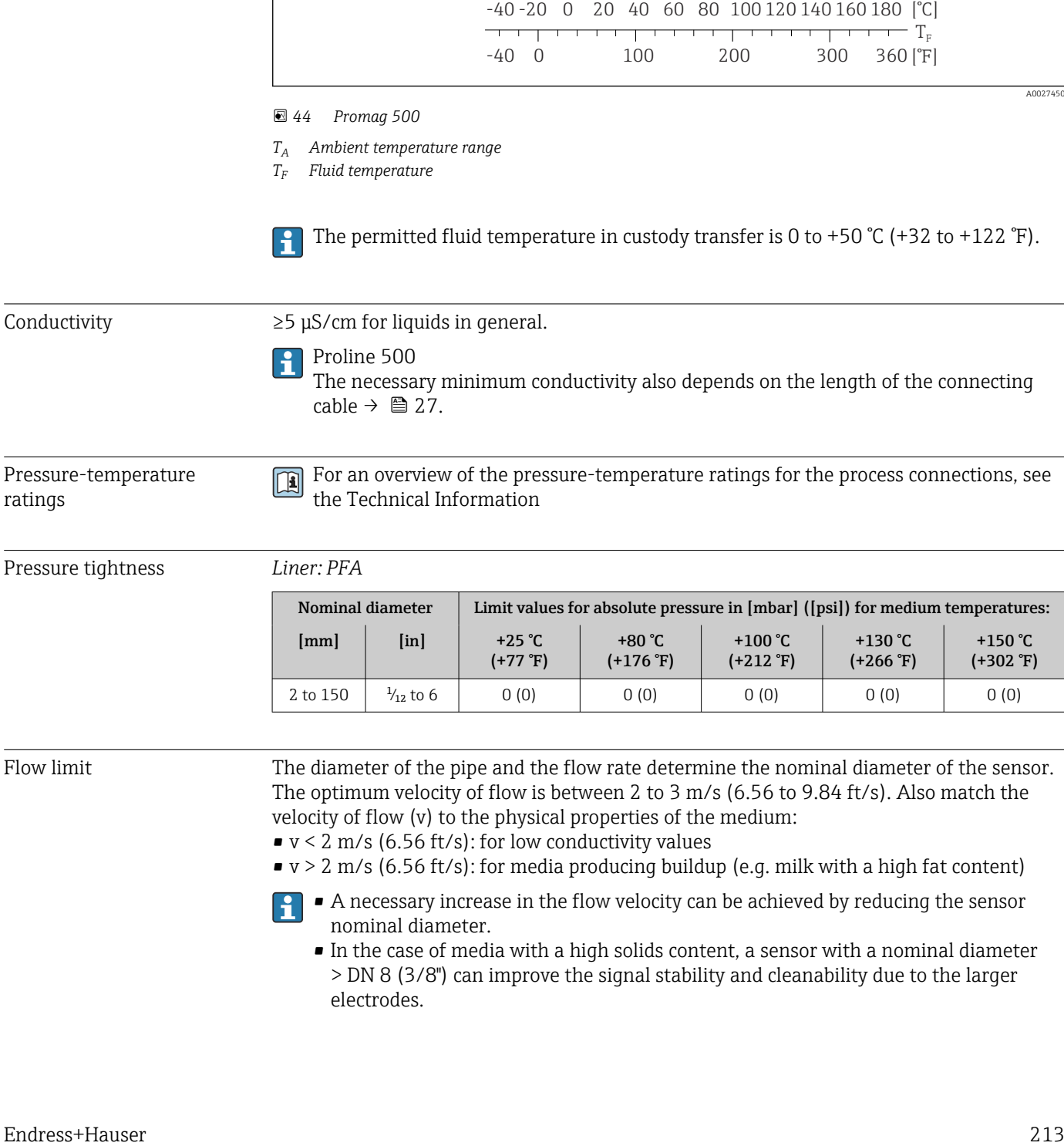

For an overview of the pressure-temperature ratings for the process connections, see the Technical Information

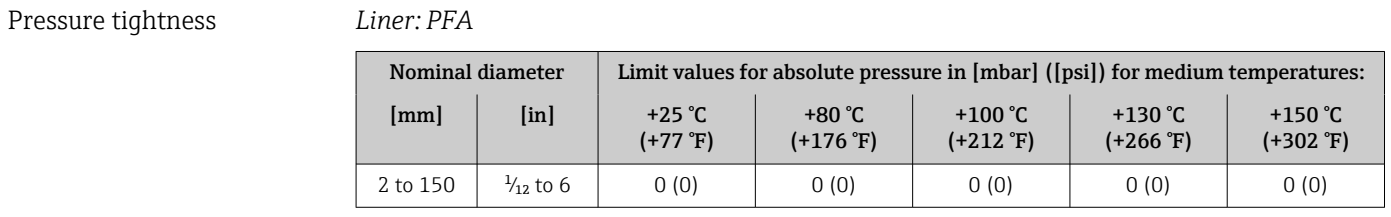

ratings

Flow limit The diameter of the pipe and the flow rate determine the nominal diameter of the sensor. The optimum velocity of flow is between 2 to 3 m/s (6.56 to 9.84 ft/s). Also match the velocity of flow (v) to the physical properties of the medium:

 $\bullet$  v < 2 m/s (6.56 ft/s): for low conductivity values

 $\bullet$  v > 2 m/s (6.56 ft/s): for media producing buildup (e.g. milk with a high fat content)

- A necessary increase in the flow velocity can be achieved by reducing the sensor nominal diameter.
	- In the case of media with a high solids content, a sensor with a nominal diameter > DN 8 (3/8") can improve the signal stability and cleanability due to the larger electrodes.

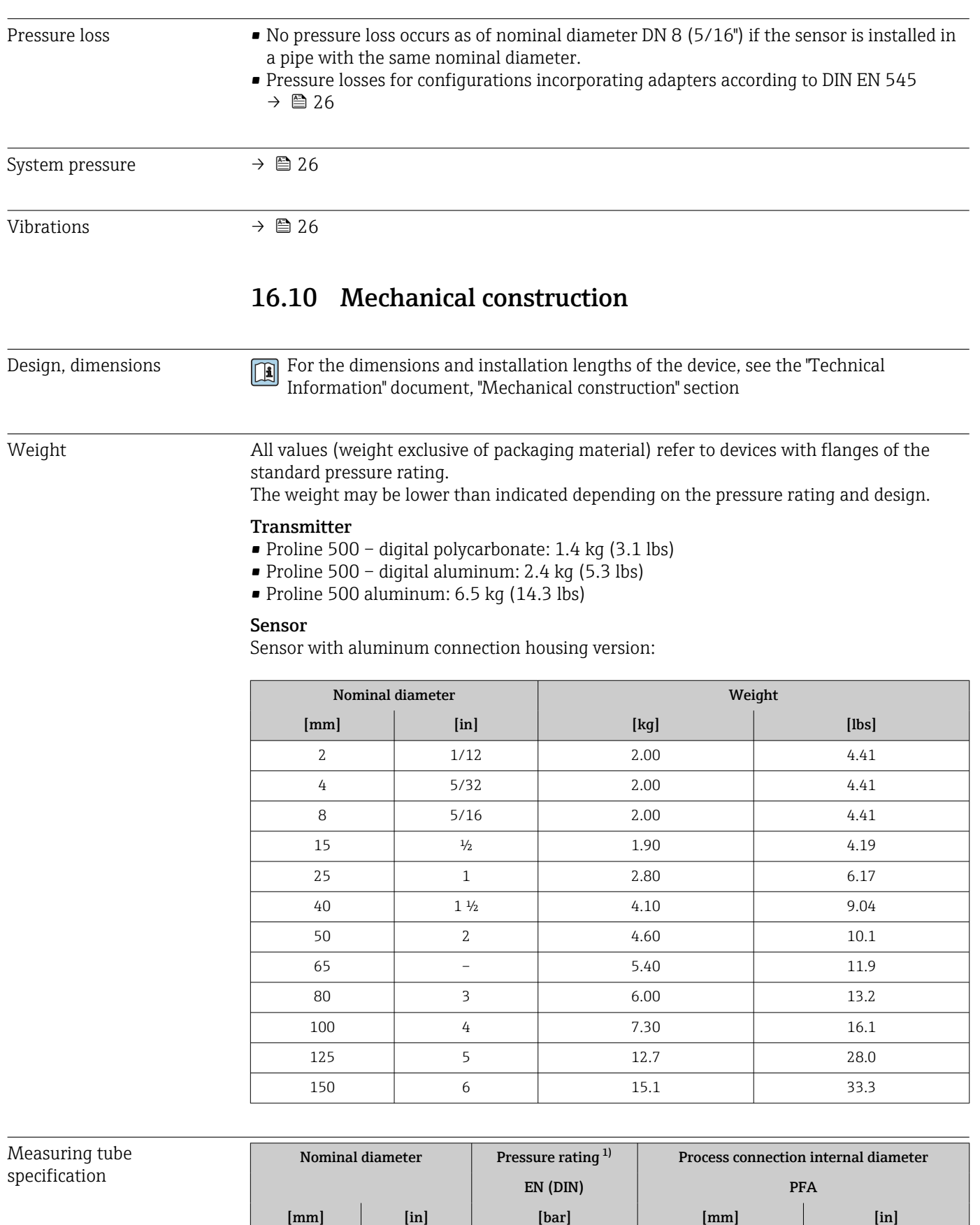

2 1/12 PN 16/40 2.25 0.09 4 5/32 PN 16/40 4.5 0.18 8 | 5/16 | PN 16/40 | 9.0 | 0.35

<span id="page-214-0"></span>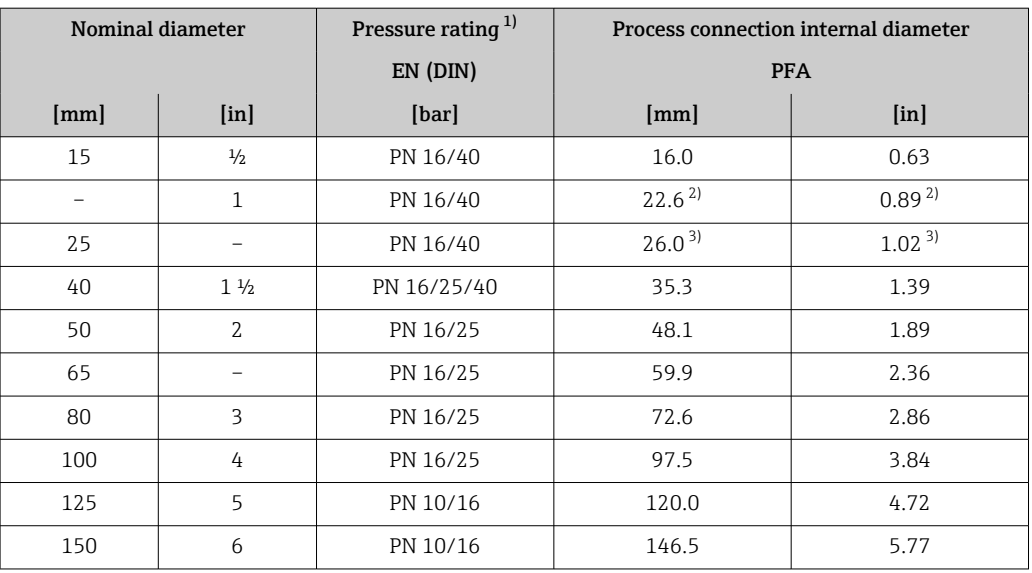

1) Depending on process connection and seals used

2) Order code  $5H^{**}22$ <br>3) Order code  $5H^{**}26$ 

Order code 5H\*\*26

### Materials **Transmitter housing**

*Housing of Proline 500 – digital transmitter*

Order code for "Transmitter housing":

- Option A "Aluminum coated": aluminum, AlSi10Mg, coated
- Option D "Polycarbonate": polycarbonate

#### *Housing of Proline 500 transmitter*

Order code for "Transmitter housing": Option A "Aluminum coated": aluminum, AlSi10Mg, coated

#### *Window material*

Order code for "Transmitter housing":

- Option A "Aluminum, coated": glass
- Option D "Polycarbonate": plastic

### Sensor connection housing

Order code for "Sensor connection housing":

- Option A "Aluminum coated": aluminum, AlSi10Mg, coated
- Option B "Stainless, hygienic": Stainless steel 1.4301 (304)
- Option C "Ultra-compact hygienic, stainless": Stainless steel 1.4301 (304)

### Cable entries/cable glands

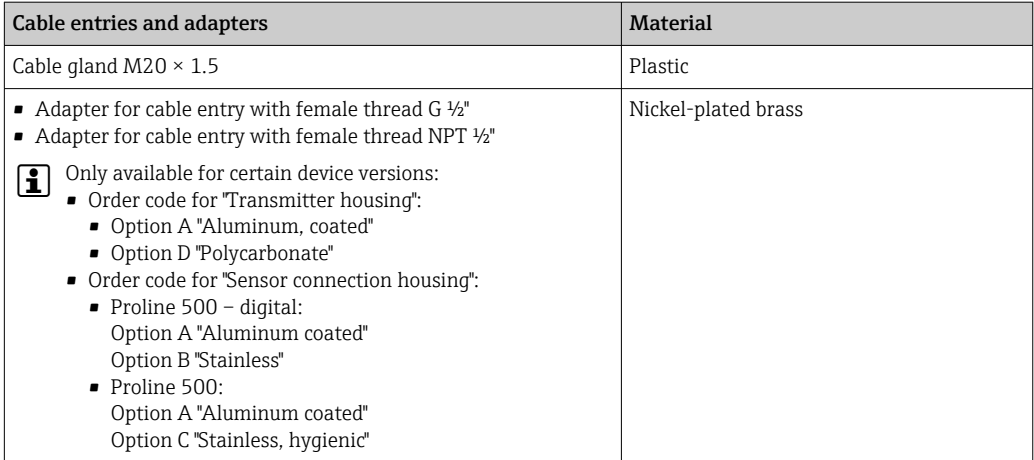

### Connecting cables

UV rays can impair the cable outer sheath. Protect the cable from exposure to sun as  $\mathbf{f}$ much as possible.

*Connecting cable for sensor - Proline 500 – digital transmitter*

PVC cable with copper shield

*Connecting cable for sensor - Proline 500 transmitter* PVC cable with copper shield

### Sensor housing

Stainless steel 1.4301 (304)

### Measuring tubes

Stainless steel 1.4301 (304)

*Liner*

PFA (USP Class VI, FDA 21 CFR 177.2600)

### Process connections

- Stainless steel, 1.4404 (F316L)
- PVDF
- PVC adhesive sleeve

### Electrodes

Standard: 1.4435 (316L)

### Seals

- O-ring seal, DN 2 to 25 (1/12 to 1"): EPDM, FKM 3), Kalrez
- Aseptic<sup>4)</sup> gasket seal, DN 2 to 150 (1/12 to 6"): EPDM, FKM  $^{3}$ , VMQ (silicone)

### Accessories

*Protective cover*

Stainless steel, 1.4404 (316L)

<sup>3)</sup> USP Class VI, FDA 21 CFR 177.2600, 3A

<sup>4)</sup> In this context, aseptic means hygienic design
<span id="page-216-0"></span>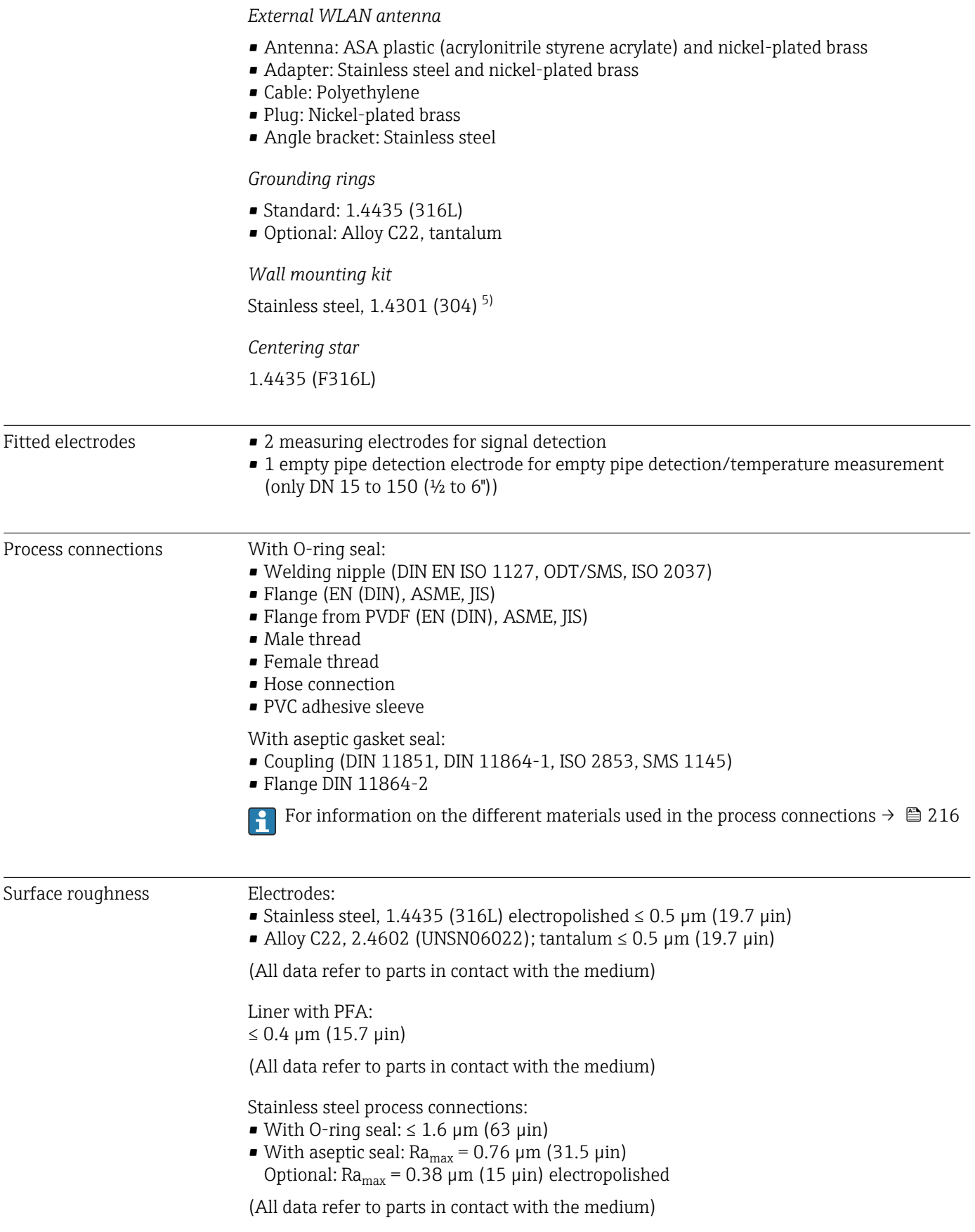

<sup>5)</sup> Does not meet the hygienic design installation guidelines.

# <span id="page-217-0"></span>Languages Can be operated in the following languages: • Via local operation English, German, French, Spanish, Italian, Dutch, Portuguese, Polish, Russian, Turkish, Chinese, Japanese, Korean, Vietnamese, Czech, Swedish • Via web browser English, German, French, Spanish, Italian, Dutch, Portuguese, Polish, Russian, Turkish, Chinese, Japanese, Vietnamese, Czech, Swedish • Via "FieldCare", "DeviceCare" operating tool: English, German, French, Spanish, Italian, Chinese, Japanese Onsite operation **Via display module** Features: • Order code for "Display; operation", option F "4-line, illuminated, graphic display; touch control"" • Order code for "Display; operation", option G "4-line, illuminated, graphic display; touch control + WLAN" Information about WLAN interface  $\rightarrow$   $\blacksquare$  95  $| \cdot |$  $1 \hspace{2.5cm} 2$ 000 式生式 医主义 A0028232  *45 Operation with touch control 1 Proline 500 – digital 2 Proline 500 Display elements* • 4-line, illuminated, graphic display • White background lighting; switches to red in event of device errors • Format for displaying measured variables and status variables can be individually configured *Operating elements* External operation via touch control (3 optical keys) without opening the housing:  $\pm$ ,  $\Box$ ,  $\Box$

• Operating elements also accessible in the various zones of the hazardous area

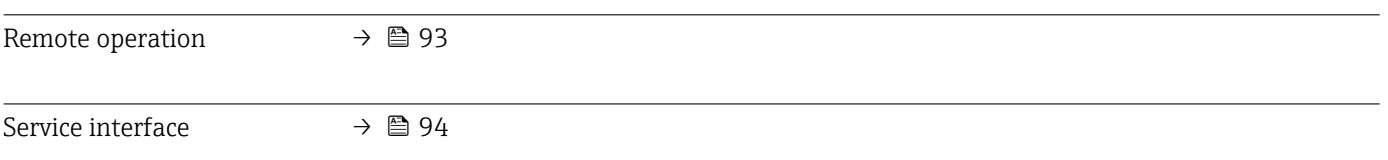

# 16.11 Operability

Supported operating tools Different operating tools can be used for local or remote access to the measuring device. Depending on the operating tool used, access is possible with different operating units and via a variety of interfaces.

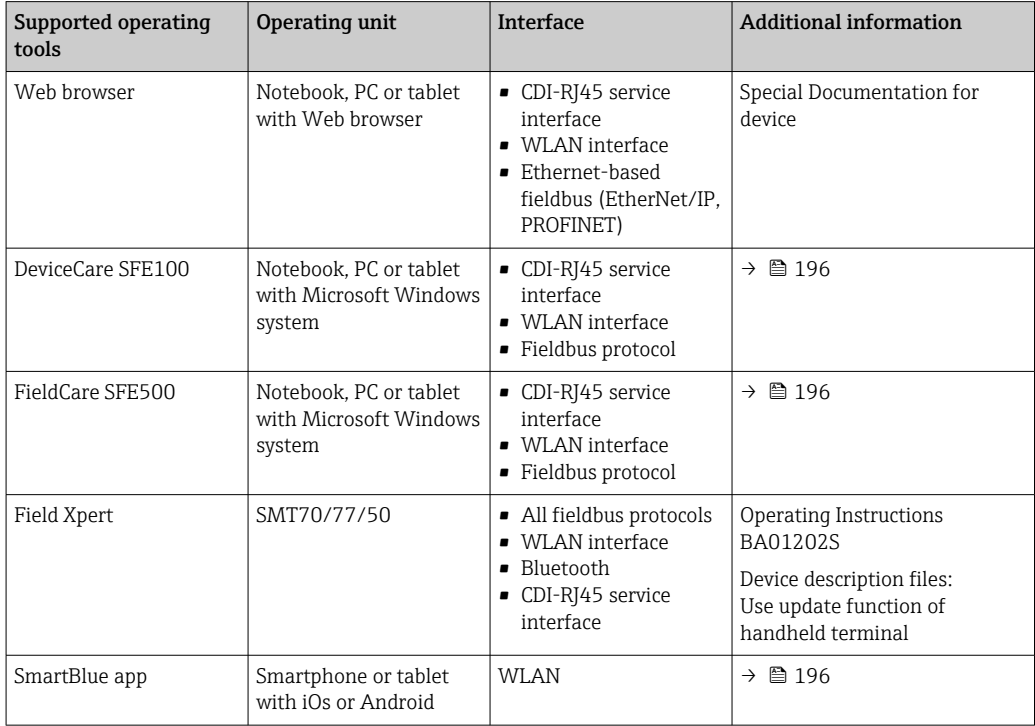

Other operating tools based on FDT technology with a device driver such as DTM/ iDTM or DD/EDD can be used for device operation. These operating tools are available from the individual manufacturers. Integration into the following operating tools, among others, is supported:

- Field Device Manager (FDM) from Honeywell → www.process.honeywell.com
- FieldMate from Yokogawa → www.yokogawa.com
- PACTWare → www.pactware.com

The related device description files are available: [www.endress.com](http://www.endress.com)  $\rightarrow$  Download Area

#### Web server

With the integrated web server, the device can be operated and configured via a web browser and via the service interface (CDI-RJ45) or WLAN interface. The structure of the operating menu is the same as for the local display. In addition to the measured values, status information on the device is displayed and can be used to monitor device health. Furthermore the device data can be managed and the network parameters can be configured.

A device that has a WLAN interface (can be ordered as an option) is required for the WLAN connection: order code for "Display; operation", option G "4-line, illuminated; touch control + WLAN". The device acts as an Access Point and enables communication by computer or a mobile handheld terminal.

#### *Supported functions*

Data exchange between the operating unit (such as a notebook, for example,) and measuring device:

- Upload the configuration from the measuring device (XML format, configuration backup)
- Save the configuration to the measuring device (XML format, restore configuration)
- Export event list (.csv file)
- <span id="page-219-0"></span>• Export parameter settings (.csv file or PDF file, document the measuring point configuration)
- Export the Heartbeat verification report (PDF file, only available with the Heartbeat **Verification** →  $\triangleq$  224 application package)
- Flash firmware version for device firmware upgrade, for example
- Download driver for system integration
- Visualize up to 1000 saved measured values (only available with the Extended HistoROM application package  $\rightarrow \cong$  224)

HistoROM data management The measuring device features HistoROM data management. HistoROM data management comprises both the storage and import/export of key device and process data, making operation and servicing far more reliable, secure and efficient.

When the device is delivered, the factory settings of the configuration data are stored H as a backup in the device memory. This memory can be overwritten with an updated data record, for example after commissioning.

#### Additional information on the data storage concept

*There are different types of data storage units in which device data are stored and used by the device:*

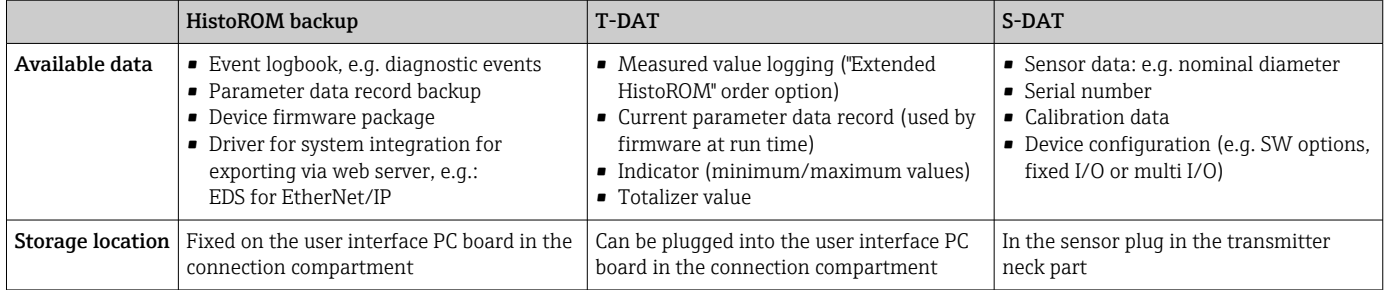

#### Data backup

#### Automatic

- The most important device data (sensor and transmitter) are automatically saved in the DAT modules
- If the transmitter or measuring device is replaced: once the T-DAT containing the previous device data has been exchanged, the new measuring device is ready for operation again immediately without any errors
- If the sensor is replaced: once the sensor has been replaced, new sensor data are transferred from the S-DAT in the measuring device and the measuring device is ready for operation again immediately without any errors
- If exchanging the electronics module (e.g. I/O electronics module): Once the electronics module has been replaced, the software of the module is compared against the current device firmware. The module software is upgraded or downgraded where necessary. The electronics module is available for use immediately afterwards and no compatibility problems occur.

#### Manual

Additional parameter data record (complete parameter settings) in the integrated device memory HistoROM backup for:

- Data backup function Backup and subsequent restoration of a device configuration in the device memory HistoROM backup
- Data comparison function Comparison of the current device configuration with the device configuration saved in the device memory HistoROM backup

#### <span id="page-220-0"></span>Data transmission

#### Manual

- Transfer of a device configuration to another device using the export function of the specific operating tool, e.g. with FieldCare, DeviceCare or Web server: to duplicate the configuration or to store in an archive (e.g. for backup purposes)
- Transmission of the drivers for system integration via Web server, e.g.: EDS for EtherNet/IP

#### Event list

#### Automatic

- Chronological display of up to 20 event messages in the events list
- If the Extended HistoROM application package (order option) is enabled: up to 100 event messages are displayed in the events list along with a time stamp, plain text description and remedial measures
- The events list can be exported and displayed via a variety of interfaces and operating tools e.g. DeviceCare, FieldCare or Web server

#### Data logging

#### Manual

If the Extended HistoROM application package (order option) is enabled:

- Recording of 1 to 4 channels of up to 1000 measured values (up to 250 measured values per channel)
- User configurable recording interval
- Export the measured value log via a variety of interfaces and operating tools e.g. FieldCare, DeviceCare or web server

# 16.12 Certificates and approvals

Current certificates and approvals for the product are available at www.endress.com on the relevant product page:

- 1. Select the product using the filters and search field.
- 2. Open the product page.
- 3. Select Downloads.

CE mark The device meets the legal requirements of the applicable EU Directives. These are listed in the corresponding EU Declaration of Conformity along with the standards applied.

Endress+Hauser confirms successful testing of the device by affixing to it the CE mark.

UKCA marking The device meets the legal requirements of the applicable UK regulations (Statutory Instruments). These are listed in the UKCA Declaration of Conformity along with the designated standards. By selecting the order option for UKCA marking, Endress+Hauser confirms a successful evaluation and testing of the device by affixing the UKCA mark.

> Contact address Endress+Hauser UK: Endress+Hauser Ltd. Floats Road Manchester M23 9NF United Kingdom www.uk.endress.com

RCM marking The measuring system meets the EMC requirements of the "Australian Communications" and Media Authority (ACMA)".

<span id="page-221-0"></span>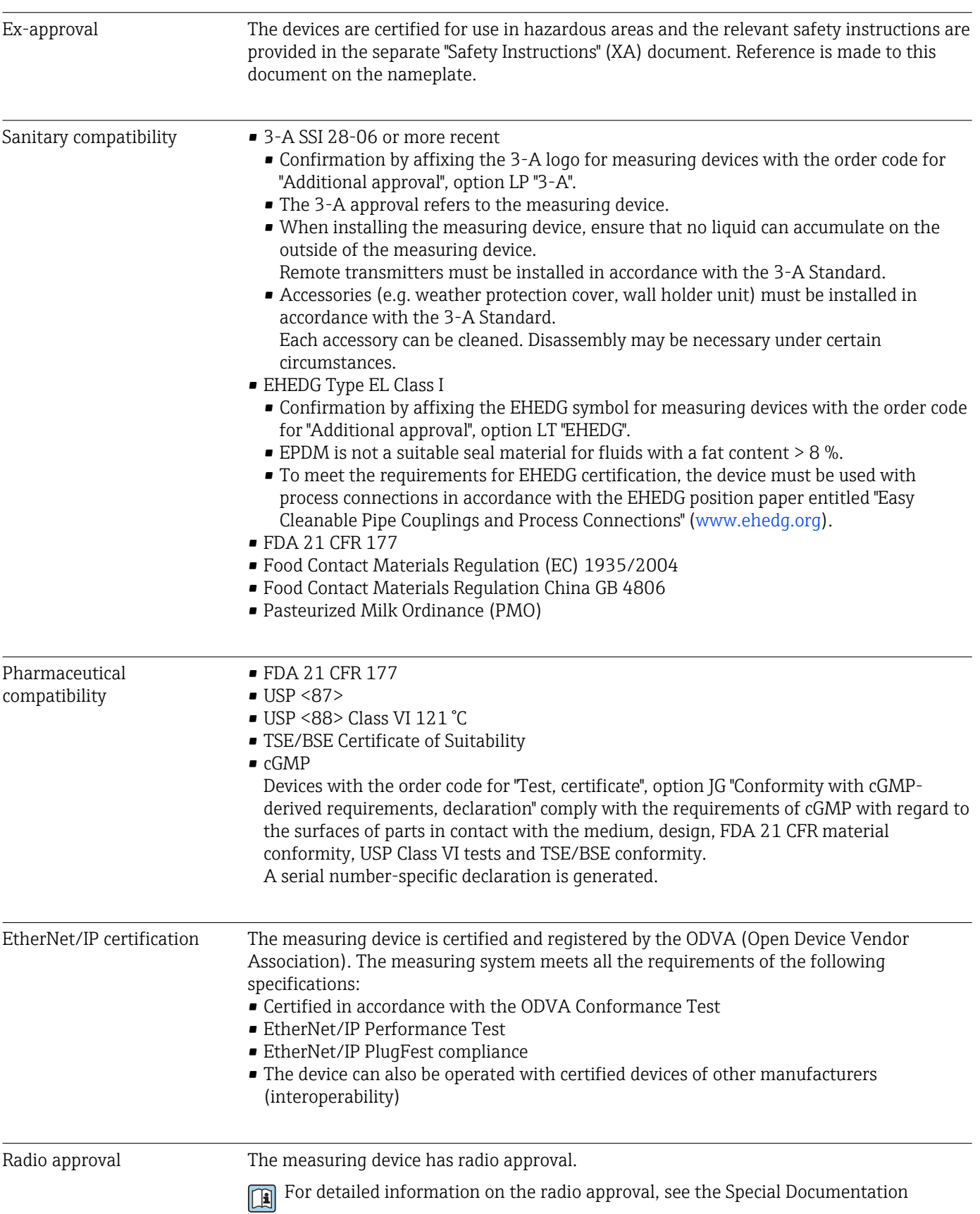

<span id="page-222-0"></span>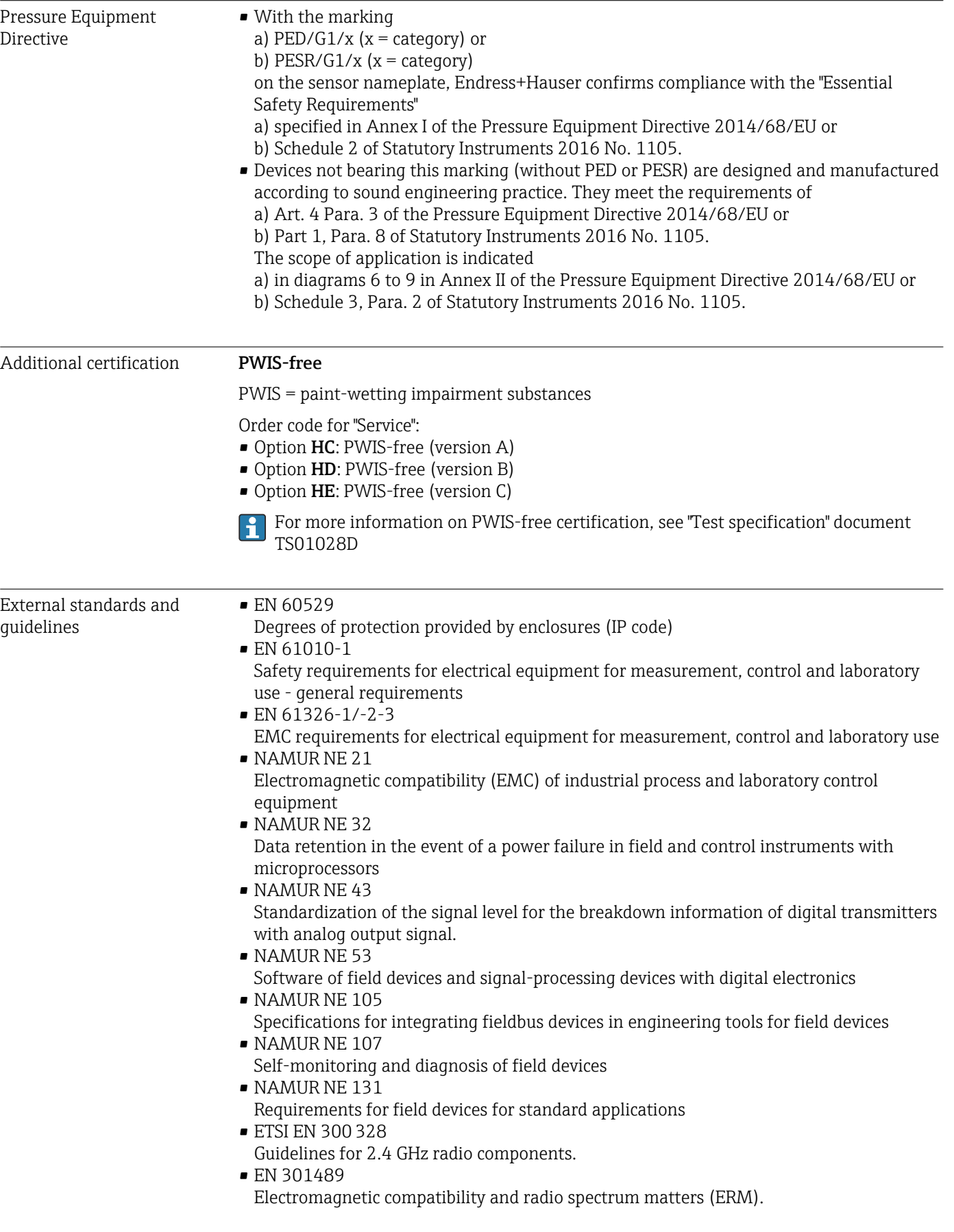

# 16.13 Application packages

<span id="page-223-0"></span>Many different application packages are available to enhance the functionality of the device. Such packages might be needed to address safety aspects or specific application requirements. The application packages can be ordered with the device or subsequently from Endress+Hauser. Detailed information on the order code in question is available from your local Endress+Hauser sales center or on the product page of the Endress+Hauser website: [www.endress.com](http://www.endress.com). Diagnostic functionality Order code for "Application package", option EA "Extended HistoROM" Comprises extended functions concerning the event log and the activation of the measured value memory. Event log: Memory volume is extended from 20 message entries (standard version) to up to 100 entries. Data logging (line recorder): • Memory capacity for up to 1000 measured values is activated. • 250 measured values can be output via each of the 4 memory channels. The recording interval can be defined and configured by the user. • Measured value logs can be accessed via the local display or operating tool e.g. FieldCare, DeviceCare or Web server. For detailed information, see the Operating Instructions for the device. m Heartbeat Technology Order code for "Application package", option EB "Heartbeat Verification + Monitoring" Heartbeat Verification Meets the requirement for traceable verification to DIN ISO 9001:2008 Chapter 7.6 a) "Control of monitoring and measuring equipment". • Functional testing in the installed state without interrupting the process. • Traceable verification results on request, including a report. • Simple testing process via local operation or other operating interfaces. • Clear measuring point assessment (pass/fail) with high test coverage within the framework of manufacturer specifications. • Extension of calibration intervals according to operator's risk assessment. Heartbeat Monitoring Continuously supplies data, which are characteristic of the measuring principle, to an external condition monitoring system for the purpose of preventive maintenance or process analysis. These data enable the operator to: • Draw conclusions - using these data and other information - about the impact process influences (e.g. buildup, interference from the magnetic field) have on the measuring performance over time. • Schedule servicing in time. • Monitor the process or product quality . For detailed information, see the Special Documentation for the device. Cleaning Order code for "Application package", option EC "ECC electrode cleaning " The electrode cleaning circuit (ECC) function has been developed to have a solution for applications where magnetite ( $Fe<sub>3</sub>O<sub>4</sub>$ ) deposits frequently occur (e.g. hot water). Since magnetite is highly conductive this build up leads to measuring errors and ultimately to

<span id="page-224-0"></span>the loss of signal. The application package is designed to avoid build-up of very conductive matter and thin layers (typical of magnetite).

For detailed information, see the Operating Instructions for the device.  $\lceil \mathbf{r} \rceil$ 

## 16.14 Accessories

Overview of accessories available to order  $\rightarrow \blacksquare$  194

## 16.15 Supplementary documentation

For an overview of the scope of the associated Technical Documentation, refer to the following:

- *Device Viewer* [\(www.endress.com/deviceviewer](https://www.endress.com/deviceviewer)): Enter the serial number from the nameplate
- *Endress+Hauser Operations app*: Enter serial number from nameplate or scan matrix code on nameplate.

Standard documentation Brief Operating Instructions

*Brief Operating Instructions for the sensor*

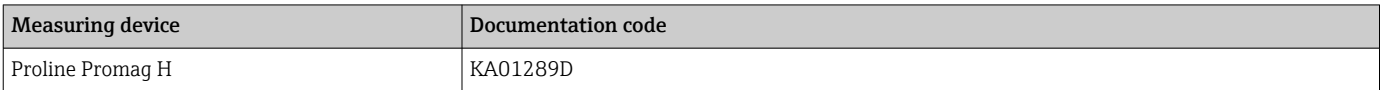

#### *Brief Operating Instructions for the transmitter*

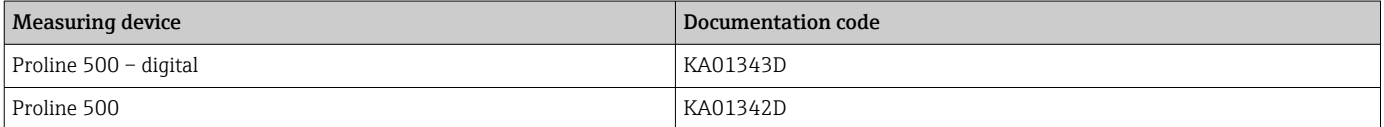

#### Technical Information

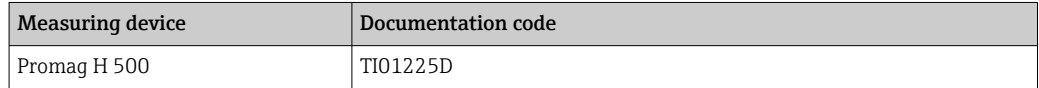

#### Description of Device Parameters

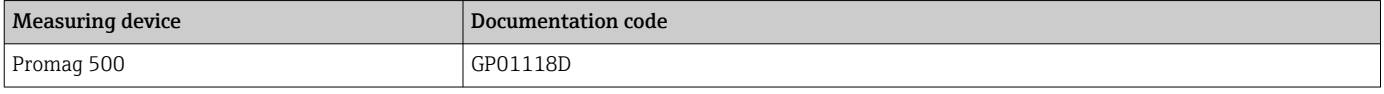

Supplementary devicedependent documentation

#### Safety instructions

Safety instructions for electrical equipment for hazardous areas.

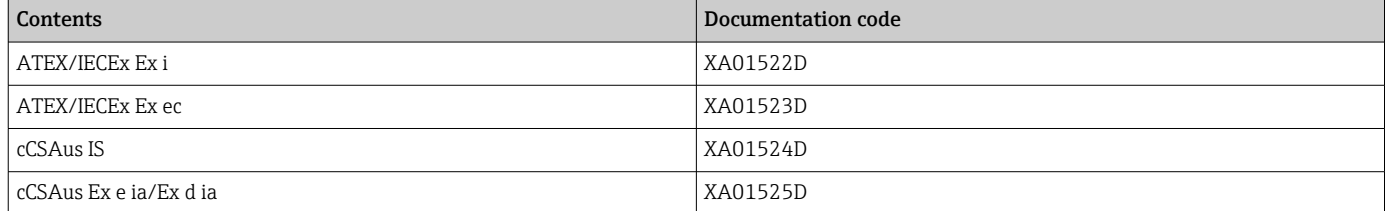

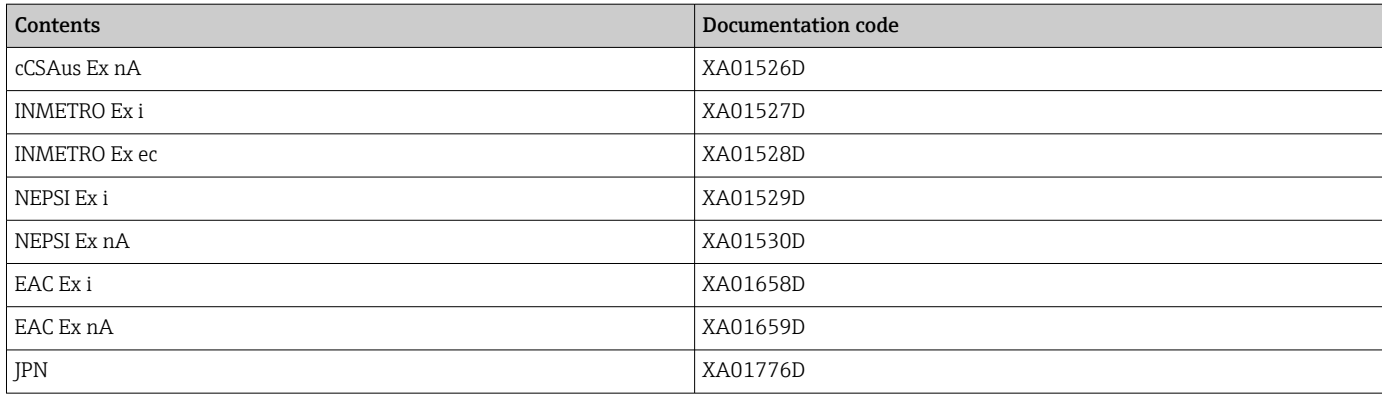

### Special Documentation

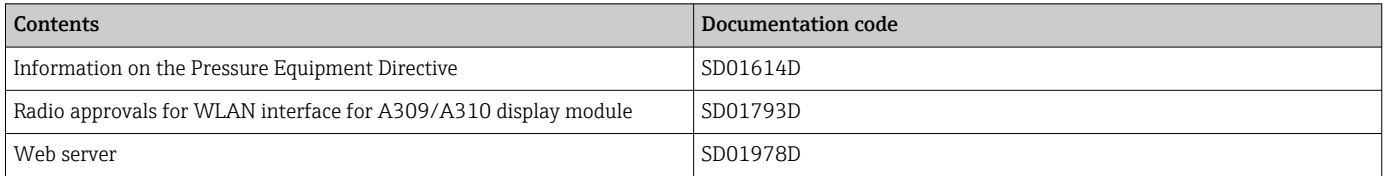

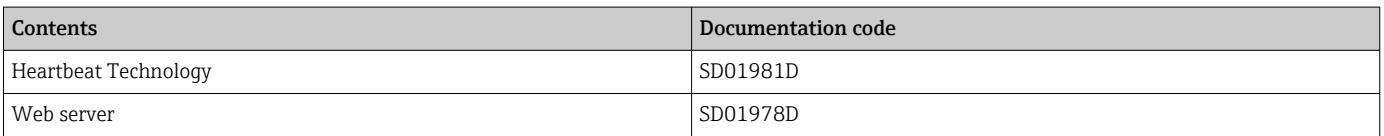

#### Installation instructions

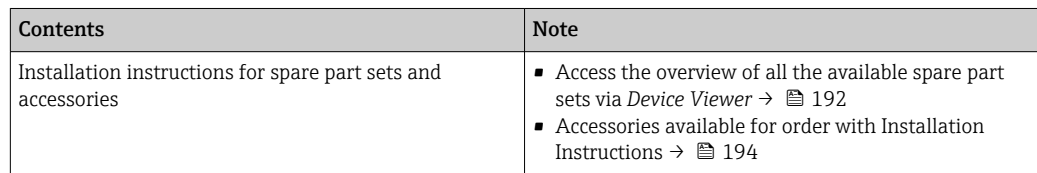

# Index

# A

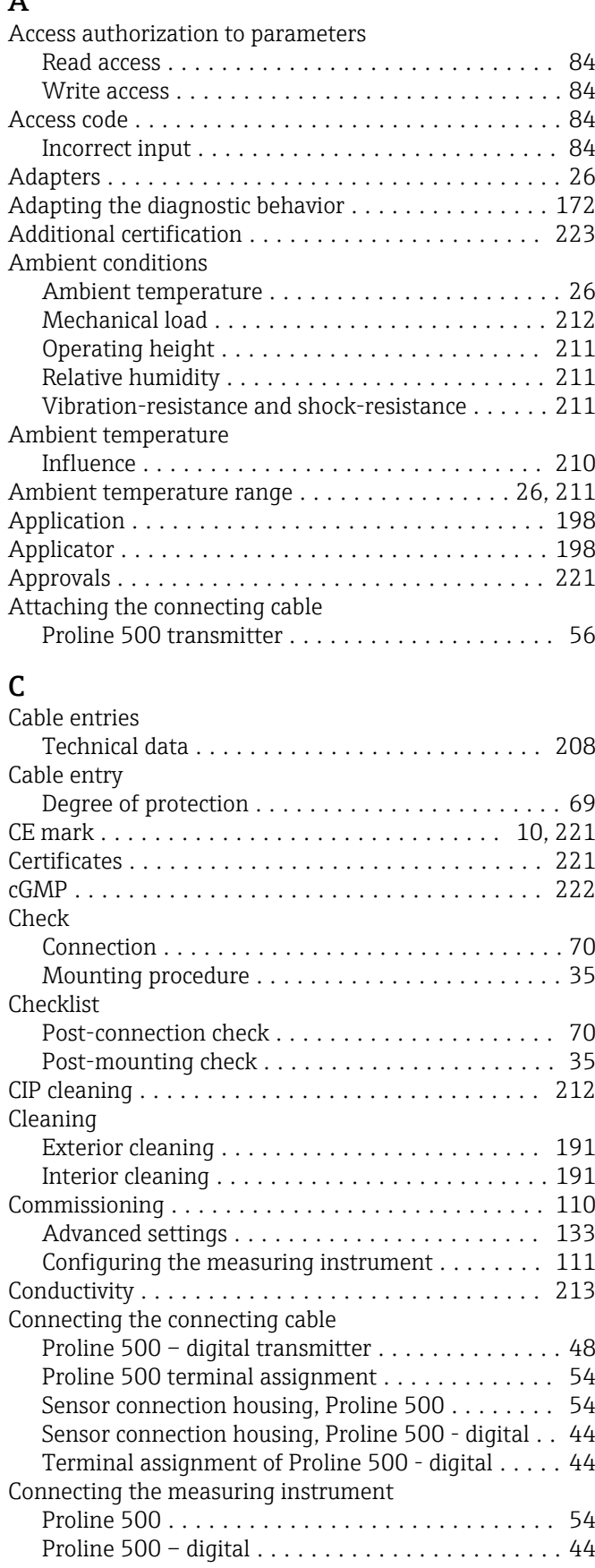

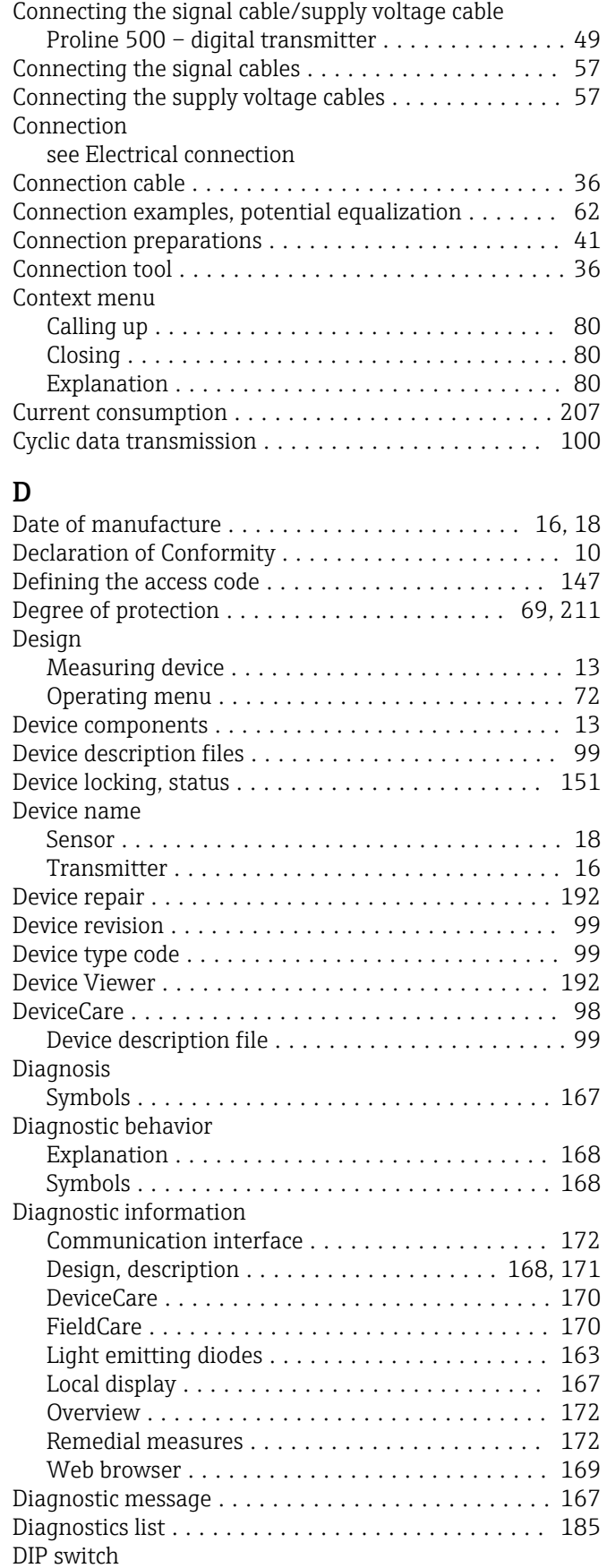

see Write protection switch

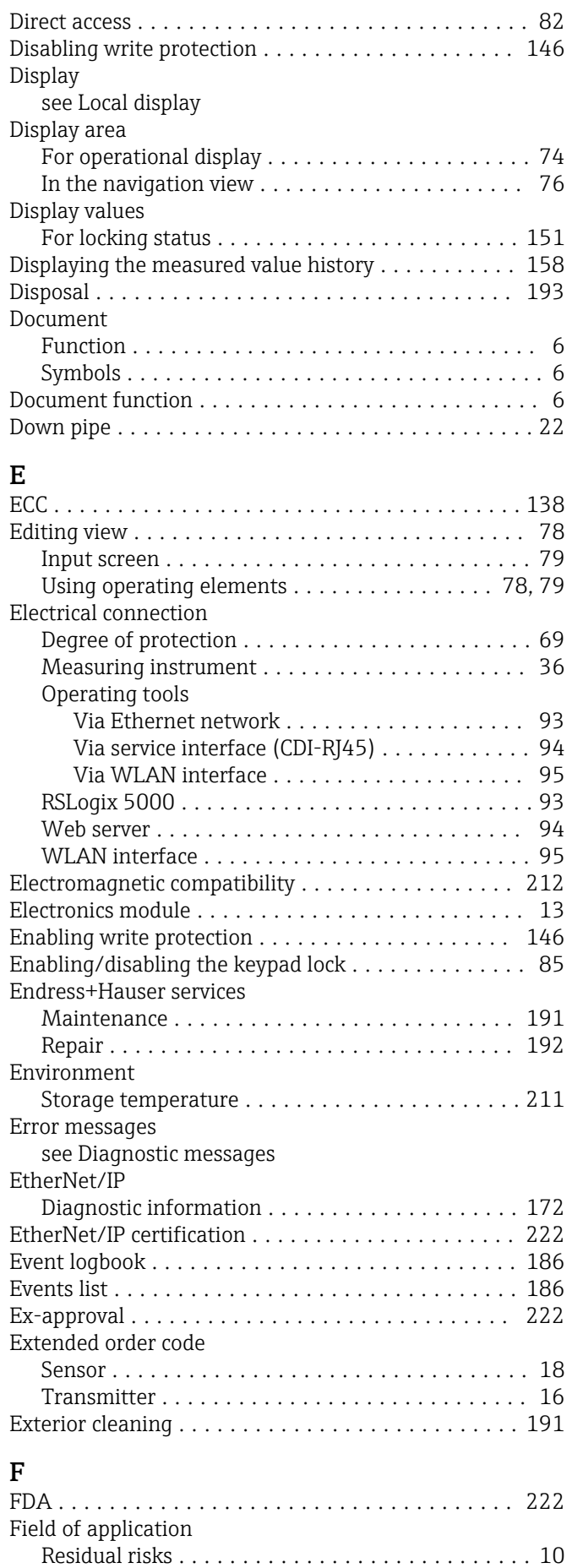

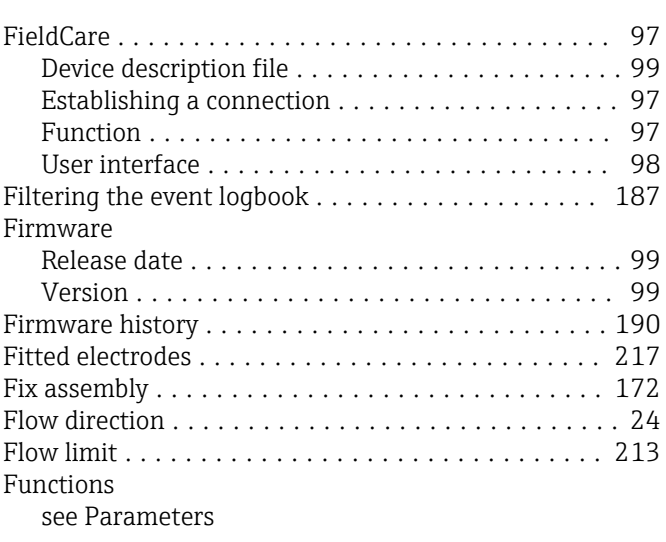

# G

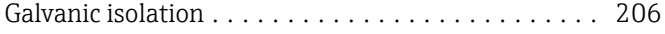

### H

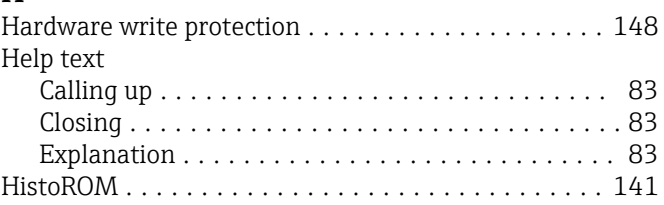

# I

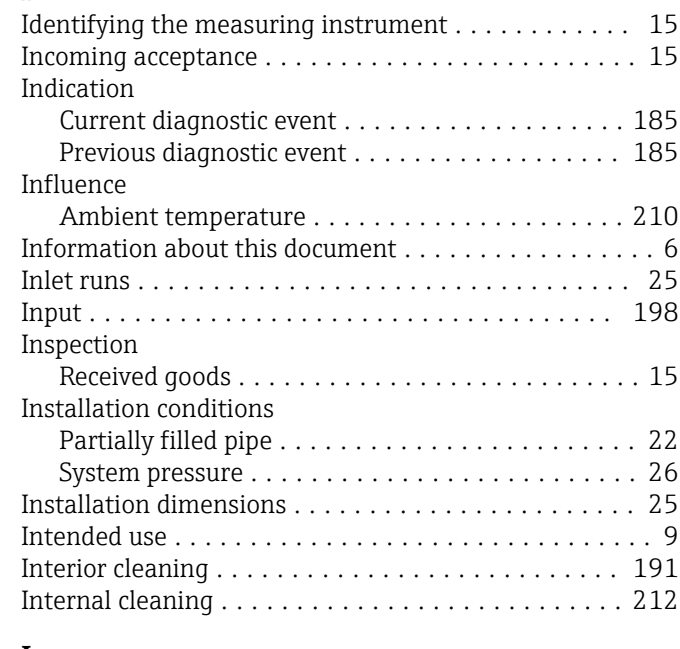

### L

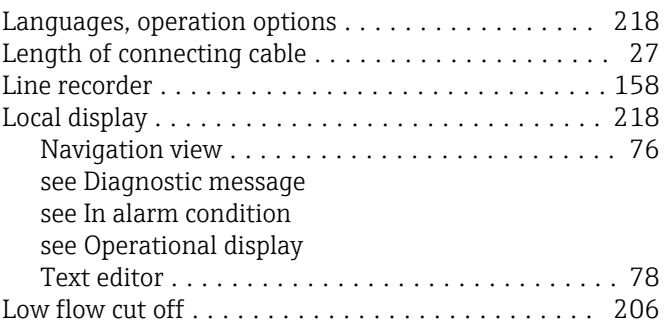

### M

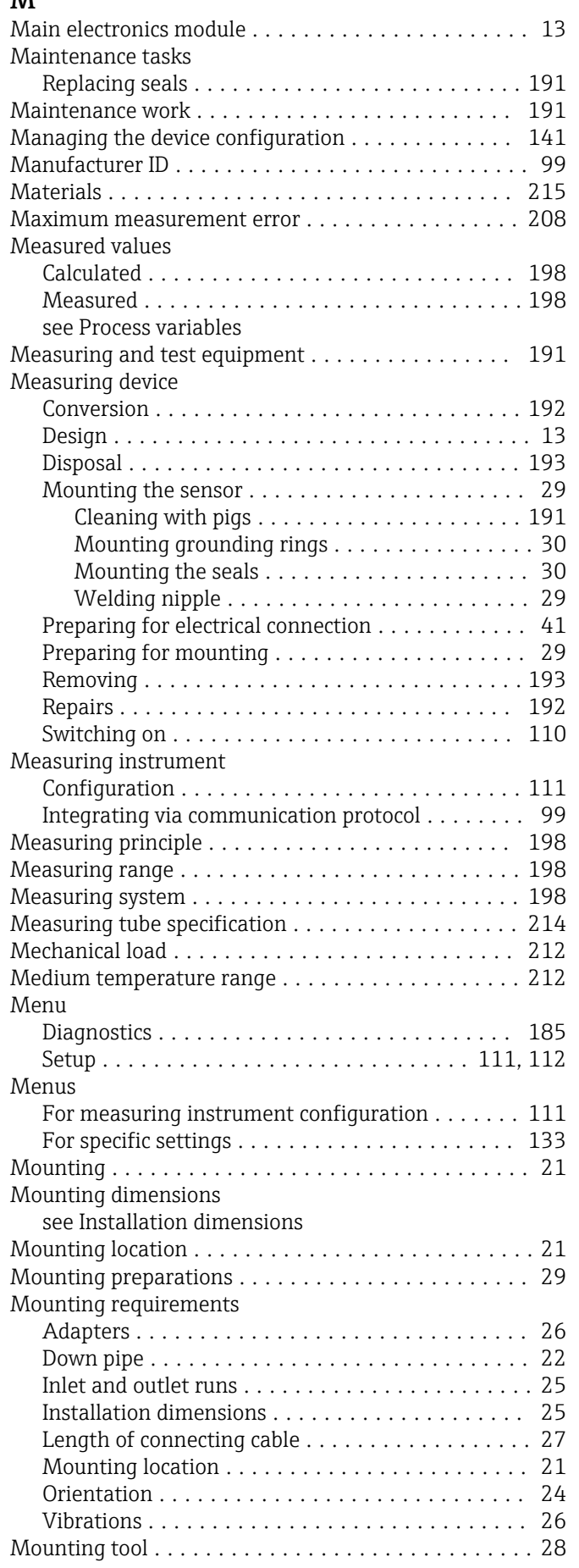

# N

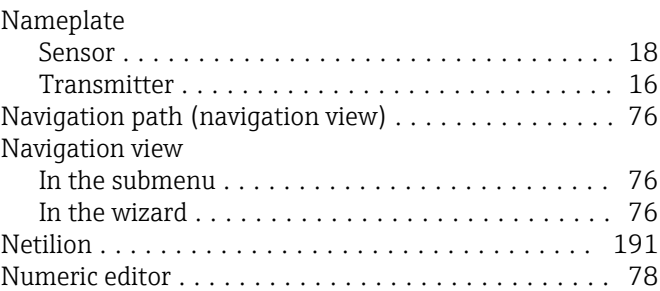

# O

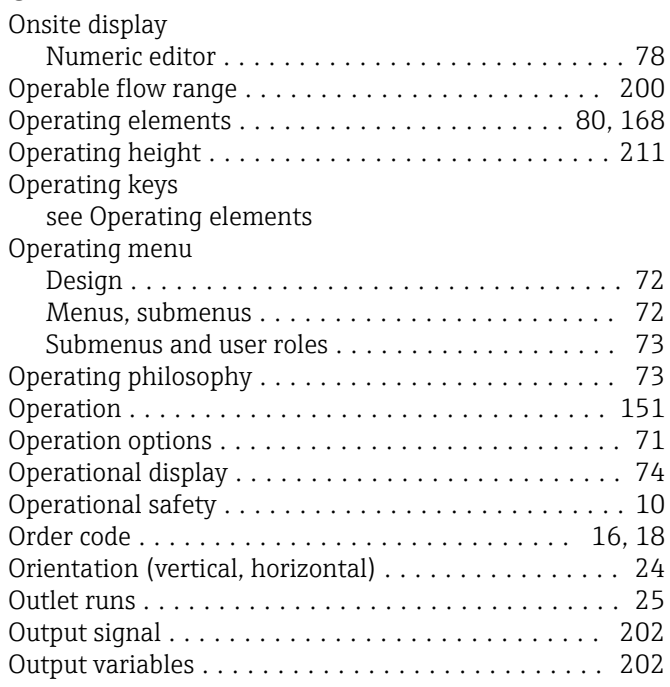

# P

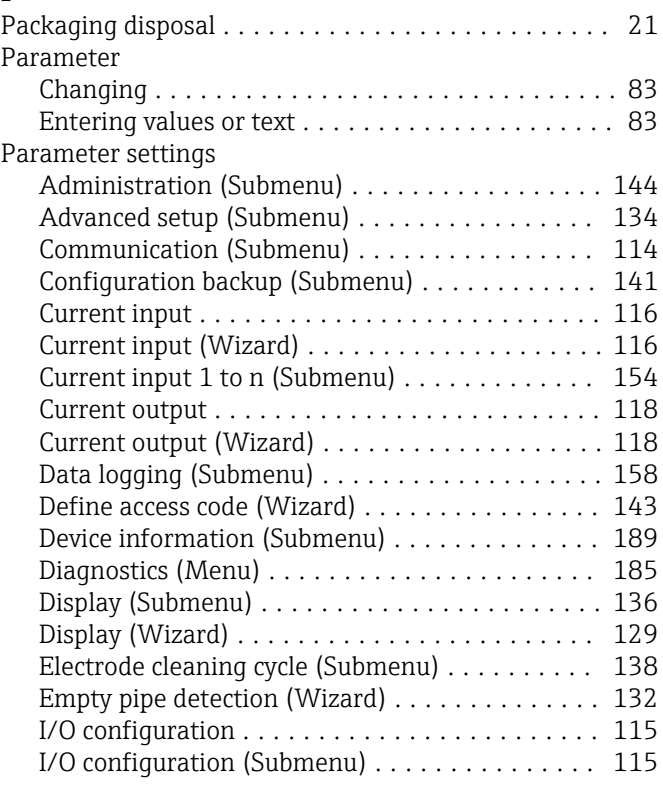

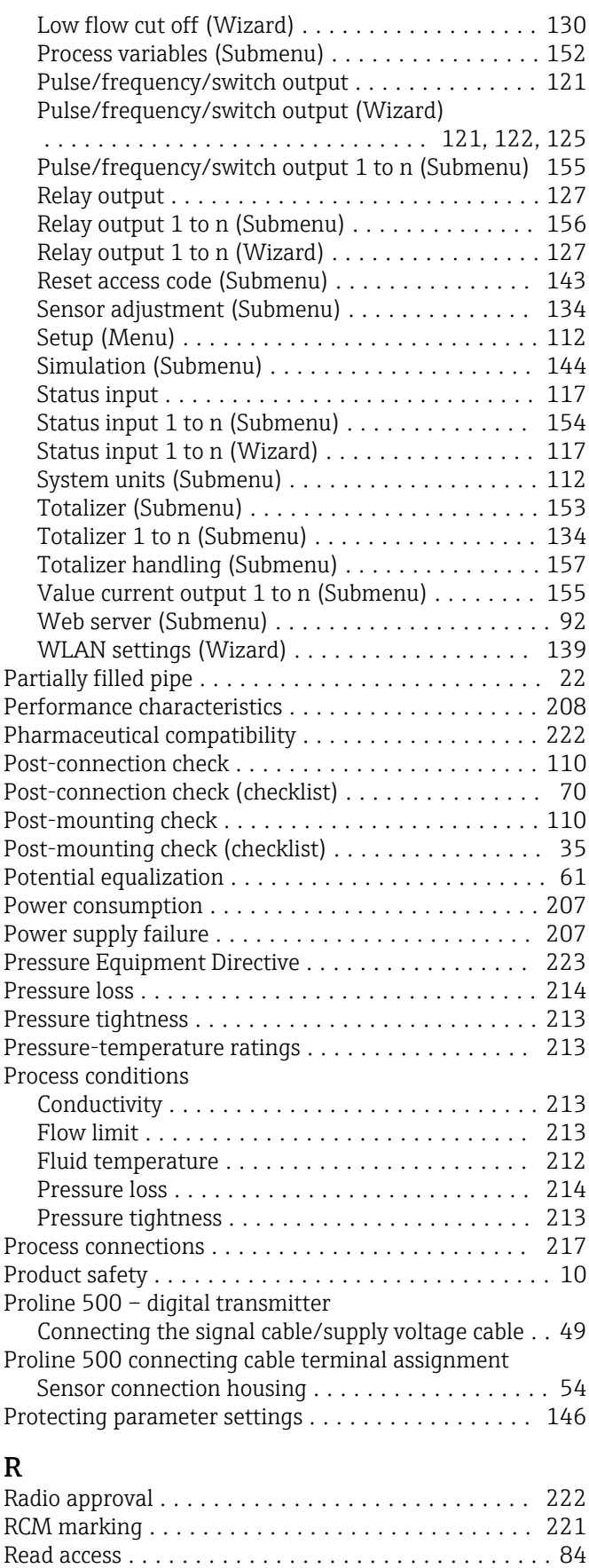

Reading off measured values . . . . . . . . . . . . . . . . . [151](#page-150-0) Reading out diagnostic information, EtherNet/IP ... [172](#page-171-0) Recalibration .............................. [191](#page-190-0) Reference operating conditions . . . . . . . . . . . . . . . [208](#page-207-0)

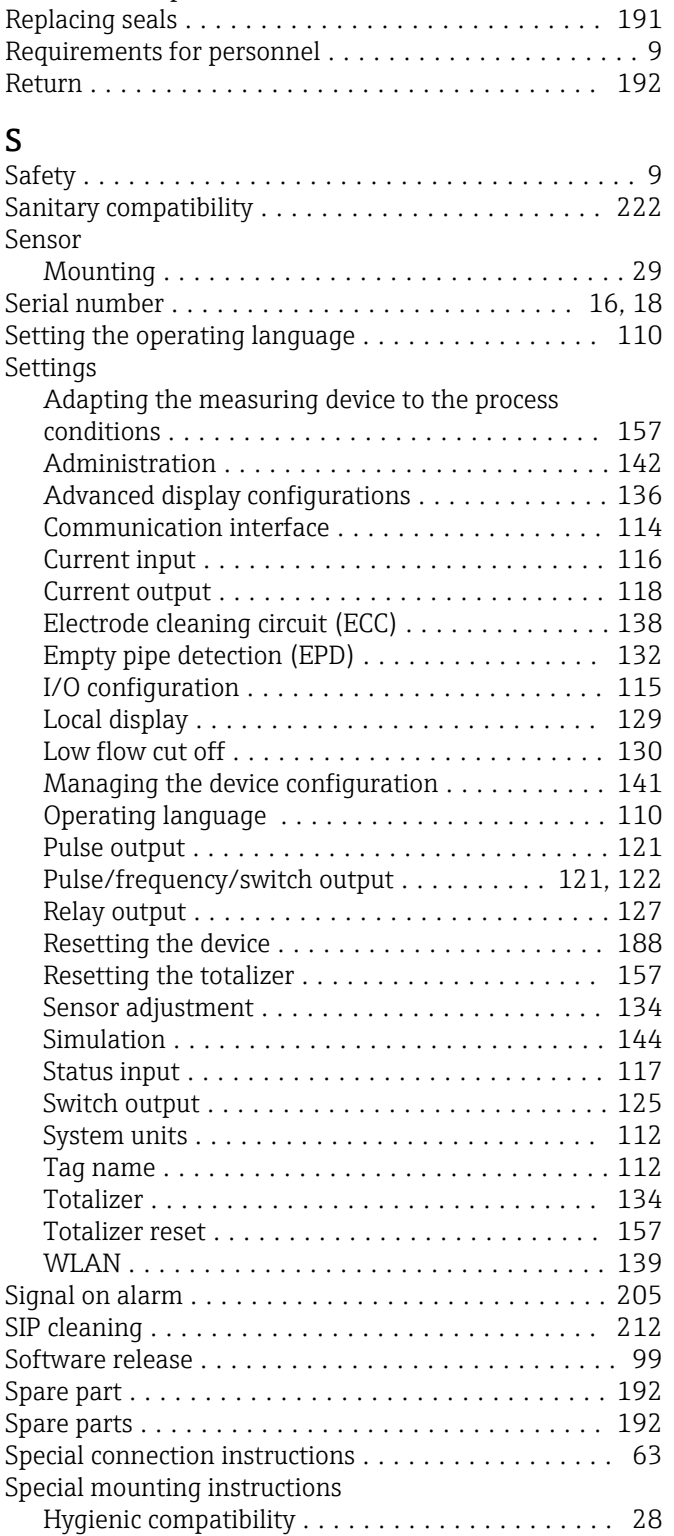

Registered trademarks ......................... [8](#page-7-0)

Calling up ............................. [169](#page-168-0) Closing ............................... [169](#page-168-0) Remote operation .......................... [218](#page-217-0) Repair ................................... [192](#page-191-0) Notes ................................. [192](#page-191-0) Repair of a device ................................... [192](#page-191-0) Repeatability .............................. [210](#page-209-0)

Device components ....................... [192](#page-191-0)

Remedial measures

Replacement

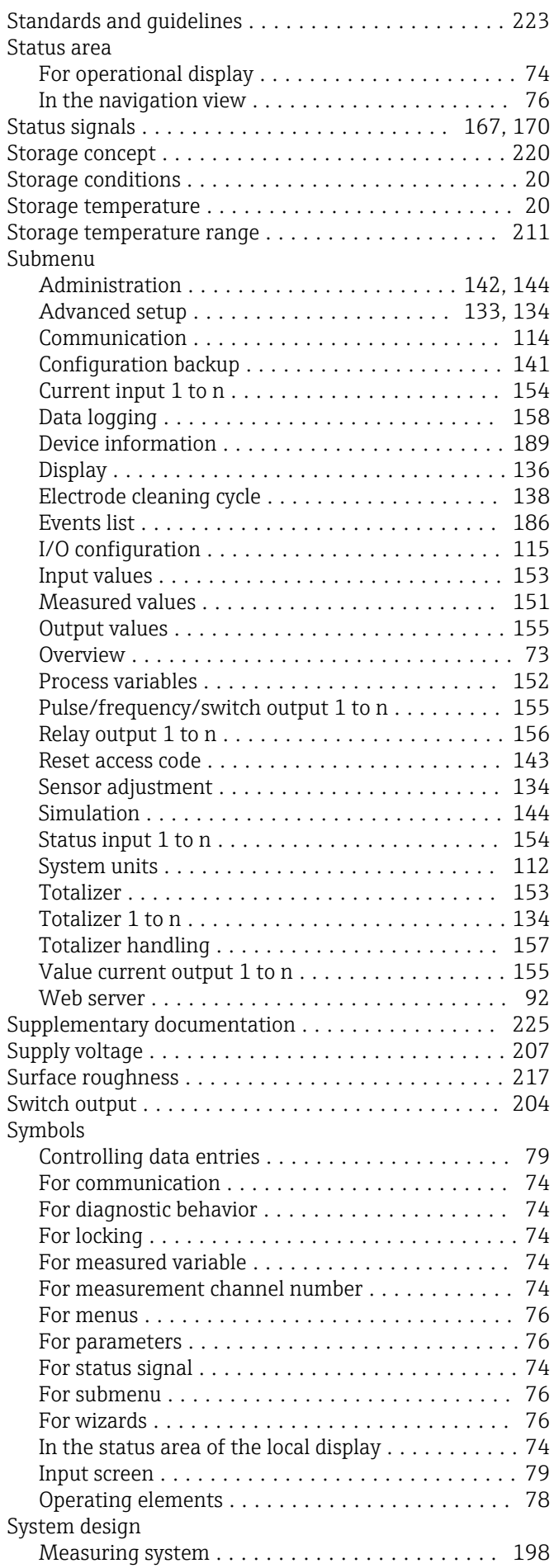

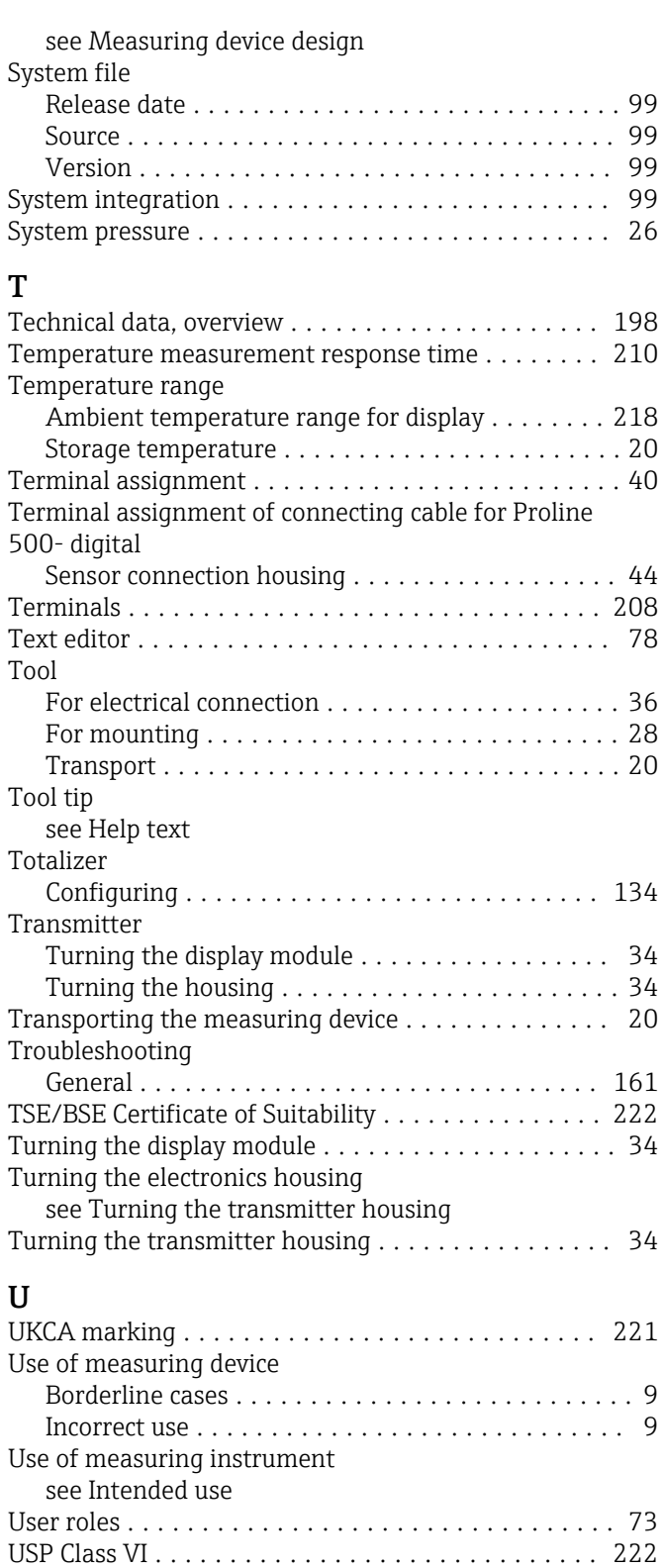

# $\frac{V}{V}$

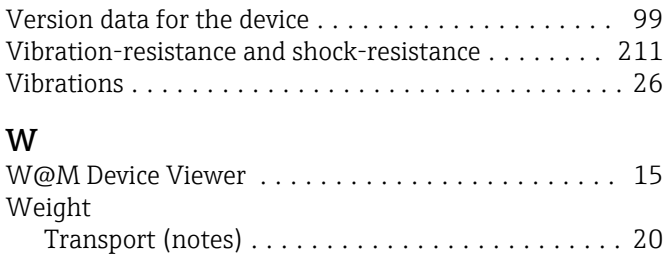

#### Wizard

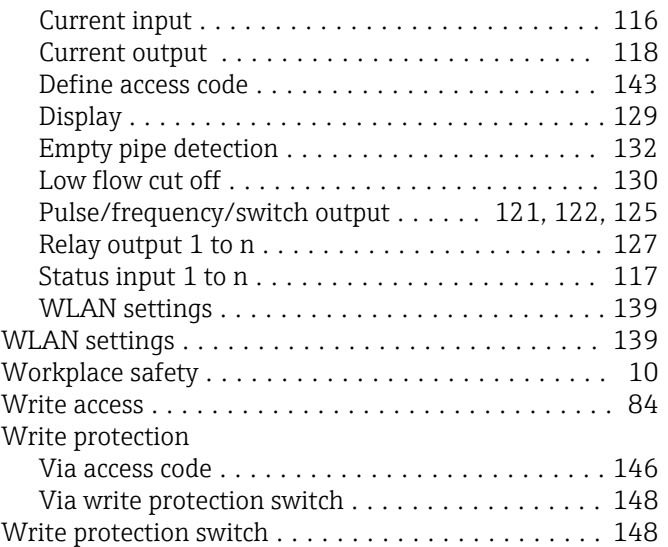

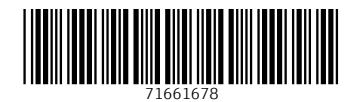

www.addresses.endress.com

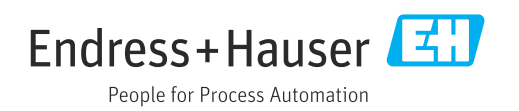